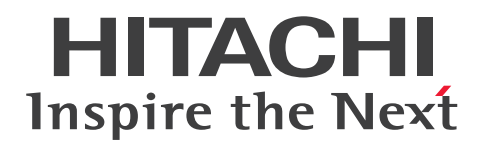

JP1 Version 13

JP1/Automatic Job Management System 3 - Print Option

3021-3-L53

# <span id="page-1-0"></span>前書き

## ■ 対象製品

●JP1/Automatic Job Management System 3 - View (適用 OS: Windows)

P-2A12-34DL JP1/Automatic Job Management System 3 - View 13-00

## 製品構成一覧および内訳形名

P-CC2A12-44DL JP1/Automatic Job Management System 3 - View 13-00(適用 OS:Windows 11, Windows Server 2022, Windows Server 2019, Windows Server 2016, Windows 10) P-CC2A12-3MDL JP1/Automatic Job Management System 3 - Print Option 13-00(適用 OS: Windows 11, Windows Server 2022, Windows Server 2019, Windows Server 2016, Windows 10)

●JP1/Automatic Job Management System 3 - Manager (適用 OS: Windows) P-2A12-3KDL JP1/Automatic Job Management System 3 - Manager 13-00

## 製品構成一覧および内訳形名

P-CC2A12-4KDL JP1/Automatic Job Management System 3 - Manager 13-00(適用 OS: Windows Server 2022, Windows Server 2019, Windows Server 2016) P-CC2A12-3NDL JP1/Automatic Job Management System 3 -Print Option Manager 13-00(適用 OS: Windows Server 2022, Windows Server 2019, Windows Server 2016)

●JP1/Automatic Job Management System 3 - Manager (適用 OS: Linux)

P-8412-3KDL JP1/Automatic Job Management System 3 - Manager 13-00

## 製品構成一覧および内訳形名

P-CC8412-4KDL JP1/Automatic Job Management System 3 - Manager 13-00(適用 OS:Linux 9.1, Linux 8, Linux 7, Oracle Linux 7, Oracle Linux 8, SUSE Linux 12, SUSE Linux 15, Amazon Linux)

P-CC8412-3NDL JP1/Automatic Job Management System 3 - Print Option Manager 13-00(適用 OS:Linux 9.1, Linux 8, Linux 7, Oracle Linux 7, Oracle Linux 8, SUSE Linux 12, SUSE Linux 15, Amazon Linux)

## ■ 輸出時の注意

本製品を輸出される場合には、外国為替及び外国貿易法の規制並びに米国輸出管理規則など外国の輸出関 連法規をご確認の上、必要な手続きをお取りください。

なお、不明な場合は、弊社担当営業にお問い合わせください。

### ■ 商標類

HITACHI, JP1 は, 株式会社 日立製作所の商標または登録商標です。

AIX は,世界の多くの国で登録された International Business Machines Corporation の商標です。

AMD は、Advanced Micro Devices, Inc.の商標です。

Excel は,マイクロソフト 企業グループの商標です。

IBM は,世界の多くの国で登録された International Business Machines Corporation の商標です。

Itanium は, Intel Corporation またはその子会社の商標です。

Microsoft は,マイクロソフト 企業グループの商標です。

Linux は、Linus Torvalds 氏の日本およびその他の国における登録商標または商標です。

Oracle および Java は,オラクルおよびその関連会社の登録商標です。

Red Hat is a registered trademark of Red Hat, Inc. in the United States and other countries. Red Hat は,米国およびその他の国における Red Hat, Inc.の登録商標です。

Red Hat Enterprise Linux is a registered trademark of Red Hat, Inc. in the United States and other countries. Red Hat Enterprise Linux は、米国およびその他の国における Red Hat, Inc.の登録商標です。 UNIX は,The Open Group の商標です。

Windows は,マイクロソフト 企業グループの商標です。

Windows Server は、マイクロソフト企業グループの商標です。

Windows Vista は,マイクロソフト 企業グループの商標です。

その他記載の会社名,製品名は,それぞれの会社の商標もしくは登録商標です。

### ■ マイクロソフト製品のスクリーンショットの使用について

マイクロソフトの許可を得て使用しています。

### ■ マイクロソフト製品の表記について

このマニュアルでは,マイクロソフト製品の名称を次のように表記しています。

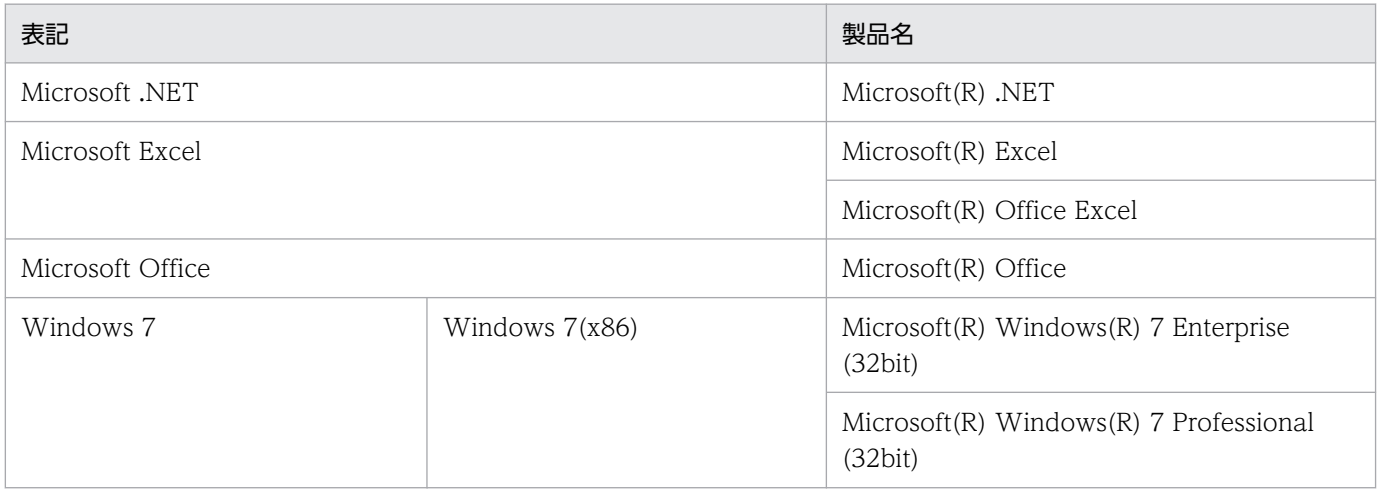

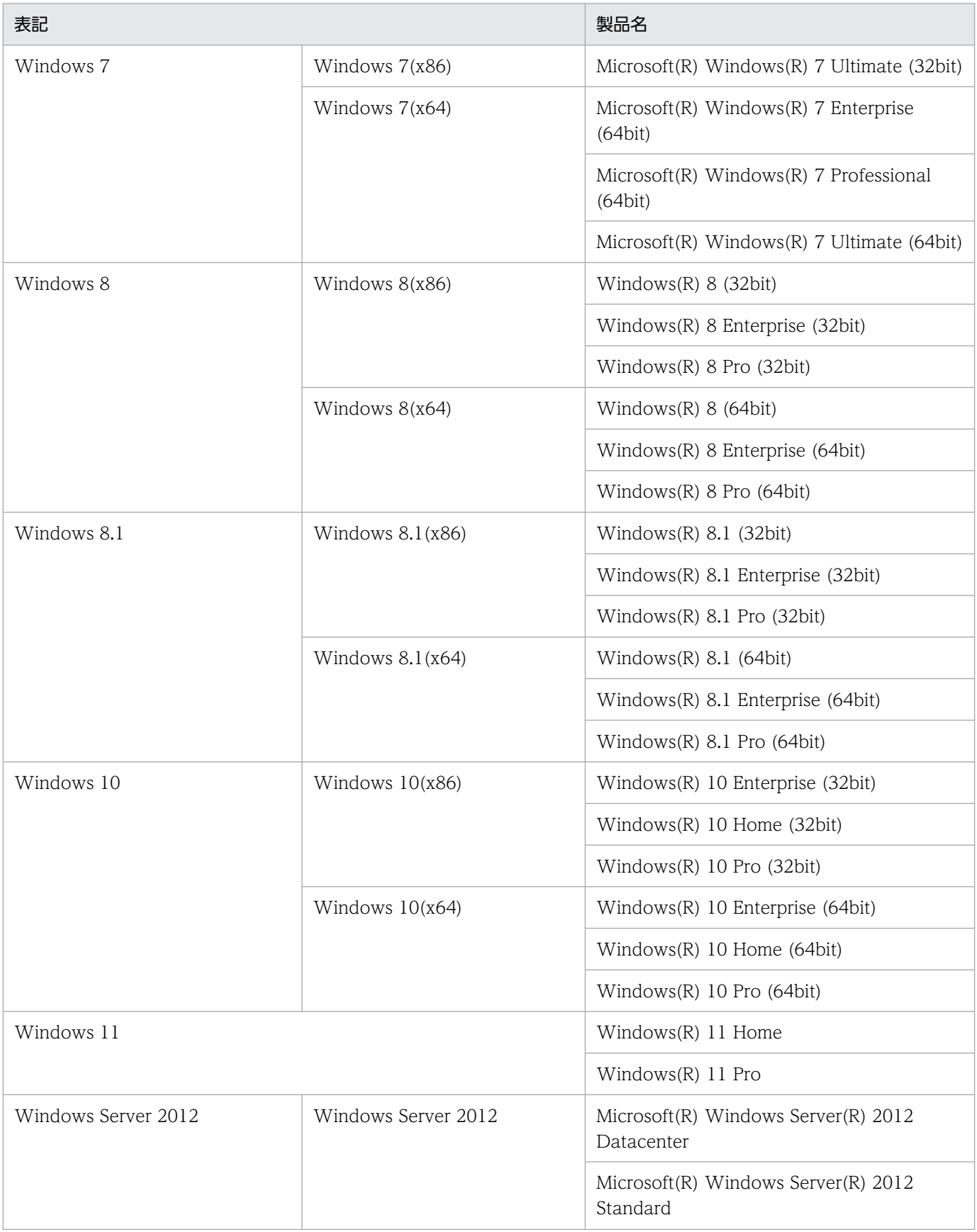

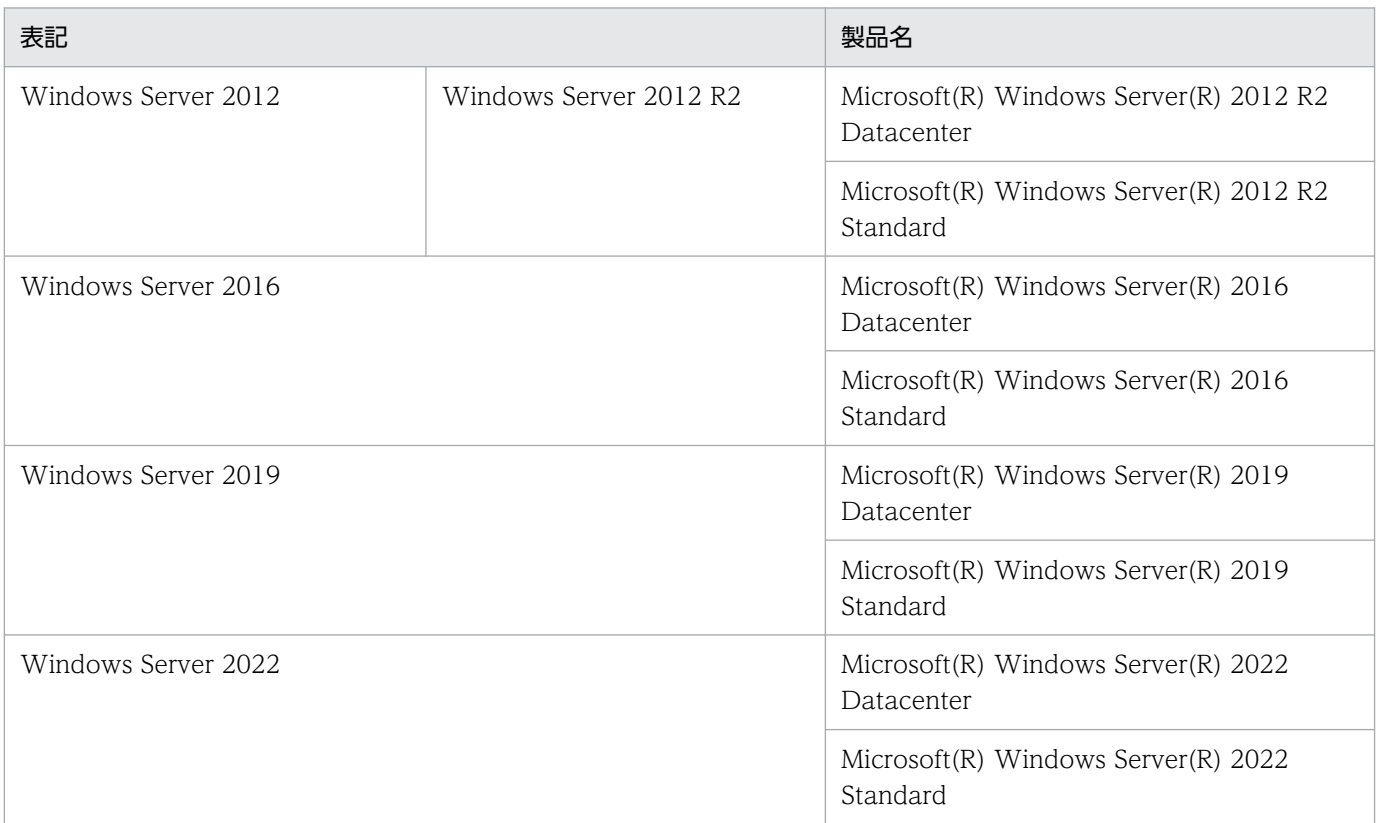

注

Windows 11, Windows Server 2022, Windows Server 2019, Windows Server 2016, Windows 10, Windows 8.1, Windows Server 2012, Windows 8, および Windows 7 を総称して Windows と表記することがあります。

## ■ 発行

2023 年 6 月 3021-3-L53

## ■ 著作権

Copyright (C) 2023, Hitachi, Ltd. Copyright (C) 2023, Hitachi Solutions, Ltd.

# <span id="page-5-0"></span>変更内容

## 変更内容(3021-3-L53) JP1/Automatic Job Management System 3 - Print Option 13-00

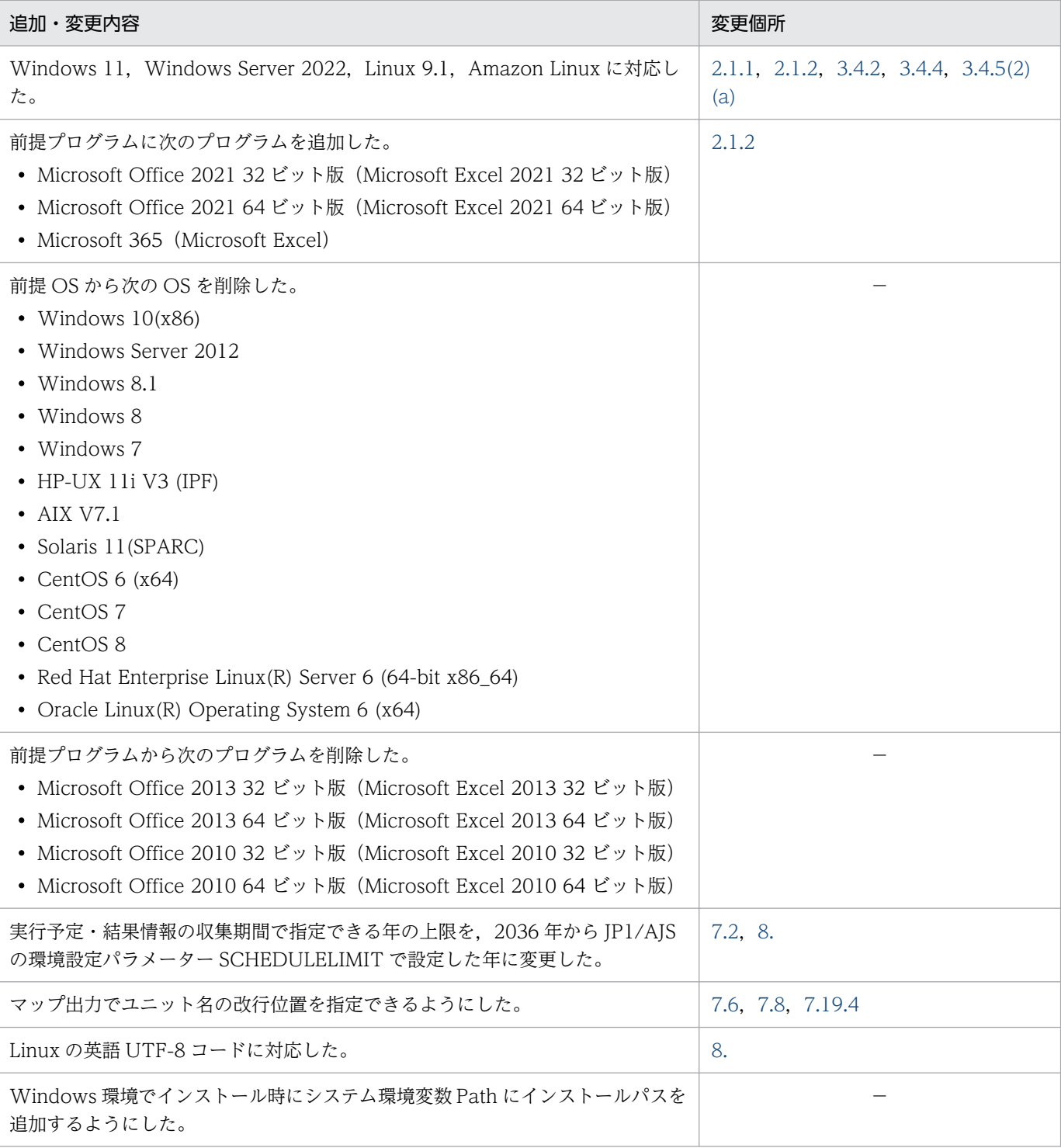

(凡例)

−:該当なし

単なる誤字・脱字などはお断りなく訂正しました。

## <span id="page-7-0"></span>はじめに

このマニュアルは, JP1/Automatic Job Management System 3 - Print Option, および JP1/ Automatic Job Management System 3 - Print Option Manager の機能, および操作方法を説明した ものです。

## ■ 対象読者

このマニュアルは, JP1/Automatic Job Management System 3 を使ったシステムの定義情報,実行予 定・結果情報といったジョブ運用情報を印刷したい方を対象としています。

## ■ マニュアルの構成

このマニュアルは、次に示す章と付録から構成されています。なお、このマニュアルは各 OS (Operating System)に共通のマニュアルです。OS ごとに差異がある場合は、本文中でそのつど内容を書き分けてい ます。

#### 第1章 JP1/AJS3 - Print Option の機能概要

JP1/AJS3 - Print Option の機能の概要を説明しています。

第2章 JP1/AJS3 - Print Option のシステム構成

JP1/AJS3 - Print Option の動作環境とシステム構成について説明しています。

#### 第3章 インストールとセットアップ

JP1/AJS3 - Print Option の各プログラム(JP1/AJS3 - Print Option,JP1/AJS3 - Print Option Manager)をインストールしセットアップする手順について説明しています。

#### 第4章 ジョブ運用情報の収集

ジョブ運用情報の収集について説明しています。

#### 第5章 ジョブ運用情報の転送

ジョブ運用情報の転送について説明しています。

#### 第6章 ジョブ運用情報のドキュメント出力

ジョブ運用情報のドキュメント出力について説明しています。

#### 第7章 画面

JP1/AJS3 - Print Option の表示項目,および定義項目について説明しています。

#### 第8章 コマンド

JP1/AJS3 - Print Option で使用できるコマンドの文法を説明しています。

#### 第9章 メッセージ

JP1/AJS3 - Print Option が出力するメッセージを説明しています。

第10章 トラブルシューティング

JP1/AJS3 - Print Option の運用中にトラブルが発生した場合の対処方法などを説明していま す。

付録A サポート帳票列項目一覧

[書式定義]画面の基本形式がリスト帳票のときに指定できる列項目,および[ジョブネット フロー書式定義]画面で指定できる項目の一覧を示しています。

- 付録B 月次/日次帳票の列項目一覧 [書式定義]画面の基本形式が月次,日次のときに指定できる列項目の一覧を示しています。
- 付録C 月次/日次帳票の表記記号一覧 書式の基本形式が月次,または日次のときの結果で列項目詳細を記号にした場合の表記記号の 一覧を示しています。
- 付録D 製品ファイル情報

ファイルおよびディレクトリ一覧を示しています。

- 付録E プロセス一覧 プロセス一覧を示しています。
- 付録F 各バージョンの変更内容

各バージョンの変更点について説明しています。

付録G このマニュアルの参考情報

このマニュアルを読むに当たっての参考情報(関連マニュアル,マニュアルでの表記など)に ついて説明しています。

付録H 用語解説

JP1/AJS3 - Print Option に関する用語を説明しています。

# 目次

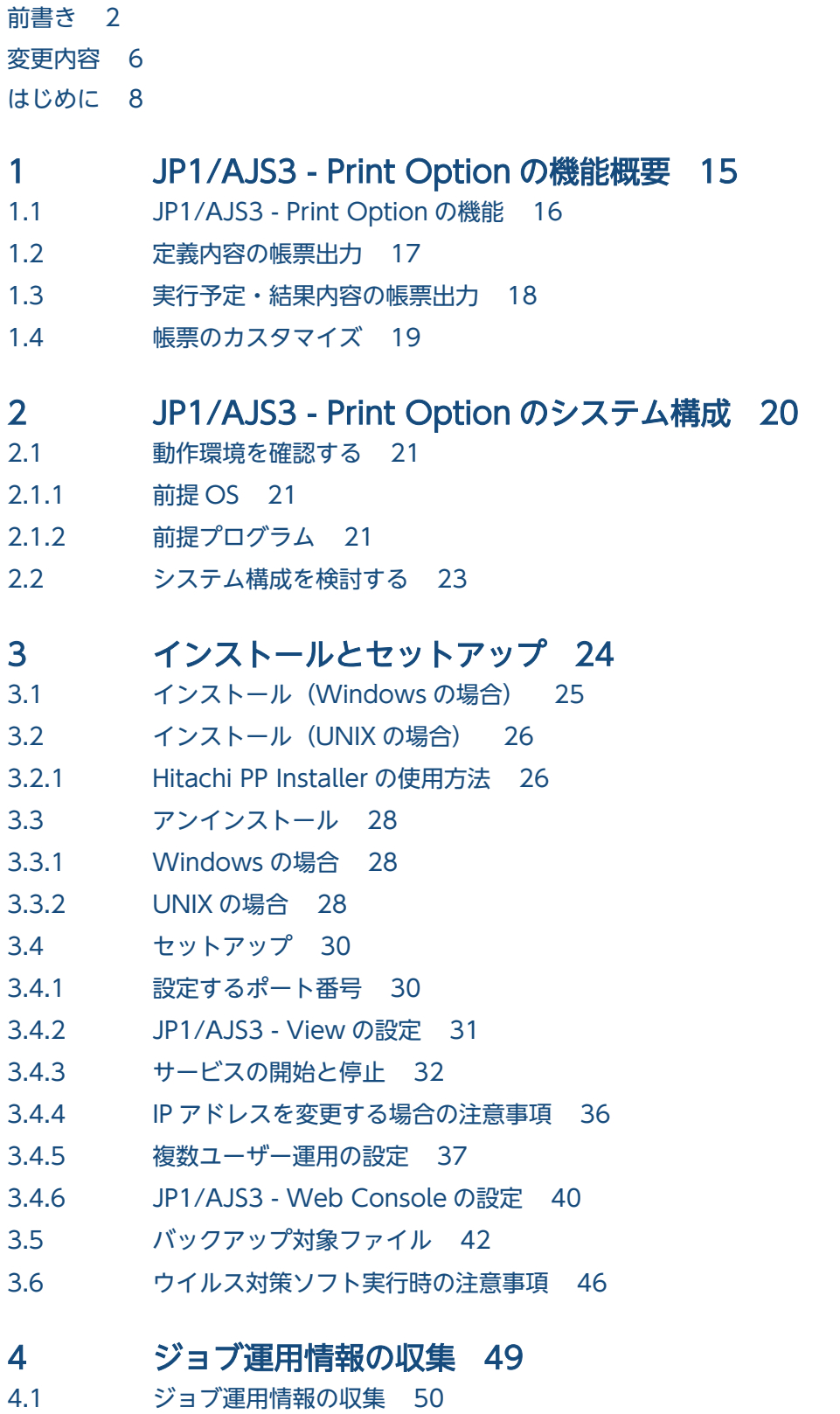

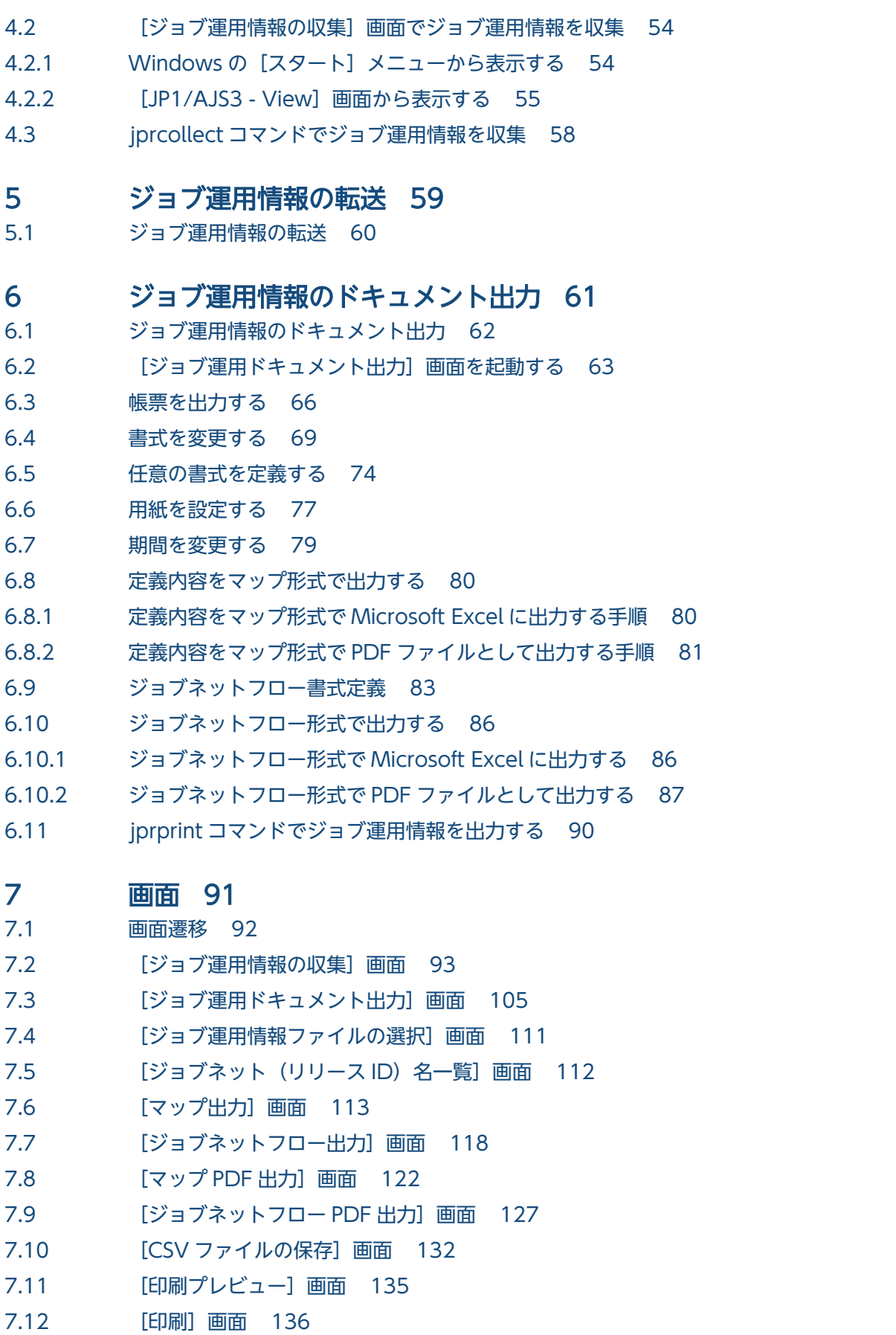

- 7.13 [\[閉じる\]画面 138](#page-137-0)
- 7.14 [\[終了\]画面 139](#page-138-0)

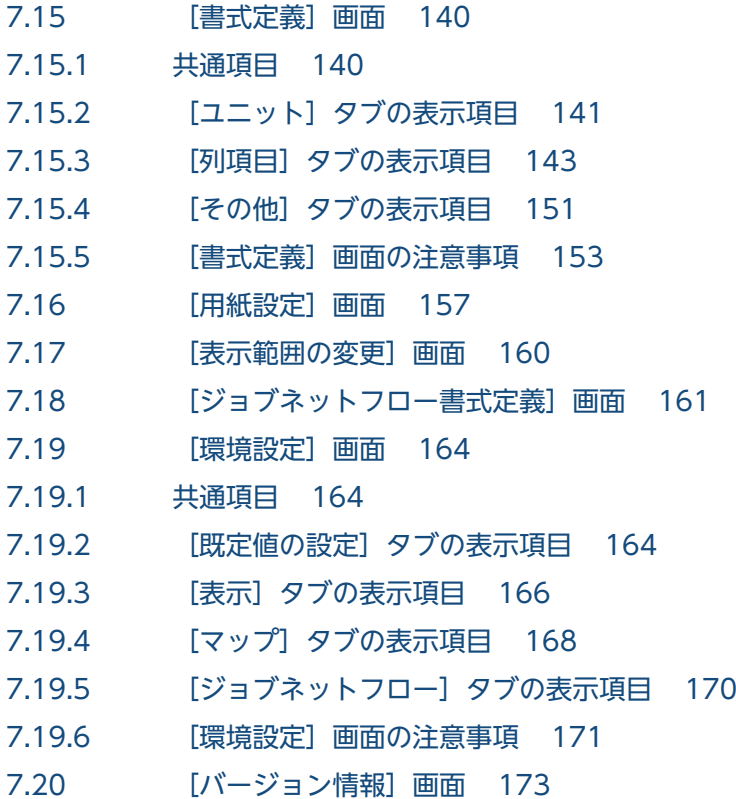

## 8 [コマンド 174](#page-173-0)

[コマンドの記述形式 175](#page-174-0) [コマンド一覧 176](#page-175-0) jprcollect (Windows, UNIX) 178 jprpomlstart (UNIX) 189 jprpomlstop (UNIX) 190 jprprint (Windows) 191 jprmpflw (Windows) 195 jprajsmkkey (Windows) 201 jprwebcollect (Windows) 204

## 9 [メッセージ 213](#page-212-0)

9.1 [JP1/AJS3 - Print Option のメッセージ 214](#page-213-0) 9.1.1 [メッセージの形式 214](#page-213-0) 9.1.2 [メッセージ ID 214](#page-213-0) 9.1.3 [メッセージの記載形式 214](#page-213-0) 9.2 [メッセージの出力先一覧 216](#page-215-0) 9.3 [メッセージ一覧 219](#page-218-0)

## 10 [トラブルシューティング 276](#page-275-0)

- 10.1 [対処の手順 277](#page-276-0)
- 10.2 [ログ情報の種類 278](#page-277-0)
- 10.2.1 [共通メッセージログ 278](#page-277-0)

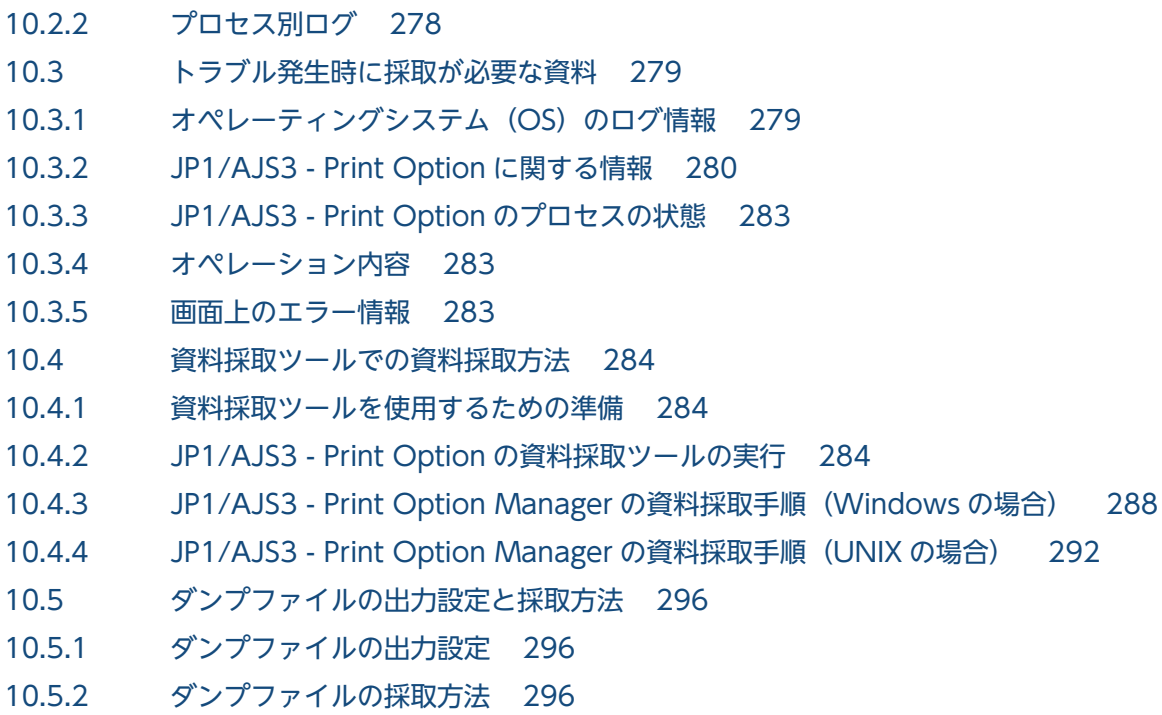

# [付録 299](#page-298-0)

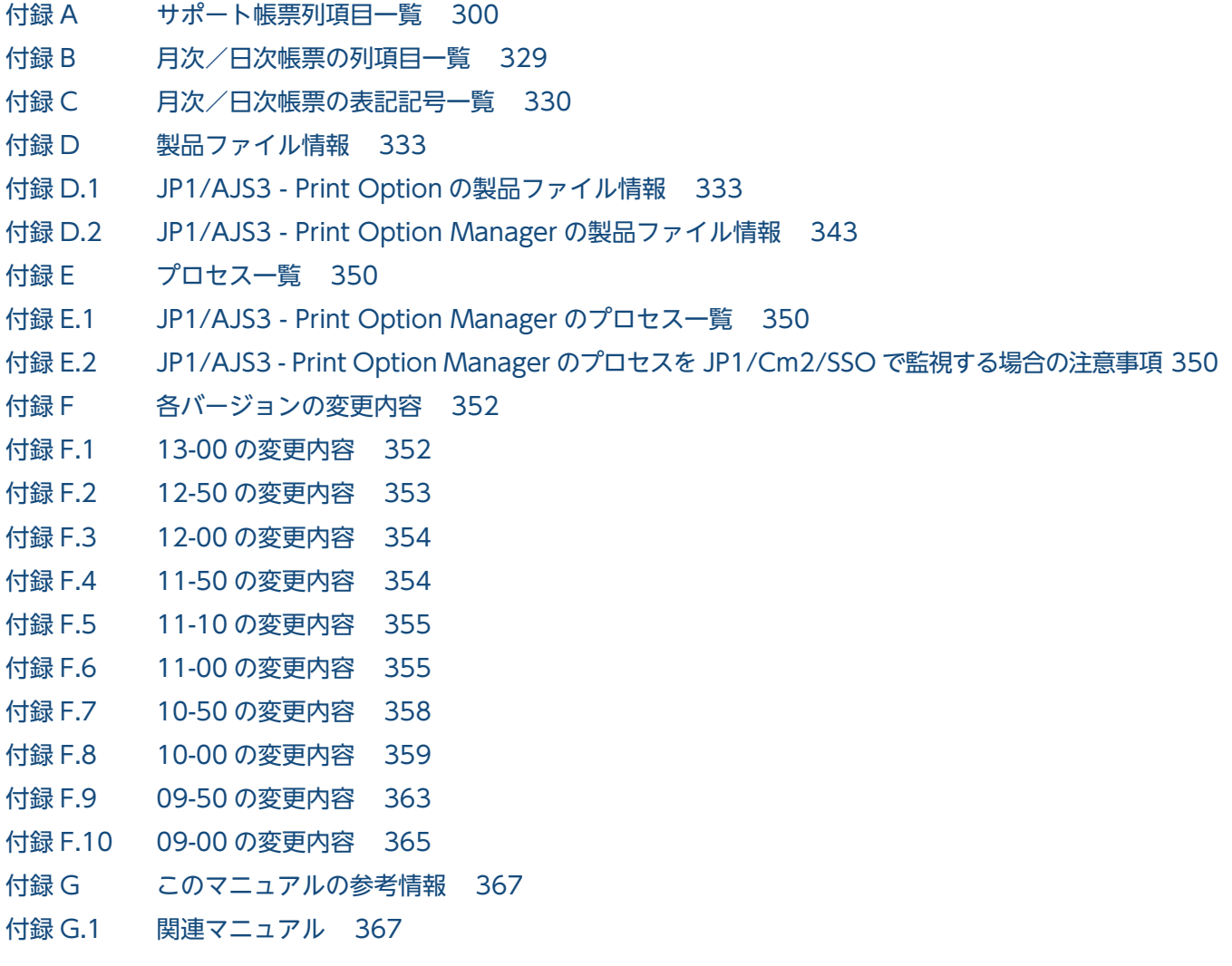

付録 G.2 [このマニュアルでの表記 367](#page-366-0) 付録 G.3 [このマニュアルで使用する英略語 368](#page-367-0) 付録 G.4 KB (キロバイト)などの単位表記について 369 付録 H [用語解説 370](#page-369-0)

[索引 375](#page-374-0)

<span id="page-14-0"></span>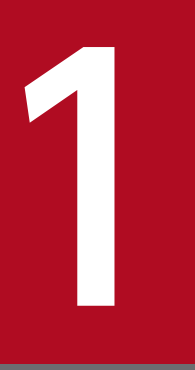

# 1 JP1/AJS3 - Print Option の機能概要

ジョブネットの定義情報,実行予定・結果情報といったジョブ運用情報をプリントすることがで きます。日々の運用・保守のためのドキュメント化を強力に支援します。

この章では,JP1/AJS3 - Print Option の機能について説明します。

# <span id="page-15-0"></span>1.1 JP1/AJS3 - Print Option の機能

JP1/AJS3 - Print Option には,次に示す三つの機能があります。

- 定義内容の帳票出力
- 実行予定・結果内容の帳票出力
- 帳票のカスタマイズ

<sup>1.</sup> JP1/AJS3 - Print Option の機能概要

# <span id="page-16-0"></span>1.2 定義内容の帳票出力

ジョブネット要素の定義内容を,リスト形式,またはマップ形式の帳票として出力できます。

リスト形式の帳票は,定義項目を列に,ユニットを行にした定義内容の一覧です。定義内容の詳細を見る ときに便利です。

#### 図 1-1 リスト形式の帳票出力例

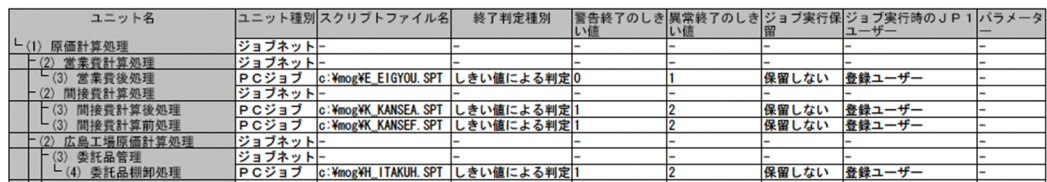

マップ形式の帳票は,ユニットをアイコンで表したビジュアルな帳票です。ユニットの関連が一目で判別 できます。

## 図 1-2 マップ形式の帳票出力例

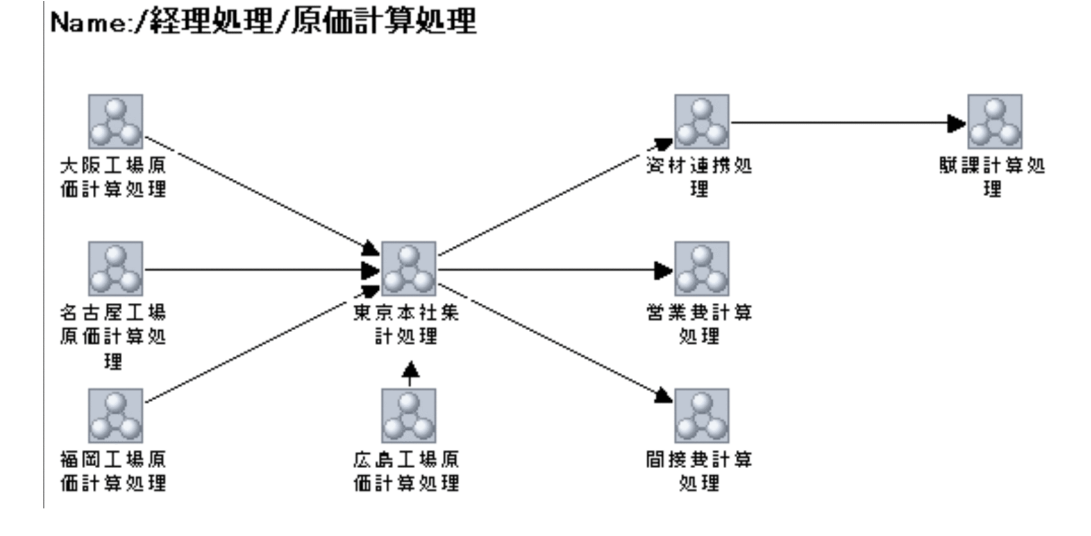

# <span id="page-17-0"></span>1.3 実行予定・結果内容の帳票出力

実行登録済みのジョブネット,またはジョブの実行予定・結果内容を,日次形式,または月次形式の帳票 として出力できます。

日次形式の帳票は,1 日ごとの実行予定・結果内容です。

## 図 1‒3 日次形式の帳票出力例

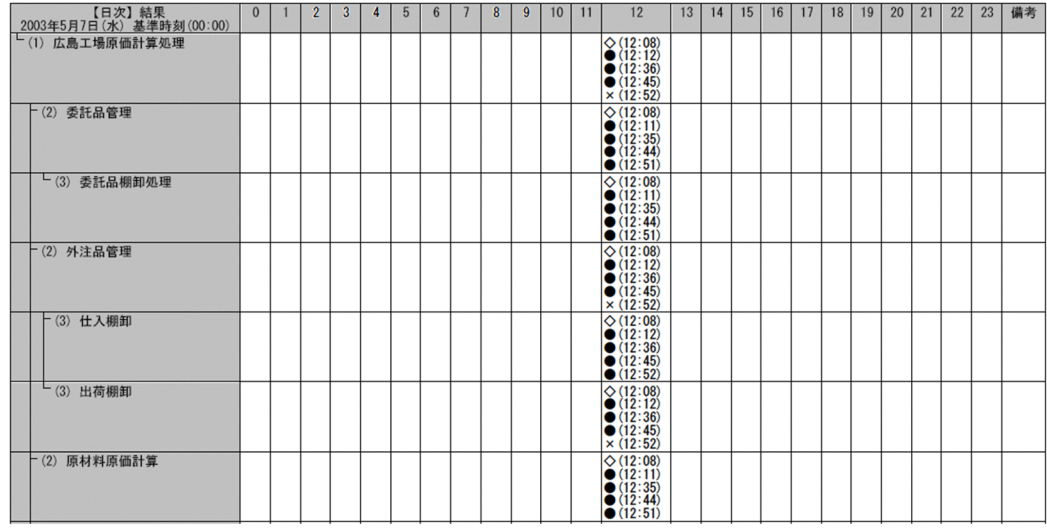

月次形式の帳票は,1 か月ごとの実行予定・結果内容です。

## 図 1-4 月次形式の帳票出力例

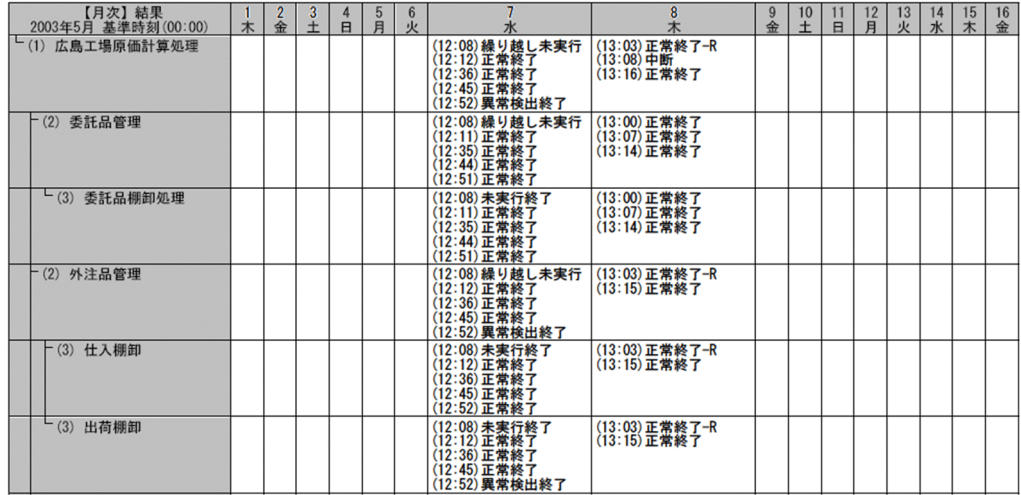

# <span id="page-18-0"></span>1.4 帳票のカスタマイズ

帳票のレイアウトや出力内容などを自由に設定できます。

レイアウトは,用紙サイズ,印刷向き,余白,ヘッダーなどを自由に設定できます。

#### 図 1-5 帳票のカスタマイズ例 (その 1)

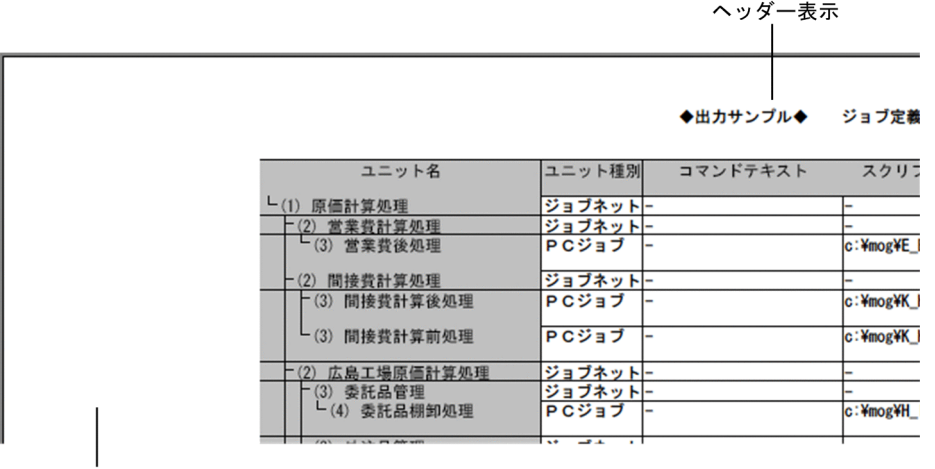

余白を調整

帳票の列項目は,任意の定義内容を組み合わせることができます。

## 図 1-6 帳票のカスタマイズ例 (その 2)

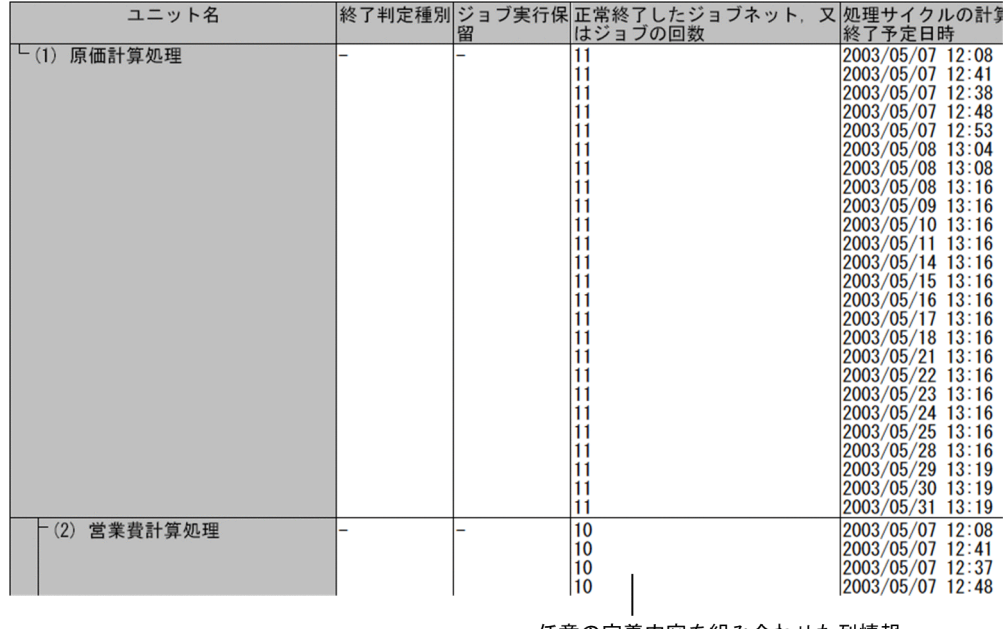

#### 任意の定義内容を組み合わせた列情報

<span id="page-19-0"></span>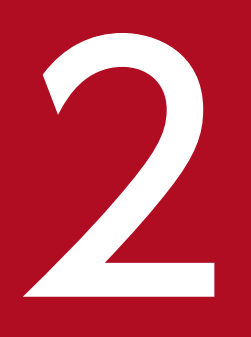

# <mark>2 JP1/AJS3 - Print Option のシステム構成</mark>

ここでは, JP1/AJS3 - Print Option を導入する際に検討する事項として, JP1/AJS3 - Print Option の動作環境と,システム構成について説明します。

JP1/AJS3 - Print Option は、次の二つのプログラムで構成されています。

・JP1/AJS3 - Print Option Manager

JP1/AJS からジョブ運用情報を収集するプログラムです。

・JP1/AJS3 - Print Option

 JP1/AJS3 - Print Option Manager で収集したジョブ運用情報をドキュメントとして出力す るプログラムです。

# <span id="page-20-0"></span>2.1 動作環境を確認する

JP1/AJS3 - Print Option の各プログラムの動作環境を確認します。

# 2.1.1 前提 OS

JP1/AJS3 - Print Option を構成する各プログラムの前提 OS を次に示します。

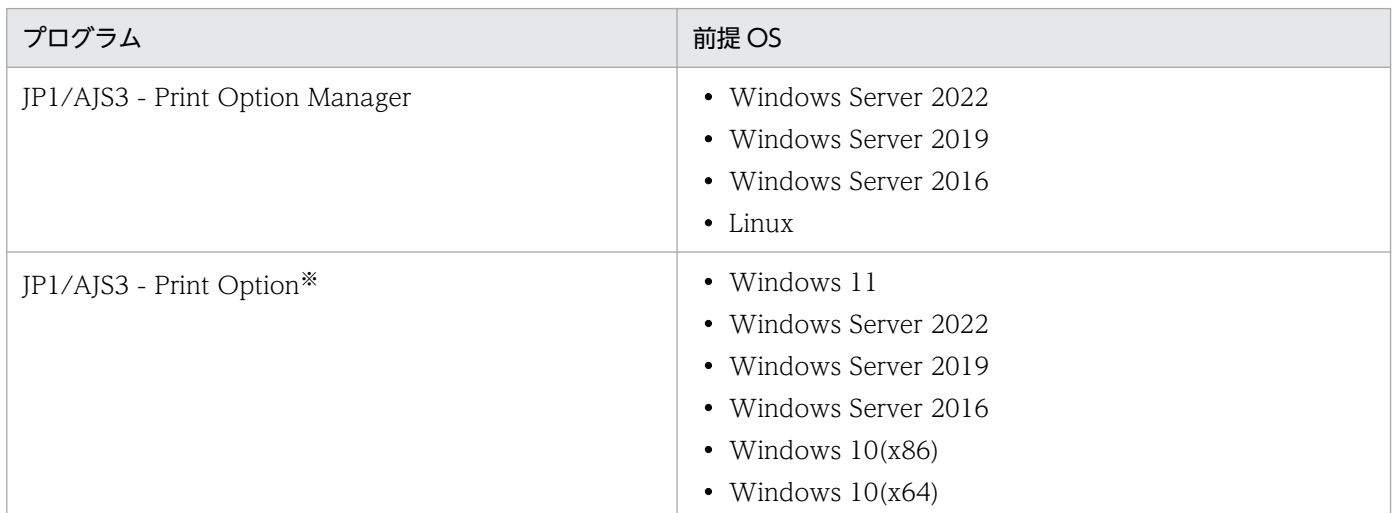

注※

複数ユーザー運用を使用する場合,次に示す OS を前提とします。

- Windows Server 2022
- Windows Server 2019
- Windows Server 2016

# 2.1.2 前提プログラム

JP1/AJS3 - Print Option を構成する各プログラムの前提プログラムを次に示します。

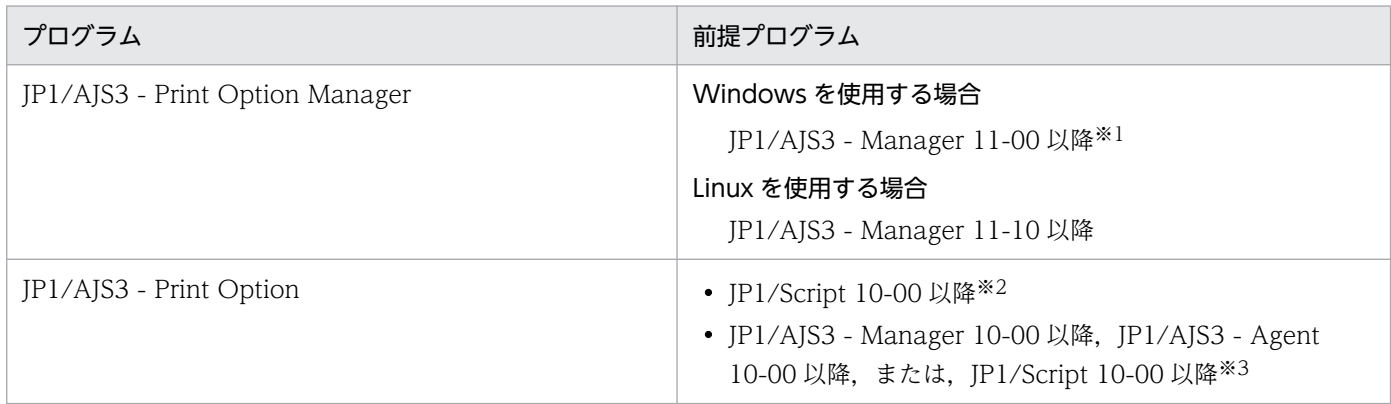

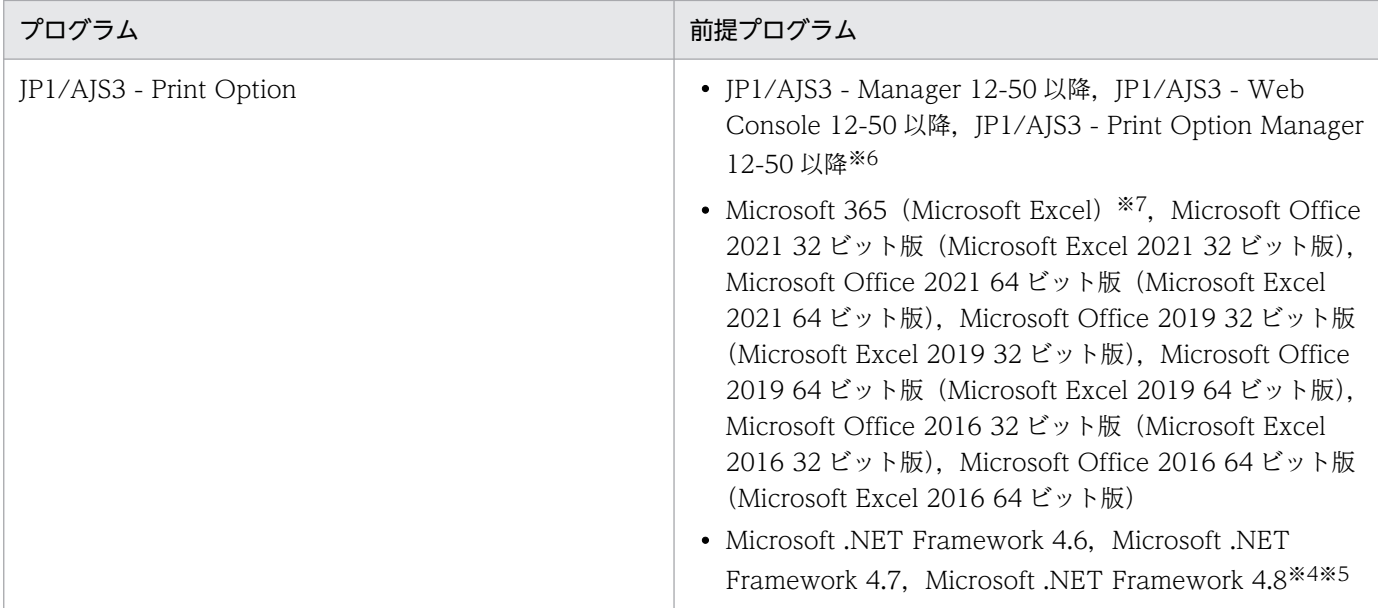

#### 注※1

ご使用になる, JP1/AJS3 - Print Option Manager と JP1/AJS3 - Manager のバージョンが異なる場合, ご利用ソフトウェ アのいずれかの古いバージョンの JP1/AJS3 - Print Option Manager でサポートされている範囲の情報だけ収集されます。 ご使用になる JP1/AJS3 - Manager のバージョンと同期を取った JP1/AJS3 - Print Option Manager が存在しない場合は, ご使用になるバージョン以前の同期を取ったバージョンのサポート範囲が情報収集の範囲となります。

#### (例)

IP1/AJS3 - Manager 11-50 と JP1/AJS3 - Print Option Manager License 12-00 の組み合わせでご使用になる場合, JP1/ AJS3 - Print Option Manager License 11-50 が存在しないため,それ以前に同期を取った JP1/AJS3 - Print Option Manager License 11-10 でのサポート範囲が情報収集の範囲となります。

#### 注※2

JP1/AJS を使用してジョブ運用ドキュメントの出力 (jprprint コマンド) を自動運用するとき,印刷実行時に利用するプリン タで画面やメッセージを表示して入力待ちになる場合に,JP1/AJS3 - Print Option と同じホストに必要です。

#### 注※3

IP1/AIS を使用してジョブ運用ドキュメントの出力 (jprprint コマンド) を自動運用するとき, CSV 出力を実行する, あるい は印刷実行時に利用するプリンタで入力待ちにならない場合に,JP1/AJS3 - Print Option と同じホストに必要です。

#### 注※4

マップ形式およびフロー形式の帳票を出力する場合に必要です。

Windows Server 2022, および Windows 11 の場合は, Microsoft .NET Framework 4.8 が必要です。

Windows Server 2019 の場合は, Microsoft .NET Framework 4.7, または Microsoft .NET Framework 4.8 が必要です。 Windows Server 2016, および Windows 10 の場合は, Microsoft .NET Framework 4.6, Microsoft .NET Framework 4.7,または Microsoft .NET Framework 4.8 が必要です。

#### 注※5

jprmpflw コマンドを使用してジョブ運用情報ファイルの内容をマップ形式またはジョブネットフロー形式で出力する場合は, Microsoft .NET Framework 4.6,Microsoft .NET Framework 4.7,または Microsoft .NET Framework 4.8 が必要です。

#### 注※6

iprwebcollect コマンドを使用して IP1/AIS3 - Web Console と連携してジョブ運用情報を収集し、ジョブ運用情報ファイル を取得する場合に必要です。

#### 注※7

デスクトップアプリ版にだけ対応しています。Web アプリ版には対応していません。

<span id="page-22-0"></span>JP1/AJS3 - Print Option の基本的な構成の例を次に示します。

## 図 2‒1 システム構成例

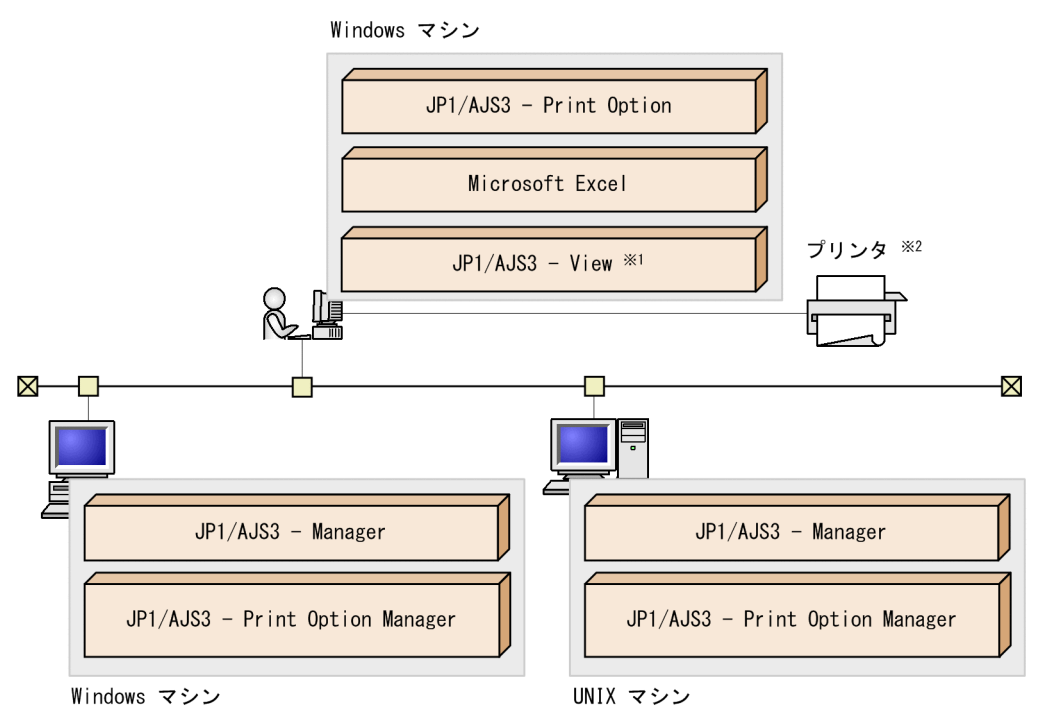

#### 注※1

[IP1/AIS3 - View]画面からジョブ運用情報の収集を行う場合に必要です。

注※2

jprprint コマンドを実行する場合にプリンタとして使用できるのは,「通常使うプリンタ」だけです。

JP1/AJS3 - Print Option Manager と JP1/AJS3 - Print Option は同一 LAN 内に配置する必要はありま せん。JP1/AJS3 - Print Option Manager と JP1/AJS3 - Print Option のデータ交換は,ファイルの受け 渡しです。ファイルの受け渡しができるのであれば,WAN やオフライン構成にも対応できます。

<span id="page-23-0"></span>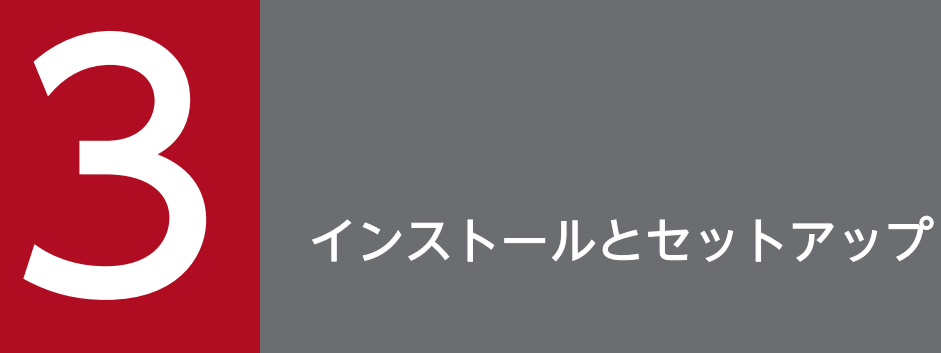

JP1/AJS3 - Print Option の各プログラム(JP1/AJS3 - Print Option,JP1/AJS3 - Print Option Manager)をインストールしセットアップする手順について説明します。

インストールの作業には,Administrators 権限(Windows の場合),またはスーパーユーザー 権限 (UNIX の場合) が必要です。

# <span id="page-24-0"></span>3.1 インストール (Windows の場合)

インストールするホストの OS が Windows の場合に, JP1/AJS3 - Print Option の各プログラムをイン ストールする手順について説明します。

インストールの作業には、Administrators 権限が必要です。

1. すべてのプログラムを終了する。

インストールする前に,すべてのプログラムを終了してください。

#### 2. 提供媒体を CD-ROM ドライブに入れる。

起動したインストーラの指示に従ってインストールを進めてください。 インストール時には,次の項目を設定します。

- ユーザー情報
- インストール先のフォルダ 他製品と同じフォルダにはインストールしないでください。

注意事項

- インストール先のフォルダのアクセス権に注意してください。当該プログラムを使用する OS のユー ザーに対して,インストール先フォルダに書き込みの許可を与えていないと,当該プログラムは正 常に動作しません。デフォルトのインストール先フォルダは,管理者権限のないユーザーに書き込 みを許可していませんので,管理者権限のないユーザーで操作するときは,インストール先フォル ダ下のすべてのフォルダに対して書き込み許可を与えてください。
- インストール先フォルダは自由に変更できますが,次の項目の合計が 258 バイトを超えないように してください。
	- ・製品インストール先フォルダのパス名長
	- ・製品側で作成するフォルダ,ファイル名のパス名長
		- JP1/AJS3 Print Option : 80 バイト※
	- JP1/AJS3 Print Option Manager : 80 バイト

注※

複数ユーザー運用を使用する場合は、(OS ユーザー名+7 バイト)分長くなります。

- ・製品インストール先に任意でフォルダを作成する場合,作成するフォルダ名長
- ユーザーアカウント制御(UAC)が有効な環境で管理者(Administrator)以外のユーザーを使用 している場合,インストール時に管理者へ昇格させてください。
- インストールによって作成されるフォルダ,ファイル,注意事項について[「付録 D 製品ファイル](#page-332-0) [情報](#page-332-0)」を参照ください。

<span id="page-25-0"></span>インストールするホストの OS が UNIX の場合に,JP1/AJS3 - Print Option Manager をインストール する手順について説明します。

#### 1. プログラムを終了する。

インストールする前に,すべてのプログラムを終了してください。

#### 2. Hitachi PP Installer を実行する。

Hitachi PP Installer の指示に従ってインストールしてください。

Hitachi PP Installer の操作手順については,「3.2.1 Hitachi PP Installer の使用方法」を参照してく ださい。

<注意事項>

「Install failed」メッセージが表示されるなどインストールに失敗した場合

は,/etc/.hitachi/.hitachi.log ファイルを確認してください。なお,このログファイルは,次に Hitachi PP Installer を起動したときに上書きされます。必要に応じてバックアップを取っておいて ください。

# 3.2.1 Hitachi PP Installer の使用方法

Hitachi PP Installer は、JP1/AJS3 - Print Option Manager の提供媒体に格納されています。ここでは, 次の操作について説明します。

- Hitachi PP Installer の起動方法
- Hitachi PP Installer を使って JP1/AJS3 Print Option Manager をインストールする方法
- Hitachi PP Installer を使って JP1/AJS3 Print Option Manager を削除する方法
- Hitachi PP Installer を使って現在インストールされている日立製品のバージョンを確認する方法

Hitachi PP Installer を使用するときの注意事項

Hitachi PP Installer を使用するときは,スーパーユーザー権限が必要です。スーパーユーザーでログ インするか,または su コマンドでユーザーをスーパーユーザーに変更してください。

# (1) Hitachi PP Installer の起動

1. ドライブに JP1/AJS3 - Print Option Manager の提供媒体をセットする。

#### 2. CD-ROM 装置をマウントする。

次のコマンドを実行します。実行するコマンドはご使用の OS によって異なります。Linux でも、ご使 用の環境によっては自動マウントされる場合があります。

<span id="page-26-0"></span>Linux の場合:

/bin/mount -r -t iso9660 デバイススペシャルファイル名 /media/cdrecorder

注 /cdrom および/media/cdrecorder は CD-ROM デバイススペシャルファイルのマウントポイントで す。マウントポイントディレクトリがない場合は,作成してください。なお,デバイススペシャルファ イル名およびマウントポイントは,ご使用の環境によって異なります。

## 3. 次のコマンドを実行して, Hitachi PP Installer をインストール, および起動する。

Linux の場合:

/media/cdrecorder/X64LIN/setup /media/cdrecorder

# (2) JP1/AJS3 - Print Option Manager のインストール

Hitachi PP Installer を使って JP1/AJS3 - Print Option Manager をインストールする方法を説明します。

Hitachi PP Installer を起動すると、初期画面が表示されます。

初期画面で「I」を入力すると,インストールできるソフトウェアの一覧が表示されます。インストールし たいソフトウェアにカーソルを移動し、スペースバーで選択します。さらに「I」を入力すると、JP1/AJS3 - Print Option Manager がインストールされます。インストール完了後,「Q」を入力すると初期画面に 戻ります。

# (3) JP1/AJS3 - Print Option Manager の削除

次のコマンドを実行して、Hitachi PP Installer を起動します。

/etc/hitachi setup

Hitachi PP Installer の初期画面が表示されます。

初期画面で「D」を入力すると,削除できるソフトウェアの一覧が表示されます。削除したいソフトウェ アにカーソルを移動し,スペースバーで選択します。さらに「D」を入力すると,ソフトウェアが削除さ れます。削除完了後,「Q」を入力すると初期画面に戻ります。

# (4) バージョン情報の表示

次のコマンドを実行して、Hitachi PP Installer を起動します。

/etc/hitachi\_setup

Hitachi PP Installer の初期画面が表示されます。

初期画面で「L」を入力すると,インストール済みの日立製品の一覧が表示されます。

# <span id="page-27-0"></span>3.3 アンインストール

ここでは, JP1/AJS3 - Print Option の各プログラム (JP1/AJS3 - Print Option, JP1/AJS3 - Print Option Manager)をアンインストールする手順について説明します。

アンインストールの作業には,Administrators 権限(Windows の場合),またはスーパーユーザー権限 (UNIXの場合)が必要です。

## 3.3.1 Windows の場合

アンインストールするホストの OS が Windows の場合に,JP1/AJS3 - Print Option の各プログラムを アンインストールする手順について説明します。

#### 1. プログラムを終了する。

アンインストールする前に,すべてのプログラムを終了してください。

2. Windows の「コントロールパネル]−「アプリケーションの追加と削除]から, アンインストールす る。

[アプリケーションの追加と削除]からアンインストールしたいプログラムを選択して、アンインストー ルしてください。

#### 3. ユーザーファイルを削除する。

JP1/AJS3 - Print Option の削除では,インストール後作成された定義ファイルやログファイルなど, ユーザーが作成したファイルは削除されません。

これらのファイルを削除する場合は、JP1/AJS3 - Print Option をインストールしていたフォルダをエ クスプローラで削除してください。

書式定義ファイルのサンプル,ジョブネットフロー書式定義ファイルのサンプル,環境設定情報ファイ ルおよび用紙設定ファイルは,ユーザーが更新している場合にも削除されます。必要に応じてバック アップを取ってください。

#### 注意事項

ユーザーアカウント制御(UAC)が有効な環境で管理者(Administrator)以外のユーザーを使用して いる場合,アンインストール時に管理者へ昇格させてください。

## 3.3.2 UNIX の場合

アンインストールするホストの OS が UNIX の場合に, JP1/AJS3 - Print Option Manager をアンイン ストールする手順について説明します。

1. プログラムを終了する。

アンインストールする前に,すべてのプログラムを終了してください。

## 2. Hitachi PP Installer を実行する。

Hitachi PP Installer の指示に従ってアンインストールしてください。 Hitachi PP Installer の操作手順については,[「3.2.1\(3\) JP1/AJS3 - Print Option Manager](#page-26-0) の削除」 を参照してください。

## 3. 削除ファイルを確認する。

JP1/AJS3 - Print Option Manager を削除した後、次に示すディレクトリが残っていないか確認し, 残っている場合は削除してください。

/opt/jp1ajs2pom

<span id="page-29-0"></span>ここでは, JP1/AJS3 - Print Option の各プログラム (JP1/AJS3 - Print Option, JP1/AJS3 - Print Option Manager)をセットアップする方法について説明します。

## 3.4.1 設定するポート番号

設定するポート番号の一覧と,ファイアウォールを通過するための方向について記載します。

JP1/AJS3 - Print Option および JP1/AJS3 - Print Option Manager で使用するポート番号は、製品の提 供時にデフォルトとして設定されています。ユーザー環境に合わせて任意の番号に変更することもできま す。なお,使用するプロトコルは TCP/IP です。

[JP1/AJS3 - View]画面から JP1/AJS3 - Print Option を起動すると,JP1/AJS3 - Print Option Manager がインストールされているサーバへジョブ運用情報の収集要求を送信し、収集結果のジョブ運用 情報ファイルを受信して画面に表示します。この通信でポート番号を使用します。

[JP1/AJS3 - View]画面から JP1/AJS3 - Print Option を起動する操作の詳細については,「[3.4.2 JP1/](#page-30-0) [AJS3 - View の設定」](#page-30-0)および「[4.2.2 \[JP1/AJS3 - View\]画面から表示する」](#page-54-0)を参照してください。

Services ファイルに設定するポート番号一覧と,ファイアウォールを通過するための方向を次に示します。

# (1) 使用するポート番号

## (a) JP1/AJS3 - Print Option のポート番号

JP1/AJS3 - Print Option で使用するポート番号を次の表に示します。

#### 表 3‒1 JP1/AJS3 - Print Option で使用するポート番号

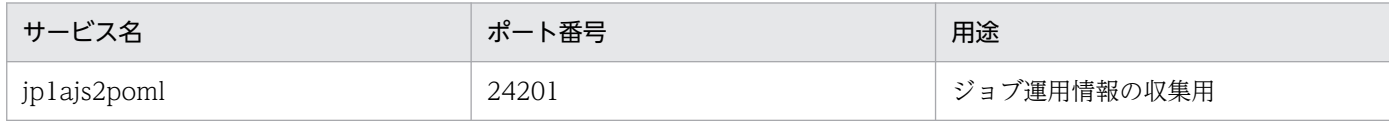

## (b) JP1/AJS3 - Print Option Manager のポート番号

JP1/AJS3 - Print Option Manager で使用するポート番号を次の表に示します。

### 表 3-2 JP1/AJS3 - Print Option Manager で使用するポート番号

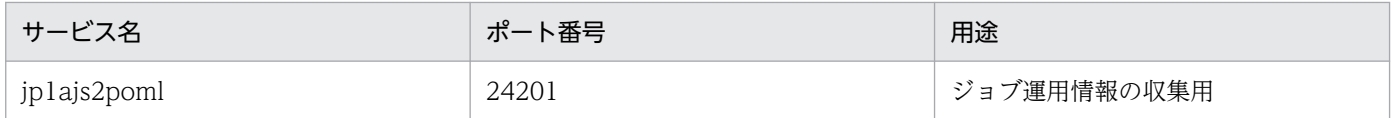

# <span id="page-30-0"></span>(2) ファイアウォールの通過方向

ファイアウォールを通過するための方向を次の表に示します。なお, JP1/AJS3 - Print Option は, パケッ トフィルタリング型,および NAT (スタティックモード)型のアドレス変換をサポートしています。

#### 表 3‒3 ファイアウォールの通過方向

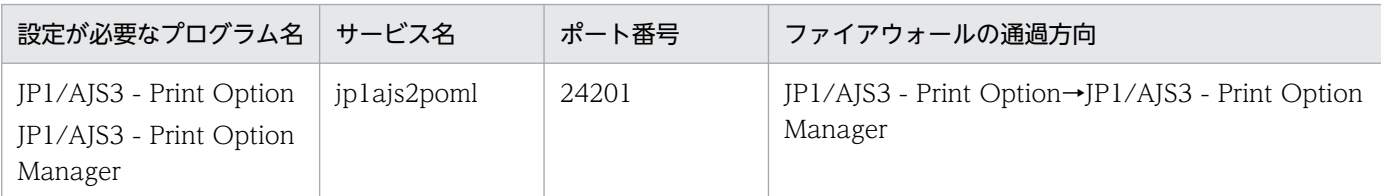

(凡例)

→:左項から右項の片方向を表します。

注

JP1/AJS3 - Print Option および JP1/AJS3 - Print Option Manager で使用するポート番号を変更す る場合は, JP1/AJS3 - Print Option および JP1/AJS3 - Print Option Manager で使用するポート番 号を一致するように service ファイルを編集し、JP1/AJS3 - Print Option Manager サービスを再起 動してください。

## 3.4.2 JP1/AJS3 - View の設定

JP1/AJS3 - View と連携するためには、[ツールの登録]ダイアログを次に示すとおりに設定します。

図 3‒1 JP1/AJS3 - View の[ツールの登録]ダイアログ

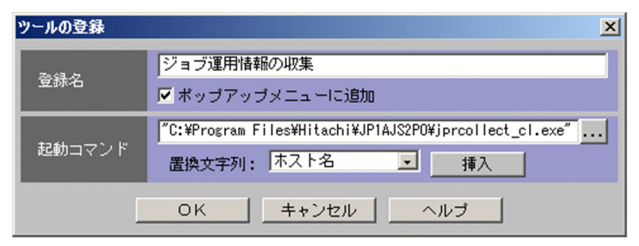

[起動コマンド]には次に示すコマンドを設定します。

 $C:\n+$ Program Files $*\n+$ itachi $*\n$ JP1AJS2PO $^{\times 1}\n+$ iprcollect cl.exe" -h (HOST\_NAME)  $-s$  (SERVICE NAME) -c (CHAR CODE) -u (UNIT NAME)  $-6^{3/2}$ 

注※1

ご使用の環境に合わせて JP1/AJS3 - Print Option のインストール先フォルダ名を指定してください。

注※2

-6 オプションは、次のどちらかに当てはまる場合、必ず設定してください。

- <span id="page-31-0"></span>• IP1/AIS3 - View と IP1/AIS3 - Print Option のインストールホストが. IPv6 アドレスを使用し ている場合
- ジョブ運用情報の収集ホスト (JP1/AJS3 Print Option Manager のインストールホスト) が, IPv6 アドレスを使用している場合

IPv6 アドレスを使用する場合は、jprpoml.ini ファイルに設定が必要です。設定方法については, [「3.4.4 IP アドレスを変更する場合の注意事項」](#page-35-0)の手順 3 を参照してください。

(HOST NAME)などの置換文字列は上記のとおりそのまま入力します。置換文字列については、マニュア ル「JP1/Automatic Job Management System 3 操作ガイド」を参照してください。

#### 注意事項

- JP1/AJS3 Print Option と JP1/AJS3 Print Option Manager の間の通信は暗号化されません。 次のどちらかの方法を実施してください。
	- ・セキュリティ対策を設定したネットワーク環境で JP1/AJS3 View 連携を使用 · セキュリティモードを設定した FTP などで, JP1/AJS3 - Print Option Manager で出力したジョ ブ運用情報ファイルを JP1/AJS3 - Print Option に転送して帳票を出力
- (HOST\_NAME)や(SERVICE\_NAME)などの置換文字列の代わりに実際のホスト名やサービスなど を直接指定しないでください。直接指定すると,正しくジョブ運用情報が収集できません。
- •[起動コマンド]に指定するコマンドを直接,手動で実行したり,スクリプトに定義して実行したり することは保証しておりません。

# 3.4.3 サービスの開始と停止

ここでは、JP1/AJS3 - Print Option Manager のサービスを開始したり停止したりする方法について説明 します。

JP1/AJS3 - Print Option Manager のサービスは, JP1/AJS3 - View からジョブ運用情報の収集要求を 受け付け,ジョブ運用情報を収集します。

# (1) Windows の場合

JP1/AJS3 - Print Option Manager をインストールしたホストの OS が Windows の場合に, JP1/AJS3 - Print Option Manager のサービスを開始したり停止したりするには、Windows の [コントロールパネ ル]−[サービス]または[コントロールパネル]−[管理ツール]−[サービス]から操作します。

なお,「net start JP1\_AJS2\_POML」コマンドおよび「net stop JP1\_AJS2\_POML」コマンドを実行して もサービスを起動および停止できます。

JP1/AJS3 - Print Option Manager は、次に示すサービスを提供します。

表 3-4 JP1/AJS3 - Print Option Manager が提供するサービス

| \ サービス名\     | サービス内容                                                 | 開始方法 | アカウント |
|--------------|--------------------------------------------------------|------|-------|
| JP1/AJS3 POM | JP1/AJS3 - View からジョブ運用情報の収集要求<br>を受け付け,ジョブ運用情報を収集します。 | 自動   | システム  |

#### 注意事項

JP1/AJS3 の環境設定パラメーター ADMACLIMIT を「yes」にして,JP1/AJS3 - View からジョブ 運用情報の収集する場合は,JP1/AJS3 - Print Option Manager のサービスを運用するアカウントに 応じて,次のどちらかを実施してください。

1. JP1/AJS3 - Print Option Manager のサービスをローカルシステムアカウントで運用する場合(イ ンストール後のデフォルトは,ローカルシステムアカウントに設定されています)

[system] という JP1 ユーザーを作成し、ajsprint コマンドおよび ajsshow コマンドの対象ユニッ トの JP1 資源グループに対して、JP1 権限レベルを設定してください。

2. JP1/AJS3 - Print Option Manager のサービスをユーザーアカウントで運用する場合 ユーザーアカウント名と同じ名前の JP1 ユーザーを作成し、ajsprint コマンドおよび ajsshow コマ ンドの対象ユニットの JP1 資源グループに対して、JP1 権限レベルを設定してください。

ajsprint コマンドおよび ajsshow コマンドを実行するために必要な JP1 権限レベルの詳細については, JP1/AJS3 のマニュアルを参照してください。

なお, JP1/AJS3 - Print Option Manager のサービスをユーザーアカウントで運用する場合は、次の 手順でサービスのログオンアカウントを設定してください。

サービスのログオンアカウントを設定するには Administrators 権限が必要です。

<サービスのログオンアカウントの設定手順>

- 1. Windows の [スタート] [管理ツール] [サービス]を選択し, [サービス]画面を表示する。
- 2. JP1/AJS3 POMを選択し、メニューバーの[操作]−[プロパティ]を選択し, [JP1/AJS3 POM のプロパティ]画面を表示する。
- 3. [ログオン] タブの [アカウント] をチェックし, [参照] ボタンを有効にする。
- 4. [アカウント]ボックスにサービスの実行アカウント名※を入力する。 アカウント名は、[参照]ボタンを押して表示されるダイアログから入力できます。
- 5. [パスワード]ボックスにパスワードを入力し、次にパスワードを確認して、[OK]ボタンをクリッ クする。

注※

サービスの実行アカウント名には,次の権限を持つアカウントを設定してください。

- Administrators 権限
- ローカルログオンを許可する
- サービスとしてログオン
- プロセスレベルトークンの置き換え

3. インストールとセットアップ

• プロセスのメモリークォータの増加

## (2) UNIX の場合

JP1/AJS3 - Print Option Manager をインストールしたホストの OS が UNIX の場合に, JP1/AJS3 -Print Option Manager のサービスを自動的に開始したり停止したりする手順について説明します。

注意事項

- JP1/AJS3 の環境設定パラメーター ADMACLIMIT を「yes」にして、JP1/AJS3 View からジョ ブ運用情報の収集する場合は、IP1/AIS3 - POM サービスの開始方法の運用に応じて、次のどちら かを実施してください。
- 1. JP1/AJS3 POM サービス(デーモン)を自動的に開始する場合 OS 起動時に、IP1/AIS3 - POM サービスを自動的に開始するように設定した場合、「root」という JP1 ユーザーを作成し,ajsprint コマンドおよび ajsshow コマンドの対象ユニットの JP1 資源グ ループに対して、JP1 権限レベルを設定してください。
- 2. jprpomlstart コマンドで JP1/AJS3 POM サービスを開始する場合 OS にログインしたあと,スーパーユーザー権限を持つユーザーで jprpomlstart コマンドを実行し て JP1/AJS3 - POM サービスを開始した場合,「root」という JP1 ユーザーを作成し,ajsprint コ マンドおよび ajsshow コマンドの対象ユニットの JP1 資源グループに対して、JP1 権限レベルを設 定してください。 ajsprint コマンドおよび ajsshow コマンドを実行するために必要な JP1 権限レベルの詳細について

は,JP1/AJS3 のマニュアルを参照してください。

• 論理ホスト環境で環境変数 JP1\_HOSTNAME を論理ホストに設定していない場合は,JP1/AJS3 - POM サービスの起動時に環境変数 JP1\_HOSTNAME を論理ホストに設定してください。

1. JP1/AJS3 - POM サービス(デーモン)を自動的に開始する場合

JP1/AJS3 - POM サービスを起動するユーザーのプロファイル (~/.bash\_profile) または、自動起 動のスクリプト (/etc/opt/jp1ajs2pom/jprpoml\_start) に環境変数「JP1\_HOSTNAME」に論理 ホスト名の設定を追加してください。

(自動起動のスクリプトの設定例)

自動起動のスクリプトファイル (/etc/opt/jp1ajs2pom/jprpoml\_start) をエディターで開き,次 のように「JP1\_HOSTNAME」の設定を追加します。

: 11 JP1 HOSTNAME=(論理ホスト名) export JP1\_HOSTNAME : 11 /opt/jp1ajs2pom/bin/jprpomlstart >/dev/null 2>/dev/null : 1994

2. JP1/AJS3 - POM サービス (デーモン)を手動で起動する場合 JP1/AJS3 - POM サービスを起動時に環境変数「JP1\_HOSTNAME」に論理ホスト名の設定を追 加して実行してください。

(起動シェルの設定例)

- # JP1 HOSTNAME=(論理ホスト名)
- # export JP1\_HOSTNAME
- # echo \$ JP1\_HOSTNAME
- # /opt/jp1ajs2pom/bin/jprpomlstart

## (a) JP1/AJS3 - POM サービスの自動開始を設定する

システムの起動時に, JP1/AJS3 - POM サービス (デーモン) を自動的に開始する手順について説明しま す。

### 1. JP1/AJS3 - POM サービスを停止する。

次のコマンドを実行して,プロセスをすべて停止します。

/opt/jp1ajs2pom/bin/jprpomlstop

#### 2. 次のファイルを vi などのエディターで開く。

/etc/opt/jp1ajs2pom/jprpoml\_start

3. ファイル(自動開始用シェルスクリプト)に記述されている,次の下線部分を削除する。

:# /opt/jp1ajs2pom/bin/jprpomlstart >/dev/null 2>/dev/null

削除する際は,内容を確認してください。

4. 必要に応じて, ファイル (自動開始用シェルスクリプト) に記述されている, 次の LANG の設定部分 を変更する。

LANG=XXXXXX

「XXXXXX」は,OS によって異なります。

LANG に JP1/AJS3 - Manager で使用している文字コードを指定してください。

注意事項

自動起動のスクリプトおよび自動停止のスクリプトの環境変数 LANG には、JP1/AJS3 - Manager で 使用している文字コードを設定してください。使用できる文字コードについては,「[8. コマンド コマ](#page-175-0) [ンド一覧」](#page-175-0)の「LANG 環境変数について」を参照してください。

#### 補足事項

JP1/AJS3 - POM サービス(デーモン)を手動で開始するには,jprpomlstart コマンドを実行してく ださい。jprpomlstart コマンドの詳細については,[「8. コマンド jprpomlstart\(UNIX\)」](#page-188-0)を参照して ください。

## (b) JP1/AJS3 - POM サービスの自動停止を設定する

システムの終了時に、IP1/AIS3 - POM サービス(デーモン)を自動的に停止する手順について説明しま す。

#### <span id="page-35-0"></span>1. JP1/AJS3 - POM サービスを停止する。

次のコマンドを実行して,プロセスをすべて停止します。

/opt/jp1ajs2pom/bin/jprpomlstop

#### 2. 次のファイルを vi などのエディターで開く。

/etc/opt/jp1ajs2pom/jprpoml\_stop

3. ファイル(自動停止用シェルスクリプト)に記述されている,次の下線部分を削除する。

:# /opt/jp1ajs2pom/bin/jprpomlstop >/dev/null 2>/dev/null

削除する際は,内容を確認してください。

#### 補足事項

JP1/AJS3 - POM サービス(デーモン)を手動で停止するには,jprpomlstop コマンドを実行してく ださい。jprpomlstop コマンドの詳細については,[「8. コマンド jprpomlstop\(UNIX\)](#page-189-0)」を参照して ください。

## 3.4.4 IP アドレスを変更する場合の注意事項

JP1/AJS3 - Print Option と JP1/AJS3 - View を連携している場合は, JP1/Base, JP1/AJS3, JP1/AJS3 - View の IP アドレス変更の対応に加えて次の対応が必要です。

- 1. IP アドレスを変更する前に JP1/AJS3 Print Option Manager の次のサービスを停止する。 JP1/AJS3 POM サービス
- 2. サービスが停止したのを確認したあと, IP アドレスを変更する。
- 3. IPv4 アドレスから IPv6 アドレスに変更した場合は、jprpoml.ini ファイルを開き,次の定義を追加する。

[common]  $IPv6connect = 1$ 

jprpoml.ini ファイルの格納先については,[「付録 D.2 JP1/AJS3 - Print Option Manager](#page-342-0) の製品ファ [イル情報」](#page-342-0)を参照してください。

#### 注意事項

- ユーザーアカウント制御(UAC)が有効な環境で管理者(Administrator)以外のユーザーを使用 している場合,管理者へ昇格させてから jprpoml.ini ファイルを編集してください。
- jprpoml.ini ファイルのIPv6connect のデフォルト設定を次に示します。  $IPv6$ connect = 1
- 4. 1.で停止したサービスを再起動する。
5. IPv4 アドレスから IPv6 アドレスに変更した場合、JP1/AJS3 - View に設定する [起動コマンド]に-6 オプションを追加する。

JP1/AJS3 - View に設定する[起動コマンド]については,[「3.4.2 JP1/AJS3 - View の設定](#page-30-0)」を参 照してください。

JP1/AJS3 - Print Option と JP1/AJS3 - View を連携しない場合,IP アドレス変更による対応は必要あり ません。

## 3.4.5 複数ユーザー運用の設定

複数ユーザー運用とは,リモートデスクトップ(以下,RDP)接続を使用して,JP1/AJS3 - Print Option を複数のユーザーが同時に利用するための機能です。

# (1) システムの構成

JP1/AJS3 - Print Option で複数ユーザー運用を使用するためのシステムの構成を次に示します。

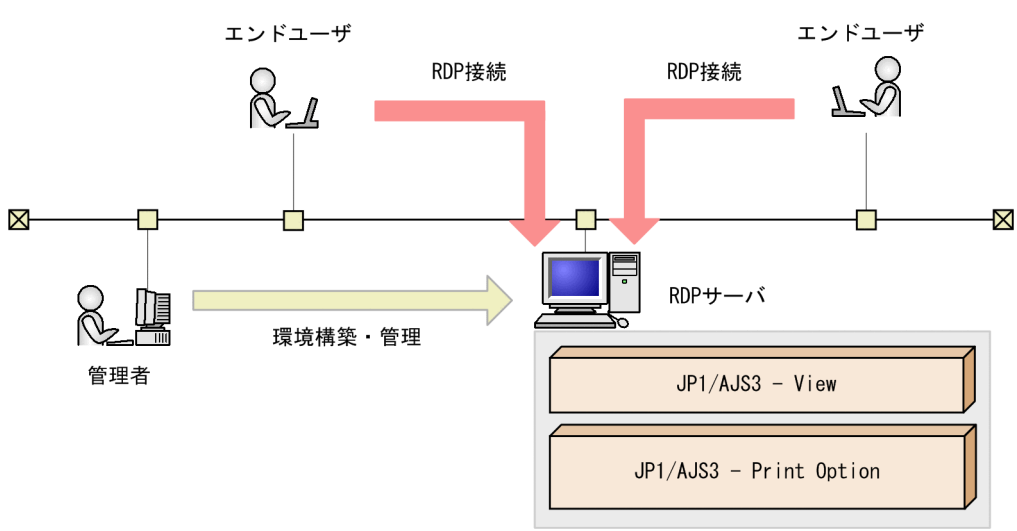

図 3-2 複数ユーザー運用を使用するシステム構成

- RDP サーバに JP1/AJS3 Print Option がインストールされている。
- 管理者ユーザーは,RDP サーバの環境構築,管理を行う。
- エンドユーザーは,RDP で RDP サーバに接続し,RDP サーバ上で JP1/AJS3 Print Option を使用 する。

# (2) OS の設定

JP1/AJS3 - Print Option で複数ユーザー運用を使用するための OS の設定について説明します。

# (a) 前提条件

JP1/AJS3 - Print Option で複数ユーザー運用は、RDP サーバ環境の利用を前提とします。ここでは、次 に示すプラットフォーム環境を,RDP サーバ環境と総称します。

- Windows Server 2022
- Windows Server 2019
- Windows Server 2016

「リモートデスクトップサービス」の役割をインストールしなくても,複数ユーザー運用機能は使用可能で す。

## (b) 注意事項

- 管理者ユーザーの OS ユーザーは, Administrators 権限を持つようにしてください。
- エンドユーザーの OS ユーザーは,一般ユーザーを推奨します。 エンドユーザーが設定の変更をしない運用であれば、Administrators 権限を持つユーザーでも利用で きます。
- RDP 接続するすべての OS ユーザーについて,異なるドメインであっても,一意となるユーザー名を 設定してください。
- RDP 接続するすべての OS ユーザーについて,Windows で OS ユーザー名として使用を禁止されて いる予約語,無効な文字,およびピリオド/空白で構成されている OS ユーザー名は使用しないでくだ さい。

また、次に示す OS ユーザー名は使用しないでください。

- 大文字小文字を問わず,「AJS」で始まる OS ユーザー名
- 大文字小文字を問わず,「HLICLIB」で始まる OS ユーザー名

• OS ユーザーごとに、使用する JP1 ユーザーを分けてください。 また、各 OS ユーザーで JP1/AJS3 - Print Option を利用できる RDP セッションは 1 つまでとしてく ださい。

「リモートデスクトップサービス」の役割をインストールしている場合は、RDP サーバで, [リモート デスクトップセッションホストサーバーの構成]の [設定の編集]領域の [全般] で, [1 ユーザーに つき 1 セッションに制限する]を [はい]にしてください。

# (3) JP1/AJS3 - Print Option の設定

管理者ユーザーを使用して,次に示す手順で JP1/AJS3 - Print Option を設定します。

1. 使用するメモリー所要量を見積もります。

IP1/AIS3 - Print Option の 1 プロセスが使用するメモリー所要量を見積もり, JP1/AJS3 - Print Option を使用するユーザー数を掛けた値が必要です。

2. JP1/AJS3 - Print Option で複数ユーザー運用を使用できるように設定します。

(インストール先フォルダ)\jprpo.ini ファイルをテキストエディターなどで開き、次のように記述します。

### [common] MULTI USERS=Y

jprpo.ini ファイルがない場合は,jprpo.ini.model ファイルをコピーして,ファイル名を jprpo.ini に 変更します。

### 注意事項

・エンドユーザーが jprpo.ini ファイルの設定を変更できないように,jprpo.ini ファイルはエンド ユーザーのアクセス権限を参照だけに設定することを推奨します。

・複数のセッションから同時に JP1/AJS3 - Print Option を操作できるユーザー数の最大は 5 人で す。

3. 複数ユーザーで書式定義ファイルを使用できるように設定します。

デフォルトの書式定義フォルダ<sup>※1</sup>下に.model の拡張子を持つファイル(以降,標準ファイルと略しま す)※2 が格納されていることを確認してください。

## 4. JP1/AJS3 - Print Option を再起動します。※3

注※1

%allusersprofile%\Hitachi\JP1\JP1\_DEFAULT\JP1AJS2PO\Format

注※2

手順 4 を実行時に,デフォルトの書式定義フォルダ下に格納されている標準ファイルを元に複数ユー ザーの書式定義ファイルのサンプルを作成します。

複数ユーザーの書式定義ファイルのサンプルの作成先は次のとおりです(以降,複数ユーザー書式定義 フォルダと略します)。

```
%allusersprofile%\Hitachi\JP1\JP1_DEFAULT\JP1AJS2PO\Users\(OS ユーザー名)\Format
```
標準ファイルを手動で配置する場合:

日本語の書式定義ファイルのサンプルを利用したいときは、%allusersprofile% ¥Hitachi¥JP1¥JP1 DEFAULT¥JP1AJS2PO フォルダの japanese\_sample\_set.exe (例 ジョ ブ.jof.model)に,英語の書式定義ファイルのサンプルを利用したいときは, english\_sample\_set.exe (例 job.jof.model) にそれぞれの言語の標準ファイルが存在しますので 解凍してご利用ください。

## 注※3

デフォルトの書式定義フォルダに標準ファイルが存在しない状態で手順 4 を実行すると,複数ユーザー 書式定義フォルダに書式定義ファイルが作成されないため,複数ユーザーが JP1/AJS3 - Print Option を起動したときに書式定義がないエラー (KAVR2000-E) になります。

この場合,作成された複数ユーザー書式定義フォルダに任意の書式定義ファイルを手動で配置して, JP1/AJS3 - Print Option を再起動してください。

書式定義ファイルの格納先,日本語または英語の書式定義ファイルの設定方法については,[「付録](#page-332-0) [D.1 JP1/AJS3 - Print Option の製品ファイル情報](#page-332-0)」を参照してください。

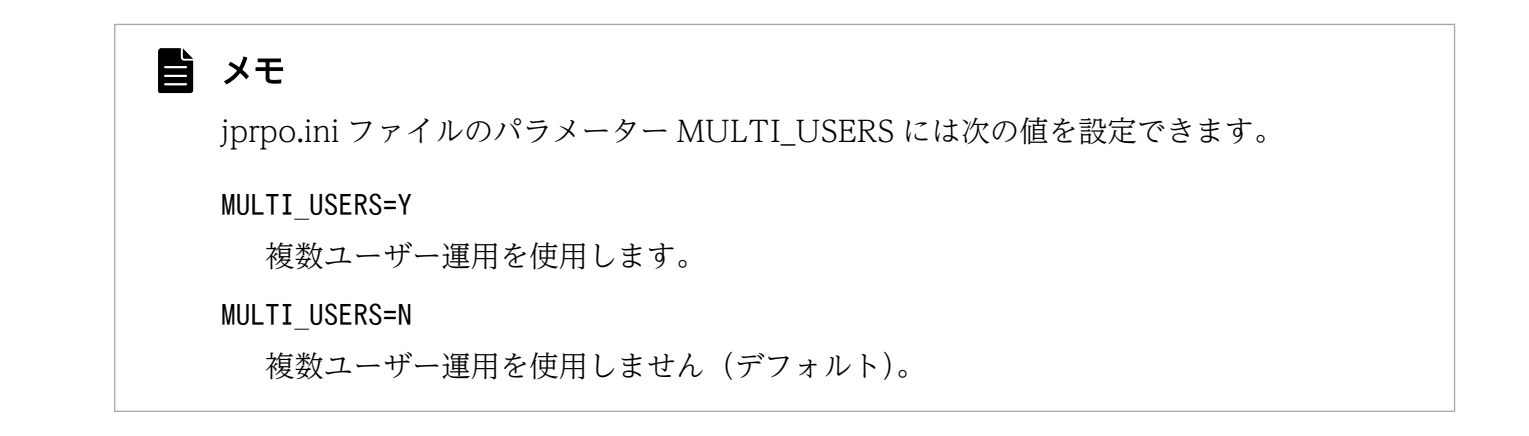

# 3.4.6 JP1/AJS3 - Web Console の設定

JP1/AJS3 - Web Console と連携すると, JP1/AJS3 - Print Option の jprwebcollect コマンドから JP1/ AJS3 - Manager を経由して,JP1/AJS3 - Print Option Manager でジョブ運用情報の収集を実行し, ジョブ運用情報ファイルをクライアントで取得できます。

JP1/AJS3 - Web Console と連携する場合のシステム構成の例を次に示します。

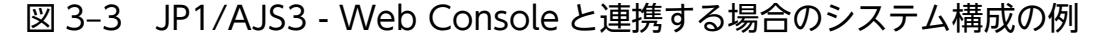

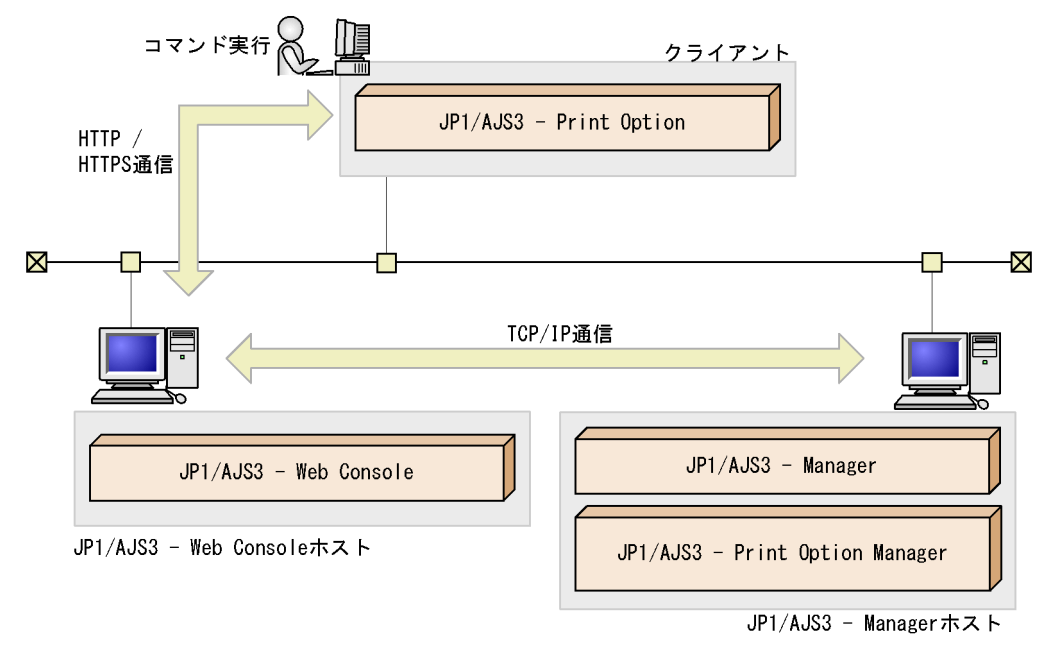

収集対象の JP1/AJS3 - Manager のログイン情報は、jprajsmkkey コマンドで認証情報ファイルを作成し ます。jprwebcollect コマンドの実行前に,あらかじめ jprajsmkkey コマンドを実行して認証情報ファイ ルを作成してください。

JP1/AJS3 - Print Option と JP1/AJS3 - Web Console の間の通信および JP1/AJS3 - Web Console お よび JP1/AJS3 - Manager の間の通信は暗号化できます。

JP1/AJS3 - Web Console と JP1/AJS3 - Manager の間の通信設定については,JP1/AJS3 のマニュアル を参照してください。

タイムアウトの設定

接続先の JP1/AJS3 - Web Console と JP1/AJS3 - Print Option の間の通信に,タイムアウトの設定 をします。設定方法の詳細は,「[8. コマンド](#page-173-0)」の[「jprwebcollect\(Windows\)](#page-203-0)」を参照してください。

### 注意事項

- この機能を使用する場合は, JP1/AJS3 Print Option, JP1/AJ3 Print Option Manager, JP1/ AJS3 - Manager, JP1/AJS3 - Web Console のすべてのバージョンが 12-50 以降である必要があ ります。
- 使用するメモリー所要量は,JP1/AJS3 Print Option の jprwebcollect コマンドが使用するメモ リー所要量と,JP1/AJS3 - Print Option Manager 側および JP1/AJS3 - Web Console 側でも同 じメモリー所要量が必要です。

また、複数ユーザー運用機能を使用するなど、jprwebcollect コマンドを同時に複数実行する場合 は,1 コマンドのメモリー所要量に同時実行数を掛けた値が必要です。

• JP1/AJS3 - Print Option から JP1/AJS3 - Web Console へ jprwebcollect コマンドを同時実行で きる最大数は 5 です。

# 3.5 バックアップ対象ファイル

バージョンアップインストールやシステム環境を移行する場合,必要に応じて定義ファイルをバックアッ プしてから,製品をバージョンアップインストールまたは移行先の環境にインストールしてください。イ ンストール後,バックアップした定義ファイルをリストアしてください。

## < JP1/AJS3 - Print Option のバックアップ対象ファイル>

JP1/AJS3 - Print Option のインストール後,バックアップした定義ファイルをリストアしてください。 移行元と移行先の OS が異なる場合,リストアするファイルの格納先が異なることがあります。表 3-5 を参照してファイルの格納先を確認してから,リストアを実行してください。 JP1/AJS3 - Print Option のバックアップ対象ファイルを次の表に示します。

# 表 3–5 JP1/AJS3 - Print Option のバックアップ対象ファイル

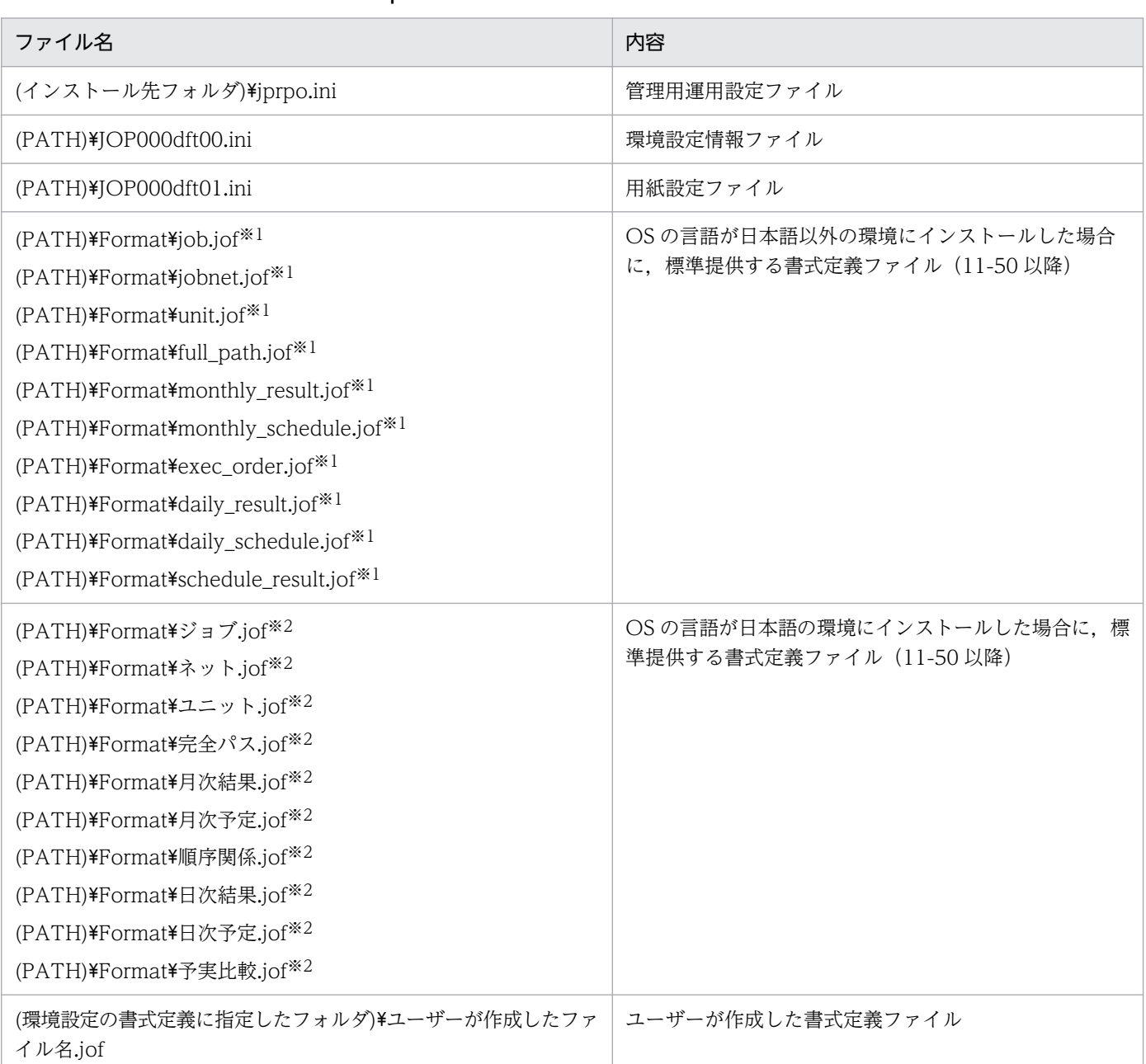

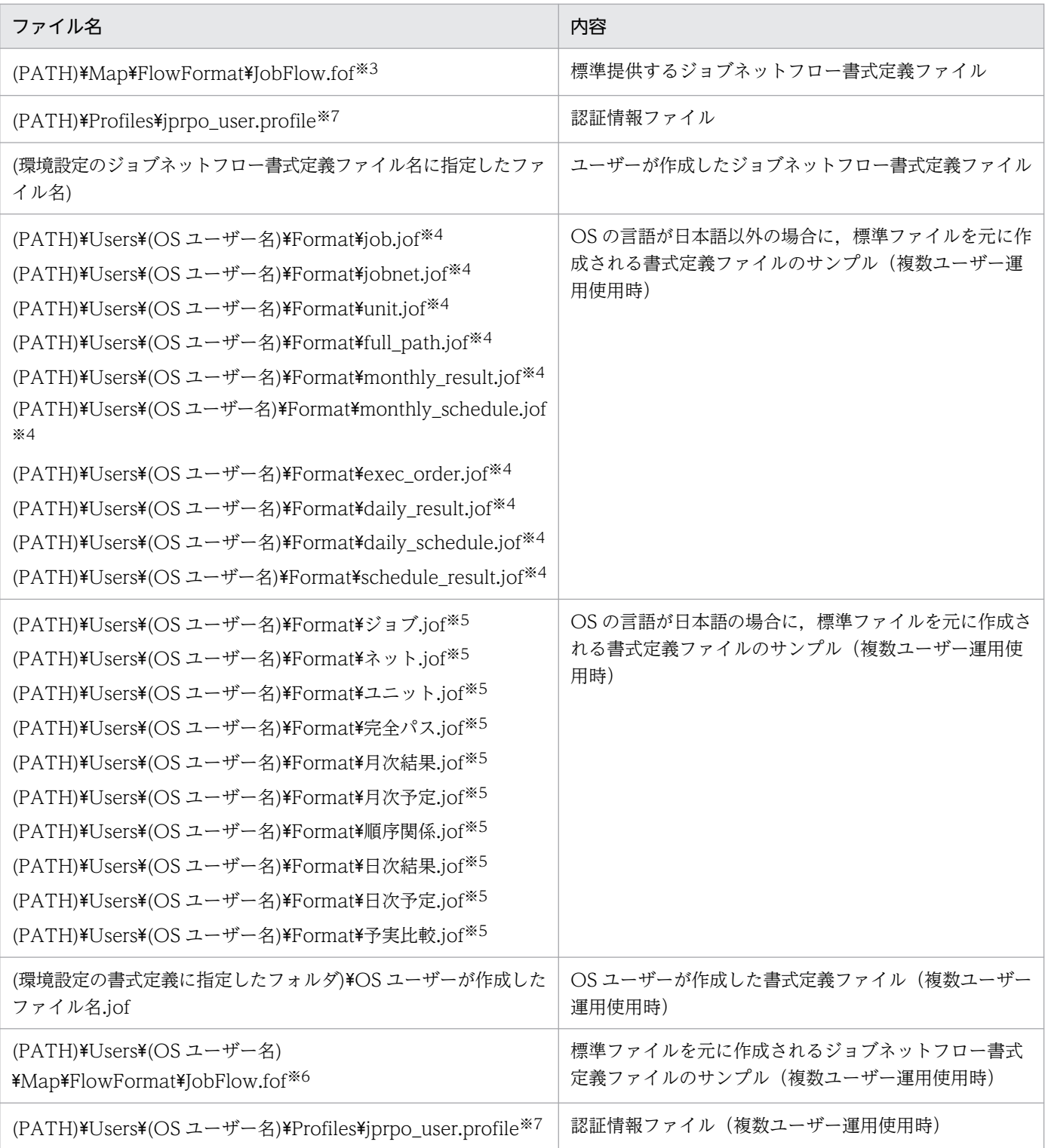

注

- (インストール先フォルダ)は、デフォルトでは「(システムドライブ):\Program Files\Hitachi\JP1AJS2PO」です。 64 ビット版の Windows の場合は,「Program Files」を「Program Files (x86)」と読み替え てください。
- (PATH)は「%allusersprofile%\Hitachi\JP1\JDEFAULT\JP1AJS2PO」に置き換えてくだ さい。%allusersprofile%は,デフォルトでは「(システムドライブ):\ProgramData」です。

注※1

11-50 以降で OS の言語が日本語以外の環境の場合,インストール時に,英語の書式定義ファイル が標準提供されます。標準提供している書式定義ファイルの内容を更新して使用している場合は, バックアップが必要です。

注※2

11-50 以降で OS の言語が日本語の環境の場合,インストール時に,日本語の書式定義ファイルが 標準提供されます。標準提供している日本語の書式定義ファイルの内容を更新して使用している場 合は,バックアップが必要です。

注※3

標準提供しているジョブネットフロー書式定義ファイルの内容を更新して使用している場合は、バッ クアップが必要です。

注※4

日本語以外の OS 環境で複数ユーザー運用機能を使用し,書式定義ファイルのサンプルの内容を更 新して使用している場合は,バックアップが必要です。

注※5

日本語の OS 環境で複数ユーザー運用機能を使用し,書式定義ファイルのサンプルの内容を更新し て使用している場合は,バックアップが必要です。

注※6

複数ユーザー運用機能を使用し,ジョブネットフロー書式定義ファイルのサンプルの内容を更新し て使用している場合は,バックアップが必要です。

注※7

JP1/AJS3 - Web Console と連携してジョブ運用情報ファイルを取得している場合は、バックアッ プが必要です。

< JP1/AJS3 - Print Option Manager のバックアップ対象ファイル>

JP1/AJS3 - Print Option Manager のインストール後,バックアップした定義ファイルをリストアし てください。

移行元と移行先の OS が異なる場合,リストアするファイルの格納先が異なることがあります。表 3-6 を参照してファイルの格納先を確認してから,リストアを実行してください。

JP1/AJS3 - Print Option Manager のバックアップ対象ファイルを次の表に示します。

### 表 3–6 JP1/AJS3 - Print Option Manager のバックアップ対象ファイル

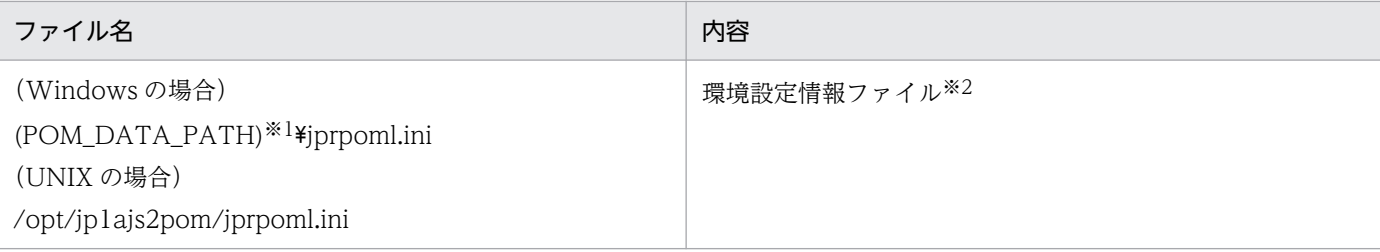

注※1

新規インストールの場合,(POM\_DATA\_PATH)は以下の値になります。

- インストール先フォルダがデフォルトまたはシステムで保護されたフォルダ配下の場合 %allusersprofile%\Hitachi\JP1\JP1\_DEFAULT\JP1AJS2POM
- インストール先フォルダがデフォルトまたはシステムで保護されたフォルダ配下以外の場合 インストール先フォルダ

「システムで保護されたフォルダ」とは、次のパスを指します。

- •「(システムドライブ):\Windows」配下
- •「(システムドライブ):\Program Files」配下
- 「(システムドライブ):\Program Files (x86)」配下

%allusersprofile%は、デフォルトでは「(システムドライブ):\ProgramData」です。

注※2

IPv6 アドレスを使用する場合に必要です。IPv6 アドレスを使用しない場合は設定不要です。

# 3.6 ウイルス対策ソフト実行時の注意事項

ウイルス対策ソフトの影響で,JP1/AJS3 - Print Option がアクセスするファイルおよびフォルダに排他 制御によるロックが掛かることがあります。その結果,次のような現象が発生するおそれがあります。

- JP1/AJS3 Print Option が起動できない。 JP1/AJS3 - Print Option の起動時に参照する定義ファイルに排他制御によるロックが掛かることに よって、JP1/AJS3 - Print Option の起動に失敗することがあります。
- JP1/AJS3 Print Option Manager のサービスが起動できない。 JP1/AJS3 - Print Option Manager のサービスの起動時に参照する定義ファイルに排他制御によるロッ クが掛かることによって,JP1/AJS3 - Print Option Manager のサービスの起動に失敗することがあ ります。
- 定義の変更ができない。

JP1/AJS3 - Print Option の定義ファイルに排他制御によるロックが掛かることによって,書式定義・ 環境設定情報の追加や変更などが失敗することがあります。

• ログが出力されない。

JP1/AJS3 - Print Option のログファイルに排他制御によるロックが掛かることによって、ログが出力 できなくなり,トラブル発生時の調査ができなくなることがあります。

- JP1/AJS3 Print Option のコマンドが異常終了する。 JP1/AJS3 - Print Option のコマンドが使用するファイルに排他制御によるロックが掛かることによっ て,コマンドが異常終了することがあります。
- CSV 出力,マップ出力,ジョブネットフロー出力ができない。 JP1/AJS3 - Print Option が出力するファイルに排他制御によるロックが掛かることによって、CSV 出力,マップ出力,およびジョブネットフロー出力が失敗することがあります。

JP1/AJS3 - Print Option の稼働中にウイルスチェックをする場合は、次に示すファイルおよびフォルダ をウイルスチェックの対象から外してください。また、JP1/AJS3 - Print Option の停止中にウイルス チェックをして JP1/AJS3 - Print Option を再起動する場合は,次に示すファイルおよびフォルダのウイ ルスチェックが完了したことを確認してから JP1/AJS3 - Print Option を再起動してください。

## Windows の場合

- JP1/AJS3 Print Option のログファイルおよびフォルダ JP1/AJS3 - Print Option のログファイルおよびフォルダについては,[「10.3.2\(1\) Windows の場](#page-279-0) [合](#page-279-0)」を参照してください。
- JP1/AJS3 Print Option Manager のログファイルおよびフォルダ JP1/AJS3 - Print Option Manager のログファイルおよびフォルダについては,[「10.3.2\(1\)](#page-279-0)  [Windows の場合](#page-279-0)」を参照してください。
- 作成・更新した書式定義の保存先フォルダ
- 作成・更新したジョブネットフロー書式定義の保存先フォルダ
- 3. インストールとセットアップ
- jprprint コマンドで指定した CSV ファイルの出力先フォルダ,または[CSV ファイルの保存]画 面で指定した出力先フォルダ
- jprcollect コマンドの引数で指定した出力先フォルダ,または[ジョブ運用情報の収集]画面で指 定した出力先フォルダ
- jprmpflw コマンドの引数で指定した保存マップ出力ファイルまたは保存ジョブネットフロー出力 ファイルの出力先フォルダ
- JP1/AJS3 View 連携で[ジョブ運用情報の収集]画面で指定した出力先フォルダ
- マップ出力ファイルの保存先フォルダ
- ジョブネットフロー出力ファイルの保存先フォルダ
- マップ PDF 出力ファイルの保存先フォルダ
- ジョブネットフロー PDF 出力ファイルの保存先フォルダ
- %allusersprofile%\Hitachi\JP1\JP1\_DEFAULT\JP1AJS2PO<sup>\*</sup>

注※

隠しファイルおよび隠しフォルダを表示しない設定にしていると,「%allusersprofile%」フォルダ は表示されません。この場合は,すべてのファイルを表示する設定に変更すれば表示されるように なります。すべてのファイルを表示する設定については,OS のヘルプを参照してください。 %ALLUSERSPROFILE%のデフォルトは、「(システムドライブ):¥ProgramData」です。

### 注意事項

複数ユーザー運用機能を使用する場合は,全ユーザーが使用する上記のファイルおよびフォルダを ウイルスチェックの対象から外してください。

UNIX の場合

- JP1/AJS3 Print Option Manager のログファイルおよびディレクトリ JP1/AJS3 - Print Option Manager のログファイルおよびディレクトリについては,[「10.3.2\(2\)](#page-281-0)  [UNIX の場合」](#page-281-0)を参照してください。
- jprcollect コマンドの引数で指定した出力先ディレクトリ

また、ウイルスチェックの実施中に資料採取ツール (Windows の場合「PO\_ras.bat」および 「POM\_ras.bat」,UNIX の場合「POM\_ras.sh」)を実行する場合は,上記のファイルおよびフォルダの ほかに,次に示すファイルおよびフォルダをウイルスチェックの対象から外してください。

• トラブル発生時に採取が必要なファイル

## Windows の場合

・JP1/AJS3 - Print Option のトラブル発生時に採取が必要な OS のログ情報

・JP1/AJS3 - Print Option Manager のトラブル発生時に採取が必要な OS のログ情報 上記のファイルについては,「[10.3.1\(1\) Windows の場合](#page-278-0)」,[「10.4.2\(3\) JP1/AJS3 - Print](#page-286-0) [Option の資料採取ツールで採取される資料](#page-286-0)」,および「[10.4.3\(3\) JP1/AJS3 - Print Option](#page-290-0) [Manager の資料採取ツールで採取される資料\(Windows の場合\)」](#page-290-0)を参照してください。

UNIX の場合

・JP1/AJS3 - Print Option Manager のトラブル発生時に採取が必要な OS のログ情報 上記のファイルについては,「[10.3.1\(2\) UNIX の場合](#page-278-0)」および[「10.4.4\(3\) JP1/AJS3 - Print](#page-294-0) [Option Manager の資料採取ツールで採取される資料\(UNIX の場合\)」](#page-294-0)を参照してください。

• 資料採取ツール実行結果の出力先フォルダ

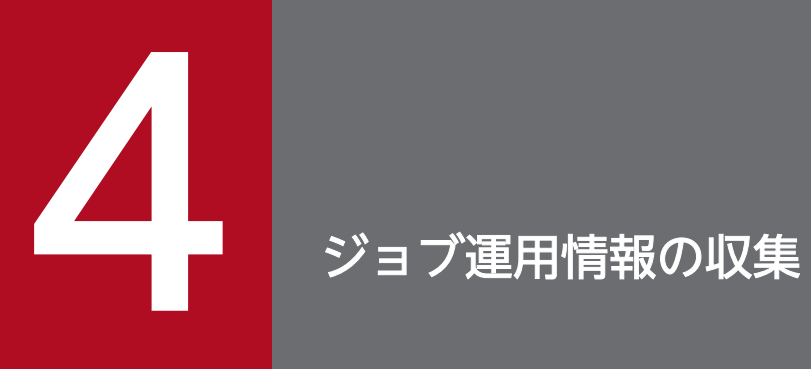

この章では,ジョブ運用情報の収集について説明します。

# 4.1 ジョブ運用情報の収集

ジョブ運用情報の収集は、JP1/AJS3 - Manager が管理しているジョブ情報を収集し、ジョブ運用情報ファ イルに格納する作業です。ジョブ運用情報ファイルのファイル拡張子は「.aoi」です。ジョブ運用情報ファ イルは,ジョブ運用情報のドキュメント出力での入力情報となります。

ジョブ運用情報を定期的に収集する場合は、iprcollect コマンドを使用して自動化できます。また、シス テム設計時など現在のジョブの状態を確認したい場合は,[ジョブ運用情報の収集]画面を起動し GUI イ ンタフェースによってジョブ運用を収集できます。

収集するジョブ運用情報は,ジョブネットの定義内容と,実行登録済みのジョブネット,またはジョブの 実行予定・結果情報です。これらの情報の収集は、JP1/AJS が提供する ajsprint コマンドと ajsshow コマ ンドを実行することで実現しています。

収集する情報の範囲を指定することで必要な情報だけを収集できます。収集する情報の範囲を指定するも のに,期間とユニットがあります。

期間は,ジョブネットの実行予定・結果情報を収集する際に指定します。収集する期間を,開始日と終了 日で指定します。期間を指定しない場合は,ジョブネットの定義内容だけを収集し,ジョブネットの実行 予定・結果情報は収集しません。

ユニットは,情報を収集したいジョブ名,ジョブネット名,またはジョブグループ名を指定します。ユニッ トを理解してもらうために,ここでは JP1/AJS のジョブネット定義の概要を説明します。

JP1/AJS では,幾つかの処理を組み合わせ,関連づけて処理を定義します。これらの処理の一つ一つをジョ ブとして定義し,ジョブを幾つか組み合わせて実行順序を定義したものをジョブネットとして定義できま す。また,複数のジョブネットを分類して,ジョブグループとして格納できます。

ジョブ,ジョブネット,およびジョブグループの関連について次の図に示します。

### 図 4-1 ジョブ,ジョブネット,およびジョブグループの関連

### ジョブグループ

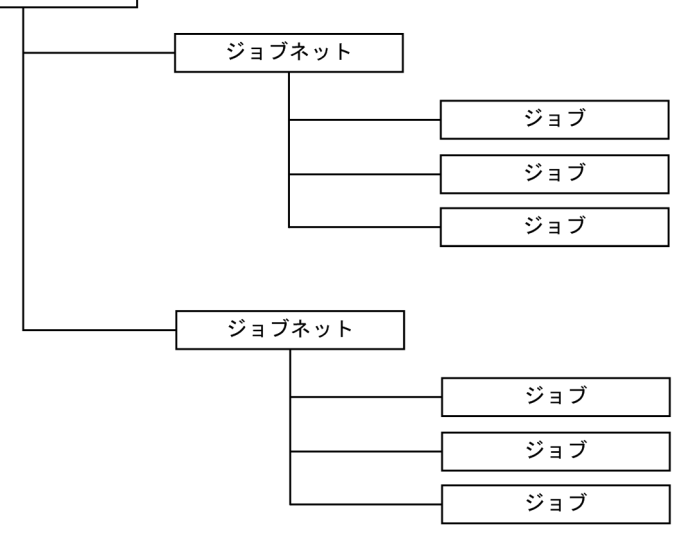

4. ジョブ運用情報の収集

ジョブには,処理を定義したジョブ,イベント送受信,処理結果の判定などを定義したジョブがあります。 また,ユーザーが定義した処理をジョブとして登録しておくこともできます。

ジョブネットには,ジョブのほかに,異常終了した場合の後処理や,別のジョブネットを定義できます。 ジョブの組み合わせと関連づけによって,さまざまなジョブネットを定義できます。

ジョブネットやジョブグループなど,ジョブネット定義で使う単位をジョブネットワーク要素と呼びます。 また,これらの要素を総称してユニットと呼びます。

ユニットの種類と内容を次の表に示します。

表 4‒1 ユニットの種類と内容

| ユニット       |                               | 内容                                                                                              |
|------------|-------------------------------|-------------------------------------------------------------------------------------------------|
| 総称         | 個別名                           |                                                                                                 |
| ジョブグループ    | ルートジョブグループ                    | 最上位のジョブグループで、JP1/AJSに必ず定義され<br>ています。スケジューラーサービス名がルートジョブ<br>グループ名になります。<br>デフォルトのジョブグループ名は「/」です。 |
|            | ネストジョブグループ                    | ルートジョブグループの下にあるジョブグループです。                                                                       |
|            | プランニンググループ                    | ジョブグループ直下にだけ作成できます。これによっ<br>て、プランニンググループの下に作成されたルート<br>ジョブネット間で、運用の切り替えを行うことができ<br>ます。          |
| ジョブネット     | ルートジョブネット                     | ジョブグループの中で最上位にあるジョブネットです。                                                                       |
|            | ネストジョブネット                     | ルートジョブネット中に定義されたジョブネットです。                                                                       |
|            | リモートジョブネット                    | ジョブネット開始時に別のホストに実行登録される<br>ジョブネットです。                                                            |
| ジョブ        |                               | コマンド, シェルスクリプト, Windows 実行ファイ<br>ルなどの集まりです。                                                     |
| マネージャーユニット | マネージャージョブグループ<br>マネージャージョブネット | 別のホストの JP1/AJS3 - Manager に定義されている<br>ジョブグループ、またはジョブネットをリンクするユ<br>ニットです。                        |

ジョブ運用情報の収集では,指定したユニットの種別によって収集できる情報は異なります。その違いを 次の表に示します。指定したユニット以下のすべてのユニットが収集の対象となります。

## 表 4‒2 ジョブ運用情報の収集内容

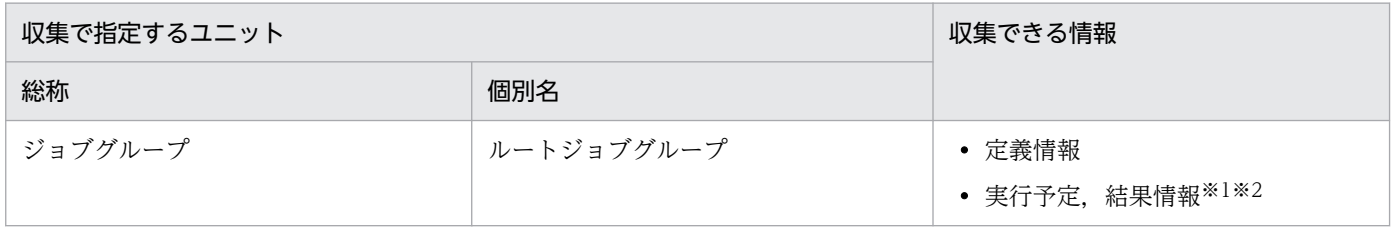

4. ジョブ運用情報の収集

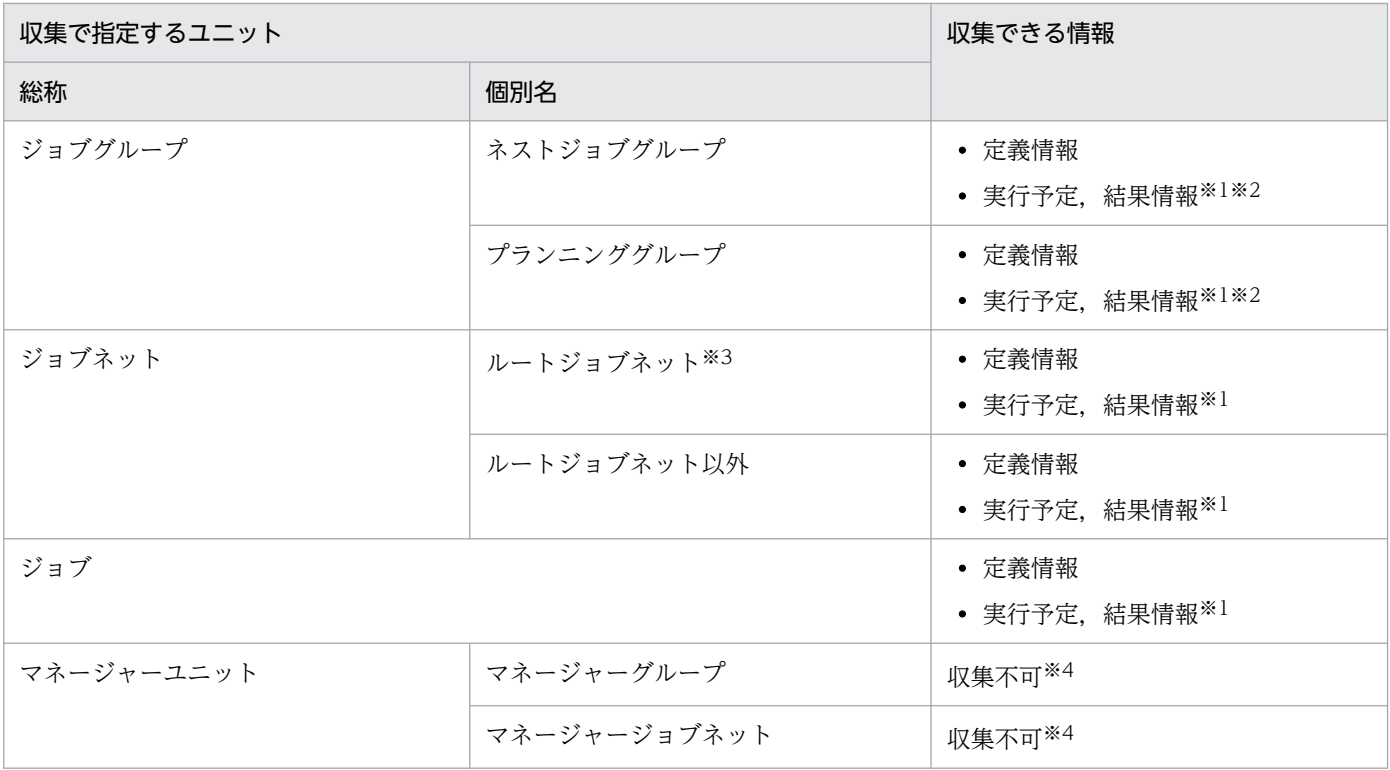

注※1

JP1/AJS では、実行登録時に実行予定·結果情報が生成されます。そのため実行登録済みのユニットを 指定した場合だけ、実行予定·結果情報を収集できます。IP1/AIS では、実行結果情報を「保存世代 数」分残すことができます。実行結果情報を実行回数分出力するには、IP1/AIS で「保存世代数」の設 定を変更する必要があります。デフォルトの設定は 1 世代です。

### 注※2

ジョブグループを指定し,そのジョブグループの中に実行登録済みと未登録のユニットが混在している 場合は,実行登録済みのユニットだけ実行予定・結果情報を収集できます。

注※3

ジョブネットリリース機能を使用している場合,リリース ID ごとのジョブネット定義情報および結果 情報を収集できます。

ジョブネットリリース機能については,マニュアル「JP1/Automatic Job Management System 3 導 入ガイド」のジョブネットリリース機能の説明を参照してください。

### 注※4

マネージャージョブグループ,またはマネージャージョブネットの内容は収集できません。これらの情 報の収集は,リンク先の JP1/AJS3 - Manager のホストで作業してください。

プランニンググループでは,現在運用中のユニットかどうかにかかわらず,すべてのユニットの情報を出 力します。指定したユニットにより取得される情報の変化を次の図に示します。

## 図 4‒2 情報取得範囲

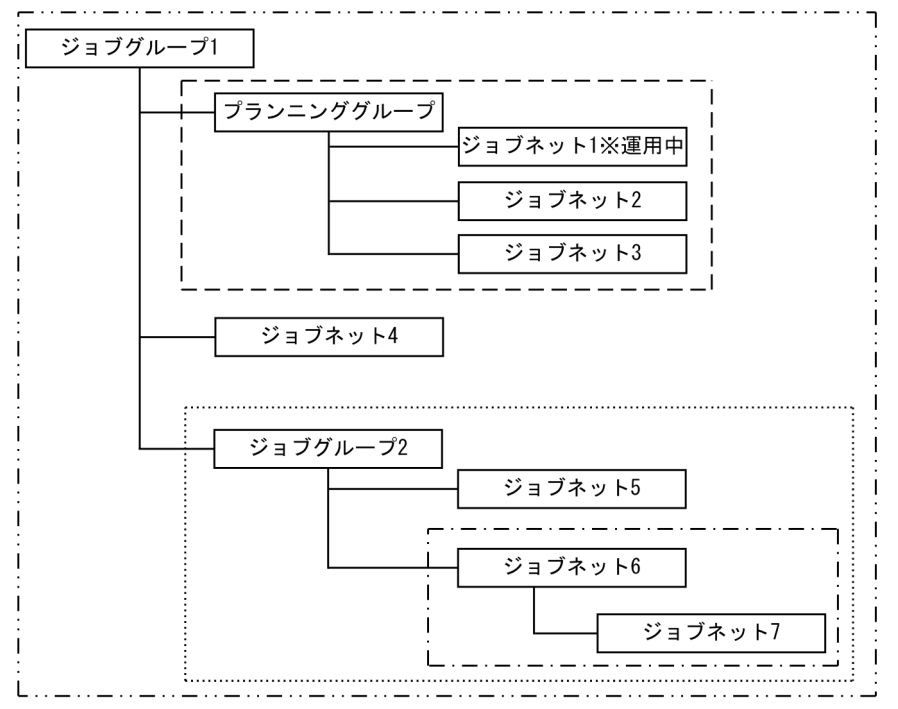

(凡例)

-… - [ジョブグループ 1] を指定した場合に取得する情報の範囲です。全ユニットの情報を取得しま す。

 [プランニンググループ]を指定した場合に取得する情報の範囲です。  $- - -$ 

………… [ジョブグループ 2] を指定した場合に取得する情報の範囲です。

·-·- [ジョブネット 6] を指定した場合に取得する情報の範囲です。

プランニンググループ配下に定義されているユニットの情報は、運用中のジョブネット(図中では「ジョ ブネット 1]が運用中)以外の情報(図中では [ジョブネット 2] [ジョブネット 3]が相当する)も取 得します。

ジョブ運用情報のドキュメント出力は,最大ユニット数を超えるユニットを一度に出力できません。ジョ ブ運用情報の収集時に,ユニット数が最大ユニット数を超えないように,収集してください。

最大ユニット数は,[環境設定]画面で設定します。32,000〜150,000 の範囲で変更できます。設定方法 については,「[7.19 \[環境設定\]画面](#page-163-0)」を参照してください。

JP1/AJS3 - Manager がクラスタ構成の場合は,アクティブな系からジョブ運用情報を収集してください。 その際,サービス名に論理ホスト用のスケジューラーサービス名を指定してください。

4. ジョブ運用情報の収集

# 4.2 [ジョブ運用情報の収集]画面でジョブ運用情報を収集

Windows の場合,[ジョブ運用情報の収集]画面で,ジョブ運用情報を収集できます。

# 4.2.1 Windows の [スタート] メニューから表示する

Windows の[スタート]メニューから[ジョブ運用情報の収集]画面を表示して,ジョブ運用情報を収 集する手順について説明します。

1. Windows の [スタート] メニューから, [プログラム] - [JP1\_Automatic Job Management System 3 - Print Option Manager] – [ジョブ運用情報の収集]を選択する。

[ジョブ運用情報の収集]画面「図 4-3 [ジョブ運用情報の収集]画面の指定例」が表示されます。各 種条件の説明,設定については「[7.2 \[ジョブ運用情報の収集\]画面](#page-92-0)」を参照してください。

2.[ジョブ運用情報の収集]画面で,収集したい情報の条件(収集対象,収集期間など)と,ジョブ運用 情報の出力先ファイル名を指定する。

図 4‒3 [ジョブ運用情報の収集]画面の指定例

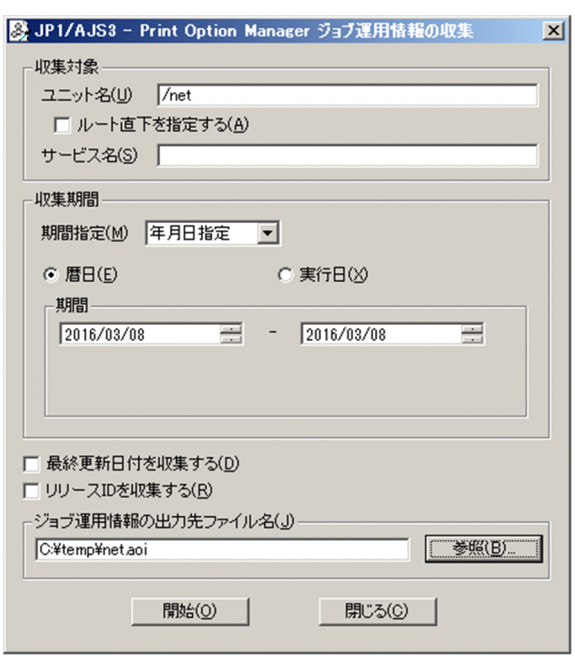

3. [開始] ボタンを押す。

指定した出力先にジョブ運用情報ファイルが作成されます。[開始] ボタンは, [ユニット名] と [ジョ ブ運用情報の出力先ファイル名]を指定すると,押せるようになります。

# 4.2.2 [JP1/AJS3 - View]画面から表示する

[JP1/AJS3 - View]画面から[ジョブ運用情報の収集]画面を表示して,ジョブ運用情報を収集する手順 について説明します。

## 1. JP1/AJS3 - View を起動する。

[JP1/AJS3 - View]画面でジョブ運用情報を収集するユニット(ジョブ/ジョブネット/ジョブグルー プ)を選択します。

図 4-4 ユニットの選択

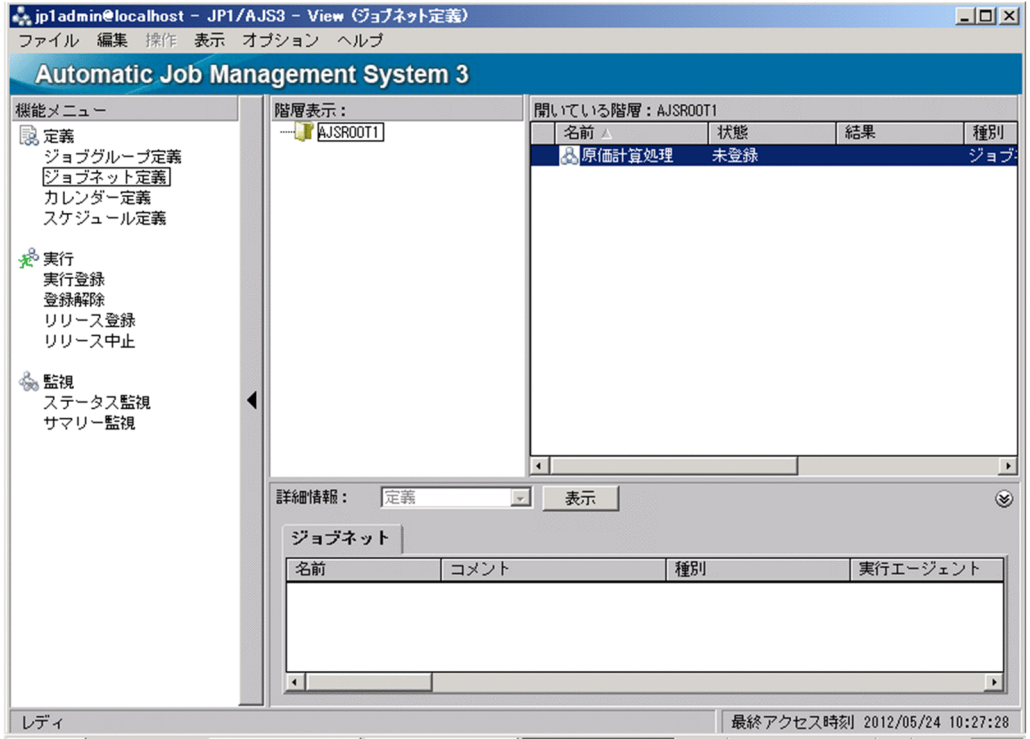

次に手順 2 または手順 3 を実行します。

## 2.[オプション] - [ツールの設定] メニューを選択する。

[ツールの設定]画面が表示されます。

図 4‒5 [ツールの設定]画面

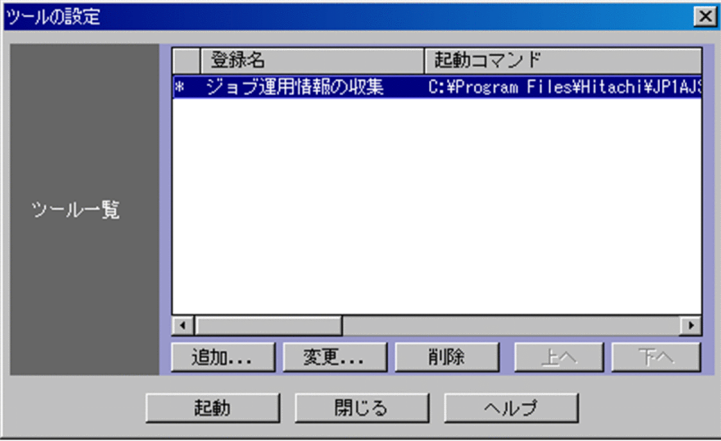

4. ジョブ運用情報の収集

[ジョブ運用情報の収集]※を選択し[起動]ボタンを押すと,[ジョブ運用情報の収集]画面が表示さ れます。

3.[JP1/AJS3 - View]画面でユニットを右クリックする。

ポップアップメニューが表示されます。

### 図 4-6 「ジョブ運用情報の収集] ※の選択

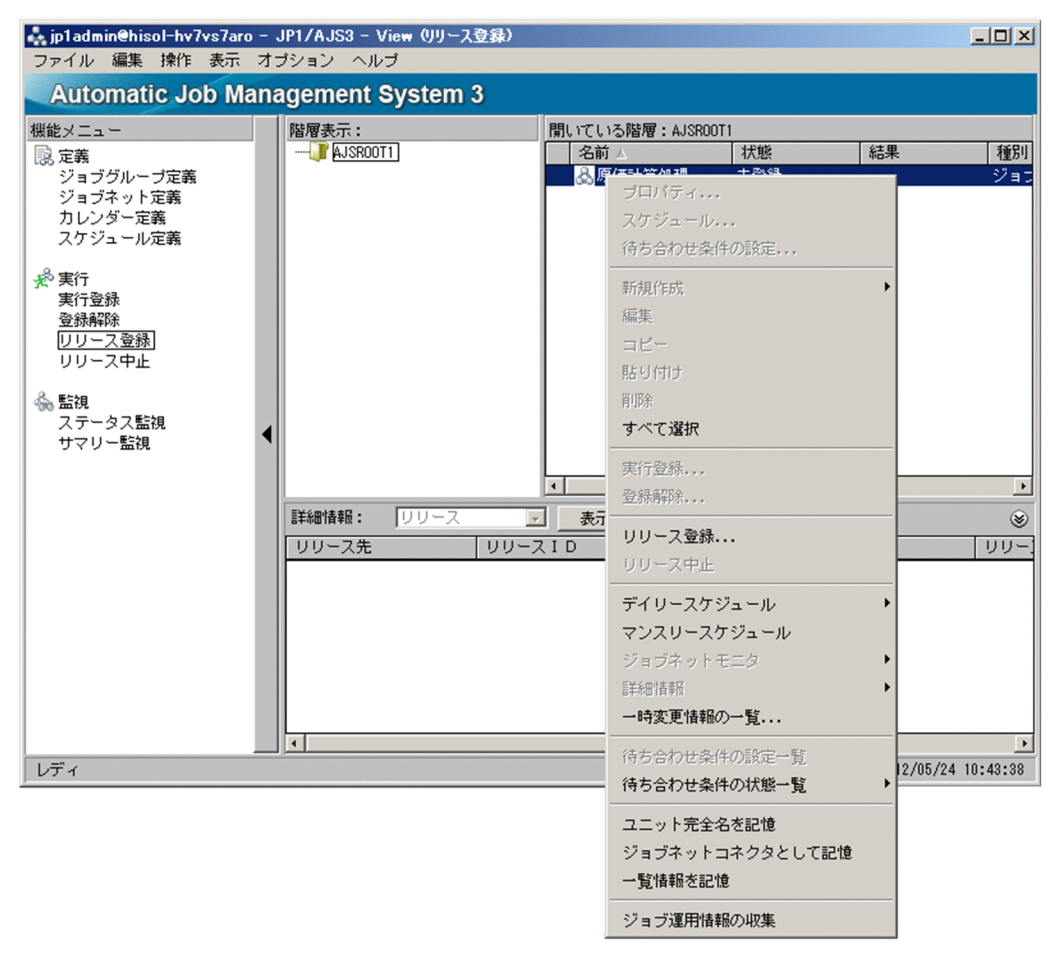

[ジョブ運用情報の収集]※を選択すると[ジョブ運用情報の収集]画面が表示されます。 注※

セットアップ時に、JP1/AJS3 - View の [ツールの登録] ダイアログに指定した登録名が表示され ます。詳細については,「[3.4.2 JP1/AJS3 - View の設定」](#page-30-0)を参照してください。

4. [ジョブ運用情報の収集]画面で,収集したい情報の条件(収集期間など)と,ジョブ運用情報の出力 先ファイル名を指定する。

## 図 4‒7 [ジョブ運用情報の収集]画面の指定例

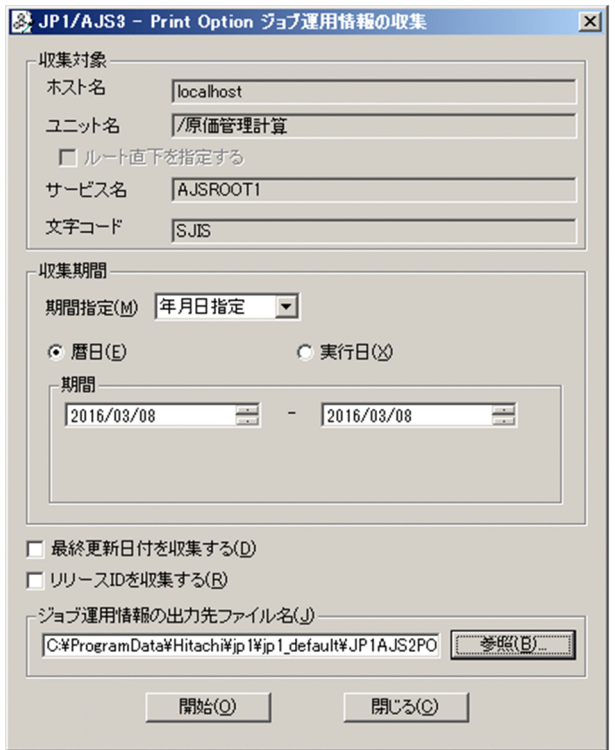

## 5. [開始] ボタンを押す。

[開始]ボタンは,[ジョブ運用情報の出力先ファイル名]を指定すると,押せるようになります。[開 始]ボタンを押すと,指定した出力先にジョブ運用情報ファイルが作成されます。また,出力したジョ ブ運用情報ファイルの内容で[ジョブ運用ドキュメント出力]画面が自動的に表示されます。

# 4.3 jprcollect コマンドでジョブ運用情報を収集

jprcollect コマンドで、ジョブ運用情報を収集する方法を次に示します。ジョブ運用情報収集時のオプショ ンの説明,jprcollect コマンドの詳細な仕様は,「[7.2 \[ジョブ運用情報の収集\]画面」](#page-92-0),および[「8. コマ](#page-173-0) [ンド](#page-173-0)」を参照してください。

< Windows の場合のコマンド実行例>

jprcollect  $-b$  2003/03/21 -e 2003/04/20 /group1/net1  $C:\H$ Femp\file1

< UNIX の場合のコマンド実行例>

jprcollect -b 2003/03/21 -e 2003/04/20 /group1/net1 /tmp/file1

実行例のコマンドを実行すると, /group1/net1 のジョブネット運用情報を 2003 年 3 月 21 日から 2003 年 4 月 20 日までのスケジュール情報とともに収集します。収集した内容を file1.aoi ファイルに格納しま す。

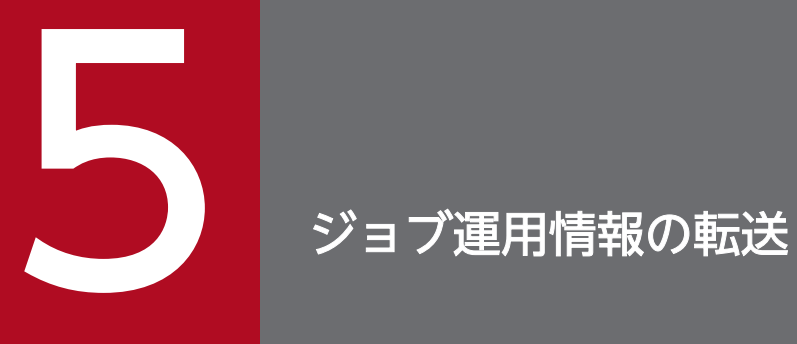

この章では,ジョブ運用情報の転送について説明します。

# 5.1 ジョブ運用情報の転送

JP1/AJS3 - Manager ホストで収集したジョブ運用情報(ジョブ運用情報ファイル)を、ジョブ運用情報 をドキュメント出力するホスト(JP1/AJS3 - Print Option をインストールしたマシン)へ手動で転送す る場合は,次の方法を参考にしてください。

< JP1/AJS3 - Manager ホストが Windows の場合>

- Windows のエクスプローラでネットワークコンピュータ間でのコピー
- FD などの記憶媒体を使用して転送
- メールに添付して転送

< JP1/AJS3 - Manager ホストが UNIX の場合>

• FTP コマンドで転送

ファイルの転送は、必ず ascii モードで転送してください。binary モードで転送すると、ジョブ運用ドキュ メントの出力が正しく動作しません。

JP1/File Transmission Server/FTP を使用すると,ファイル転送の履歴管理や自動化が可能になります。

### 注意事項

業務情報の漏洩を防止するためには,セキュリティモードを設定した FTP などでファイル転送してく ださい。

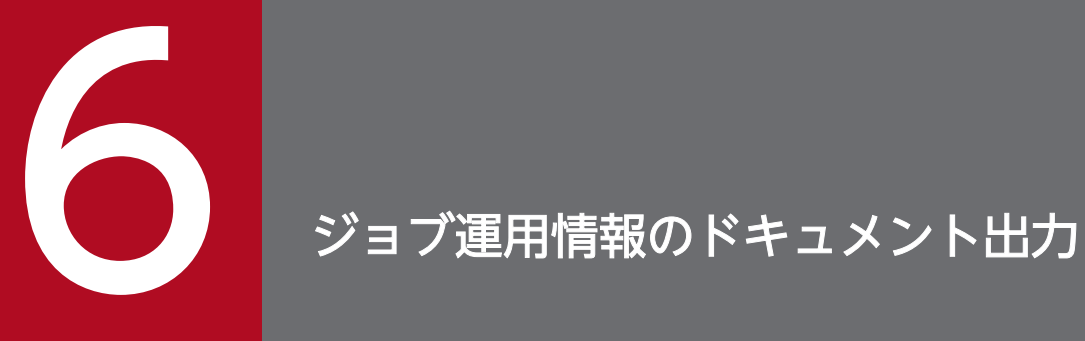

この章では,ジョブ運用情報のドキュメント出力について説明します。

# 6.1 ジョブ運用情報のドキュメント出力

JP1/AJS3 - Manager ホストで収集したジョブ運用情報(ジョブ運用情報ファイル)の転送が完了したら, ジョブ運用情報のドキュメント出力をするホスト(JP1/AJS3 - Print Option をインストールしたマシン) でドキュメントを出力します。

この章では、JP1/AJS3 - Print Option が提供するサンプルのジョブ運用情報ファイルを使用して操作方 法を説明します。各画面の詳細な仕様は,「[7. 画面](#page-90-0)」を参照してください。

### 注意

ジョブ運用情報のドキュメント出力を行う場合, JP1/AJS3 - Print Option を操作するユーザーが JP1/ AJS3 - Print Option のインストール先フォルダ下の全フォルダへ,書き込み可能な権限が必要です。 JP1/AJS3 - Print Option を操作する前に,インストール先フォルダ下のすべてのフォルダへ書き込み 許可を与えてください。

# 6.2 [ジョブ運用ドキュメント出力]画面を起動する

- 1. Windows の [スタート] メニューから, [プログラム] [JP1\_Automatic Job Management System 3 - Print Option] – [ジョブ運用ドキュメントの出力] メニューを選択する。 [ジョブ運用ドキュメント出力]画面が表示されます。
	- 図 6-1 起動直後の [ジョブ運用ドキュメント出力]画面

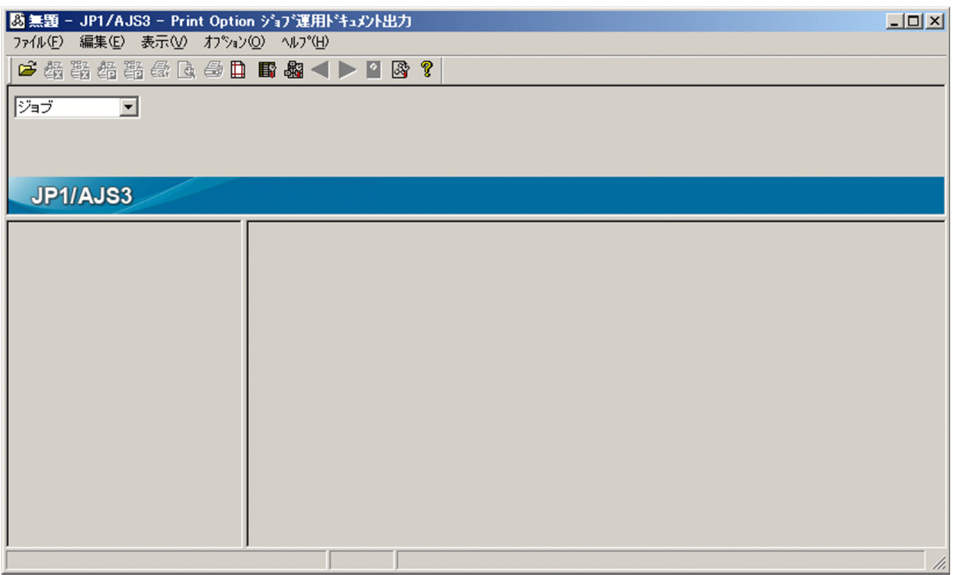

- 2.[ジョブ運用ドキュメント出力]画面で, [ファイル] [開く] メニューを選択する。 [ジョブ運用情報ファイルの選択]画面が表示されます。
	- 図 6-2 [ジョブ運用情報ファイルの選択]画面

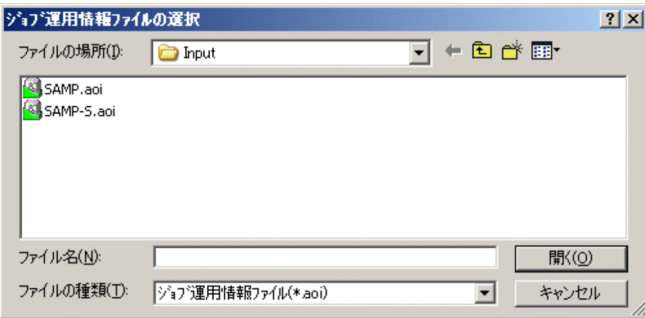

3.[ジョブ運用情報ファイルの選択]画面でジョブ運用情報ファイルを選択する。

ここでは JP1/AJS3 - Print Option が提供するサンプルファイルを選択します。サンプルファイルは, 「(JP1/AJS3 - Print Option のインストール先フォルダ)\Input\SAMP.aoi」です。

4. 「開く】ボタンを押す。

[ジョブ運用ドキュメント出力]画面に選択したジョブ運用情報ファイルの内容が表示されます。

## 図 6-3 ジョブ運用情報ファイルを開いたあとの「ジョブ運用ドキュメント出力]画面

帳票に関する情報

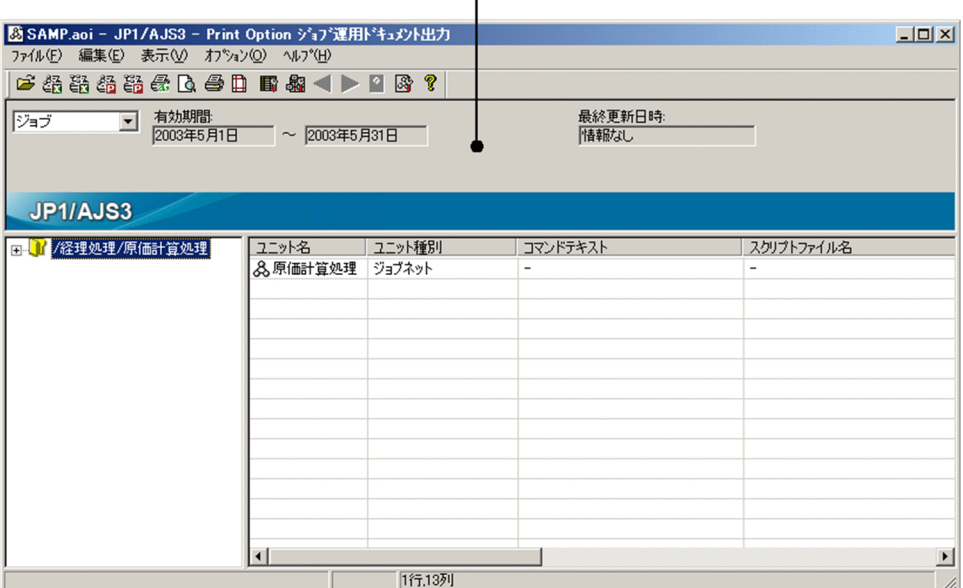

注意

選択したジョブ運用情報ファイルにリリース ID の情報が含まれている場合、次の図のように、現在表 示されているルートジョブネットのパスも帳票に関する情報として表示されます。

### 図 6‒4 ルートジョブネットに関する情報

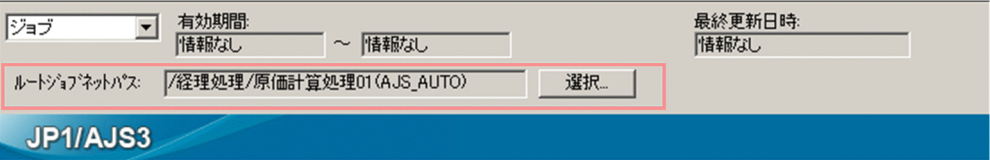

表示されているリリース ID 以外のルートジョブネットの内容を表示したいときは次の手順に従ってく ださい。

1. [選択] ボタンを押す。

[ジョブネット(リリース ID) 名一覧]画面が表示されます。

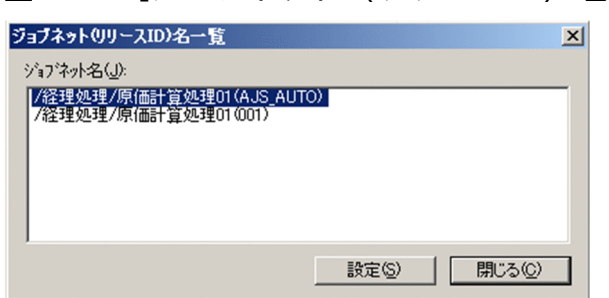

図 6-5 「ジョブネット (リリース ID) 名一覧]画面

画面内の[ジョブネット名]にリリース ID に対応したルートジョブネットパスの一覧が表示されま す。

2. [ジョブネット名] から内容を表示したいルートジョブネットを選択する。

3.[設定]ボタンを押す。

[ジョブ運用ドキュメント出力]画面に選択したルートジョブネットの内容が表示されます。

リリース ID については,マニュアル「JP1/Automatic Job Management System 3 導入ガイド」の ジョブネットリリース機能の説明を参照してください。

# 6.3 帳票を出力する

[ジョブ運用ドキュメント出力]画面の左にある「ユニット名ツリービュー」に,選択したジョブ運用情報 ファイルのユニット構成がツリー形式で表示されます。

ユニット名ツリービューで,ドキュメント出力したいユニットを選択します。選択したユニットの下位す べてが帳票の出力対象となります。

ここでは「間接費計算処理」を選択してください。「帳票領域」に帳票の出力イメージが表示されます。

## 図 6‒6 帳票出力の対象を選択する

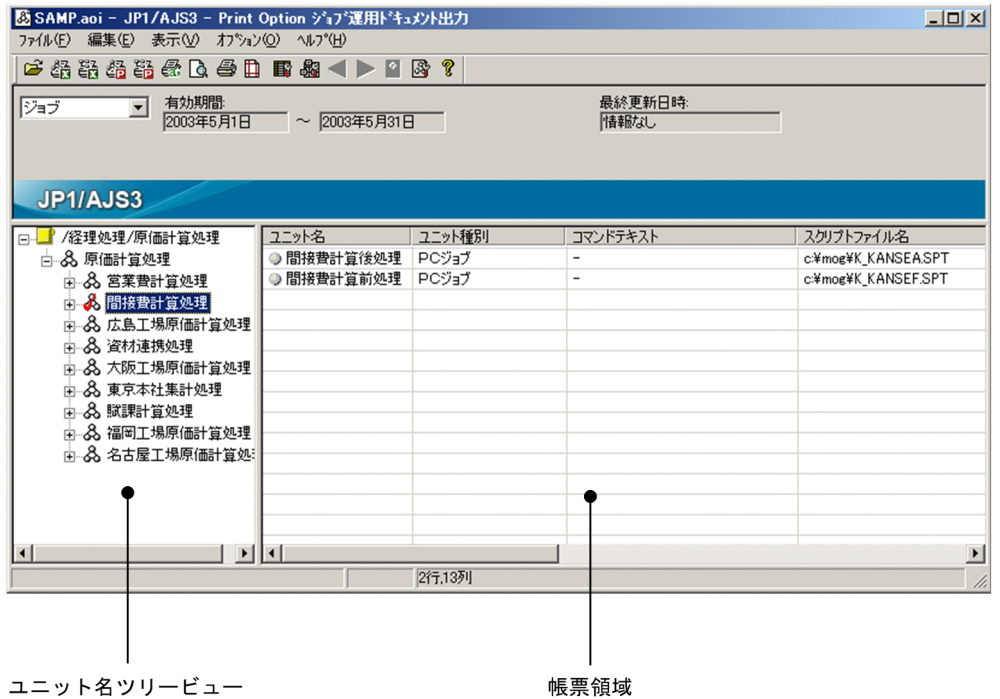

「帳票領域」に表示されている情報を、実際にプリンタに出力するときは、[ファイル] - [印刷]メニュー を選択します。

出力できる帳票には次の制限値があります。

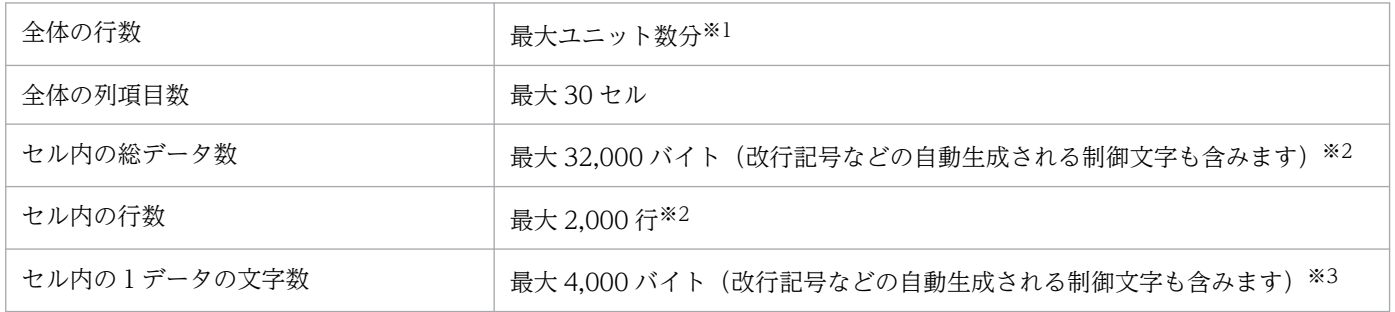

注※1

最大ユニット数を超える場合,エラーメッセージを出力し帳票は表示されません。最大ユニット数は, [環境設定]画面で設定します。32,000〜150,000 の範囲で変更できます。設定方法については, [「7.19 \[環境設定\]画面」](#page-163-0)を参照してください。

注※2

セル内の総データ数が 32,000 バイトを超える場合,およびセル内のデータ行数(出力情報の世代数が 複数の場合)が 2,000 行を超える場合、データの分割や収集方法を変更して運用してください。この 制限を超える場合,帳票出力に多くのリソース(CPU やメモリ)を消費し処理に時間が掛かる場合が あります。また,システムの資源量によってはすべての情報を出力できない場合もあります。(制限を 超える可能性があるデータについては,[「付録 A サポート帳票列項目一覧](#page-299-0)」を参照ください)。

補足事項:

制限値を超過した場合は、ログファイル (インストール先フォルダ名)¥Log¥ajs2po.log, また は%allusersprofile%¥Hitachi¥JP1¥JP1 DEFAULT¥JP1AJSPO¥Log¥ajs2po.log)に制限を超過し た要因と該当するユニット名,ユニット属性が出力されています。

### 注※3

セル内の1データの文字数(1世代分の情報数)が 4,000 バイトを超える場合, そのデータは「×(文 字が多すぎるため表示できません。)」と表示・印刷されます。

### 注意

メモリの使用状態によって,制限値が小さくなる場合があります。

帳票が用紙をはみ出す場合,セル単位で改ページします。

列幅を帳票領域より大きく設定すると,スクロールボックスがサイズいっぱいに設定される場合がありま す。ユニット名を表示する1列目は固定枠であるため,列幅が帳票領域よりも大きくなる場合には,スク ロールバーが利用できなくなる場合があります。ただし,帳票のプレビューおよび印刷ドキュメントには 影響ありません。

帳票を CSV 形式ファイルに保存することもできます。CSV 形式のファイルで保存するときは,[ファイ **ル] − [CSV 保存] メニューを選択します。** 

ジョブ運用ドキュメントの出力で消費するメモリ量は,次の計算式によって求められます。

ただし,この計算式は余裕をもたせた目安として考えてください。

ユニット名の長さ,ユニットの階層の深さ,指定したユニットの位置,関連線の数,スケジュールルール の数など,ユーザー指定に依存する部分が多いため,実際のサイズとは誤差が生じる場合があります。

### <計算式>

(ジョブ運用情報ファイルに存在する)定義ユニット数×5キロバイト

+

(ジョブ運用情報ファイルに存在する)世代数×4キロバイト

 + 12メガバイト

### 注意

- カーニングによる画面表示(印刷プレビュー)とのずれについて
- デバイスによってはカーニングが実行されるため文字列幅にずれが発生する場合があります。その ため印刷プレビューではカラム幅に文字列が収まっていても,印刷すると改行が発生することがあ ります。
- マシンスペックに余裕があっても,メモリ消費量が OS の 1 プロセスあたりに使用できるメモリ上 限(2GB)に達した場合は、メモリ不足(KAVR0002-E)エラーとなります。 その場合は,ジョブ運用情報ファイルを分割するために,次の(1)または(2)もしくは両方による運 用をお願いします。

(1) 収集するユニット数が小さくなるように,[ジョブ運用情報の収集]画面または jprcollect コマ ンドに指定するユニット名をより下位のものにする。

(2) 収集するスケジュール量が小さくなるように, [ジョブ運用情報の収集]画面または jprcollect コマンドで指定する収集期間を短くする。

• 複数ユーザー運用を有効にしている場合,JP1/AJS3 - Print Option 1 プロセスが使用するメモリ 所要量に使用するユーザー数を掛けた量が必要となります。

帳票はさまざまな書式で出力できます。[ジョブ運用ドキュメント出力]画面の「書式コンボボックス」で 書式を選択してください。

## 図 6‒7 「書式コンボボックス」

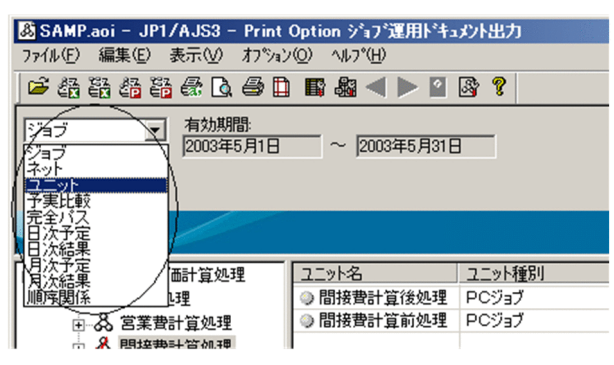

書式コンボボックスの項目ごとに帳票の出力例と印刷例を次に示します。

## 図 6‒8 【ユニット】書式の帳票出力例

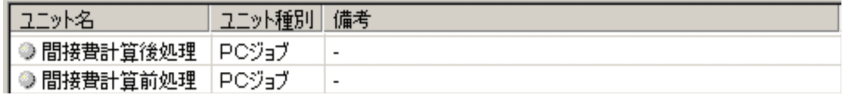

## 図 6‒9 【ユニット】書式の帳票印刷例

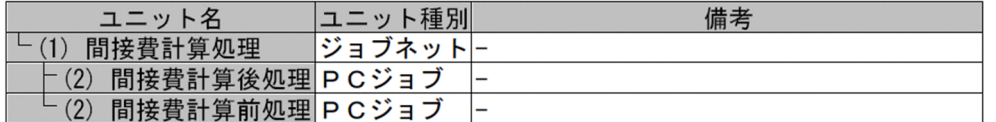

## 図 6‒10 【ジョブ】書式の帳票出力例

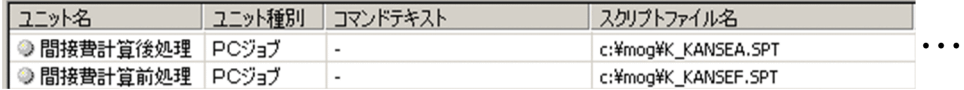

## 図 6‒11 【ジョブ】書式の帳票印刷例

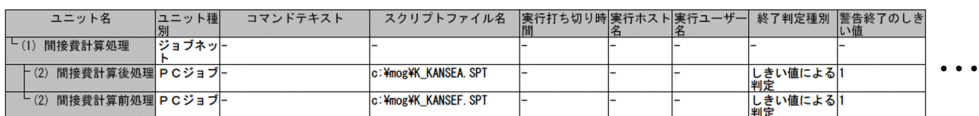

# 図 6‒12 【ネット】書式の帳票出力例

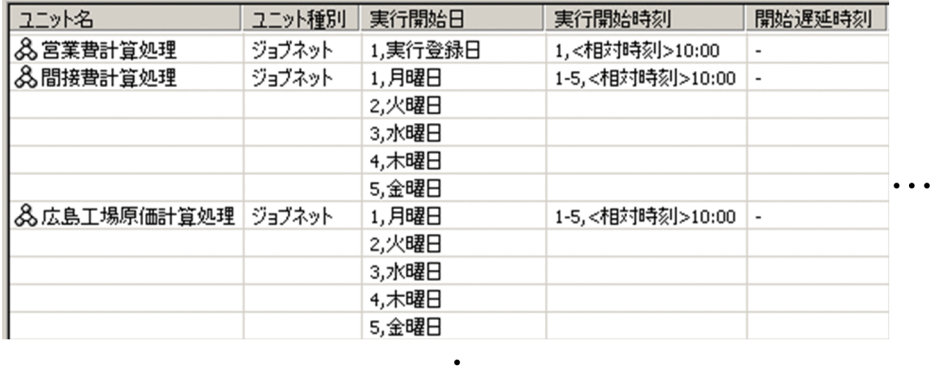

 $\ddot{\cdot}$ 

## 図 6‒13 【ネット】書式の帳票印刷例

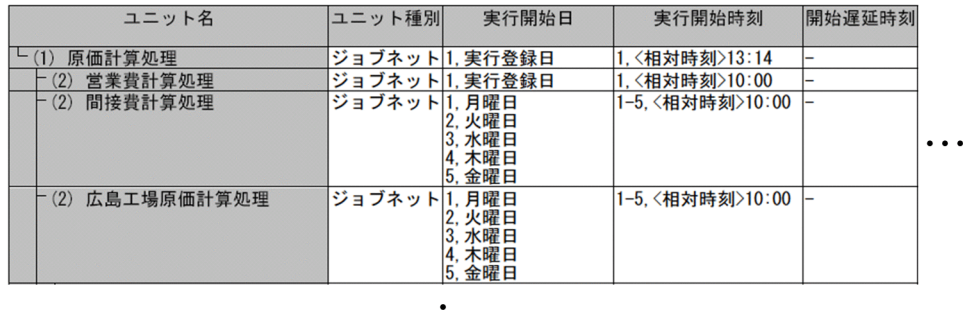

## 図 6‒14 【順序関係】書式の帳票出力例

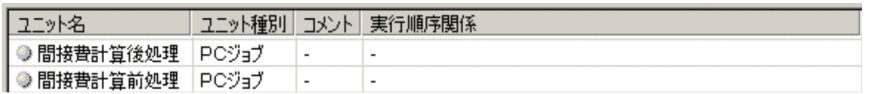

 $\ddot{\cdot}$ 

## 図 6‒15 【順序関係】書式の帳票印刷例

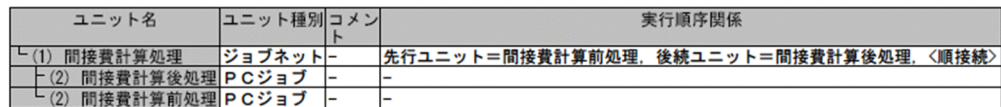

## 図 6‒16 【完全パス】書式の帳票出力例

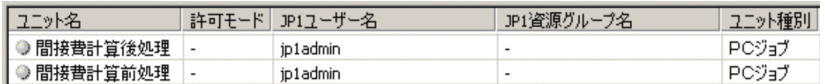

## 図 6‒17 【完全パス】書式の帳票印刷例

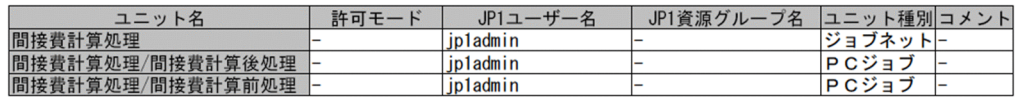

# 図 6‒18 【月次予定】書式の帳票出力例

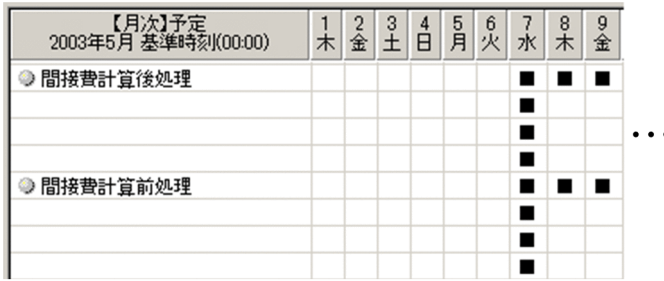

# 図 6‒19 【月次予定】書式の帳票印刷例

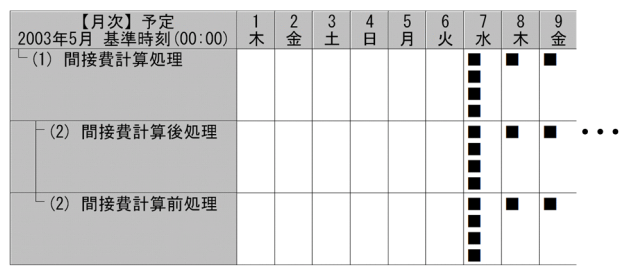

# 図 6‒20 【月次結果】書式の帳票出力例

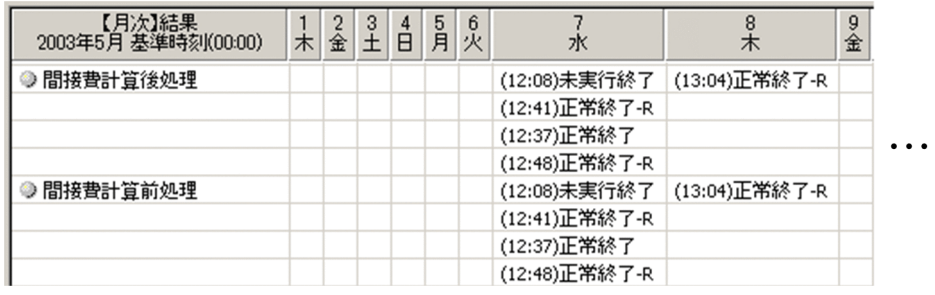

## 図 6‒21 【月次結果】書式の帳票印刷例

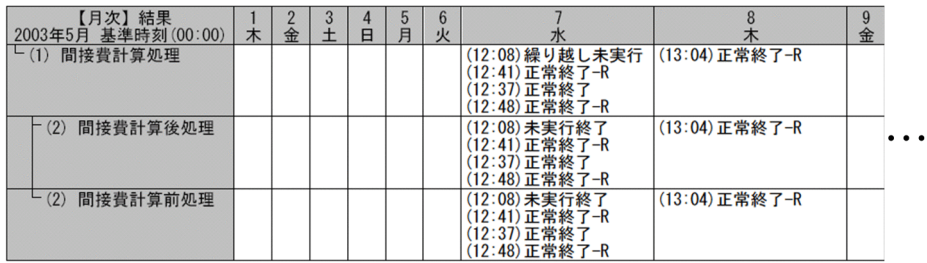

# 図 6‒22 【日次予定】書式の帳票出力例

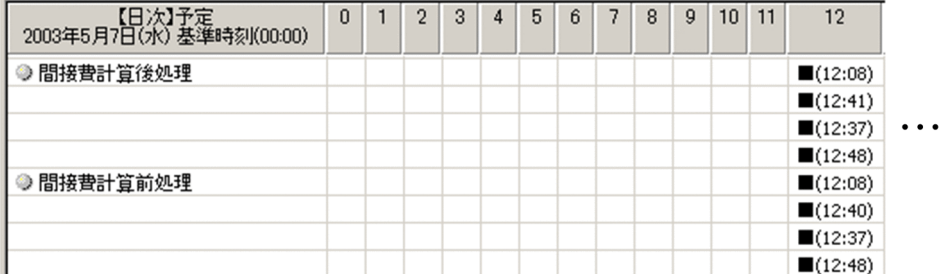

# 図 6‒23 【日次予定】書式の帳票印刷例

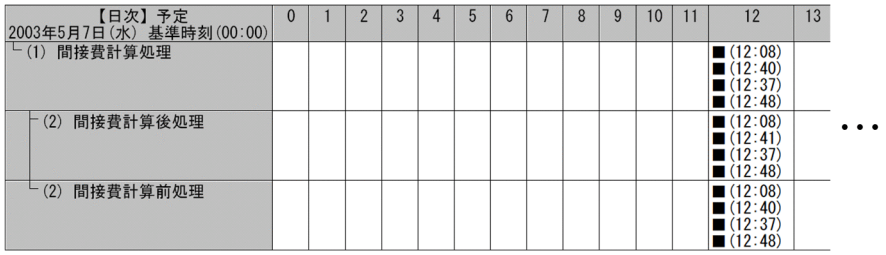

# 図 6‒24 【日次結果】書式の帳票出力例

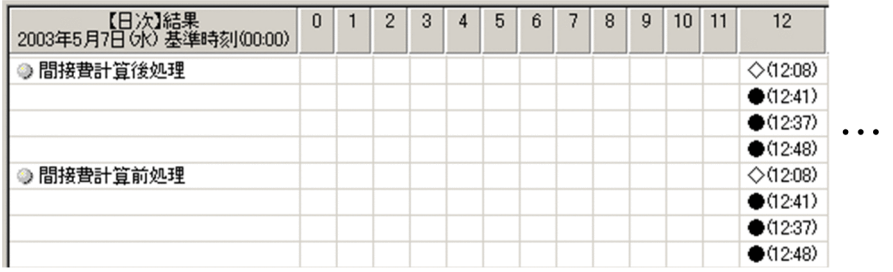

# 図 6‒25 【日次結果】書式の帳票印刷例

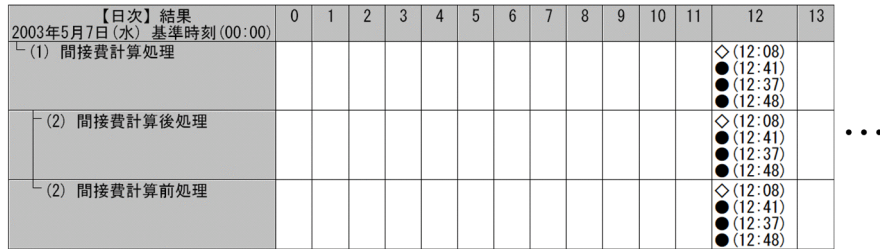

# 図 6‒26 【予実比較】書式の帳票出力例

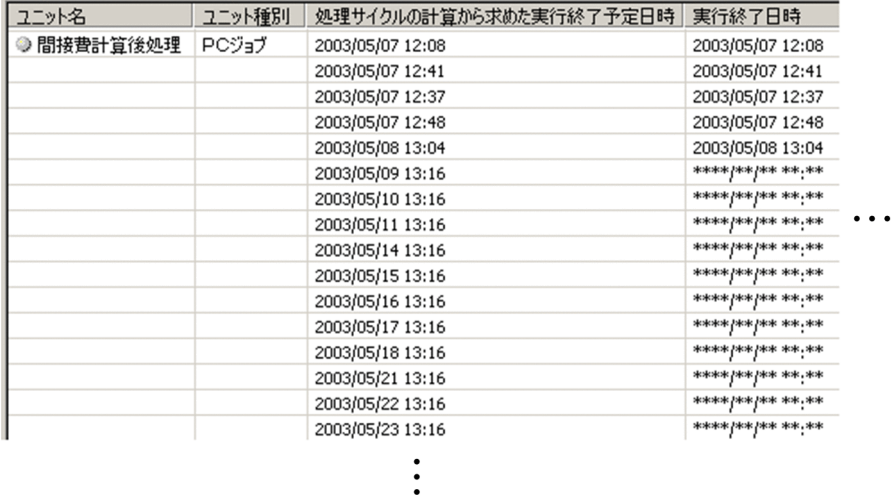

## 注※

実行済みジョブの場合,「処理サイクルの計算から求めた実行終了予定日時」列には、実際に実行を終 了した日時が表示されます。
## 図 6‒27 【予実比較】書式の帳票印刷例

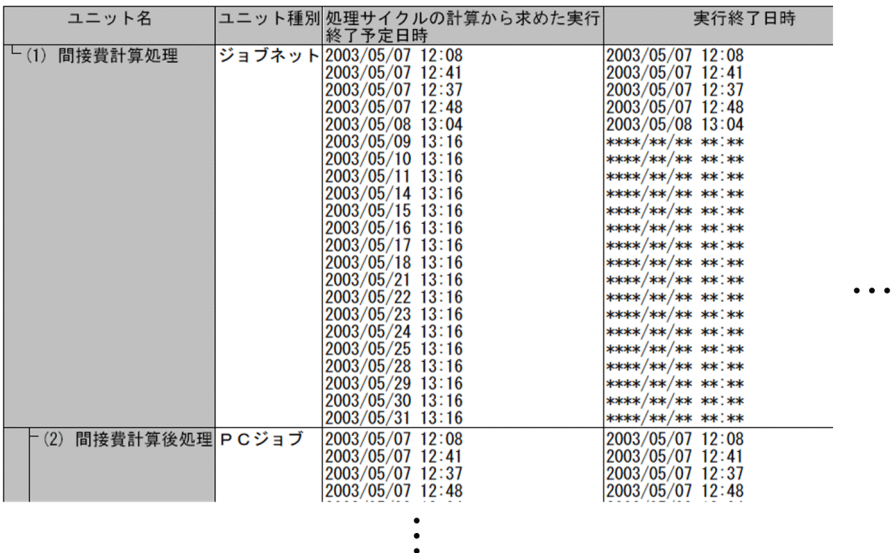

帳票の各列の意味については,JP1/AJS3 関連のマニュアルを参照してください。

列の「備考」列は,当該製品が独自に付加した列です。月次と日次形式の帳票では,最終行に「備考」列 が出力されます。リスト形式の帳票では,書式定義に従い「備考」列を任意の場所に出力できます。

## 6.5 任意の書式を定義する

任意の書式を定義できます。書式として次の項目を定義できます。

- 基本形式(月次/日次/リスト)
	- 月次

実行予定・結果情報を,1 セル内に 1 日当たりの情報を表記した 1 か月単位の帳票です。 日次

実行予定・結果情報を,1 セル内に 1 時間当たりの情報を表記した 1 日単位の帳票です。 リスト

定義,実行予定・結果情報の項目を,列単位に並べて表記した帳票です。

- 用紙設定
- ヘッダー,フッターのタイトル
- 帳票出力の対象とするユニット種別
- ユニット名の表示方法
- ユニット名列幅の最大値
- 列項目
- 列幅
- 基準時刻
- 帳票出力の対象とするユニットを指定したユニットの直下だけとするか
- 一つのセル内に複数行が存在するとき,重複行を統合表示するか
- 列ヘッダに文字すべてを使用するか
- ジョブ運用情報ファイルの収集日時を表示するか
- 日次帳票の時間軸の基点を基準時刻にするか
- 時刻を秒まで表示するか

定義した書式の内容は,書式定義ファイルに格納します。格納した書式定義ファイルを,書式コンボボッ クスに登録することで,その書式が使用できるようになります。

任意の書式の帳票を出力する操作方法を説明します。

- 1.[ジョブ運用ドキュメント出力]画面で,[編集]−[書式定義]メニューを選択する。 [書式定義]画面が表示されます。
- 2.[書式定義]画面で,書式の内容を定義する。
- 3. [登録] ボタンを押す。

定義した内容を書式定義ファイルにして任意の場所に格納できます。

### 図 6‒28 [書式定義]画面

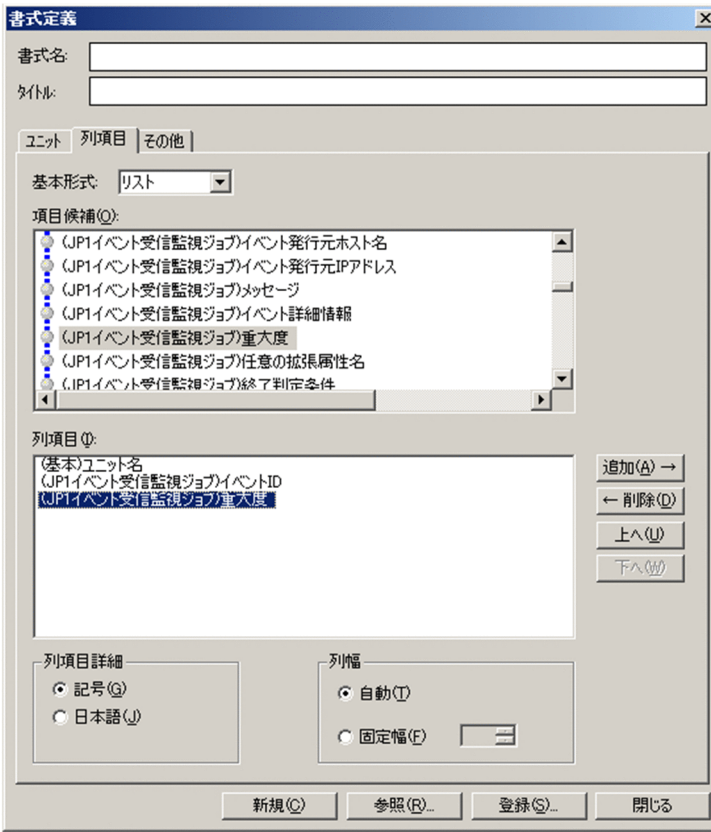

- 4.[ジョブ運用ドキュメント出力]画面で,[オプション]−[環境設定]メニューを選択する。 [環境設定]画面が表示されます。
- 5.[環境設定]画面で, [書式定義]欄の [参照] ボタンを押したあと表示したい書式定義ファイルが格納 されているフォルダに変更する。

フォルダを変更後,[表示]−[最新の状態に更新]メニューを選択すると,書式コンボボックスの表示項 目は,変更した書式定義フォルダに格納されている書式定義内容に変更されます。書式コンボボックスの 各項目を選択すれば,作成した書式で帳票の出力イメージが表示されます。

### 図 6‒29 作成した書式の適用

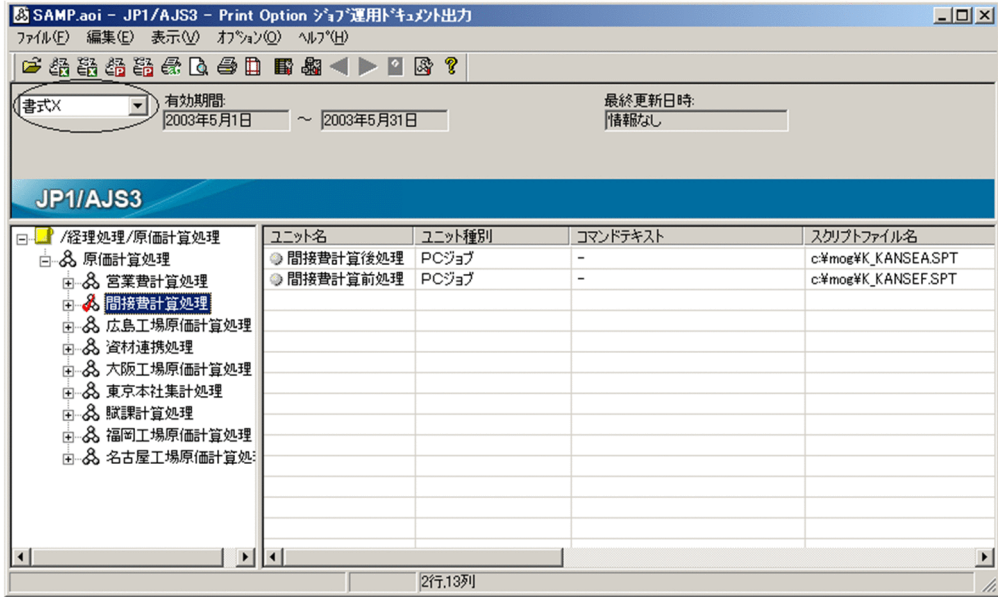

出力する帳票の用紙を設定できます。最大 5 個の用紙設定を定義しておくことができます。

用紙設定では,次の項目を設定できます。

- 用紙サイズ
- 印刷向き
- データのフォント
- ヘッダーのフォント
- フッターのフォント
- 余白
- ヘッダーの位置と表示内容
- フッターの位置と表示内容
- 列名称を1ページ目だけ印刷するか

用紙設定は,プリンタによっては有効とならない項目がありますので,注意してください。

用紙設定の操作方法を説明します。

- 1.[ジョブ運用ドキュメント出力]画面で,[編集]−[用紙設定]メニューを選択する。 [用紙設定]画面が表示されます。
	- 図 6‒30 [用紙設定]画面

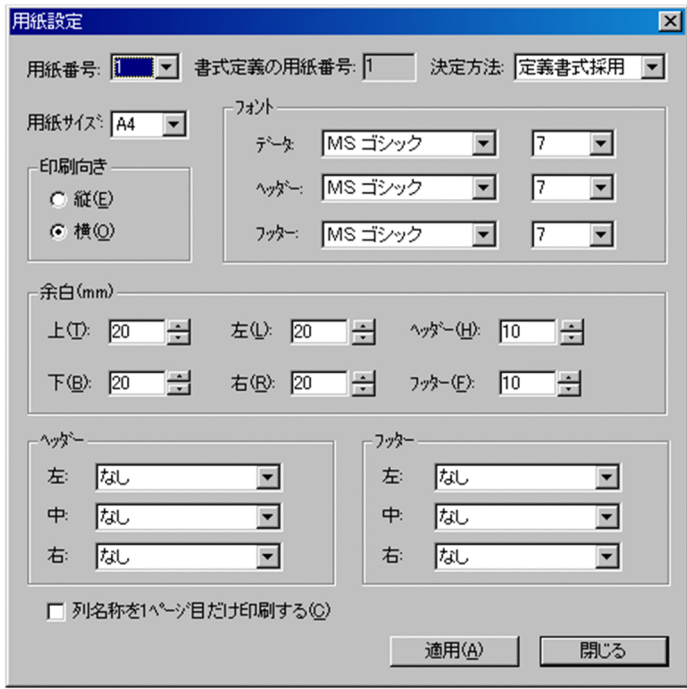

2.[用紙設定]画面で,用紙番号を選択する。

ここで選択した用紙番号で、設定した内容が保持されます。用紙設定は最大5個の設定内容を保持して おくことができます。

3. 用紙の各種条件(用紙サイズ,印刷向きなど)を設定する。

4. [適用] ボタンを押す。

[決定方法]の指定は,すべての用紙番号に対して有効となります。用紙番号ごとに設定できる情報ではあ りません。[決定方法]で「定義書式採用」を選択した場合は, [書式定義] 画面の [用紙番号] の指定値 が採用されます。「決定方法」で「常に1」を選択した場合は、「書式定義」画面の「用紙番号」の指定値 は無視され,常に用紙番号 1 の設定が採用されます。

マップ形式およびフロー形式の帳票の用紙設定は,Microsoft Excel で設定してください。

6. ジョブ運用情報のドキュメント出力

## 6.7 期間を変更する

書式の基本形式が「月次」か「日次」である帳票は,期間を変更することで,その表示範囲を変更できます。 表示範囲変更の操作方法を説明します。

- 1.[ジョブ運用ドキュメント出力]画面で,書式の基本形式が「月次」か「日次」の書式コンボボックス を選択して,帳票を表示する。
- 2.[ジョブ運用ドキュメント出力]画面で,[表示]−[表示範囲の変更]の各メニューを選択する。 <翌月または翌日に表示範囲を変更したい場合>

[翌月または翌日]を選択します。

選択すると,表示されている日付の翌月または翌日に変更されます。

1 か月後の日付が有効期限よりあとになる場合は,有効期限の終了日に変更されます。

<前月または前日に表示範囲を変更したい場合>

[前月または前日]を選択します。

選択すると,表示されている日付の前月または前日に変更されます。

1 か月前の日付が有効期限より前になる場合は,有効期限の開始日に変更されます。

<指定した日付に表示範囲を変更したい場合>

[指定日付]を選択します。

選択すると,[表示範囲の変更]画面が表示されます。

### 図 6-31 「表示範囲の変更」画面

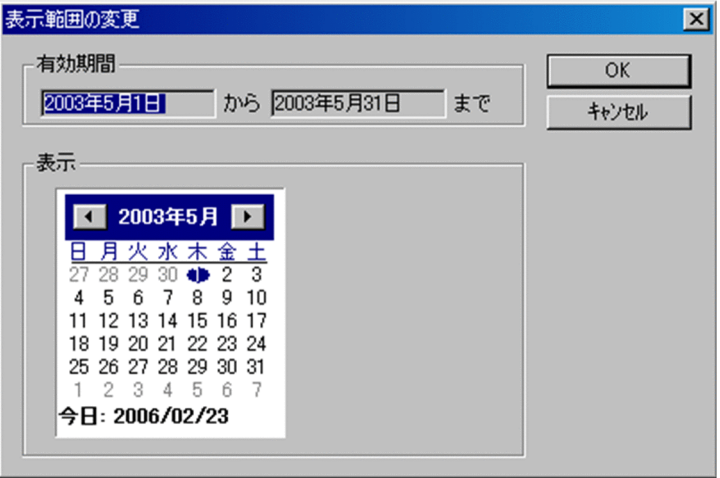

カレンダーから表示する日を選択し,[OK]ボタンを押します。

帳票は,ここで変更した期間分の表示範囲で出力されます。

なお、印刷範囲の変更は「印刷]画面で設定します。

## 6.8 定義内容をマップ形式で出力する

ジョブネットの定義内容をマップ形式で出力できます。

JP1/AJS3 - View のジョブネットエディタと同じ概観で, Microsoft Excel にジョブネットの定義内容を 表示したり、PDF ファイルとして出力したりします。その表示内容は、Microsoft Excel または PDF ファ イルの閲覧プログラムの印刷機能を使用して帳票に印刷できます。

- ジョブネットの定義内容をグラフィカルな帳票にできます。
- Microsoft Excel の印刷機能を使用すると,柔軟な印刷設定が可能です。例えば,印刷の向き,余白設 定,ヘッダー/フッターの設定などができます。
- ジョブネットの定義内容が Microsoft Excel に出力されるので,出力結果をユーザーが任意かつ容易に 加工できます。

## 6.8.1 定義内容をマップ形式で Microsoft Excel に出力する手順

ジョブネットの定義内容をマップ形式で Microsoft Excel に出力する操作方法を説明します。

- 1.[ジョブ運用ドキュメント出力]画面のユニット名ツリービューで印刷したいジョブネットを選択する。
- 2.[ファイル] − [マップ出力] メニューを選択する。

[マップ出力]画面が表示されます。

#### 図 6-32 「マップ出力]画面

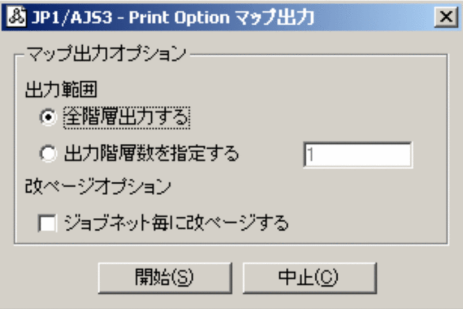

3. [開始] ボタンを押す。

Microsoft Excel にジョブネットの定義内容が表示されます。

図 6‒33 Microsoft Excel の表示例

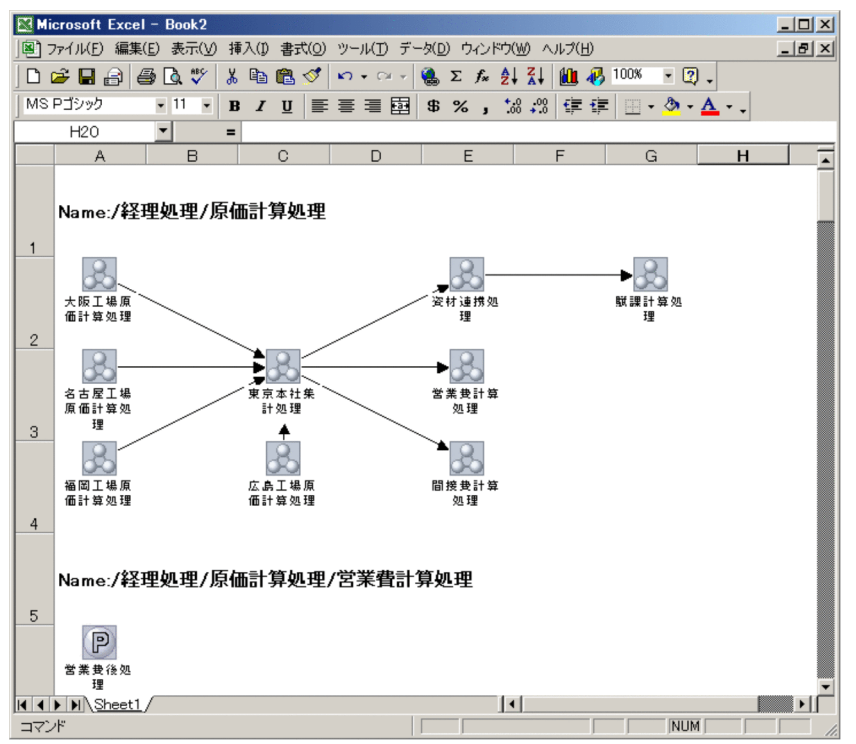

4. Microsoft Excel の印刷機能を使用してジョブネットの定義内容を印刷する。

## 6.8.2 定義内容をマップ形式で PDF ファイルとして出力する手順

ジョブネットの定義内容をマップ形式で PDF ファイルとして出力する操作方法を説明します。

注意事項

- マップ PDF 出力は,Microsoft Excel 2010 以降をインストールしている場合に使用できます。
- PDF ファイルの保存先に, 「C:\Program Files」などのインストール先フォルダ以下のフォルダを 指定すると,仮想フォルダにリダイレクトして出力されます。
- 出力するジョブ数が多い場合,PDF 変換に時間が掛かります。ジョブ数が多い場合は,分割して出 力してください。
- 1.[ジョブ運用ドキュメント出力]画面のユニット名ツリービューで印刷したいジョブネットを選択する。
- 2.[ファイル] − [マップ PDF 出力] メニューを選択する。 [マップ PDF 出力]画面が表示されます。

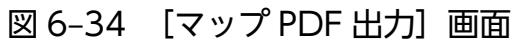

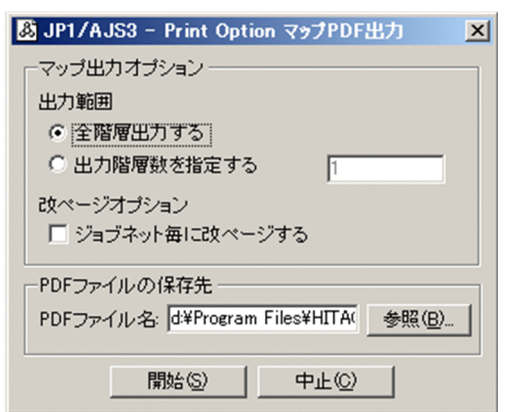

- 3. 必要に応じて「PDF ファイルの保存先」を変更する。
- 4. [開始] ボタンを押す。

「PDF ファイルの保存先」に指定した保存先に PDF ファイルが出力されます。

 $|D| \times |$ 

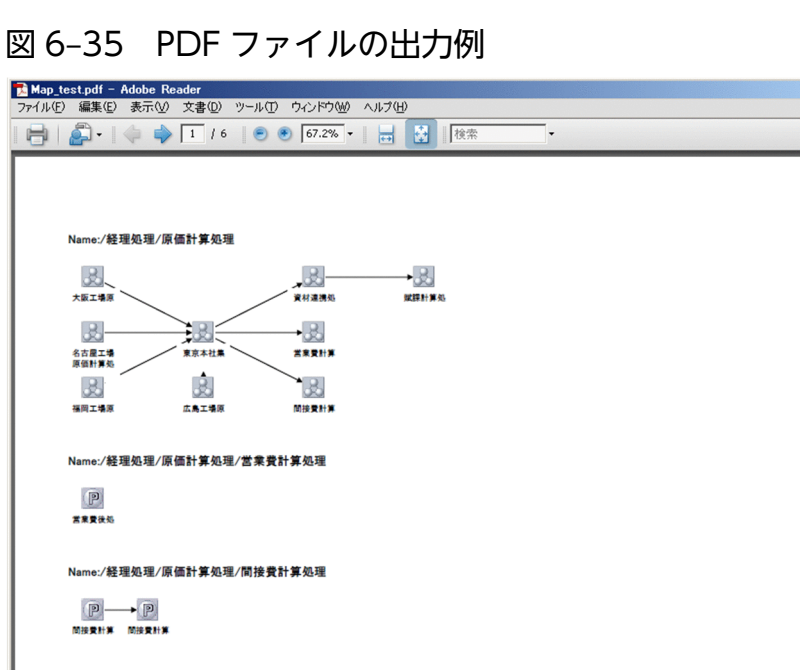

5. PDF ファイルの閲覧プログラムの印刷機能を使用して,ジョブネットの定義内容を印刷する。

## 6.9 ジョブネットフロー書式定義

ジョブネットの定義内容をフロー形式で出力する時に使用する書式をユニット種別単位に定義できます。 ジョブネットフロー出力では,ユニット名+書式で指定した項目を表の形式で出力します。表の形式は, 1 列と2列のどちらかを選択できます。デフォルトは1列です。

表の形式が 1 列の場合の出力形式の例を次に示します。

### 図 6‒36 ジョブネットフロー出力例 1

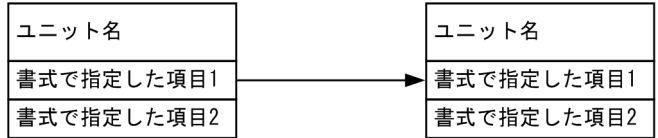

ジョブネットフロー出力では,ユニット種別ごとに出力項目を定義できます。項目数は最大 20 個まで選 択できます。

出力結果の形式は,ユニット種別ごとに定義してある項目数の最大値で固定されます。

出力項目が未定義の部分(次に示す例では下3段が相当します)は、「-」(ハイフン)となります。

例

1. ユニット種別ジョブネットに項目を五つ設定してある。

2. ユニット種別 UNIX/PC ジョブで三つの項目を設定してある。

3. ジョブネットフローを出力する。

この例の場合,項目数の最大値は 5 となります。ジョブネットの出力形式を次に示します。

図 6-37 ジョブネットフロー出力例 2 (ジョブネットの場合)

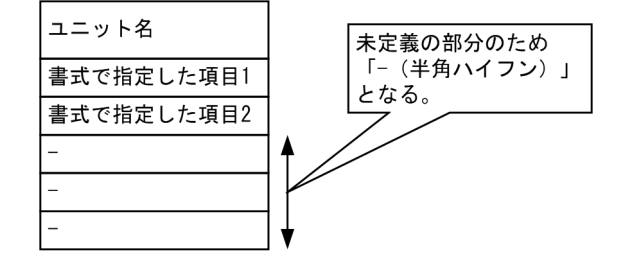

UNIX/PC ジョブの場合、設定した項目は三つですが、項目数の最大値に合わせてセルの数が五つになり ます。UNIX/PC ジョブの出力形式を次に示します。

図 6-38 ジョブネットフロー出力例 3 (UNIX/PC ジョブの場合)

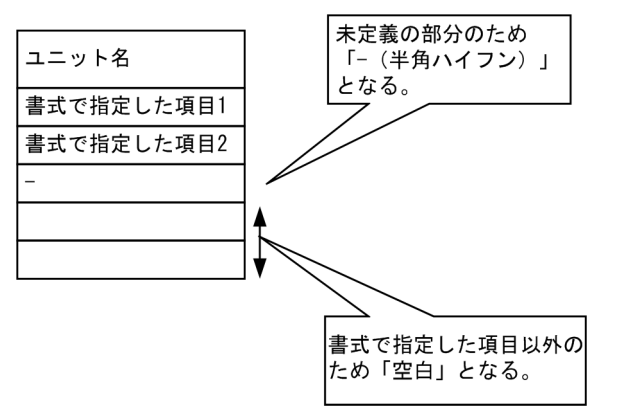

出力項目が未定義の部分(前に示した例では下から3段目が相当します)は、「-」(ハイフン)となりま す。書式で指定した項目以外の二つのセル(前に示した例では下2段が相当します)は「空白」となります。

表の形式が 2 列の場合は,出力方向を選択できます。出力方向は,縦方向と横方向のどちらかを選択でき ます。デフォルトは縦方向です。

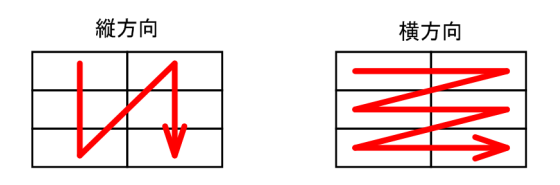

表の形式が 2 列の場合の出力形式の例を次に示します。

• 項目数が 5,表の形式が 2 列,出力方向が横方向の場合

### 図 6‒39 ジョブネットフロー出力例 4

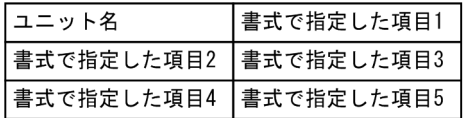

• 項目数が 6,表の形式が 2 列,出力方向が縦方向の場合

### 図 6‒40 ジョブネットフロー出力例 5

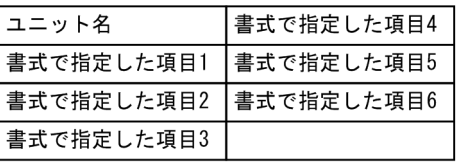

項目数が偶数の場合,最後のセルは「空白」となります。

[環境設定]画面でジョブネットフロー出力の凡例表示をする設定をしている場合,ユニット種別ごと にユニット名+ジョブネットフロー書式定義で指定した項目名を 1 ページ目の先頭に出力します。セル の数は定義してある項目数の最大値で,出力形式や出力方向は書式定義に従います。

ジョブネットフロー書式定義でユニット種別を指定しておくと,凡例のユニット種別とデータのユニッ ト種別を関連づけることができます。

ジョブネットフローの書式を定義する操作方法を説明します。

1.[ジョブ運用ドキュメント出力]画面で,[編集]−[ジョブネットフロー書式定義]メニューを選択す る。

[ジョブネットフロー書式定義]画面が表示されます。

- 2.[ジョブネットフロー書式定義]画面で、ジョブネットフロー書式の内容を定義する。
- 3. 定義が完了したら, [登録] ボタンを押す。
- 4.[ジョブ運用ドキュメント出力]画面で,[オプション]−[環境設定]メニューを選択する。 [環境設定]画面が表示されます。
- 5.[環境設定]画面の [ジョブネットフロー書式定義]欄で[参照] ボタンを押し,設定したいジョブネッ トフロー書式定義ファイルを変更する。

作成したジョブネットフロー書式定義ファイルを,ジョブネットフロー出力時の定義内容として設定し ます。

#### 図 6-41 [ジョブネットフロー書式定義]画面

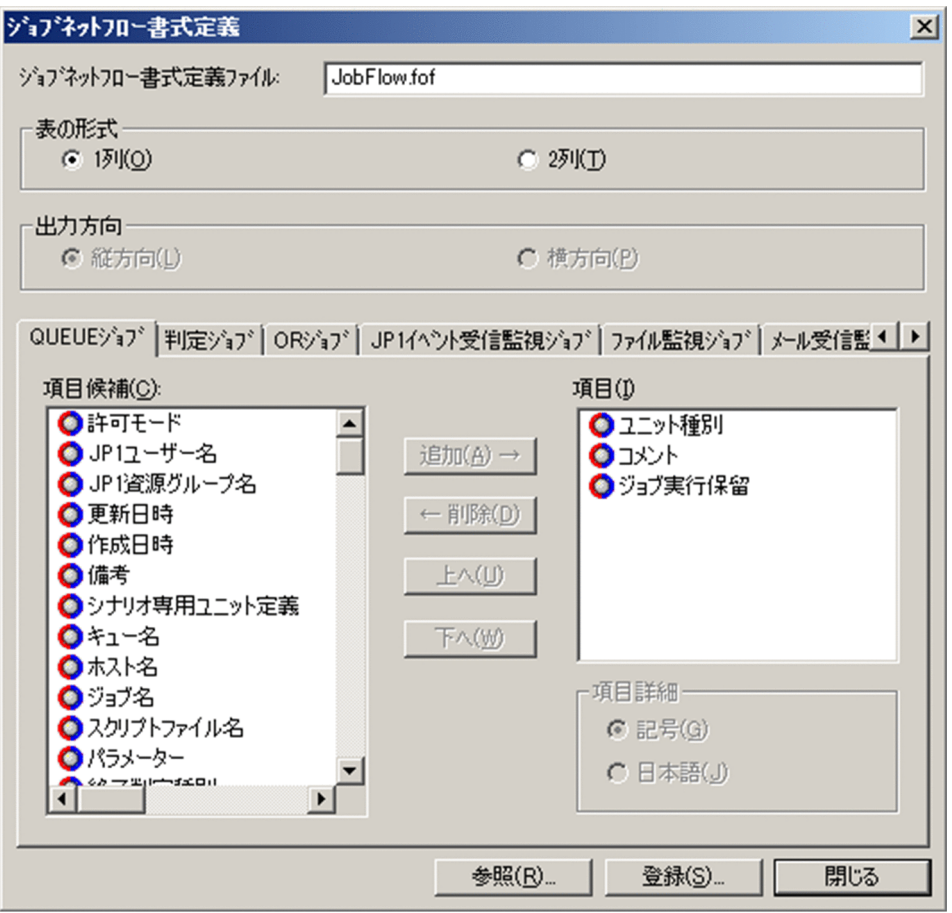

設定可能な項目については,「[付録 A サポート帳票列項目一覧」](#page-299-0)を参照してください。

# 6.10 ジョブネットフロー形式で出力する

ジョブネットの定義内容をジョブネットフロー形式で出力できます。

ジョブネットフロー書式定義で定義した内容に従って、Microsoft Excel にジョブネットの定義内容を表 示したり、PDF ファイルとして出力したりします。その表示内容は、Microsoft Excel または PDF ファ イルの閲覧プログラムの印刷機能を使用して帳票に印刷できます。

## 6.10.1 ジョブネットフロー形式で Microsoft Excel に出力する

ジョブネットの定義内容をジョブネットフロー形式で Microsoft Excel に出力する操作方法を説明します。

- 1.[ジョブ運用ドキュメント出力]画面のユニット名ツリービューで印刷したいジョブネットを選択する。
- 2.[ファイル] [ジョブネットフロー出力] メニューを選択する。

[ジョブネットフロー出力]画面が表示されます。

図 6-42 「ジョブネットフロー出力]画面

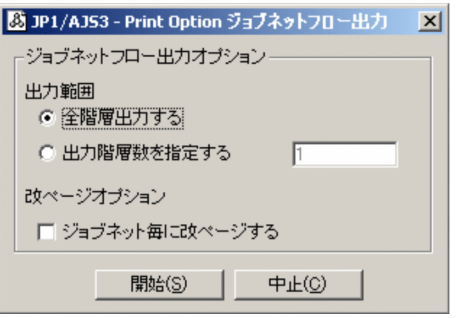

3. [開始] ボタンを押す。

Microsoft Excel にジョブネットの定義内容が表示されます。

## 図 6‒43 Microsoft Excel の表示例(表の形式が 1 列の場合)

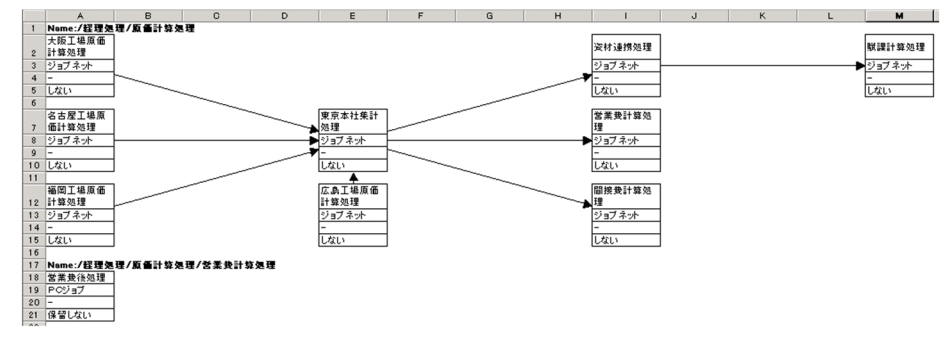

### 図 6‒44 Microsoft Excel の表示例(表の形式が 2 列の場合)

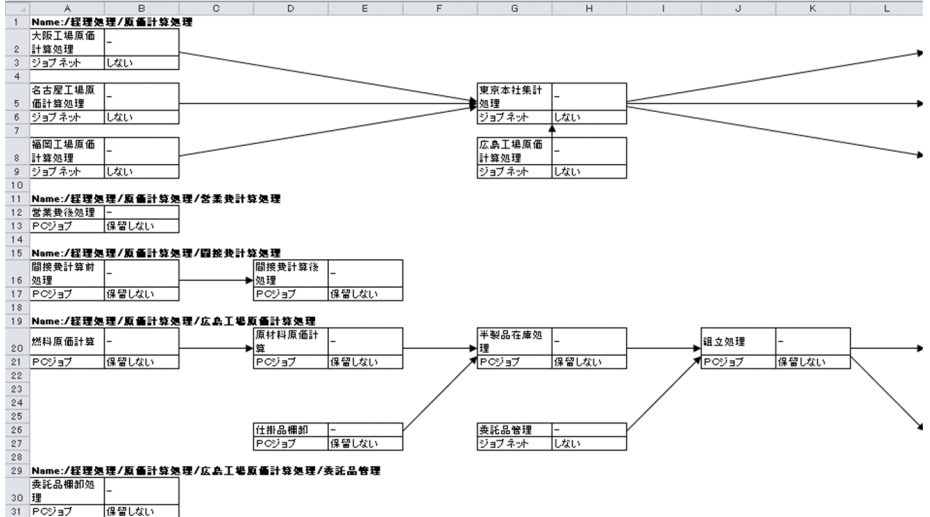

Microsoft Excel の印刷機能を使用してジョブネットの定義内容を印刷してください。

# 6.10.2 ジョブネットフロー形式で PDF ファイルとして出力する

ジョブネットの定義内容をジョブネットフロー形式で PDF ファイルとして出力する操作方法を説明します。

#### 注意事項

- ジョブネットフロー PDF 出力は、Microsoft Excel 2010 以降をインストールしている場合に使用 できます。
- PDF ファイルの保存先に,「C:\Program Files」などのインストール先フォルダ以下のフォルダを 指定すると,仮想フォルダにリダイレクトして出力されます。
- 出力するジョブ数が多い場合,PDF 変換に時間が掛かります。ジョブ数が多い場合は,分割して出 力してください。
- 1. [ジョブ運用ドキュメント出力]画面のユニット名ツリービューで印刷したいジョブネットを選択する。

2.[ファイル]−[ジョブネットフロー PDF 出力]メニューを選択する。 [ジョブネットフロー PDF 出力]画面が表示されます。

### 図 6-45 [ジョブネットフロー PDF 出力]画面

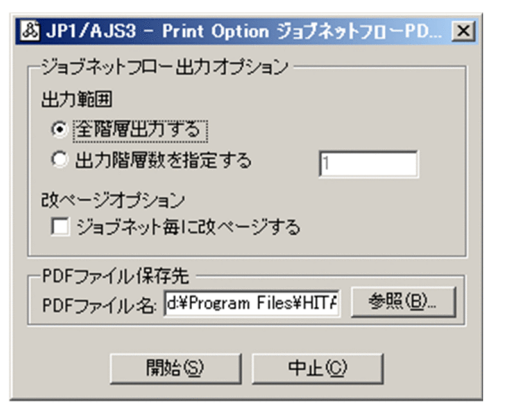

- 3. 必要に応じて「PDF ファイル保存先」を変更する。
- 4. [開始] ボタンを押す。

「PDF ファイル保存先」に指定した保存先に PDF ファイルが出力されます。

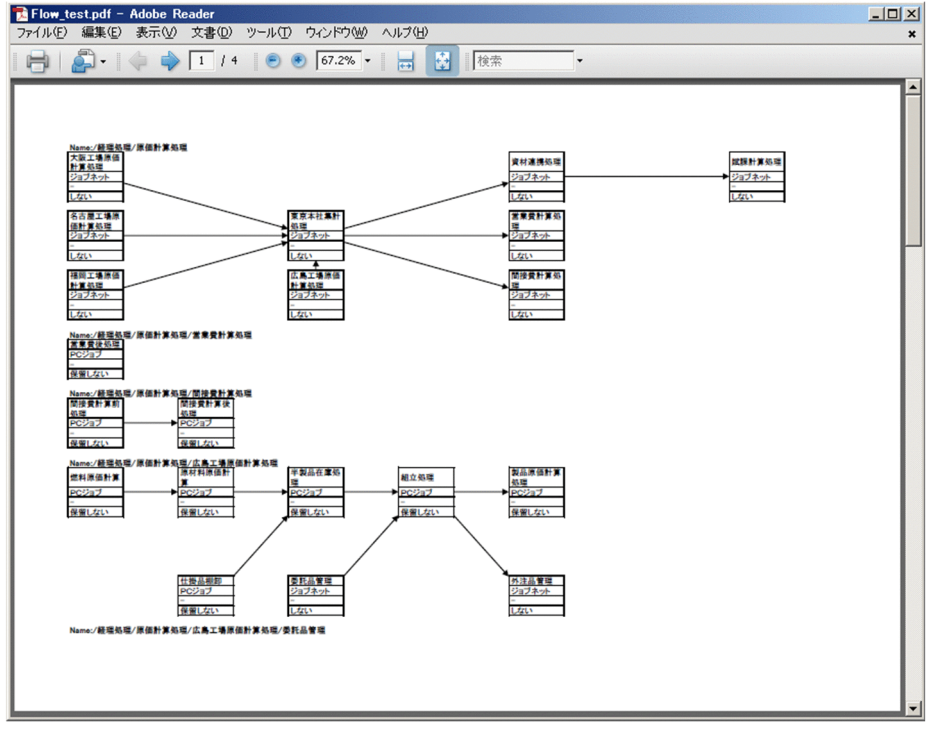

図 6-46 PDF ファイルの出力例 (表の形式が 1 列の場合)

図 6‒47 PDF ファイルの出力例(表の形式が 2 列の場合)

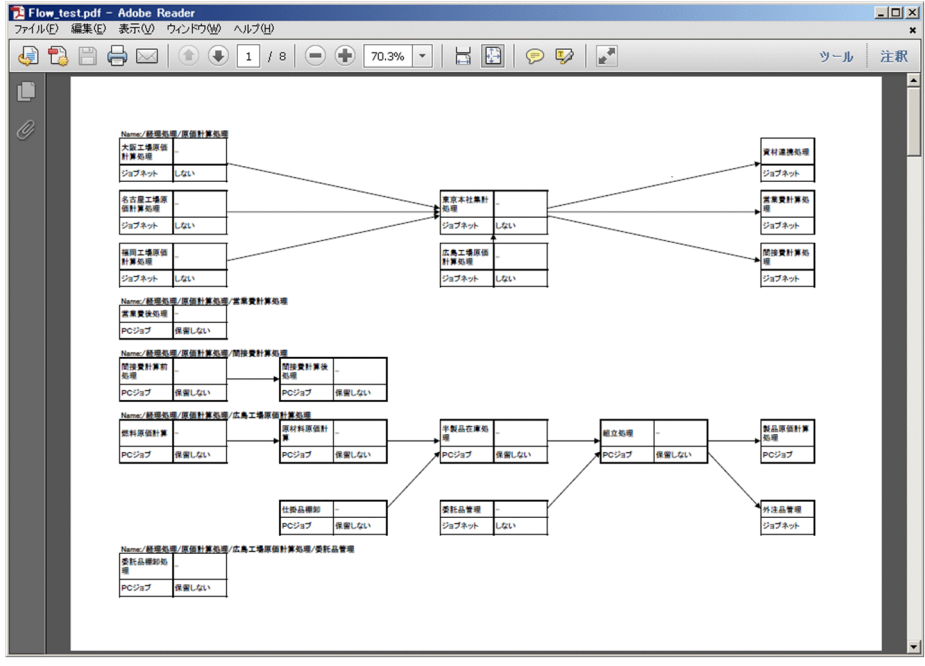

5. PDF ファイルの閲覧プログラムの印刷機能を使用して,ジョブネットの定義内容を印刷する。

<sup>6.</sup> ジョブ運用情報のドキュメント出力

# 6.11 jprprint コマンドでジョブ運用情報を出力する

jprprint コマンドで、ジョブ運用情報を出力できます。

jprprint コマンドの詳細な仕様は,「[8. コマンド](#page-173-0)」を参照してください。

<コマンド実行例>

jprprint C:\JP1AJS2PO\Input\SAMP.aoi C:\JP1AJS2PO\Format\ユニット.jof

上記のコマンドを実行すると、ジョブ運用ファイル:C:\JP1AJS2PO\Input\SAMP.aoiの情報を書式定 義ファイル: C:\JP1AJS2PO\Format\ユニット.jof の定義内容に従って通常使うプリンタに出力します。

<sup>6.</sup> ジョブ運用情報のドキュメント出力

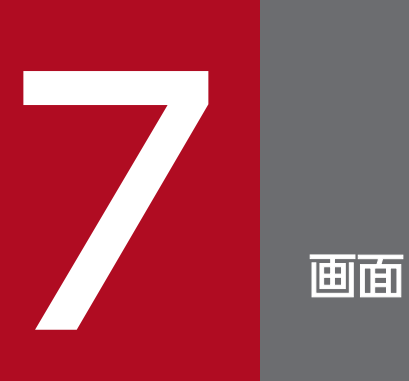

この章では,JP1/AJS3 - Print Option の表示項目,および定義項目について説明します。

## 7.1 画面遷移

JP1/AJS3 - Print Option の画面遷移を次に示します。

### 図 7-1 JP1/AJS3 - Print Option Manager (Windows 版)の画面遷移

●Windowsの [スタート] メニューから表示する場合

ジョブ運用情報の収集

● [JP1/AJS3 - View] 画面から表示する場合

 $JPI/AlSS - View$ ジョブ運用情報の収集

図 7-2 JP1/AJS3 - Print Option (Windows 版)の画面遷移

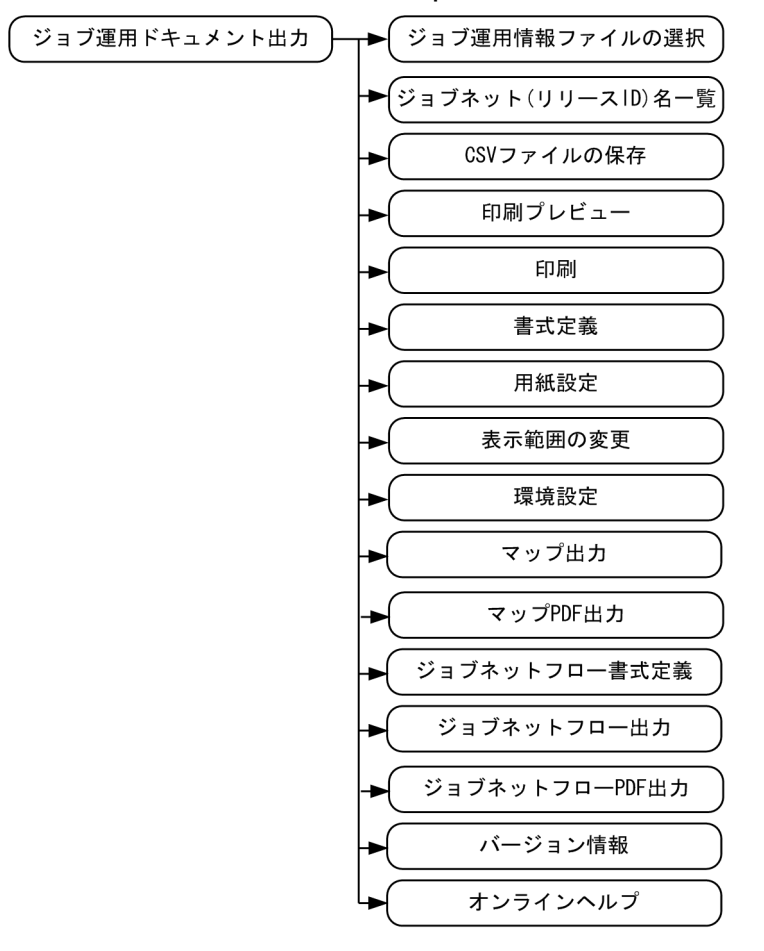

# 7.2 [ジョブ運用情報の収集]画面

画面および設定は Windows 版(GUI)の説明となっていますが,各種機能や動作,利用方法については jprcollect コマンドと同様となります。ご使用に当たり,「[8. コマンド](#page-173-0)」の jprcollect コマンドについて もご参照ください。

JP1/AJS からジョブ運用情報を収集して,ジョブ運用情報ファイルを生成します。

## 図 7-3 [ジョブ運用情報の収集] 画面

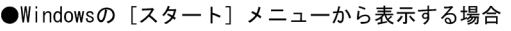

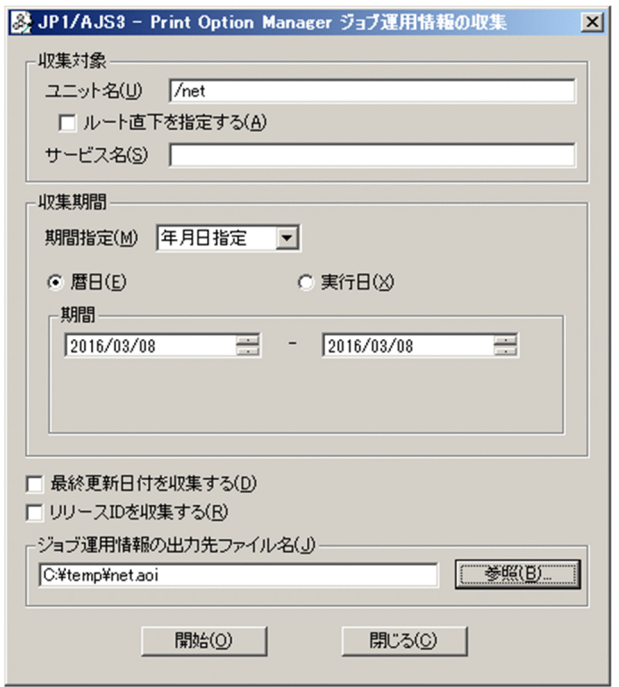

● [JP1/AJS3 - View] 画面から表示する場合

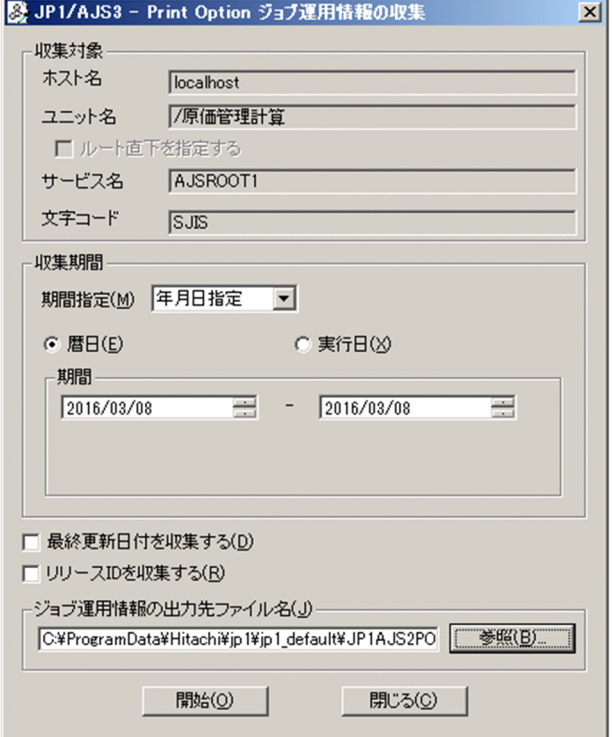

[ジョブ運用情報の収集]画面の表示項目を次に示します。

ホスト名

接続先ホスト名が表示されます。

[JP1/AJS3 - View]画面から[ジョブ運用情報の収集]画面を表示する場合にだけ非活性で表示され ます。

ユニット名

収集するジョブ運用情報のユニット名を指定します。ここで指定したユニット以下のすべてのユニット 情報が収集対象となります。この指定は省略できません。

総称名(「\*」や「?」)は指定できません。

ユニット名に複数個の名称を指定しないでください。ジョブ運用ドキュメントの出力でエラーとなりま す。[JP1/AJS3 - View]画面から[ジョブ運用情報の収集]画面を表示する場合は非活性になります。 ユニット名に次の記号を含むユニットを選択して,[JP1/AJS3 - View]画面から[ジョブ運用情報の 収集]画面は表示できません。

 $"\quad 8 \quad ' \quad ^* \quad <\; >\; ?\quad [ \begin{array}{c} \text{\#}\end{array}] \quad \wedge\; \quad ^* \quad \{ \begin{array}{c} \text{\#}\end{array}\} \quad \hat{ }\quad ^* \quad \text{\$}$ 

#### ルート直下を指定する

ここをチェックした場合, [ユニット名]にルートジョブグループ名を指定できます。

チェックをしない場合,[ユニット名]にルートジョブグループ名は指定できません。

[ルート直下を指定する]をチェックして[ユニット名]にルートジョブグループ名を指定するとルー ト直下からすべてのユニット情報を収集できます。

[JP1/AJS3 - View]画面から[ジョブ運用情報の収集]画面を表示する場合は非活性になります。

サービス名

IP1/AIS のスケジューラーサービス名を指定します。この指定は省略できます。省略時は、IP1/AIS で設定されたスケジューラーサービス名が設定されます。

[JP1/AJS3 - View]画面から[ジョブ運用情報の収集]画面を表示する場合は非活性になります。 文字コード

ユニットが属するスケジューラーサービスに設定されている文字コードが表示されます。

[JP1/AJS3 - View]画面から[ジョブ運用情報の収集]画面を表示する場合にだけ非活性で表示され ます。

#### 収集期間

実行予定・結果情報の収集期間の指定方法とその期間の値を指定します。収集期間の範囲は、収集開始 日の基準時刻から,収集終了日の基準時刻に 23 時間 59 分 59 秒を加えた時刻までです。

#### 期間指定

期間の指定方法を,年月日指定,月次指定,相対月指定,日次指定,または,指定しないの五つの項目 から一つ選択します。初期状態では年月日指定が選択されます。

また,期間の基準を暦日または実行日から選択します。初期状態では暦日が選択されます。

ただし、実行日を指定して収集できるのは、JP1/AJS3 - Print Option Manager 11-10 以降の場合だ けです。

年月日指定

期間に実行予定・結果情報の収集期間を開始日と終了日で指定する場合に選択します。

この項目を指定すると「期間」グループを次のように表示します。

初期状態では開始日と終了日が[ジョブ運用情報の収集]画面を表示した日になります。

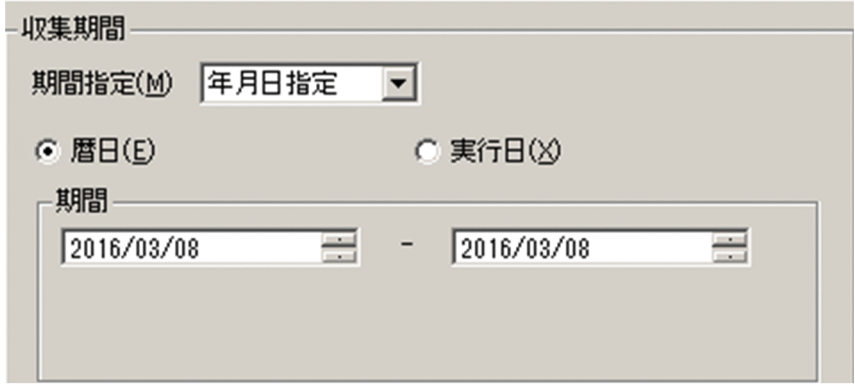

期間

実行予定・結果情報の収集期間を開始日と終了日で指定します。

収集できる期間の下限は 1994 年 1 月 1 日, 上限は JP1/AJS の環境設定パラメーター SCHEDULELIMIT で設定した年の 12 月 31 日です。

JP1/AJS の環境設定パラメーター SCHEDULELIMIT の詳細については,マニュアル「JP1/ Automatic Job Management System 3 構築ガイド」のスケジュールできる範囲の最終年を変更 する設定の説明を参照してください。

### 月次指定

実行予定・結果情報の収集期間を月次で指定する場合に選択します。 この項目を指定すると「期間」グループを次のように表示します。 初期状態では[今月]にチェックが入ります。

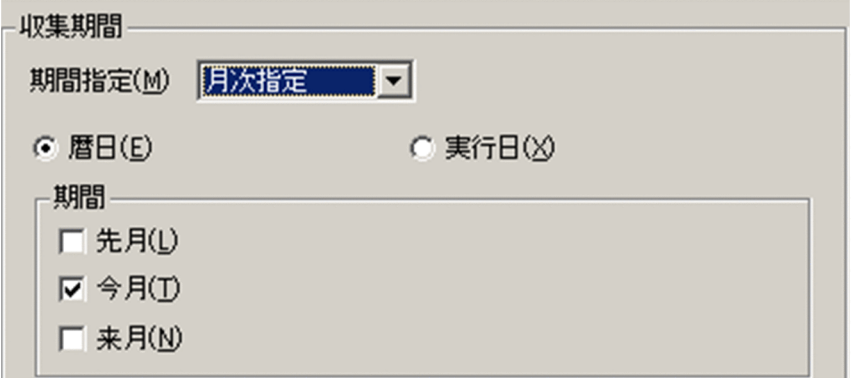

期間

実行予定・結果情報を収集する期間を[先月][今月][来月]をチェックして指定します。 各月の一日から末日までが、実行予定·結果情報を収集する期間となります。 [先月]と[来月]だけにチェックをした場合,[開始]ボタンは押せません。

• 先月

チェックした場合,先月分の実行予定・結果情報を収集します。

- 今月 チェックした場合,今月分の実行予定・結果情報を収集します。
- 来月

チェックした場合,来月分の実行予定・結果情報を収集します。

#### 相対月指定

実行予定・結果情報の収集期間を相対月で指定する場合に選択します。 この項目を指定すると [期間] グループを次のように表示します。 初期状態では「開始月:現在」が選択されます。

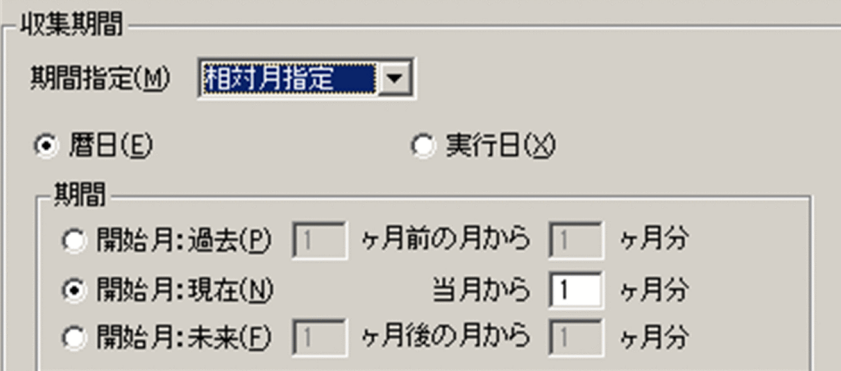

期間

実行予定・結果情報を収集する期間を開始月と月数で指定します。

開始月とは、実行予定・結果情報を収集する期間の始点となる月になります。開始月は「過去][現 在][未来]から選択します。

開始月の月の一日から指定した月数分の実行予定・結果情報を収集します。

• 開始月:過去

当月以前の月を開始月とします。当月より何か月前の月から何か月分の実行予定・結果情報を収 集するのかを数値で指定します。

開始月および月数に指定できる値は,それぞれ 1〜12 です。

これらの指定は省略できません。

例

7 月 17 日に[過去 3 ヶ月前の月から 6 ヶ月分]を指定した場合

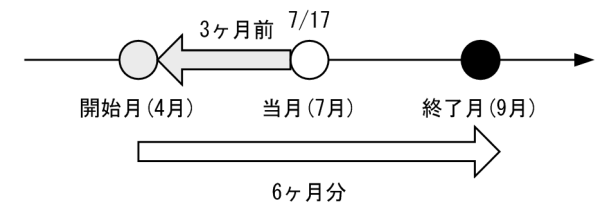

4 月 1 日から 9 月 30 日までの実行予定・結果情報を収集します。

• 開始月:現在

当月を開始月とします。当月から何か月分の実行予定・結果情報を収集するのかを数値で指定し ます。

月数に指定できる値は,1〜12 です。この指定は省略できません。

例

7月17日に「現在 当月から3ヶ月分」を指定した場合

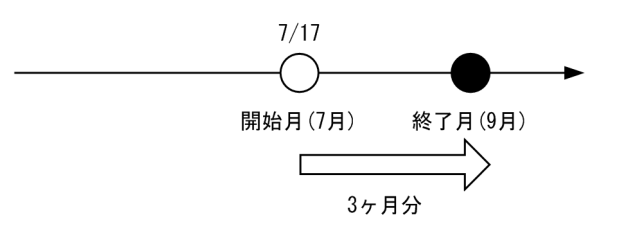

7 月 1 日から 9 月 30 日までの実行予定・結果情報を収集します。

• 開始月:未来

当月以後の月を開始月とします。当月より何か月後の月から何か月分の実行予定・結果情報を収 集するのかを数値で指定します。

開始月および月数に指定できる値は,それぞれ 1〜12 です。

これらの指定は省略できません。

例

7 月 17 日に[未来 2 ヶ月後の月から 3 ヶ月分]を指定した場合

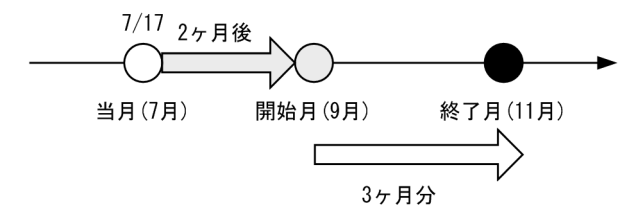

9月1日から11月30日までの実行予定·結果情報を収集します。

日次指定

実行予定・結果情報の収集期間を日次で指定する場合に選択します。 この項目を指定すると「期間」グループを次のように表示します。 初期状態では[本日]にチェックが入ります。

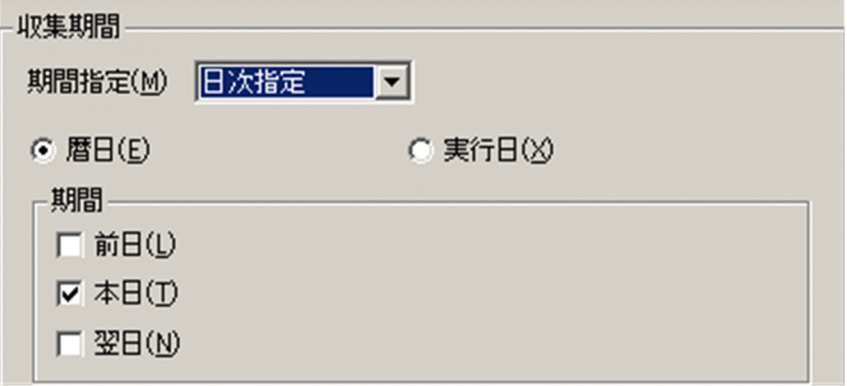

期間

実行予定・結果情報を収集する期間を「前日]「本日]「翌日]をチェックして指定します。 [前日]と[翌日]だけにチェックをした場合,[開始]ボタンは押せません。

• 前日

チェックした場合,前日分の実行予定・結果情報を収集します。

• 本日

チェックした場合,本日分の実行予定・結果情報を収集します。

• 翌日

チェックした場合,翌日分の実行予定・結果情報を収集します。

指定しない

実行予定・結果情報を収集しない場合に選択します。

#### 最終更新日時を収集する

ここをチェックした場合,指定したユニットの下位を含めた最終更新日時を収集できます。 チェックをしない場合,最終更新日時は収集しません。

リリース ID を収集する

ここをチェックした場合、指定したユニットにジョブネットリリース機能を使用した登録情報が含まれ ていると,リリース ID ごとにジョブネットの情報を収集します。複数リリース登録されている場合 は,登録されているすべてのリリース ID の情報が出力されます。

ジョブネットリリース機能については,マニュアル「JP1/Automatic Job Management System 3 導 入ガイド」のジョブネットリリース機能の説明を参照してください。

#### ジョブ運用情報の出力先ファイル名

収集したジョブ運用情報を格納する,ジョブ運用情報ファイル名を指定します。この指定は省略できま せん。

[JP1/AJS3 - View]画面からこの画面を表示した場合は,デフォルトファイル名([環境設定]画面の [View 連携時のジョブ運用情報ファイルの出力先]に指定したフォルダパス¥この画面を表示した日時 (YYYYMMDDhhmmss※の形式).aoi)が表示されます。

注※

YYYY: 西暦年, MM: 月 (01∼12), DD: 日 (01∼31), hh: 時 (00∼23), mm: 分 (00∼ 59),  $ss:$  秒 $(00 \sim 59)$ 

ファイル名にはファイル拡張子「.aoi」を指定してください。なお,ファイル名として機種依存文字お よび次の記号は使用しないでください。

 $\ \ \, \widetilde{*} \ \ / \ \ : \ \ ^{*} \ \ ? \ \ " \ < \ > \ \ | \ \ \mathop{\$} \ \ ^{\text{`}} \ -$ 

ただし「-」については,ファイルパス名の先頭以外は使用できます。

フォルダ名を指定しないでファイル名だけを指定した場合は,インストール先のフォルダにファイルが 作成されます。[JP1/AJS3 - View]画面から表示した場合は、JP1/AJS3 - View のインストール先 フォルダにファイルが作成されます。

また,ファイル名は 63 バイト以下,パス全体で 255 バイト以下としてください。

[JP1/AJS3 - View]画面からこの画面を表示したときは,フォルダパス名長を 194 バイト以下として ください。

参照

ジョブ運用情報の出力先ファイル名を,[ファイルを開く]ダイアログから選択します。

開始

ジョブ運用情報の収集を開始します。

閉じる

当該画面を終了します。

【補足】ジョブ運用情報収集に関する実行履歴について

ジョブ運用情報の収集ごとに,ジョブ運用情報の収集に関する実行履歴情報を格納したファイルを作成 します。ファイルの名称は,[ジョブ運用情報の出力先ファイル名]に指定したファイル名のファイル 拡張子を「.log」に置き換えたものです。

ジョブ運用情報の収集は,内部で JP1/AJS が提供する ajsprint と ajsshow コマンドを実行することで 実現しています。実行履歴情報には,このコマンドの実行結果情報を格納します。ジョブ運用情報の収 集に失敗した際の詳細な原因を知りたいときは,このファイルを参照してください。

実行履歴ファイルの内容を次に示します。

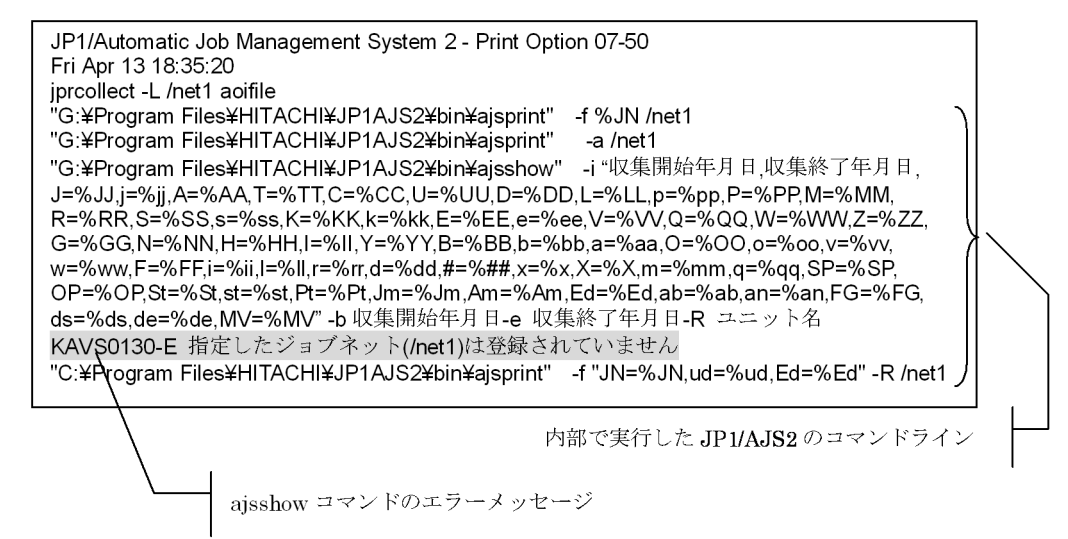

【補足】実行履歴情報ファイルの作成先について

- Windows の [スタート] メニューから [ジョブ運用情報の収集]画面を表示する場合 実行履歴情報ファイルは,ジョブ運用情報の出力ファイルに指定したフォルダに作成されます。
- •[JP1/AJS3 View]画面から[ジョブ運用情報の収集]画面を表示する場合 ジョブ運用情報が正常に出力された場合,実行履歴情報ファイルは作成されません。エラーが発生 した場合,次のフォルダまたはディレクトリに作成されます。

Windows 版

(JP1/AJS3 - Print Option Managerのインストール先フォルダ)\Tmp

UNIX 版

/opt/jp1ajs2pom/tmp

【補足】暦日および実行日での収集の違い

暦日および実行日での収集の違いを次に示します。

(例 1)ジョブ運用情報の収集画面で「暦日」を選択し,2016 年 5 月 25 日のスケジュールを収集した 場合

(48 時間表示の月次予定)日またがりになる PC ジョブ F の 5 月 26 日 00:30 の予定は収集されま せん。

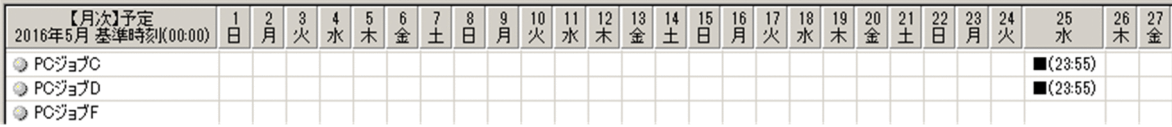

(例 2)ジョブ運用情報の収集画面で「実行日」を選択し,2016 年 5 月 25 日のスケジュールを収集し た場合

(48 時間表示の月次予定)日またがりになる PC ジョブ F の 5 月 26 日 00:30 の予定は,ジョブネッ トの実行予定日が5月25日のため、収集されます。

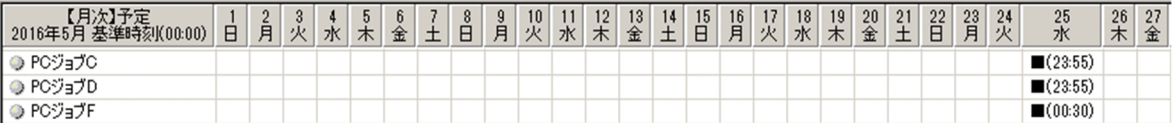

(例 3)ジョブ運用情報の収集画面で「暦日」を選択し,2016 年 6 月 14 日のスケジュールを収集した 場合

(48 時間表示の月次予定)前日の 6 月 13 日の実行予定で日またがりになる PC ジョブ F の 6 月 14 日 00:30 の予定が収集されてしまいます。

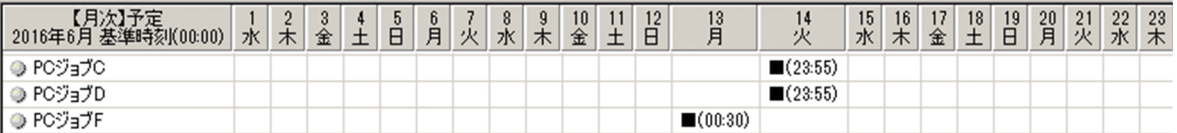

(例 4)ジョブ運用情報の収集画面で「実行日」を選択し,2016 年 6 月 14 日のスケジュールを収集し た場合

(48 時間表示の月次予定)日またがりになる PC ジョブ F の 6 月 14 日 00:30 の予定は,ジョブネッ トの実行予定日が6月13日のため、収集されません。

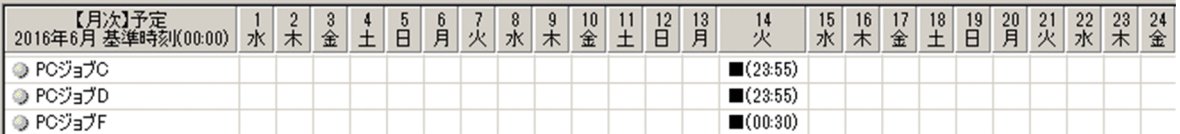

(例 5)ジョブ運用情報の収集画面で「暦日」を指定し,「本日」のスケジュールを収集した場合 「2017 年 12 月 8 日」に実行すると,日またがりで 12 月 9 日 00:05 の実行予定となるジョブは収 集されません。

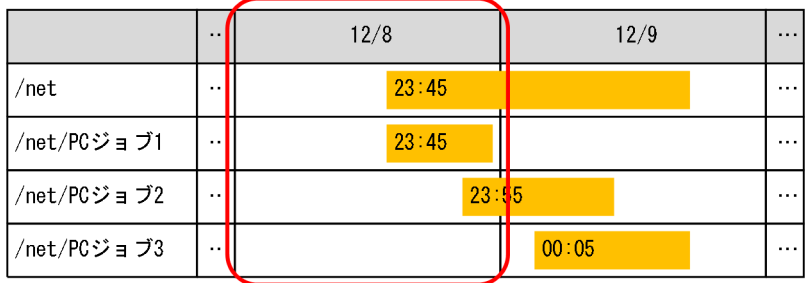

(例 6)ジョブ運用情報の収集画面で「実行日」を指定し,「本日」のスケジュールを収集した場合 「2017 年 12 月 8 日」に実行すると,日またがりで 12 月 9 日 00:05 の実行予定となるジョブは上 位のジョブネットの実行予定日が12月8日のため、収集されます。

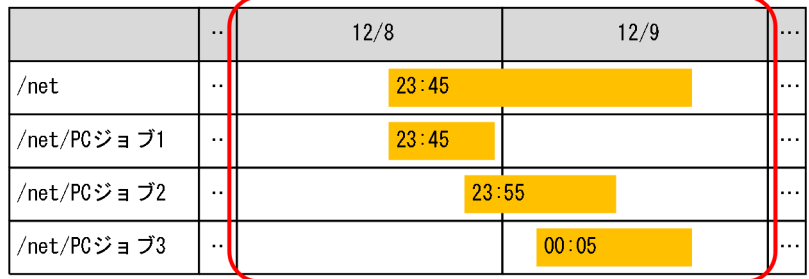

### <注意事項>

- 指定した収集期間の範囲内に実行予定および実行結果のあるジョブが出力対象となります。収集期間の 範囲内に実行を開始し,範囲を超えて終了したジョブは,ジョブ実行が終了した後にジョブ運用情報を 収集した場合,収集期間の範囲内にある実行結果を取得できます。収集期間の範囲を超えた実行結果は 取得できません。
- JP1/AJS3 Manager がクラスタ構成の場合は,アクティブな系からジョブ運用情報を収集してくださ い。その際,サービス名に論理ホスト用のスケジューラーサービス名を指定してください。
- 月次指定または相対月指定を選択した場合,物理ホストのシステム時刻を基に収集期間を決定します。 スケジューラーサービスのローカル日時には対応していません。スケジューラーサービスのローカル日 時を変更している場合は,年月日指定を選択して,ローカル日時を基にした期間を指定してください。
- •[JP1/AJS3 -View]画面から起動した場合,UAC(ユーザーアカウント制御)が有効な環境で管理者 権限を持たないユーザーがジョブ運用情報の出力先ファイル名に、OS によって保護された「C:\Program Files」などのフォルダを指定すると,ファイルがユーザーごとの VirtualStore フォルダにリダイレク トして出力されることがあります。

リダイレクトされるのは,ファイルの保存先として次のフォルダ配下を指定した場合です。

- •「システムドライブ¥Windows」配下
- •「システムドライブ\Program Files」配下
- •「システムドライブ\Program Files (x86)」配下(64 ビット版の Windows の場合)

リダイレクトされたファイルの保存先は,それぞれ次のフォルダ配下になります。

• [%LocalAppData%\VirtualStore\Windows] 配下

- [%LocalAppData%\VirtualStore\Program Files | 配下
- [%LocalAppData%\VirtualStore\Program Files (x86)] 配下

「%LocalAppData%」のデフォルトは「システムドライブ¥Users¥OS ユーザー名¥AppData¥Local」 です。

- ユーザーアカウント制御(UAC)が有効な環境で管理者(Administrator)以外のユーザーを使用し て,Windows の[スタート]メニューから起動する場合,ジョブ運用情報の出力先ファイル名に, OS によって保護された「C:\Program Files」などのフォルダを指定するとエラーになります。このと きは,管理者(Administrator)で[ジョブ運用情報の収集]画面を起動してから実行してください。
- 収集期間に含まれるジョブの予定日時には,JP1/AJS が提供する ajsshow コマンドで取得する次の情 報が使用されます。
	- •「処理サイクルの計算から求めた実行開始予定日時」
	- •「処理サイクルの計算から求めた実行終了予定日時」

実行済みジョブの場合は,次の例のように,実際に実行を開始または終了した日時がそれぞれ出力され ます。

## 図 7‒4 2/16 12:00 に 2/1〜2/28 の運用情報を取得後,月次予定情報(時刻付き)を出力 した場合の出力例

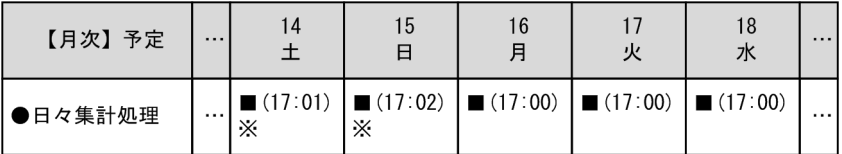

注X

実行済みジョブの実績情報です。

予定情報に実績を含めない帳票を作成する場合は,期間指定の開始日に現在の日時以降を指定して取得 してください。

• Windows の [スタート] メニューから [ジョブ運用情報の収集] 画面を表示して, JP1/AJS3 の環境 設定パラメーター ADMACLIMIT を「yes」にしてジョブ運用情報を収集すると、KAVR1000-E また は KAVR5010-E のエラーになる場合があります。この場合, OS にログオンして, Windows スター トメニューから[ジョブ運用情報の収集]画面を表示するユーザーアカウント名と同じ名前の JP1 ユー ザーを作成し,ajsprint コマンドおよび ajsshow コマンドの対象ユニットの JP1 資源グループに対し て、IP1 権限レベルを設定してください。

ajsprint コマンドおよび ajsshow コマンドを実行するために必要な JP1 権限レベルの詳細については, JP1/AJS3 のマニュアルを参照してください。

•[JP1/AJS3 - View]画面から[ジョブ運用情報の収集]画面を表示して,JP1/AJS3 の環境設定パラ メーター ADMACLIMIT を「yes」にしてジョブ運用情報を収集すると,KAVR1000-E または KAVR5010-E のエラーになる場合があります。この場合、次のどちらかを実施してください。

JP1/AJS3 - Print Option Manager のサービスをローカルシステムアカウントで運用する場合(イン ストール後のデフォルトは,ローカルシステムアカウントに設定されています)

[system] という JP1 ユーザーを作成し、ajsprint コマンドおよび ajsshow コマンドの対象ユニッ トの JP1 資源グループに対して、JP1 権限レベルを設定してください。

- JP1/AJS3 Print Option Manager のサービスをユーザーアカウントで運用する場合 ユーザーアカウント名と同じ名前の JP1 ユーザーを作成し、ajsprint コマンドおよび ajsshow コマ ンドの対象ユニットの JP1 資源グループに対して、JP1 権限レベルを設定してください。
- JP1/AJS3 の環境設定パラメーター AJSPRINTSORTUNITINF が「yes」の場合,関連線情報は先行 ユニットおよび後続ユニットの文字コード昇順にジョブ運用情報ファイルに出力されます。環境設定パ ラメーター AISPRINTSORTUNITINF が「nol. または値を設定していない場合. 関連線情報は先行 ユニットおよび後続ユニットの作成順に出力されます。詳細については、JP1/AJS3 のマニュアルを参 照してください。
- JP1/AJS3 Print Option と JP1/AJS3 Print Option Manager の間の通信は暗号化されません。次 のどちらかの方法を実施してください。
	- セキュリティ対策を設定したネットワーク環境で JP1/AJS3 View 連携を使用
	- セキュリティモードを設定した FTP などで、JP1/AJS3 Print Option Manager で出力したジョ ブ運用情報ファイルを JP1/AJS3 - Print Option に転送して帳票を出力
- 実行日を指定して収集できるのは,JP1/AJS3 Print Option Manager 11-10 以降の場合だけです。 JP1/AJS3 - View から[ジョブ運用情報の収集]画面を表示したとき,接続先の JP1/AJS3 - Print Option Manager が 11-00 以前の場合は、暦日による収集となるか、あるいは、KAVR5024-E のエ ラーとなります。
- JP1/AJS3 View から[ジョブ運用情報の収集]画面を表示したとき,接続先の JP1/AJS3 Print Option Manager が 11-10 以前の場合は、相対月に指定した月数が 6 を超えると, KAVR5010-E の エラーとなります。
- 収集期間の暦日を指定した場合,ajsshow コマンドの-b と-e オプションを使用して実行します。 収集期間の実行日を指定した場合, ajsshow コマンドの-v と-W オプションを使用して実行します。
- ジョブ運用情報の収集中に JP1/AJS でユニットの追加やユニット名の変更が実行されると,出力され たジョブ運用情報ファイルの内容が不整合になり,帳票出力時にエラーになります。

JP1/AJS3 - Print Option の画面です。

指定したジョブ運用情報ファイルの内容を画面に表示します。

### 図 7-5 [ジョブ運用ドキュメント出力]画面

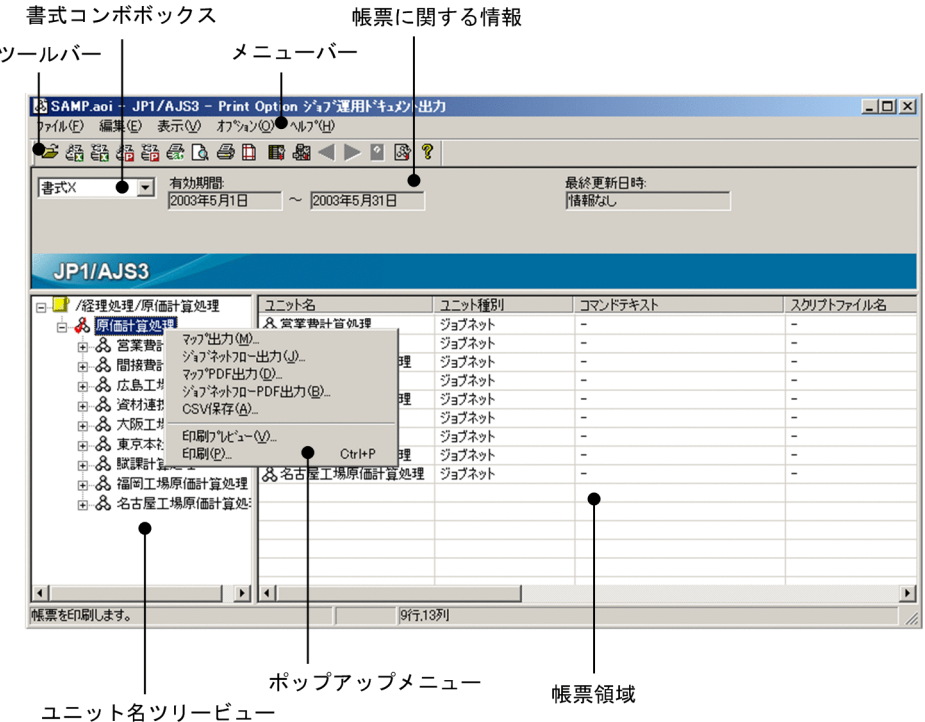

メニューバーを説明します。

### 表 7-1 [ジョブ運用ドキュメント出力]画面のメニュー項目

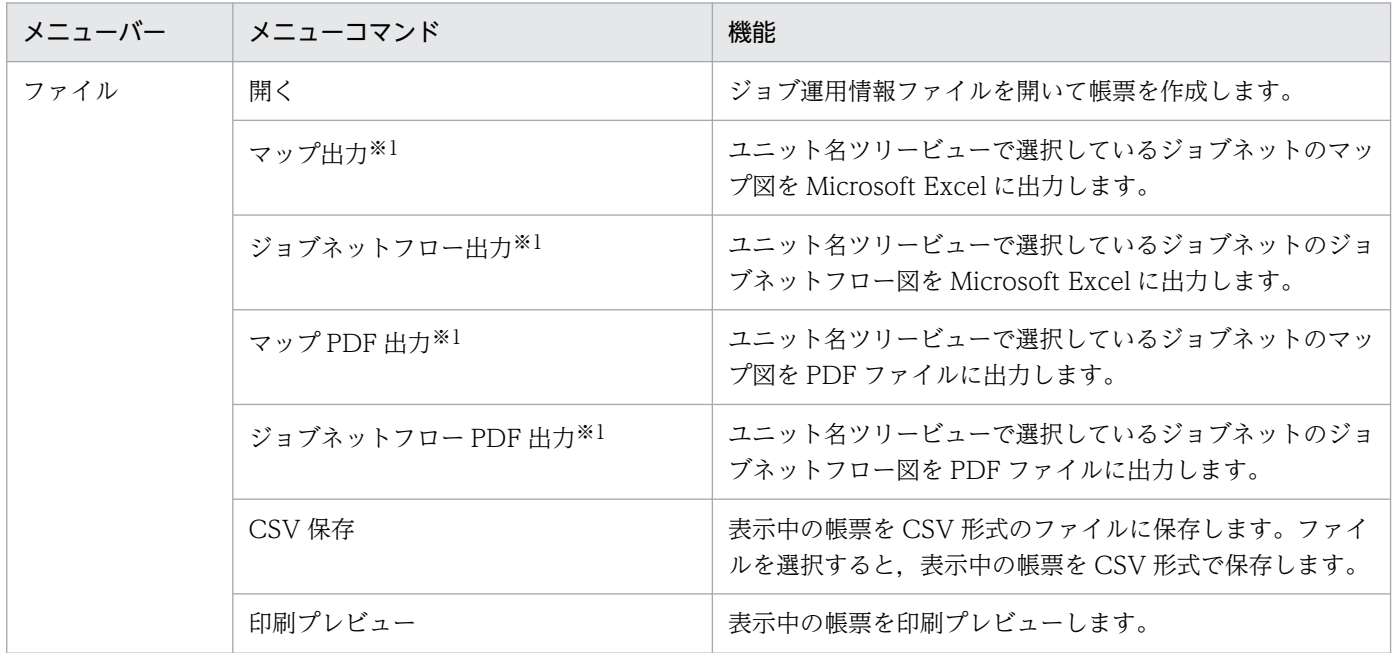

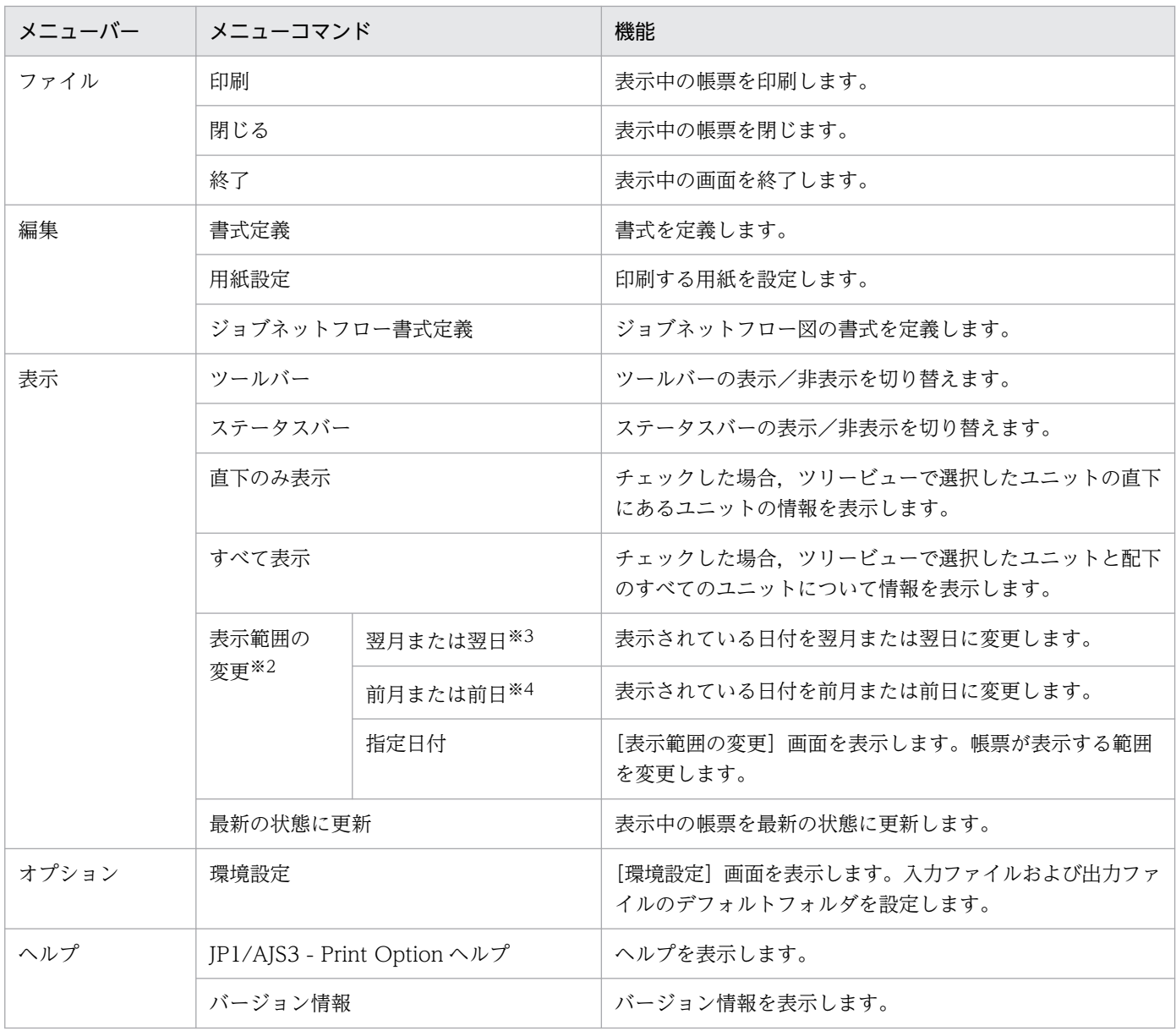

注※1

Microsoft Excel がインストールされていない場合,非活性となります。

注※2

月次形式または日次形式の書式が選択されていないときは非活性となります。

注※3

表示されている月または日が有効期限の終了月または終了日のときは非活性となります。

なお,1 か月後の日が有効期限よりあとの日付になる場合は,有効期限の終了日に変更します。 注※4

表示されている月または日が有効期限の開始月または開始日のときは非活性となります。

なお,1 か月前の日が有効期限より前の日付になる場合は,有効期限の開始日に変更します。

ツールバーを説明します。

### 表 7-2 [ジョブ運用ドキュメント出力]画面のツールバー項目

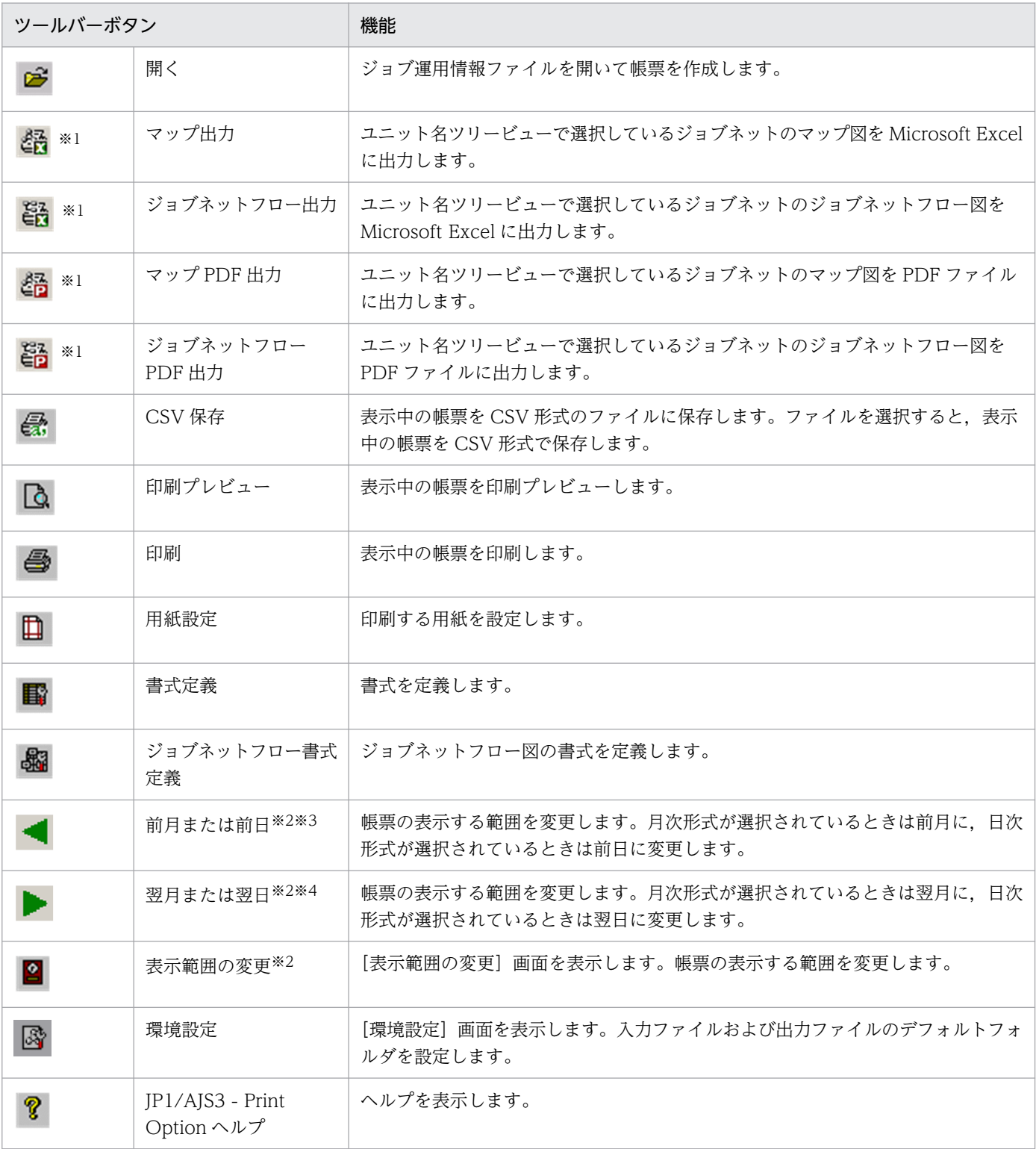

### 注※1

Microsoft Excel がインストールされていない場合,非活性となります。

注※2

月次形式または日次形式の書式が選択されていないときは非活性となります。

注※3

表示されている月または日が有効期限の開始月または開始日のときは非活性となります。

なお,1 か月前の日が有効期限より前の日付になる場合は,有効期限の開始日に変更します。

注※4

表示されている月または日が有効期限の終了月または終了日のときは非活性となります。

なお,1 か月後の日が有効期限よりあとの日付になる場合は,有効期限の終了日に変更します。

ユニット名ツリービューを右クリックすることによって出現するポップアップメニューを説明します。

### 表 7–3 「ジョブ運用ドキュメント出力]画面のポップアップメニュー項目

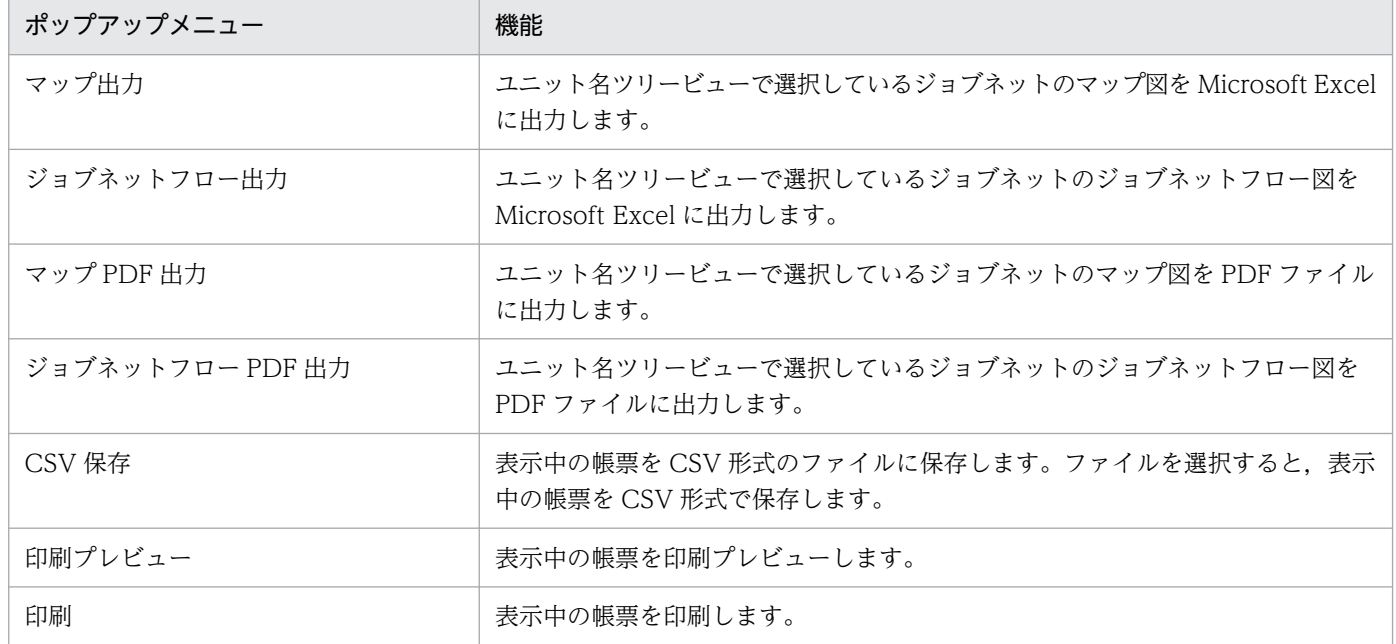

書式コンボボックスには,[環境設定]画面で定義した書式定義フォルダにある書式定義ファイルが表示さ れます。書式コンボボックスのプルダウンメニューから帳票に採用する書式を選択します。そのうち 1 個 だけが有効状態になり,帳票書式として採用されます。

帳票に関する情報に表示される項目を説明します。

### 図 7-6 「ジョブ運用ドキュメント出力]画面の帳票に関する情報

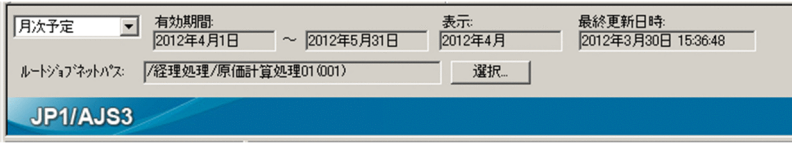

### 表 7-4 「ジョブ運用ドキュメント出力]画面の帳票に関する情報の項目

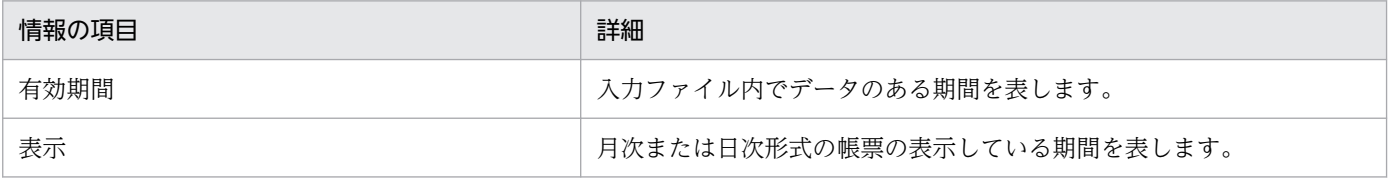
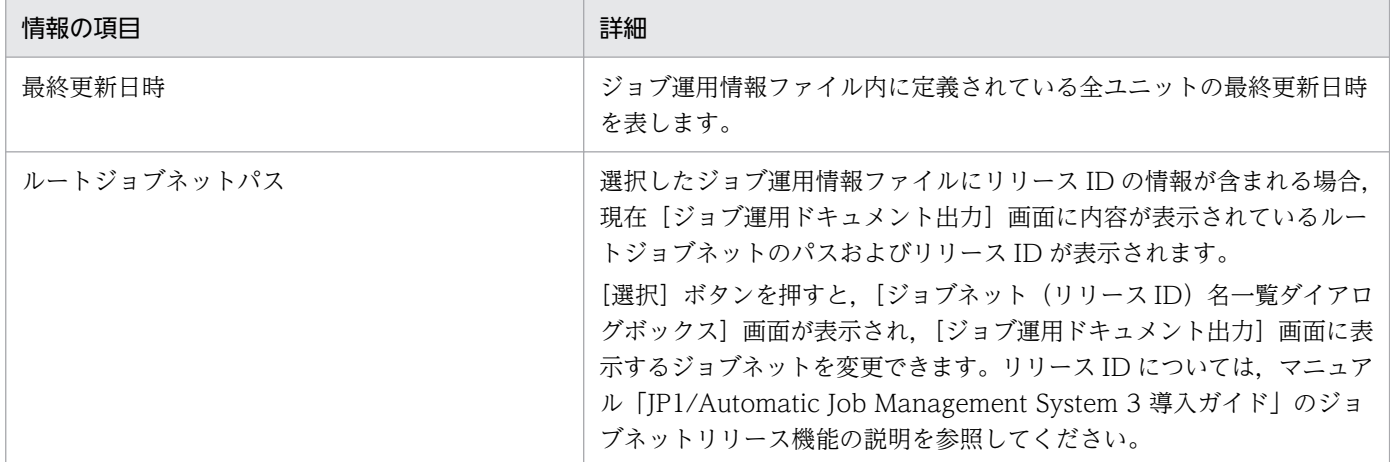

ユニット名ツリービューは,ユニット一覧が表示される領域です。ジョブ運用情報ファイル内に定義され ている全ユニットが表示されます。選択したユニットを含む下位の階層のユニットすべてが印刷対象です。 ただし,マネージャージョブグループ,またはマネージャージョブネットの内容は印刷対象に含まれません。

帳票領域は,印刷帳票が表示される領域です。該当データがない場合,基本形式によって次のようになりま す。

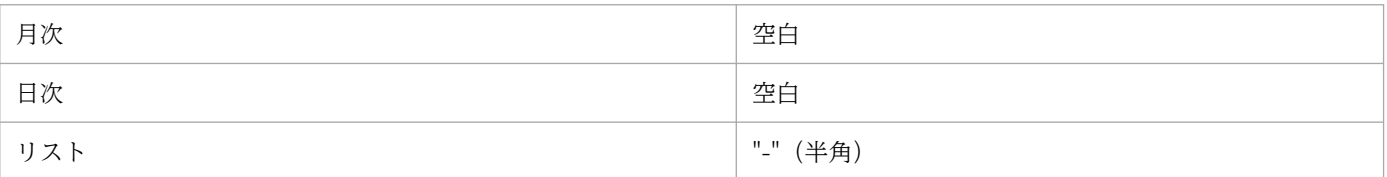

#### <注意事項>

- 一つのカラムに表示されるデータの文字数が 259 文字を超える場合,帳票領域には 260 文字目以降が 表示されません。データの内容を確認するには,印刷,印刷プレビュー,および CSV 出力でデータを 出力してください。
- 列項目のカラム幅の合計が 32,768 ピクセルを超える場合,帳票領域には 32,768 ピクセル以降のカラ ム名が表示されません。データの内容を確認するには,印刷,印刷プレビュー,および CSV 出力で データを出力してください。

列項目のカラム幅の合計は,次の計算式によって求められます。

列幅の合計=ユニット名の列幅+列項目 1 の列幅

+列項目 2 の列幅+・・・+列項目 n の列幅

• 書式定義で,ユニット名および列項目の列幅で「自動」を選択している場合 ユニット名の列幅=現在のフォント幅(単位:ピクセル)

×ユニット名カラムに表示される最長文字列の文字数

列項目 n の列幅=現在のフォント幅(単位:ピクセル)

×列項目 n カラムに表示される最長文字列の文字数

• 書式定義で,ユニット名および列項目の列幅で「固定」を選択している場合 ユニット名の列幅=現在のフォント幅(単位:ピクセル)

#### ×[書式定義]画面の[ユニット]タブで指定した列幅

#### 列項目 n の列幅=現在のフォント幅(単位:ピクセル)

×[書式定義]画面の[列項目]タブで指定した列項目 n の列幅

- リリース情報を持つジョブネットかどうかは、アイコンで識別できません。リリース情報を持たない ジョブネットと同じアイコンが表示されます。
- 古いバージョンの書式定義ファイルは,対象ユニット種別に最新バージョンで追加されたユニット種別 が定義されていない場合があります。このような書式定義を指定すると,デフォルトでは定義されてい ないユニット種別が帳票に出力されます。追加されたユニット種別を出力対象にしない場合は、古い バージョンの書式定義ファイルを[書式定義]画面で読み込み,対象ユニット種別リストのチェックを 外して保存したファイルを使用してください。

# 7.4 [ジョブ運用情報ファイルの選択]画面

ドキュメントとして出力したい,ジョブ運用情報ファイルを選択します。

### 図 7-7 [ジョブ運用情報ファイルの選択]画面

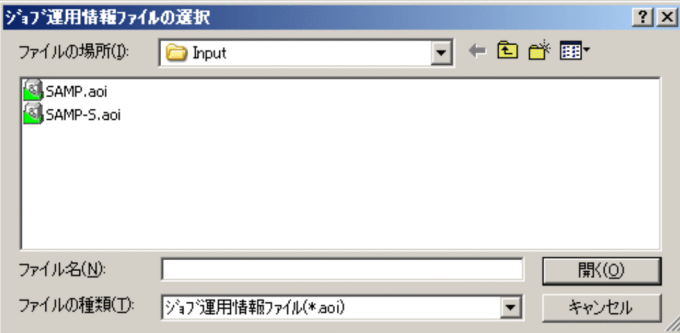

[ジョブ運用情報ファイルの選択]画面の表示項目を次に示します。

開く

ドキュメント出力するジョブ運用情報ファイルを選択します。指定するジョブ運用情報ファイル名はパ ス全体で 258 バイト以下,フォルダパス名長は 194 バイト以下,ファイル名は 63 バイト以下として ください。

ファイル名として次の記号は使用しないでください。

 $\ \ \, \tilde{*}$  / : \* ? " < > |

キャンセル

処理をしないで終了します。

# 7.5 [ジョブネット (リリース ID) 名一覧] 画面

ジョブ運用情報ファイルにリリース ID の情報が含まれる場合, [ジョブ運用ドキュメント出力]画面に内 容を表示したいジョブネットを選択します。

[ジョブ運用ドキュメント出力]画面で「選択]ボタンを押して. [ジョブネット(リリース ID) 名一覧] 画面を表示します。

#### 図 7-8 [ジョブネット (リリース ID) 名一覧]画面

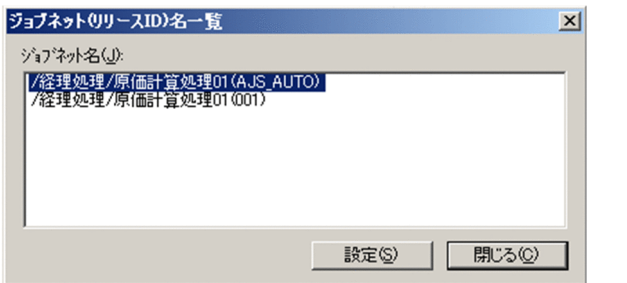

[ジョブネット(リリース ID) 名一覧]画面の表示項目を次に示します。

ジョブネット名

リリース ID に対応したルートジョブネットパスの一覧が表示されます。「ルートジョブネットパス(リ リース ID)」の形式で表示されます。ジョブネットパスが 259 バイトを超える場合,「...」で省略され て表示されます。

設定

[ジョブネット名]で選択したルートジョブネットの内容を[ジョブ運用ドキュメント出力]画面に表 示します。

閉じる

処理をしないで終了します。

# 7.6 [マップ出力]画面

ジョブネットの定義内容をマップ形式で Microsoft Excel に出力します。この画面は, Microsoft Excel を使用します。

### 図 7-9 「マップ出力】画面

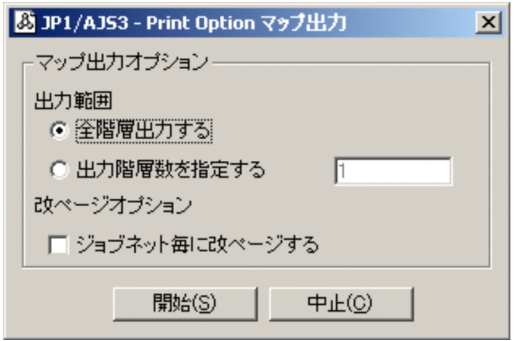

[マップ出力]画面の表示項目を次に示します。

全階層出力する

選択すると,指定ユニット以下すべてを出力対象とします。

出力階層数を指定する

選択すると,指定した階層数より深い階層のユニットは出力対象としません。

出力階層数

出力階層数を 1〜2,147,483,647 の半角数字で指定します。デフォルトは 1 です。

1 を指定すると,指定したユニットの直下だけが出力対象となります。

ジョブネット毎に改ページする

チェックすると,ジョブネット単位に改ページを挿入します。

#### 開始

処理を開始します。

中止

処理をしないで終了します。

[マップ出力]画面で [開始] ボタンを押すと, Microsoft Excel を起動し, Microsoft Excel 上に定義内 容をマップ形式で再現します。

図 7-10 マップ出力の出力結果例(1) (JP1/AJS3 - View が標準提供するアイコン)

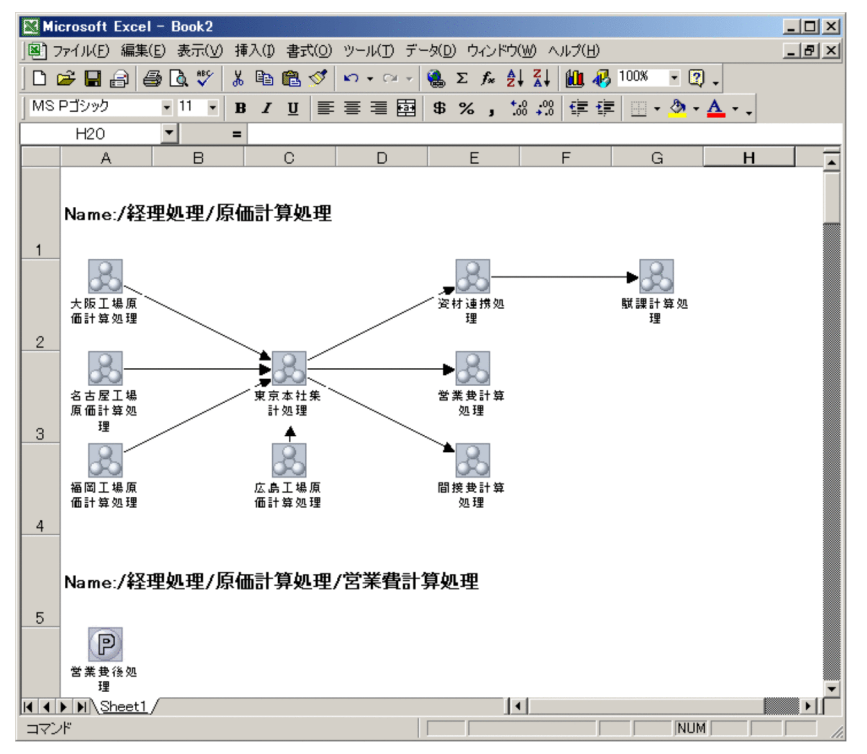

図 7-11 マップ出力の出力結果例(2) (最終更新日時情報がある場合)

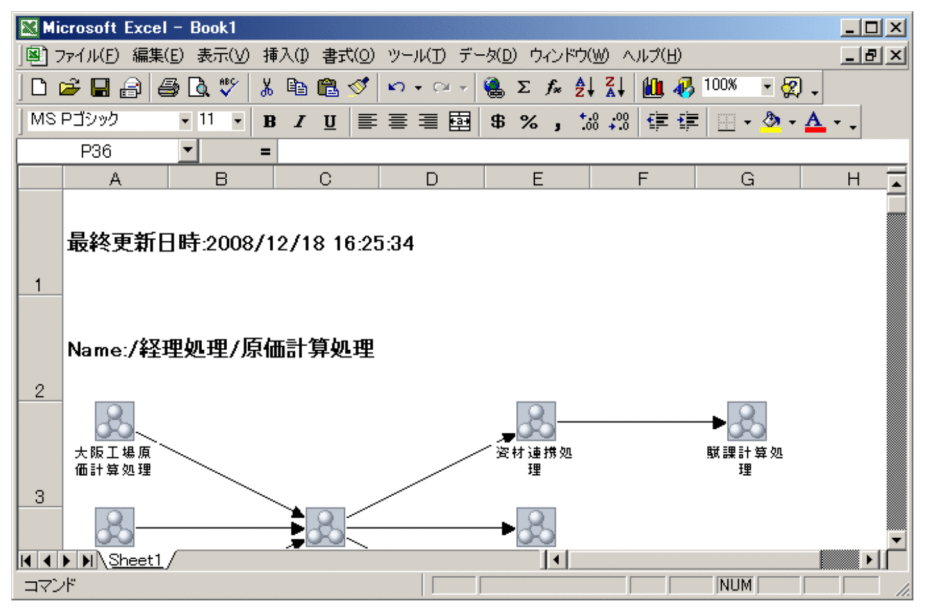

## 図 7-12 マップ出力の出力結果例(3)(コメントを表示する設定の場合)

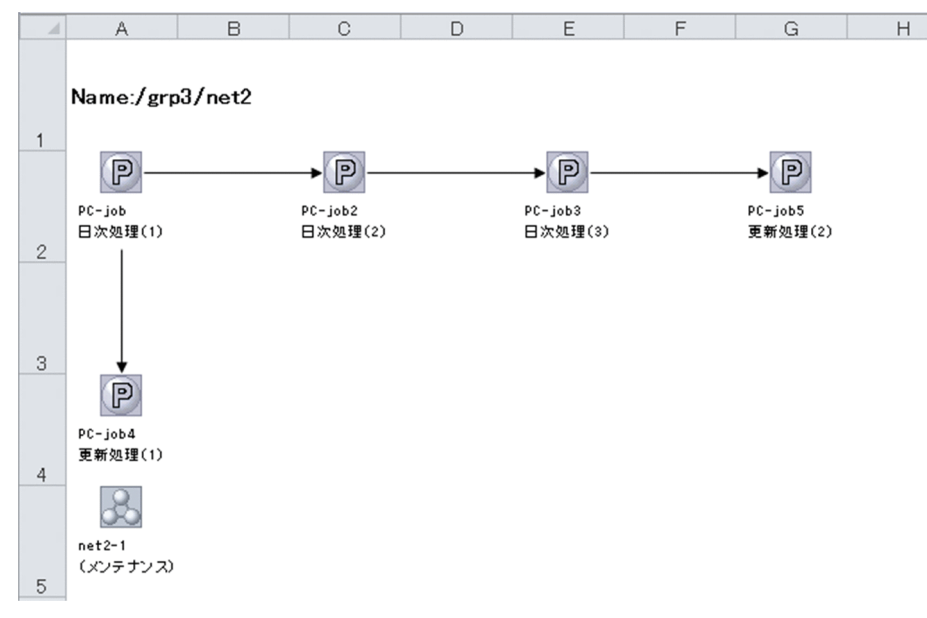

## 図 7–13 マップ出力の出力結果例(4)(ユニット名を 12 文字で改行する設定の場合)

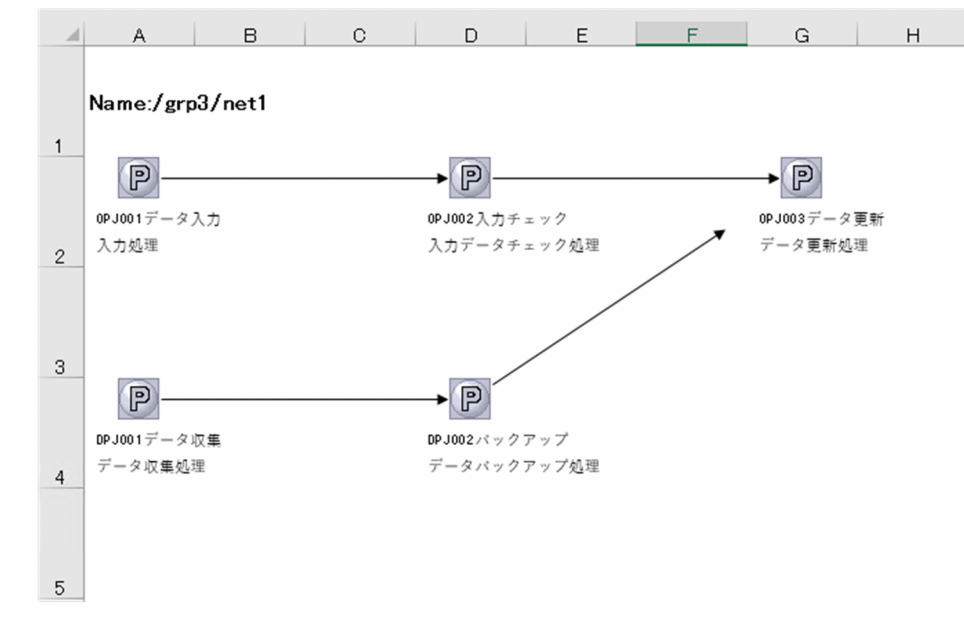

マップ出力機能では,新規の Microsoft Excel ブックにマップを出力します。

マップ出力は,Microsoft Excel の 1 シートにすべての情報を展開します。出力するジョブネットが複数 ある場合,下方向にマップが連なります。

各ジョブネットの先頭には「Name:」,およびジョブネットの完全名を表示します。

ジョブネット完全名の次にマップが出力されます。

ジョブネット一つ当たりの最大ジョブ数は 100×100 です。

[環境設定]画面でコメントを表示する設定にしている場合,ユニット名に続けてコメントが表示されま す。設定の詳細は[「7.19 \[環境設定\]画面」](#page-163-0)を参照してください。

[環境設定]画面でユニット名の改行を指定する設定にしている場合,ユニット名が指定した文字数で改行 して表示されます。設定の詳細は[「7.19 \[環境設定\]画面」](#page-163-0)を参照してください。

#### <注意事項>

- 次の場合は,ジョブネットの完全名だけ出力します。
	- ジョブネット内に表示するユニットが存在しない場合
	- ルートジョブネットまたはマネージャージョブネットの場合

定義項目については,[ジョブ運用ドキュメント出力]画面の表示または CSV ファイルへの出力で確 認してください。

- •[ジョブ運用ドキュメント出力]画面のユニット名ツリービューの選択がジョブグループの場合,「出力 階層数」に 1 を指定しないでください。指定した場合,何も出力されません。ジョブネットが定義され ている階層が含まれるように階層数を指定してください。
- 当該製品は. IP1/AIS3 View 13-00 が標準提供するアイコンを装備しています。標準で装備してい ないユニットは次に示すアイコンで表示します。

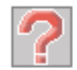

- マップ出力機能で出力できる情報量は, Microsoft Excel の最大行および, 最大列数に依存します。こ れらの最大値を超える情報を出力した場合, Microsoft Excel が異常終了します。 Microsoft Excel の最大行,および最大列数はご使用になる Microsoft Excel のヘルプなどで確認して ください。
- マップ出力機能を実行中に Microsoft Excel を操作しないでください。操作した場合,出力中のマップ 情報が不正になるだけでなく,新たに操作した Microsoft Excel のファイルにも影響を与える場合があ ります。
- マップ出力機能の複数同時実行,およびジョブネットフロー出力機能との同時実行はできません。同時 に実行した場合、実行を行った順序で順次処理されます。
- •「通常使うプリンタ」が使用できない場合は,マップ出力されません。

マップ出力では,Microsoft Excel に出力する際に,印刷の向き(用紙設定)を横に設定します。この とき、PC に設定されている「通常使うプリンタ」が使用できない状態であった場合、Microsoft Excel が印刷設定についてエラーを返すためにマップ出力されません。

この場合、次のどれかの方法で回避できます。

- •「通常使うプリンタ」を使用できる状態にする
- ダミーのローカルプリンタを「通常使うプリンタ」に設定する
- プリンタをすべて削除する

なお,「通常使うプリンタ」にネットワーク接続プリンタを設定した場合,接続先サーバの状態に影響 を受けますので注意してください。

• テキストボックスによってアイコンや矢印,ユニットパス名の文字列が隠れて表示されない場合があり ます。必要に応じて、Microsoft Excel 上でセルの高さやテキストボックスの高さを編集してください。

- リリース情報を持つジョブネットかどうかは、アイコンで識別できません。リリース情報を持たない ジョブネットと同じアイコンが表示されます。
- マップ出力の処理時間は Microsoft Excel の描画性能に依存するため,ユニット数や関係線の数に応じ て処理時間が掛かります。 ユニット数や関係線の数が多い場合は,出力対象をユニットごとに分割するか,または出力対象の階層 数を指定して出力してください。
- 印刷および印刷プレビューでユニット名が欠けて表示される場合,ユニット名の表示領域のサイズを拡 張することによって,切れたユニット名を表示させることができます。ユニット名の表示領域のサイズ を拡張する方法については,[「7.19 \[環境設定\]画面」](#page-163-0)を参照してください。
- ユニット名の背景で矢印が隠れて表示されない場合、ユニット名の背景を透明にすることによって、隠 れた矢印を表示させることができます。ユニット名の背景を透明にする方法については,[「7.19 \[環境](#page-163-0) [設定\]画面」](#page-163-0)を参照してください。
- コメントを表示する設定で,コメントが長いためにアイコンの下に隠れてしまう場合,ユニット名の表 示領域のサイズを拡張するか. Microsoft Excel 上でセルの横幅を編集してください。
- コメントを表示しない場合,ユニット名は中央ぞろえで出力します。コメントを表示する場合,ユニッ ト名とコメントは左ぞろえで出力します。
- 矢印の太さは Microsoft Excel のデフォルトの設定に従います。このため, Microsoft Excel のバー ジョンや実行環境で太さが異なる場合があります。また、jprmpflw コマンドで出力したマップ出力ファ イルの矢印と太さが異なる場合があります。
- ユニット名の改行数が多くてアイコンの下に隠れてしまう場合,次のどちらかの方法で対処してくださ い。
	- •[環境設定]画面で,セルの高さ,テキストボックスの高さ,およびユニット名の改行位置を調整し ます。
	- Microsoft Excel 上でセルの横幅を編集します。

# 7.7 [ジョブネットフロー出力]画面

ジョブネットの定義内容をジョブネットフロー形式で Microsoft Excel に出力します。この画面は, Microsoft Excel を使用します。

### 図 7-14 「ジョブネットフロー出力]画面

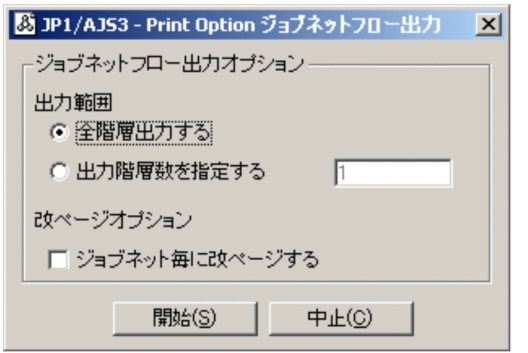

[ジョブネットフロー出力]画面の表示項目を次に示します。

全階層出力する

選択すると,指定ユニット以下すべてを出力対象とします。

出力階層数を指定する

選択すると,指定した階層数より深い階層のユニットは出力対象としません。

出力階層数

出力階層数を 1〜2,147,483,647 の半角数字で指定します。デフォルトは 1 です。

1を指定すると、指定したユニットの直下だけが出力対象となります。

ジョブネット毎に改ページする

チェックすると,ジョブネット単位に改ページを挿入します。

#### 開始

処理を開始します。

中止

処理をしないで終了します。

[ジョブネットフロー出力]画面で [開始] ボタンを押すと, Microsoft Excel を起動し, Microsoft Excel 上に定義内容をフロー形式で再現します。

図 7-15 ジョブネットフロー出力の出力結果例(表の形式が1列で最終更新日時がない場合)

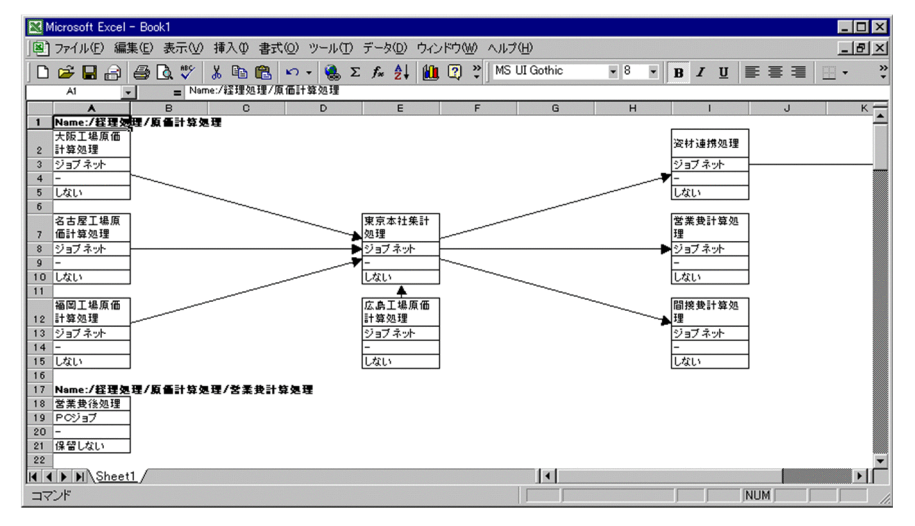

### 図 7-16 ジョブネットフロー出力の出力結果例(表の形式が 1 列で最終更新日時がある場合)

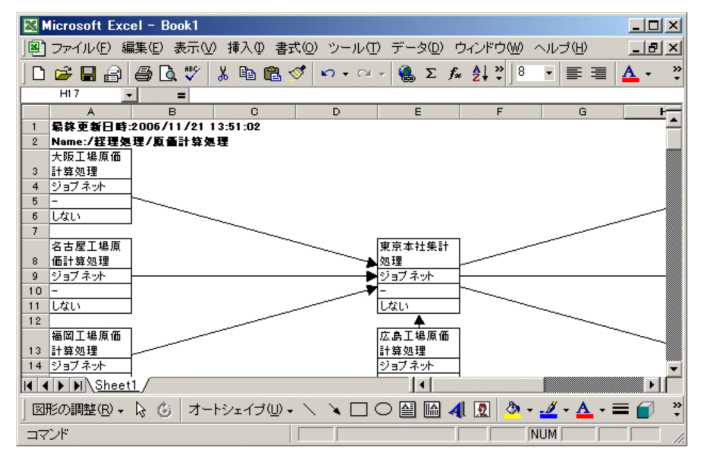

### 図 7-17 ジョブネットフローの出力結果例(表の形式が2列で最終更新日時がない場合)

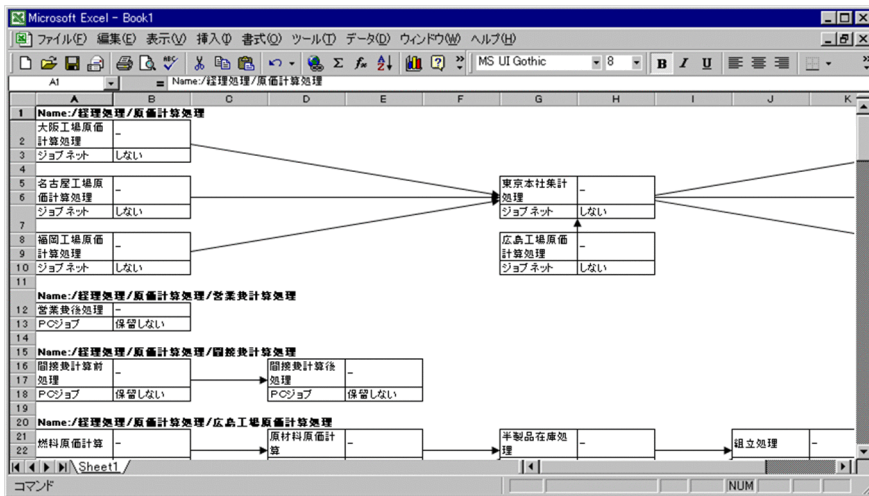

### 図 7-18 ジョブネットフローの出力結果例 (最終更新日時と凡例がある場合)

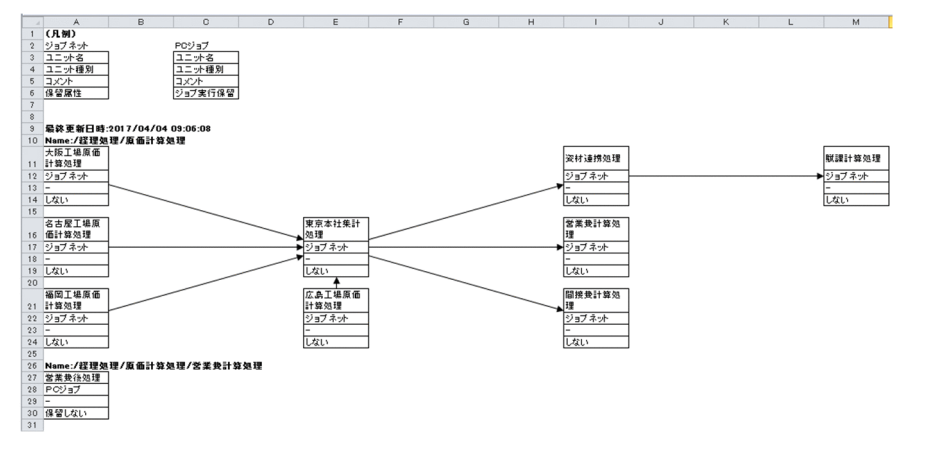

ジョブネットフロー出力機能では,新規の Microsoft Excel ブックにジョブネットフロー図を出力します。

ジョブネットフロー出力は, Microsoft Excel の 1 シートにすべての情報を展開します。出力するジョブ ネットが複数ある場合,下方向にジョブネットフロー図が連なります。

各ジョブネットの先頭には「Name:」以降にジョブネットの完全名を表示します。

ジョブネット完全名以降にジョブネットフロー図を出力します。

ジョブネット一つ当たりの最大ジョブ数は 100×100 です。

#### <注意事項>

- 次の場合は,ジョブネットの完全名だけ出力します。
	- ジョブネット内に表示するユニットが存在しない場合
	- ルートジョブネットまたはマネージャージョブネットの場合 定義項目については,[ジョブ運用ドキュメント出力]画面の表示または CSV ファイルへの出力で確 認してください。
- •[ジョブ運用ドキュメント出力]画面のユニット名ツリービューの選択がジョブグループの場合,「出力 階層数」に 1 を指定しないでください。指定した場合,何も出力されません。ジョブネットが定義され ている階層が含まれるように階層数を指定してください。
- ジョブネットフロー出力機能で出力できる情報量は、Microsoft Excel の最大行および、最大列数に依 存します。これらの最大値を超える情報を出力した場合, Microsoft Excel が異常終了します。 Microsoft Excel の最大行および,最大列数はご使用になる Microsoft Excel のヘルプなどで確認して ください。
- ジョブネットフロー出力機能を実行中に Microsoft Excel を操作しないでください。操作した場合,出 力中のジョブネットフロー図が不正になるだけでなく,新たに操作した Microsoft Excel のファイルに も影響を与える場合があります。
- ジョブネットフロー出力では,Microsoft Excel の一つのセルに出力される文字数が 255 文字を超える 場合,Microsoft Excel 上でのセル内のデータが「#####」と表示されることがあります。

7. 画面

- ジョブネットフロー出力で, Microsoft Excel に出力する1データ (1世代) が 4,000 バイトを超える 場合は、該当データは「×(文字が多すぎるため表示できません)。」と出力されます。また、Microsoft Excel に出力するデータは1セル内で 32,000 バイト,255 行が最大で,これを超えるデータ部は出力 されません(制限値を超過した場合には、ログファイル(インストール先フォルダ名)¥Log¥ajs2po.log, または%allusersprofile%¥Hitachi¥IP1¥IP1 DEFAULT¥IP1AIS2PO¥Log¥ais2po.log)に要因と該 当するユニット名,ユニット属性が出力されていますので,データを分割するなどの対策をしてくださ  $\left( \cdot \right)$
- ジョブネットフロー出力機能の複数同時実行,およびマップ出力機能との同時実行はできません。同時 に実行した場合,実行を行った順序で順次処理されます。
- •「通常使うプリンタ」が使用できない場合は,ジョブネットフロー出力されません。

ジョブネットフロー出力では、Microsoft Excel に出力する際に、印刷の向き (用紙設定) を横に設定 します。

このとき、PC に設定されている「通常使うプリンタ」が使用できない状態であった場合, Microsoft Excel が印刷設定についてエラーを返すためにジョブネットフロー出力されません。

この場合、次の方法のどれかで回避できます。

- •「通常使うプリンタ」を使用できる状態にする
- ダミーのローカルプリンタを「通常使うプリンタ」に設定する
- プリンタをすべて削除する

なお,「通常使うプリンタ」にネットワーク接続プリンタを設定した場合,接続先サーバの状態に影響 を受けますので注意してください。

- •[環境設定]画面で指定したジョブネットフロー定義ファイルが存在しない場合,ジョブネットフロー 出力できません。[環境設定]画面で,存在するジョブネットフロー定義ファイルを指定してください。
- ジョブネットフロー出力の処理時間は Microsoft Excel の描画性能に依存するため,ユニット数や関係 線の数に応じて処理時間が掛かります。

ユニット数や関係線の数が多い場合は,出力対象をユニットごとに分割するか,または出力対象の階層 数を指定して出力してください。

- セルの文字列が隠れて表示されない場合があります。必要に応じて, Microsoft Excel 上でセルの高さ を編集してください。
- 印刷および印刷プレビューでデータが欠けて表示される場合,データの表示領域のサイズを拡張するこ とによって,欠けたデータを表示させることができます。データの表示領域のサイズを拡張する方法に ついては,[「7.19 \[環境設定\]画面」](#page-163-0)を参照してください。
- 凡例を表示するかどうかは[環境設定]画面で設定します。設定方法については,[「7.19 \[環境設定\]](#page-163-0) [画面」](#page-163-0)を参照してください。
- 矢印の太さは Microsoft Excel のデフォルトの設定に従います。このため、Microsoft Excel のバー ジョンや実行環境で太さが異なる場合があります。また、jprmpflw コマンドで出力したマップ出力ファ イルの矢印と太さが異なる場合があります。

# 7.8 [マップ PDF 出力]画面

ジョブネットの定義内容をマップ形式で PDF ファイルに出力します。

#### 図 7-19 「マップ PDF 出力】画面

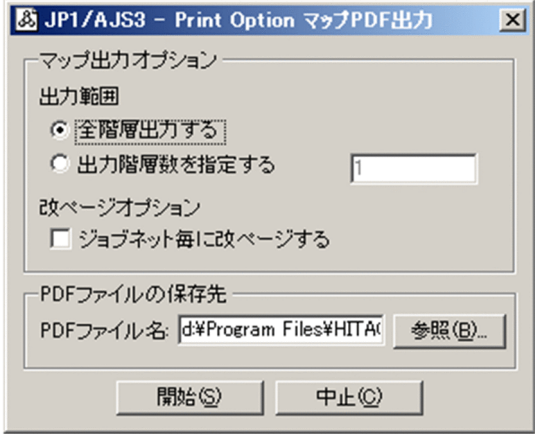

[マップ PDF 出力]画面の表示項目を次に示します。

全階層出力する

選択すると,指定ユニット以下すべてを出力対象とします。

出力階層数を指定する

選択すると,指定した階層数より深い階層のユニットは出力対象としません。

出力階層数

出力階層数を 1〜2,147,483,647 の半角数字で指定します。デフォルトは 1 です。

1を指定すると、指定したユニットの直下だけが出力対象となります。

ジョブネット毎に改ページする

チェックすると,ジョブネット単位に改ページを挿入します。

PDF ファイル名

PDF ファイルの出力先を指定します。次の点に注意してください。

- ファイル名は63バイト以下で、パス全体が258バイト以下になるように指定してください。
- ファイル拡張子には「.pdf」を指定してください。
- ファイル名に,機種依存文字および次の記号は使用しないでください。
	- $\ \ \, \widetilde{+}$  / : \* ? " < > ' \$ ` -

デフォルトは次のとおりです。

([環境設定]画面の[マップ・ジョブネットフローのPDFファイルの出力先]に指定したフォルダ パス)¥この画面を表示した日時 (YYYYMMDDhhmmss<sup>※</sup>の形式).pdf

注※

YYYY: 西暦年, MM: 月 (01∼12), DD: 日 (01∼31), hh: 時 (00∼23), mm: 分 (00∼ 59), ss:秒(00~59)

開始

処理を開始します。

#### 中止

処理をしないで終了します。

図 7‒20 マップ PDF 出力の出力結果例(1)(JP1/AJS3 - View が標準提供するアイコン)

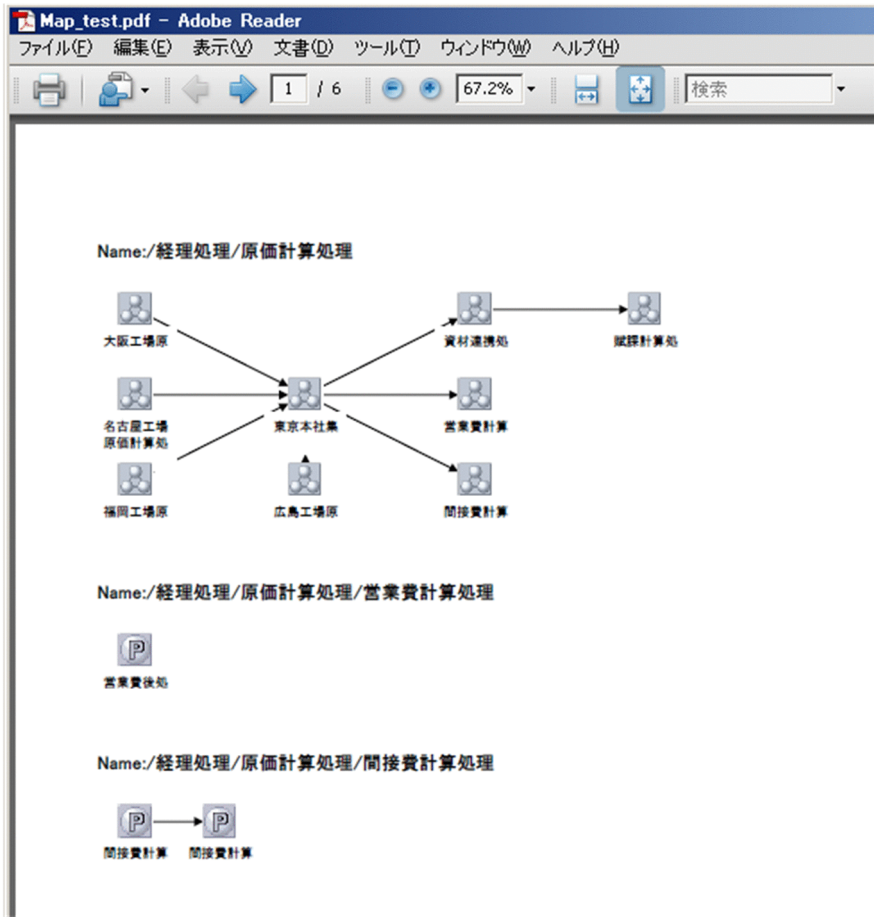

図 7-21 マップ PDF 出力の出力結果例(2) (最終更新日時情報がある場合)

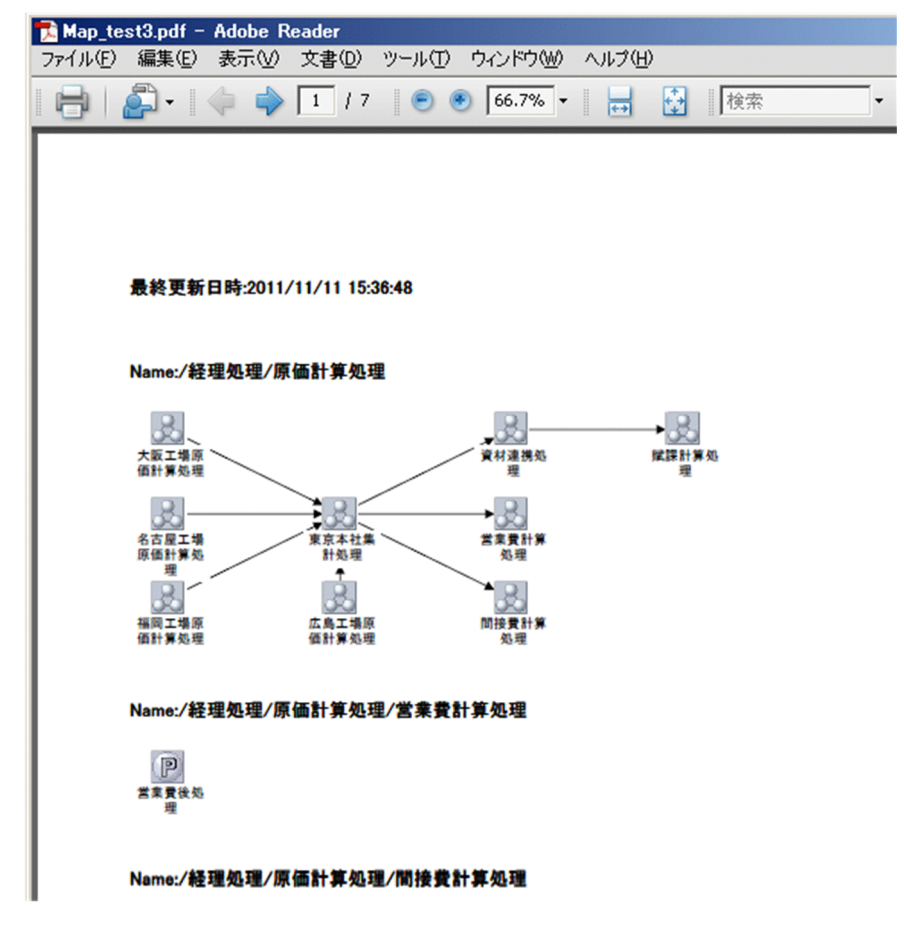

マップ PDF 出力するジョブネットが複数ある場合,下方向にマップが連なります。

各ジョブネットの先頭には「Name:」,およびジョブネットの完全名を表示します。

ジョブネット完全名の次にマップが出力されます。

ジョブネット一つ当たりの最大ジョブ数は 100×100 です。

#### <注意事項>

- •[環境設定]画面でコメントを表示する設定にしている場合でも,マップ PDF 出力ではコメントが表示 されません。コメントを表示したい場合は,[環境設定]画面でコメントを表示する設定にしてマップ を出力したあと,出力した Excel ファイルを PDF ファイルに変換してください。
- UAC(ユーザーアカウント制御)が有効な環境で管理者権限を持たないユーザーが PDF ファイルの保 存先に、OS によって保護された「C:\Program Files」などのインストール先フォルダ以下のフォルダ を指定すると,ファイルがユーザーごとの VirtualStore フォルダにリダイレクトして出力されること があります。

リダイレクトされるのは,ファイルの保存先として次のフォルダ配下を指定した場合です。

- •「システムドライブ¥Windows」配下
- •「システムドライブ\Program Files」配下

•「システムドライブ¥Program Files (x86)」配下(64 ビット版の Windows の場合)

リダイレクトされたファイルの保存先は,それぞれ次のフォルダ配下になります。

- [%LocalAppData%¥VirtualStore¥Windows] 配下
- [%LocalAppData%¥VirtualStore¥Program Files」配下
- [%LocalAppData%¥VirtualStore¥Program Files (x86)] 配下

「%LocalAppData%」のデフォルトは「システムドライブ¥Users¥OS ユーザー名¥AppData¥Local」 です。

- 出力するジョブ数が多い場合,PDF 変換に時間が掛かります。ジョブ数が多い場合は,分割して出力 してください。
- 次の場合は,ジョブネットの完全名だけ出力します。
	- ジョブネット内に表示するユニットが存在しない場合
	- ルートジョブネットまたはマネージャージョブネットの場合

定義項目については,[ジョブ運用ドキュメント出力]画面の表示または CSV ファイルへの出力で確 認してください。

- •[ジョブ運用ドキュメント出力]画面のユニット名ツリービューの選択がジョブグループの場合,「出力 階層数」に 1 を指定しないでください。指定した場合,何も出力されません。ジョブネットが定義され ている階層が含まれるように階層数を指定してください。
- 当該製品は, JP1/AJS3 View 13-00 が標準提供するアイコンを装備しています。標準で装備してい ないユニットは次に示すアイコンで表示します。

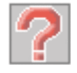

• マップ PDF 出力の処理では、Microsoft Excel に出力したものを PDF 出力しています。そのため、出 力される情報量は、Microsoft Excel の最大行および、最大列数に依存します。これらの最大値を超え る情報を出力した場合, Microsoft Excel が異常終了します。

Microsoft Excel の最大行,および最大列数はご使用になる Microsoft Excel のヘルプなどで確認して ください。

- マップ PDF 出力機能を実行中に Microsoft Excel を操作しないでください。操作した場合,出力中の マップ情報が不正になるだけでなく,新たに操作した Microsoft Excel のファイルにも影響を与える場 合があります。
- マップ PDF 出力機能の複数同時実行,およびジョブネットフロー出力・ジョブネットフロー PDF 出 力機能との同時実行はできません。同時に実行した場合,実行を行った順序で順次処理されます。
- •「通常使うプリンタ」が使用できない場合は,マップ PDF 出力されません。

マップ PDF 出力の処理では,Microsoft Excel に出力したものを PDF 出力しています。Microsoft Excel に出力する際,印刷の向き(用紙設定)を横に設定します。このとき,PC に設定されている「通 常使うプリンタ| が使用できない状態であった場合, Microsoft Excel が印刷設定についてエラーを返 すためにマップ PDF 出力されません。

この場合、次のどれかの方法で回避できます。

- •「通常使うプリンタ」を使用できる状態にする
- ダミーのローカルプリンタを「通常使うプリンタ」に設定する
- プリンタをすべて削除する

なお,「通常使うプリンタ」にネットワーク接続プリンタを設定した場合,接続先サーバの状態に影響 を受けますので注意してください。

- ユニット名に Shift-JIS コードの範囲外の文字が含まれている場合,テキストボックスによってアイコ ンや矢印,ユニットパス名の文字列が隠れて表示されない場合があります。
- リリース情報を持つジョブネットかどうかは,アイコンで識別できません。リリース情報を持たない ジョブネットと同じアイコンが表示されます。
- マップ PDF 出力した結果,文字列が欠けてユニット名がすべて表示されない場合があります。文字列 が欠けて表示される場合は,Microsoft Excel に出力した帳票を使用してください。
- マップ PDF 出力の処理時間は Microsoft Excel の描画性能に依存するため,ユニット数や関係線の数 に応じて処理時間が掛かります。 ユニット数や関係線の数が多い場合は,出力対象をユニットごとに分割するか,または出力対象の階層 数を指定して出力してください。
- 印刷および印刷プレビューでユニット名が欠けて表示される場合,ユニット名の表示領域のサイズを拡 張することによって,切れたユニット名を表示させることができます。ユニット名の表示領域のサイズ を拡張する方法については,[「7.19 \[環境設定\]画面」](#page-163-0)を参照してください。
- ユニット名の背景で矢印が隠れて表示されない場合、ユニット名の背景を透明にすることによって, 隠 れた矢印を表示させることができます。ユニット名の背景を透明にする方法については,[「7.19 \[環境](#page-163-0) [設定\]画面」](#page-163-0)を参照してください。
- 矢印の太さは Microsoft Excel のデフォルトの設定に従います。このため, Microsoft Excel のバー ジョンや実行環境で太さが異なる場合があります。
- •[環境設定]画面でユニット名を改行する設定にしている場合でも,マップ PDF 出力ではユニット名が 指定した文字数で改行されません。ユニット名を改行したい場合は,[環境設定]画面でユニット名を 改行する設定にしてマップを出力したあと,出力した Excel ファイルを PDF ファイルに変換してくだ さい。

ジョブネットの定義内容をジョブネットフロー形式で PDF ファイルに出力します。

### 図 7-22 「ジョブネットフロー PDF 出力]画面

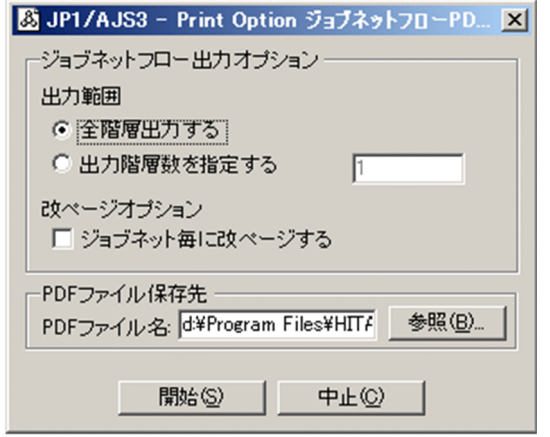

[ジョブネットフロー PDF 出力]画面の表示項目を次に示します。

全階層出力する

選択すると,指定ユニット以下すべてを出力対象とします。

出力階層数を指定する

選択すると,指定した階層数より深い階層のユニットは出力対象としません。

出力階層数

出力階層数を 1〜2,147,483,647 の半角数字で指定します。デフォルトは 1 です。

1を指定すると、指定したユニットの直下だけが出力対象となります。

ジョブネット毎に改ページする

チェックすると,ジョブネット単位に改ページを挿入します。

PDF ファイル名

PDF ファイルの出力先を指定します。次の点に注意してください。

- ファイル名は63バイト以下で、パス全体が258バイト以下になるように指定してください。
- ファイル拡張子には「.pdf」を指定してください。
- ファイル名に,機種依存文字および次の記号は使用しないでください。
	- $\ \ \, \widetilde{+}$  / : \* ? " < > ' \$ ` -

デフォルトは次のとおりです。

([環境設定]画面の[マップ・ジョブネットフローのPDFファイルの出力先]に指定したフォルダ パス)¥この画面を表示した日時 (YYYYMMDDhhmmss<sup>※</sup>の形式).pdf

注※

YYYY: 西暦年, MM: 月 (01∼12), DD: 日 (01∼31), hh: 時 (00∼23), mm: 分 (00∼ 59), ss:秒(00~59)

### 開始

処理を開始します。

#### 中止

処理をしないで終了します。

## 図 7‒23 ジョブネットフロー PDF 出力の出力結果例(表の形式が 1 列で最終更新日時がな い場合)

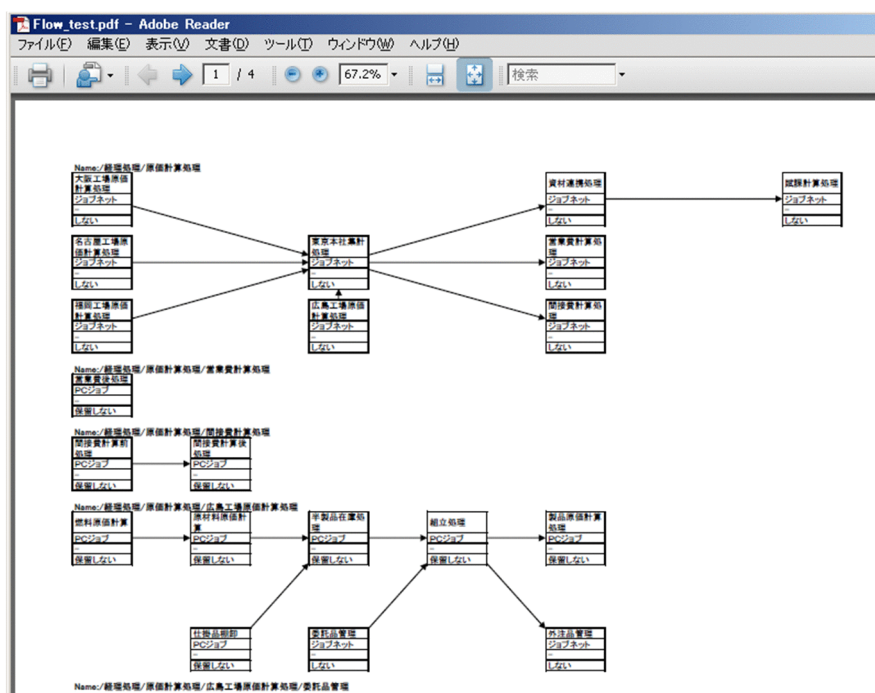

## 図 7-24 ジョブネットフロー PDF 出力の出力結果例 (表の形式が 1 列で最終更新日時があ る場合)

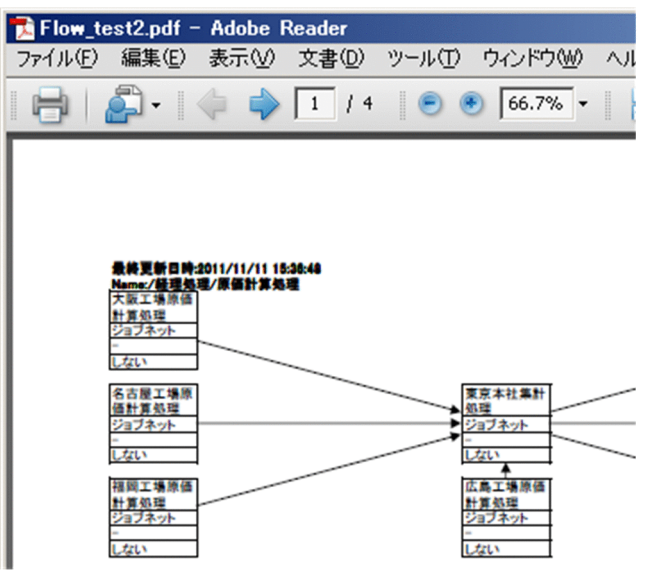

図 7‒25 ジョブネットフロー PDF 出力の出力結果例(表の形式が 2 列で最終更新日時がな い場合)

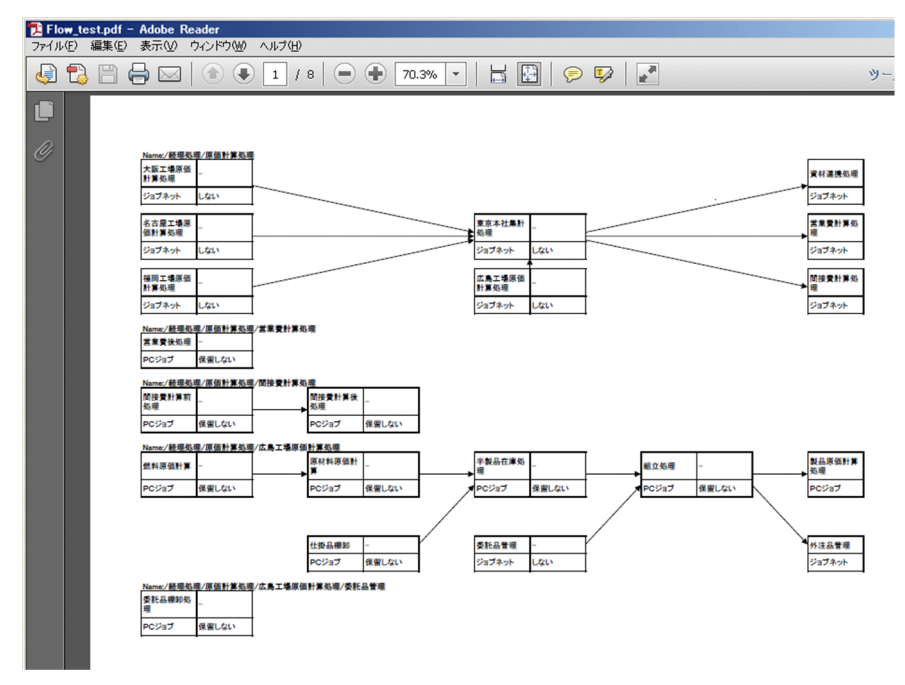

出力するジョブネットが複数ある場合,下方向にジョブネットフロー図が連なります。

各ジョブネットの先頭には「Name:」以降にジョブネットの完全名を表示します。

ジョブネット完全名以降にジョブネットフロー図を出力します。

ジョブネット一つ当たりの最大ジョブ数は 100×100 です。

#### <注意事項>

• UAC(ユーザーアカウント制御)が有効な環境で管理者権限を持たないユーザーが PDF ファイルの保 存先に, OS によって保護された「C:\Program Files」などのインストール先フォルダ以下のフォルダ を指定すると,ファイルがユーザーごとの VirtualStore フォルダにリダイレクトして出力されること があります。

リダイレクトされるのは,ファイルの保存先として次のフォルダ配下を指定した場合です。

- •「システムドライブ¥Windows」配下
- •「システムドライブ\Program Files」配下
- •「システムドライブ¥Program Files (x86)」配下(64 ビット版の Windows の場合)

リダイレクトされたファイルの保存先は,それぞれ次のフォルダ配下になります。

- 「%LocalAppData%¥VirtualStore¥Windows」配下
- 「%LocalAppData%¥VirtualStore¥Program Files」配下
- [%LocalAppData%\VirtualStore\Program Files (x86)] 配下

「%LocalAppData%」のデフォルトは「システムドライブ¥Users¥OS ユーザー名¥AppData¥Local」 です。

- 出力するジョブ数が多い場合,PDF 変換に時間が掛かります。ジョブ数が多い場合は,分割して出力 してください。
- 次の場合は,ジョブネットの完全名だけ出力します。
	- ジョブネット内に表示するユニットが存在しない場合
	- ルートジョブネットまたはマネージャージョブネットの場合

定義項目については,[ジョブ運用ドキュメント出力]画面の表示または CSV ファイルへの出力で確 認してください。

- •[ジョブ運用ドキュメント出力]画面のユニット名ツリービューの選択がジョブグループの場合,「出力 階層数」に 1 を指定しないでください。指定した場合,何も出力されません。ジョブネットが定義され ている階層が含まれるように階層数を指定してください。
- ジョブネットフロー PDF 出力の処理では、Microsoft Excel に出力したものを PDF 出力しています。 そのため、出力される情報量は、Microsoft Excel の最大行および、最大列数に依存します。これらの 最大値を超える情報を出力した場合. Microsoft Excel が異常終了します。 Microsoft Excel の最大行,および最大列数はご使用になる Microsoft Excel のヘルプなどで確認して ください。
- ジョブネットフロー PDF 出力機能を実行中に Microsoft Excel を操作しないでください。操作した場 合,出力中のジョブネットフロー図が不正になるだけでなく,新たに操作した Microsoft Excel のファ イルにも影響を与える場合があります。
- 一つのセルに出力される文字数が 255 文字を超える場合,セル内のデータが「#####」と表示される ことがあります。
- ジョブネットフロー PDF 出力の処理では、Microsoft Excel に出力したものを PDF 出力しています。 ジョブネットフロー PDF 出力で, Microsoft Excel に出力する1データ (1世代) が 4,000 バイトを

超える場合は,該当データは「×(文字が多すぎるため表示できません)。」と出力されます。また, Microsoft Excel に出力するデータは1セル内で 32,000 バイト,255 行が最大で,これを超えるデー タ部は出力されません(制限値を超過した場合には,ログファイル((インストール先フォルダ名) ¥Log¥ais2po.log, または%allusersprofile%

\Hitachi\JP1\JP1\_DEFAULT\JP1AJS2PO\Log\ajs2po.log)に要因と該当するユニット名,ユニッ ト属性が出力されていますので,データを分割するなどの対策をしてください)。

- ジョブネットフロー PDF 出力機能の複数同時実行,およびマップ出力・マップ PDF 出力機能との同 時実行はできません。同時に実行した場合,実行を行った順序で順次処理されます。
- •「通常使うプリンタ」が使用できない場合は,ジョブネットフロー PDF 出力されません。 ジョブネットフロー PDF 出力の処理では、Microsoft Excel に出力したものを PDF 出力しています。 Microsoft Excel に出力する際,印刷の向き(用紙設定)を横に設定します。 このとき、PC に設定されている「通常使うプリンタ」が使用できない状態であった場合, Microsoft Excel が印刷設定についてエラーを返すためにジョブネットフロー PDF 出力されません。 この場合、次の方法のどれかで回避できます。
	- •「通常使うプリンタ」を使用できる状態にする
	- ダミーのローカルプリンタを「通常使うプリンタ」に設定する
	- プリンタをすべて削除する

なお,「通常使うプリンタ」にネットワーク接続プリンタを設定した場合,接続先サーバの状態に影響 を受けますので注意してください。

- •[環境設定]画面で指定したジョブネットフロー定義ファイルが存在しない場合,ジョブネットフロー PDF 出力できません。[環境設定]画面で、存在するジョブネットフロー定義ファイルを指定してくだ さい。
- ジョブネットフロー PDF 出力した結果,文字列が欠けてユニット名がすべて表示されない場合があり ます。文字列が欠けて表示される場合は、Microsoft Excel に出力した帳票を使用してください。
- ジョブネットフロー PDF 出力の処理時間は Microsoft Excel の描画性能に依存するため,ユニット数 や関係線の数に応じて処理時間が掛かります。 ユニット数や関係線の数が多い場合は,出力対象をユニットごとに分割するか,または出力対象の階層 数を指定して出力してください。
- 印刷および印刷プレビューでデータが欠けて表示される場合,データの表示領域のサイズを拡張するこ とによって,欠けたデータを表示させることができます。データの表示領域のサイズを拡張する方法に ついては,[「7.19 \[環境設定\]画面」](#page-163-0)を参照してください。
- ジョブネットフロー PDF 出力では,凡例を表示できません。凡例を表示したい場合は,[環境設定]画 面で凡例表示の設定をしてジョブネットフロー出力したあと,出力した Excel ファイルを PDF ファイ ルに変換してください。
- 矢印の太さは Microsoft Excel のデフォルトの設定に従います。このため、Microsoft Excel のバー ジョンや実行環境で太さが異なる場合があります。

# 7.10 [CSV ファイルの保存]画面

表示中の帳票を CSV 形式のファイルに保存します。各セルの区切りは,「,」(コンマ)です。各セルの値 を「"」(二重引用符)で囲んで CSV ファイルに出力します。セルの値に「"」が含まれる場合は「""」に 置き換えます。

月次・日次形式の帳票は,表示月日だけが保存の対象となり,開始期間・終了期間の効果はありません。

[CSV 出力時に改行コードを付加する]項目のチェックの有無によって,出力する CSV ファイルの内容が 変化します。

図 7‒26 [CSV ファイルの保存]画面

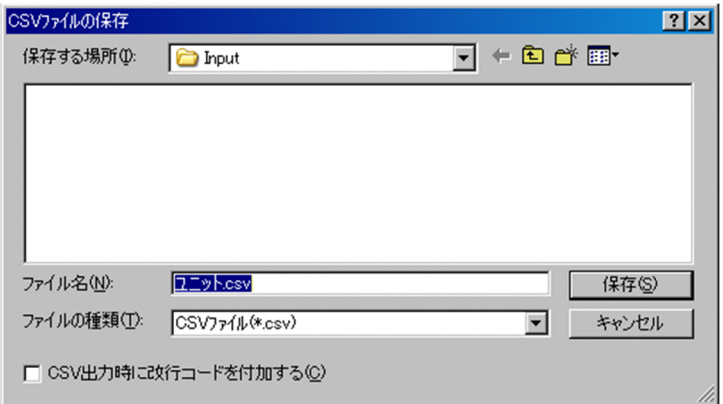

[CSV ファイルの保存]画面の表示項目を次に示します。

ファイル名

保存する CSV ファイルを一覧から選択するか直接入力します。なお,ファイル名として次の記号は使 用しないでください。

 $\frac{2}{7}$  / : \* ? " < > !

また、ファイル名はパス全体で258 バイト以下としてください。258 バイトを超える場合、名称自動 変換規則に従って変換されたファイル名称で保存されます。

ファイルの種類

保存する CSV ファイルの種類を選択します。

CSV 出力時に改行コードを付加する

セル内に複数データがある場合に、改行コードを付加するかどうかを指定します。初期状態では[環境 設定]画面で設定した値が表示されます。

チェックの有無によって出力する CSV ファイルの内容は異なります。

• チェックなしの場合

一つの情報枠に複数行の情報が存在する場合,改行コードを含まない CSV ファイルを生成します。 この CSV ファイルを Microsoft Excel で開くと一つの情報枠に複数行ある情報は、改行を行わな いのでセル内に羅列して情報を表示します。

(例)

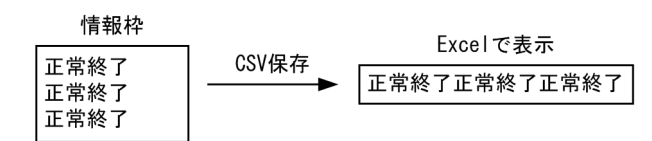

• チェックありの場合

一つの情報枠に複数行情報が存在する場合,改行コードを付加した CSV ファイルを生成します。 この CSV ファイルを Microsoft Excel で開くと一つの情報枠に複数行ある情報は、セル内で改行 して情報を表示します。

(例)

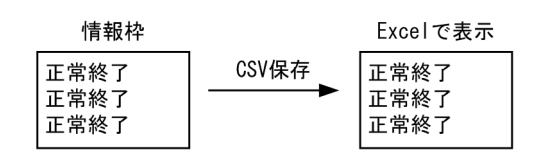

保存

CSV 保存を実行します。

キャンセル

CSV 保存を終了します。

【補足】名称自動変換規則について

ファイルパス名全体が 258 バイトを超えるファイルは,名称自動変換規則に従った名称で保存されま す。このとき,ファイル名の拡張子(.csv)以外の部分は(253−フォルダパス名長)バイト以内の長さに 変換されます。

名称自動変換規則を次に示します。

- 拡張子を除いた部分が(253−フォルダパス名長)バイトを超える場合, (253−フォルダパス名長)バ イト目が全角文字の 1 バイト目になっていれば,先頭から(252−フォルダパス名長)バイトを適用 します。
- 拡張子以外の部分が(252−フォルダパス名長)バイト以下の場合はそのまま適用します。
- 変換したファイル名と拡張子を合わせた名称がすでにあるファイルパス名と一致する場合,変換後 のファイル名の後ろに 3 バイトの通番が 16 進文字列(000〜FFF:英字は大文字)で付加されます。 ただし、先頭から(250−フォルダパス名長)バイト目が全角文字の 1 バイト目になっている場合. 先頭から(249−フォルダパス名長)バイトに 3 バイトの通番が付加されます。
- 拡張子は「.csv」固定です。
- ファイル名は Shift-JIS コードに変換して生成されます。このとき,変換できなかった文字は「-」 として生成されます。

#### <注意事項>

• 帳票に関する情報は Shift-JIS コードに変換して CSV ファイルに出力されます。このとき,変換できな かった文字は「?」として出力されます。

7. 画面

- UAC(ユーザーアカウント制御)が有効な環境で管理者権限を持たないユーザーが CSV ファイルの出 力先に,OS によって保護された「C:\Program Files」などのフォルダを指定すると、ファイルがユー ザーごとの VirtualStore フォルダにリダイレクトして出力されることがあります。 リダイレクトされるのは,ファイルの保存先として次のフォルダ配下を指定した場合です。
	- •「システムドライブ¥Windows」配下
	- •「システムドライブ\Program Files」配下
	- •「システムドライブ¥Program Files (x86)」配下(64 ビット版の Windows の場合)

リダイレクトされたファイルの保存先は,それぞれ次のフォルダ配下になります。

- 「%LocalAppData%¥VirtualStore¥Windows」配下
- [%LocalAppData%¥VirtualStore¥Program Files」配下
- [%LocalAppData%¥VirtualStore¥Program Files (x86)] 配下

「%LocalAppData%」のデフォルトは「システムドライブ¥Users¥OS ユーザー名¥AppData¥Local」 です。

- [CSV ファイルの保存]画面で作成した CSV ファイルのパス長(ファイル名を含む)が 218 文字を超 えると、Microsoft Excel を起動して CSV ファイルを開くときにエラーになります。この場合は、次 のどれかの方法でファイルを開いてください。
	- ファイルの名前を短い名前に変更する。
	- ファイルが格納されている 1 つまたは複数のフォルダの名前を短い名前に変更する。
	- パス名が短いフォルダにファイルを移動する。

# 7.11 [印刷プレビュー]画面

表示中の帳票を印刷プレビューします。

月次・日次形式の帳票は,表示月日だけが対象となり,開始期間・終了期間の効果はありません。

### 図 7-27 [印刷プレビュー]画面

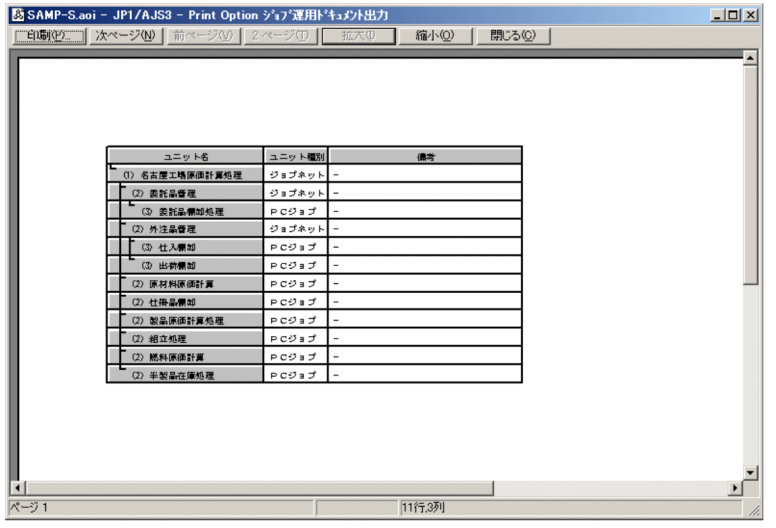

[印刷プレビュー]画面の表示項目を次に示します。

印刷

印刷ダイアログを表示して,プレビューしている帳票を印刷します。

次ページ

次のページを見ます。

前ページ

前のページを見ます。

2 ページ

2 ページ表示にします。

拡大

拡大します。

縮小

縮小します。

閉じる

印刷プレビューを終了します。

## 7.12 [印刷]画面

表示中の帳票を印刷します。

### 図 7-28 [印刷]画面

● [ジョブ運用ドキュメント出力] 画面がリスト形式の場合

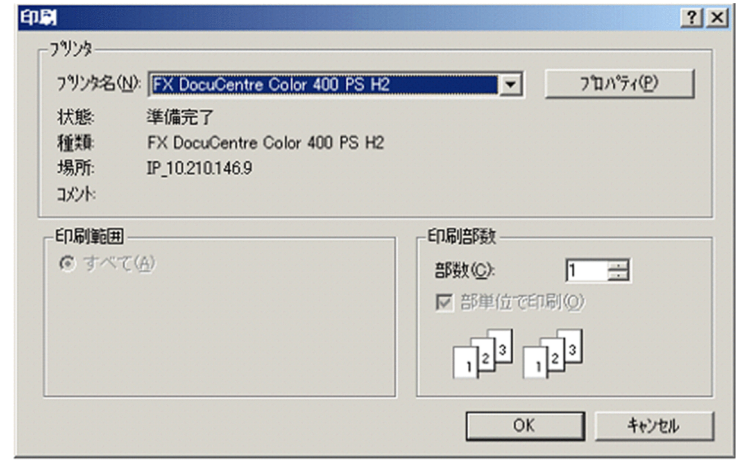

● [ジョブ運用ドキュメント出力] 画面が日次または月次形式の場合

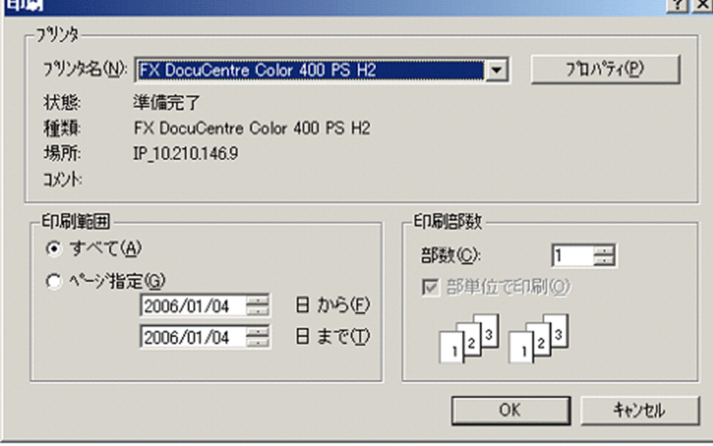

[印刷]画面の表示項目を次に示します。

プリンタ名

出力するプリンタが表示されます。必要に応じて変更してください。

プロパティ

ドキュメントのプロパティを表示します。

すべて

チェックすると,帳票のすべてが印刷されます。

ページ指定

チェックすると,指定した期間の帳票が印刷されます。有効期間内で指定してください。

部数

印刷する部数を指定します。

7. 画面

部単位で印刷

チェックすると,1 部ずつ印刷されます。

OK

印刷を開始します。

キャンセル

印刷しないで終了します。

# 7.13 [閉じる]画面

表示中の帳票を閉じます。

帳票を開いている場合は,次のメッセージボックスが表示されます。

### 図 7-29 [閉じる]画面

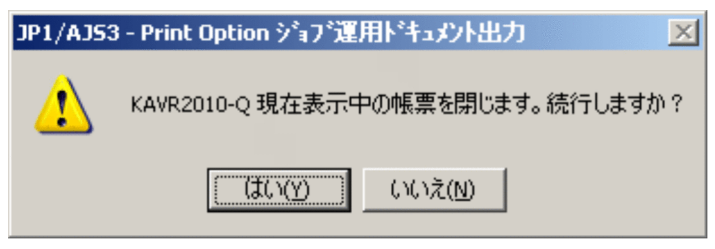

[閉じる]画面の表示項目を次に示します。

はい

帳票を閉じます。

いいえ

キャンセルして元に戻ります。

# 7.14 [終了]画面

JP1/AJS3 - Print Option を終了します。

次のメッセージボックスが表示されます。

## 図 7‒30 [終了]画面

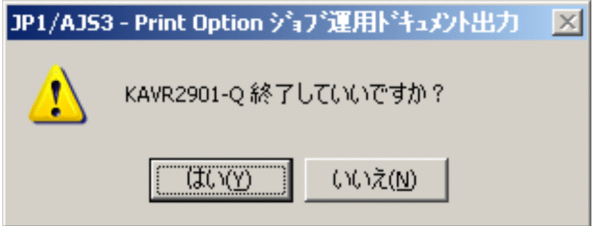

[終了]画面の表示項目を次に示します。

はい

終了します。

いいえ

終了しないで復帰します。

## 7.15 [書式定義]画面

帳票の書式定義をします。

[書式定義]画面には,[ユニット],[列項目]および[その他]のタブがあります。タブごとに説明します。

## 7.15.1 共通項目

[書式定義]画面の各タブ共通の表示項目を次に示します。

#### 書式名

書式定義名を 59 バイト以下で入力します。[参照]ボタンで既存の書式定義ファイルを選択した場合 は,選択したファイル名のうちファイル拡張子(.jof)を除いた文字列が表示されます。

タイトル

タイトルを 64 バイト以下で入力します。タイトルは,用紙設定のヘッダー,フッターに使用できます。 新規

編集中の書式情報を初期化して表示します。

参照

[書式定義ファイルの選択]画面が表示されます。書式定義ファイルを選択すると,書式情報が表示さ れます。

登録

[書式定義ファイルの保存]画面が表示されます。指定した書式定義ファイルに書式情報が保存されます。 ファイル名として次の記号は使用しないでください。

 $\frac{2}{7}$  / :  $*$  ? " < > !

書式定義ファイルとして保存可能なファイル名は 63 バイト (拡張子含む)です。また、ファイル名は パス全体で 258 バイト以下,フォルダパス名長は 194 バイト以下としてください。

閉じる

書式定義を終了します。

# 7.15.2 [ユニット]タブの表示項目

図 7‒31 [書式定義]画面[ユニット]タブ

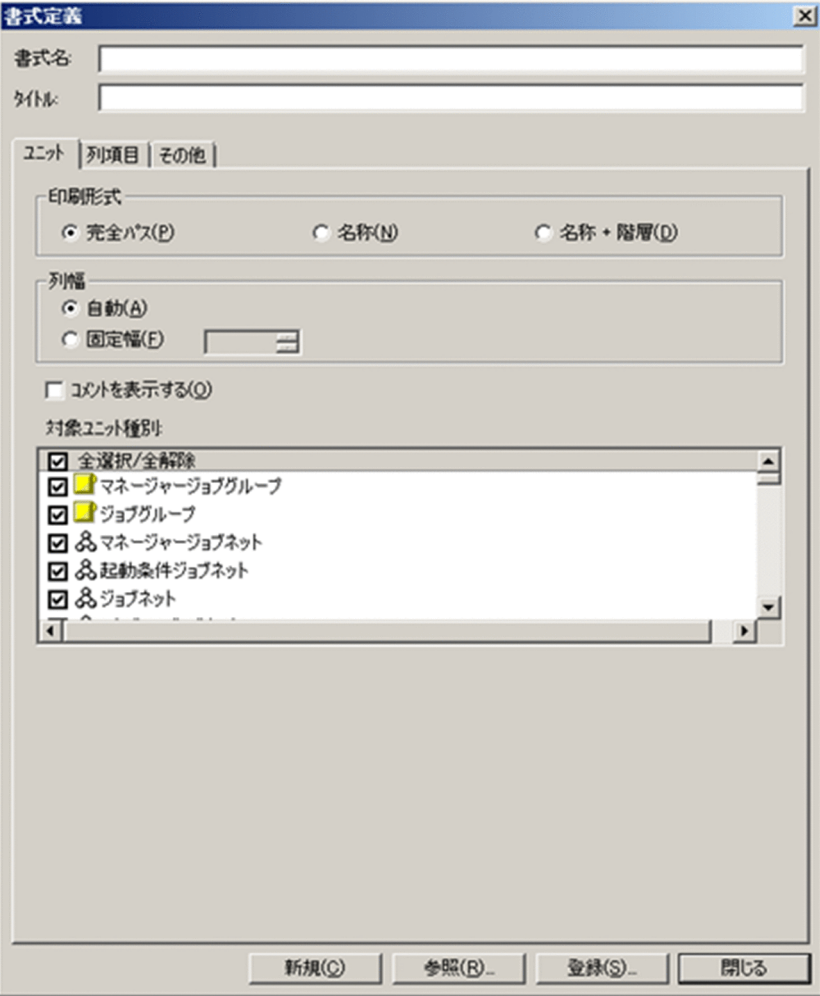

[ユニット]タブの表示項目を次に示します。

印刷形式

印刷時のユニット名の表示方法を選択します。

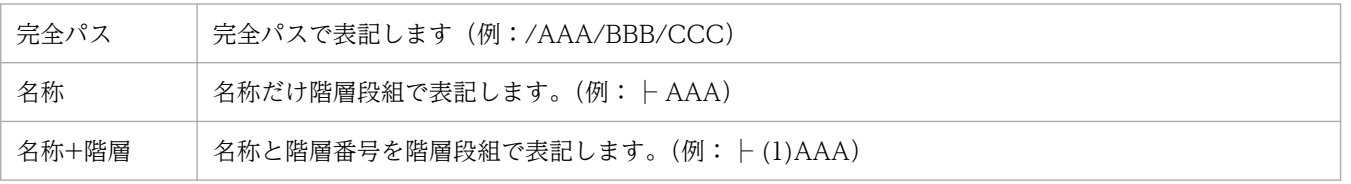

列幅

ユニット名列幅の最大値(文字数単位)を指定します。「自動」を選択するとすべての文字が入る大き さになります。「固定幅」を選択すると 10〜80 の列幅を指定できます。

この設定を自動にして,ユニット名を完全パスにすると巨大列幅になることがあるので数値指定をお勧 めします。

コメントを表示する

ユニット名にコメントを表示するかどうかを指定します。

チェックすると,ユニットにコメントを設定している場合,ユニット名[コメント]の形式でユニット 名が表示されます。

例:├ AAAA[受注処理]

ユニットにコメントを設定していない場合,[−]が表示されます。

例:  $\vdash$  AAAA [−]

対象ユニット種別

帳票の対象とするかどうかを指定します。

チェックを外すとそのユニット種別は対象外になります。初期状態ではすべてのユニット種別にチェッ クが付いて表示されます。

古いバージョンの書式定義ファイルは最新のユニット種別が追加されていない場合があります。このよ うな書式定義ファイルを[参照]ボタンで読み込むと定義されていないユニット種別にチェックが付い て表示されます。

全選択/全解除チェックボックスをチェックすると,すべてのユニット種別がチェックされます。チェッ クを外すとすべてのユニット種別のチェックが外れます。また,すべてのユニット種別がチェックされ ている状態からユニット種別のチェックを1つでも外すと,全選択/全解除チェックボックスのチェッ クが外れます。

# 7.15.3 [列項目]タブの表示項目

図 7-32 [書式定義]画面 [列項目] タブ (リスト選択時)

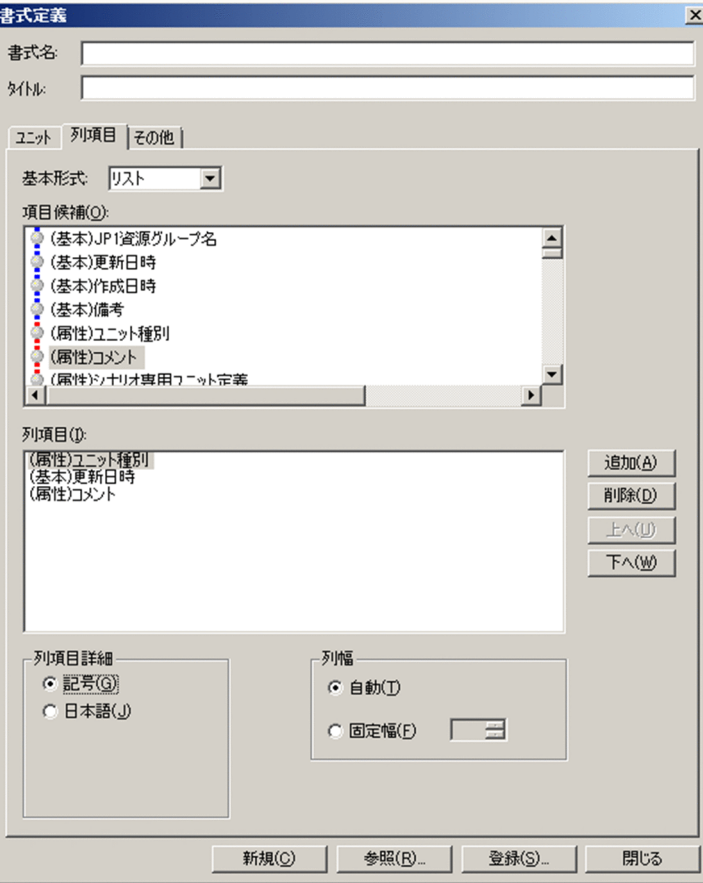

## 図 7-33 [書式定義]画面 [列項目] タブ (月次予定選択時)

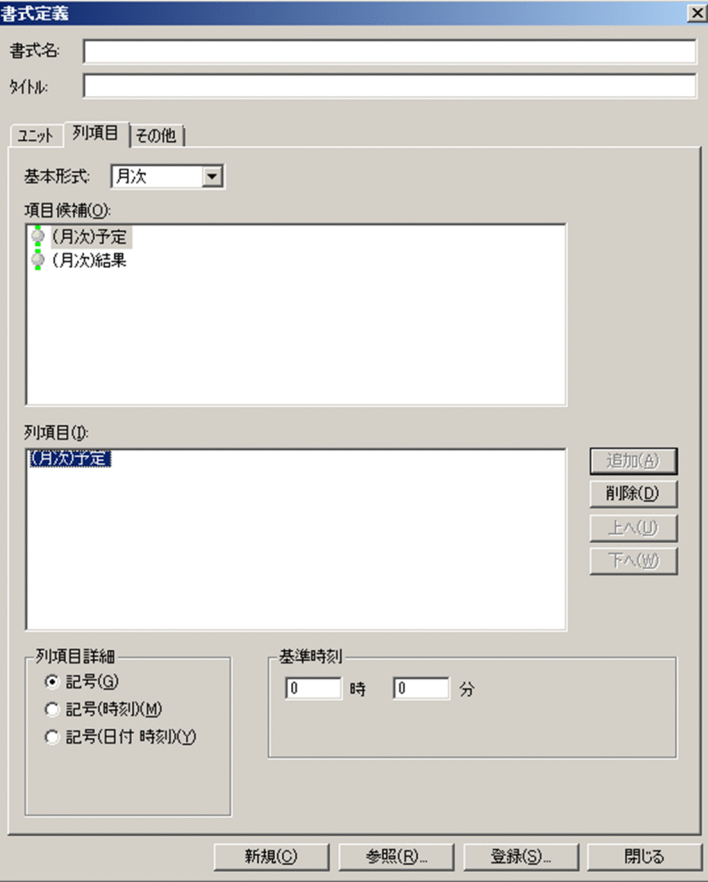
# 図 7-34 [書式定義]画面 [列項目] タブ (月次結果選択時)

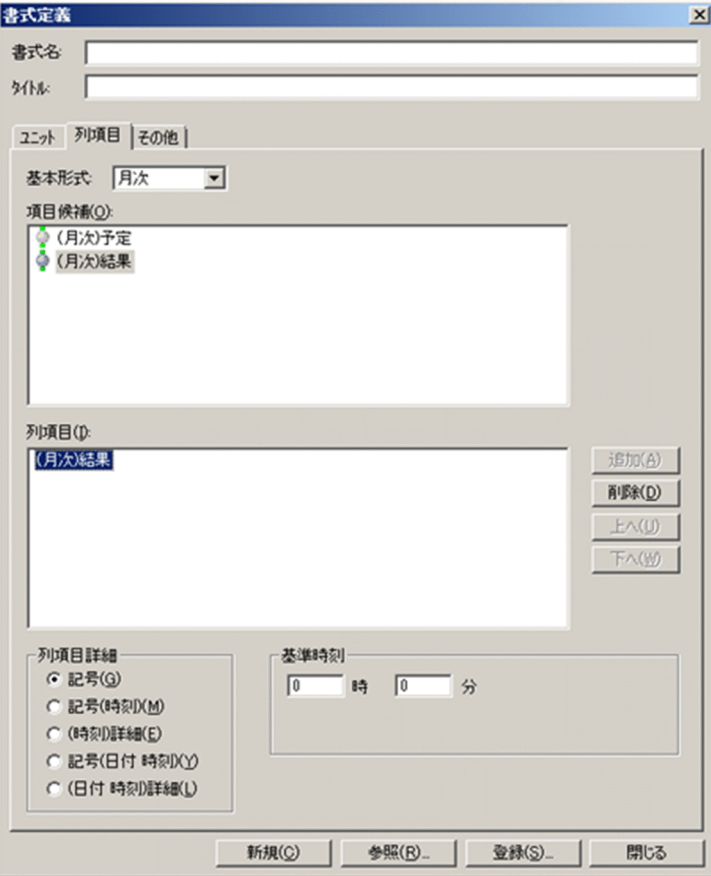

### 図 7-35 [書式定義]画面 [列項目] タブ (日次選択時)

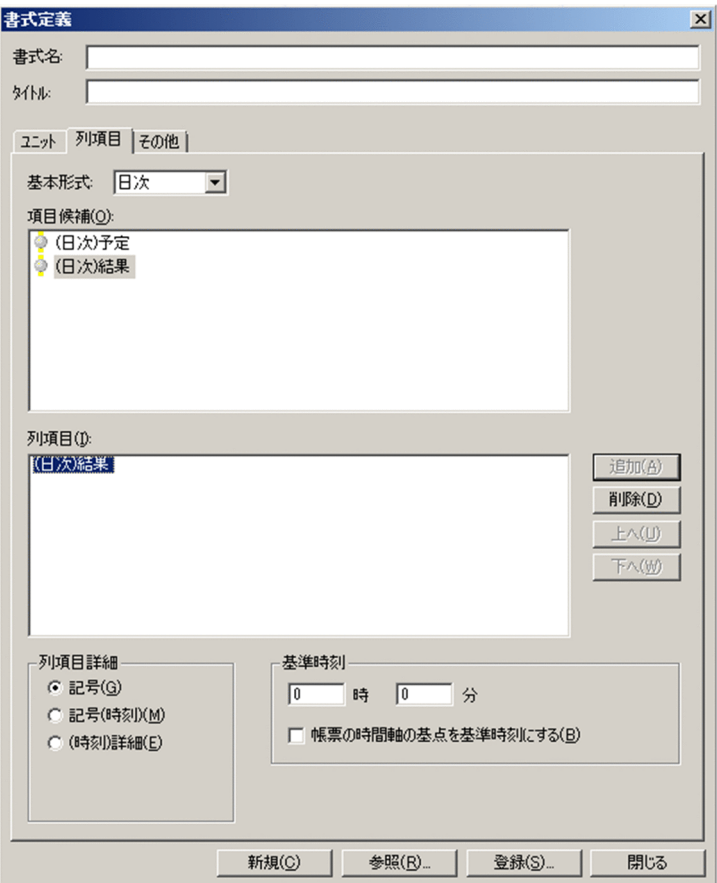

[列項目]タブの表示項目を次に示します。

基本形式

月次・日次・リストのどれかを選択します。編集途中で変更するとそれまでの定義は無効になります。 初期状態ではリストが表示されます。

### 項目候補

選択されている基本形式に応じた列項目の候補が表示されます。

#### 列項目

帳票に表示する列項目と順序を指定します。[追加]ボタンおよび[削除]ボタンで項目を編集します。 [上へ]ボタンおよび [下へ]ボタンで順序を編集します。

#### 追加

項目候補で選択した列項目を追加します。追加位置は現在の列項目の末尾です。月次・日次で追加でき る列項目の数は 1 個です。リストで追加できる列項目の数は最大 30 個です。

#### 削除

選択した列項目を削除します。

#### 上へ

選択した列項目を一段上に移動します。

下へ

選択した列項目を一段下に移動します。

列項目詳細

列項目のデータの表示形式を選択します。

- リスト形式の項目の場合 「記号」または「日本語」を選択できます。
- 月次予定の項目の場合 「記号」,「記号(時刻)」または「記号(日付 時刻)」を選択できます。
- 月次結果の項目の場合 「記号」,「記号(時刻)]、「(時刻)詳細」,「記号(日付 時刻)」または「(日付 時刻) 詳細」を選択 できます。
- 日次予定の項目の場合 「記号」または「記号(時刻)」を選択できます。
- 日次結果の項目の場合

「記号」,「記号(時刻)」または「(時刻)詳細」を選択できます。

列幅

リストの帳票表示について列項目の列幅の最大値(文字数単位)を指定します。「自動」を選択すると すべての文字が入る大きさになります。「固定幅」を選択すると 10〜80 の列幅を指定できます。

この設定を自動にして,ユニット名を完全パスにすると巨大列幅になることがあるので数値指定をお勧 めします。

### 基準時刻

月次・日次の帳票表示で使用する基準時刻(通常は IP1/AIS の基準時刻と合わせて利用します)を指 定します。

「時」には 0〜23,「分」には 0〜59 を指定できます。

月次では,列の境界は基準時刻を基準として区切られます。

例:基準時刻が 8:45 の場合,日付列ヘッダーが「1」の列は 1 日 8:45〜2 日 8:44:59 を表します。 日次では、列の境界は 0 分を基準として区切られます。ただし、基準時刻を含む列だけは、一方が基準 時刻を基準とした区切りになります。

例:24 時間制表示※で基準時刻が 8:45 の場合,時間列ヘッダーが「0」の列は 0:00:00〜0:59: 59 を表します。時間列ヘッダーが「8」の列は表示日の 8:45:00〜8:59:59 および翌日の 8: 00:00〜8:44:59 を表します。

また,48 時間制表示※で基準時刻が 8:45 の場合,時間列ヘッダーが「0」の列は 2 つとも 0:00:00〜 0:59:59 を表します。時間列ヘッダーが「8」の列の 1 つ目は表示日の 8:45:00〜8:59:59 および翌々 日の 8:00:00〜8:44:59 を表し,2つ目は翌日の 8:00:00〜8:59:59 を表します。

注※

24 時間制表示と 48 時間制表示は[環境設定]画面で設定します。設定の詳細は,「[7.19.3 \[表](#page-165-0) 示] タブの表示項目 | を参照してください。

帳票の時間軸の基点を基準時刻にする

日次の帳票について時間軸の基点を基準時刻にするかどうかを指定します。

24 時間制表示※の場合

チェックすると,基準時刻で設定した時刻から始まる 24 時間分のデータが表示されます(列名は 当日の指定時刻〜翌日の指定時刻)。

チェックを外すと,0 時から始まる 24 時間分のデータが表示されます(列名は 0〜23 固定)。

48 時間制表示※の場合

チェックすると,基準時刻で設定した時刻から始まる 48 時間分のデータが表示されます(列名は 日付と当日の指定時刻〜翌々日の指定時刻)。

チェックを外すと,0 時から始まる 48 時間分のデータが表示されます(列名は日付と 0〜23 固定)。 注※

24 時間制表示と 48 時間制表示は[環境設定]画面で設定します。設定の詳細は,「[7.19.3 \[表](#page-165-0) 示] タブの表示項目」を参照してください。

# (1) 「列項目詳細」による表示の違い

[列項目]タブの「列項目詳細」での選択の違いによる,列項目の表示の違いを次に示します。

## 図 7‒36 月次予定で「記号」を選択した場合

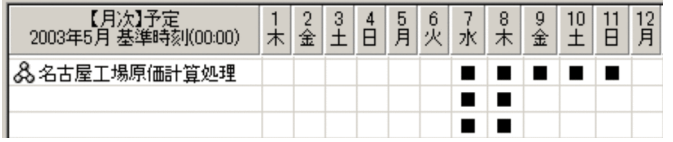

## 図 7‒37 月次予定で「記号(時刻)」を選択した場合

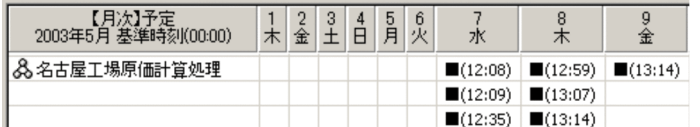

## 図 7‒38 月次結果で「記号」を選択した場合

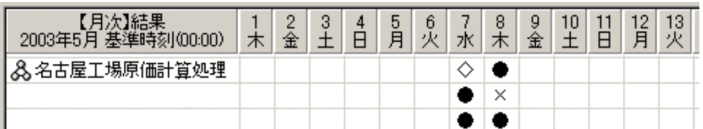

# 図 7‒39 月次結果で「記号(時刻)」を選択した場合

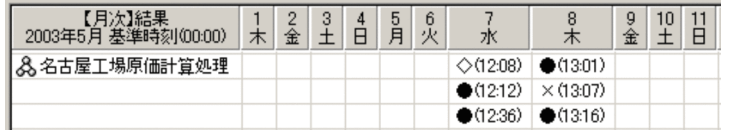

## 図 7‒40 月次結果で「(時刻)詳細」を選択した場合

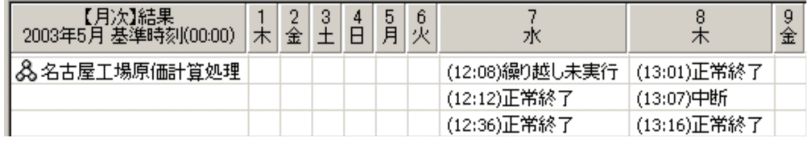

# 図 7‒41 月次予定で「記号(日付 時刻)」を選択した場合

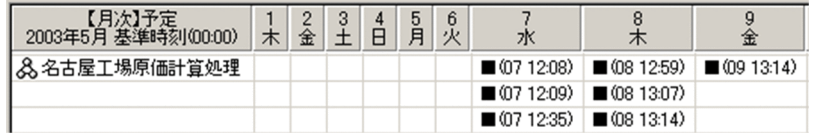

# 図 7‒42 月次結果で「記号(日付 時刻)」を選択した場合

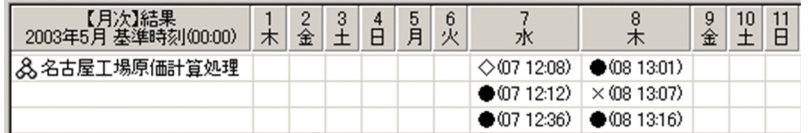

# 図 7‒43 月次結果で「(日付 時刻)詳細」を選択した場合

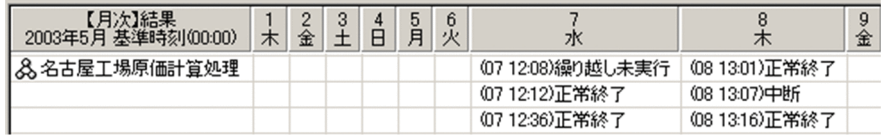

# (2) 「帳票の時間軸の基点を基準時刻にする」による表示の違い

[列項目]タブの「帳票の時間軸の基点を基準時刻にする」でのチェックの有無による,列項目の表示の違 いを次に示します。

## 図 7-44 日次予定かつチェックなしで基準時刻を 0 時 0 分にした場合 (24 時間制表示)

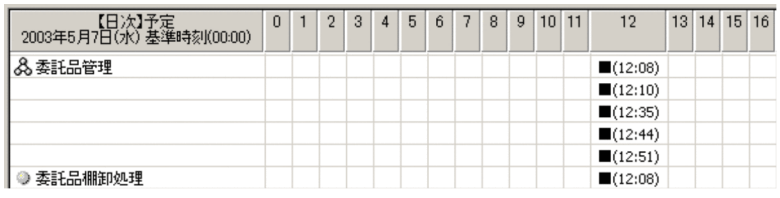

## 図 7-45 日次予定かつチェックなしで基準時刻を 12 時 40 分にした場合(24 時間制表示)

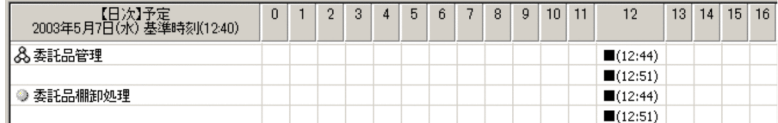

### 図 7-46 日次予定かつチェックありで基準時刻を 12 時 40 分にした場合(24 時間制表示)

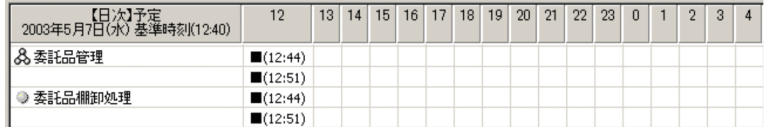

### 図 7–47 日次予定かつチェックなしで基準時刻を 0 時 0 分にした場合(48 時間制表示)

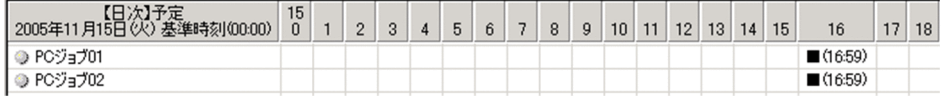

### 図 7-48 日次予定かつチェックなしで基準時刻を 16 時 20 分にした場合 (48 時間制表示)

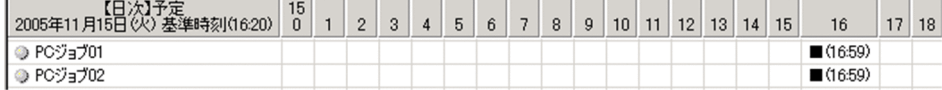

### 図 7-49 日次予定かつチェックありで基準時刻を 16 時 20 分にした場合 (48 時間制表示)

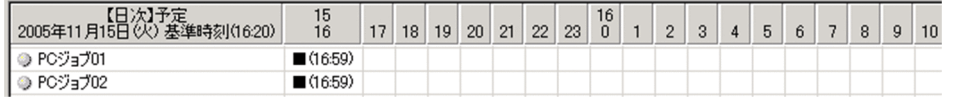

# (3) 24 時間制表示と 48 時間制表示による表示の違い

[環境設定]画面の[表示]タブで,月次帳票と日時帳票の時間の表示形式を 24 時間制または 48 時間制 に切り替えられます。設定の詳細は、「7.19.3 「表示〕タブの表示項目」を参照してください。

24 時間制表示と 48 時間制表示による,表示の違いを次に示します。

## 図 7-50 月次予定で日またがりのスケジュールを表示した場合(24 時間制表示)

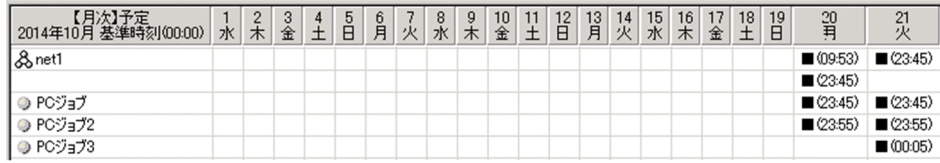

「PCジョブ3」の10月21日00:05の予定は、10月21日に表示されます。

## 図 7-51 月次予定で日またがりのスケジュールを表示した場合 (48 時間制表示)

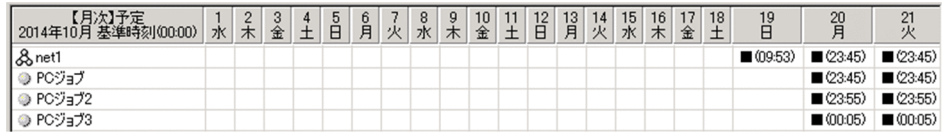

「net1」の実行予定日が10月20日の場合、「PCジョブ3」の10月21日00:05の予定は, 10月20日に表示されます。

# 図 7-52 日次予定で表示した場合 (24 時間制表示)

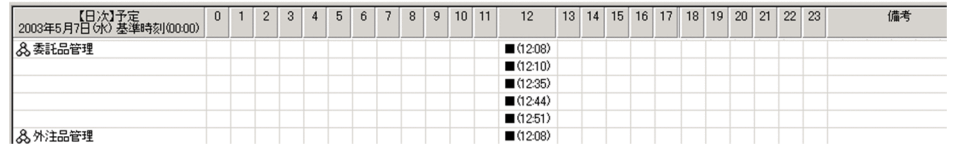

## 図 7-53 日次予定で表示した場合 (48 時間制表示)

2005≆11 5 (20 A 3 = 2006) 2009 30 1 2 3 4 5 6 7 8 9 10 11 12 13 14 15 16 17 18 19 20 21 22 3 3 4 5 6 7 8 9 10 11 12 13 14 15 16 17 18 19 20 21 22 35 4 5 6 7 9 9 10 12 13 14 15 15 17 18 19 20 21 22 35 4 5 6 7 9 9 10 11 12

# 7.15.4 [その他]タブの表示項目

図 7‒54 [書式定義]画面[その他]タブ

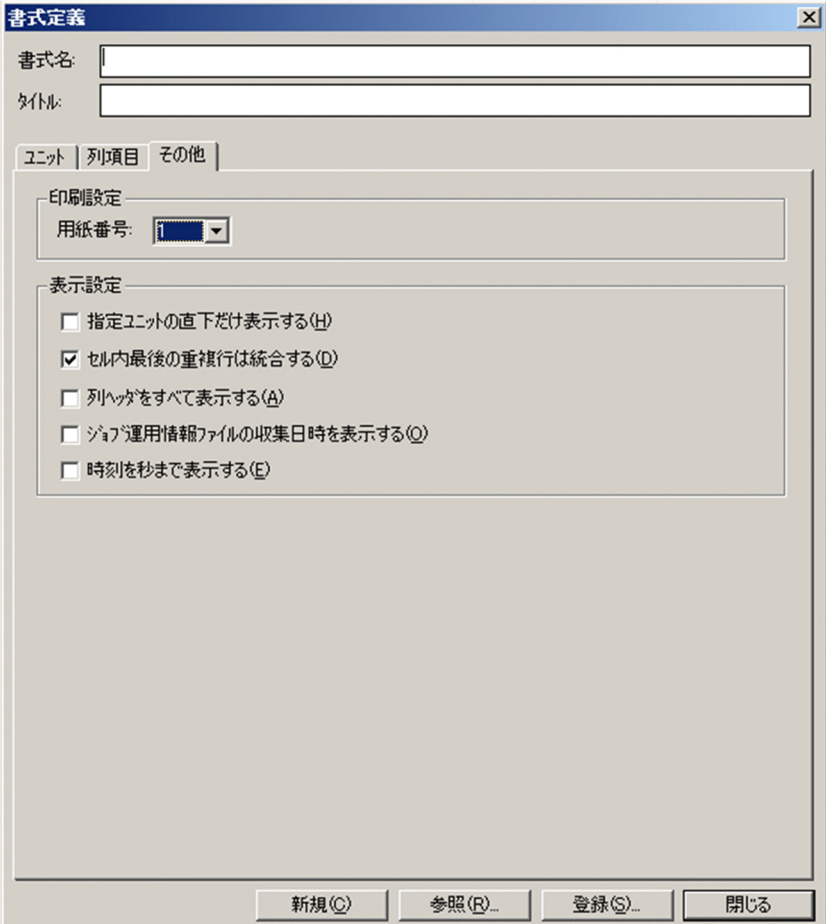

[その他]タブの表示項目を次に示します。

用紙番号

書式の用紙設定番号を指定します。用紙設定で「定義書式採用」にしたとき採用されます。

指定ユニットの直下だけに限定する

指定ユニットの直下だけを対象とするかどうかを指定します。チェックすると、階層の深いユニットは 除外されます。また. [表示] − [直下のみ表示] メニューおよび [表示] − [すべて表示] メニュー は非活性になり,常に直下のユニットだけが表示されます。

### セル内最後の重複行は統合する

チェックすると,一つのセル内に複数行あるとき,重複行を統合表示します。対象となるのは,データ の始めが数字でその直後が,(コンマ)であるデータだけです。

例 1:チェックしない場合のデータ表示

- 1,相対時刻 00:00
- 2,相対時刻 00:00
- 3,相対時刻 00:00
- 4,相対時刻 00:00

例 2:チェックする場合のデータ表示

1-4,相対時刻 00:00

### 列ヘッダをすべて表示する

列ヘッダに列項目名をすべて表示するかどうかを指定します。

チェックを外すと、先頭の(…)部分を省略して表示されます。

ジョブ運用情報ファイルの収集日時を表示する

列ヘッダのユニット名にジョブ運用ファイルの収集日時を表示するかどうかを指定します。チェックす ると,次に示す形式で表示されます。

収集日時(YYYY/MM/DD HH:MM) ユニット名

時刻を秒まで表示する

月次および日次の列項目詳細で時刻の表示 (「記号(時刻)」,「(時刻)詳細」,「記号(日付 時刻)」,ま たは「(日付時病刻)詳細」)を選択している場合に、その時刻を秒まで表示するか,分まで表示するか を選択します。

# (1) 「ジョブ運用情報ファイルの収集日時を表示する」による表示の違い

[その他]タブの「ジョブ運用情報ファイルの収集日時を表示する」でのチェックの有無による,列項目の 表示の違いを次に示します。

### 図 7‒55 ユニットでチェックなしにした場合

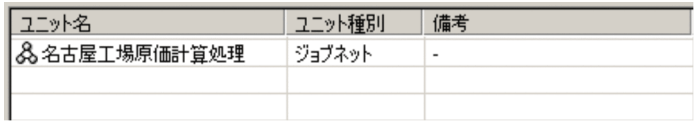

### 図 7‒56 ユニットでチェックありにした場合

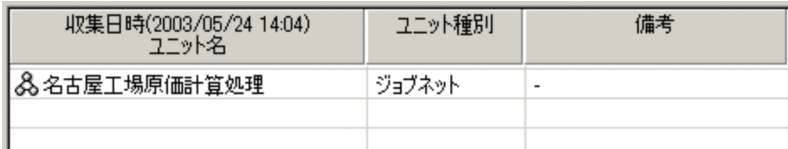

# 図 7‒57 月次結果でチェックなしにした場合

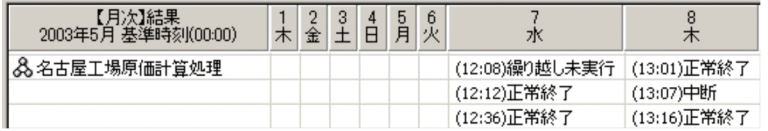

## 図 7‒58 月次結果でチェックありにした場合

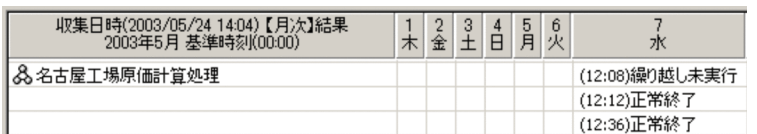

# (2) 「時刻を秒まで表示する」による表示の違い

[その他]タブの「時刻を秒まで表示する」でのチェックの有無による,列項目の表示の違いを次に示しま す。

## 図 7-59 日次予定でチェックなしにした場合

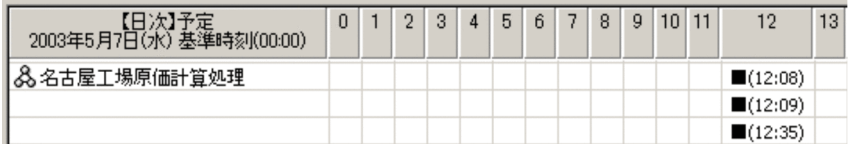

## 図 7-60 日次予定でチェックありにした場合

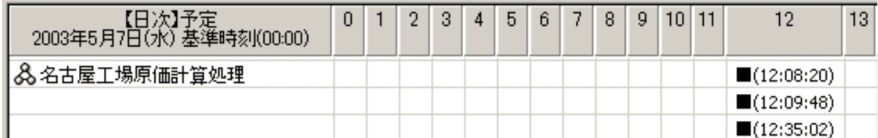

# 7.15.5 [書式定義]画面の注意事項

[書式定義]画面の注意事項を次に示します。

- 月次または日次形式の書式で設定できる基準時刻の数は一つです。JP1/AJS で複数の基準時刻を設定し ている場合は,基準時刻の設定単位ごとにジョブ運用情報を収集するなどして,帳票表示対象とするユ ニットに対して複数の基準時刻が混在しないようにしてください。
- 月次帳票では、JP1/AJS3 Manager でルートジョブネットを48 時間制スケジュールに設定している 場合,[環境設定]画面の[表示]タブでの表示形式の設定にあわせて表示されます。

ジョブネットの実行予定日が 3 月 31 日の場合の例を次に示します。

24 時間制表示の場合

3 月 31 日 25:00 に実行したジョブの表示位置は 4 月 1 日となります。

48 時間制表示の場合

3 月 31 日 25:00 に実行したジョブの表示位置は 3 月 31 日となります。

- 月次帳票では,帳票の列の境界は,基準時刻を基準として区切られます。例えば,基準時刻が 8:45 の とき,日付列ヘッダが「1」の列は 1 日 8:45:00〜2 日 8:44:59 を表します。
- 日次帳票では,帳票の列の境界は,0 分を基準として区切られます。ただし,基準時刻を含む列に限 り,一方が基準時刻を基準とした区切りとなります。

基準時刻が 8:45 の場合の例を次に示します。

24 時間制表示の場合

時間列ヘッダが「0」の列は 0:00:00~0:59:59 を表しますが、時間列ヘッダが「8」の列は、表示 日の 8:45:00〜8:59:59 および翌日の 8:00:00〜8:44:59 を表します。

48 時間制表示の場合

時間列ヘッダが「0」の列は 2 つとも 0:00:00〜0:59:59 を表します。

時間列ヘッダが「8」の列の 1 つ目は表示日の 8:45:00〜8:59:59 および翌々日の 8:00:00〜8:44:59 を表し,2 つ目は翌日の 8:00:00〜8:59:59 を表します。

● 日次帳票で基準時刻を設定し,「帳票の時間軸の基点を基準時刻にする」をチェックしている場合, 帳 票内の時間軸は時系列に並びますが,チェックしていない場合,帳票内の時間軸は基準時刻を境に折り 返した表示となるため時系列に並びません。出力例を次に示します。

(例 1)24 時間制表示で基準時刻を 16 時 20 分にして,「帳票の時間軸の基点を基準時刻にする」を チェックしている場合

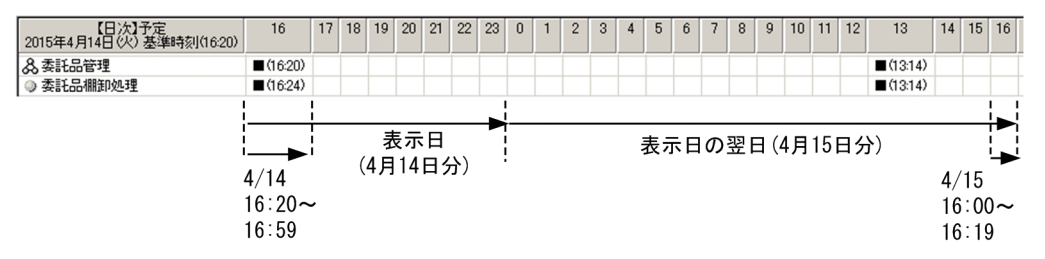

(例 2)24 時間制表示で基準時刻を 16 時 20 分にして,「帳票の時間軸の基点を基準時刻にする」を チェックしていない場合

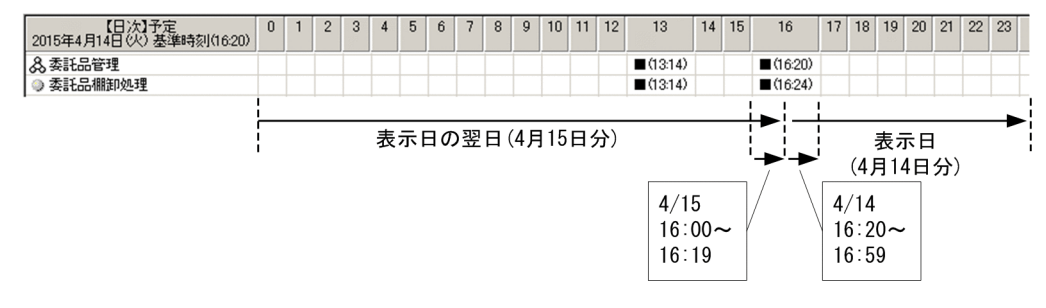

(例 3)48 時間制表示で基準時刻を 16 時 20 分にして,「帳票の時間軸の基点を基準時刻にする」を チェックしている場合

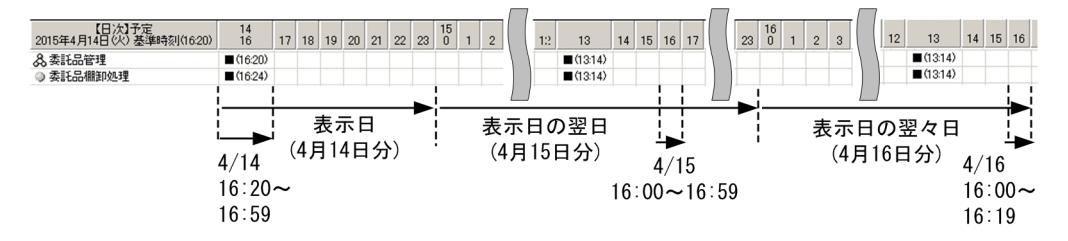

(例 4)48 時間制表示で基準時刻を 16 時 20 分にして,「帳票の時間軸の基点を基準時刻にする」を チェックしていない場合

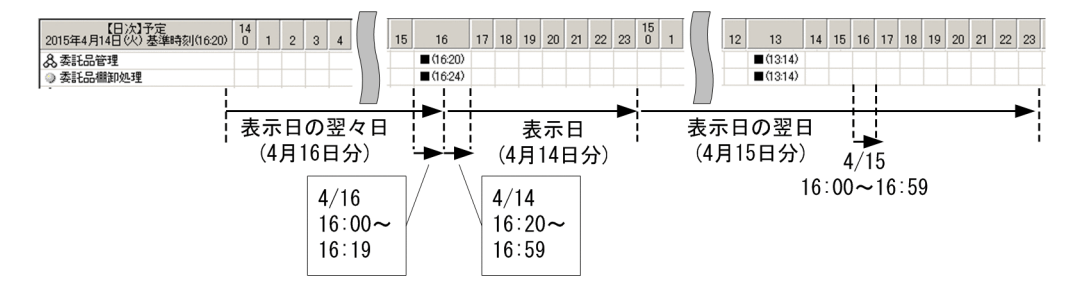

- 参照した書式定義ファイルに、現在のバージョンでサポートされていない列項目候補が存在している場 合,画面に表示される列項目内の項目名が赤色となります。この項目は,そのまま利用した場合には, 情報無しを示す「−」(ハイフン記号)がデータとして出力されます。また,この項目は,いったん[削 除]ボタンで削除した場合,再度追加することはできません。
- 書式情報は Shift-JIS コードに変換して書式定義ファイルに出力されます。このとき,変換できなかっ た文字は「?」として出力されます。
- UAC(ユーザーアカウント制御)が有効な環境で管理者権限を持たないユーザーが書式定義ファイル の出力先に、OS によって保護された「C:\Program Files」などのフォルダを指定すると、ファイルが ユーザーごとの VirtualStore フォルダにリダイレクトして出力されることがあります。

リダイレクトされるのは,ファイルの保存先として次のフォルダ配下を指定した場合です。

- •「システムドライブ¥Windows」配下
- •「システムドライブ\Program Files」配下
- •「システムドライブ\Program Files (x86)」配下(64 ビット版の Windows の場合)

リダイレクトされたファイルの保存先は,それぞれ次のフォルダ配下になります。

- [%LocalAppData%\VirtualStore\Windows] 配下
- 「%LocalAppData%¥VirtualStore¥Program Files」配下
- [%LocalAppData%\VirtualStore\Program Files (x86)] 配下

「%LocalAppData%」のデフォルトは「システムドライブ¥Users¥OS ユーザー名¥AppData¥Local」 です。

• 該当データがない場合,または列項目の出力対象になっていないユニット種別の場合は,空白,「-」(ハ イフン),「\*\*\*」(アスタリスク)などが表示されます。列項目の出力対象のユニット種別については,

マニュアル「JP1/Automatic Job Management System 3 コマンドリファレンス」の ajsprint コマン ドおよび ajsshow コマンドの説明を参照してください。

# 7.16 [用紙設定]画面

印刷する用紙の設定をします。

## 図 7‒61 [用紙設定]画面

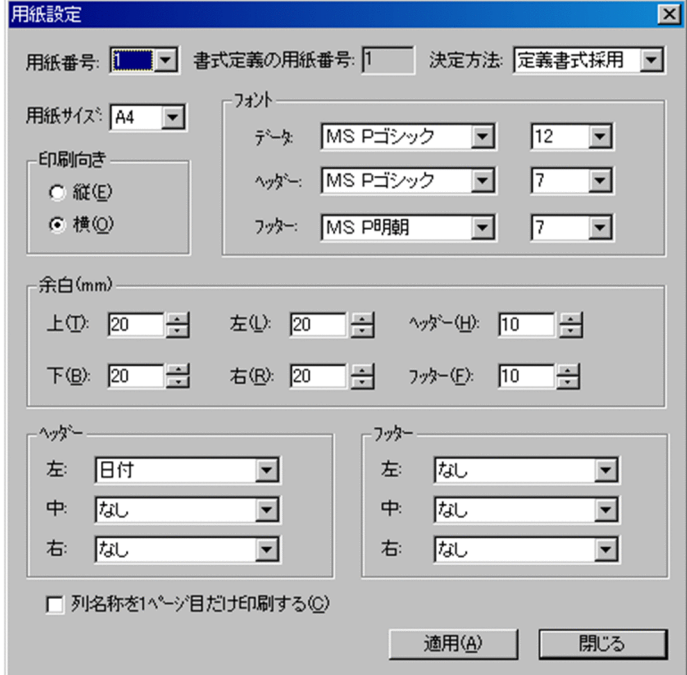

[用紙設定]画面の表示項目を次に示します。

用紙番号

編集する用紙番号を選択します。

書式定義の用紙番号

現在使用している書式の用紙番号が表示されます。

決定方法

用紙番号を採用する方法を選択します。

「定義書式採用」または 1〜5 を選択できます。「定義書式採用」を選択すると,[書式定義]画面に指 定した用紙番号を印刷時に採用します。

用紙サイズ

用紙サイズを選択します。選択肢は、A4·A3 です。

印刷向き

印刷向きを選択します。選択肢は,横・縦です。

フォント(データ・ヘッダー・フッター)

フォントの字体とサイズを選択します。字体の選択肢を次に示します。

• 日本語の場合:MS ゴシック・MS 明朝・MS P ゴシック・MS P 明朝

- 中国語の場合:Arial・Times New Roman・Microsoft YaHei・SimSun
- その他の言語の場合:Arial・Times New Roman・Verdana・Palatino Linotype サイズの選択肢は,6〜12 ポイントです。

余白(mm)(上・下・左・右・ヘッダー・フッター)

余白をミリ単位で入力します。入力できる範囲は 0〜99mm です。 各余白の位置は次のとおりです。

図 7‒62 余白の位置

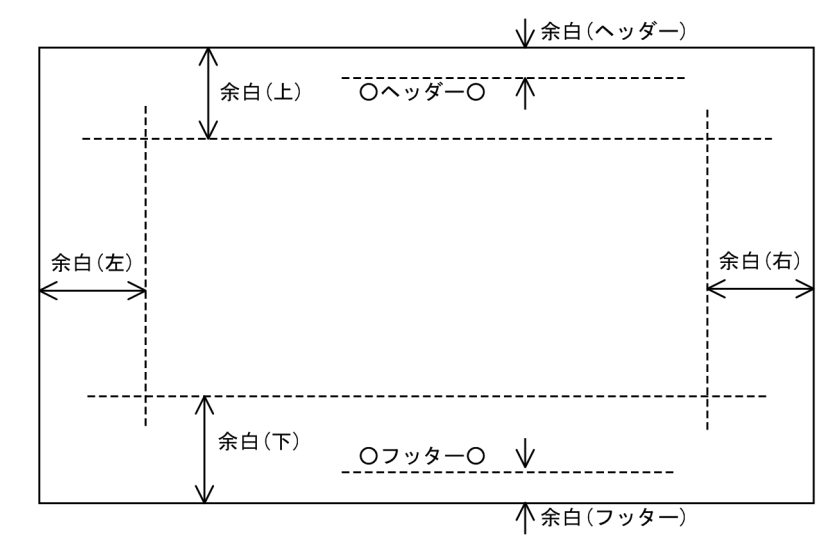

ヘッダー(左・中・右)

ヘッダーを印刷する方法を選択します。次の選択肢があります。

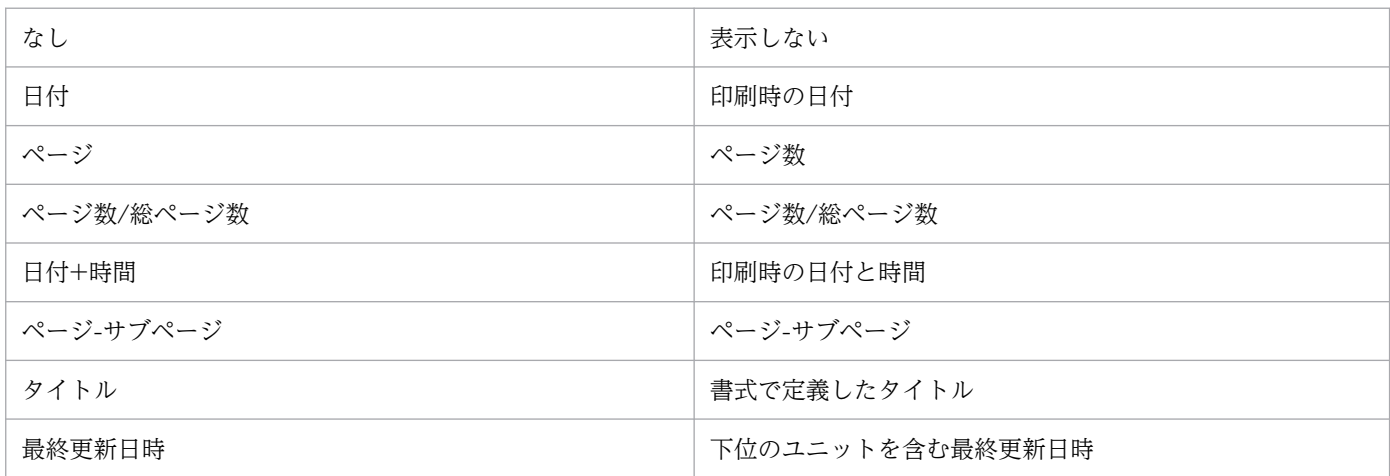

注 1 サブページとは、列方向にはみ出したときのページです。

注 2 月次・日次のページは,月ごと,または日ごととなり印刷したページ数とは異なります。

注 3 ジョブ運用情報ファイルに最終更新日時の情報がない場合は,出力されません。

フッター(左・中・右)

フッターを印刷する方法を選択します。選択肢はヘッダーと同じです。

列名称を 1 ページ目だけ印刷する

チェックすると、列名称を1ページ目だけに印刷します。チェックしないと、すべてのページに列名称 を印刷します。

適用

編集した設定を適用し,保管します。

閉じる

用紙設定を終了します。

# 7.17 [表示範囲の変更]画面

月次,または日次形式の帳票の表示範囲を変更します。

### 図 7-63 [表示範囲の変更]画面

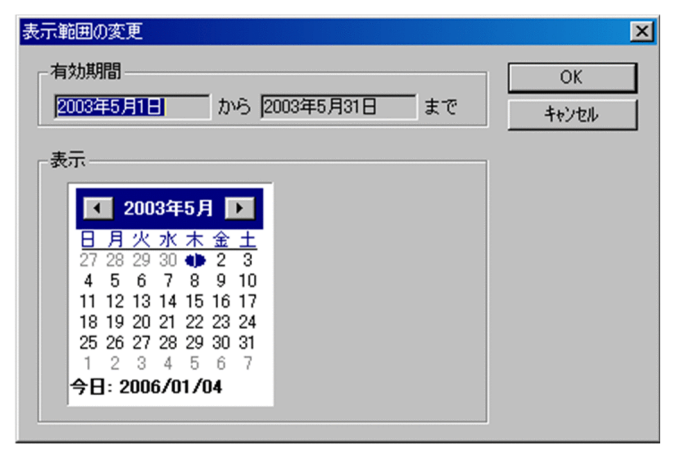

[表示範囲の変更]画面の表示項目を次に示します。

有効期間

処理中入力ファイルのデータ範囲が表示されます。

表示

表示する日をカレンダーから選択します。

OK

編集した設定情報を保存して画面を閉じます。

キャンセル

設定内容を保存しないで終了します。

# 7.18 [ジョブネットフロー書式定義]画面

ジョブネットフロー出力の書式定義をします。

### 図 7-64 「ジョブネットフロー書式定義]画面

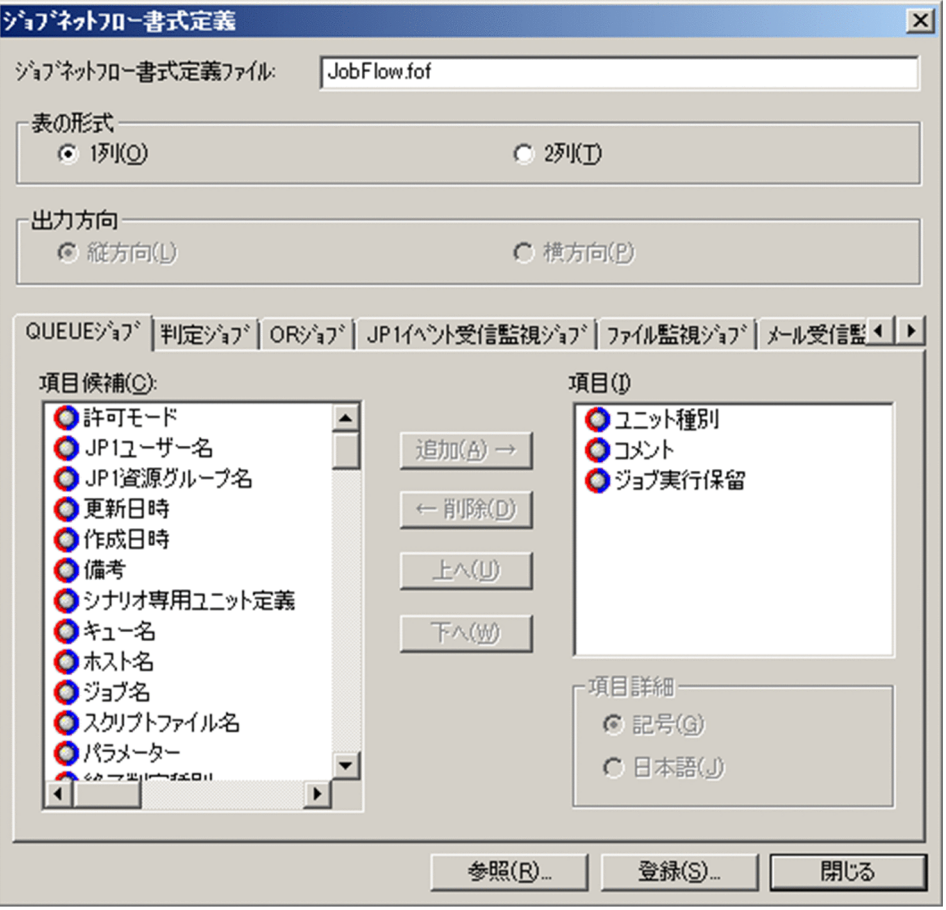

[ジョブネットフロー書式定義]画面の表示項目を以下に示します。

ジョブネットフロー書式定義ファイル

現在参照しているジョブネットフロー書式定義ファイル名を表示します。ジョブネットフロー書式定義 ファイル名を入力する場合は,63 バイト以下(拡張子含む)で指定してください。

表の形式

表の出力形式を指定します。「1列」または「2列」のどちらかを選択できます。デフォルトは「1列」 です。

出力方向

表の形式で「2 列」を選択した場合、表の出力方向を指定します。「縦方向」または「横方向」のどち らかを選択できます。デフォルトは「縦方向」です。

ユニット種別タブ

ユニット種別ごとにタブがあります。書式定義を変更したいユニット種別のタブを押すと、選択したユ ニット種別に対応した設定項目を表示します。

#### 項目候補

ジョブネットフローに表示しない項目を表示します。

項目

ジョブネットフローに表示する項目を表示します。ここに表示している順番でジョブネットフローに出 力します。最大 20 個まで登録できます。

#### 追加

項目候補で選択しているアイテムを項目に追加します。

#### 削除

項目で選択しているアイテムを削除します。

上へ

項目で選択しているアイテムを一段上に移動します。

下へ

項目で選択しているアイテムを一段下に移動します。

#### 項目詳細

項目で選択しているアイテムに指定可能な詳細情報がある場合に活性化します。

記号を選択した場合,定義内容を JP1/AJS のユニット定義ファイルに定義する,ユニット定義パラメー ターの記述記号で情報を表示します。

日本語を選択した場合,定義内容を日本語で表示します。

#### 参照

ジョブネットフロー書式定義ファイルから,ジョブネットフロー書式定義を読み込みます。

#### 登録

設定したジョブネットフロー書式を任意のジョブネットフロー書式定義ファイルに保管します。なお, ファイル名として次の記号は使用しないでください。

 $\frac{2}{7}$  / : \* ? " < > !

ジョブネットフロー書式定義ファイルとして保存可能なファイル名は 63 バイト(拡張子含む)です。 また,ファイル名はパス全体で 258 バイト以下,フォルダパス名長は 194 バイト以下としてください。

#### 閉じる

設定内容を有効にしないで,[ジョブネットフロー書式定義]画面を終了します。

### <注意事項>

• 参照したジョブネットフロー書式定義ファイルに,現在のバージョンでサポートされていない帳票項目 候補が存在している場合,画面に表示される項目内の帳票項目名が赤色となります。この項目は,その まま利用した場合には,情報無しを示す「−」(ハイフン記号)がデータとして出力されます。また, この項目は,いったん「削除(D)」の操作をした場合,再度追加することはできません。

- 07-10 以前の製品で定義したジョブネットフロー書式定義ファイルを利用する場合は,「[付録 D.1 JP1/](#page-332-0) [AJS3 - Print Option の製品ファイル情報](#page-332-0)」の表 D-1 の注※2 を参照の上,「[7.19 \[環境設定\]画面](#page-163-0)」 で正しく設定を行ってください。
- UAC(ユーザーアカウント制御)が有効な環境で管理者権限を持たないユーザーがジョブネットフロー 書式定義ファイルの出力先に, OS によって保護された「C:\Program Files」などのフォルダを指定す ると,ファイルがユーザーごとの VirtualStore フォルダにリダイレクトして出力されることがあります。 リダイレクトされるのは,ファイルの保存先として次のフォルダ配下を指定した場合です。
	- •「システムドライブ¥Windows」配下
	- •「システムドライブ\Program Files」配下
	- •「システムドライブ¥Program Files (x86)」配下(64 ビット版の Windows の場合)

リダイレクトされたファイルの保存先は,それぞれ次のフォルダ配下になります。

- 「%LocalAppData%¥VirtualStore¥Windows」配下
- [%LocalAppData%¥VirtualStore¥Program Files」配下
- [%LocalAppData%\VirtualStore\Program Files (x86)] 配下

「%LocalAppData%」のデフォルトは「システムドライブ¥Users¥OS ユーザー名¥AppData¥Local」 です。

- 該当データがない場合,または列項目の出力対象になっていないユニット種別の場合は,空白,「-」(ハ イフン),「\*\*\*」(アスタリスク)などが表示されます。列項目の出力対象のユニット種別については, マニュアル「JP1/Automatic Job Management System 3 コマンドリファレンス」の ajsprint コマン ドおよび ajsshow コマンドの説明を参照してください。
- 項目候補および項目のリストでは、aisprint コマンドの出力項目の場合は を、aisshow コマンドの 出力項目の場合は ● を先頭に表示します。
- 凡例を表示する設定をしている場合,ジョブネットフロー書式定義でユニット種別を指定しておくと, 凡例のユニット種別とデータのユニット種別を関連づけることができます。

# <span id="page-163-0"></span>7.19 [環境設定]画面

環境設定をします。

[環境設定]画面には、[既定値の設定], [表示] および [マップ/ジョブネットフロー] のタブがありま す。タブごとに説明します。

# 7.19.1 共通項目

[環境設定]画面の各タブ共通の表示項目を次に示します。

OK

設定内容を有効にして,環境設定を終了します。

キャンセル

設定内容を有効にしないで,環境設定を終了します。 適用

設定内容を有効にして,環境設定は終了しません。

# 7.19.2 [既定値の設定]タブの表示項目

既定フォルダとファイルのデフォルト値を設定します。

### 図 7-65 [環境設定] 画面 [既定値の設定] タブ

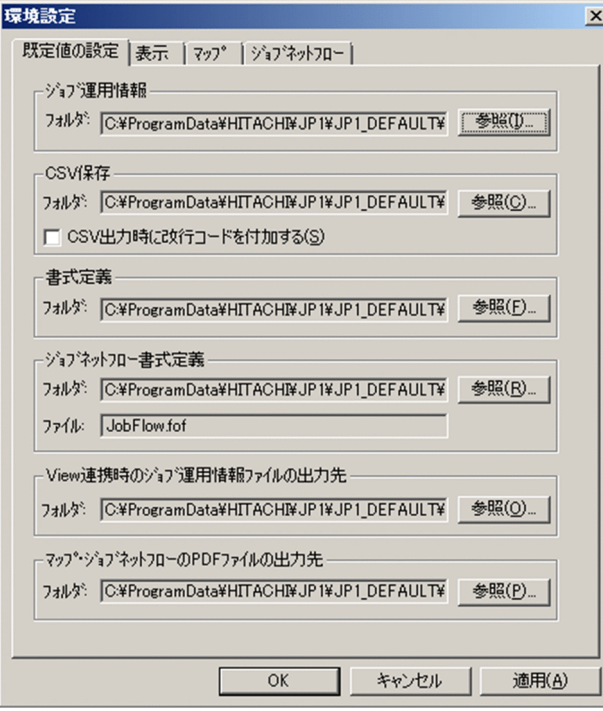

ジョブ運用情報 (フォルダ・参照)

ジョブ運用情報ファイルがあるフォルダのデフォルト値を指定します。右側にある参照ボタンで値を変 更してください。

デフォルトは, 「(PO\_DATA\_PATH)<sup>※</sup>¥Input」を表示します。複数ユーザー運用時のデフォルトは, [(PO\_DATA\_PATH)※¥Users¥(OS ユーザー)¥Input」を表示します。

CSV 保存(フォルダ・参照·CSV 出力時に改行コードを付加する)

CSV ファイルを保存するフォルダのデフォルト値を指定します。右側にある参照ボタンで値を変更し てください。

デフォルトは. 「(PO\_DATA\_PATH)<sup>※</sup>¥Input」を表示します。複数ユーザー運用時のデフォルトは. 「(PO\_DATA\_PATH)<sup>※</sup>¥Users¥(OS ユーザー)¥Input」を表示します。

[CSV 出力時に改行コードを付加する]チェックボックスによって出力する CSV ファイルの内容が変 化します。デフォルトはチェックなしです。

• チェックなしの場合

一つの情報枠に複数行の情報が存在する場合,改行コードを含まない CSV ファイルを生成します。 この CSV ファイルを Microsoft Excel で開くと一つの情報枠に複数行ある情報は、改行を行わな いのでセル内に羅列して情報を表示します。

(例)

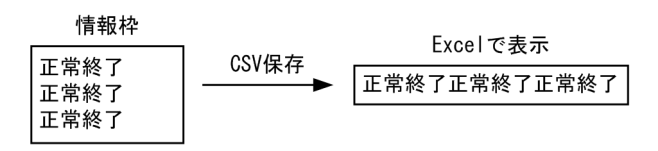

• チェックありの場合

一つの情報枠に複数行情報が存在する場合,改行コードを付加した CSV ファイルを生成します。 この CSV ファイルを Microsoft Excel で開くと一つの情報枠に複数行ある情報は、セル内で改行 して情報を表示します。

(例)

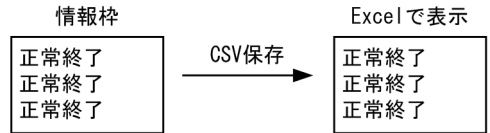

書式定義(フォルダ・参照)

書式定義ファイルがあるフォルダのデフォルト値を指定します。

右側にある参照ボタンで値を変更してください。帳票表示中は変更できません。

書式定義ファイルは,必ずここに指定したフォルダに格納してください。

デフォルトは, [(PO\_DATA\_PATH)<sup>※</sup>\Format」を表示します。複数ユーザー運用時のデフォルト は, [(PO\_DATA\_PATH)<sup>※</sup>¥Users¥(OS ユーザー)¥Format」を表示します。

<span id="page-165-0"></span>ジョブネットフロー書式定義(フォルダ・参照・ファイル)

[ジョブネットフロー書式定義]画面の[ジョブネットフロー書式定義ファイル]のデフォルト値を指 定します。右側にある参照ボタンでフォルダおよびファイルを選択してください。

指定した値は,ジョブネットフロー出力およびジョブネットフロー PDF 出力で,使用します。

デフォルトは, [(PO\_DATA\_PATH)※¥Map¥FlowFormat¥JobFlow.fof」を表示します。複数ユー ザー運用時のデフォルトは, 「(PO\_DATA\_PATH)<sup>※</sup>¥Users¥(OS ユーザー) \Map\FlowFormat\JobFlow.fof」を表示します。

View 連携時のジョブ運用情報ファイルの出力先(フォルダ・参照)

JP1/AJS3 - View 連携時のジョブ運用情報ファイルを格納するフォルダのデフォルト値を指定します。 右側にある参照ボタンでフォルダを選択してください。

指定した値は, [ジョブ運用情報の収集]画面を [IP1/AIS3 - View] 画面から表示させた場合の [ジョ ブ運用情報の出力先ファイル名]のフォルダパスとして表示されます。

デフォルトは, [(PO\_DATA\_PATH)※¥Input」を表示します。複数ユーザー運用時のデフォルトは, 「(PO\_DATA\_PATH)<sup>※</sup>¥Users¥(OS ユーザー)¥Input」を表示します。

マップ・ジョブネットフローの PDF ファイルの出力先(フォルダ・参照)

マップ形式またはジョブネットフロー形式の定義内容を PDF ファイルに出力する際のフォルダのデフォ ルト値を指定します。右側にある参照ボタンでフォルダを選択してください。

指定した値は, [マップ PDF 出力]画面および [ジョブネットフロー PDF 出力]画面の [PDF ファイ ルの保存先]のフォルダパスとして表示されます。

デフォルトは, 「(PO\_DATA\_PATH)<sup>※</sup>¥Input」を表示します。複数ユーザー運用時のデフォルトは, 「(PO\_DATA\_PATH)<sup>※</sup>¥Users¥(OS ユーザー)¥Input」を表示します。

注※

(PO\_DATA\_PATH)のデフォルトは,「%ALLUSERSPROFILE% \Hitachi\JP1\JP1\_DEFAULT\JP1AJS2PO」です。 %ALLUSERSPROFILE%のデフォルトは、「(システムドライブ):¥ProgramData」です。

# 7.19.3 [表示]タブの表示項目

ジョブ運用ドキュメント出力情報の表示の設定をします。

## 図 7‒66 [環境設定]画面[表示]タブ

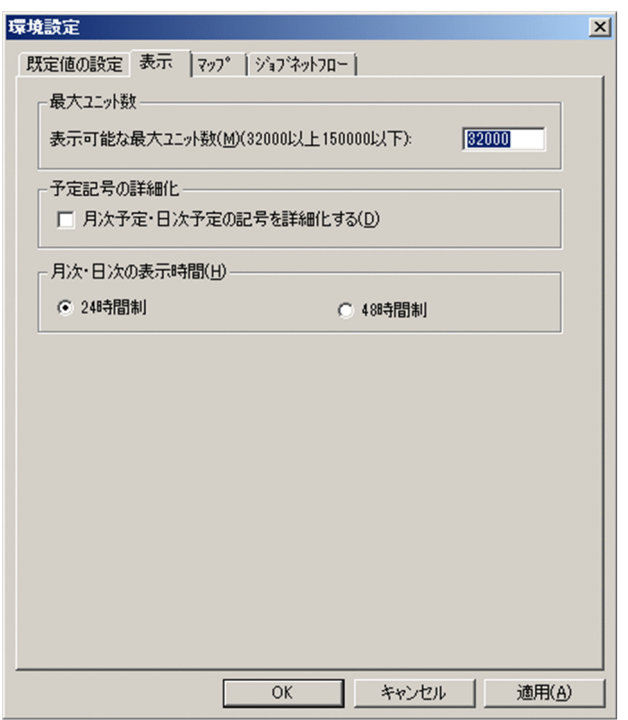

最大ユニット数

帳票出力で表示できる最大ユニット数を指定します。最大ユニット数は 32,000〜150,000 の範囲の半 角数字で指定してください。デフォルトは 32,000 です。

予定記号の詳細化

月次予定・日次予定で表示される記号を変更します。デフォルトはチェックなしです。

• チェックなしの場合

月次予定・日次予定で表示される記号はすべて■(予定)となります。

• チェックありの場合

月次予定・日次予定で表示される記号が状態に合わせた記号となります。

表示される記号については,「[付録 C 月次/日次帳票の表記記号一覧」](#page-329-0)を参照してください。

月次・日次の表示時間

月次帳票・日次帳票を 24 時間制で表示するか、48 時間制で表示するかを選択します。「24 時間制 または「48 時間制」のどちらかを選択できます。デフォルトは「24 時間制」です。

- •「24 時間制」を選択した場合 月次帳票では、ジョブの日またがりのスケジュールを日付どおりに表示します。日次帳票では、表 示日から 24 時間のスケジュールを表示します。
	- 月次帳票では,ジョブの日またがりのスケジュールを実行予定日の位置に表示します。日次帳票で は,表示日から 48 時間分のスケジュールを表示します。

•「48 時間制」を選択した場合

24 時間制表示と 48 時間制表示の詳細については,[「7.15.3 \[列項目\]タブの表示項目](#page-142-0)」を参照して ください。

# 7.19.4 [マップ]タブの表示項目

マップ出力の表示の設定をします。

### 図 7‒67 [環境設定]画面[マップ]タブ

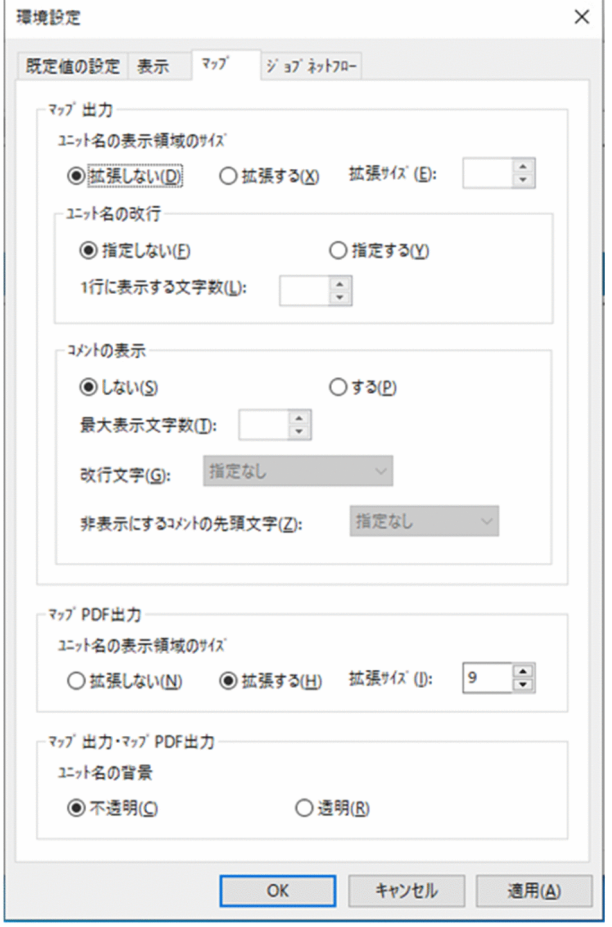

マップ出力

ユニット名の表示領域のサイズを拡張するかどうかを選択します。印刷および印刷プレビューでユニッ ト名が欠けて表示される場合は「拡張する」を選択します。「拡張する」を選択した場合,「拡張サイ ズ」に指定したサイズ分だけ,ユニット名の表示領域の高さを拡張します。デフォルトは「拡張しな い」です。

「拡張する」を選択した場合は,「拡張サイズ」(単位:ポイント)を 9〜349 の小数点第 1 位までの数 値で指定します。小数点第 2 位以下を指定した場合は,小数点第 2 位以下は切り捨てられます。

ユニット名の改行

ユニット名の改行位置を指定するかどうかを選択します。ユニット名の改行位置を指定する場合は 「指定する」を選択します。デフォルトは「指定しない」です。

「指定しない」を選択した場合,ユニット名の改行位置は指定できません。この場合,ユニット名は 1 行あたり 10 バイトで改行して表示されます。

「指定する」を選択した場合,次の項目を設定します。

• 1 行に表示する文字数

ユニット名の 1 行に表示する文字数を,1〜30 文字の範囲の数値で指定します。デフォルトは 10 です。

コメントの表示

ユニット名の下にコメントを表示するかどうかを選択します。コメントを表示する場合は「する」 を選択します。デフォルトは「しない」です。

「する」を選択した場合,次の項目を設定します。

• 最大表示文字数

コメントを表示する文字数を,コメントの先頭から 1〜80 文字の範囲の数値で指定します。デ フォルトは 30 です。

• 改行文字

コメントを表示するときに、指定した改行文字の直後で改行します。「指定なし」,「""(スペー ス)」,「,(コンマ)」,「.(ピリオド)」,「-(ハイフン)」,「:(コロン)」,および「;(セミコロン)」 から選択します。

「指定なし」を選択すると,コメントを改行しません。「" "(スペース)」を選択すると,全角ス ペースまたは半角スペースの直後で改行します。その他の記号を選択すると,選択した半角記号 の直後で改行します。デフォルトは「指定なし」です。

# • 非表示文字にするコメントの先頭文字 指定した先頭文字でコメントが始まる場合,そのユニットのコメントは表示しません。「指定な し」,「#」,「@」,「%(パーセント)」,「&」,および「\*」から選択します。 「指定なし」を選択すると,コメントをすべて表示します。デフォルトは「指定なし」です。

マップ PDF 出力

ユニット名の表示領域のサイズを拡張するかどうかを選択します。印刷および印刷プレビューでユニッ ト名が欠けて表示される場合は「拡張する」を選択します。「拡張する」を選択した場合,「拡張サイ ズ」に指定したサイズ分だけ,ユニット名の表示領域の高さを拡張します。デフォルトは「拡張する」 です。

「拡張する」を選択した場合は,「拡張サイズ」(単位:ポイント)を 9〜30 の小数点第 1 位までの数値 で指定します。小数点第 2 位以下を指定した場合は,小数点第 2 位以下は切り捨てられます。デフォ ルトは 9 です。

マップ出力・マップ PDF 出力

ユニット名の背景を透明にするかどうかを選択します。ユニット名の背景で矢印が隠れて表示されない 場合は「透明」を選択します。デフォルトは「不透明」です。

# 7.19.5 [ジョブネットフロー]タブの表示項目

ジョブネットフロー出力の表示の設定をします。

## 図 7-68 「環境設定】画面「ジョブネットフロー】タブ

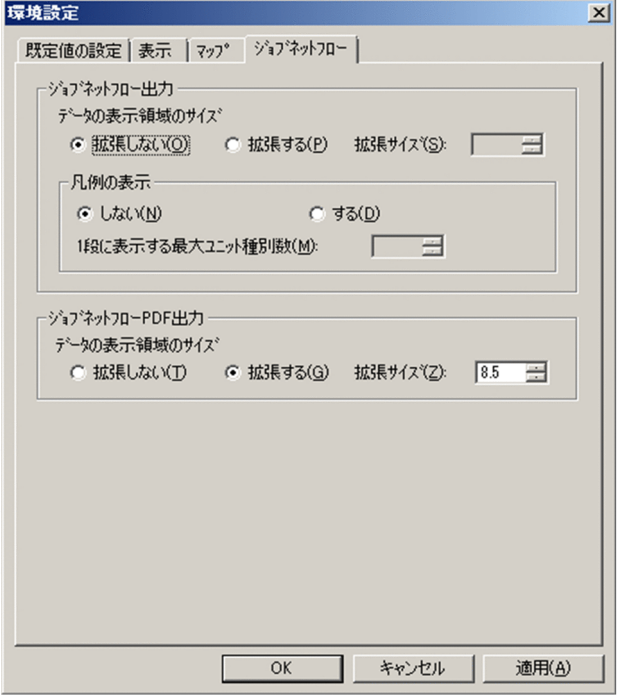

ジョブネットフロー出力

データの表示領域のサイズを拡張するかどうかを選択します。印刷および印刷プレビューでデータが欠 けて表示される場合は「拡張する」を選択します。「拡張する」を選択した場合,「拡張サイズ」に指定 したサイズ分だけ,データの表示領域のセルの高さを拡張します。デフォルトは「拡張しない」です。 「拡張する」を選択した場合は,「拡張サイズ」(単位:ポイント)を 8.5〜400 の小数点第 1 位までの 数値で指定します。小数点第 2 位以下を指定した場合は,小数点第 2 位以下は切り捨てられます。

### 凡例の表示

ジョブネットフロー出力時に,先頭に凡例としてユニット種別ごとの項目名を表示するかどうかを選択 します。「しない」を選択した場合、凡例が表示されます。「する」を選択した場合、先頭にユニット種 別ごとにジョブネットフロー書式定義で指定した項目名が表示されます。デフォルトは「しない」です。 ユニット種別の並び順は,[ジョブネットフロー書式定義]画面のユニット種別のタブの順序です。

「1 段に表示する最大ユニット種別数」は,1 段に出力するユニット種別の最大数を 1〜100 の数値で 指定します。デフォルトは 5 です。

たとえば,出力するユニット種別が 6 個ある場合,「1 段に表示する最大ユニット種別数」を 4 にする と,1 段目に 4 個,2 段目に 2 個表示されます。

### ジョブネットフロー PDF 出力

データの表示領域のサイズを拡張するかどうかを選択します。印刷および印刷プレビューでデータが欠 けて表示される場合は「拡張する」を選択します。「拡張する」を選択した場合,「拡張サイズ」に指定 したサイズ分だけ,データの表示領域のセルの高さを拡張します。デフォルトは「拡張する」です。

「拡張する」を選択した場合は,「拡張サイズ」(単位:ポイント)を 8.5〜400 の小数点第 1 位までの 数値で指定します。小数点第 2 位以下を指定した場合は,小数点第 2 位以下は切り捨てられます。デ フォルトは 8.5 です。

# 7.19.6 [環境設定]画面の注意事項

[環境設定]画面の注意事項を次に示します。

- フォルダパス名およびファイルパス名の情報は Shift-JIS コードに変換して保存されます。このとき, 変換できなかった文字は「?」として保存されるため、次のような現象が発生します。
	- [参照] ボタンを押したときに表示するフォルダ選択ダイアログおよびファイルダイアログは、指定 されたパスではなく,上位の存在するディレクトリまでのパス,またはカレントディレクトリを表 示します。
	- ジョブ運用情報フォルダ情報に「?」が含まれていると,ファイルを開くときに表示するファイルダ イアログは,指定のディレクトリではなく,カレントディレクトリを表示します。
	- CSV 保存フォルダ情報に「?」が含まれていると、CSV 保存時に表示するファイルダイアログは, 指定のディレクトリではなく,カレントディレクトリを表示します。
	- 書式定義フォルダ情報に「?」が含まれていると、書式定義ファイルの読み込みでエラーになり、帳 票情報が表示できません。また. [書式定義]画面の「参照] ボタンおよび「登録] ボタンを押した ときに表示するファイルダイアログは,指定のディレクトリではなく,カレントディレクトリを表 示します。
	- ジョブネットフロー書式定義ファイル情報に「?」が含まれていると、ジョブネットフロー書式定義 ファイルの読み込みでエラーになり,ジョブネットフロー出力できません。また,[ジョブネットフ ロー書式定義]画面の[参照]ボタンおよび[登録]ボタンを押したときに表示するファイルダイ アログは,指定のディレクトリではなく,カレントディレクトリを表示します。

これらの現象が発生した場合,[環境設定]画面でフォルダパス名およびファイルパス名を変更してく ださい。

- 隠しファイルおよび隠しフォルダを表示しない設定にしていると,デフォルトフォルダやデフォルト ファイルは[参照]ボタンを押しても表示されません。このとき,すべてのファイルを表示する設定に 変更すれば表示されるようになります。すべてのファイルを表示する設定については、OS のヘルプを 参照してください。または,表示できるフォルダパス名およびファイルパス名に変更してください。
- フォルダパス名に、OS によって保護された「C:\Program Files」などのフォルダを指定すると、指定 どおりのパスに出力されないことがあります。
- 予定記号の詳細化は,[OK]ボタンや[適用]ボタンを押して設定を変更したとき,[ジョブ運用ドキュ メント出力]画面で月次予定・日次予定を表示している場合は、記号が変更されません。[表示] − [最 新の状態に更新]メニューを選択すると表示される記号が変更されます。
- •[月次・日次の表示時間]は,[OK]ボタンや[適用]ボタンを押して設定を変更したとき,[ジョブ運 用ドキュメント出力]画面で月次予定・日次予定を表示している場合は,表示時間の形式が変更されま せん。[表示]−[最新の状態に更新]メニューを選択すると表示時間の形式が変更されます。
- マップ出力およびマップ PDF 出力でユニット名の背景を透明にすると,ユニット名の文字列と矢印が 重なって表示されて見えにくくなる場合があります。ユニットの構成に合わせて,[ユニット名の背景] の設定を変更するか,または Microsoft Excel 上でテキストボックスを透明にするかのどちらかの方法 で対処してください。
- JP1/AJS2 Print Option Manager License 07-10 以前のバージョンで収集したジョブ運用情報ファ イルや,ジョブネットが含まれていないジョブ運用情報ファイルは,48 時間制で表示できません。[月 次・日次の表示時間]で「48 時間制」を設定している状態でこのようなジョブ運用情報ファイルを帳 票出力すると,警告メッセージを表示したあとに,24 時間制で表示されます。
- 帳票を表示後に「環境設定]画面で「月次・日次の表示時間]の設定を変更した場合は、表示を最新の 状態に更新してください。24 時間制から 48 時間制に変更して表示を最新の状態に更新しない場合, メッセージ KAVR2016-W を表示したあと、24 時間制でデータを表示します。
- マップ PDF 出力ではコメントを表示できません。コメントを表示したい場合は,[環境設定]画面でコ メントを表示する設定にしてマップを出力したあと,出力した Excel ファイルを PDF ファイルに変換 してください。
- 複数ユーザー運用を使用している場合,定義ファイルの保存先やジョブ運用情報ファイルなどの出力先 として複数のユーザーが同じ場所を指定すると,更新した内容が失われたり,ファイルの入出力エラー が発生したりすることがあります。ユーザーごとに異なる場所を指定してください。

バージョン情報を表示します。

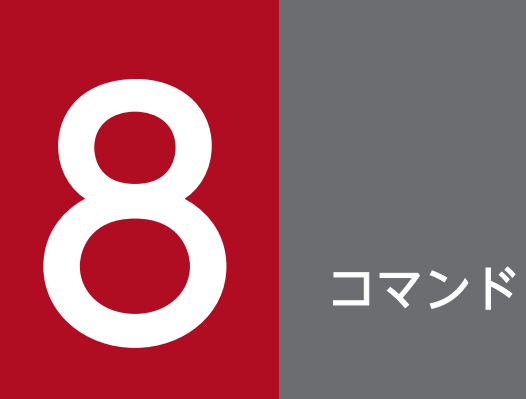

この章では,JP1/AJS3 - Print Option で使用できるコマンドの文法を説明します。

# コマンドの記述形式

コマンドの説明で使用する記号を,次のように定義します。

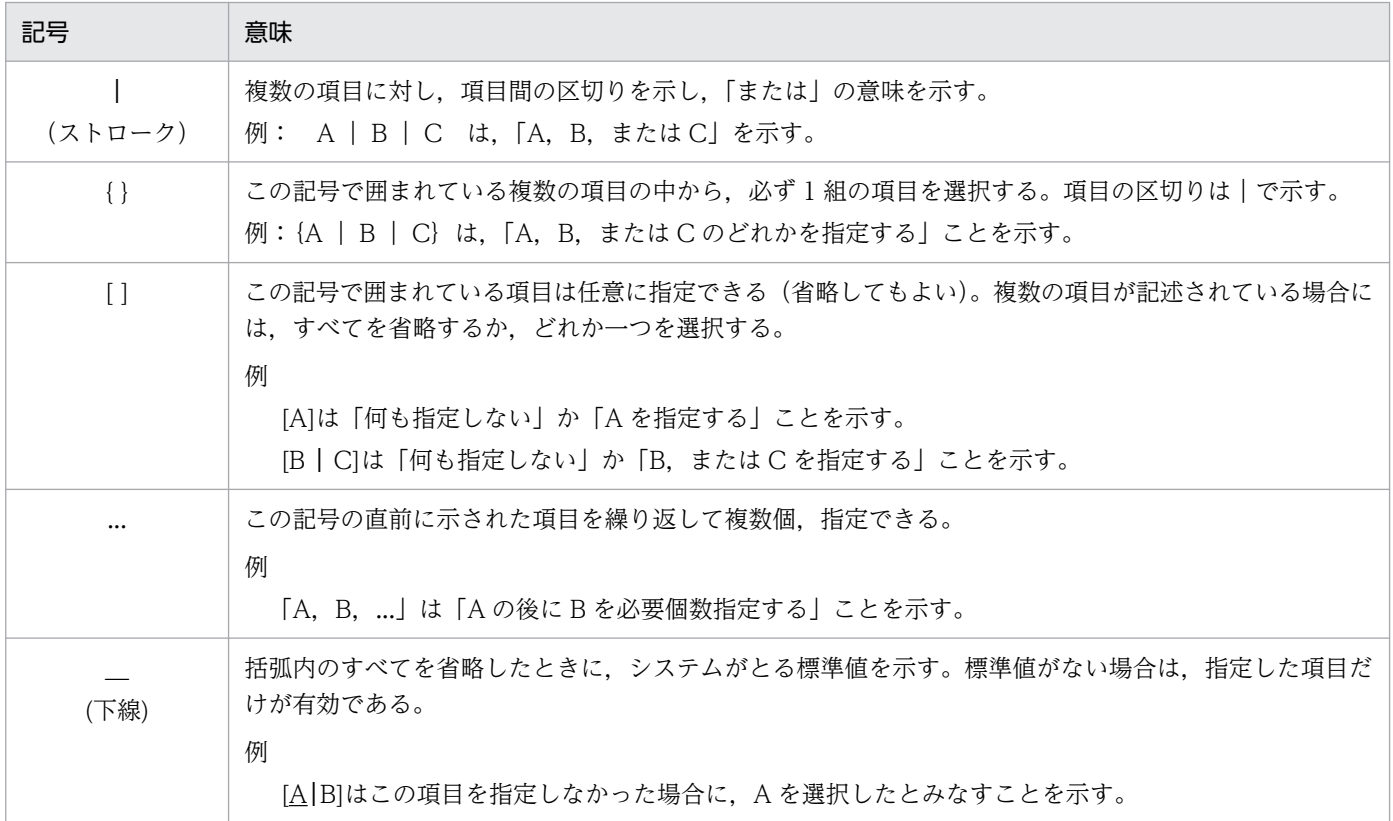

JP1/AJS3 - Print Option で使用できるコマンドの一覧を次に示します。

JP1/AJS3 - Print Option Manager のコマンド

| 機能概要                  | コマンド名        | Windows | <b>UNIX</b> | 必要な実行権限    |
|-----------------------|--------------|---------|-------------|------------|
| ジョブ運用情報の収集            | jprcollect   |         |             | $\times 1$ |
| JP1/AJS3 - POM サービス開始 | jprpomlstart |         |             | $*2$       |
| JP1/AJS3 - POM サービス停止 | jprpomlstop  |         |             | $*2$       |

### JP1/AJS3 - Print Option のコマンド

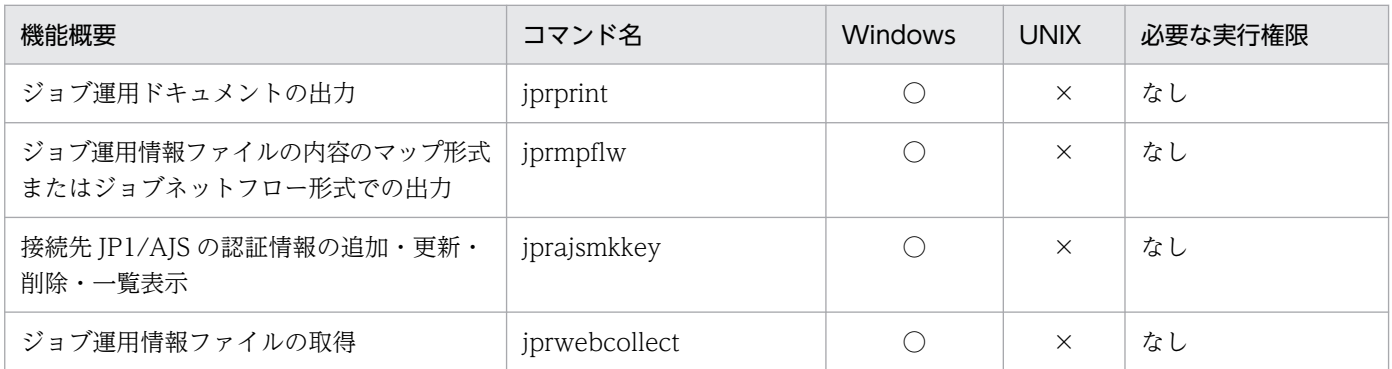

注※1

このコマンドの中で, JP1/AJS が提供する ajsprint コマンド, および ajsshow コマンドを実行します。 そのため,これらのコマンドを実行できる権限が必要です。詳細については,マニュアル「JP1/ Automatic Job Management System 3 コマンドリファレンス」を参照してください。

注※2

スーパーユーザー権限が必要です。

LANG 環境変数について

UNIX でコマンドを実行する場合,コマンド実行環境の LANG 環境変数に次の値を設定してください。

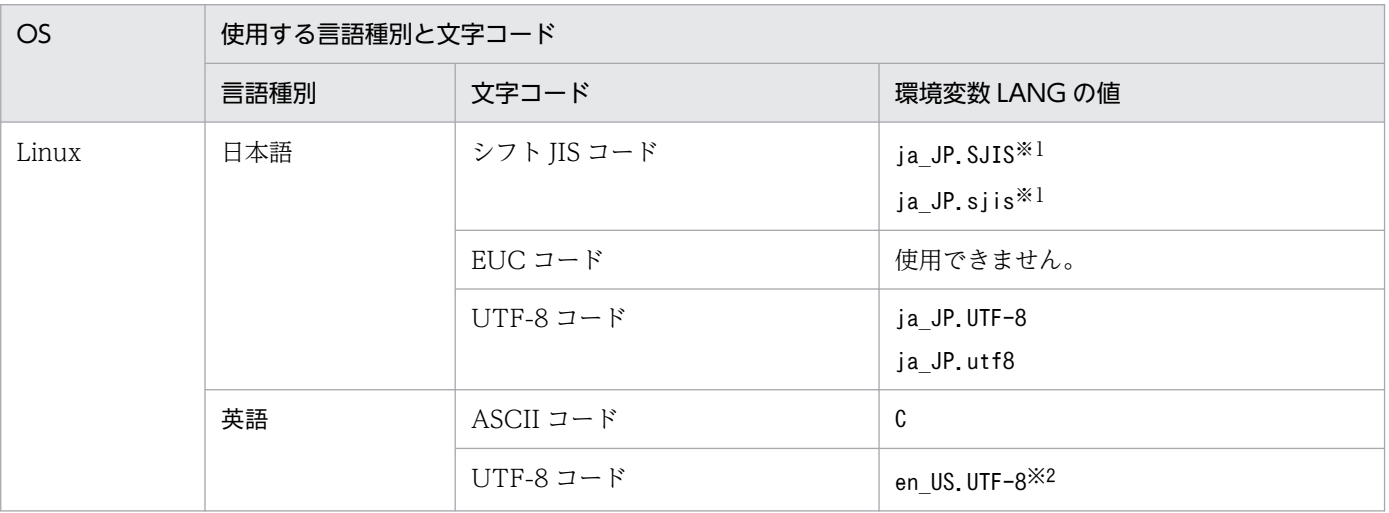

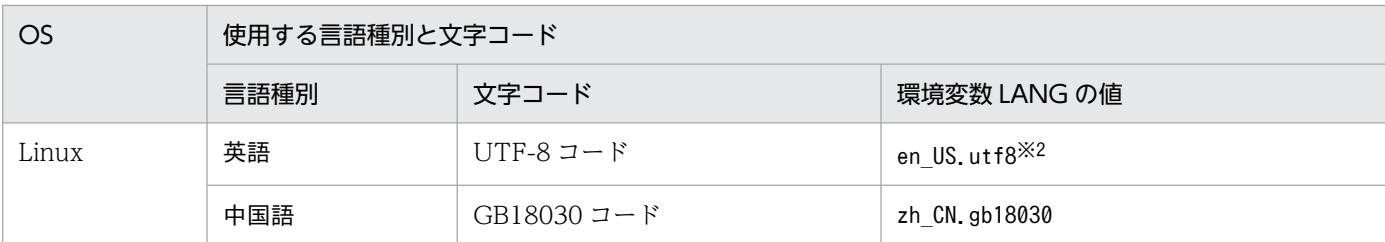

# 注※1

SUSE Linux でだけ使用できます。

## 注※2

Red Hat Enterprise Linux でだけ使用できます。

# jprcollect (Windows, UNIX)

## 形式

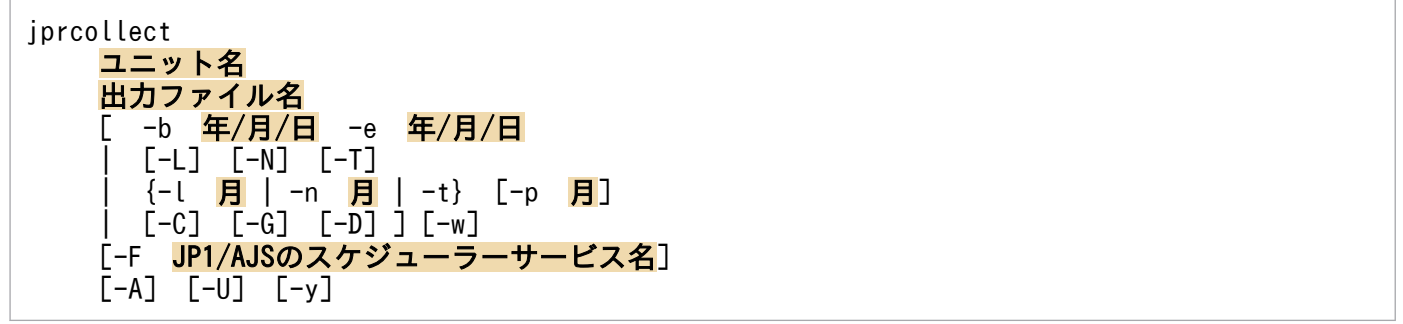

### 説明

JP1/AJS からジョブ運用情報を収集します。収集する情報は,ジョブネットワーク要素の定義情報と実行 予定・結果情報です。収集した情報は,ジョブ運用情報ファイルに格納します。ジョブ運用情報ファイル は,ジョブ運用ドキュメント出力の入力情報となります。

ジョブ運用情報の収集は、IP1/AIS が提供する次のコマンドを内部で実行することで実現しています。

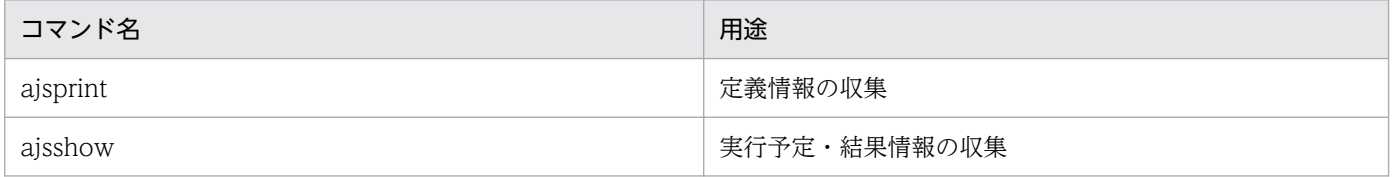

当該コマンドを実行するには,上記のコマンドを実行できる環境(環境変数など)の設定が必要です。詳 細については,マニュアル「JP1/Automatic Job Management System 3 コマンドリファレンス」を参 照してください。

ジョブ運用情報の収集対象をユニット名で指定します。ユニット名は、JP1/AJS のジョブ名、ジョブネッ ト名、またはジョブグループ名を完全名で指定します。完全名は先頭が「/」で、ルートジョブグループか らそのジョブネットワークまでの名称を「/」で区切って指定したものです。

ルートジョブグループ以下をまとめて収集する場合は,-A 引数を指定してください。-A 引数を指定する ことで、ユニット名に「/」(ルートジョブグループ)を指定できます。

収集したジョブ運用情報は出力ファイル名で指定したファイル(ジョブ運用情報ファイル)に格納されま す。出力ファイル名は,ファイル拡張子を除いた名称で指定します。当該コマンドでファイル拡張子(.aoi) を付加したファイルを作成します。

実行予定・結果情報を収集するには、収集期間を指定してください。期間は、実行予定・結果情報の収集 開始日と終了日の指定で指定します。指定方法は,年月日指定,月次指定,相対月指定,日次指定の 4 つ から選ぶことができます。

収集期間内に実行を開始する予定のユニット,または収集期間内に実行していたユニットの情報が収集さ れます。実行中のユニットの情報は収集されません。

月次指定および,相対月指定は,月単位で収集期間を指定します。月の範囲は,1 日の基準時刻〜末日の 基準時刻に 23 時間 59 分 59 秒を加えた時刻までです。

<指定例>

• 収集期間を暦日の年月日で指定する場合

ジョブ運用情報を収集する対象が「Group1」ジョブグループ下の「Net1」ジョブネットで、実行 予定・結果情報の収集期間が暦日の「2016年1月1日」から「2016年1月31日」で、収集した 結果を「/tmp/file1.aoi」ファイルに格納するには,次のコマンドを実行します。

jprcollect /Group1/Net1 /tmp/file1 -b 2016/01/01 -e 2016/01/31

• 収集期間を実行日の年月日で指定する場合

ジョブ運用情報を収集する対象が「Group1」ジョブグループ下の「Net1」ジョブネットで、実行 予定・結果情報の収集期間が実行日の「2016年1月1日」から「2016年1月31日」で、収集し た結果を「/tmp/file1.aoi」ファイルに格納するには、次のコマンドを実行します。

jprcollect /Group1/Net1 /tmp/file1 -b 2016/01/01 -e 2016/01/31 -w

• 収集期間を月次で指定する場合

ジョブ運用情報を収集する対象が「Group1」ジョブグループ下の「Net1」ジョブネットで、実行 予定・結果情報の収集期間を「先月」にして,収集した結果を「/tmp/file1.aoi」ファイルに格納 するには,次のコマンドを実行します。

jprcollect /Group1/Net1 /tmp/file1 -L

このコマンドを「2016 年 4 月」に実行した場合,収集期間は「2016 年 3 月 1 日」から「2016 年 3 月 31 日」になります。

• 収集期間を暦日の相対月で指定する場合

ジョブ運用情報を収集する対象が「Group1」ジョブグループ下の「Net1」ジョブネットで、実行 予定・結果情報の収集期間が「当月より 3 ヶ月前」から「2 ヶ月分」で、暦日で収集し、収集した 結果を「/tmp/file1.aoi」ファイルに格納するには、次のコマンドを実行します。

jprcollect /Group1/Net1 /tmp/file1 -l 3 -p 2

このコマンドを「2016 年 4 月」に実行した場合,収集期間は「2016 年 1 月 1 日」から「2016 年 2 月 28 日」になります。

• 収集期間を実行日の相対月で指定する場合

ジョブ運用情報を収集する対象が「Group1」ジョブグループ下の「Net1」ジョブネットで、実行 予定・結果情報の収集期間が「当月より5ヶ月後」から「1ヶ月分」で、実行日で収集し、収集し た結果を「/tmp/file1.aoi」ファイルに格納するには,次のコマンドを実行します。

jprcollect /Group1/Net1 /tmp/file1 -n 5 -p 1 -w

このコマンドを「2016年1月」に実行した場合、収集期間は「2016年6月1日」から「2016年6 月 30 日」になります。

• 収集期間を実行日の相対月で指定する場合

ジョブ運用情報を収集する対象が「Group1」ジョブグループ下の「Net1」ジョブネットで、実行 予定・結果情報の収集期間が「当月より12ヶ月前」から「12ヶ月」で、実行日で収集し、収集し た結果を「/tmp/file1.aoi」ファイルに格納するには,次のコマンドを実行します。

jprcollect /Group1/Net1 /tmp/file1 -l 12 -p 12 -w

このコマンドを「2017 年 12 月」に実行した場合,収集期間は「2016 年 12 月 1 日」から「2017 年 11 月 30 日」になります。

• 収集期間を暦日の日次で指定する場合

ジョブ運用情報を収集する対象が「Group1」ジョブグループ下の「Net1」ジョブネットで、実行 予定・結果情報の収集期間を「前日」で、暦日で収集し、収集した結果を「/tmp/file1.aoi」ファ イルに格納するには,次のコマンドを実行します。

jprcollect /Group1/Net1 /tmp/file1 -C

このコマンドを「2017 年 12 月 8 日」に実行した場合,収集期間は「2017 年 12 月 7 日」から「2017 年 12 月 7 日」になります。

• 収集期間を実行日の日次で指定する場合

ジョブ運用情報を収集する対象が「Group1」ジョブグループ下の「Net1」ジョブネットで、実行 予定・結果情報の収集期間を「本日」と「翌日」で,実行日で収集し,収集した結果を「/tmp/ file1.aoi」ファイルに格納するには,次のコマンドを実行します。

jprcollect /Group1/Net1 /tmp/file1 -D -G -w

このコマンドを「2017 年 12 月 8 日」に実行した場合,収集期間は「2017 年 12 月 8 日」から「2017 年 12 月 9 日」になります。

# 格納先ディレクトリ

Windows の場合

(Install Path)

UNIX の場合

/opt/jp1ajs2pom/bin

## 引数

### ユニット名

収集するジョブ運用情報のユニット名を指定します。ここで指定したユニット以下のすべてのユニット 情報が収集対象となります。
ユニット名に総称名 (「\*」,または「?」)は指定できません。

ユニット名に複数個の名称を指定しないでください。ジョブ運用ドキュメントの出力でエラーとなりま す。

ユニット名は,大文字・小文字が区別されます。

### 出力ファイル名

収集したジョブ運用情報を格納するジョブ運用情報ファイルの名称を指定します。ファイル拡張子(.aoi) は指定しないでください。

ファイル名は,絶対パス名または相対パス名で指定できます。

ファイル名として機種依存文字および次の記号は使用しないでください。

 $\ \ \, \widetilde{+}$  / :  $\ \ \, \widetilde{+}$  ? " < > ! \$ ` -

ただし「-」については,ファイルパス名の先頭以外は使用できます。

また, IP1/AIS3 - Print Option でジョブ運用情報ファイルを開くときは、ファイル名は 63 バイト以 下,フォルダパス名長を 194 バイト以下にしてください。

UNIX の場合、実行ユーザーに出力先のディレクトリの書き込み権限が与えられているか確認してくだ さい。

#### -b 年/月/日

実行予定・結果情報を収集する期間の開始日を指定します。なお,開始時刻は基準時刻です。

• 年

指定できる値は,1994〜2099(単位:西暦年)です。

• 月

指定できる値は,1(または 01)〜12(単位:月)です。

• 日

指定できる値は,1(または 01)〜31(単位:日)です。

この引数は-e 引数と同時に指定してください。この引数を指定しないと、実行予定·結果情報を収集 しません。

### -e 年/月/日

実行予定・結果情報を収集する期間の終了日を指定します。終了日には開始日と同じ日,または開始日 以降の日を指定します。なお,終了時刻は基準時刻に 23 時間 59 分 59 秒を加えた時刻です。

• 年

指定できる値は,1994〜2099(単位:西暦年)です。

• 月

指定できる値は,1(または 01)〜12(単位:月)です。

• 日

指定できる値は,1(または 01)〜31(単位:日)です。

この引数は,-b 引数と同時に指定してください。

 $\overline{a}$ 

先月分の実行予定・結果情報を収集したい場合に指定します。

-T 引数を指定せずに-N 引数と同時に指定することはできません。

#### -N

来月分の実行予定・結果情報を収集したい場合に指定します。 -T 引数を指定せずに-L 引数と同時に指定することはできません。

### -T

今月分の実行予定・結果情報を収集したい場合に指定します。

### -l 月

当月以前を月単位で実行予定・結果情報を収集したい場合に,当月から何か月前の月を開始月とするの かを相対月で指定します。

指定値は次の範囲になります。

月:1〜12

### -n 月

当月以後を月単位で実行予定・結果情報を収集したい場合に,当月から何か月後の月を開始月とするの かを相対月で指定します。

指定値は次の範囲になります。

月:1〜12

### -t

当月を開始月として,月単位で実行予定・結果情報を収集したい場合に指定します。

### -p 月

月単位で実行予定・結果情報を収集したい場合に,開始月より何か月分収集したいのかを開始月からの 相対月で指定します。

指定値は次の範囲になります。

月:1〜12

この引数は-l 引数,-n 引数,または-t 引数と同時に指定してください。

-p 引数を省略した場合は-p 1 を仮定し,1 か月分だけ収集します。

### $-C$

前日分の実行予定・結果情報を収集したい場合に指定します。

-D 引数を指定せずに-G 引数と同時に指定することはできません。

### -G

翌日分の実行予定・結果情報を収集したい場合に指定します。 -D 引数を指定せずに-C 引数と同時に指定することはできません。

### -D

本日分の実行予定・結果情報を収集したい場合に指定します。

-w

実行予定・結果情報を収集する期間の開始日および終了日を実行日で指定します。

この引数を省略した場合は、実行予定·結果情報を収集する期間の開始日および終了日を暦日で指定し ます。

-F JP1/AJS のスケジューラーサービス名

処理対象とする,JP1/AJS のスケジューラーサービスのサービス名を指定します。

### -A

ユニット名に「/」(ルートジョブグループ)を指定できるようにします。

-U

指定したユニットの下位を含めた最終更新日時を収集したい場合に指定します。

-y

指定したユニットにジョブネットリリース機能を使用した登録情報が含まれている場合で,リリース ID ごとにジョブネットの情報を収集したいときに指定します。

ジョブネットリリース機能については,マニュアル「JP1/Automatic Job Management System 3 導 入ガイド」のジョブネットリリース機能の説明を参照してください。

### 戻り値

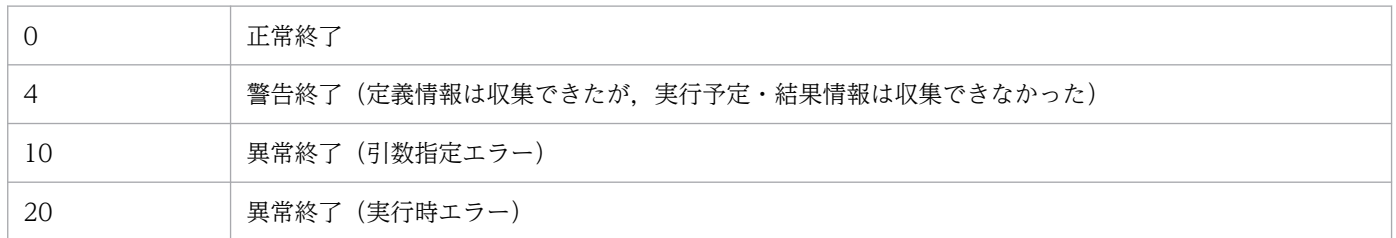

補足

コマンド実行ごとに,ジョブ運用情報の収集に関する実行履歴情報を格納したファイルをジョブ運用情 報ファイルと同じディレクトリまたはフォルダに作成します。ファイルの名称は,出力ファイル名に指 定したファイル名に,ファイル拡張子(.log)を付加したものです。

このコマンドでは、特に引数の妥当性をチェックしません。このコマンドが異常終了した場合は、実行 履歴情報を参照して,要因を取り除いてください。

実行履歴情報の出力例を示します。

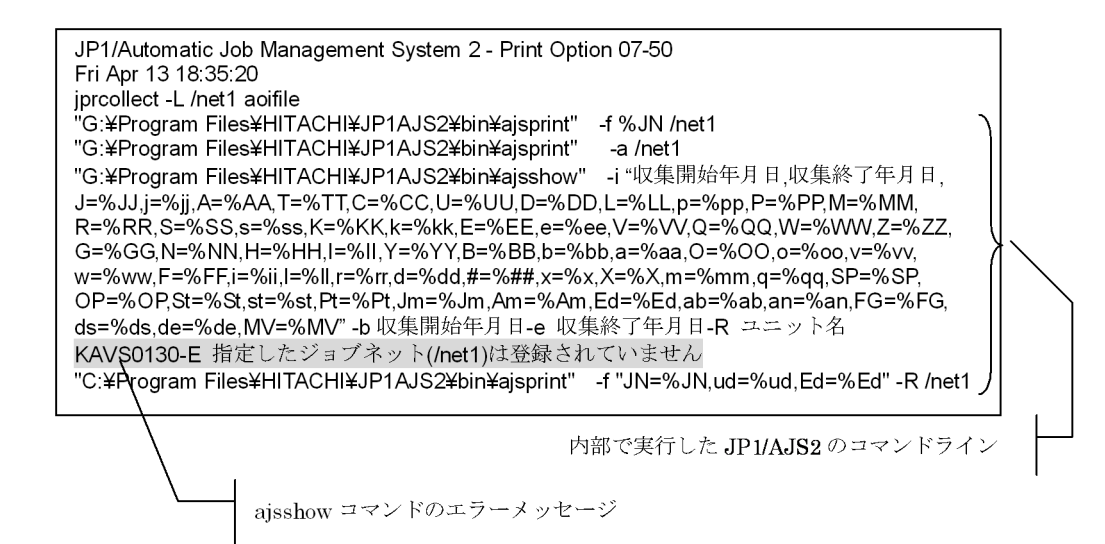

<<実行履歴情報ファイルの構成および内容について>>

- 1 行目: 製品ヘッダ部
- 2 行目: 情報収集の実行日時
- 3 行目: 情報収集の実行コマンドの引数情報

4 行目以降: JP1/AJS のコマンド(ajsshow, ajsprint)実行履歴および各コマンドの結果

#### 注意事項

- 収集期間を指定しても,指定したユニットを実行登録していない場合は,定義情報は収集できます が,実行予定・結果情報は収集できません。また,指定した収集期間内に実行登録がないときも, 実行予定・結果情報は収集できません。これらの場合、コマンドは警告終了しますが、ジョブ運用 情報ファイルのドキュメント出力は可能です。ただし,実行予定・結果情報が収集できていないの で,実行予定・結果情報に関する帳票の出力はできません。 ユニットにジョブグループを指定し,そのジョブグループに実行登録のあるジョブネットと実行登 録のないジョブネットが混在している場合は,実行登録のあるジョブネットだけ実行予定・結果情 報を収集できます。
- UNIX の場合,コマンド投入元の文字コードと JP1/AJS のマネージャー環境設定の文字コードを合 わせて実行してください。 コマンド投入元の文字コードとは,コマンド投入時の LANG 環境変数などの OS 上の設定のことで す。 コマンド投入元の文字コードが EUC の場合は,ジョブ運用情報ファイルの出力内容を Shift-JIS コードに変換します。ただし、ユニット名や項目値に機種依存文字が含まれている場合は、変換エ ラーとなります。 コマンド投入元の文字コードが Shift-JIS や UTF-8 の場合は,ジョブ運用情報ファイルの出力内容
- -A オプションを指定してルート直下からジョブ運用情報を収集した場合,ユニット定義数やスケ ジュール情報量が多くなるため,ジョブ運用情報ファイル(aoi ファイル)のサイズが非常に大き くなります。サイズの大きいジョブ運用情報ファイルを[ジョブ運用ドキュメント出力]画面で表

をコマンド投入元の文字コードで出力します。

示·印刷などしたり、jprprint コマンドで印刷·CSV ファイルに出力したりすると多大なリソース を消費し,非常に多くの処理時間が必要となりますので注意してください。

- 指定した収集期間の範囲内に実行予定および実行結果のあるジョブが出力対象となります。収集期 間の範囲内に実行を開始し,範囲を超えて終了したジョブは,ジョブ実行が終了した後にジョブ運 用情報を収集した場合,収集期間の範囲内にある実行結果を取得できます。収集期間の範囲を超え た実行結果は取得できません。
- jprcollect コマンドでは内部的に次のようなシステムの標準提供コマンドを利用していますので, 下記コマンドが利用可能である必要があります。 UNIX の場合: sh, iconv, cp, rm, echo, hostname Windows の場合: echo
- JP1/AJS3 Manager がクラスタ構成の場合は,アクティブな系からジョブ運用情報を収集してく ださい。その際,論理ホスト用のスケジューラーサービス名を指定してください。
- -L オプション,-N オプション,-T オプション,-l オプション,-n オプション,-t オプション,-p オプション,-C オプション,-G オプション,および-D オプションを指定した場合,物理ホストの システム時刻を基に収集期間を決定します。スケジューラーサービスのローカル日時には対応して いません。スケジューラーサービスのローカル日時を変更している場合は、-b オプションと-e オプ ションに,ローカル日時を基にした期間を指定してください。
- ユーザーアカウント制御(UAC)が有効な環境で管理者(Administrator)以外のユーザーを使用 している場合,出力ファイル名に、OS によって保護された「C:\Program Files」などのフォルダ を指定するとエラーになります。このときは,管理者(Administrator)でコマンドプロンプトを 起動してからコマンドを実行してください。
- -v オプションを指定しない場合は、適用中のジョブネットの定義情報、実行予定, および結果情報 を収集します。登録されているリリース情報は収集できません。
- JP1/AJS3 の環境設定パラメーター ADMACLIMIT を「yes」にしてジョブ運用情報を収集すると, KAVR1000-E のエラーになる場合があります。この場合、次のどちらかを実施してください。

(Windows の場合)

OS にログオンして、jprcollect コマンドを実行するユーザーアカウント名と同じ名前の IP1 ユー ザーを作成し,ajsprint コマンドおよび ajsshow コマンドの対象ユニットの JP1 資源グループに対 して、JP1 権限レベルを設定してください。

ajsprint コマンドおよび ajsshow コマンドを実行するために必要な JP1 権限レベルの詳細について は,JP1/AJS3 のマニュアルを参照してください。

(UNIX の場合)

OS にログインして、jprcollect コマンドを実行するユーザーアカウント名と同じ名前の JP1 ユー ザーを作成し,ajsprint コマンドおよび ajsshow コマンドの対象ユニットの JP1 資源グループに対 して、JP1 権限レベルを設定してください。

ajsprint コマンドおよび ajsshow コマンドを実行するために必要な JP1 権限レベルの詳細について は,JP1/AJS3 のマニュアルを参照してください。

- JP1/AJS3 の環境設定パラメーター AJSPRINTSORTUNITINF が「yes」の場合,関連線情報は先 行ユニットおよび後続ユニットの文字コード昇順にジョブ運用情報ファイルに出力されます。環境 設定パラメーター AJSPRINTSORTUNITINF が [no], または値を設定していない場合、関連線 情報は先行ユニットおよび後続ユニットの作成順に出力されます。詳細については、IP1/AIS3 の マニュアルを参照してください。
- 収集期間に含まれるジョブの予定日時には,JP1/AJS が提供する ajsshow コマンドで取得する次の 情報が使用されます。
	- ・「処理サイクルの計算から求めた実行開始予定日時」
	- ・「処理サイクルの計算から求めた実行終了予定日時」

実行済みジョブの場合は,次の例のように,実際に実行を開始または終了した日時がそれぞれ出力 されます。

# 図 8−1 2/16 12:00 に 2/1~2/28 の運用情報を取得後, 月次予定情報 (時刻付き) を出 力した場合の出力例

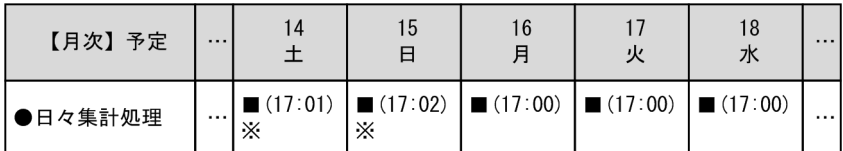

注义

実行済みジョブの実績情報です。

予定情報に実績を含めない帳票を作成する場合は,-b オプションの収集する期間の開始日に現在の 日時以降を指定して取得してください。

- JP1/AJS3 View 連携から jprcollect コマンドが実行されたとき、接続先のJP1/AJS3 Print Option Manager が 11-00 以前の場合は, -w オプションを指定すると, 暦日による収集となるか, あるいは,KAVR5024-E のエラーとなります。
- JP1/AJS3 View 連携から jprcollect コマンドが実行されたとき, 接続先の JP1/AJS3 Print Option Manager が 11-10 以前の場合は,-l/-n/-p オプションに指定した月数が 6 を超えると, KAVR5024-E のエラーとなります。
- JP1/AJS3 View 連携から jprcollect コマンドが実行されたとき, 接続先の JP1/AJS3 Print Option Manager が 11-10 以前の場合は,-C/-D/-G オプションを指定すると,スケジュール情報 を収集できないか,あるいは,KAVR5024-E のエラーとなります。
- -w オプションを指定しない場合,ajsshow コマンドの-b および-e オプションを使用します。 -w オプションを指定した場合,ajsshow コマンドの-v および-w オプションを使用します。
- jprcollect コマンドを実行中に JP1/AJS でユニットの追加やユニット名の変更が実行されると,出 力されたジョブ運用情報ファイルの内容が不整合になり,帳票出力時にエラーになります。
- JP1/AJS の環境設定パラメーター SCHEDULELIMIT で設定した年(単位:西暦年)を超える期間 の実行予定・結果情報は収集されません。

(例)SCHEDULELIMIT で設定した年が 2043 の場合,2044/1/1 以降の実行予定・結果情報は収 集されません。

JP1/AJS の環境設定パラメーター SCHEDULELIMIT の詳細については,マニュアル「JP1/ Automatic Job Management System 3 構築ガイド」のスケジュールできる範囲の最終年を変更 する設定の説明を参照してください。

ジョブ運用情報ファイルのサイズ

出力するジョブ運用情報ファイル (aoi ファイル)のサイズは、次の計算式によって求めることができ ます。

ただし,この計算式は余裕をもたせた目安として考えてください。

ユニット名の長さ,ユニットの階層の深さ,指定したユニットの位置,関連線の数,スケジュールルー ルの数など,ユーザー指定に依存する部分が多いため,実際のサイズとは異なる場合があります。

### 計算式

(指定したユニット以下の)定義ユニット数×4.5キロバイト

+

(指定した期間に存在する)世代数×3.5キロバイト

jprcollect コマンドで消費するメモリ量は,上記サイズと同値となります。

暦日および実行日での収集の違い

暦日および実行日での収集の違いを次に示します。

(例1) 暦日指定で、2016年5月25日のスケジュールを収集した場合

jprcollect /grp1/net1 /tmp/file1 -b 2016/05/25 -e 2016/05/25

このコマンドを実行すると,日またがりで 5 月 26 日 00:30 の実行予定となるジョブは収集されま せん。

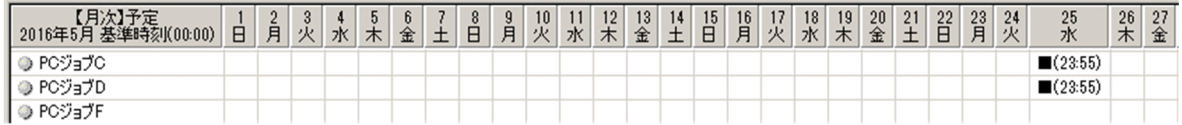

(例2)実行日指定で、2016年5月25日のスケジュールを収集した場合

jprcollect /grp1/net1 /tmp/file1 -b 2016/05/25 -e 2016/05/25 -w

このコマンドを実行すると,日またがりで 5 月 26 日 00:30 の実行予定となるジョブは,上位のジョ ブネットの実行予定日が5月25日であるため、収集されます。

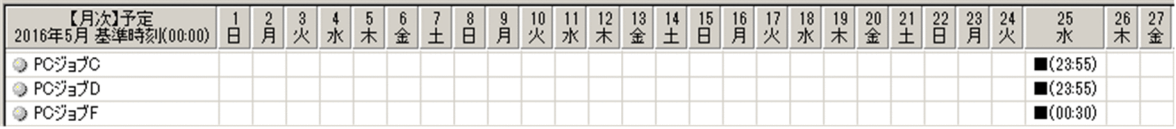

(例3)暦日指定で、本日のスケジュールを収集した場合

jprcollect /grp1/net1 /tmp/file1 -D

このコマンドを「2017 年 12 月 8 日」に実行すると,日またがりで 12 月 9 日 00:05 の実行予定と なるジョブは収集されません。

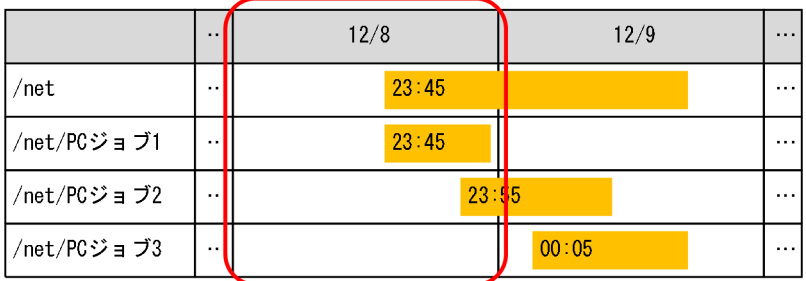

(例4)実行日指定で、本日のスケジュールを収集した場合

jprcollect /grp1/net1 /tmp/file1 -D -w

このコマンドを「2017 年 12 月 8 日」に実行すると,日またがりで 12 月 9 日 00:05 の実行予定と なるジョブは上位のジョブネットの実行予定日が12月8日であるため、収集されます。

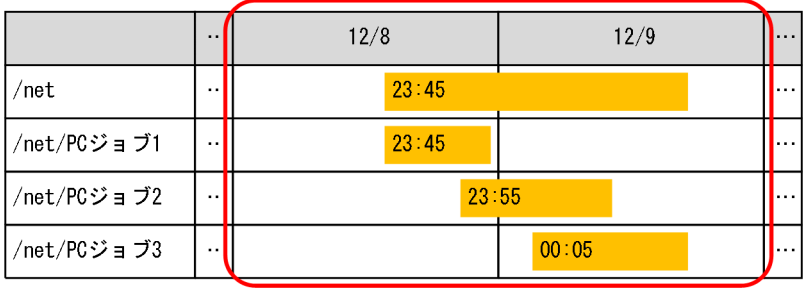

# jprpomlstart (UNIX)

# 形式

jprpomlstart

# 説明

JP1/AJS3 - Print Option Manager のサービスを開始します。

# 格納先ディレクトリ

/opt/jp1ajs2pom/bin

# 引数

ありません。

### 戻り値

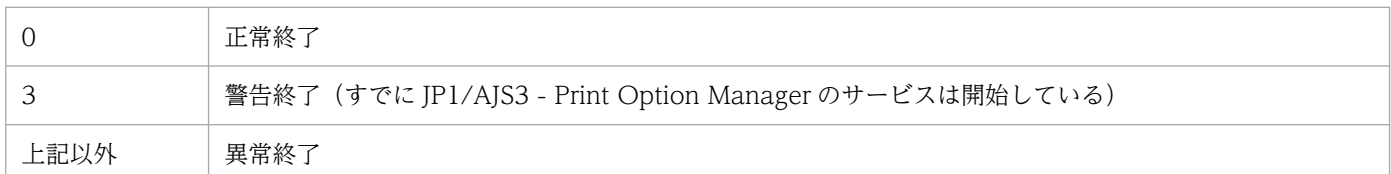

### 注意事項

- スーパーユーザー権限のユーザーで実行してください。
- jprpomlstart コマンドを実行する場合,コマンド実行環境の LANG 環境変数に,JP1/AJS3 Manager で使用している文字コードを設定してください。使用できる文字コードについては,「[コ](#page-175-0) [マンド一覧](#page-175-0)」の「LANG 環境変数について」を参照してください。
- jprpomlstop コマンドで JP1/AJS3 Print Option Manager のサービスを停止した後, jprpomlstart コマンドで再起動すると、KAVR5022-E のエラーが出力される場合があります。こ の場合は、1分から数分程度の待ち時間※をおいてから、再度、jprpomlstart コマンドを実行して ください。

注※

待ち時間には,少なくとも,OS で設定されている Time Wait の値で示される時間が必要です。こ の設定値を確認したり変更したりする方法については,OS のマニュアルを参照してください。

# jprpomlstop (UNIX)

# 形式

jprpomlstop

# 説明

JP1/AJS3 - Print Option Manager のサービスを停止します。

# 格納先ディレクトリ

/opt/jp1ajs2pom/bin

# 引数

ありません。

### 戻り値

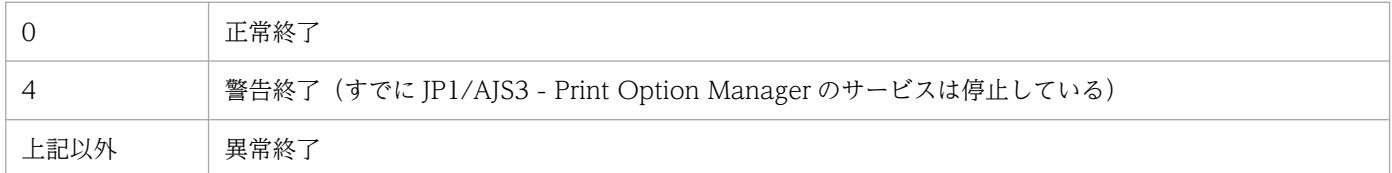

### 注意事項

スーパーユーザー権限のユーザーで実行してください。

# jprprint (Windows)

## 形式

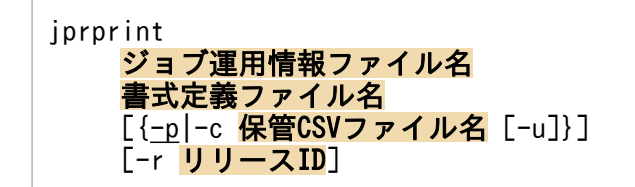

### 説明

ジョブ運用情報ファイルの内容を書式定義ファイルで定義されている形式でプリンタに出力します。出力 先プリンタは,通常使うプリンタになります。

印刷実行時に利用するプリンタで印刷ダイアログが表示されるような場合, Windows にログオンした状 態でなければ,このコマンドは使用できません。

ジョブ運用情報ファイル名(.aoi)と書式定義ファイル名(.jof)を完全パスで指定してください。相対パ スを指定することはできません。

-c 保管 CSV ファイル名(.csv)を指定すると、指定したファイルに CSV 形式で情報を出力します。

JP1/AJS を使用して自動運用する場合

自動運用で画面やメッセージを表示して入力待ち※にならない場合

JP1/AJS2 - Manager または JP1/AJS3 - Manager のジョブに実行ファイルやスクリプトファイル 等を定義して実行できます。

ジョブを自動化するシステムの環境構築については、JP1/AJS2 または JP1/AJS3 のマニュアルを参 照してください。

自動運用で画面やメッセージを表示して入力待ち※になる場合

JP1/Script を使用して Windows にログオンした環境で運用してください。

JP1/Script では,ログオン空間でジョブを実行する機能を提供しています。スクリプトファイル (.spt)を作成し,作成したスクリプトファイルを JP1/AJS の実行ファイルに指定してください。ス クリプトファイルの作成方法については,マニュアル「JP1/Script(Windows(R)用)」を参照して ください。

注※

画面やメッセージを表示して入力待ちになる例としては,次があります。

・印刷実行時に利用するプリンタで印刷ダイアログが表示されて応答待ちになる

### <指定例>

ジョブ運用情報ファイル「C:\Input\SAMP.aoi」を書式定義ファイル「C:\Format\ユニット.jof」の 定義によって印刷するには,次のコマンドを実行します。

jprprint c:\Input\SAMP.aoi c:\Format\ユニット.jof

8. コマンド

```
NetExec("SERVER","C:\Program Files\HITACHI\JP1AJS2PO\jprprint.exe", _
True,"",False,Empty,_
" ""c:¥Input¥SAMP.aoi "" ",_
                \frac{1}{2}" ""c:\Format\\frac{1}{2}\frac{1}{2} \frac{1}{2} \frac{1}{2} \frac{1}{2} \frac{1}{2} \frac{1}{2} \frac{1}{2} \frac{1}{2} \frac{1}{2} \frac{1}{2} \frac{1}{2} \frac{1}{2} \frac{1}{2} \frac{1}{2} \frac{1}{2} \frac{1}{2} \frac{1}{2} \frac{1}{2} \frac{1}{2}"-p")
Exit(EXEC RTN)
```
スクリプトファイルの作成方法については、マニュアル「JP1/Script (Windows(R)用)」を参照して ください。

# 格納先ディレクトリ

(Install Path)

# 引数

### ジョブ運用情報ファイル名

出力するジョブ運用情報のファイル名を指定します。

ファイル名は完全パス(ファイル拡張子.aoi を含む)を指定してください。

指定できるファイル名長はパス全体で 258 バイト以下です。フォルダパス名長は 194 バイト以内で す。ファイル名長は 63 バイト以内です。

### 書式定義ファイル名

出力するジョブ運用情報の書式を定義してある書式定義ファイル名を指定します。

ファイル名は完全パス(ファイル拡張子.jof を含む)を指定してください。

指定できるファイル名長はパス全体で 258 バイト以下です。フォルダパス名長は 194 バイト以内で す。ファイル名長は 63 バイト以内です。

書式定義ファイルは,[環境設定]画面の[書式定義]に指定されているフォルダに格納されています。 書式定義ファイルは,[書式定義]画面で作成することができます。

-p

ジョブ運用情報を通常使うプリンタに出力する場合に指定します。このオプションと同時に-c オプショ ンは指定できません。

### -c 保管 CSV ファイル名

ジョブ運用情報を CSV ファイルに出力する場合に出力先ファイル名を指定します。

ファイル名は完全パス(ファイル拡張子.CSV を含む)を指定してください。

指定できるファイル名長はパス全体で 258 バイト以下です。258 バイトを超える場合, 名称自動変換 規則によって 258 バイト以下に変更されたファイル名称で保存されます。指定できるフォルダパス名 長は 194 バイト以下です。名称自動変換規則については,[「7.10 \[CSV ファイルの保存\]画面」](#page-131-0)を参 照してください。

次に示す文字を含むファイル名は指定できません。

 $\frac{2}{7}$  / : \* ? " < > !

このオプションと同時に-p オプションは指定できません。

[環境設定]画面の[CSV 出力時に改行コードを付加する]のチェックの有無によって,出力する CSV ファイルの内容が変化します。

-u

-c 保管 CSV ファイル名を指定した場合に指定することができます。

保管 CSV ファイル名に指定したファイルがすでに存在するファイルだった場合の動作を指定します。 本オペランドを指定するとファイルがすでに存在する場合,ファイルを上書きします。本オペランドを 省略するとファイルがすでに存在する場合,コマンドが異常終了します。

-r

指定したジョブ運用情報ファイルにリリース ID の情報が含まれている場合、内容を出力したいジョブ ネットのリリース ID を指定します。

指定がないときは、該当するリリース ID のうち、いずれかのリリース ID についてジョブネットの内 容が出力されます。リリース ID については、マニュアル「JP1/Automatic Job Management System 3 導入ガイド」のジョブネットリリース機能の説明を参照してください。

注意事項

- jprprint コマンドで印刷実行時に,利用するプリンタで印刷ダイアログが表示されて入力待ちにな る場合があります。この場合は,Windows にログオンした状態で実行してください。
- UAC(ユーザーアカウント制御)が有効な環境で管理者権限を持たないユーザーが CSV ファイル の出力先に、OS によって保護された「C:\Program Files」などのフォルダを指定すると、ファイ ルがユーザーごとの VirtualStore フォルダにリダイレクトして出力されることがあります。
	- リダイレクトされるのは,ファイルの保存先として次のフォルダ配下を指定した場合です。
	- ・「システムドライブ\Windows」配下
	- ・「システムドライブ\Program Files」配下
	- ・「システムドライブ\Program Files (x86)」配下(64 ビット版の Windows の場合)

リダイレクトされたファイルの保存先は,それぞれ次のフォルダ配下になります。

- ・「%LocalAppData%¥VirtualStore¥Windows」配下
- ・「%LocalAppData%¥VirtualStore¥Program Files」配下
- ・「%LocalAppData%¥VirtualStore¥Program Files (x86)」配下

「%LocalAppData%」のデフォルトは「システムドライブ¥Users¥OS ユーザー名 \AppData\Local」です。

- jprprint コマンドで作成した CSV ファイルのパス長(ファイル名を含む)が 218 文字を超えると, Microsoft Excel を起動して CSV ファイルを開くときにエラーになります。この場合は, 次のどれ かの方法でファイルを開いてください。
	- ・ファイルの名前を短い名前に変更する。
	- ・ファイルが格納されている 1 つまたは複数のフォルダの名前を短い名前に変更する。
	- ・パス名が短いフォルダにファイルを移動する。

• jprprint コマンドを実行中に [CTRL] + [C] キーを押すと, jprprint コマンドは中断してもバッ クグラウンドで印刷したり,CSV ファイルを出力したりする場合があります。

#### 戻り値

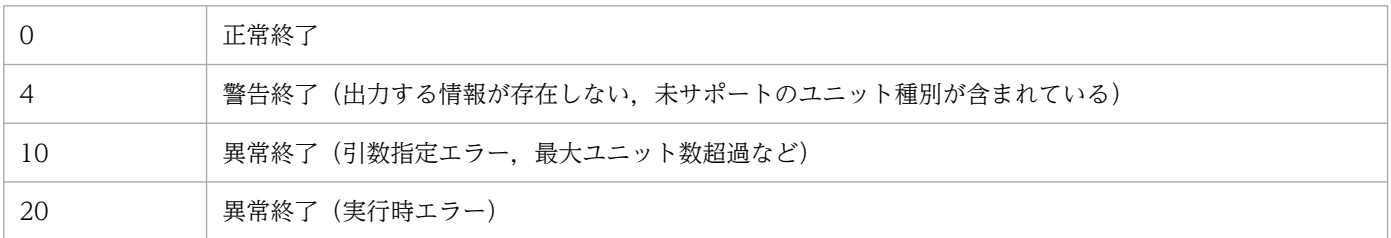

### jprprint コマンドで消費するメモリ量

jprprint コマンドで消費するメモリ量は、次の計算式によって求めることができます。

ただし,この計算式は余裕を持たせた目安として考えてください。

ユニット名の長さ,ユニットの階層の深さ,ユニット属性のデータ量,スケジュールルールの数など は,ユーザーの指定に依存するため,実際のサイズとは異なる場合があります。

### 計算式

4 メガバイト+<ジョブ運用情報ファイルの展開メモリ>×3.5 バイト

- <ジョブ運用情報ファイルの展開メモリ>
	- =<全ユニット>+<書式>
- <全ユニット> = 20 バイト+ 4 バイト×全ユニット数+< 1 ユニット>×全ユニット数
- < 1 ユニット>

= 28 バイト+ (48 バイト+ユニット属性の平均データ量×日次データ収集日数) ×ajsshow による収集属性の数+ (48 バイト+ユニット属性の平均データ量) ×ajsprint による収集属性 数+ (ajsshow による収集属性の数+ ajsprint による収集属性数) ×8 バイト

• <書式>

= 61 バイト×4 バイト+ 12 バイト×選択列数

#### 注意

- マシンスペックに余裕があっても,メモリ消費量が OS の 1 プロセスあたりに使用できるメモリ 上限(2GB)に達した場合は,メモリ不足(KAVR0002-E)エラーとなります。 その場合は,ジョブ運用情報ファイルを分割するために,次の(1)または(2)もしくは両方による 運用をお願いします。 (1) 収集するユニット数が小さくなるように、jprcollect コマンドに指定するユニット名をより 下位のものにする。 (2) 収集するスケジュール量が小さくなるように、jprcollect コマンドで指定する収集期間を短 くする。
- 複数ユーザー運用を有効にしている場合,JP1/AJS3 Print Option 1 プロセスが使用するメモ リ所要量に使用するユーザー数を掛けた量が必要となります。

# jprmpflw (Windows)

## 形式

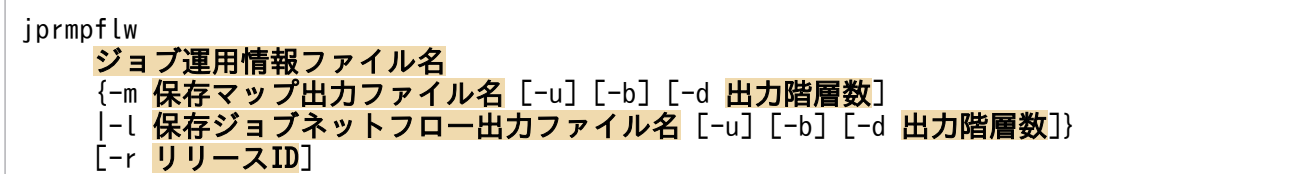

### 説明

ジョブ運用情報ファイルの内容をマップ形式またはジョブネットフロー形式で出力します。

JP1/AJSを使用して自動運用する場合,次のどちらかで実行してください。

JP1/AJS2 - Manager または JP1/AJS3 - Manager のジョブに実行ファイルやスクリプトファイル等を定 義して実行

ジョブを自動化するシステムの環境構築については,JP1/AJS2 または JP1/AJS3 のマニュアルを参照 してください。

JP1/Script を使用して Windows にログオンした環境で運用

JP1/Script では,ログオン空間でジョブを実行する機能を提供しています。スクリプトファイル(.spt) を作成し,作成したスクリプトファイルを JP1/AJS の実行ファイルに指定してください。スクリプト ファイルの作成方法については,マニュアル「JP1/Script(Windows(R)用)」を参照してください。

<指定例>

• ジョブ運用ファイル:C:\Input\SAMP.aoi の情報をマップ形式でファイル:C:\work\map.xlsx に出力する場合

jprmpflw C:\Input\SAMP.aoi -m C:\work\map.xlsx

• ジョブ運用ファイル: C:\Input\SAMP.aoiの情報をジョブネットフロー書式定義で定義した内容 に従って、ジョブネットフロー形式でファイル:C:\work\flow.xlsx に出力する場合

jprmpflw C:\Input\SAMP.aoi -l C:\work\flow.xlsx

# 格納先ディレクトリ

(Install Path)

## 引数

#### ジョブ運用情報ファイル名

出力するジョブ運用情報のファイル名を指定します。

ファイル名は完全パス(ファイル拡張子.aoi を含む)を指定してください。

指定できるファイル名長はパス全体で 258 バイト以下です。フォルダパス名長は 194 バイト以内で す。ファイル名長は 63 バイト以内です。

次に示す文字を含むファイル名は指定できません。

 $\frac{2}{7}$  / : \* ? " < > !

### -m 保存マップ出力ファイル名

ジョブネットの定義情報をマップ形式で Microsoft Excel のファイルに出力する場合に出力先ファイル 名を指定します。

ファイル名は完全パス(ファイル拡張子.xlsx を含む)を指定してください。

指定できるファイル名はパス全体で 258 バイト以下です。258 バイトを超える場合,名称自動変換規 則によって 258 バイト以内に変更されたファイル名称で保存されます。名称自動変換規則については 補足を参照してください。

フォルダパス名長は 194 バイト以内です。

次に示す文字を含むファイル名は指定できません。

 $\frac{2}{7}$  / : \* ? " < > !

このオプションと同時に-l オプションは指定できません。

### -l 保存ジョブネットフロー出力ファイル名

ジョブネットの定義情報をジョブネットフロー形式で Microsoft Excel のファイルに出力する場合に出 力先ファイル名を指定します。

ファイル名は完全パス(ファイル拡張子.xlsx を含む)を指定してください。

指定できるファイル名はパス全体で 258 バイト以下です。258 バイトを超える場合,名称自動変換規 則によって 258 バイト以内に変更されたファイル名称で保存されます。名称自動変換規則については 補足を参照してください。

フォルダパス名長は 194 バイト以内です。

次に示す文字を含むファイル名は指定できません。

 $\frac{2}{7}$  / :  $*$  ? " < > |

このオプションと同時に-m オプションは指定できません。

#### -u

保存マップ出力ファイル名,および保存ジョブネットフロー出力ファイル名に指定したファイルがすで に存在するファイルだった場合の動作を指定します。

本オペランドを指定するとファイルがすでに存在する場合,ファイルを上書きします。本オペランドを 省略するとファイルがすでに存在する場合,コマンドが異常終了します。

-b

ジョブネット単位に改ページを挿入したい場合に指定します。 指定しない場合は改ページしません。

### -d 出力階数数

指定した階層数より深い階層のユニットは出力対象としない場合に指定します。

出力階層数は 1〜2,147,483,647 の数値で指定します。1 を指定すると,ジョブ運用情報ファイルの最 上位のユニットの直下だけが出力対象になります。

指定しない場合は,全階層出力します。

-r リリース ID

指定したジョブ運用情報ファイルにリリース ID の情報が含まれている場合,内容を出力したいジョブ ネットのリリース ID を指定します。

指定しない場合は,ジョブ運用情報ファイルで最初に有効なリリース ID を指定されたものと仮定しま す。

#### 戻り値

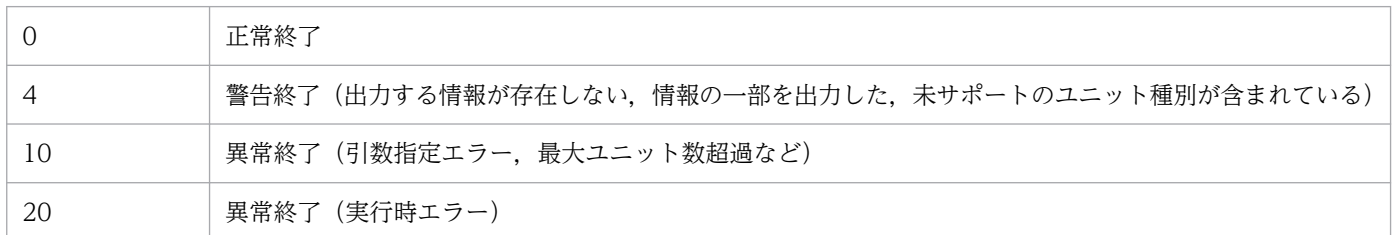

補足(名称自動変換規則について)

ファイルパス名全体が 258 バイトを超える名称は、ファイル名の拡張子 (.xlsx) 以外の部分を (252 (拡張子とフォルダとファイルの間の¥を除く) −フォルダパス名長) バイト以内に変換します。

• 拡張子を除いた部分の変換

拡張子を除いた部分が(252−フォルダパス名長)バイトを超える場合,(252−フォルダパス名 長)バイト目が全角文字の1バイト目になっていれば、先頭から (251−フォルダパス名長) バイ トを適用します。拡張子以外の部分が(251−フォルダパス名長)バイト以下の場合はそのまま適 用します。変換したファイル名と拡張子をあわせた名称がすでに存在するファイルパス名と一致す る場合は,変換後のファイル名の後ろに 3 バイトの通番を 16 進文字列(000〜FFF:英字は大文 字)で付加します。ただし、先頭から (249−フォルダパス名長) バイト目が全角文字の 1 バイト 目になっている場合は,先頭から(248−フォルダパス名長)バイトに 3 バイトの通番を付加します。

• 拡張子は「.xlsx」固定

ファイル名は日本語ロケールの場合は Shift-JIS コード,日本語ロケール以外の場合は ASCII コードに 変換して生成されます。このとき,変換できなかった文字は「-」(ハイフン)に置き換えて生成されま す。

jprmpflw コマンドで消費するメモリ量

jprmpflw コマンドで消費するメモリ量は,次の計算式によって求めることができます。

ただし,この計算式は余裕を持たせた目安として考えてください。

ユニット名の長さ,ユニットの階層の深さ,ユニット属性のデータ量,スケジュールルールの数など は,ユーザーの指定に依存するため,実際のサイズとは異なる場合があります。

計算式

4 メガバイト+<ジョブ運用情報ファイルの展開メモリ>×3.5 バイト※1

• <ジョブ運用情報ファイルの展開メモリ>

=<全ユニット>+<書式>+<ジョブネットフロー書式<sup>※2</sup> >

- <全ユニット> = 20 バイト+ 4 バイト×全ユニット数+< 1 ユニット>×全ユニット数
- < 1 ユニット> = 28 バイト+ (48 バイト+ユニット属性の平均データ量×日次データ収集日数) ×ajsshow による収集属性の数+ (48 バイト+ユニット属性の平均データ量) ×ajsprint による収集属性 数+(ajsshow による収集属性の数+ ajsprint による収集属性数)×8 バイト
- <書式>
	- = 64 バイト×4 バイト+ 12 バイト×10(平均選択列数)
	- = 376 バイト
- <ジョブネットフロー書式> = 6 バイト+(8 バイト×平均選択列数)×出力ユニット種別数

注※1 jprmpflw コマンドを複数実行する、または複数ユーザー運用を使用している場合、この計 算式に実行コマンド数,または実行ユーザー数を掛けた量が必要になります。

注※2 ジョブネットフロー出力時だけ加算してください。

### 注意事項

- UAC(ユーザーアカウント制御)が有効な環境で管理者権限を持たないユーザーが-m オプション の保存マップ出力ファイル名、および-l オプションの保存ジョブネットフロー出力ファイル名に, OS によって保護された「C:\Program Files」などのフォルダを含むファイル名を指定すると、ファ イルがユーザーごとの VirtualStore フォルダにリダイレクトして出力されることがあります。 リダイレクトされるのは,ファイルの保存先として次のフォルダ配下を指定した場合です。
	- ・「システムドライブ\Windows」配下
	- ・「システムドライブ\Program Files」配下
	- ・「システムドライブ¥Program Files (x86)」配下(64 ビット版の Windows の場合)

リダイレクトされたファイルの保存先は,それぞれ次のフォルダ配下になります。

- ・「%LocalAppData%¥VirtualStore¥Windows」配下
- ・「%LocalAppData%¥VirtualStore¥Program Files」配下

・「%LocalAppData%¥VirtualStore¥Program Files (x86)」配下

「%LocalAppData%」のデフォルトは「システムドライブ¥Users¥OS ユーザー名 \AppData\Local」です。

- ジョブネット内に表示するユニットが存在しない場合,または,ルートジョブネットとマネージャー ジョブネットの場合は,ジョブネットの完全名だけを出力します。
- ジョブグループは出力の対象になりません。ジョブ運用情報ファイルの最上位のユニットがジョブ グループの場合,「出力階層数」に 1 を指定しないでください。指定した場合,何も出力されませ ん。ジョブネットが定義されている階層が含まれるように階層数を指定してください。

• マップ出力の場合,JP1/AJS3 - View 13-00 が標準提供するアイコンを表示します。標準で装備し ていないユニットは次のアイコンを表示します。

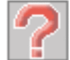

- リリース情報をもつジョブネットかどうかは,アイコンで識別できません。リリース情報をもたな いジョブネットと同じアイコン表示となります。
- マップ出力ファイルの印刷・印刷プレビューでユニット名が欠けてしまう場合,ユニット名の表示 領域のサイズを拡張することによって,欠けたユニット名を表示させることができます。ユニット 名の表示領域のサイズを拡張する方法については、「7.19.4 [マップ] タブの表示項目」を参照し てください。
- マップ出力でユニット名の背景で矢印が隠れて表示されない場合,ユニット名の背景を透明にする ことによって、隠れた矢印を表示させることができます。ユニット名の背景を透明にする方法につ いては. [7.19.4 [マップ] タブの表示項目 | を参照してください。
- マップ出力でコメントを表示するかどうかは[環境設定]画面の[マップ]タブで設定します。設 定方法については、「7.19.4 [マップ] タブの表示項目」を参照してください。
- マップ出力でコメントを表示する設定で,コメントが長いためにアイコンの下に隠れてしまう場合 は、ユニット名の表示領域のサイズを拡張するか, Microsoft Excel 上でセルの横幅を編集してく ださい。
- マップ出力でコメントを表示しない場合,ユニット名は中央揃えで出力します。コメントを表示す る場合,ユニット名とコメントは左揃えで出力します。
- •[環境設定]画面で指定したジョブネットフロー定義ファイルが存在しない場合,ジョブネットフ ロー出力できません。[環境設定]画面で存在するジョブネットフロー定義ファイルを指定してくだ さい。
- ジョブネットフロー出力では,1 つのセルに出力される文字数が 255 文字を超える場合,Microsoft Excel 上でセル内のデータが「#####」と表示されることがあります。
- ジョブネットフロー出力で,出力する 1 データ (1 世代) が 4,000 バイトを超える場合は, 該当 データは「×(文字が多すぎるため表示できません)。」と出力されます。また,出力するデータは 1セル内で 32,000 バイト,255 行が最大で,これを超えるデータ部は出力されません。 制限値を超過した場合には,ログファイルに要因と該当するユニット名,ユニット属性が出力され ているので,データを分割するなどの対策をしてください。
- ジョブネットフロー出力ファイルの印刷・印刷プレビューでセルの文字列が欠けてしまう場合,デー タの表示領域のサイズを拡張することによって,欠けたデータを表示させることができます。デー タの表示領域のサイズを拡張する方法については,「[7.19.5 \[ジョブネットフロー\]タブの表示項](#page-169-0) [目](#page-169-0)」を参照してください。
- ジョブネットフロー出力で凡例を表示するかどうかは [環境設定] 画面の [ジョブネットフロー] タブで設定します。設定方法については,「[7.19.5 \[ジョブネットフロー\]タブの表示項目」](#page-169-0)を参 照してください。
- マップ出力およびジョブネットフロー出力で出力する情報量は Microsoft Excel の最大行,最大列 数,および最大改ページ数に依存します。これらの最大値を超える情報を出力した場合,出力ファ イルを開いた時に Microsoft Excel 上でエラーが発生します。 Microsoft Excel の最大行, 最大列数, および最大改ページ数については, Microsoft Excel のヘル プ等で確認してください。
- マップ出力およびジョブネットフロー出力でエラーが発生した場合,出力先に保存されたファイル を開いて確認してください。
- jprmpflw コマンドで作成したファイルのパス長(ファイル名を含む)が 218 文字を超えると, Microsoft Excel を起動してファイルを開くときにエラーになります。この場合は、次のどれかの 方法でファイルを開いてください。
	- ・ファイルの名前を短い名前に変更する。
	- ・ファイルが格納されている 1 つまたは複数のフォルダの名前を短い名前に変更する。
	- ・パス名が短くなるフォルダにファイルを移動する。
- マップ出力およびジョブネットフロー出力を実行する場合は,Microsoft .NET Framework 4.6 以 降をインストールしてください。
- マップ出力およびジョブネットフロー出力の矢印の太さは Microsoft Excel のデフォルトの設定に 従います。このため,jprmpflw コマンドで出力したファイルの矢印と太さが異なる場合があります。
- マップ出力およびジョブネットフロー出力の矢印の開始・終了位置と,jprmpflw コマンドで出力し たファイルの矢印の開始・終了位置が,数ミリ異なる場合があります。
- マップ出力およびジョブネットフロー出力した結果を保存したファイルと,jprmpflw コマンドで出 力したファイルのサイズは異なります。
- マップ出力のユニット名およびコメントを表示するフォントと,jprmpflw コマンドで出力したファ イルのフォントが異なる場合があります。
- jprmpflw コマンドを実行中に [CTRL] + [C] キーを押すと, jprmpflw コマンドは中断しても バックグラウンドでファイルを出力する場合があります。
- 複数ユーザー運用を使用している場合,または jprmpflw コマンドを複数実行する場合,同時に実 行できるコマンド数の最大は 5 です。

# jprajsmkkey (Windows)

# 形式

```
jprajsmkkey
     {-U ログインユーザー名 [-P パスワード]
    -H JP1/AJS3 - Managerのホスト名
     \{-a | -u | -d \}|-l}
```
## 説明

JP1/AJS3 - Manager の認証情報を暗号化して認証情報ファイルに登録します。

また,認証情報ファイルに登録した認証情報の参照,更新または削除ができます。

登録した認証情報は jprwebcollect コマンドの実行時に使用されます。

<指定例>

• ログインユーザー名: jp1admin, パスワード: jp1admin, JP1/AJS3 - Manager のホスト名: host001 を指定し、認証情報ファイルに登録する場合

jprajsmkkey -U jp1admin -P jp1admin -H host001 -a

• ログインユーザー名: ip1admin, JP1/AJS3 - Manager のホスト名: host001 を指定し, パスワー ドをコンソールから入力して,認証情報ファイルに登録する場合

```
jprajsmkkey -U jp1admin -H host001 -a
Enter Password :
Re-Enter Password :
```
• ログインユーザー名: jp1admin, パスワード: jp1admin01, JP1/AJS3 - Manager のホスト名: host001 を指定し、認証情報ファイルを更新する場合

jprajsmkkey -U jp1admin -P jp1admin01 -H host001 -u

• ログインユーザー名: jp1admin, JP1/AJS3 - Manager のホスト名: host001 を指定し,認証情 報ファイルから削除する場合

jprajsmkkey -U jp1admin -H host001 -d

• 認証情報ファイルに登録されているユーザー一覧を出力する場合

jprajsmkkey -l

# 格納先ディレクトリ

(Install Path)

# 引数

### -U ログインユーザー名

接続先の JP1/AJS3 - Manager にログインする JP1 ユーザー名を 1〜31 バイトで指定します。JP1 ユー ザー名については JP1/Base のマニュアルを参照してください。

JP1 ユーザー名にコロン(:)は使用できません。

このオプションと同時に-l オプションは指定できません。

### -P パスワード

ログインする JP1 ユーザーのパスワードを 6〜32 バイトで指定します。JP1 ユーザーのパスワードに ついては JP1/Base のマニュアルを参照してください。

-a オプションおよび-u オプションを指定した時にパスワードの入力を省略した場合は,コマンドプロ ンプトで2回同じパスワードを入力する必要があります。パスワードは表示されないので、誤って入力 しないようにしてください。1 回目と 2 回目で異なるパスワードを入力した場合はエラーとなるので, コマンドを再実行してください。

このオプションと同時に-l オプションは指定できません。

このオプションと同時に-d オプションを指定した場合は,指定した値は無視されます。

### -H JP1/AJS3 - Manager のホスト名

接続先の JP1/AJS3 - Manager のホスト名または IP アドレスを 1〜255 バイトで指定します。 JP1/AJS3 - Manager のホスト名にコロン(:)は使用できません。 このオプションと同時に-l オプションは指定できません。

-a

指定した JP1 ユーザー名, パスワード, および JP1/AJS3 - Manager のホスト名を暗号化して認証情 報ファイルに登録します。

指定した JP1 ユーザー名と JP1/AJS3 - Manager のホスト名の組み合わせがすでに存在する場合は KAVR4104-E エラーになります。-u オプションで更新してください。

このオプションと同時に-u オプション,-d オプション,または-l オプションは指定できません。 -u オプション,-d オプション,または-l オプションの指定がない場合は,-a オプションが指定された と仮定します。

#### -u

指定した JP1 ユーザー名, パスワード, および JP1/AJS3 - Manager のホスト名で認証情報ファイル を更新します。

指定した JP1 ユーザー名と JP1/AJS3 - Manager のホスト名の組み合わせがすでに存在する場合, パ スワードを上書きします。存在しない場合は KAVR4108-E エラーになります。-a オプションで登録 してください。

このオプションと同時に-a オプション,-d オプション,または-l オプションは指定できません。

-d

指定した JP1 ユーザー名,JP1/AJS3 - Manager のホスト名の組み合わせを認証情報ファイルから削 除します。パスワードの指定は不要です。

8. コマンド

指定した JP1 ユーザー名と JP1/AJS3-Manager のホスト名の組み合わせが存在しない場合は KAVR4108-E エラーになります。

このオプションと同時に-a オプション,-u オプション,または-l オプションは指定できません。

-l

JP1/AJS3 - Manager のホスト名とログインユーザー一覧を標準出力に出力します。

<出力情報>

JP1/AJS3 - Manager のホスト名とログインユーザー名を出力します。パスワードは出力しません。

[JP1/AJS3 - Managerのホスト名1] ログインユーザー名1 [JP1/AJS3 - Managerのホスト名2] ログインユーザー名2 **Service State State State State** 

複数登録されている場合は,すべて出力されます。

JP1/AJS3 - Manager のホスト名とログインユーザーが登録されていない場合に実行すると KAVR4109-E エラーになります。

このオプションと同時に-U オプション, P オプション, -H オプション, -a オプション, -u オプ ション,または-d オプションは指定できません。

<出力例>

[mgrhost1] jp1admin [mgrhost100] jp1admin [localhost] jp1admin

戻り値

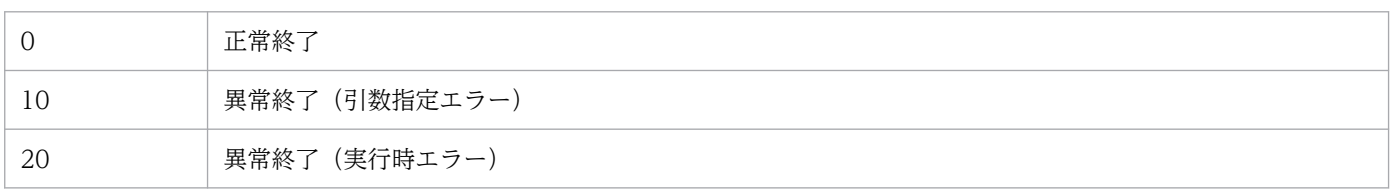

注意事項

- jprajsmkkey コマンドではログインユーザー名およびパスワードの内容チェックは実施されません。 jprwebcollect コマンドの実行時に認証されます。
- ログインユーザー名, パスワード, および JP1/AJS3 Manager のホスト名の指定に誤りがある と、jprwebcollect コマンドの実行時に認証エラーになります。ログインユーザーとパスワードの 設定については JP1/Base のマニュアルを参照してください。JP1/AJS3 - Manager のホスト名の 設定については JP1/AJS3 のマニュアルを参照してください。
- JP1/AJS3 Print Option をインストールしたマシンを複数のユーザーで使用する場合は,複数ユー ザー運用を有効にして,各ユーザーで認証情報を登録してください。
- JP1/AJS3 Manager のホスト名が変更になった場合は、jpraismkkey コマンドで変更前のホスト 名を削除して変更後のホスト名を登録してください。

# jprwebcollect (Windows)

# 形式

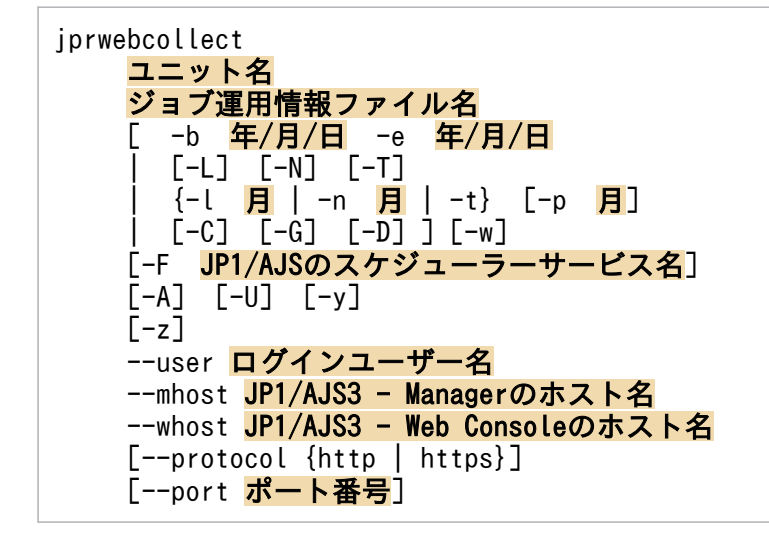

# 説明

接続先の JP1/AJS3 - Web Console から収集対象の JP1/AJS3 - Manager にログインし、ジョブ運用情 報を収集します。収集する情報は,ジョブネットワーク要素の定義情報および実行予定・結果情報です。 収集した情報は、ジョブ運用情報ファイルに格納します。ジョブ運用情報ファイルは、ジョブ運用ドキュ メント出力の入力情報となります。

ジョブ運用情報の収集は,JP1/AJS が提供する次のコマンドを内部で実行することで実現しています。

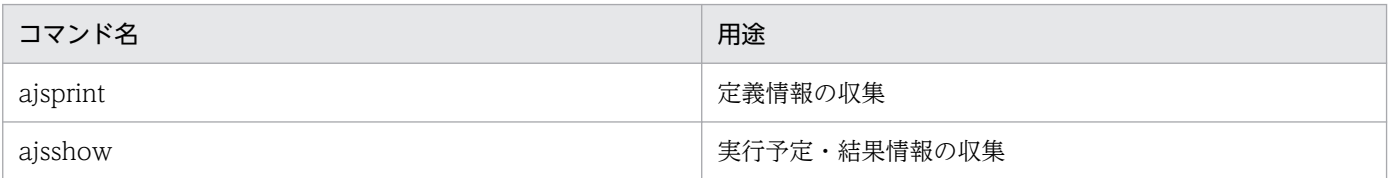

当該コマンドを実行するには,上記のコマンドを実行できる環境(環境変数など)の設定が必要です。詳 細については,マニュアル「JP1/Automatic Job Management System 3 コマンドリファレンス」を参 照してください。

ジョブ運用情報の収集対象をユニット名で指定します。ユニット名は、JP1/AJS のジョブ名, ジョブネッ ト名、またはジョブグループ名を完全名で指定します。完全名は先頭が「/」で、ルートジョブグループか らそのジョブネットワークまでの名称を「/」で区切って指定したものです。

ルートジョブグループ以下をまとめて収集する場合は,-A 引数を指定してください。-A 引数を指定する ことで、ユニット名に「/」(ルートジョブグループ)を指定できます。

実行予定・結果情報を収集するには、収集期間を指定してください。期間は、実行予定・結果情報の収集 開始日と終了日の指定で指定します。指定方法は,年月日指定,月次指定,相対月指定,日次指定の 4 つ から選ぶことができます。収集期間の詳細は,「[jprcollect\(Windows,UNIX\)](#page-177-0)」を参照してください。

### <指定例>

● 収集対象の JP1/AJS3 - Manager のホスト名が host001 で、ログインユーザーに jp1admin を指 定し,接続先の JP1/AJS3 - Web Console のホスト名が hostweb01 の場合 ジョブ運用情報を収集する対象が「Group1」ジョブグループ下の「Net1」ジョブネット,実行予 定·結果情報の収集期間が「今月分」,暦日で収集し,収集した結果を「c:\work\test.aoi」ファイ ルに格納するには,次のコマンドを実行します。

jprwebcollect /Group1/Net1 c:\work\test.aoi -T -F AJSROOT1 --user jp1admin --mhost host00 1 --whost hostweb01

実行履歴は c:\work¥test.log に出力されます。

# 格納先ディレクトリ

(Install Path)

# 引数

### ユニット名

収集するジョブ運用情報のユニット名を指定します。ここで指定したユニット以下のすべてのユニット 情報が収集対象となります。

ユニット名に総称名(「\*」または「?」)は指定できません。

複数個のユニット名は指定できません。

ユニット名は大文字と小文字が区別されます。

### ジョブ運用情報ファイル名

出力するジョブ運用情報のファイル名を指定します。

ファイル名は完全パス(ファイル拡張子.aoi を含む)を指定してください。

指定できるファイル名長はパス全体で 258 バイト以下です。フォルダパス名長は 194 バイト以内で す。ファイル名長は 63 バイト以内です。

次に示す文字を含むファイル名は指定できません。

 $\frac{2}{7}$ /: \* ? " < > !

### -b 年/月/日

実行予定・結果情報を収集する期間の開始日を指定します。なお,開始時刻は基準時刻です。

• 年

指定できる値は,1994〜2099(単位:西暦年)です。

• 月

指定できる値は,1(または 01)〜12(単位:月)です。

• 日 指定できる値は,1(または 01)〜31(単位:日)です。 この引数は-e 引数と同時に指定してください。この引数を指定しないと、実行予定・結果情報を収集 しません。

-e 年/月/日

実行予定・結果情報を収集する期間の終了日を指定します。終了日には開始日と同じ日,または開始日 以降の日を指定します。なお,終了時刻は基準時刻に 23 時間 59 分 59 秒を加えた時刻です。

• 年

指定できる値は,1994〜2099(単位:西暦年)です。

• 月

指定できる値は,1(または 01)〜12(単位:月)です。

• 日

指定できる値は,1(または 01)〜31(単位:日)です。

この引数は,-b 引数と同時に指定してください。

### $\overline{a}$

先月分の実行予定・結果情報を収集したい場合に指定します。

-T 引数を指定せずに-N 引数と同時に指定することはできません。

### -N

来月分の実行予定・結果情報を収集したい場合に指定します。

-T 引数を指定せずに-L 引数と同時に指定することはできません。

#### -T

今月分の実行予定・結果情報を収集したい場合に指定します。

### -l 月

当月以前を月単位で実行予定・結果情報を収集したい場合に,当月から何か月前の月を開始月とするの かを相対月で指定します。

指定値は次の範囲になります。

月:1〜12

### -n 月

当月以後を月単位で実行予定・結果情報を収集したい場合に,当月から何か月後の月を開始月とするの かを相対月で指定します。

指定値は次の範囲になります。

月:1〜12

### -t

当月を開始月として,月単位で実行予定・結果情報を収集したい場合に指定します。

-p 月

月単位で実行予定・結果情報を収集したい場合に,開始月より何か月分収集したいのかを開始月からの 相対月で指定します。

指定値は次の範囲になります。

月:1〜12

この引数は-l 引数,-n 引数,または-t 引数と同時に指定してください。 -p 引数を省略した場合は-p 1 を仮定し,1 か月分だけ収集します。

### -C

前日分の実行予定・結果情報を収集したい場合に指定します。 -D 引数を指定せずに-G 引数と同時に指定することはできません。

### -G

翌日分の実行予定・結果情報を収集したい場合に指定します。

-D 引数を指定せずに-C 引数と同時に指定することはできません。

### -D

本日分の実行予定・結果情報を収集したい場合に指定します。

### -w

実行予定・結果情報を収集する期間の開始日および終了日を実行日で指定します。

この引数を省略した場合は、実行予定・結果情報を収集する期間の開始日および終了日を暦日で指定し ます。

暦日および実行日での収集の違いについては,[「jprcollect\(Windows,UNIX\)](#page-177-0)」を参照してください。

### -F JP1/AJS のスケジューラーサービス名

処理対象とする,JP1/AJS のスケジューラーサービスのサービス名を指定します。

この引数を省略した場合は、JP1/AJS のスケジューラーサービスのサービス名に「AJSROOT1」が指 定されたものとして動作します。

### -A

ユニット名に「/」(ルートジョブグループ)を指定できるようにします。

### $-U$

指定したユニットの下位を含めた最終更新日時を収集したい場合に指定します。

### -y

指定したユニットにジョブネットリリース機能を使用した登録情報が含まれている場合で,リリース ID ごとにジョブネットの情報を収集したいときに指定します。

ジョブネットリリース機能については,マニュアル「JP1/Automatic Job Management System 3 導 入ガイド」のジョブネットリリース機能の説明を参照してください。

-z

ジョブ運用情報ファイル名に指定したファイルがすでに存在するファイルだった場合の動作を指定しま す。

この引数を指定すると,ファイルがすでに存在する場合,ファイルを上書きします。この引数を省略す ると,ファイルがすでに存在する場合,エラーになります。

## --user ログインユーザー名

収集対象の JP1/AJS3 - Manager にログインする JP1 ユーザー名を指定します。 あらかじめ jprajsmkkey コマンドを実行して、JP1/AJS3 - Manager のホスト名, ログインユーザー

名,およびパスワードを認証情報ファイルに登録してください。指定したログインユーザー名が認証情 報ファイルに登録されていないとエラーになります。

## --mhost JP1/AJS3 - Manager のホスト名

収集対象の JP1/AJS3 - Manager のホスト名または IP アドレスを 1〜255 バイトで指定します。 あらかじめ jprajsmkkey コマンドを実行して、JP1/AJS3 - Manager のホスト名、ログインユーザー 名,およびパスワードを認証情報ファイルに登録してください。指定した JP1/AJS3 - Manager のホ スト名が認証情報ファイルに登録されていないとエラーになります。

## --whost JP1/AJS3 - Web Console のホスト名

接続先の JP1/AJS3 - Web Console のホスト名または IP アドレスを 1〜255 バイトで指定します。

## --protocol { http | https }

接続先の JP1/AJS3 - Web Console への通信方式を,HTTP 通信または HTTPS 通信のどちらかを指 定します。--protocol 引数を省略した場合,デフォルトは http となります。

## --port ポート番号

接続先の JP1/AJS3 - Web Console への通信で使用するポート番号を指定します。--port 引数を省略 した場合, --protocol 引数で http を指定するとデフォルトは 22252 となります。--protocol 引数で https を指定するとデフォルトは 22253 となります。

### 戻り値

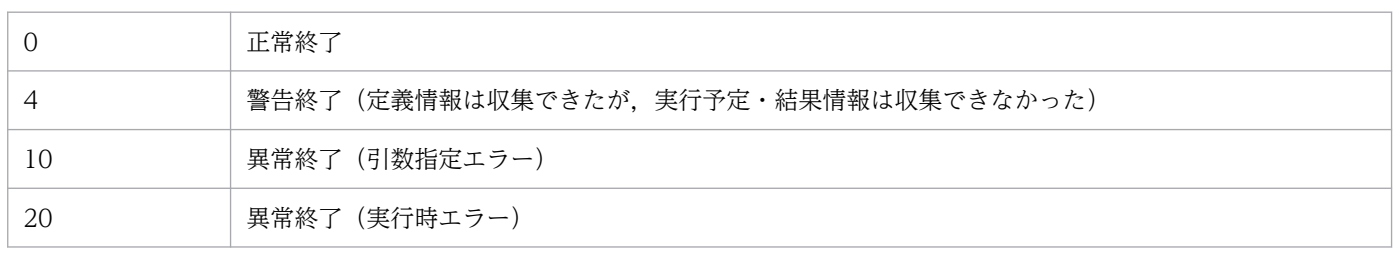

補足

コマンド実行ごとに,ジョブ運用情報の収集に関する実行履歴情報を格納したファイルをジョブ運用情 報ファイルと同じディレクトリまたはフォルダに作成します。ファイルの名称は,出力ファイル名に指 定したファイル名に,ファイル拡張子(.log)を付加したものです。

このコマンドでは、特に引数の妥当性をチェックしません。このコマンドが異常終了した場合は、実行 履歴情報を参照して,要因を取り除いてください。

実行履歴情報については、「jprcollect (Windows, UNIX)」を参照してください。

### 注意事項

• このコマンドは, JP1/AJS3 - Print Option, 収集対象の JP1/AJS3 - Manager および同じマシン にインストールされた JP1/AJS3 - Print Option Manager,接続先の JP1/AJS3 - Web Console のバージョンがそれぞれ 12-50 以降の場合に使用できます。

• 収集期間を指定しても、指定したユニットを実行登録していない場合は、定義情報は収集できます が,実行予定・結果情報は収集できません。また,指定した収集期間内に実行登録がないときも, 実行予定・結果情報は収集できません。これらの場合、コマンドは警告終了しますが、ジョブ運用 情報ファイルのドキュメント出力は可能です。ただし,実行予定・結果情報が収集できていないの で,実行予定・結果情報に関する帳票の出力はできません。

ユニットにジョブグループを指定し,そのジョブグループに実行登録のあるジョブネットと実行登 録のないジョブネットが混在している場合は,実行登録のあるジョブネットだけ実行予定・結果情 報を収集できます。

- 収集対象の JP1/AJS3 Manager のスケジューラーサービス名を正しく指定してください。正しく 指定されていない場合,出力されたジョブ運用情報ファイルで帳票出力すると文字化けが発生します。
- -A 引数を指定してルート直下からジョブ運用情報を収集した場合,ユニット定義数やスケジュール 情報量が多くなるため,ジョブ運用情報ファイル(aoi ファイル)のサイズが非常に大きくなりファ イル転送に時間がかかる場合や,タイムアウトでエラーになる場合があります。サイズの大きいジョ ブ運用情報ファイルを [ジョブ運用ドキュメント出力]画面で表示・印刷などしたり、jprprint コ マンドで印刷・CSV ファイルに出力したりすると多大なリソースを消費し,非常に多くの処理時間 が必要となります。

このような場合は,ルート直下からのジョブ運用情報の収集ではなく,ジョブグループ単位のジョ ブ運用情報の収集による運用を推奨します。

- 指定した収集期間の範囲内に実行予定および実行結果のあるジョブが出力対象となります。収集期 間の範囲内に実行を開始し,範囲を超えて終了したジョブは,ジョブ実行が終了した後にジョブ運 用情報を収集した場合,収集期間の範囲内にある実行結果を取得できます。収集期間の範囲を超え た実行結果は取得できません。
- JP1/AJS3 Manager がクラスタ構成の場合は,アクティブな系からジョブ運用情報を収集してく ださい。その際,論理ホスト用のスケジューラーサービス名を指定してください。
- --b 引数および-e 引数を指定した場合,ユーザーの指定した年月日を ajsshow コマンドの引数とし て使用します。 -L 引数, -N 引数, -T 引数, -l 引数, -n 引数, -t 引数, -p 引数, -C 引数, -G 引数, および-D 引 数を指定した場合,物理ホストのシステム時刻を基に収集期間を決定します。
- -w 引数を指定しない場合,ajsshow コマンドの-b および-e 引数を使用します。 -w 引数を指定した場合, ajsshow コマンドの-v および-w 引数を使用します。
- -y 引数を指定しない場合は、適用中のジョブネットの定義情報,実行予定,および結果情報を収集 します。登録されているリリース情報は収集できません。
- JP1/AJS3 Manager のログイン認証に指定した JP1 ユーザーに, ajsprint コマンドおよび ajsshow コマンドの対象ユニットの JP1 資源グループに対して、JP1 権限レベルを設定してください。 ajsprint コマンドおよび ajsshow コマンドを実行するために必要な JP1 権限レベルの詳細について は,JP1/AJS3 のマニュアルを参照してください。
- JP1/AJS3 の環境設定パラメーター AJSPRINTSORTUNITINF が「yes」の場合,関連線情報は先 行ユニットおよび後続ユニットの文字コード昇順にジョブ運用情報ファイルに出力されます。環境 設定パラメーター AJSPRINTSORTUNITINF が [no], または値を設定していない場合, 関連線

情報は先行ユニットおよび後続ユニットの作成順に出力されます。詳細については、IP1/AIS3 の マニュアルを参照してください。

- jprwebcollect コマンドを実行中に JP1/AJS でユニットの追加やユニット名の変更が実行されると, 出力されたジョブ運用情報ファイルの内容が不整合になり,帳票出力時にエラーになります。
- UAC(ユーザーアカウント制御)が有効な環境で管理者権限を持たないユーザーがジョブ運用情報 ファイル名に, OS によって保護された「C:\Program Files」などのフォルダを指定すると, ファ イルがユーザーごとの VirtualStore フォルダにリダイレクトして出力されることがあります。 リダイレクトされるのは,ファイルの保存先として次のフォルダ配下を指定した場合です。
	- ・「システムドライブ\Windows」配下
	- ・「システムドライブ\Program Files」配下
	- ・「システムドライブ\Program Files (x86)」配下(64 ビット版の Windows の場合)
	- リダイレクトされたファイルの保存先は,それぞれ次のフォルダ配下になります。
	- ・「%LocalAppData%¥VirtualStore¥Windows」配下
	- · [%LocalAppData%¥VirtualStore¥Program Files] 配下
	- ・「%LocalAppData%¥VirtualStore¥Program Files (x86)」配下

「%LocalAppData%」のデフォルトは「システムドライブ¥Users¥OS ユーザー名 \AppData\Local」です。

- --user 引数および--mhost 引数に指定した値が認証情報ファイルに登録されていない場合はエラー になります。jprajsmkkey コマンドで認証情報ファイルに登録してから jprwebcollect コマンドを 実行してください。
- 認証情報ファイルに誤りがあると、認証に失敗しエラーになります。jprajsmkkey コマンドで認証 情報ファイルの一覧表示で JP1/AJS3 - Manager のホスト名とログインユーザーを確認してくださ い。
- --mhost 引数,--whost 引数,--protocol 引数,および--port 引数の指定に誤りがあると,通信が できずエラーになります。JP1/AJS3 - Web Console および JP1/AJS3 - Manager の環境設定に ついては,JP1/AJS のマニュアルを参照してください。
- --protocol 引数に指定する通信方式と--port 引数に指定するポート番号は JP1/AJS3 Web Console の Web サーバ定義ファイルに合わせてください。一致していない場合は、通信ができずエラーに なります。JP1/AJS3 - Web Console の Web サーバ定義ファイルについては、JP1/AJS のマニュ アルを参照してください。
- JP1/AJS3 Web Console および JP1/AJS3 Manager でエラーが発生した場合は, JP1/AJS3 -Web Console および JP1/AJS3 - Manager の資料採取ツールでログを採取してください。 JP1/AJS3 - Print Option および JP1/AJS3 - Print Option Manager でエラーが発生した場合は, 出力したジョブ運用情報ファイルと実行履歴ファイルを採取し、JP1/AJS3 - Print Option および JP1/AJS3 - Print Option Manager の資料採取ツールでログを採取してください。
- 複数ユーザー運用を使用している場合,あるいは jprwebcollect コマンドを複数実行する場合,同 時に実行できるコマンド数の最大は 5 です。
- JP1/AJS3 Manager のホスト名が変更になった場合は,jprajsmkkey コマンドで変更前のホスト 名を削除して変更後のホスト名を登録してください。
- KAVR4216 エラーメッセージの詳細情報が「接続先からの応答待ちにタイムアウトしました」の 場合, JP1/AJS3 - Web Console の通信設定ファイル (ajscd ajs3web.properties) の ajscd.connect\_timeout および ajscd.receive\_timeout の値を見直してください。JP1/AJS3 - Web Console の通信設定ファイルの詳細については,マニュアル「JP1/Automatic Job Management System 3 構築ガイド」を参照してください。
- JP1/AJS の環境設定パラメーター SCHEDULELIMIT で設定した年(単位:西暦年)を超える期間 の実行予定・結果情報は収集されません。 (例)SCHEDULELIMIT で設定した年が 2043 の場合,2044/1/1 以降の実行予定・結果情報は収

集されません。

JP1/AJS の環境設定パラメーター SCHEDULELIMIT の詳細については,マニュアル「JP1/ Automatic Job Management System 3 構築ガイド」のスケジュールできる範囲の最終年を変更 する設定の説明を参照してください。

ジョブ運用情報ファイルのサイズ

出力するジョブ運用情報ファイル (aoi ファイル)のサイズは、次の計算式によって求めることができ ます。

ただし,この計算式は余裕をもたせた目安として考えてください。

ユニット名の長さ,ユニットの階層の深さ,指定したユニットの位置,関連線の数,スケジュールルー ルの数など,ユーザー指定に依存する部分が多いため,実際のサイズとは異なる場合があります。

計算式

(指定したユニット以下の)定義ユニット数×4.5キロバイト

+

(指定した期間に存在する)世代数×3.5キロバイト

jpwebrcollect コマンドで消費するメモリ量は, JP1/AJS3 - Print Option, JP1/AJS3 - Print Option Manager および JP1/AJS3 - Web Console でそれぞれ上記サイズと同値となります。

jprwebcollect コマンドを複数実行する,または複数ユーザー運用を使用している場合,この計算式に 実行コマンド数,または実行ユーザー数を掛けた量が JP1/AJS3 - Print Option および JP1/AJS3 -Print Option Manager でそれぞれ必要になります。

タイムアウトの設定

接続先の JP1/AJS3 - Web Console と JP1/AJS3 - Print Option の間の通信に,タイムアウトの設定 をします。

(a)JP1/AJS3 - Print Option の設定

(インストール先フォルダ)¥jprpo.ini ファイルをテキストエディターなどで開き,タイムアウトの 設定をします。jprpo.ini ファイルがない場合は、jprpo.ini.model ファイルをコピーして、ファイ ル名を jprpo.ini に変更します。jprpo.ini に下記の項目がなかった場合は、jprpo.ini.model からコ ピーして追加してください。

[jprwebcollect] CONNECT\_TIMEOUT=60 RECEIVE\_TIMEOUT=3600

• CONNECT TIMEOUT=(JP1/AJS3 - Web Console ホストとの接続タイムアウト時間) JP1/AJS3 - Web Console ホストへの接続要求に使用するタイムアウト値を秒単位で指定しま す。接続要求にこのタイムアウト値よりも長い時間がかかる場合,要求はキャンセルされます。 指定範囲:0〜86,400(単位:秒)0 を指定した場合,接続タイムアウト処理を行いません。 デフォルト値:60

推奨値:運用環境に応じて設定してください。

- RECEIVE TIMEOUT=(IP1/AIS3 Web Console ホストからのデータ受信のタイムアウト時間) 要求への応答を受信するためのタイムアウト値を秒単位で指定します。応答にこのタイムアウト 値よりも長い時間がかかる場合,応答はキャンセルされます。
	- 指定範囲:1〜3600(単位:秒)
	- デフォルト値:3600
	- 推奨値:運用環境に応じて設定してください。

注※

カンマや数値以外など誤った設定をした場合は,デフォルト値を仮定します。

(b)JP1/AJS3 - Web Console の設定

接続先の JP1/AJS3 - Manager とのタイムアウトは JP1/AJS3 - Web Console の通信設定ファイ ル(ajscd\_ajs3web.properties)で設定してください。

JP1/AJS3 - Web Console の通信設定ファイル(ajscd\_ajs3web.properties)の詳細については, マニュアル「JP1/Automatic Job Management System 3 構築ガイド」を参照してください。

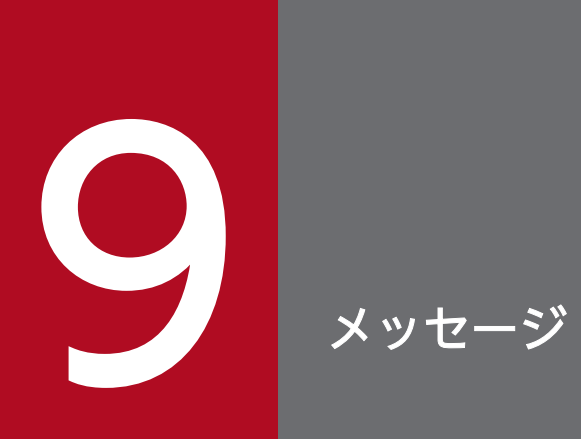

この章では,JP1/AJS3 - Print Option が出力するメッセージを説明します。

# 9.1 JP1/AJS3 - Print Option のメッセージ

JP1/AJS3 - Print Option が出力するメッセージ ID の付いたメッセージを示します。

# 9.1.1 メッセージの形式

メッセージはメッセージIDと、それに続くメッセージテキストで構成されています。出力されるメッセー ジの形式を次に示します。

KAVRnnnn-Z メッセージテキスト

# 9.1.2 メッセージ ID

メッセージ ID は次の内容で構成されています。

### K

システム識別子を示します。

AVR

JP1/AJS3 - Print Option のメッセージであることを示します。

nnnn

メッセージの通し番号です。

Z

メッセージの種類を表します。

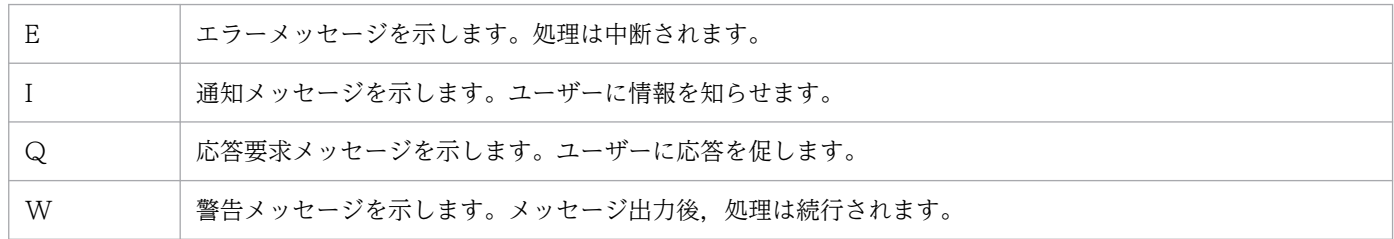

# 9.1.3 メッセージの記載形式

このドキュメントでのメッセージの記載形式を次に示します。太字になっている部分は,メッセージが表 示されるたびに表示内容が変わることを示しています。

ただし,詳細エラーコードやファイル名などの保守情報がついているメッセージについては,場合によっ ては保守情報が表示されないことがあります。

# メッセージ ID

英語メッセージテキスト (※) 日本語メッセージテキスト

メッセージの説明文

 $(S)$ 

システムの処置を示します。

(O)

メッセージが出力されたときに,オペレーターのとる処置を示します。

注※

UNIX 環境で正しく LANG 環境変数が設定されていない場合に出力されます。

# 9.2 メッセージの出力先一覧

ここでは、JP1/AJS3 - Print Option が出力する各メッセージの出力先を一覧で示します。

表中では,出力先を凡例のように表記しています。

## (凡例)

syslog: syslog イベントログ:Windows イベントログ stdout:標準出力 stderr:標準エラー出力 内部ログ:内部トレースログ(トレースログ) JP1 イベント: JP1 イベント メッセージボックス:メッセージボックス ○:出力する −:出力しない

# 表 9‒1 メッセージの出力先一覧

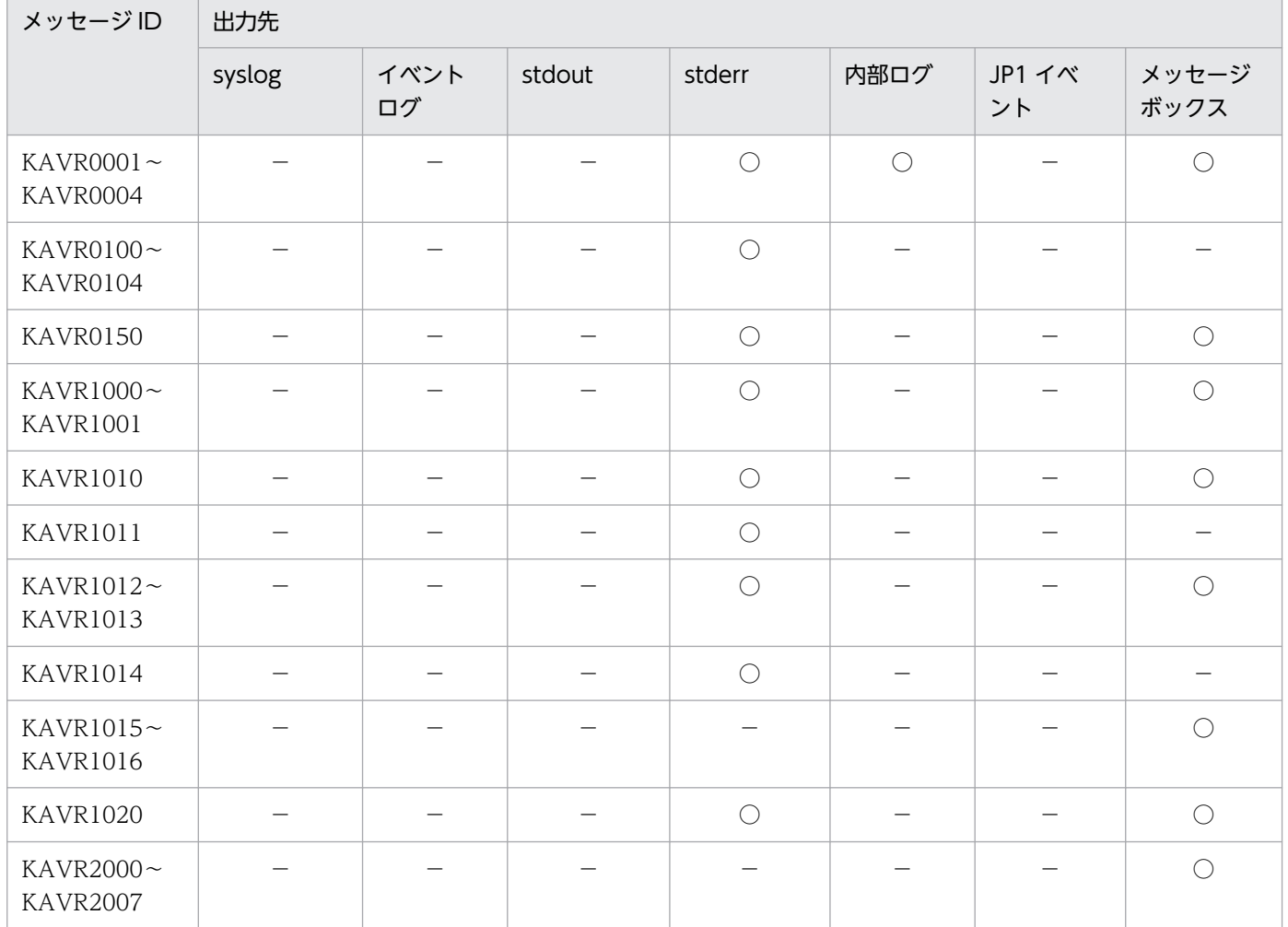
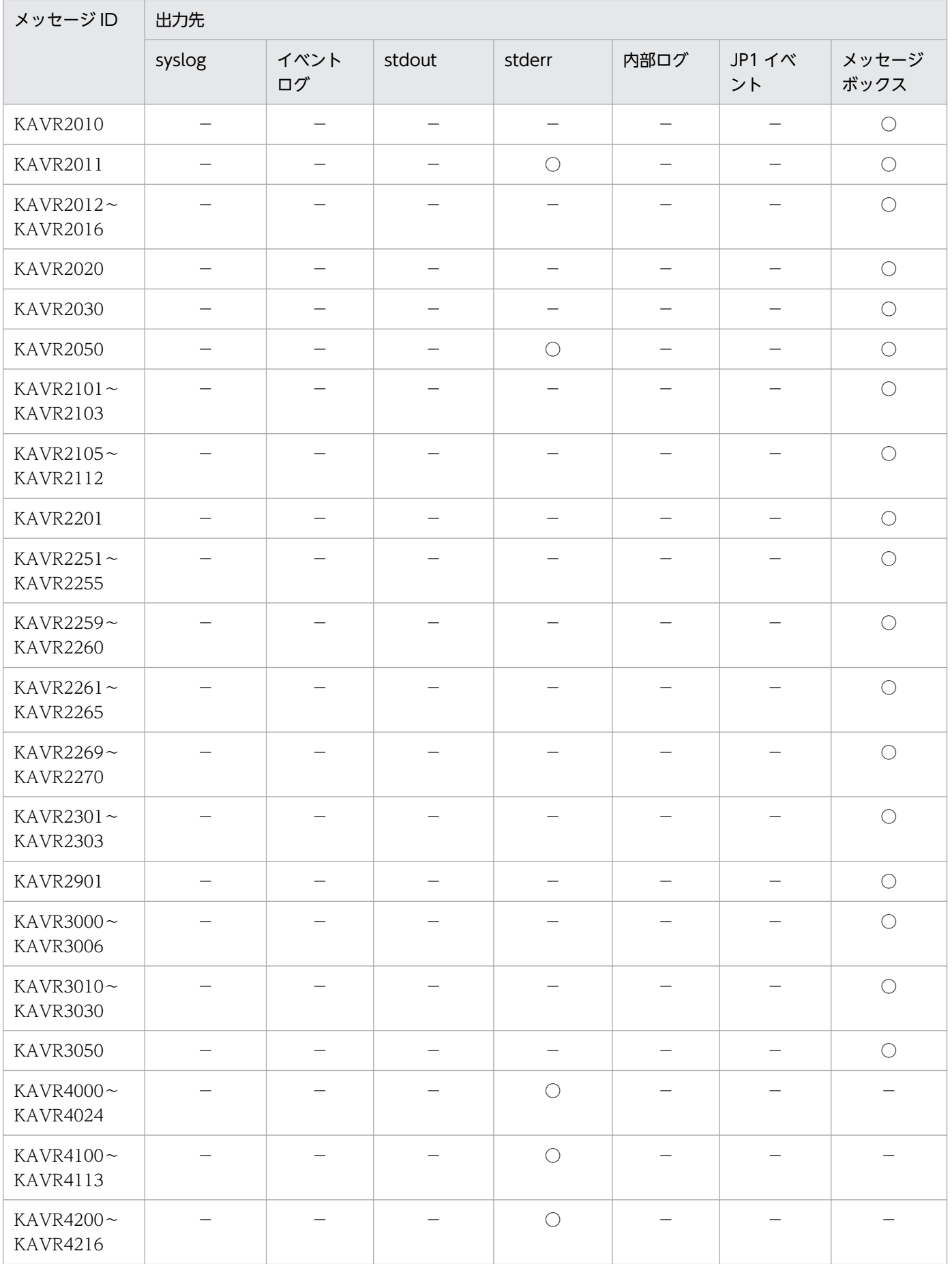

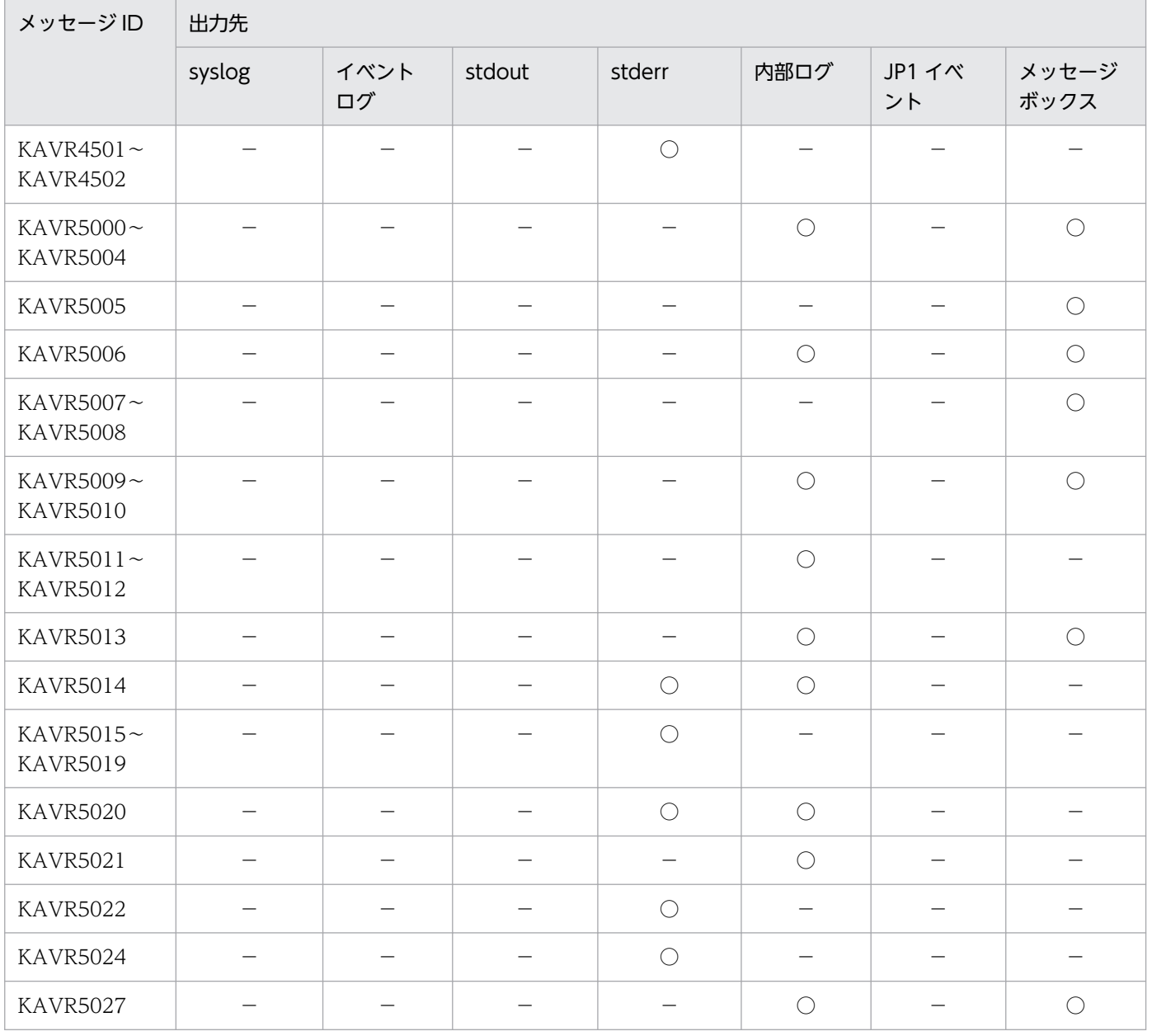

# 9.3 メッセージ一覧

JP1/AJS3 - Print Option が出力するメッセージ ID の付いたメッセージの一覧を次に示します。

#### KAVR0001-E

The unexpected error occurred. Detailed information:(detailed information) システムエラーが発生しました。 詳細情報:(詳細情報)

処理中に予期できない障害を検出しました。

#### $(S)$

処理を打ち切ります。

 $($  $\bigcap$ 

資料を採取し,システム管理者に連絡してください。

### KAVR0002-E

Memory is insufficient. メモリ不足が発生しました。

処理を中断しました。次に示す原因が考えられます。

- マシンスペックに余裕があっても,メモリ消費量が OS の 1 プロセスあたりに使用できるメモリ上限 (2GB)に達した場合は、メモリ不足エラーとなります。
- ジョブ運用情報ファイルの内容が文字化けしています。
- ジョブ運用情報ファイルの内容が不整合になっています。
- $(S)$

処理を打ち切ります。

 $(\bigcap$ 

- 実行中のほかのアプリケーションプログラムを終了して,再実行してください。
- 不要なファイルを削除して十分なディスク容量を確保してください。
- 次の(1)または(2)もしくは両方により、ジョブ運用情報ファイルを分割して運用してください。 (1) 収集するユニット数が小さくなるように,[ジョブ運用情報の収集]画面または jprcollect コマ ンドに指定するユニット名をより下位のものにする。 (2) 収集するスケジュール量が小さくなるように, [ジョブ運用情報の収集]画面または jprcollect コマンドで指定する収集期間を短くする。
- JP1/AJS3 POM サービスの自動開始用シェルスクリプトまたは jprcollect コマンドの実行環境の LANG の設定が JP1/AJS3 の文字コードと一致しているか確認してください。

• ジョブ運用情報ファイルを収集中に JP1/AJS でユニットの追加やユニット名の変更をしていた場合 は,再度,ジョブ運用情報ファイルの収集を実行してください。

#### KAVR0003-E

An attempt to create a folder has failed.

Folder name (Err: error code)

フォルダ作成に失敗しました。

フォルダ名 (Err: エラーコード)

フォルダの作成に失敗しました。次に示す原因が考えられます。

• フォルダ名に使用できない文字を指定している

- フォルダ作成のアクセス権限がない
- $(S)$

処理を打ち切ります。

 $(O)$ 

次に示す内容を確認したあと、再実行してください。

エラーコードが 123 (ERROR\_INVALID\_NAME) または 267 (ERROR\_DIRECTORY) の場合

- フォルダ名に以下の使用できない文字を指定していないか。
	- $\frac{2}{7}$  / ; \* ? " < > | : ,
- •「.」(ピリオド)で始まる,または終わる名称を指定していないか。
- 大文字,小文字を問わず,次の予約語および予約語で始まり,直後に「.」(ピリオド)が続く名 称を指定していないか。 CON, PRN, AUX, CLOCK\$, NUL, COM0, COM1, COM2, COM3, COM4, COM5, COM6, COM7, COM8, COM9, LPT0, LPT1, LPT2, LPT3, LPT4, LPT5, LPT6,LPT7,LPT8,LPT9
- 大文字,小文字を問わず,「AJS」で始まる名称を指定していないか。
- 大文字,小文字を問わず,「HLICLIB」で始まる名称を指定していないか。

エラーコードが 5 (ERROR ACCESS DENIED)の場合

フォルダ作成のアクセス権限があるか。

### KAVR0004-E

An attempt to write a file has failed.

File name (Err: error code)

ファイルの書き込みに失敗しました。

ファイル名 (Err: エラーコード)

ファイルの書き込みに失敗しました。次に示す原因が考えられます。

- ファイル名に使用できない文字を指定している
- ファイル書き込みのアクセス権限がない
- $(S)$

処理を打ち切ります。

 $(O)$ 

次に示す内容を確認したあと,再実行してください。

エラーコードが 123 (ERROR\_INVALID\_NAME) または 2 (ERROR\_FILE\_NOT\_FOUND) の 場合

- ファイル名に以下の使用できない文字を指定していないか。  $\ \ \, \pm \, / \, : \, \ast \, ? \, " \, \langle \, \rangle \, | \, : \, ,$
- •「.」(ピリオド)で始まる,または終わる名称を指定していないか。
- 大文字,小文字を問わず,次の予約語および予約語で始まり,直後に「.」(ピリオド)が続く名 称を指定していないか。 CON, PRN, AUX, CLOCK\$, NUL, COM0, COM1, COM2, COM3, COM4, COM5, COM6, COM7, COM8, COM9, LPT0, LPT1, LPT2, LPT3, LPT4, LPT5, LPT6,LPT7,LPT8,LPT9
- 大文字,小文字を問わず,「AJS」で始まる名称を指定していないか。
- 大文字,小文字を問わず,「HLICLIB」で始まる名称を指定していないか。

エラーコードが 5 (ERROR\_ACCESS\_DENIED)の場合

ファイル作成のアクセス権限があるか。

### KAVR0100-E

Specified value of the argument is invalid. argument: argument 引数の指定値が不正です。引数名:引数名

コマンドの引数の指定値に誤りがあります。

 $(S)$ 

処理を打ち切ります。

 $($  $\cap$  $)$ 

指定値を正しく入力して,再度実行してください。

## KAVR0101-E

Specification of the argument is duplicated. argument: argument

引数の指定が重複しています。 引数名:引数名

コマンドの引数の中に同一の引数を複数指定しています。

 $(S)$ 

処理を打ち切ります。

 $($  $\bigcap$ 

引数を正しく入力して,再度実行してください。

## KAVR0102-E

Specification of the argument is insufficient. argument: argument 引数の指定が不足しています。引数名:引数名

コマンドの省略できない引数を指定していません。

 $(S)$ 

処理を打ち切ります。

 $(O)$ 

引数を正しく入力して,再度実行してください。

### KAVR0103-E

Invalid argument is specified. argument:argument 不要な引数の指定があります。 引数名:引数名

コマンドの引数で不要な引数の指定があります。

 $(S)$ 

処理を打ち切ります。

(O)

引数を正しく入力して,再度実行してください。

#### KAVR0104-E

Cannot specify these options together. 同時に指定できないオプションが指定されています。

コマンドの引数で同時に指定できないオプションを指定しています。

(S)

処理を打ち切ります。

 $($  $\bigcap$ 

引数を正しく入力して,再度実行してください。

## KAVR0150-I

Job operation information was collected.

ジョブ運用情報を収集しました。

ジョブ運用情報の収集が正常に終了しました。

## KAVR1000-E

Job operation information could not be collected. ジョブ運用情報を収集できませんでした。

ジョブ運用情報の収集に失敗しました。原因の例を次に示します。

- 存在しないユニット名を指定している
- JP1/AJS のスケジューラーサービスが起動していない
- 出力ファイルが作成できない状態にある
- JP1/AJS3 の環境設定パラメーター ADMACLIMIT を「yes」に設定している
- (S)

処理を打ち切ります。

- $($  $\bigcap$ 
	- 存在するユニットを指定してください。
	- JP1/AJS のスケジューラーサービスを起動してください。
	- 指定した出力先の書き込み権限を確認してください。
	- OS にログインして、jprcollect コマンドを実行する,またはスタートメニューからジョブ運用情報 の収集を実行するユーザーアカウントと同じ名称の JP1 ユーザーを作成し、ajsprint コマンドおよ び ajsshow コマンドの対象ユニットの JP1 資源グループに対して、JP1 権限レベルを設定してくだ さい。

実行履歴情報を参照して,詳細な原因を調査し,障害原因を取り除いた後に,再度実行してください。 実行履歴情報は,「出力ファイル名.log」ファイルに格納されています。

### KAVR1001-W

Only definition information was collected. Execution schedule/result information could not be collected.

定義情報のみ収集しました。実行予定・結果情報は収集できませんでした。

定義情報は収集できましたが,実行予定・結果情報の収集に失敗しました。失敗の要因例を次に示します。

- 実行登録していないユニットを指定した
- 指定した収集期間に実行予定・結果情報が存在しない
- ジョブグループを指定し,そのジョブグループの中に一つ以上の実行登録していないユニットがある この場合は、実行登録してあるユニット分の実行予定・結果情報は収集できています。

 $(S)$ 

処理を続行します。

(O)

定義情報に関するドキュメント出力は可能です。

実行予定·結果情報が必要な場合は、実行履歴情報を参照して、詳細な原因を調査し、障害原因を取り 除いた後に,再度実行してください。実行履歴情報は,「出力ファイル名.log」ファイルに格納されて います。

#### KAVR1010-E

Cannot to specify the generic name for unit name.

ユニット名に総称名を指定することはできません。

ユニット名には総称名(「\*」,または「?」)は指定できません。

 $(S)$ 

処理を打ち切ります。

 $($  $\bigcap$ 

引数を正しく入力して,再度実行してください。

## KAVR1011-E

Unit name cannot be omitted.

ユニット名の指定がありません。

ユニット名の指定は省略できません。

 $(S)$ 

処理を打ち切ります。

 $(\bigcap$ 

引数を正しく入力して,再度実行してください。

#### KAVR1012-E

Output file name cannot be omitted.

出力ファイル名の指定がありません。

出力ファイル名の指定は省略できません。

 $(S)$ 

処理を打ち切ります。

 $($  $\bigcap$ 

引数を正しく入力して,再度実行してください。

## KAVR1013-E

The specified output file name is invalid. 出力ファイル名の指定が不正です。

出力ファイル名の指定が不正です。原因の例を次に示します。

- 存在しないディレクトリ名を指定している
- ディレクトリ名,ファイル名に使用できない文字を指定している
- 指定したファイルは作成できない状態にある
- $(S)$

処理を打ち切ります。

(O)

引数を正しく入力して,再度実行してください。

### KAVR1014-E

Specify -b argument and -e argument with the pair. -b 引数と-e 引数はペアで指定してください。

-b 引数と-e 引数がペアで指定されていません。

 $(S)$ 

処理を打ち切ります。

 $($  $\bigcap$ 

引数を正しく入力して,再度実行してください。

## KAVR1015-E

The specified start month is invalid. 開始月の指定が不正です。

開始月の指定が不正です。原因を以下に示します。

● 開始月に 1~12 以外の値を指定している

 $(S)$ 

処理を打ち切ります。

 $(O)$ 

値を正しく入力して,再度実行してください。

## KAVR1016-E

The specified number of months is invalid. 月数の指定が不正です。

月数の指定が不正です。原因を以下に示します。

● 月数に 1~12 以外の値を指定している

 $(S)$ 

処理を打ち切ります。

(O)

値を正しく入力して,再度実行してください。

## KAVR1020-E

Prerequisite program is not installed. 前提プログラムが組み込まれていません。

前提プログラム(JP1/AJS)が組み込まれていません。

(S)

処理を打ち切ります。

 $($  $\bigcap$ 

前提プログラムを組み込んでください。

## KAVR2000-E

読み込み中にエラーが発生しました。 ファイル名 (Err: エラーコード)

ファイルが読み込めなくなりました。次に示す原因が考えられます。

- 該当するパスが存在しない
- 該当するファイルが存在しない
- ファイルのアクセス権限がない

処理を打ち切ります。

(O)

次に示す内容を確認したあと,再実行してください。

- 該当するパスが存在するか
- 該当するファイルが存在するか
- 該当するファイルにアクセス権限があるか

上記の対策で問題が解決しない場合は、該当するファイルが上記以外の不正な状態になっていないか, 確認してください。

### KAVR2001-E

このファイルは、内容が壊れています。

指定したジョブ運用情報ファイル,書式定義ファイル,ジョブネットフロー書式定義ファイルの内容が壊 れています。

 $(S)$ 

処理を打ち切ります。

(O)

ジョブ運用情報ファイルを作成し直した後,再実行してください。

#### KAVR2002-I

中止しました。

ジョブ運用情報ファイルの入力処理をオペレーター指示により中止しました。

 $(S)$ 

処理を続行します。

#### KAVR2003-E

書き込み中にエラーが発生しました。

ファイル名 (Err: エラーコード)

ファイルの書き込みができなくなりました。

 $(S)$ 

処理を打ち切ります。

(O)

ファイルが通常に使用できるか確認した後,再実行してください。

#### KAVR2004-E

ファイル名として利用できない文字 (¥/: \* ? " < > !) が指定されています。

ファイル名として利用できない文字 (¥ / : \* ? " < > !) が指定されています。

 $(S)$ 

処理を打ち切ります。

(O)

正しいファイル名を指定して,再実行してください。

#### KAVR2005-E

ファイル名が長すぎます。63 バイト以下のファイル名を指定して下さい。

名称長が 63 バイトを超えるファイル名が指定されています。

 $(S)$ 

処理を打ち切ります。

 $(O)$ 

63 バイト以下のファイル名を指定して,再実行してください。

#### KAVR2006-W

未サポートのユニット種別が含まれています。

ジョブ運用情報ファイルに,現在のバージョンではサポートしていないユニット種別があります。

(S)

処理を続行します。

 $(O)$ 

サポートしていないユニット種別を確認してください。

サポートしていないユニット種別は、書式定義で列項目の表示形式に日本語を選択していても、記号が 表示されます。

#### KAVR2007-E

表示しているファイルが変更されています。

表示しているファイルが上書き修正されています。

(S)

処理を打ち切ります。

 $($  $\bigcap$ 

ファイルを再表示してください。

#### KAVR2010-Q

現在表示中の帳票を閉じます。続行しますか?

現在表示中の帳票を閉じるかどうかの確認を行います。

 $(S)$ 

応答を待ちます。

 $(\bigcirc)$ 

閉じるときは,「はい」を指定してください。

閉じないときは,「いいえ」を指定してください。

#### KAVR2011-E

ユニット数制限(最大ユニット数ユニット)を超えています。

扱える帳票の最大ユニット数の制限を超えようとしました。

 $(S)$ 

処理を打ち切ります。

 $(O)$ 

最大ユニット数の制限内に収まるようなジョブ運用情報ファイルを作成し直したあと,再実行してくだ さい。最大ユニット数を拡張する場合は,[環境設定]画面で設定してください。

#### KAVR2012-I

予定・結果情報がないため,月次および日次の書式は使用できません。

予定・結果情報がないため,月次および日次の書式は使用できません。

原因を以下に示します。

- ジョブ運用情報ファイル(.aoi ファイル)中にジョブネットを実行するためのスケジュール情報 (JP1/AJS で設定)が存在しない またはスケジュールが存在していても実行登録がされていない
- ジョブ運用収集コマンドのパラメーターでスケジュール情報を取得するための収集期間が設定され ていない

または設定した収集期間内にスケジュール情報が存在しない

 $(S)$ 

帳票領域をグレー表示にして処理を続行します。

 $($  $\bigcap$ 

リスト形式の帳票だけ作成してください。

#### KAVR2013-E

ファイルパス名が長すぎます。258 バイト以下のファイルパス名を指定して下さい。

指定されたファイルパス名が 258 バイトを超えているため,使用できません。

 $(S)$ 

処理を打ち切ります。

 $($  $\bigcap$ 

ファイルパス名を 258 バイト以下で指定して,再度実行してください。

#### KAVR2014-E

フォルダパス名が長すぎます。194 バイト以下のフォルダパス名を指定して下さい。

指定されたフォルダパス名が194 バイトを超えているため、使用できません。

 $(S)$ 

処理を打ち切ります。

 $($  $\bigcap$ 

フォルダパス名を 194 バイト以下で指定して,再度実行してください。

#### KAVR2015-E

XXX が長すぎます。YYY バイト以下の XXX を指定して下さい。

指定された XXX が YYY バイトを超えているため、使用できません。

処理を打ち切ります。

(O)

XXX は前から YYY バイト以内に短くして表示されます。このとき,Shift-JIS コードに変換できなかっ た文字は「?」として表示されます。XXX を YYY バイト以下になるように指定して,再度実行してく ださい。

#### KAVR2016-W

ジョブネットの実行予定情報がないため,月次・日次帳票は 48 時間表示できません。

ジョブネットの実行予定情報がないため,月次・日次帳票は 24 時間表示で出力しました。次に示す原因 が考えられます。

 $(S)$ 

- 07-10 以前の JP1/AJS2 Print Option Manager License で収集したジョブ運用情報ファイルを使用 している。
- 出力対象ジョブの上位ジョブネットの定義・実行予定情報がジョブ運用情報ファイルに含まれていない。
- •[環境設定]画面で[月次・日次の表示時間]の設定を 24 時間制から 48 時間制に変更後,表示を最新 の状態に更新していない。
- (S)

処理を続行します。

(O)

48 時間制で月次·日次帳票を出力する場合は、次に示すジョブ運用情報ファイルを使用して、再度実 行してください。

- 07-50 以降の JP1/AJS2 Print Option Manager License または JP1/AJS3 Print Option Manager で収集したジョブ運用情報ファイルを使用してください。
- 出力対象ジョブの上位ジョブネットを含むように,ジョブ運用情報を収集してください。

また,[環境設定]画面で[月次・日次の表示時間]の設定を変更した場合は,表示を最新の状態に更 新してください。

本メッセージの表示を抑止するには,環境設定画面の[表示]タブで,「月次・日次の表示時間」を「24 時間制」に設定してください。

#### KAVR2020-I

以下のファイルを作成しました。

ファイル名

CSV ファイルが正常に作成できました。

#### $(S)$

処理を続行します。

#### KAVR2030-W

通常使うプリンタが設定されていません。

通常使うプリンタが設定されていません。

 $(S)$ 

処理を打ち切ります。

 $(\bigcap$ 

通常使うプリンタを設定した後,再実行してください。

### KAVR2050-W

出力した帳票データに制限を超えた項目があります。

- ・1セル内の総データ数が 32,000 バイトを超えた項目があります。
- ・1セル内の1データの文字数が 4,095 バイトを超えた項目があります。
- ・1セル内の行数が 2,000 行を超えた項目があります。

出力した帳票データに次のような制限を超えた項目があります。斜体のメッセージは条件に該当した際に だけメッセージダイアログに出力されます。

- 1セル内の総データ数が 32,000 バイトを超えた項目がある
- 1セル内の1データの文字数が 4,095 バイトを超えた項目がある
- 1セル内の行数が 2,000 行を超えた項目がある
- $(S)$

処理を続行します。

 $(O)$ 

ログファイル (JP1/AJS3 - Print Option のインストール先フォルダ) ¥Log¥ajs2po.log を参照し,上 限を超えたセルの値を確認してください。

#### KAVR2101-Q

基本形式を変更すると初期化されます。続行しますか?

定義していた基本形式を変更するかどうかの確認を行います。

 $(S)$ 

応答を待ちます。

 $(\bigcap$ 

基本形式を変更するときは,「はい」を指定してください。 基本形式を変更しないときは,「いいえ」を指定してください。

#### KAVR2102-Q

現在の状態が初期化されます。続行しますか?

定義していた状態を初期化するかどうかの確認を行います。

 $(S)$ 

応答を待ちます。

 $(O)$ 

初期化するときは,「はい」を指定してください。

初期化しないときは,「いいえ」を指定してください。

### KAVR2103-E

列項目を追加してください。

列項目を1列も定義しないで、書式定義ファイルに登録しようとしています。

 $(S)$ 

処理を打ち切ります。

(O)

列項目を少なくとも一つ以上定義した後,再実行してください。

### KAVR2105-Q

書式定義を終了しますか?

書式定義を終了するかどうかの確認を行います。

 $(S)$ 

応答を待ちます。

 $(O)$ 

終了するときは,「はい」を指定してください。 終了しないときは,「いいえ」を指定してください。

#### KAVR2106-E

基準時刻の時には 0-23 の値を入力してください。

基準時刻の「時」部分に誤った値を入力しています。

#### (S)

処理を中断します。

(O)

基準時刻の「時」に 0-23 の値を再度入力してください。

## KAVR2107-E

基準時刻の分には 0-59 の値を入力してください。

基準時刻の「分」部分に誤った値を入力しています。

 $(S)$ 

処理を中断します。

 $($  $\bigcap$ 

基準時刻の「分」に 0-59 の値を再度入力してください。

#### KAVR2108-W

現在のバージョンでは,サポートしていない列項目があります。

参照した書式定義ファイルに,現在のバージョンではサポートしていない列項目があります。

 $(S)$ 

処理を続行します。

 $($  $\bigcap$ 

サポートしていない列項目を確認してください。

書式定義ファイルをそのまま使用することは可能ですが,必要の無い列項目である場合は,削除してく ださい。

サポートしていない列項目部分には,情報なしを表す「−」が表示されます。

#### KAVR2109-E

列幅には 10-80 の値を入力してください。

列幅に誤った値を入力しています。

 $(S)$ 

処理を打ち切ります。

 $(O)$ 

列幅に 10-80 の値を再度入力してください。

### KAVR2110-E

余白には 0-99 の値を入力してください。

余白に誤った値を入力しています。

 $(S)$ 

処理を打ち切ります。

 $(O)$ 

余白に 0-99 の値を再度入力してください。

#### KAVR2111-E

最大ユニット数には 32000-150000 の値を入力してください。

最大ユニット数に誤った値を入力しています。

処理を打ち切ります。

(O)

最大ユニット数に 32,000〜150,000 の値を再度入力してください。

## KAVR2112-E

XXX には YYY-ZZZ の値を入力してください。

XXX に誤った値を入力しています。

 $(S)$ 

処理を打ち切ります。

 $($  $\bigcap$ 

XXX に YYY-ZZZ の値を再度入力してください。

## KAVR2201-E

ページ範囲の指定に誤りがあります。

ページ範囲に誤った値を入力しています。

 $(S)$ 

処理を打ち切ります。

(O)

ページ範囲に正しい値を再度入力してください。

#### KAVR2251-E

マップ出力ができませんでした。(中間ファイル作成失敗)

中間ファイルを作成する処理に失敗したためマップ出力できませんでした。

(S)

処理を打ち切ります。

(O)

「%allusersprofile%<sup>※</sup>¥Hitachi¥JP1¥JP1 DEFAULT¥JP1AJS2PO」フォルダのアクセス権を確認して ください。

#### 注※

%allusersprofile%は、デフォルトでは「(システムドライブ):\ProgramData」です。

### KAVR2252-E

マップ出力ができませんでした。(excel 起動失敗)

Microsoft Excel 起動に失敗したためマップ出力できませんでした。

 $(S)$ 

処理を打ち切ります。

 $($  $\bigcap$ 

Microsoft Excel が起動できる環境にあるか確認してください。

### KAVR2253-E

マップ PDF 出力ができませんでした。(中間ファイル作成失敗)

中間ファイルを作成する処理に失敗したためマップ PDF 出力できませんでした。

(S)

処理を打ち切ります。

 $(O)$ 

「%allusersprofile%<sup>※</sup>¥Hitachi¥JP1¥JP1\_DEFAULT¥JP1AJS2PO」フォルダのアクセス権を確認して ください。

注※

%allusersprofile%は、デフォルトでは「(システムドライブ):\ProgramData」です。

#### KAVR2254-E

マップ PDF 出力ができませんでした。(Excel 起動失敗)

Microsoft Excel 起動に失敗したためマップ PDF 出力できませんでした。

(S)

処理を打ち切ります。

 $(O)$ 

マップ PDF 出力の前提バージョンの Microsoft Excel が起動できる環境にあるか確認してください。

#### KAVR2255-E

マップ PDF 出力ができませんでした。(PDF 変換失敗)

データの PDF 変換に失敗したためマップ PDF 出力できませんでした。

- マップ PDF 出力の前提バージョンの Microsoft Excel がインストールされていない
- ファイルパス名長が 218 文字を超えている

処理を打ち切ります。

(O)

- マップ PDF 出力の前提バージョンの Microsoft Excel がインストールされている環境にあるか確認 してください。
- ファイルパス名長が 218 文字以内になるようにしてから,再実行してください。

## KAVR2259-E

マップ出力ができませんでした。

マップ出力できませんでした。

 $(S)$ 

処理を打ち切ります。

 $(O)$ 

システム管理者に連絡してください。

### KAVR2260-E

マップ PDF 出力ができませんでした。

マップ PDF 出力できませんでした。

(S)

処理を打ち切ります。

(O)

システム管理者に連絡してください。

### KAVR2261-E

ジョブネットフロー出力ができませんでした。(中間ファイル作成失敗)

中間ファイルを作成する処理に失敗したためジョブネットフロー出力できませんでした。

(S)

処理を打ち切ります。

(O)

「%allusersprofile%<sup>※</sup>¥Hitachi¥JP1¥JP1\_DEFAULT¥JP1AJS2PO」フォルダのアクセス権を確認して ください。

#### 注※

%allusersprofile%は、デフォルトでは「(システムドライブ):\ProgramData」です。

### KAVR2262-E

ジョブネットフロー出力ができませんでした。(Excel 起動失敗)

Excel 起動に失敗したためジョブネットフロー出力できませんでした。

(S)

処理を打ち切ります。

 $($  $\bigcap$ 

Microsoft Excel が起動できる環境にあるか確認してください。

### KAVR2263-E

ジョブネットフロー PDF 出力ができませんでした。(中間ファイル作成失敗)

中間ファイルを作成する処理に失敗したためジョブネットフロー PDF 出力できませんでした。

(S)

処理を打ち切ります。

 $(O)$ 

「%allusersprofile%<sup>※</sup>¥Hitachi¥JP1¥JP1 DEFAULT¥JP1AJS2PO」フォルダのアクセス権を確認して ください。

注※

%allusersprofile%は、デフォルトでは「(システムドライブ):\ProgramData」です。

#### KAVR2264-E

ジョブネットフロー PDF 出力ができませんでした。(Excel 起動失敗)

Microsoft Excel 起動に失敗したためジョブネットフロー PDF 出力できませんでした。

(S)

処理を打ち切ります。

 $(O)$ 

ジョブネットフロー PDF 出力の前提バージョンの Microsoft Excel が起動できる環境にあるか確認し てください。

### KAVR2265-E

ジョブネットフロー PDF 出力ができませんでした。(PDF 変換失敗)

データの PDF 変換に失敗したためジョブネットフロー PDF 出力できませんでした。

• ジョブネットフロー PDF 出力の前提バージョンの Microsoft Excel がインストールされていない

● ファイルパス名長が 218 文字を超えている

#### (S)

処理を打ち切ります。

 $(O)$ 

- ジョブネットフロー PDF 出力の前提バージョンの Microsoft Excel がインストールされている環境 にあるか確認してください。
- ファイルパス名長が 218 文字以内になるようにしてから,再実行してください。

#### KAVR2269-E

ジョブネットフロー出力ができませんでした。

ジョブネットフロー出力できませんでした。

 $(S)$ 

処理を打ち切ります。

 $(O)$ 

システム管理者に連絡してください。

#### KAVR2270-E

ジョブネットフロー PDF 出力ができませんでした。

ジョブネットフロー PDF 出力できませんでした。

 $(S)$ 

処理を打ち切ります。

 $(\bigcap$ 

システム管理者に連絡してください。

#### KAVR2301-E

印刷範囲の指定に誤りがあります。

印刷対象の終了日が,開始日より前の日を指定しています。

 $(S)$ 

処理を打ち切ります。

 $(O)$ 

印刷範囲を正しく指定し直してから,再実行してください。

### KAVR2302-E

印刷開始日の指定に誤りがあります。

印刷開始日に誤った値を入力しています。

#### $(S)$

処理を打ち切ります。

(O)

印刷開始日を正しく指定し直してから,再実行してください。

### KAVR2303-E

印刷終了日の指定に誤りがあります。

印刷終了日に誤った値を入力しています。

 $(S)$ 

処理を打ち切ります。

 $(O)$ 

印刷終了日を正しく指定し直してから、再実行してください。

### KAVR2901-Q

終了していいですか?

プログラムを終了するかどうかの確認を行います。

#### $(S)$

応答を待ちます。

 $(O)$ 

終了するときは,「はい」を指定してください。 終了しないときは,「いいえ」を指定してください。

### KAVR3000-I

マップ出力が正常に終了しました。

マップ出力が正常に終了した旨を伝えます。

#### (S)

応答を待ちます。

(O)

「OK」を指定して処理を終了します。

### KAVR3001-E

マップ出力が正常に終了しませんでした。出力されたマップを確認して下さい。

異常終了した旨を伝え,出力されたマップの確認を促します。

 $(S)$ 

応答を待ちます。

 $(O)$ 

「OK」を指定して処理を終了します。

#### KAVR3002-I

処理が中断されました。

キャンセルにより処理が中断された旨を伝えます。

 $(S)$ 

応答を待ちます。

 $(O)$ 

「OK」を指定して処理を終了します。

### KAVR3003-I

ジョブネットフロー出力が正常に終了しました。

ジョブネットフロー出力が正常に終了した旨を伝えます。

(S)

応答を待ちます。

 $(O)$ 

「OK」を指定して処理を終了します。

#### KAVR3004-E

ジョブネットフロー出力が正常に終了しませんでした。出力されたジョブネットフローを確認して下さ  $V_{\alpha}$ 

異常終了した旨を伝え,出力されたジョブネットフローの確認を促します。

 $(S)$ 

応答を待ちます。

 $(O)$ 

「OK」を指定して処理を終了します。

## KAVR3005-E

出力階層数の指定に誤りがあります。

出力階層数の指定に誤りがあります。

 $(S)$ 

処理を打ち切ります。

 $(O)$ 

出力階層数に正しい値を入力して,再度実行してください。

### KAVR3006-E

ジョブネットフロー出力が列の最大値の 256 を超えました。

ジョブネットフロー出力が Microsoft Excel の最大列数の 256 を超えて異常終了した旨を伝えます。

 $(S)$ 

応答を待ちます。

 $(O)$ 

「OK」を指定して処理を終了します。

次のどれかの対策を行ってください。

- ジョブネットフロー書式定義で指定している表の形式を「2 列」から「1 列」に変更してください。
- ジョブネットフロー出力で最後に出力した Microsoft Excel の出力結果を確認し,出力に失敗して いるジョブネットのマップを JP1/AJS3 - View のジョブネットエディタで開いたあと,すべてのユ ニットアイコンのマップエリア内での横の位置がマップサイズの 85 以下になるように調整してく ださい。
- Microsoft Excel 2007 以降を使用している場合は, [Excel のオプション] [保存] [ファイ ルの保存形式]の設定を,新規ブックを開くときに[互換モード]にならない形式に変更してくだ さい。

## KAVR3010-E

読み込み中にエラーが発生しました。 ファイル名 (Err: エラーコード)

ファイルが読み込めなくなりました。

 $(S)$ 

処理を打ち切ります。

 $($  $\bigcap$ 

ファイルが通常に使用できるか確認したあと,再実行してください。

#### KAVR3011-E

このファイルは,内容が壊れています。

指定したジョブ運用情報ファイルまたはジョブネットフロー書式定義ファイルの内容が壊れています。

 $(S)$ 

処理を打ち切ります。

 $(O)$ 

ジョブ運用情報ファイルまたはジョブネットフロー書式定義ファイルを作成し直したあと、再実行して ください。

### KAVR3012-E

書き込み中にエラーが発生しました。

ファイル名 (Err: エラーコード)

ファイルの書き込みができなくなりました。

(S)

処理を打ち切ります。

 $($  $\bigcap$ 

ファイルが通常に使用できるか確認したあと,再実行してください。

#### KAVR3013-E

出力ファイル名の指定が不正です。

出力ファイル名の指定が不正です。原因の例を次に示します。

- 存在しないディレクトリ名を指定している
- ディレクトリ名,ファイル名に使用できない文字を指定している
- 指定したファイルは作成できない状態にある

 $(S)$ 

処理を打ち切ります。

 $(O)$ 

正しいファイル名を指定して,再実行してください。

#### KAVR3014-E

ファイル名が長すぎます。63 バイト以下のファイル名を指定して下さい。

名称長が 63 バイトを超えるファイル名が指定されています。

処理を打ち切ります。

(O)

63 バイト以下のファイル名を指定して,再実行してください。

### KAVR3015-E

ファイルパス名が長すぎます。258 バイト以下のファイルパス名を指定して下さい。

指定されたファイルパス名が 258 バイトを超えているため, 使用できません。

 $(S)$ 

処理を打ち切ります。

 $($  $\bigcap$ 

ファイルパス名を 258 バイト以下で指定して,再度実行してください。

#### KAVR3016-E

フォルダパス名が長すぎます。194 バイト以下のフォルダパス名を指定して下さい。

指定されたフォルダパス名が 194 バイトを超えているため,使用できません。

 $(S)$ 

処理を打ち切ります。

(O)

フォルダパス名を 194 バイト以下で指定して,再度実行してください。

#### KAVR3020-I

以下のファイルを作成しました。 ファイル名

PDF ファイルが正常に作成できました。

 $(S)$ 

処理を続行します。

#### KAVR3021-E

マップ PDF 出力が正常に終了しませんでした。

マップ PDF 出力できませんでした。

応答を待ちます。

 $(O)$ 

「OK」を指定して処理を終了します。

## KAVR3022-E

ジョブネットフロー PDF 出力が正常に終了しませんでした。

ジョブネットフロー PDF 出力が正常に終了しませんでした。

 $(S)$ 

応答を待ちます。

 $(O)$ 

「OK」を指定して処理を終了します。

#### KAVR3023-E

ジョブネットフロー PDF 出力が列の最大値の 256 を超えました。

ジョブネットフロー PDF 出力が Microsoft Excel の最大列数の 256 を超えて異常終了した旨を伝えます。

 $(S)$ 

応答を待ちます。

(O)

「OK」を指定して処理を終了します。

次のどれかの対策を行ってください。

- ジョブネットフロー定義で指定している表の形式を「2 列」から「1 列」に変更してください。
- ジョブネットフロー PDF 出力で出力したジョブネットのマップを JP1/AJS3 View のジョブネッ トエディタで開いたあと,すべてのユニットアイコンのマップエリア内での横の位置がマップサイ ズの 85 以下になるように調整してください。
- Microsoft Excel 2007 以降を使用している場合は, [Excel のオプション] − [保存] − [ファイ ルの保存形式]の設定を,新規ブックを開くときに[互換モード]にならない形式に変更してくだ さい。

#### KAVR3030-E

通常使うプリンタが使用できない状態になっています。

通常使うプリンタが使用できない状態になっています。

処理を打ち切ります。

 $($  $\bigcap$ 

通常使うプリンタの設定を見直したあと,再実行してください。通常使うプリンタにネットワーク接続 プリンタを設定した場合は,接続先サーバの状態を確認してください。 印刷しない場合は,次のどちらかの操作を行ったあと,再実行してください。

- ダミーのローカルプリンタを通常使うプリンタに設定する
- プリンタをすべて削除する

#### KAVR3050-W

ジョブネットフロー出力した帳票データに制限を超えた項目があります。

- ・1セル内の総データ数が 32,000 バイトを超えた項目があります。
- ・1セル内の1データの文字数が 4,095 バイトを超えた項目があります。
- ・1セル内の行数が 2,000 行を超えた項目があります。

ジョブネットフロー出力のデータに,次のような制限を超えた項目があります。斜体のメッセージは条件 に該当した際にだけ出力されます。

- 1セル内の総データ数が 32,000 バイトを超えた項目がある
- 1セル内の1データの文字数が 4,095 バイトを超えた項目がある
- 1セル内の行数が 2,000 行を超えた項目がある
- (S)

処理を続行します。

 $(O)$ 

ログファイル (JP1/AJS3 - Print Option のインストール先フォルダ) ¥Log¥ajs2po.log を参照し,上 限を超えたセルの値を確認してください。

#### KAVR4000-E

Job operation information file name must be specified.

ジョブ運用情報ファイル名の指定がありません。

ジョブ運用情報ファイル名の指定は省略できません。

#### $(S)$

処理を打ち切ります。

 $(O)$ 

引数を正しく入力して,再度実行してください。

## KAVR4001-E

Format definition file name must be specified. 書式定義ファイル名の指定がありません。

書式定義ファイル名の指定は省略できません。

 $(S)$ 

処理を打ち切ります。

 $(O)$ 

引数を正しく入力して,再度実行してください。

### KAVR4002-E

The specified job operation information file name is invalid. ジョブ運用情報ファイルの指定が不正です。

- ファイル拡張子が aoi でないファイル名を指定した
- ファイル拡張子の指定がない
- $(S)$

処理を打ち切ります。

(O)

引数を正しく入力して,再度実行してください。

#### KAVR4003-E

The specified format definition file name is invalid. 書式定義ファイルの指定が不正です。

- ファイル拡張子が jof でないファイル名を指定した
- ファイル拡張子の指定がない
- (S)

処理を打ち切ります。

(O)

引数を正しく入力して,再度実行してください。

## KAVR4004-E

The specified CSV file name is invalid. CSV ファイルの指定が不正です。

- ファイル拡張子が CSV でないファイル名を指定した
- ファイル拡張子の指定がない
- $(S)$

処理を打ち切ります。

 $(O)$ 

引数を正しく入力して,再度実行してください。

### KAVR4005-E

CSV file name must be specified.

CSV ファイル名の指定がありません。

• -c オプションが指定されているが,CSV ファイル名の指定がない

 $(S)$ 

処理を打ち切ります。

 $(O)$ 

引数を正しく入力して,再度実行してください。

### KAVR4006-E

The job operation information file cannot be read. ジョブ運用情報ファイルを読み込めません。

- 指定したジョブ運用情報ファイルが存在しない
- 指定したジョブ運用情報ファイルの内容が不正
- 指定したジョブ運用情報ファイルに対するアクセス権限がないまたは,指定したジョブ運用情報ファイ ルが使用中
- (S)

処理を打ち切ります。

(O)

引数を正しく入力して,再度実行してください。

### KAVR4007-E

The format definition file cannot be read. 書式定義ファイルを読み込めません。

- 指定した書式定義ファイルが存在しない
- 指定した書式定義ファイルの内容が不正

• 指定した書式定義ファイルに対するアクセス権限がないまたは,指定した書式定義ファイルが使用中

 $(S)$ 

処理を打ち切ります。

 $(O)$ 

引数を正しく入力して,再度実行してください。

### KAVR4008-E

The CSV file cannot be written. CSV ファイルを書き込めません。

- 書き込み先に対するアクセス権限がない,または書き込み先ファイルが使用中
- 書き込み先に誤ったファイル名を指定している
- 書き込み先に指定したファイルがすでに存在する(-u オプションを指定しない場合)
- 書き込み先ディスクの空き容量がない

 $(S)$ 

処理を打ち切ります。

 $($  $\bigcap$ 

引数を正しく入力して,再度実行してください。

### KAVR4009-E

You can not use the default printer. 通常使うプリンタが設定されていません。

• 通常使うプリンタが設定されていない

 $(S)$ 

処理を打ち切ります。

 $(O)$ 

通常使うプリンタを設定した後,再実行してください。

### KAVR4010-E

You can use neither daily nor monthly format definition when execution schedule/result information is not contained in the job operation information file. 予定・結果情報がないため,月次および日次の書式は使用できません。

• 月次または日次の書式定義ファイルを指定したが,ジョブ運用情報ファイルに予定・結果情報が存在し ない

処理を打ち切ります。

 $($  $\bigcap$ 

予定・結果情報が存在するジョブ運用情報ファイルを指定して再実行してください。

## KAVR4011-W

The monthly or daily document is not output in 48 hours, because the execution date information for the jobnet does not exist.

ジョブネットの実行予定情報がないため,月次・日次帳票は 48 時間表示できません。

ジョブネットの実行予定情報がないため,月次・日次帳票は 24 時間表示で出力しました。次に示す原因 が考えられます。

- 07-10 以前の JP1/AJS2 Print Option Manager License で収集したジョブ運用情報ファイルを使用 している。
- 出力対象ジョブの上位ジョブネットの定義・実行予定情報がジョブ運用情報ファイルに含まれていない。

 $(S)$ 

処理を続行します。

(O)

48 時間制で月次・日次帳票を出力する場合は、次に示すジョブ運用情報ファイルを使用して、再度実 行してください。

- 07-50 以降の JP1/AJS2 Print Option Manager License または JP1/AJS3 Print Option Manager で収集したジョブ運用情報ファイルを使用してください。
- 出力対象ジョブの上位ジョブネットを含むように,ジョブ運用情報を収集してください。

本メッセージの表示を抑止するには,環境設定画面の[表示]タブで,「月次・日次の表示時間」を「24 時間制」に設定してください。

### KAVR4012-E

An attempt to create map output file has failed. (The work file could not be created.) マップ出力が失敗しました。(中間ファイル作成失敗)

中間ファイルを作成する処理に失敗したため,マップ出力できませんでした。

 $(S)$ 

処理を打ち切ります。

 $($  $\bigcap$ 

「%allusersprofile%<sup>※</sup>¥Hitachi¥JP1¥JP1 DEFAULT¥JP1AJS2PO」フォルダのアクセス権を確認して ください。

注※

「%allusersprofile%」は,デフォルトでは「(システムドライブ):\ProgramData」です。

## KAVR4013-E

Prerequisite program for map output is not installed.

マップ出力の前提プログラムが組み込まれていません。

前提プログラムが組み込まれていないため,マップ出力できませんでした。

 $(S)$ 

処理を打ち切ります。

 $(O)$ 

前提プログラムをインストールしてください。

## KAVR4014-E

The specified map output file name is invalid.

マップ出力ファイルの指定が不正です。

- ファイル拡張子が xlsx でないファイル名を指定した
- ファイル拡張子の指定がない
- 存在しないディレクトリ名を指定している
- ディレクトリ名,ファイル名に使用できない文字を指定している
- ディレクトリ名長が 194 バイトを超えている,または,ファイルパス名長が 258 バイトを超えている

(S)

処理を打ち切ります。

 $(O)$ 

引数を正しく入力して,再度実行してください。

## KAVR4015-E

Map output file name must be specified.

マップ出力ファイル名の指定がありません。

• -m オプションが指定されているが、マップ出力ファイル名の指定がない。

 $(S)$ 

処理を打ち切ります。

 $($  $\bigcap$ 

引数を正しく入力して,再度実行してください。

## KAVR4016-E

An attempt to create map output file has failed.

マップ出力が失敗しました。

マップ出力が失敗しました。

 $(S)$ 

処理を打ち切ります。

 $(O)$ 

システム管理者に連絡してください。

## KAVR4017-E

An attempt to save map output file has failed.

マップ出力ファイルを保存できませんでした。

- 書き込み先に対するアクセス権限がない,または,書き込み先ファイルが使用中
- 書き込み先に誤ったファイル名を指定している
- 書き込み先に指定したファイルがすでに存在する(-u オプションを指定しない場合)
- 書き込み先ディスクの空き容量がない
- (S)

処理を打ち切ります。

 $(O)$ 

引数を正しく入力して,再度実行してください。

## KAVR4018-E

An attempt to create jobnet flow output file has failed. (The work file could not be created.) ジョブネットフロー出力が失敗しました。(中間ファイル作成失敗)

中間ファイルを作成する処理に失敗したため,ジョブネットフロー出力できませんでした。

 $(S)$ 

処理を打ち切ります。

(O)

「%allusersprofile%<sup>※</sup>¥Hitachi¥JP1¥JP1\_DEFAULT¥JP1AJS2PO」フォルダのアクセス権を確認して ください。
注※

「%allusersprofile%」は,デフォルトでは「(システムドライブ):\ProgramData」です。

# KAVR4019-E

Prerequisite program for jobnet flow output is not installed.

ジョブネットフロー出力の前提プログラムが組み込まれていません。

前提プログラムが組み込まれていないため,ジョブネットフロー出力できませんでした。

 $(S)$ 

処理を打ち切ります。

 $(O)$ 

前提プログラムをインストールしてください。

# KAVR4020-E

The specified jobnet flow output file name is invalid.

ジョブネットフロー出力ファイルの指定が不正です。

- ファイル拡張子が xlsx でないファイル名を指定した
- ファイル拡張子の指定がない
- 存在しないディレクトリ名を指定している
- ディレクトリ名,ファイル名に使用できない文字を指定している
- ディレクトリ名長が 194 バイトを超えている,または,ファイルパス名長が 258 バイトを超えている

 $(S)$ 

処理を打ち切ります。

### $(O)$

引数を正しく入力して,再度実行してください。

## KAVR4021-E

Jobnet flow output file name must be specified.

ジョブネットフロー出力ファイル名の指定がありません。

• -l オプションが指定されているが、ジョブネットフロー出力ファイル名の指定がない。

 $(S)$ 

処理を打ち切ります。

 $($  $\bigcap$ 

引数を正しく入力して,再度実行してください。

### KAVR4022-E

An attempt to create jobnet flow output file has failed.

ジョブネットフロー出力が失敗しました。

ジョブネットフロー出力が失敗しました。

 $(S)$ 

処理を打ち切ります。

 $(O)$ 

システム管理者に連絡してください。

#### KAVR4023-E

The jobnet flow format definition file cannot be read.

ジョブネットフロー書式定義ファイルを読み込めません。

- 指定したジョブネットフロー書式定義ファイルが存在しない
- 指定したジョブネットフロー書式定義ファイルの内容が不正
- 指定したジョブネットフロー書式定義ファイルに対するアクセス権限がないまたは、指定したジョブ ネットフロー書式定義ファイルが使用中

(S)

処理を打ち切ります。

(O)

[環境設定]画面でジョブネットフロー書式定義ファイルを正しく指定して,再度実行してください。

#### KAVR4024-E

An attempt to save jobnet flow output file has failed. ジョブネットフロー出力ファイルを保存できませんでした。

- 書き込み先に対するアクセス権限がない,または,書き込み先ファイルが使用中
- 書き込み先に誤ったファイル名を指定している
- 書き込み先に指定したファイルがすでに存在する(-u オプションを指定しない場合)
- 書き込み先ディスクの空き容量がない

 $(S)$ 

処理を打ち切ります。

9. メッセージ

 $($  $\bigcap$ 

引数を正しく入力して,再度実行してください。

# KAVR4100-E

Login name must be specified. ログインユーザー名が指定されていません。

### (S)

処理を打ち切ります。

### $(O)$

引数を正しく入力して,再度実行してください。

# KAVR4101-E

Password must be specified. パスワードが指定されていません。

パスワードの指定は省略できません。

 $(S)$ 

処理を打ち切ります。

 $(O)$ 

引数を正しく入力して,再度実行してください。

### KAVR4102-E

Password and confirm password do not match. パスワードと再入力のパスワードに同じ値が指定されていません。

パスワードと再入力のパスワードに同じ値が指定されていません。

# $(S)$

処理を打ち切ります。

(O)

パスワードと再入力のパスワードに同じ値を入力して,再度実行してください。

# KAVR4103-E

JP1/AJS3 - Manager host name must be specified.

JP1/AJS3 - Manager のホスト名が指定されていません。

JP1/AJS3 - Manager のホスト名の指定は省略できません。

 $(S)$ 

処理を打ち切ります。

#### $(O)$

引数を正しく入力して,再度実行してください。

## KAVR4104-E

The specified JP1/AJS3 - Manager host name and login name already exist in authentication information file.

指定された JP1/AJS3 - Manager のホスト名とログインユーザー名はすでに認証情報ファイルに登録 されています。

### $(S)$

処理を打ち切ります。

#### $(O)$

次のどれかの対策を行ってください。

- -u オプションで JP1/AJS3 Manager のホスト名、ログインユーザー名およびパスワードを指定し て認証情報を更新してください。
- -d オプションで JP1/AJS3 Manager のホスト名, ログインユーザー名を指定して認証情報を削除 してから,再度-a オプションで登録してください。

### KAVR4105-E

An attempt to encrypt authentication information file has failed. 認証情報の暗号化に失敗しました。

認証情報を暗号化する処理に失敗したため,暗号化ファイルの出力ができませんでした。

 $(S)$ 

処理を打ち切ります。

(O)

システム管理者に連絡してください。

### KAVR4106-E

An attempt to save authentication information file has failed. 認証情報ファイルを保存できませんでした。

- 書き込み先に対するアクセス権限がない
- 書き込み先ディスクの空き容量がない

 $(S)$ 

処理を打ち切ります。

 $($  $\bigcap$ 

- •「%allusersprofile%<sup>※</sup>¥Hitachi¥JP1¥JP1 DEFAULT¥JP1AJS2PO」フォルダのアクセス権を確認し てください。
- システムドライブのディスクの空き容量を確認してください。

注※

%allusersprofile%は、デフォルトでは「(システムドライブ):\ProgramData」です。

## KAVR4107-E

The authentication information file cannot be read. 認証情報ファイルを読み込めません。

- 認証情報ファイルに対するアクセス権限がない
- 認証情報ファイルが使用中

### $(S)$

処理を打ち切ります。

 $($  $\bigcap$ 

- [%allusersprofile%<sup>※</sup>¥Hitachi¥JP1¥JP1 DEFAULT¥JP1AJS2PO」フォルダのアクセス権を確認し てください。
- 時間をおいてから,再度実行してください。

注※

%allusersprofile%は、デフォルトでは「(システムドライブ):\ProgramData」です。

## KAVR4108-E

The specified JP1/AJS3 - Manager host name and login name do not exist in authentication information file.

指定された JP1/AJS3 - Manager のホスト名とログインユーザー名は認証情報ファイルに登録されて いません。

指定された JP1/AJS3 - Manager のホスト名とログインユーザー名は認証情報ファイルに登録されていま せん。

 $(S)$ 

処理を打ち切ります。

 $($  $\bigcap$ 

-l オプションで認証情報ファイルに登録されている JP1/AJS3 - Manager のホスト名とログインユー ザー名を確認してから,再度実行してください。

## KAVR4109-E

The authentication information does not exist in authentication information file. 認証情報が登録されていません。

認証情報が登録されていません。

 $(S)$ 

処理を打ち切ります。

 $($  $\bigcap$ 

-a オプションで認証情報を登録してから、再度実行してください。

## KAVR4110-I

The specified authentication information was added to authentication information file. 指定された認証情報を認証情報ファイルに登録しました。

 $(S)$ 

指定された認証情報を認証情報ファイルに登録しました。

### KAVR4111-I

The specified authentication information was deleted from authentication information file. 指定された認証情報を認証情報ファイルから削除しました。

(S)

指定された認証情報を認証情報ファイルから削除しました。

### KAVR4112-I

Authentication information file was updated with the specified authentication information. 指定された認証情報で認証情報ファイルを更新しました。

 $(S)$ 

指定された認証情報で認証情報ファイルを更新しました。

## KAVR4113-E

The specified password is invalid.

パスワードの指定が不正です。

- パスワードに使用できない文字を指定した
- パスワードを6~32 バイトで指定していない
- $(S)$

処理を打ち切ります。

 $(O)$ 

パスワードを正しく入力して,再度実行してください。

#### KAVR4200-E

Job operation information could not be collected. ジョブ運用情報を収集できませんでした。

ジョブ運用情報の収集に失敗しました。原因の例を以下に示します。

- 存在しないユニット名を指定している
- JP1/AJS3 のスケジューラーサービスが起動していない
- 出力ファイルが作成できない状態にある
- 対象ユニットの JP1 資源グループに対して、JP1/AJS3 Manager のログイン認証に指定した JP1 ユー ザーの実行権限が設定されていない
- $(S)$

処理を打ち切ります。

- $($  $\bigcap$ 
	- 存在するユニットを指定してください。
	- JP1/AJS3 のスケジューラーサービスを起動してください。
	- 指定した出力先の書き込み権限を確認してください。
	- JP1/AJS3 Manager のログイン認証に指定した JP1 ユーザーの,対象ユニットの JP1 資源グルー プに対して,ajsprint コマンドおよび ajsshow コマンドの実行権限を設定してください。

実行履歴情報を参照して,詳細な原因を調査し,障害原因を取り除いたあとに,再度実行してくださ い。実行履歴情報は,「出力ファイル名.log」ファイルに格納されています。

#### KAVR4201-W

Only definition information was collected. Execution schedule/result information could not be collected.

定義情報のみ収集しました。実行予定・結果情報は収集できませんでした。

定義情報は収集できましたが,実行予定・結果情報の収集に失敗しました。失敗の要因例を以下に示します。

- 実行登録していないユニットを指定した
- 指定した収集期間に実行予定・結果情報が存在しない
- ジョブグループを指定し,そのジョブグループの中に 1 つ以上の実行登録していないユニットがある この場合は、実行登録してあるユニット分の実行予定・結果情報は収集できています。

 $(S)$ 

処理を続行します。

(O)

定義情報に関するドキュメント出力は可能です。

実行予定・結果情報が必要な場合は、実行履歴情報を参照して、詳細な原因を調査し、障害原因を取り 除いた後に,再度実行してください。実行履歴情報は,「出力ファイル名.log」ファイルに格納されて います。

#### KAVR4202-E

You cannot to specify the generic name for unit name. ユニット名に総称名を指定することはできません。

ユニット名には総称名 (「\*」または「?」) を指定できません。

 $(S)$ 

処理を打ち切ります。

 $($  $\bigcap$ 

引数を正しく入力して,再度実行してください。

#### KAVR4203-E

Unit name must be specified.

ユニット名の指定がありません。

ユニット名の指定は省略できません。

#### $(S)$

処理を打ち切ります。

 $(\bigcap$ 

引数を正しく入力して,再度実行してください。

#### KAVR4204-E

Job operation information file name must be specified.

ジョブ運用情報ファイル名の指定がありません。

ジョブ運用情報ファイル名の指定は省略できません。

 $(S)$ 

処理を打ち切ります。

 $($  $\cap$  $)$ 

引数を正しく入力して,再度実行してください。

### KAVR4205-E

The specified job operation information file name is invalid. ジョブ運用情報ファイル名の指定が不正です。

ジョブ運用情報ファイル名の指定が不正です。原因の例を以下に示します。

- 存在しないディレクトリ名を指定している
- ディレクトリ名,ファイル名に使用できない文字を指定している
- ディレクトリ名長が 194 バイトを超えている,またはファイルパス名長が 258 バイトを超えている
- 指定したファイルは作成できない状態にある
- $(S)$

処理を打ち切ります。

 $(O)$ 

引数を正しく入力して,再度実行してください。

#### KAVR4206-E

Specify -b argument and -e argument with the pair. -b 引数と-e 引数はペアで指定してください。

-b 引数と-e 引数がペアで指定されていません。

 $(S)$ 

処理を打ち切ります。

(O)

引数を正しく入力して,再度実行してください。

#### KAVR4207-E

Prerequisite program is not installed. (Detailed information: detailed information) 前提プログラムが組み込まれていません。(詳細情報:詳細情報)

前提プログラムが正しく組み込まれていません。原因を以下に示します。

- JP1/AJS3 Web Console のバージョンが 12-10 以前である
- JP1/AJS3 Manager のバージョンが 12-10 以前である
- JP1/AJS3 Print Option Manager がインストールされていないか、バージョンが 12-00 以前である

 $(S)$ 

処理を打ち切ります。

 $(O)$ 

- JP1/AJS3 Web Console 12-50 以降をインストールしてください。
- JP1/AJS3 Manager 12-50 以降をインストールしてください。
- JP1/AJS3 Print Option Manager 12-50 以降をインストールしてください。

#### KAVR4208-E

The authentication information file cannot be read. 認証情報ファイルを読み込めません。

- 認証情報ファイルが存在しない
- 認証情報ファイルに対するアクセス権限がない
- 認証情報ファイルが使用中
- $(S)$

処理を打ち切ります。

 $(O)$ 

- jprajsmkkey コマンドで認証情報を登録してから,再度実行してください。
- [%allusersprofile%<sup>※</sup>¥Hitachi¥JP1¥JP1\_DEFAULT¥JP1AJS2PO」フォルダのアクセス権を確認し てください。
- 時間をおいてから,再度実行してください。

注※

%allusersprofile%は、デフォルトでは「(システムドライブ):\ProgramData」です。

## KAVR4209-E

Login name must be specified. ログインユーザー名の指定がありません。

ログインユーザー名の指定がありません。

 $(S)$ 

処理を打ち切ります。

(O)

引数を正しく入力して,再度実行してください。

# KAVR4210-E

JP1/AJS3 - Manager host name must be specified.

JP1/AJS3 - Manager のホスト名の指定がありません。

JP1/AJS3 - Manager のホスト名の指定がありません。

 $(S)$ 

処理を打ち切ります。

(O)

引数を正しく入力して,再度実行してください。

# KAVR4211-E

JP1/AJS3 - Web Console host name must be specified.

JP1/AJS3 - Web Console のホスト名の指定がありません。

JP1/AJS3 - Web Console のホスト名の指定がありません。

### $(S)$

処理を打ち切ります。

 $(O)$ 

引数を正しく入力して,再度実行してください。

# KAVR4212-E

The specified JP1/AJS3 - Manager host name and login name do not exist in authentication information file.

指定された JP1/AJS3 - Manager のホスト名とログインユーザー名は認証情報ファイルに登録されて いません。

指定された JP1/AJS3 - Manager のホスト名とログインユーザー名は認証情報ファイルに登録されていま せん。

## $(S)$

処理を打ち切ります。

 $($  $\bigcap$ 

JP1/AJS3 - Manager のホスト名とログインユーザー名の認証情報が登録されているか, jprajsmkkey コマンドの-l オプションで確認してから,再度実行してください。

## KAVR4213-E

An attempt to save job operation information file has failed. ジョブ運用情報ファイルを保存できませんでした。

- 書き込み先に対するアクセス権限がない,または書き込み先ファイルが使用中
- 書き込み先に指定したファイルがすでに存在する(-z オプションを指定しない場合)
- 書き込み先ディスクの空き容量がない
- $(S)$

処理を打ち切ります。

- $(O)$ 
	- 書き込み先に対するアクセス権限を確認してください。
	- 時間をおいてから,再度実行してください。
	- 書き込み先に指定したファイルが存在する場合は,別のファイル名を指定するか,-z オプションを 指定してください。
	- 不要なファイルを削除して十分なディスク容量を確保してください。

### KAVR4214-E

An error occurred during authentication process. 認証処理でエラーが発生しました。(詳細情報:詳細情報)

認証処理でエラーが発生しました。原因を以下に示します。

- 詳細情報に「Name not resolved」が出力された場合 JP1/AJS3 - Web Console のホスト名の名前解決に失敗した
- 詳細情報に「Cannot connect」が出力された場合
	- JP1/AJS3 Web Console との通信で指定したポート番号が使用可能になっていない
	- JP1/AJS3 Web Console との通信で指定したプロトコルが不正
	- JP1/AJS3 Web Console がインストールされていない
	- JP1/AJS3 Web Console サービスが起動していない
- 詳細情報に「Invalid certificate」が出力された場合 証明書が不正
- 詳細情報に「Connection faild, <コード>」が出力された場合

JP1/AJS3 - Web Console との通信処理でエラーが発生した

- 詳細情報に「Authenticate faild」が出力された場合 指定した認証情報ファイルのユーザーとパスワードで認証エラー
- $(S)$

処理を打ち切ります。

 $($  $\bigcap$ 

- 詳細情報に「Name not resolved」が出力された場合 指定した JP1/AJS3 - Web Console のホスト名が正しいか確認してください。
- 詳細情報に「Cannot connect」が出力された場合
	- JP1/AJS3 Web Console への通信で指定したポート番号が使用可能か確認してください。
	- JP1/AJS3 Web Console との通信で指定したプロトコルが正しいか確認してください。
	- JP1/AJS3 Web Console 12-50 以降がインストールされているか確認してください。
	- JP1/AJS3 Web Console サービスが起動しているか確認してください。
- 詳細情報に「Invalid certificate」が出力された場合 証明書の設定が正しいか確認してください。
- 詳細情報に「Connection faild, <コード>」が出力された場合 ネットワークの設定およびファイアウォールの設定を確認してください。
- 詳細情報に「Authenticate faild」が出力された場合 指定した認証情報ファイルのユーザーとパスワードが正しいか確認してください。

### KAVR4215-E

An attempt to access to file has failed. ファイル処理でエラーが発生しました。

ファイル入出力処理でエラーが発生しました。

 $(S)$ 

処理を打ち切ります。

 $(O)$ 

ファイルシステムの状態を確認してください。

### KAVR4216-E

An error occurred in JP1/AJS3 - Web Console. (Detailed information: detailed information) JP1/AJS3 - Web Console でエラーが発生しました。(詳細情報:詳細情報)

JP1/AJS3 - Web Console でエラーが発生しました。原因を以下に示します。

- 詳細情報に「No permission to connect」が出力された場合 JP1/AJS3 - Web Console で接続を許可していない JP1/AJS3 - Manager ホストが指定された
- 詳細情報に「Over the execution limit」が出力された場合 接続先 JP1/AJS3 - Manager ホストへのコマンド実行の同時実行数が上限を超えた
- 詳細情報に「Error code 3410」が出力された場合
	- ・JP1/AJS3 Manager がインストールされていない
	- ・JP1/AJS3 Manager サービスが起動していない
- 詳細情報に「接続先からの応答待ちにタイムアウトしました」が出力された場合 ジョブ運用情報ファイルをダウンロードする時間が制限時間を超えた

```
(S)
```
処理を打ち切ります。

 $($  $\bigcap$ 

- 詳細情報に「No permission to connect」が出力された場合 接続先 JP1/AJS3 - Manager ホストが JP1/AJS3 - Web Console で接続を許可しているか確認し てください。
- 詳細情報に「Over the execution limit」が出力された場合 接続先 JP1/AJS3 - Manager ホストへのコマンド実行の同時実行数を確認してください。
- 詳細情報に「Error code 3410」が出力された場合
	- ・JP1/AJS3 Manager 12-50 以降がインストールされているか確認してください。
	- ・JP1/AJS3 Manager サービスが起動されているか確認してください。
- 詳細情報に「接続先からの応答待ちにタイムアウトしました」が出力された場合
	- · JP1/AJS3 Web Console の通信設定ファイル (ajscd\_ajs3web.properties) の ajscd.receive\_timeout の値を見直してください。JP1/AJS3 - Web Console の通信設定ファイル の詳細については,マニュアル「JP1/Automatic Job Management System 3 構築ガイド」を参 照してください。
	- ・収集条件を見直してジョブ運用情報ファイルのサイズを小さくするか,または,時間をおいて再 度実行してください。
- 上記の対策を実施しても解決しない場合は,障害発生時に必要なファイルを取得して保守員に連絡して ください 。

## KAVR4501-W

Because output information does not exist, processing is ended. 出力する情報が存在しないため,処理を終了します。

• 書式定義ファイルに指定されているユニット種別に関する情報が,ジョブ運用情報ファイルに存在しない

 $(S)$ 

処理を打ち切ります。

## KAVR4502-W

An unsupported unit type is contained in the job operation information file.

ジョブ運用情報ファイルに未サポートのユニット種別が含まれています。

ジョブ運用情報ファイルに,現在のバージョンではサポートしていないユニット種別があります。

 $(S)$ 

処理を続行します。

 $($  $\bigcap$ 

サポートしていないユニット種別を確認してください。

サポートしていないユニット種別は、書式定義で列項目の表示形式に日本語を選択していても、記号が 表示されます。

## KAVR5000-E

An error occurred during communication. 通信処理でエラーが発生しました。

- JP1/AJS3 Print Option Manager サービスが使用するポート番号が登録されていない
- JP1/AJS3 Print Option Manager サービスが使用するポート番号が重複している
- ジョブ運用情報の収集処理で通信処理エラーが発生した
- JP1/AJS3 Print Option Manager サービスが起動していない

(S)

処理を打ち切ります。

(O)

- Services ファイルに, JP1/AJS3 Print Option Manager サービスが使用するポート番号が正しく 登録されているか確認してください。
- JP1/AJS3 Print Option Manager サービスが使用するポート番号が重複していないか確認してく ださい。
- ネットワークの設定およびファイアウォールの設定を確認してください。
- JP1/AJS3 Print Option Manager サービスを起動してください。

## KAVR5001-E

An attempt to access to file has failed.

ファイル処理でエラーが発生しました。

• ファイル入出力処理でエラーが発生した

 $(S)$ 

処理を打ち切ります。

 $($  $\bigcap$ 

ファイルシステムの状態を確認してください。

#### KAVR5002-I

Cancel button was pushed.

キャンセルボタンが押されました。

• ジョブ運用情報ファイルの転送中にキャンセルボタンが押された

(S)

ジョブ運用情報ファイルの転送を中止します。

 $(O)$ 

特にありません。

#### KAVR5003-E

Memory could not be allocated. メモリが確保できません。

• メモリ不足が発生した

#### (S)

処理を打ち切ります。

(O)

使用していないプログラムを停止して再度実行してください。

#### KAVR5004-E

JP1/AJS2 - Print Option installation location is unobtainable. JP1/AJS2 - Print Option のインストール先を取得できませんでした。

• JP1/AJS3 - Print Option が正しく組み込まれていない

(S)

処理を打ち切ります。

 $($  $\bigcap$ 

JP1/AJS3 - Print Option を再度組み込み直してください。

# KAVR5005-I

Job operation information was collected.

ジョブ運用情報の収集が正常に終了しました。

• ジョブ運用情報の収集が正常に終了した

## $(S)$

特にありません。

## $(O)$

特にありません。

# KAVR5006-E

The arguments are invalid.

引数が不正です。

• コマンドの引数の指定が誤っている

(S)

処理を打ち切ります。

(O)

コマンドの引数を確認して再度実行してください。

# KAVR5007-I

Job operation information is being collected.

ジョブ運用情報を収集中です。

• ジョブ運用情報を収集中

# (S)

特にありません。

# (O)

特にありません。

# KAVR5008-I

It is transferring the file now. ファイルを転送中です。

- ジョブ運用情報ファイルを転送中
- (S)

特にありません。

 $(O)$ 

特にありません。

## KAVR5009-E

An attempt to start JP1/AJS2 - Print Option has failed. JP1/AJS2 - Print Option が起動できませんでした。

• ジョブ運用ドキュメント出力画面が起動できなかった

 $(S)$ 

処理を打ち切ります。

 $($  $\bigcap$ 

JP1/AJS3 - Print Option が正しく組み込まれているか確認して再度実行してください。

## KAVR5010-E

An attempt to collect the job operation information has failed.

ジョブ運用情報が作成できませんでした。

- •[ジョブ運用情報の収集]画面のユニット名または[ジョブ運用情報の収集]画面のジョブ運用情報ファ イルの出力先ファイル名に誤りがある
- JP1/AJS3 Print Option Manager サービス起動時に LANG 環境変数が正しく設定されていなかった
- JP1/AJS3 Print Option が正しく組み込まれていないため、ジョブ運用情報ファイルの出力に失敗した
- JP1/AJS3 POM サービス(jp1ajs2poml)に設定されたポート番号が他製品と重複している
- JP1/AJS3 の環境設定パラメーター ADMACLIMIT を「yes」に設定している

 $(S)$ 

処理を打ち切ります。

 $(O)$ 

- •[ジョブ運用情報の収集]画面のユニット名またはジョブ運用情報ファイルの出力先ファイル名が正 しいか確認してください。
- JP1/AJS3 Print Option Manager サービスの自動開始のスクリプトの LANG 環境変数,または jprpomlstart コマンドを起動する際の LANG 環境変数が正しく設定されているか確認してください。
- OS に対応した JP1/AJS3 Print Option をインストールしてください。
- services ファイルの JP1/AJS3 POM サービス(jp1ajs2poml)に設定されたポート番号を,他製 品と重複しないように設定してください。
- 次のどれかの対処をしてください。

(Windows の場合)

- JP1/AJS3 Print Option Manager サービスをローカルシステムアカウントで運用する場合, 「svstem」という JP1 ユーザーを作成し、ajsprint コマンドおよび ajsshow コマンドの対象ユ ニットの IP1 資源グループに対して. IP1 権限レベルを設定してください。
- JP1/AJS3 Print Option Manager サービスをユーザーアカウントで運用する場合,ユーザー アカウントと同じ名称の JP1 ユーザーを作成し,ajsprint コマンドおよび ajsshow コマンドの 対象ユニットの JP1 資源グループに対して、JP1 権限レベルを設定してください。

(UNIX の場合)

• [root] という JP1 ユーザーを作成し、ajsprint コマンドおよび ajsshow コマンドの対象ユニッ トの JP1 資源グループに対して、JP1 権限レベルを設定してください。

## KAVR5011-E

An attempt to start the service has failed.

サービスが起動できませんでした。

• サービスが起動できなかった

 $(S)$ 

処理を打ち切ります。

 $($  $\bigcap$ 

障害発生時に必要なファイルを取得して保守員に連絡してください。

### KAVR5012-E

An attempt to start the thread has failed.

スレッドが起動できませんでした。

• スレッドが起動できなかった

 $(S)$ 

処理を打ち切ります。

 $(\bigcap$ 

障害発生時に必要なファイルを取得して保守員に連絡してください。

#### KAVR5013-E

An error occurred in JP1/AJS2 - Print Option Manager License.

9. メッセージ

JP1/AJS2 - Print Option Manager License プログラムでエラーが発生しました。

• JP1/AJS3 - Print Option Manager プログラムでエラーが発生した

```
(S)
```
処理を打ち切ります。

 $($  $\bigcap$ 

障害発生時に必要なファイルを取得して保守員に連絡してください。

# KAVR5014-E

An error occurred in JP1/AJS2 - Print Option Manager License service. JP1/AJS2 - Print Option Manager License サービスでエラーが発生しました。

• サービスでエラーが発生した

(S)

処理を打ち切ります。

 $(O)$ 

障害発生時に必要なファイルを取得して保守員に連絡してください。

## KAVR5015-I

JP1/AJS2 - Print Option Manager License service was started.

JP1/AJS2 - Print Option Manager License サービスが起動しました。

• JP1/AJS3 - Print Option Manager サービスが起動した

 $(S)$ 

特にありません。

### (O)

特にありません。

# KAVR5016-I

JP1/AJS2 - Print Option Manager License service was stopped. JP1/AJS2 - Print Option Manager License サービスが停止しました。

• JP1/AJS3 - Print Option Manager サービスが停止した

(S)

特にありません。

9. メッセージ

 $($  $\bigcap$ 

特にありません。

# KAVR5017-I

JP1/AJS2 - Print Option Manager License service has already been started. JP1/AJS2 - Print Option Manager License サービスはすでに起動しています。

• JP1/AJS3 - Print Option Manager サービスはすでに起動している

## $(S)$

特にありません。

# $(O)$

特にありません。

# KAVR5018-I

JP1/AJS2 - Print Option Manager License service has already been stopped.

JP1/AJS2 - Print Option Manager License サービスはすでに停止しています。

• JP1/AJS3 - Print Option Manager サービスはすでに停止している

 $(S)$ 

特にありません。

### (O)

特にありません。

# KAVR5019-E

An attempt to start JP1/AJS2 - Print Option Manager License service has failed. JP1/AJS2 - Print Option Manager License サービスの起動に失敗しました。

• JP1/AJS3 - Print Option Manager サービスの起動に失敗した

 $(S)$ 

処理を打ち切ります。

(O)

障害発生時に必要なファイルを取得して保守員に連絡してください。

# KAVR5020-I

The service is stopped by receiving a signal. シグナル受信によってサービスは停止処理を実行します。 • 強制終了のシグナルを受信したため,サービスを停止する

```
(S)
```
サービスを停止します。

```
(O)
```
特にありません。

# KAVR5021-E

JP1/AJS2 - Print Option Manager License installation location is unobtainable. JP1/AJS2 - Print Option Manager License のインストール先を取得できませんでした。

• JP1/AJS3 - Print Option Manager が正しく組み込まれていない

 $(S)$ 

処理を打ち切ります。

 $($  $\bigcap$ 

JP1/AJS3 - Print Option Manager を再度組み込み直してください。

# KAVR5022-E

The process is stopping now. Wait for the process to end, and then retry. 停止要求の処理中です。しばらく待ってから再実行してください。

停止要求の処理中です。

 $(S)$ 

処理を打ち切ります。

(O)

しばらく待ってから再実行してください。

# KAVR5024-E

An attempt to collect the job operation information has failed, because the version of JP1/ Automatic Job Management System 2 - Print Option Manager License is old.

JP1/Automatic Job Management System 2 - Print Option Manager License のバージョンが古い ためジョブ運用情報を収集できません。

JP1/Automatic Job Management System 3 - Print Option Manager のバージョンが古いため、ジョブ 運用情報を収集できません。

 $(S)$ 

処理を打ち切ります。

9. メッセージ

 $($  $\bigcap$ 

JP1/Automatic Job Management System 3 - Print Option Manager をバージョンアップしてくだ さい。

# KAVR5027-E

An attempt to read the product information failed. (Detailed information: 関数名, 戻り値) 製品情報の読み込みに失敗しました。(詳細情報:関数名, 戻り値)

製品情報の読み込みに失敗しました。(詳細情報:関数名, 戻り値)

(S)

処理を打ち切ります。

(O)

システムの時刻がインストールした時刻以前に設定されている場合は,時刻を戻してから再実行してく ださい。

上記以外の場合は,上書きインストールし,再実行してください。上書きインストール後にこのメッ セージが出力される場合には,アンインストールし再インストール後に,再実行してください。

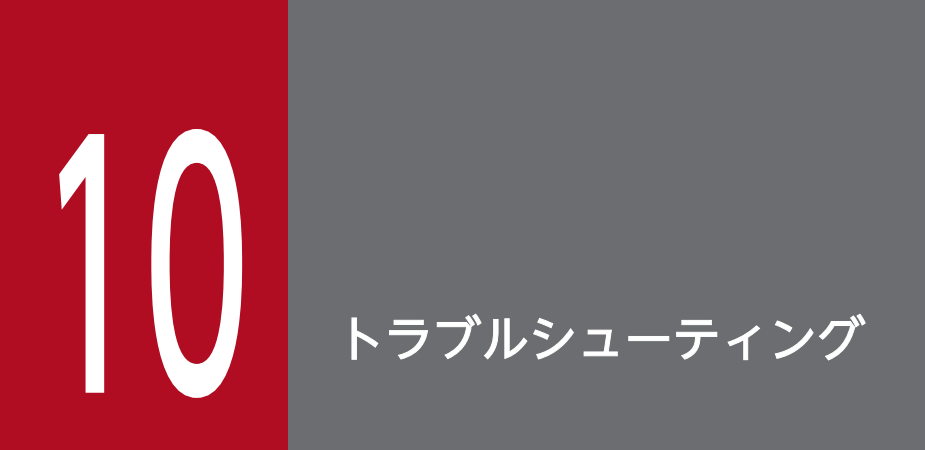

この章では、JP1/AJS3 - Print Option の運用中にトラブルが発生した場合の対処方法などを説 明します。

# 10.1 対処の手順

JP1/AJS3 - Print Option でトラブルが起きた場合の対処の手順を次に示します。

#### 1. 現象の確認

トラブルが発生したときの現象を確認してください。メッセージが出力されている場合は,メッセージ の内容を確認してください。各メッセージの要因と対処方法については,[「9. メッセージ」](#page-212-0)を参照し てください。また,JP1/AJS3 - Print Option を運用しているときに出力されるログ情報については, [「10.2 ログ情報の種類](#page-277-0)」を参照してください。

#### 2. 資料の採取

トラブルの要因を調べるために資料の採取が必要です。[「10.3 トラブル発生時に採取が必要な資料](#page-278-0)」, [「10.4 資料採取ツールでの資料採取方法](#page-283-0)」,および「[10.5 ダンプファイルの出力設定と採取方法」](#page-295-0) を参照して,必要な資料を採取してください。

#### 3. 問題の調査

採取した資料を基に問題の要因を調査し,問題が発生している部分,または問題の範囲を切り分けてく ださい。

# <span id="page-277-0"></span>10.2 ログ情報の種類

JP1/AJS3 - Print Option を運用しているときに出力されるログ情報は、次の2種類あります。

- 共通メッセージログ
- プロセス別ログ

この節では、2種類のログ情報について説明します。

# 10.2.1 共通メッセージログ

共通メッセージログとは,システム側のトラブルを通知する,システム管理者向けのログ情報のことです。 共通メッセージログは,必要最小限のトラブル情報を通知します。

共通メッセージログは, Windows の場合は Windows イベントログに, UNIX の場合は syslog ファイ ルに出力されます。

# 10.2.2 プロセス別ログ

プロセス別ログとは、JP1/AJS3 - Print Option の各機能が出力するログ情報のことです。各機能によっ て異なるログファイルに出力されます。出力されるログファイルについては,[「10.3.2 JP1/AJS3 - Print](#page-279-0) [Option に関する情報](#page-279-0)」を参照してください。

# <span id="page-278-0"></span>10.3 トラブル発生時に採取が必要な資料

JP1/AJS3 - Print Option でトラブルが発生したときに採取が必要な資料と、採取方法について説明します。

# 10.3.1 オペレーティングシステム (OS) のログ情報

次に示す OS のログ情報の採取が必要です。

# (1) Windows の場合

#### 表 10-1 障害時に採取する OS のログ情報 (Windows の場合)

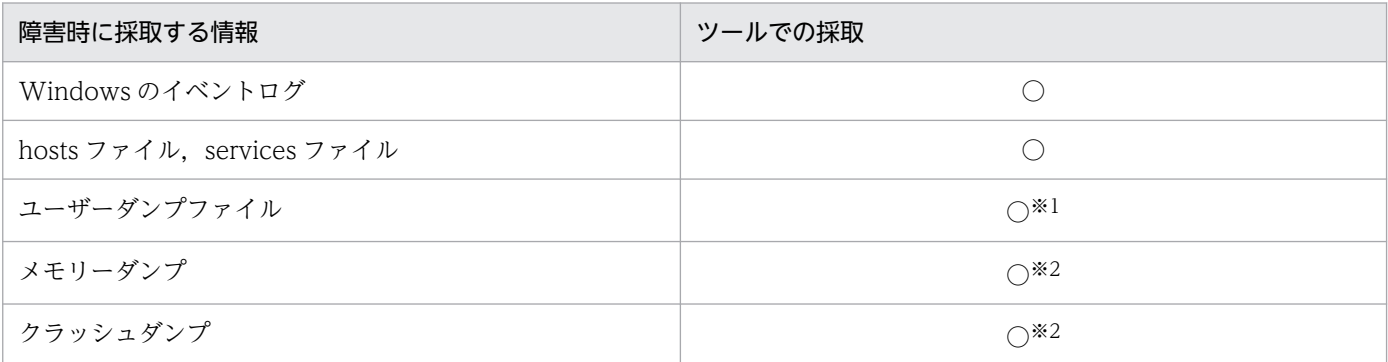

(凡例)

○:資料採取ツールで採取できます。

注※1

資料採取ツールでユーザーダンプファイルを採取するには,あらかじめユーザーダンプファイルを出力 しておく必要があります。

注※2

資料採取ツールでメモリーダンプやクラッシュダンプを取得できません。これらに相当する情報は、ト ラブルの発生時に手動で採取してください。採取方法については,[「10.5.2 ダンプファイルの採取方](#page-295-0) [法」](#page-295-0)を参照してください。

# (2) UNIX の場合

#### 表 10-2 障害時に採取する OS のログ情報 (UNIX の場合)

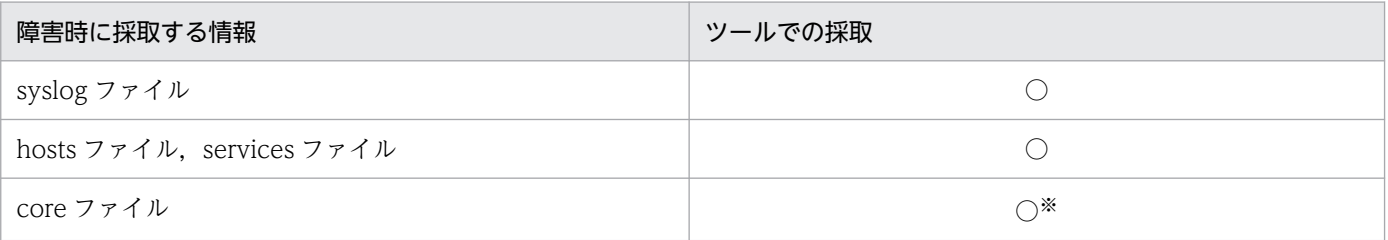

<span id="page-279-0"></span>(凡例)

○:資料採取ツールで採取できます。

注※

コマンドを実行して core ファイルが出力された場合,カレントディレクトリの core ファイルは手動 で採取する必要があります。

# 10.3.2 JP1/AJS3 - Print Option に関する情報

JP1/AJS3 - Print Option に関する次の情報の採取が必要です。

# (1) Windows の場合

障害が発生したマシン上の次に示すファイルをすべて採取してください。

# 表 10-3 障害時に採取するファイル (Windows の場合)

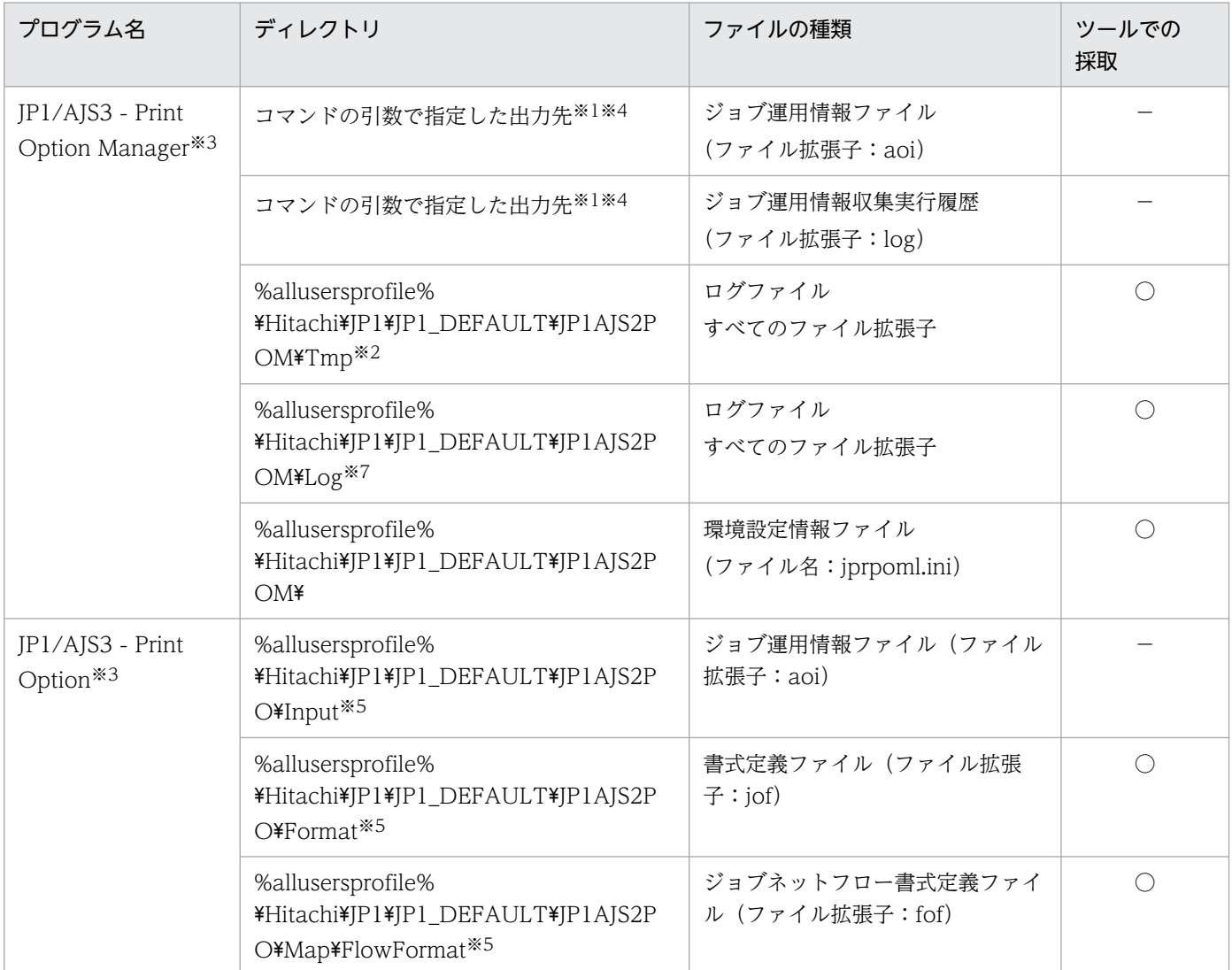

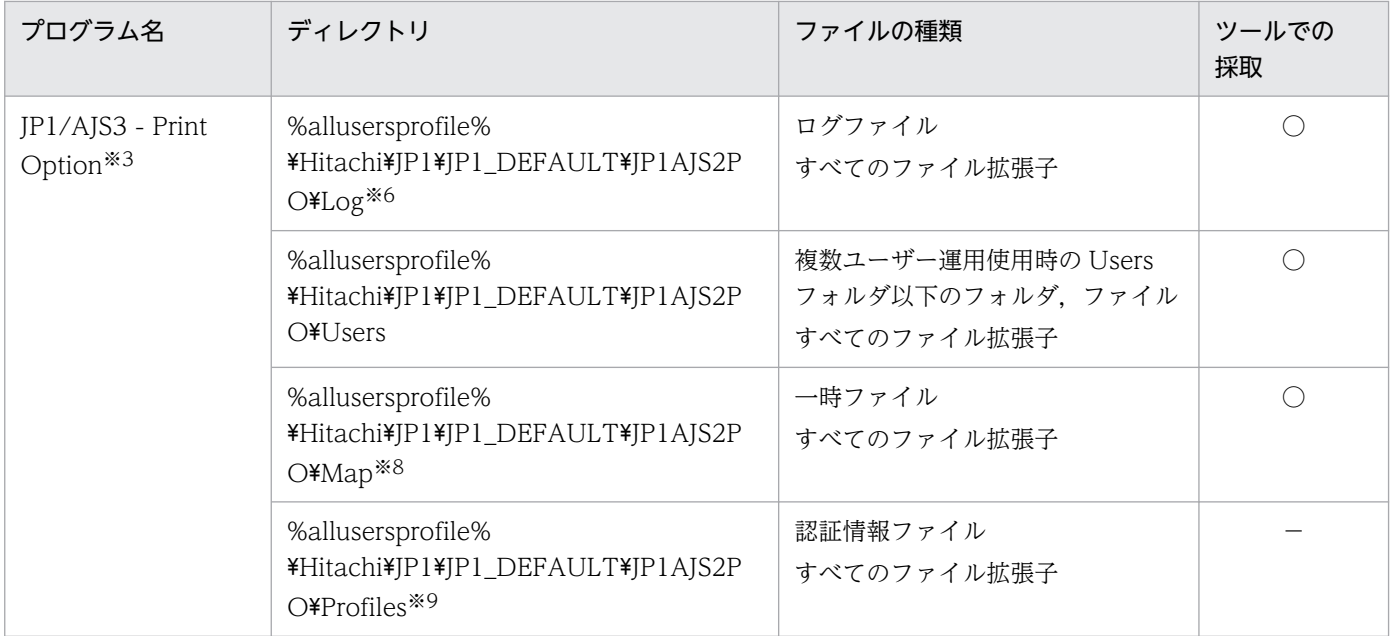

(凡例)

○:資料採取ツールで採取できます。

−:資料採取ツールで採取できません。

注

%allusersprofile%は、デフォルトでは「(システムドライブ):\ProgramData」です。

注※1

特にパス名を指定していないとき,ファイルは実行ディレクトリに作成されます。

注※2

JP1/AJS3 - View からジョブ運用情報の収集操作を実行した場合に異常を検出すると生成されます。

注※3

隠しファイルおよび隠しフォルダを表示しない設定にしていると,「%allusersprofile%」フォルダは表 示されません。この場合は,すべてのファイルを表示する設定に変更すれば表示されるようになりま す。すべてのファイルを表示する設定については,OS のヘルプを参照してください。

#### 注※4

ユーザーアカウント制御(UAC)が有効な環境で管理者(Administrator)以外のユーザーを使用して いる場合,出力先に, OS によって保護された「C:\Program Files」などのフォルダを指定するとエ ラーになります。このときは,管理者(Administrator)でコマンドプロンプトを起動してからコマン ドを実行してください。

注※5

別ディレクトリを指定している場合は,そのディレクトリ下のファイルを採取してください。

注※6

出力される情報の形式は公開していません。

ログファイルの最大ファイルサイズに到達している状態でマップ出力機能,またはジョブネットフロー 出力機能で異常を検出すると、すでにログファイルが存在する場合は、ファイルを削除したあと、再作 成します。マップ出力、またはジョブネットフロー出力で障害が発生した場合は、マップ出力機能、ま たはジョブネットフロー出力機能を次回に利用する前にこのディレクトリ内の log ファイルを退避して ください。

#### 注※7

出力される情報の形式は公開していません。

注※8

マップ出力機能,またはジョブネットフロー出力機能を使用すると生成されます。

注※9

jprajsmkkey コマンドを実行して認証情報を登録すると作成されます。

# (2) UNIX の場合

障害が発生したマシン上の次に示すファイルをすべて採取してください。

表 10-4 障害時に採取するファイル (UNIX の場合)

| プログラム名                             | ディレクトリ                            | ファイルの種類                            | ツールでの採取 |
|------------------------------------|-----------------------------------|------------------------------------|---------|
| JP1/AJS3 - Print Option<br>Manager | コマンドの引数で指定した出力先<br>$\times 1$     | ジョブ運用情報ファイル<br>(ファイル拡張子:aoi)       |         |
|                                    | コマンドの引数で指定した出力先<br>$\times 1$     | ジョブ運用情報収集実行履歴<br>(ファイル拡張子:log)     |         |
|                                    | /opt/jplajs2pom/tmp <sup>*2</sup> | ログファイル<br>すべてのファイル拡張子              |         |
|                                    | /opt/jplajs2pom/log <sup>*4</sup> | ログファイル<br>すべてのファイル拡張子              |         |
|                                    | /opt/jplajs2pom                   | core ファイル※3                        |         |
|                                    | /opt/jplajs2pom                   | 環境設定情報ファイル<br>(ファイル名: jprpoml.ini) |         |

(凡例)

○:資料採取ツールで採取できます。

−:資料採取ツールで採取できません。

注※1

特にパス名を指定していないとき,ファイルは実行ディレクトリに作成されます。

注※2

JP1/AJS3 - View からジョブ運用情報の収集操作を実行した場合に異常を検出すると生成されます。

注※3

コマンドを実行して core ファイルが出力された場合,カレントディレクトリの core ファイルは手動 で採取する必要があります。

#### 注※4

出力される情報の形式は公開していません。

# 10.3.3 JP1/AJS3 - Print Option のプロセスの状態

JP1/AJS3 - Print Option のプロセスの動作状態を確認してください。

# (1) Windows の場合

Windows のタスクマネージャを使って,プロセスの動作状態を確認します。

プロセスについては,「[付録 E プロセス一覧](#page-349-0)」を参照してください。

# (2) UNIX の場合

UNIX の ps コマンドを使ってプロセスの動作状態を確認します。

プロセスについては,「[付録 E プロセス一覧](#page-349-0)」を参照してください。

# 10.3.4 オペレーション内容

障害時のオペレーション内容について次に示す情報が必要です。

- オペレーション内容の詳細
- 発生時刻
- マシン構成(各 OS のバージョン,ホスト名,構成,インストールソフトウェア一覧) Windows の場合,システム情報から詳細な情報を得ることができます。
- 再現性

# 10.3.5 画面上のエラー情報

コマンドのエラーメッセージ,または画面のエラーダイアログボックスのハードコピーを採取してください。

# <span id="page-283-0"></span>10.4 資料採取ツールでの資料採取方法

JP1 では採取が必要な資料を一括採取するための「資料採取ツール」を提供しています。

ここでは,資料採取ツールを使用するための準備,および実行手順を説明します。

# 10.4.1 資料採取ツールを使用するための準備

資料採取ツールは, JP1/AJS3 - Print Option および JP1/AJS3 - Print Option Manager をインストール したあと、別のフォルダにコピーしてから使用してください。

インストール時の資料採取ツールのパスを次に示します。

JP1/AJS3 - Print Option の資料採取ツール

(インストール先フォルダ) ¥PO ras.bat

JP1/AJS3 - Print Option Manager の資料採取ツール(Windows の場合)

(インストール先フォルダ)\POM\_ras.bat

JP1/AJS3 - Print Option Manager の資料採取ツール(UNIX の場合)

/opt/jp1ajs2pom/POM\_ras.sh

注

- JP1/AJS3 Print Option の場合,(インストール先フォルダ)は,デフォルトでは「(システムド ライブ):\Program Files\Hitachi\JP1AJS2PO」です。 64 ビット版の Windows の場合は,「Program Files」を「Program Files (x86)」と読み替えてく ださい。
- JP1/AJS3 Print Option Manager の場合,(インストール先フォルダ)は,デフォルトでは「(シ ステムドライブ):¥Program Files (x86)¥Hitachi¥JP1AJS2POM」です。

注意事項

- 資料採取ツールのコピー先に、インストールフォルダの下(「C:\Program Files」の下など)を指 定しないでください。
- 資料採取ツールはバージョンアップインストール時に更新されます。
- 資料採取ツールはカスタマイズできません。

# 10.4.2 JP1/AJS3 - Print Option の資料採取ツールの実行

JP1/AJS3 - Print Option の資料採取ツールは,バッチファイルです。バッチファイルを実行すると,資 料が一括で出力されます。

10. トラブルシューティング

ここでは、資料採取ツールの実行手順、資料採取ツールの文法(オプション、戻り値、メッセージ一覧, 実行時の注意事項など),および採取される資料の一覧について説明します。

# (1) JP1/AJS3 - Print Option の資料採取ツールの実行手順

JP1/AJS3 - Print Option の資料採取ツールの実行例を次に示します。この例では,資料採取ツールを「C: \usertools」フォルダに格納しています。

#### c:\>c:\usertools\PO\_ras.bat

資料採取ツールの実行結果は、「(資料採取ツールを格納したフォルダ) \jplajs2po\backlog」下の次の フォルダに出力されます。

 $$PO$  1st

第一報用資料が出力されます。

 $$PO$  2nd

第二報用資料が出力されます。

# 目 メモ

- 採取する資料を限定するオプションを指定できます。資料採取ツールの文法については, 「(2) JP1/AJS3 - Print Option の資料採取ツールの文法」を参照してください。
- 第一報用資料および第二報用資料の種類については「[\(3\) JP1/AJS3 Print Option の](#page-286-0) [資料採取ツールで採取される資料」](#page-286-0)を参照してください。

# (2) JP1/AJS3 - Print Option の資料採取ツールの文法

形式

PO\_ras.bat [-t]  $[-u]$ 

#### 機能

JP1/AJS3 - Print Option の各種ログ, OS 情報などの保守情報を取得します。

#### 実行権限

Administrators 権限

#### 引数

-t

hosts ファイルおよび services ファイルを採取しないときに指定します。

-u

ユーザーダンプを採取しないときに指定します。

#### 出力先

#### (資料採取ツールを格納したフォルダ)¥jp1ajs2po\backlog

#### 戻り値

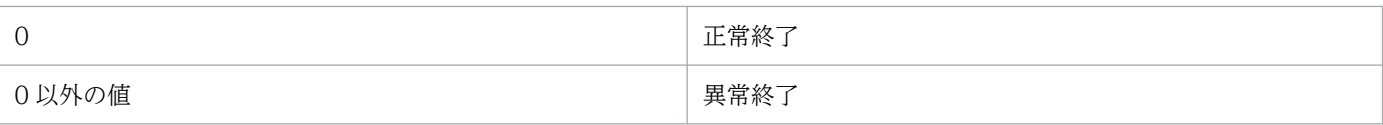

#### メッセージ

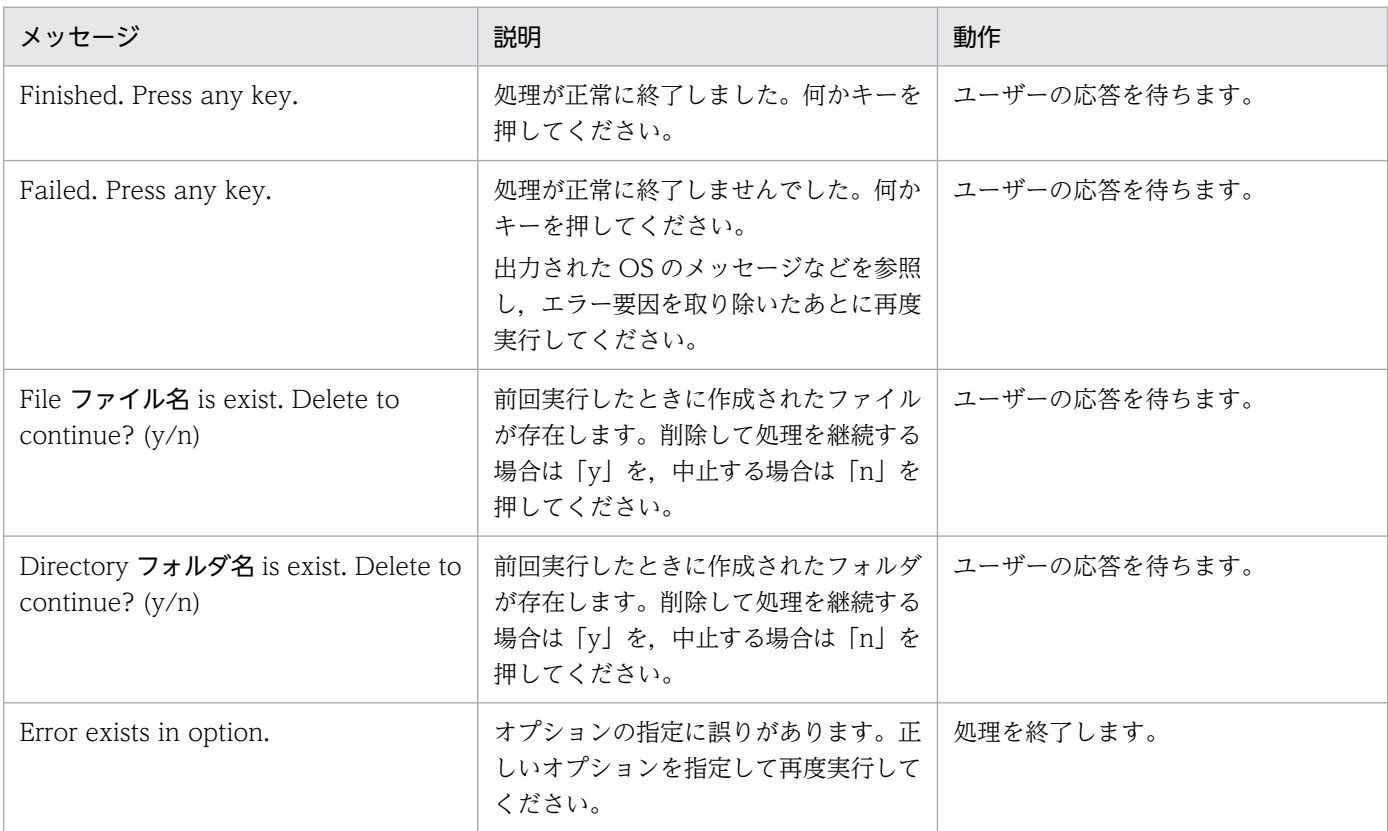

#### 注意事項

- 採取した資料は,このツールでは圧縮されません。別途圧縮ツールなどで圧縮してください。
- バッチファイルの実行結果を出力したファイルが作成済みの場合,情報の上書きを確認するメッセー ジが出力されるので,上書きする場合は「y」を,中止する場合は「n」を応答してください。
- 資料採取ツールの実行が終了した直後に,採取した資料の移動,削除などの操作を行うと「プロセ スはファイルにアクセスできません。別のプロセスが使用中です。」とメッセージが出力される場合 があります。これは,資料採取ツールの実行が終了しても,内部的に OS の情報を採取するための プロセスが実行中のために出力されます。このメッセージが出力された場合は,しばらく待ってか ら採取した資料を操作してください。
- 資料採取ツールを実行する場合,コマンドプロンプトを管理者として起動する必要があります。コ マンドプロンプトを起動する際は,Windows の[スタート]メニューの[コマンドプロンプト] を右クリックし,ショートカットメニューから[管理者として実行]を選択してください。

<span id="page-286-0"></span>Administrators 権限がない状態で資料採取ツールを実行した場合,資料採取ツール実行中に UAC 機能による確認ダイアログボックスが何度も表示されます。

UAC 機能が無効の場合は,コマンドプロンプトを管理者として起動する必要はありません。

• 資料採取ツールは多重実行しないでください。

# (3) JP1/AJS3 - Print Option の資料採取ツールで採取される資料

JP1/AJS3 - Print Option の資料採取ツールは,第一報用資料および第二報用資料の二つに分けて資料を 採取します。それぞれで採取される資料のフォルダ名・ファイル名と内容を次に示します。

第一報用資料((資料採取ツールを格納したフォルダ) \jplajs2po\backlog\PO\_1st)

表 10-5 JP1/AJS3 - Print Option の第一報用資料

| 採取された資料のフォルダ名・ファイル名                                         | 内容                                                                                                    |  |
|-------------------------------------------------------------|----------------------------------------------------------------------------------------------------|--|
| ¥FILELIST.txt                                               | JP1/AJS3 - Print Option のインストール先フォルダ以<br>下のファイルリスト                                                           |  |
| ¥GETERROR.log                                               | 資料採取ツール (PO_ras.bat) が出力するログ                                                                                 |  |
| ¥HOSTS                                                      | hosts ファイル                                                                                                   |  |
| ¥services                                                   | services ファイル                                                                                                |  |
| 1. ¥ProductInfo.txt<br>2. ¥Version.txt                      | 製品情報ファイル                                                                                                    |  |
| ¥jprpo.ini                                                  | 管理用運用設定ファイル                                                                                                  |  |
| 1. ¥JP1AJS2PO.DAT<br>2. ¥NETFRAMEWORK.DAT<br>3. ¥OFFICE.DAT | 各製品のレジストリ情報                                                                                                  |  |
| ¥WIN.DAT                                                    | Windows レジストリ情報                                                                                              |  |
| ¥OSINFO.txt                                                 | OS バージョン, Windows の環境変数情報, IP コン<br>フィギュレーション情報, Network 構成情報, 統計情報                                          |  |
| ¥PERMISSIONINFO.TXT                                         | JP1/AJS3 - Print Option のフォルダ, ログファイル格<br>納フォルダ、ログファイルのアクセス権限情報、複数<br>ユーザー運用機能使用時の Users フォルダ以下のアク<br>セス権限情報 |  |
| ¥SECEDIT.txt                                                | secedit コマンドで採取されるローカルセキュリティポ<br>リシーの設定情報(アカウントポリシー、監査ポリ<br>シー, イベントログ設定, セキュリティ・オプション)                      |  |
| ¥WINMSD.TXT                                                 | msinfo32 コマンドで採取されるシステムの概要,実行<br>中のタスク、サービスの情報などの情報<br>msinfo32 コマンドで採取されるすべてのシステム情報                         |  |
| ¥ALLUSERSPROFILE¥INI                                        | 環境設定ファイル格納フォルダ                                                                                               |  |

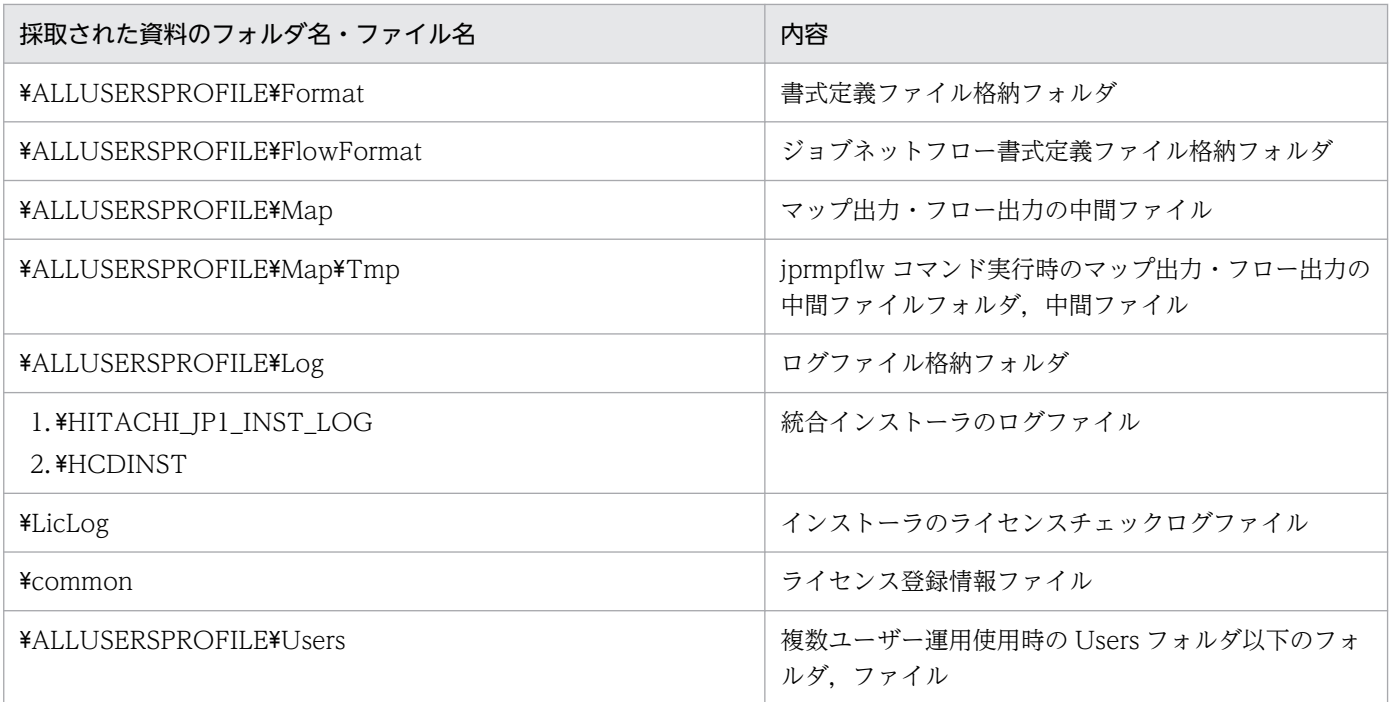

第二報用資料((資料採取ツールを格納したフォルダ) \jplajs2po\backlog\PO\_2nd))

#### 表 10-6 JP1/AJS3 - Print Option の第二報用資料

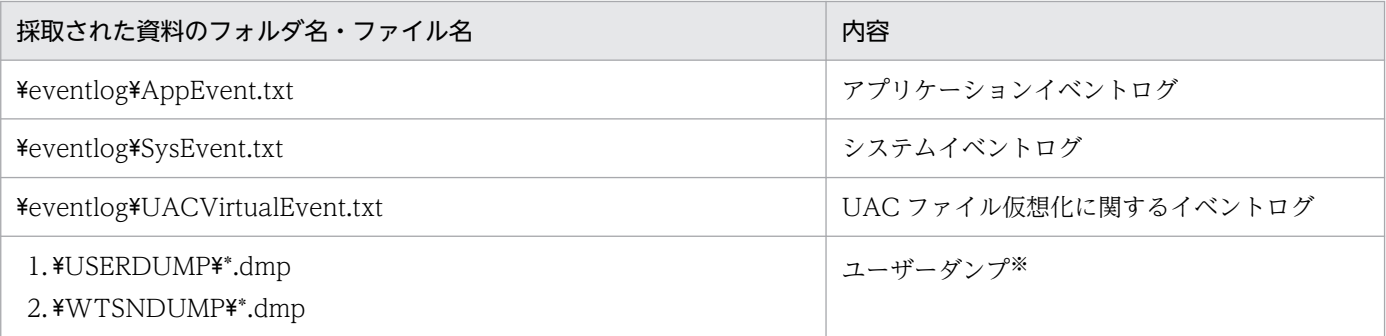

注※

資料採取ツールでユーザーダンプファイルを採取するには,あらかじめユーザーダンプファイルを 出力しておく必要があります。

# 10.4.3 JP1/AJS3 - Print Option Manager の資料採取手順(Windows の 場合)

JP1/AJS3 - Print Option Manager の資料採取ツールは,バッチファイルです。バッチファイルを実行す ると,資料が一括で出力されます。

ここでは、資料採取ツールの実行手順、資料採取ツールの文法(オプション、戻り値、メッセージ一覧, 実行時の注意事項など),および採取される資料の一覧について説明します。
# (1) JP1/AJS3 - Print Option Manager の資料採取ツールの実行手順 (Windows の場合)

JP1/AJS3 - Print Option Manager の資料採取ツールの実行例を次に示します。この例では,資料採取 ツールを「C:\usertools」フォルダに格納しています。

c:\>c:\usertools\POM\_ras.bat

資料採取ツールの実行結果は、「(資料採取ツールを格納したフォルダ) \jplajs2pom\backlog」下の次の フォルダに出力されます。

\POM\_1st

第一報用資料が出力されます。

\POM\_2nd

第二報用資料が出力されます。

### き メモ

- 採取する資料を限定するオプションを指定できます。資料採取ツールの文法については, 「(2) JP1/AJS3 - Print Option Manager の資料採取ツールの文法(Windows の場 合)」を参照してください。
- 第一報用資料および第二報用資料の種類については「[\(3\) JP1/AJS3 Print Option](#page-290-0) [Manager の資料採取ツールで採取される資料\(Windows の場合\)」](#page-290-0)を参照してください。

# (2) JP1/AJS3 - Print Option Manager の資料採取ツールの文法 (Windows の場合)

形式

POM\_ras.bat  $[-t]$  $\lceil -u \rceil$ 

機能

JP1/AJS3 - Print Option Manager の各種ログ, OS 情報などの保守情報を取得します。

#### 実行権限

Administrators 権限

#### 引数

-t

hosts ファイルおよび services ファイルを採取しないときに指定します。

#### ユーザーダンプを採取しないときに指定します。

#### 出力先

#### (資料採取ツールを格納したフォルダ)¥jp1ajs2pom¥backlog

#### 戻り値

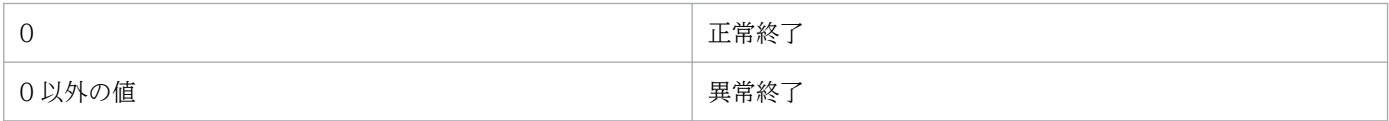

#### メッセージ

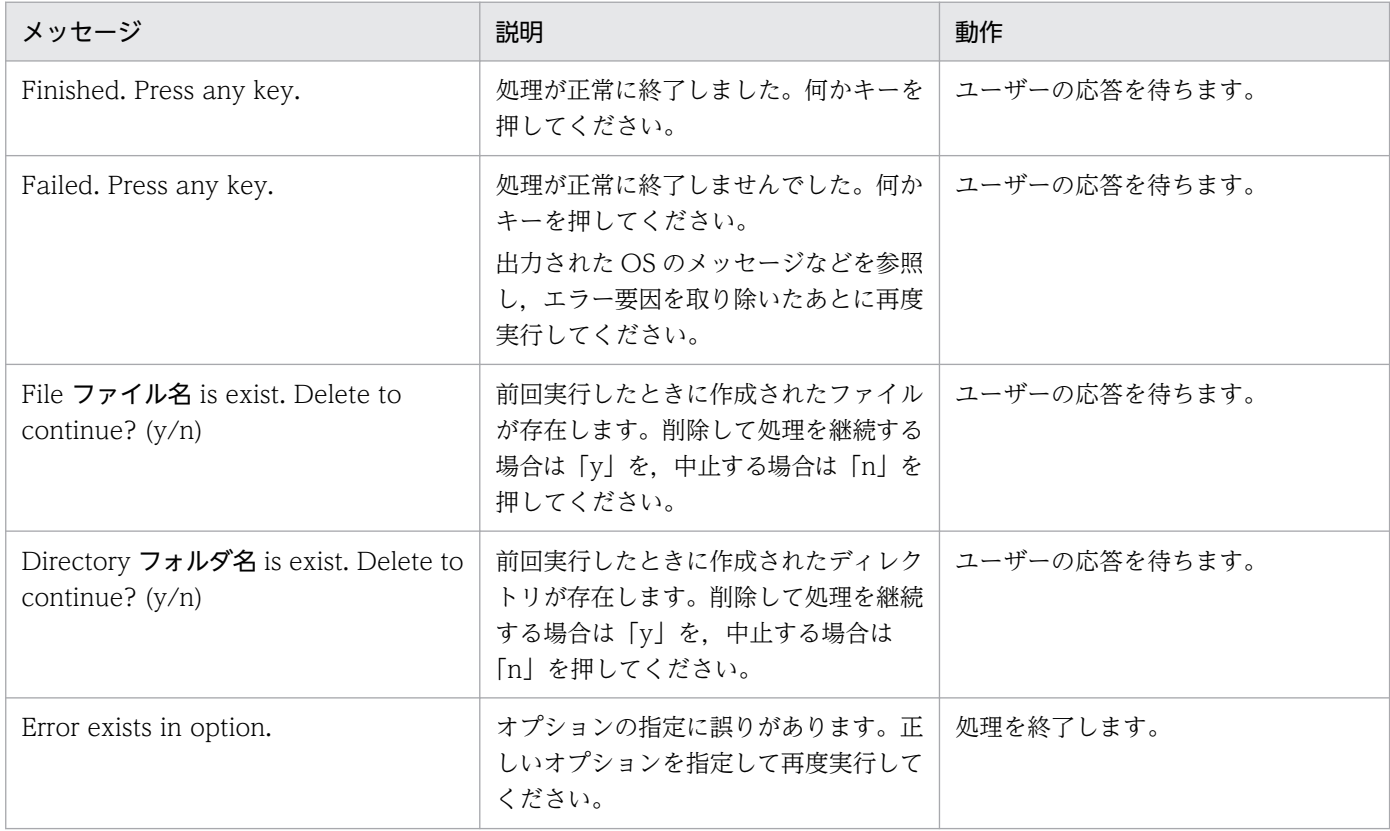

#### 注意事項

- 採取した資料はこのツールでは圧縮しません。別途圧縮ツールなどで圧縮してください。
- バッチファイルの実行結果を出力したファイルが作成済みの場合,情報の上書きを確認するメッセー ジが出力されるので,上書きする場合は「y」を,中止する場合は「n」を応答してください。
- 資料採取ツールの実行が終了した直後に,採取した資料の移動,削除などの操作を行うと「プロセ スはファイルにアクセスできません。別のプロセスが使用中です。」とメッセージが出力される場合 があります。これは,資料採取ツールの実行が終了しても,内部的に OS の情報を採取するための プロセスが実行中のために出力されます。このメッセージが出力された場合は,しばらく待ってか ら採取した資料を操作してください。
- <span id="page-290-0"></span>• 資料採取ツールを実行する場合,コマンドプロンプトを管理者として起動する必要があります。コ マンドプロンプトを起動する際は、Windows の「スタート]メニューの「コマンドプロンプト] を右クリックし,ショートカットメニューから[管理者として実行]を選択してください。 Administrators 権限がない状態で資料採取ツールを実行した場合,資料採取ツール実行中に UAC 機能による確認ダイアログボックスが何度も表示されます。 UAC 機能が無効の場合は,コマンドプロンプトを管理者として起動する必要はありません。
- 資料採取ツールは多重実行しないでください。

# (3) JP1/AJS3 - Print Option Manager の資料採取ツールで採取される資 料(Windows の場合)

JP1/AJS3 - Print Option Manager の資料採取ツールは、第一報用資料および第二報用資料の二つに分け て資料を採取します。それぞれで採取される資料のフォルダ名・ファイル名と内容を次に示します。

第一報用資料((資料採取ツールを格納したフォルダ) \iplajs2pom\backlog\POM\_1st)

表 10-7 JP1/AJS3 - Print Option Manager の第一報用資料 (Windows の場合)

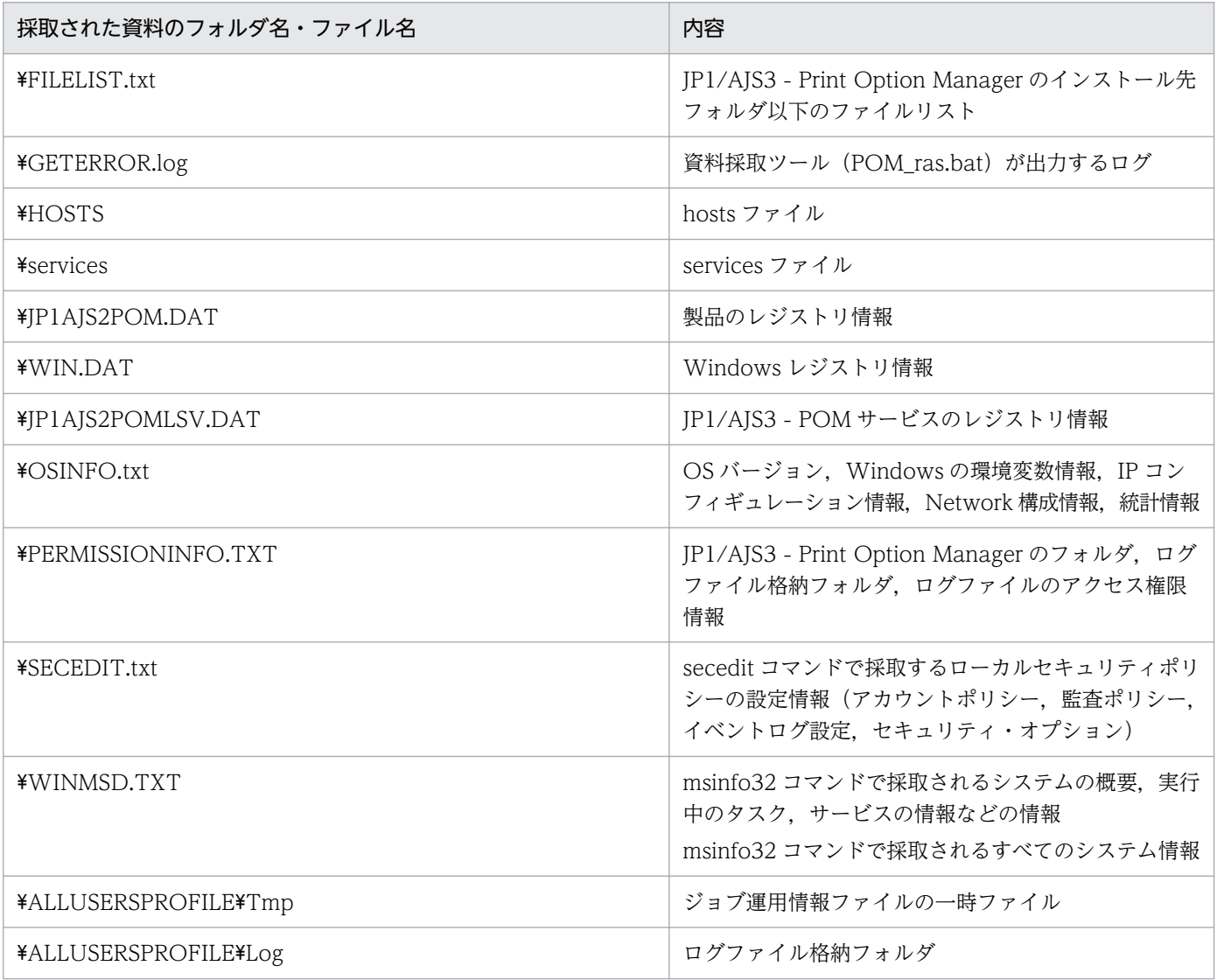

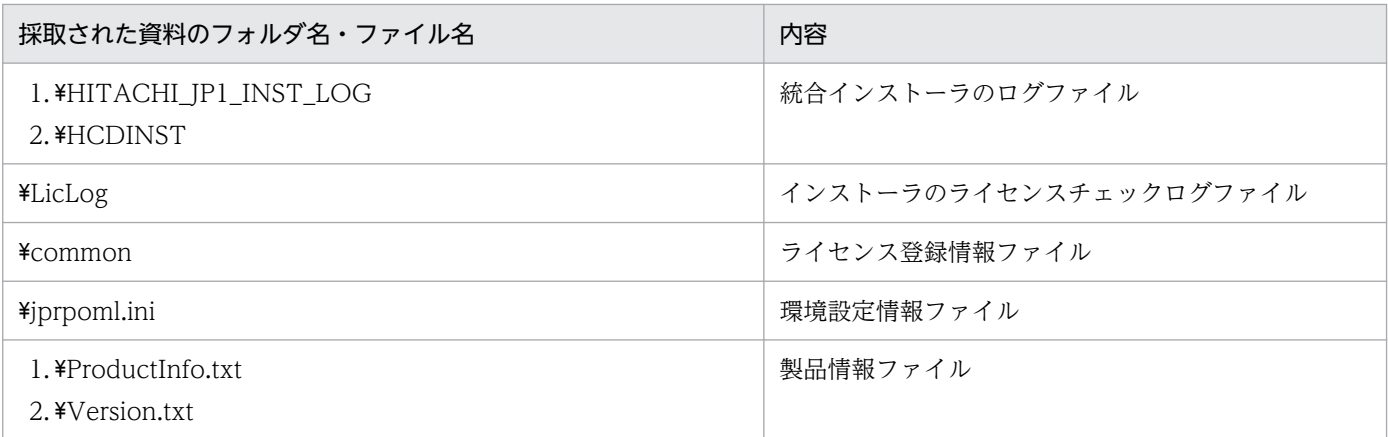

第二報用資料((資料採取ツールを格納したフォルダ) \jplajs2pom\backlog\POM\_2nd)

### 表 10-8 JP1/AJS3 - Print Option Manager の第二報用資料 (Windows の場合)

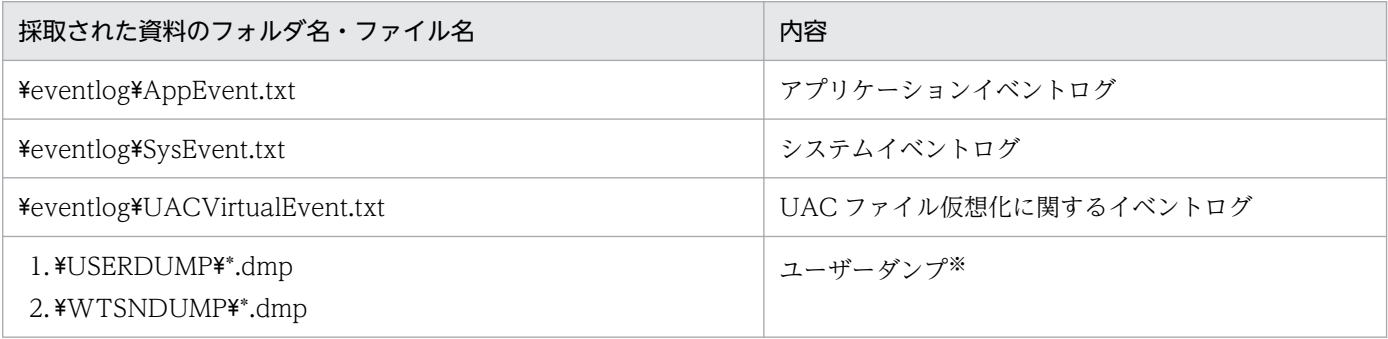

注※

資料採取ツールでユーザーダンプファイルを採取するには,あらかじめユーザーダンプファイルを 出力しておく必要があります。

# 10.4.4 JP1/AJS3 - Print Option Manager の資料採取手順 (UNIX の場合)

JP1/AJS3 - Print Option Manager の資料採取ツールは,バッチファイルです。バッチファイルを実行す ると,資料が一括で出力されます。

ここでは、資料採取ツールの実行手順、資料採取ツールの文法(オプション,戻り値,メッセージ一覧, 実行時の注意事項など),および採取される資料の一覧について説明します。

# (1) JP1/AJS3 - Print Option Manager の資料採取ツールの実行(UNIX の場合)

JP1/AJS3 - Print Option Manager の資料採取ツールの実行例を次に示します。この例では,資料採取 ツールを「/user/tmp/」ディレクトリに格納しています。

# /user/tmp/POM\_ras.sh

資料採取ツールの実行結果は、「(資料採取ツールを格納したディレクトリ)/jplajs2pom/backlog」下 に,次のファイルとして出力されます。

POM\_1st.tar.Z

第一報用資料が出力されます。

POM\_2nd.tar.Z

第二報用資料が出力されます。

### いちょう いちじょう いちじゅつ しゅうしゃ いちじゅつ しゅうしゃ

- 採取する資料を限定するオプションを指定できます。資料採取ツールの文法については, 「(2) JP1/AJS3 - Print Option Manager の資料採取ツールの文法(UNIX の場合)」 を参照してください。
- 第一報用資料および第二報用資料の種類については「[\(3\) JP1/AJS3 Print Option](#page-294-0) [Manager の資料採取ツールで採取される資料\(UNIX の場合\)](#page-294-0)」を参照してください。

# (2) JP1/AJS3 - Print Option Manager の資料採取ツールの文法(UNIX の場合)

```
形式
```
POM ras.sh  $[-t]$  $[-u]$ 

#### 機能

JP1/AJS3 - Print Option Manager の各種ログ, OS 情報などの保守情報を採取します。

#### 実行権限

スーパーユーザー権限

### 引数

-t

```
hosts ファイル, services ファイル, および password ファイルを採取しないときに指定します。
```
 $-11$ 

コアを採取しないときに指定します。

このオプションを指定しても,バックトレース情報は採取されます。

#### 出力先

(資料採取ツールのあるディレクトリ)/jp1ajs2pom/backlog

#### 戻り値

0 2 正常終了

10. トラブルシューティング

#### 0 以外の値 インタン インタン アンプログラム エンジェー スタンス 異常終了

#### メッセージ

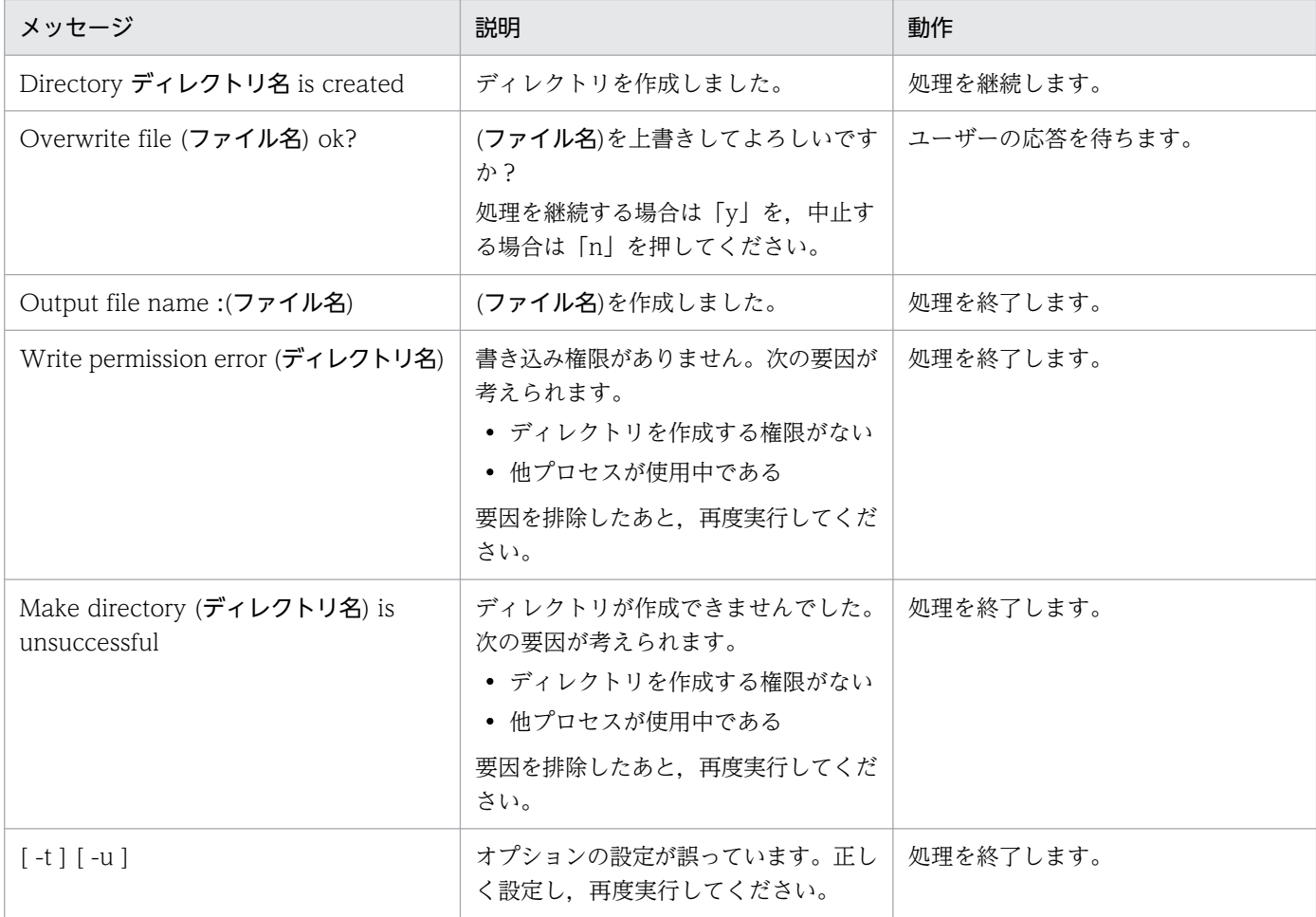

#### 注意事項

- 採取した資料は,資料採取ツールで圧縮します。 zip コマンドを使用して圧縮します。資料採取ツールを実行する環境に gzip コマンドがインストー ルされていなかった場合,tar コマンドで資料をまとめ出力します。compress コマンドは使用しま せん。tar コマンドがインストールされていない場合,資料採取ツールは異常終了し,処理を終了し ます。
- スクリプトを実行するユーザーが参照権限を持たないファイルが含まれている場合を考慮し,スー パーユーザーでスクリプトを実行してください。
- スクリプトの実行結果を出力したファイルが作成済みの場合,情報の上書きを確認するメッセージ が出力されるので,上書きする場合は「y」で,中止する場合は「n」で応答してください。
- 資料採取ツールは多重実行しないでください。

#### 10. トラブルシューティング

# <span id="page-294-0"></span>(3) JP1/AJS3 - Print Option Manager の資料採取ツールで採取される資 料(UNIX の場合)

JP1/AJS3 - Print Option Manager の資料採取ツールは,第一報用資料および第二報用資料の二つに分け て資料を採取します。それぞれで採取される資料のディレクトリ名・ファイル名と内容を次に示します。

第一報用資料((資料採取ツールを格納したディレクトリ)/jplajs2pom/backlog/POM\_1st.tar.Z)

#### 表 10-9 JP1/AJS3 - Print Option Manager の第一報用資料 (UNIX の場合)

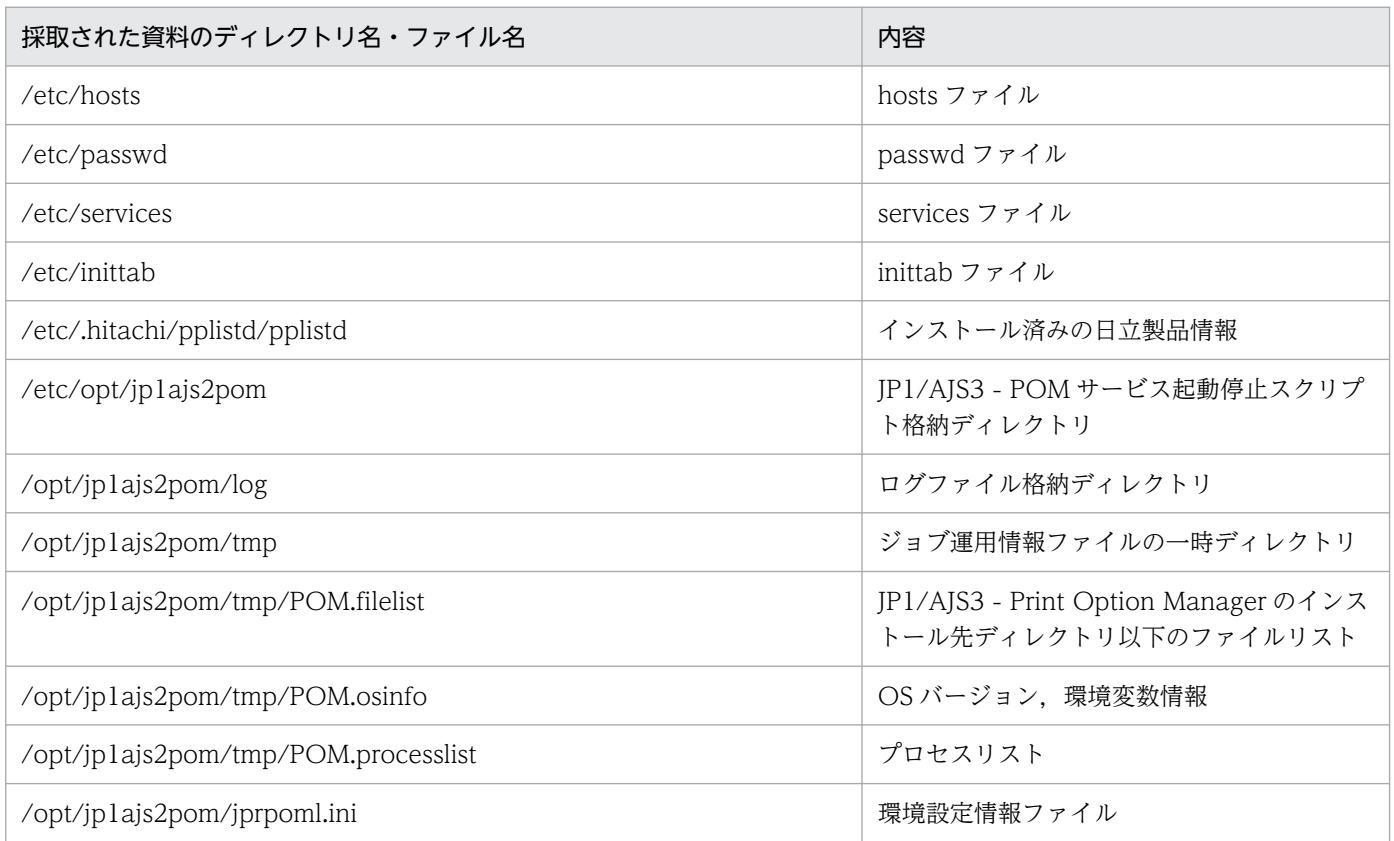

第二報用資料((資料採取ツールのあるディレクトリ)/jplajs2pom/backlog/POM\_2nd.tar.Z)

### 表 10-10 JP1/AJS3 - Print Option Manager の第二報用資料 (UNIX の場合)

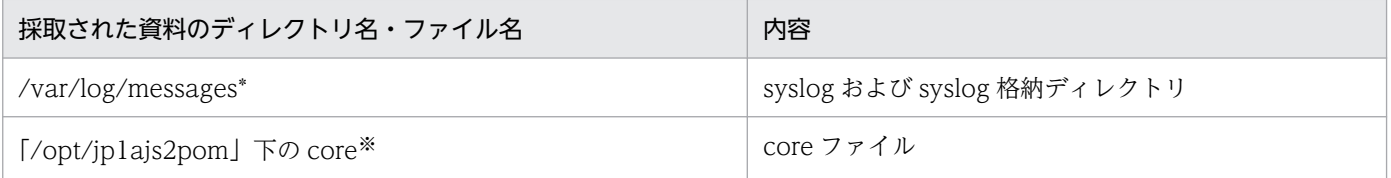

注※

コマンドを実行して core ファイルが出力された場合,カレントディレクトリの core ファイルは手 動で採取する必要があります。

## <span id="page-295-0"></span>10.5 ダンプファイルの出力設定と採取方法

トラブルが発生した場合にメモリーダンプまたはクラッシュダンプが必要となることがあります。

ここでは、メモリーダンプまたはクラッシュダンプを出力するための設定、および採取方法を説明します。

## 10.5.1 ダンプファイルの出力設定

トラブル発生時にこれらのダンプファイルを採取する場合は,あらかじめメモリーダンプまたはクラッシュ ダンプが出力されるように設定しておいてください。

## (1) メモリーダンプの出力設定

1. コントロールパネルの「システム]をダブルクリックする。

- 2.[詳細設定] タブの「起動と回復]の「設定] ボタンをクリックする。
- 3. [デバッグ情報の書き込み]で, [完全メモリ ダンプ]を選択し, [ダンプ ファイル]に出力先のファ イルを指定する。

注意事項

メモリーダンプのサイズは,実メモリーのサイズによって異なります。搭載している物理メモリーが大 きいと,メモリーダンプのサイズも大きくなります。メモリーダンプを採取できるだけのディスク領域 を確保してください。詳細については,Windows のヘルプを参照してください。

### (2) クラッシュダンプの出力設定

クラッシュダンプに相当する情報の採取方法については,「10.5.2 ダンプファイルの採取方法」を参照し てください。

# 10.5.2 ダンプファイルの採取方法

メモリーダンプ,およびクラッシュダンプに相当する情報※を採取する方法について説明します。

注※

クラッシュダンプは資料採取ツールでは採取できません。そのため,クラッシュダンプに相当する情報 として,次の情報を採取してください。

- ユーザーダンプ
- 問題レポート

## (1) メモリーダンプの採取方法

Windows で STOP エラーが発生すると,メモリーダンプが出力されます。このダンプファイルを採取し てください。ただし,トラブル発生時にメモリーダンプが出力されるには設定が必要です。出力設定につ いては. [[10.5.1\(1\) メモリーダンプの出力設定](#page-295-0) | を参照してください。設定することによって. 指定し たパスにメモリーダンプが出力されます。

## (2) ユーザーダンプの採取方法

ユーザーダンプを採取する JP1/AJS3 - Print Option のプロセスがアプリケーションエラーで停止した場 合は,エラーダイアログボックスが表示されている状態で次の操作を行ってください。

注意事項

エラーダイアログボックスを消すとダンプを正しく取得できないため,ユーザーダンプを採取できなく なります。ダンプの取得前に誤ってエラーダイアログボックスを消した(IOK]ボタンをクリックする など)場合は,現象を再現させてエラーダイアログボックスが表示されている状態で操作してください。

#### 1. タスクマネージャを起動する。

タスクマネージャは次のどちらかの手順で起動できます。

- タスクバーの空いている場所を右クリックして[タスクマネージャ]を選択する。
- [CTRL] + [SHIFT] + [ESC] キーを押してタスクマネージャを起動する。
- 2.[タスクマネージャ]ダイアログボックスの[プロセス]タブをクリックする。
- 3. アプリケーションエラーで停止した JP1/AJS3 Print Option のプロセス名を右クリックし, [ダンプ ファイルの作成]を選択する。
- 4. ユーザーダンプの出力先パスを示すダイアログボックスが表示されるので,そこから採取する。

### (3) 問題レポートの採取方法

ホスト上の問題点を検出し,それぞれの問題に対する解決策を調査できます。JP1/AJS3 - Print Option のプロセスがアプリケーションエラーで停止した場合、次の手順で問題レポートを採取してください。

1. コントロールパネルの[セキュリティとメンテナンス]または,[システムとセキュリティ]−[セキュ リティとメンテナンス]をクリックする。

「セキュリティとメンテナンス」ダイアログボックスが表示されます。

2. [メンテナンス]をクリックする。

メンテナンスメニューが表示されます。

- 3.[問題レポートの解決策を確認]または「問題の報告]から, [信頼性履歴の表示]をクリックする。 [信頼性モニター]ダイアログボックスが表示されます。
- 4. [問題レポートをすべて表示] をクリックする。

[問題レポート] ダイアログボックスが表示されます。

5. 該当する問題をダブルクリックする。

問題レポートの詳細が表示されます。

6.[クリップボードにコピー]を選択する。

### 7. テキストエディターなどにコピーし,保存する。

テキストファイルに保存した問題レポートを,障害調査用の資料として利用してください。

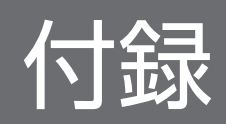

[書式定義]画面の基本形式がリストのときと[ジョブネットフロー書式定義]画面で指定できる項目を示 します。

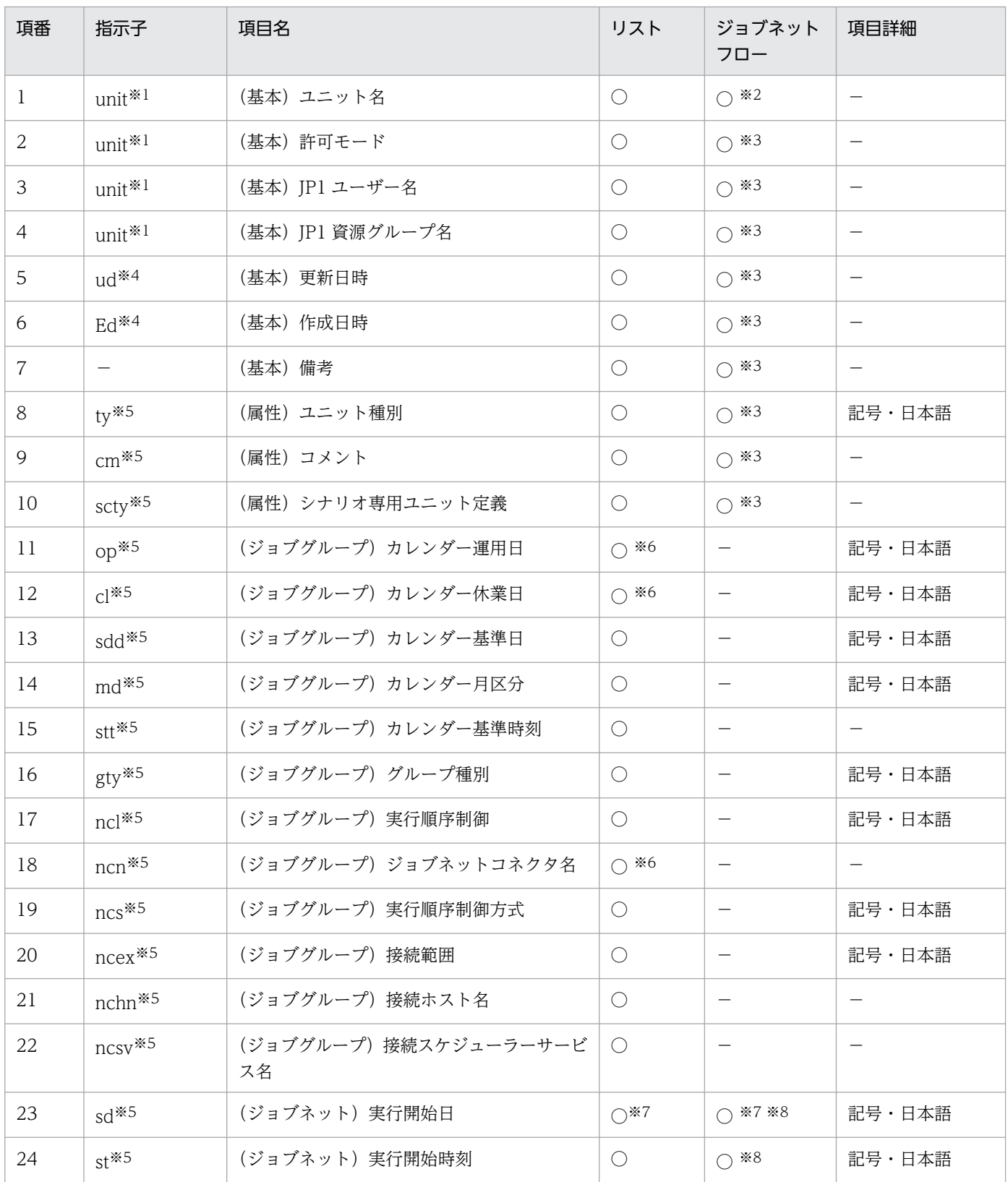

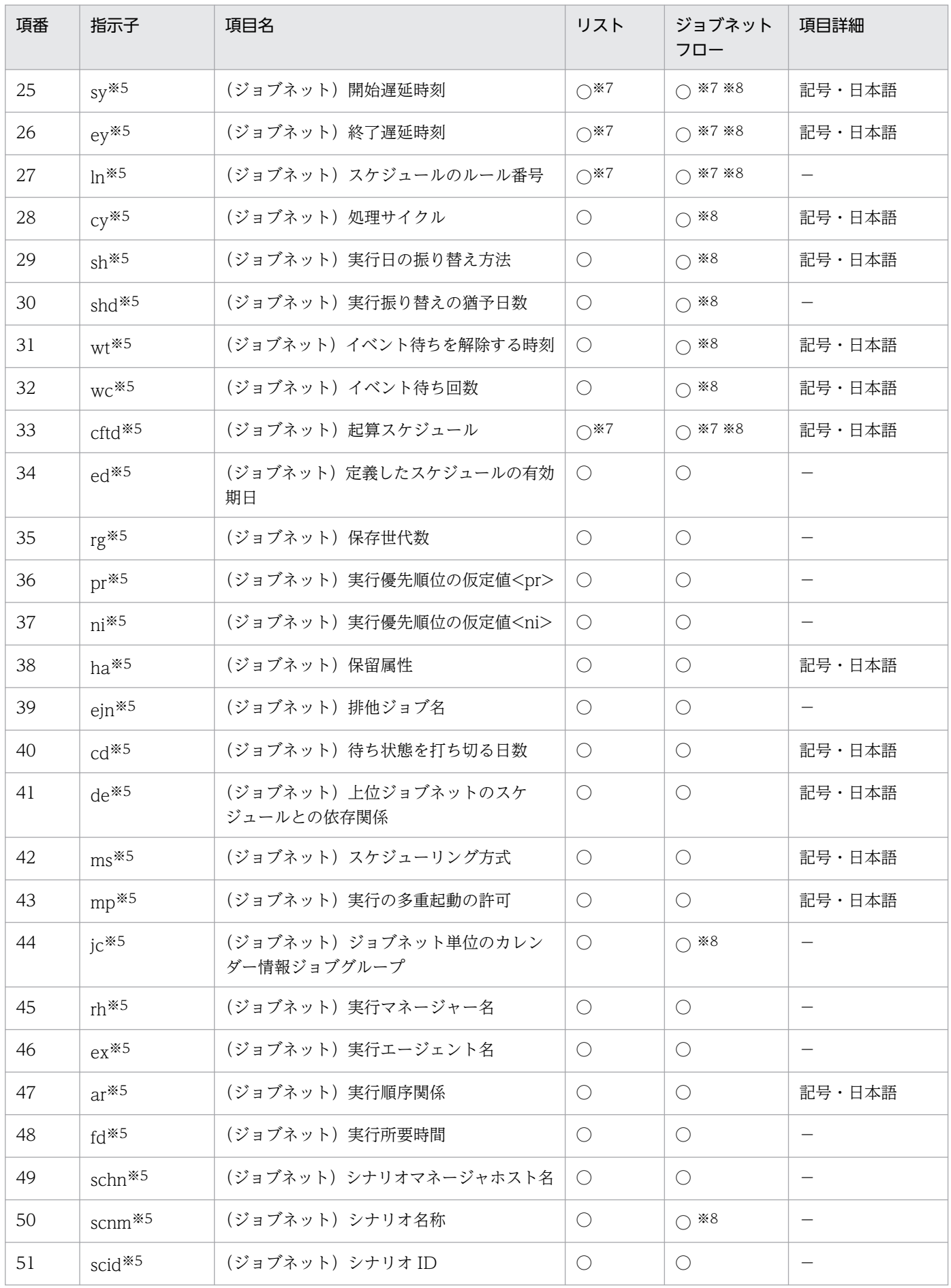

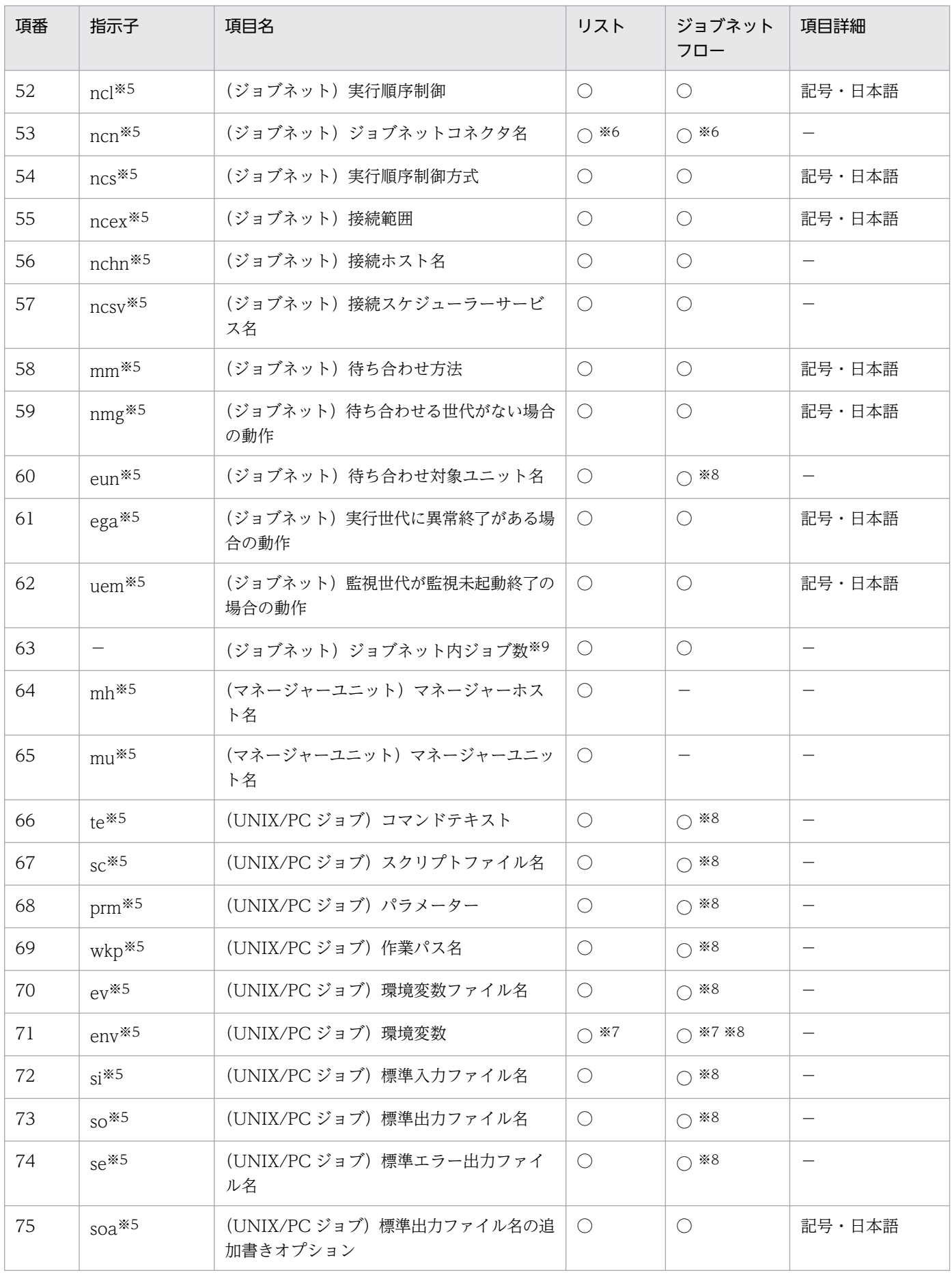

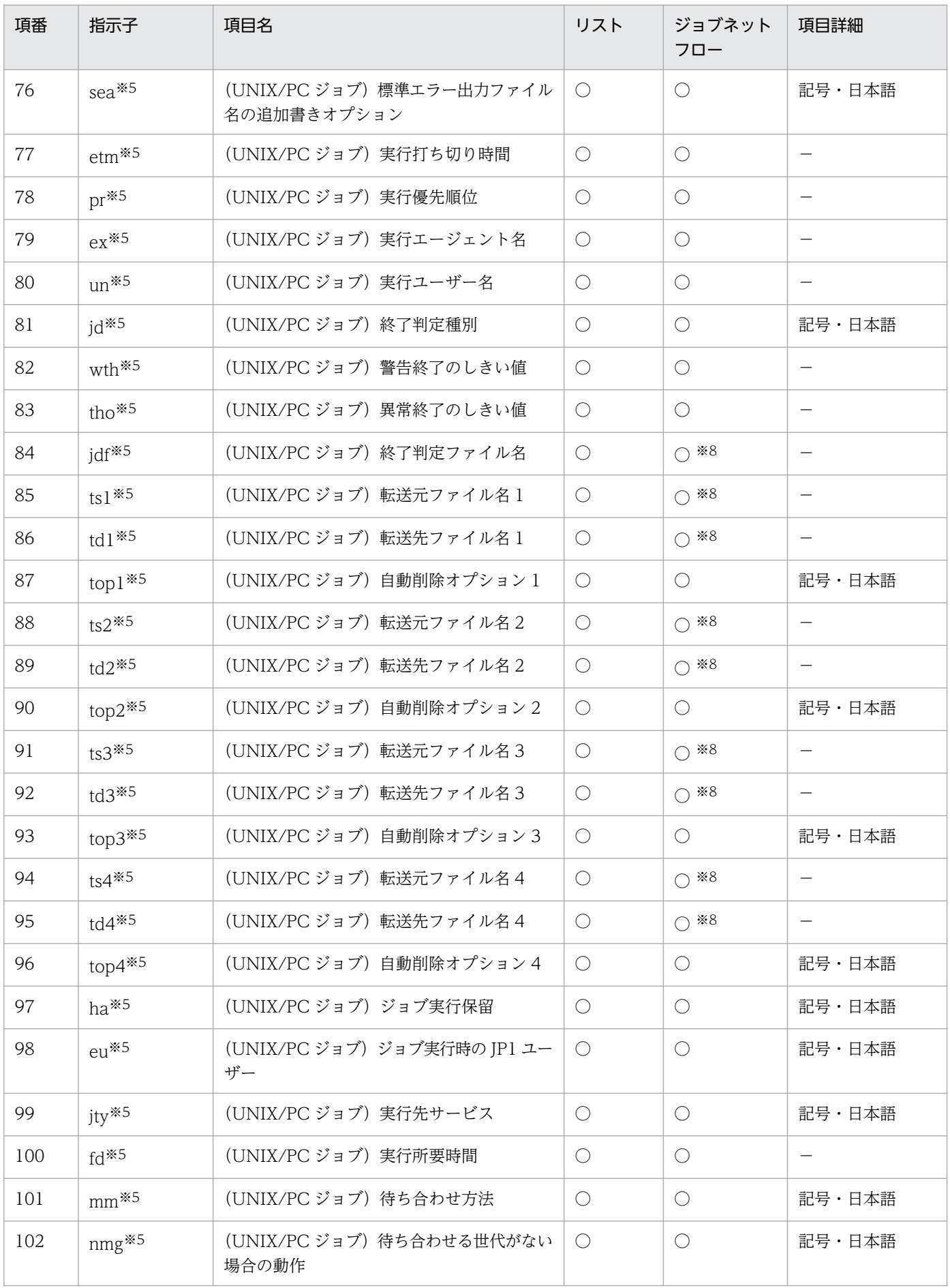

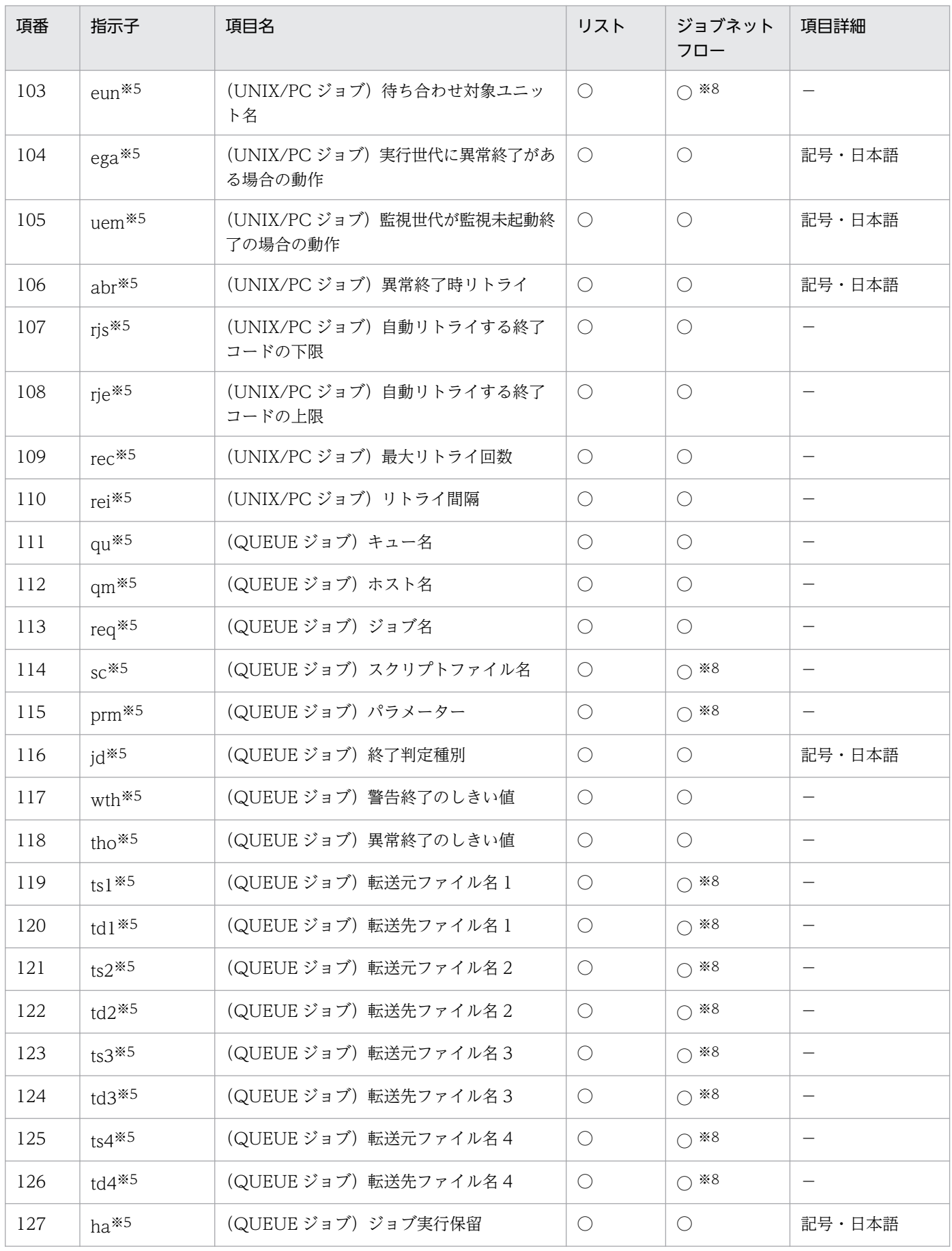

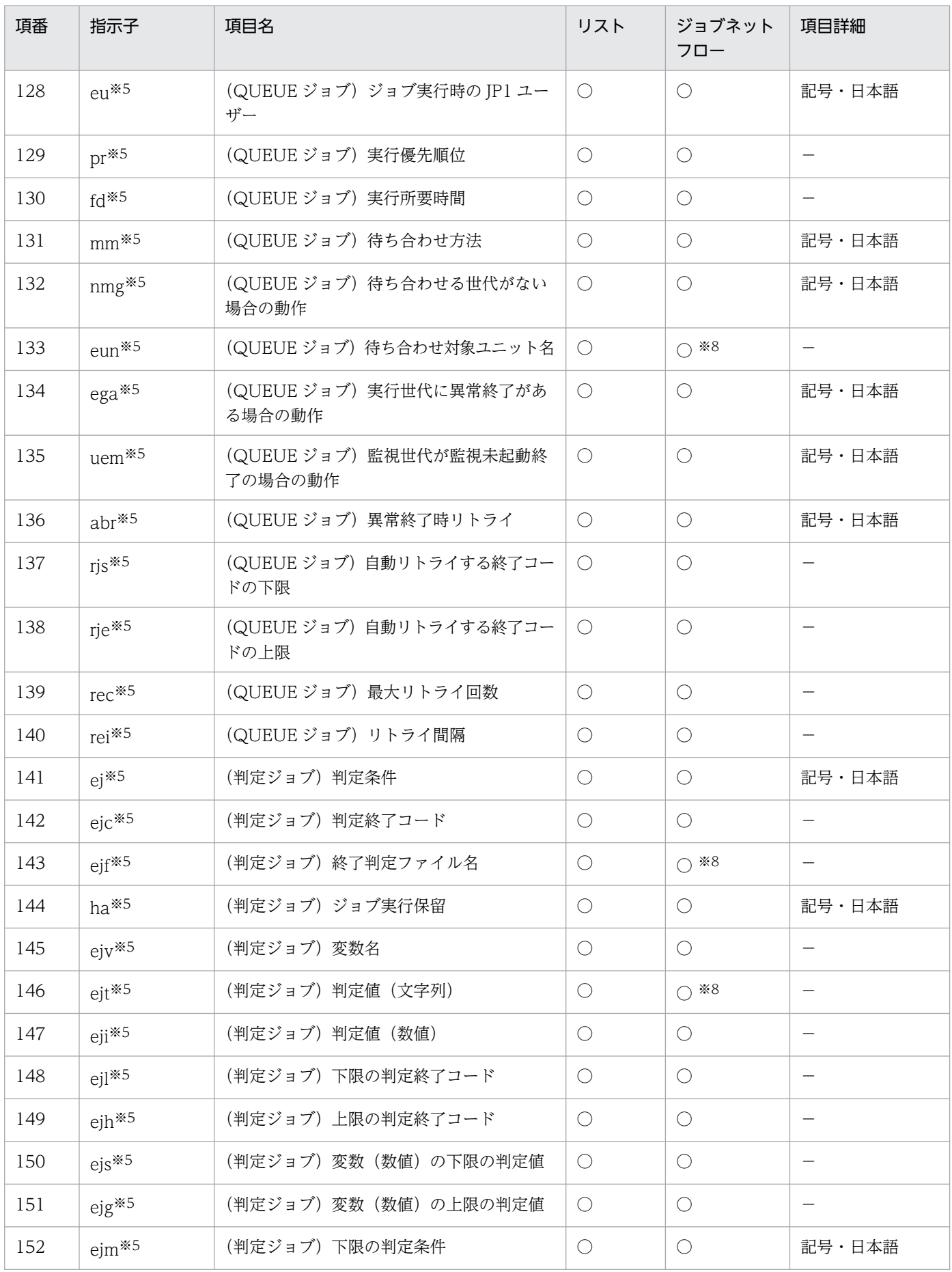

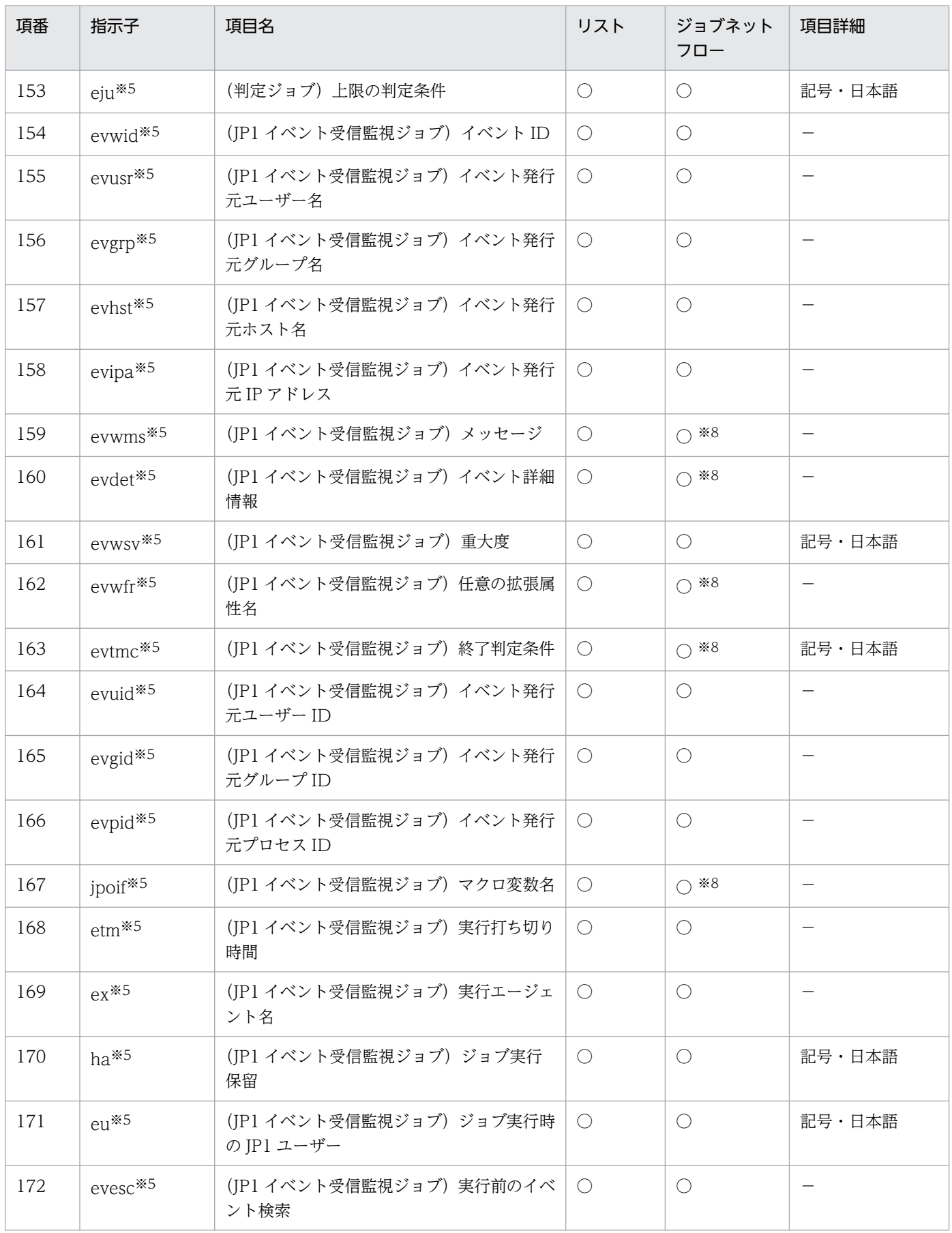

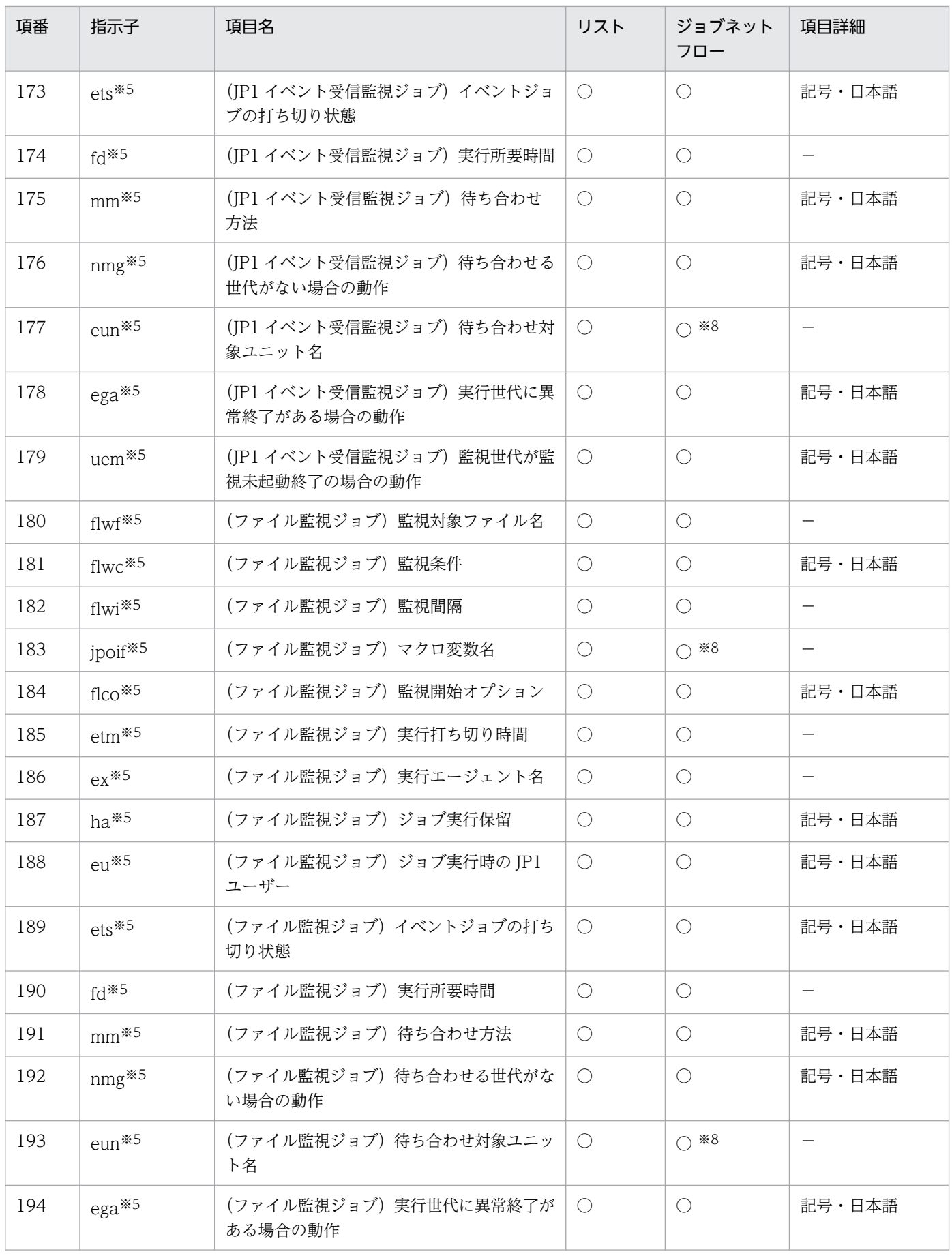

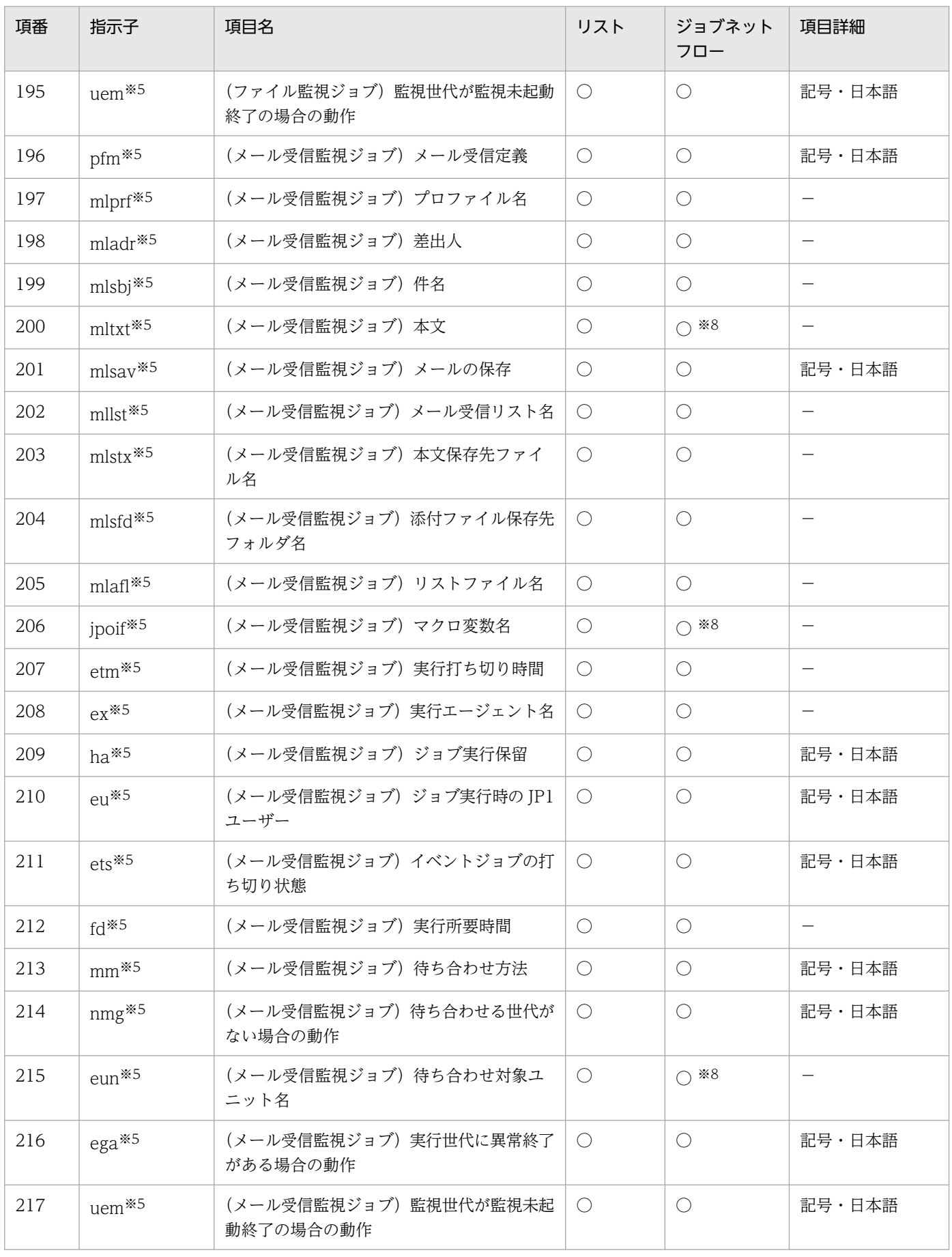

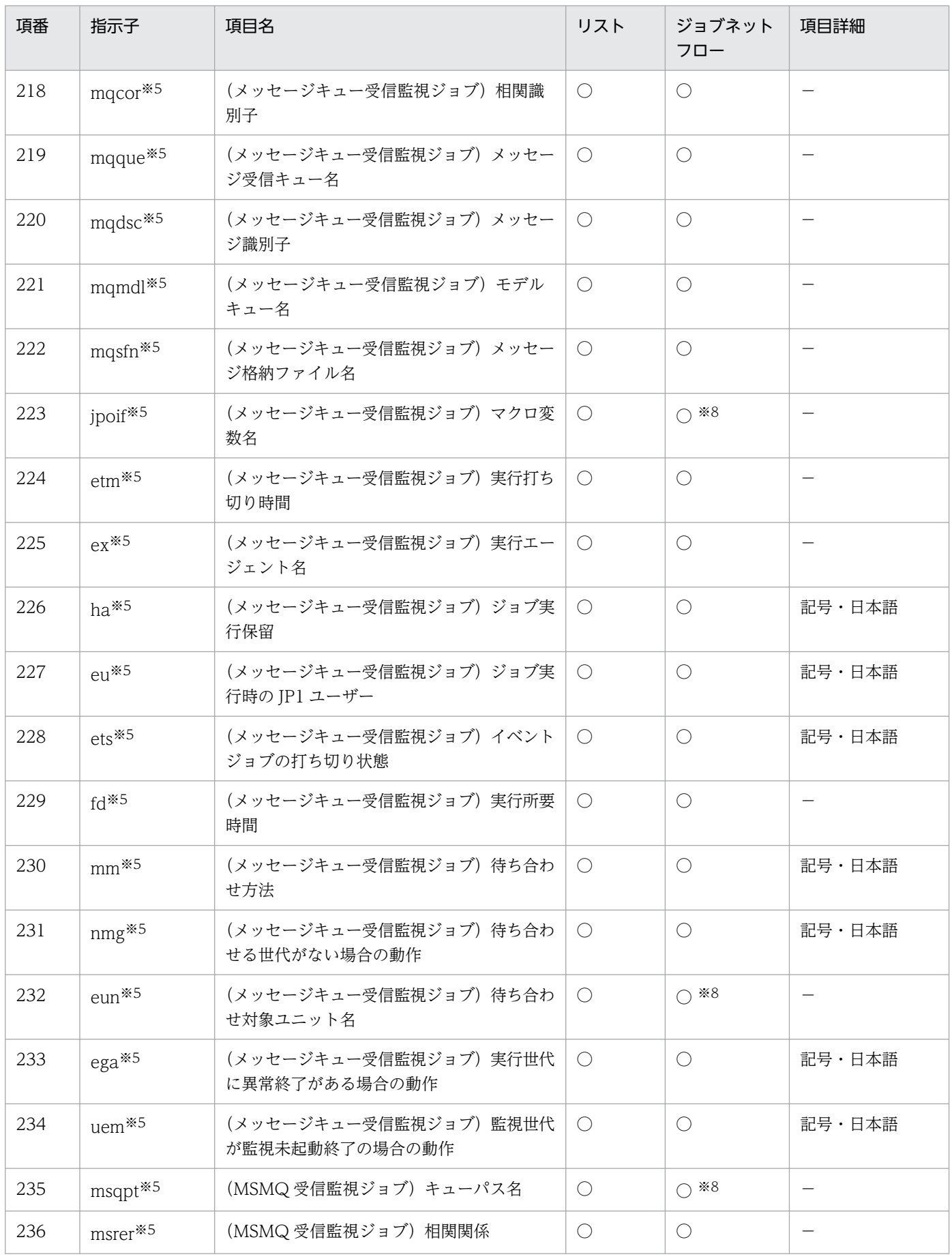

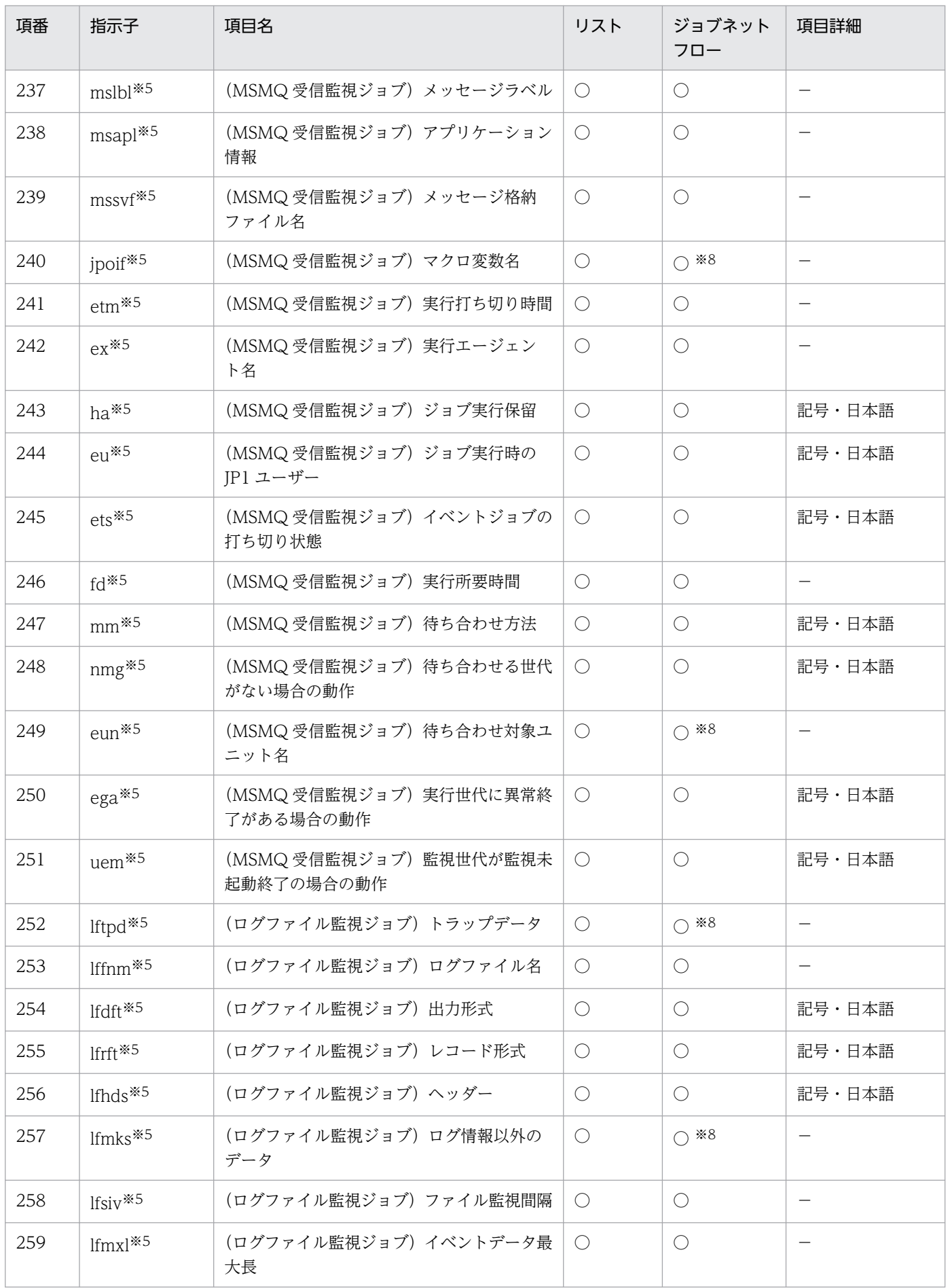

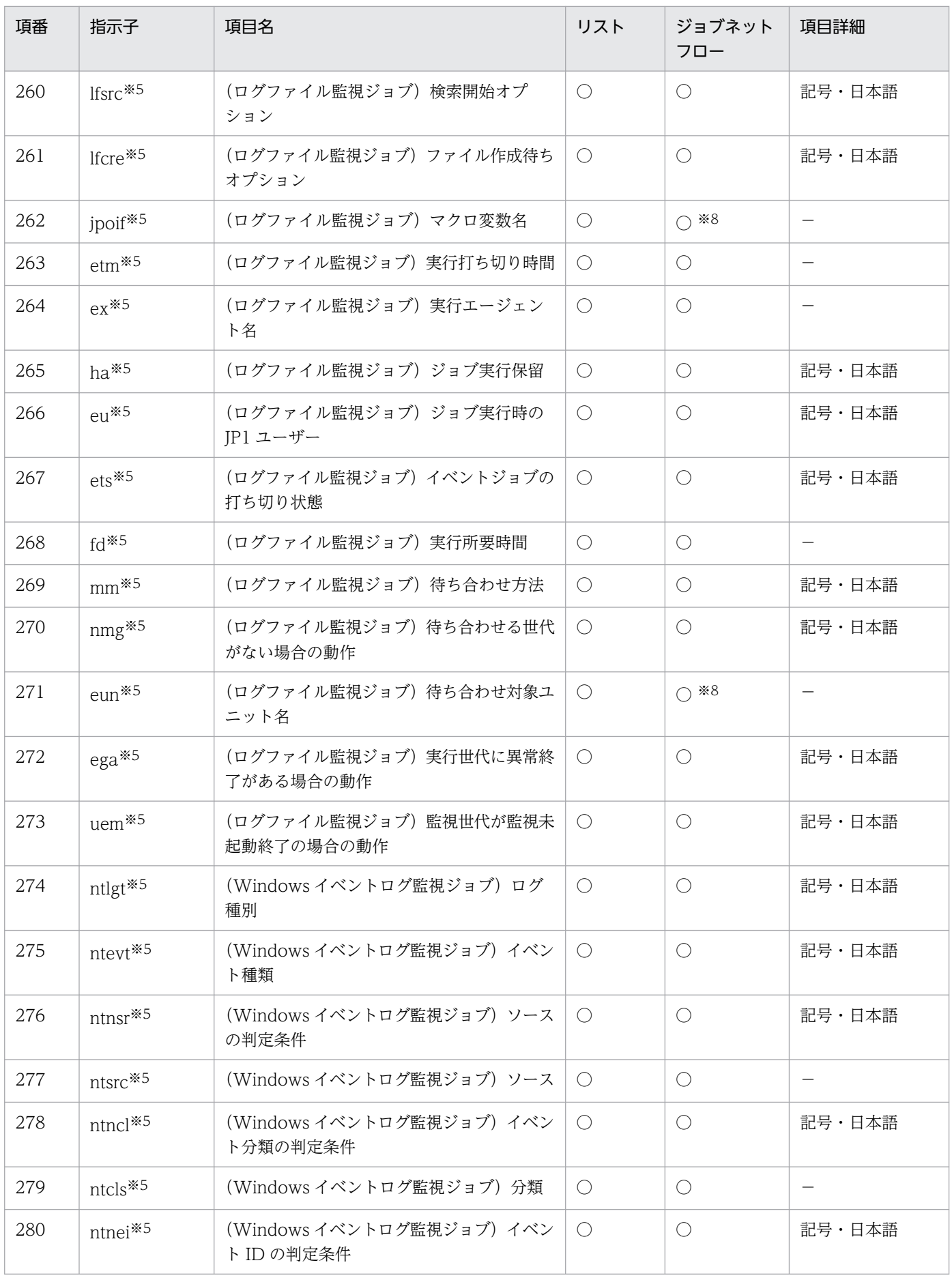

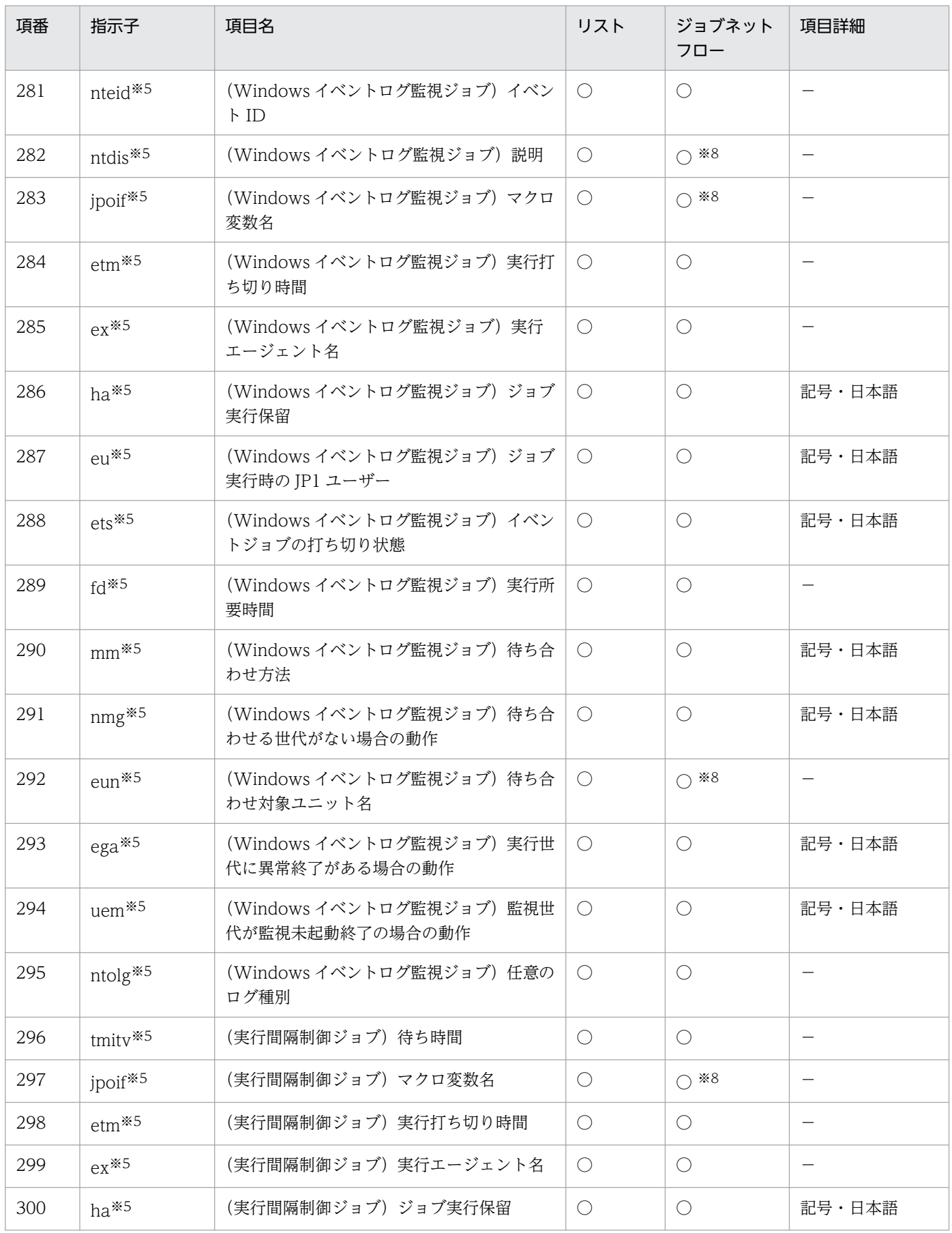

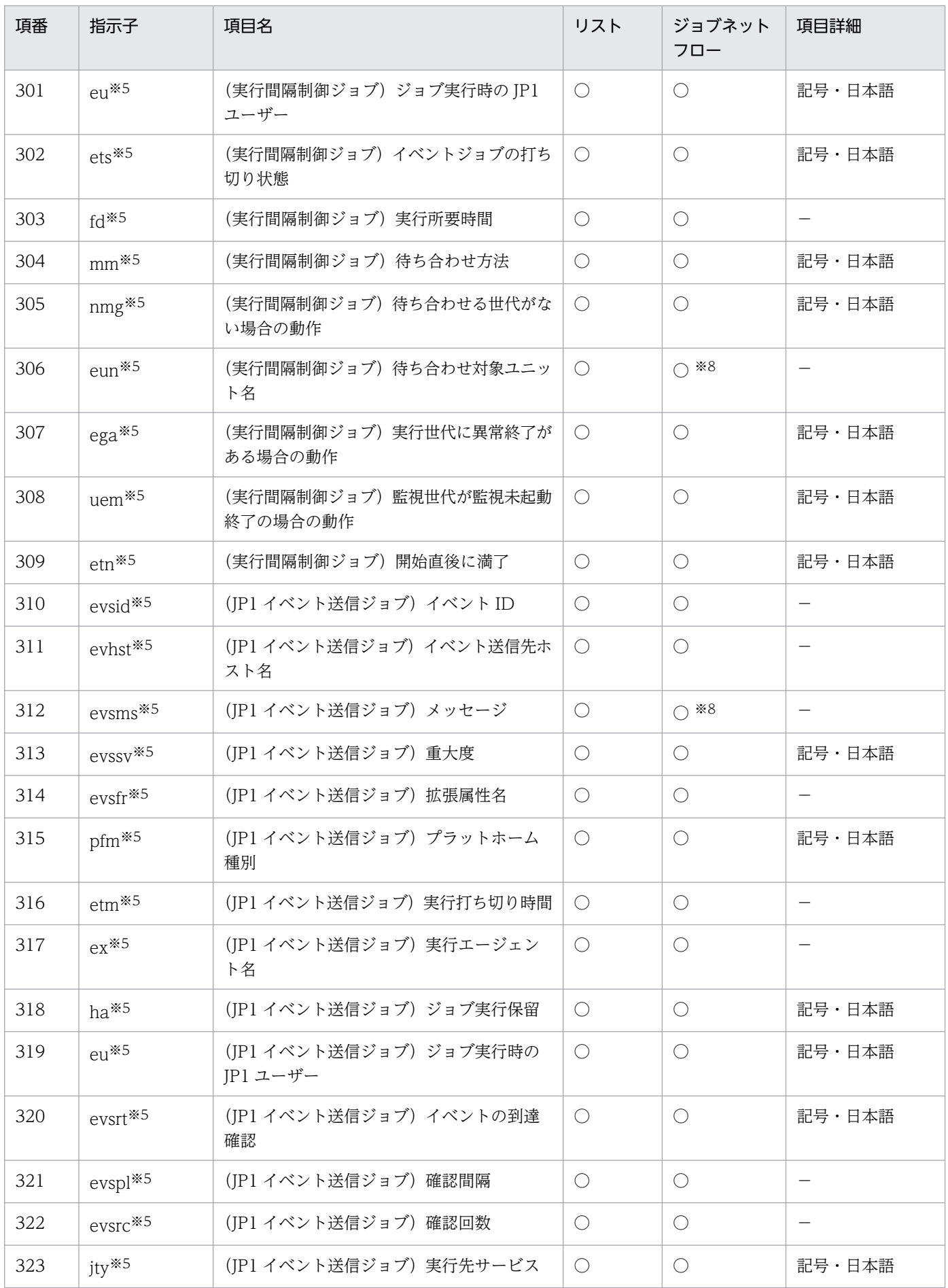

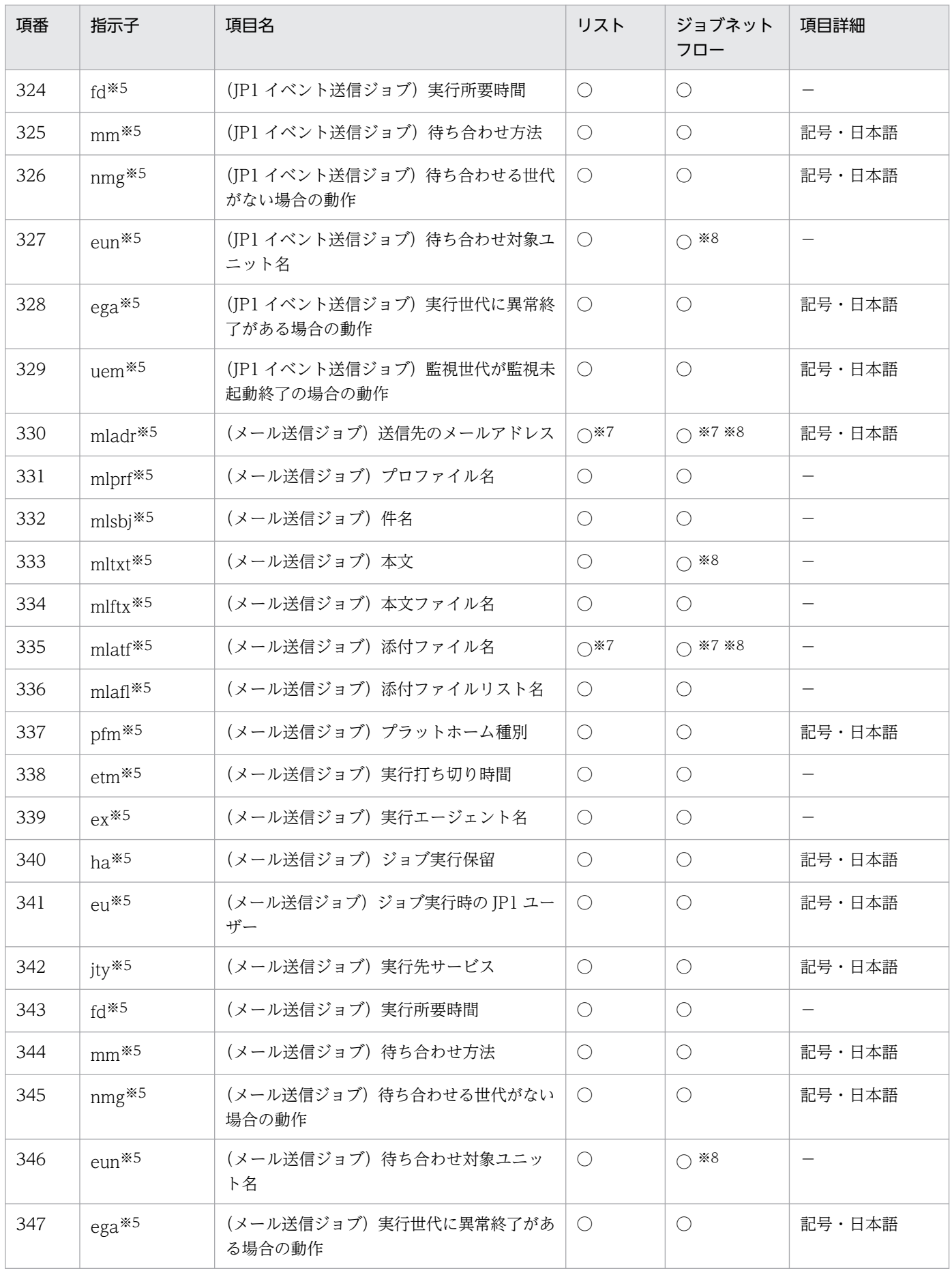

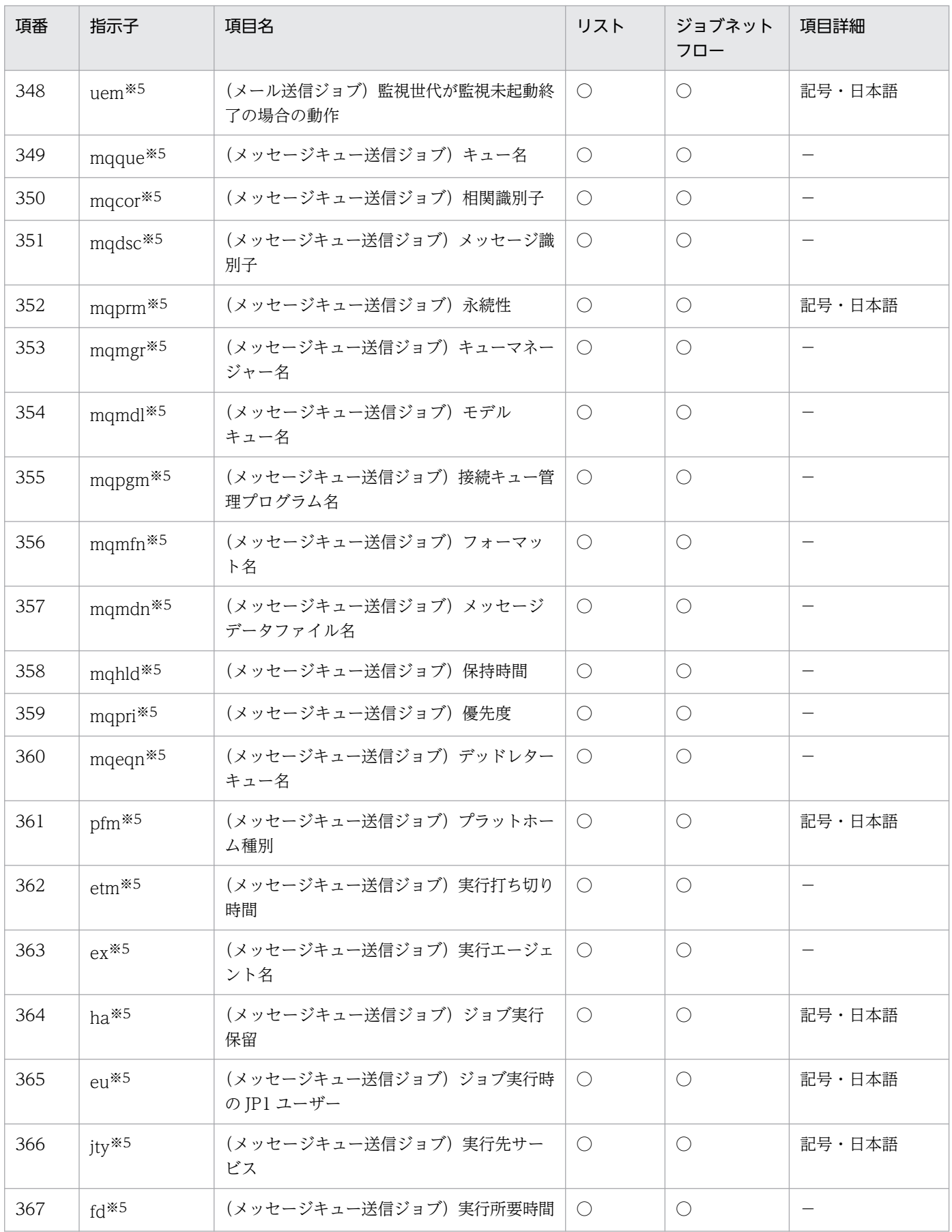

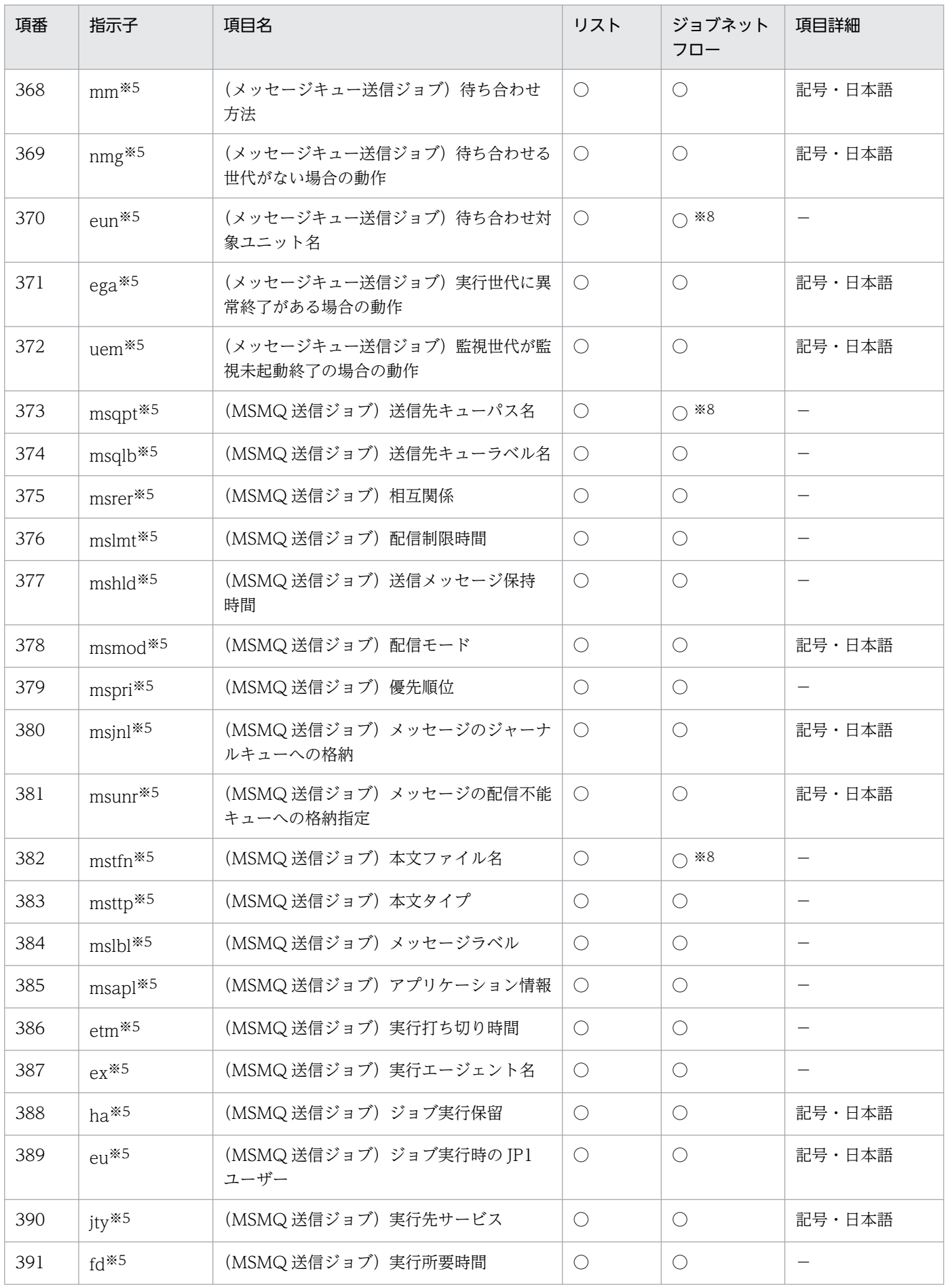

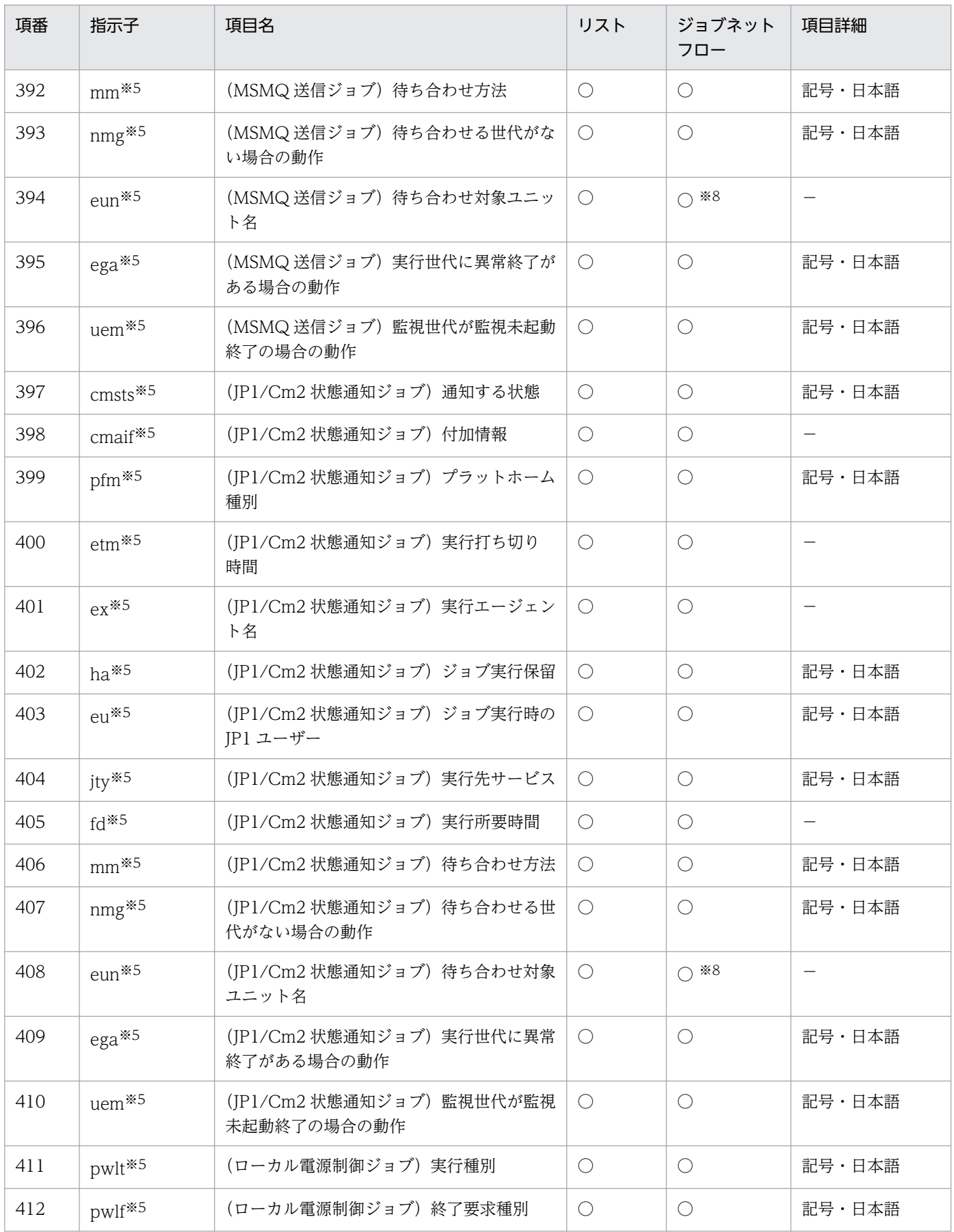

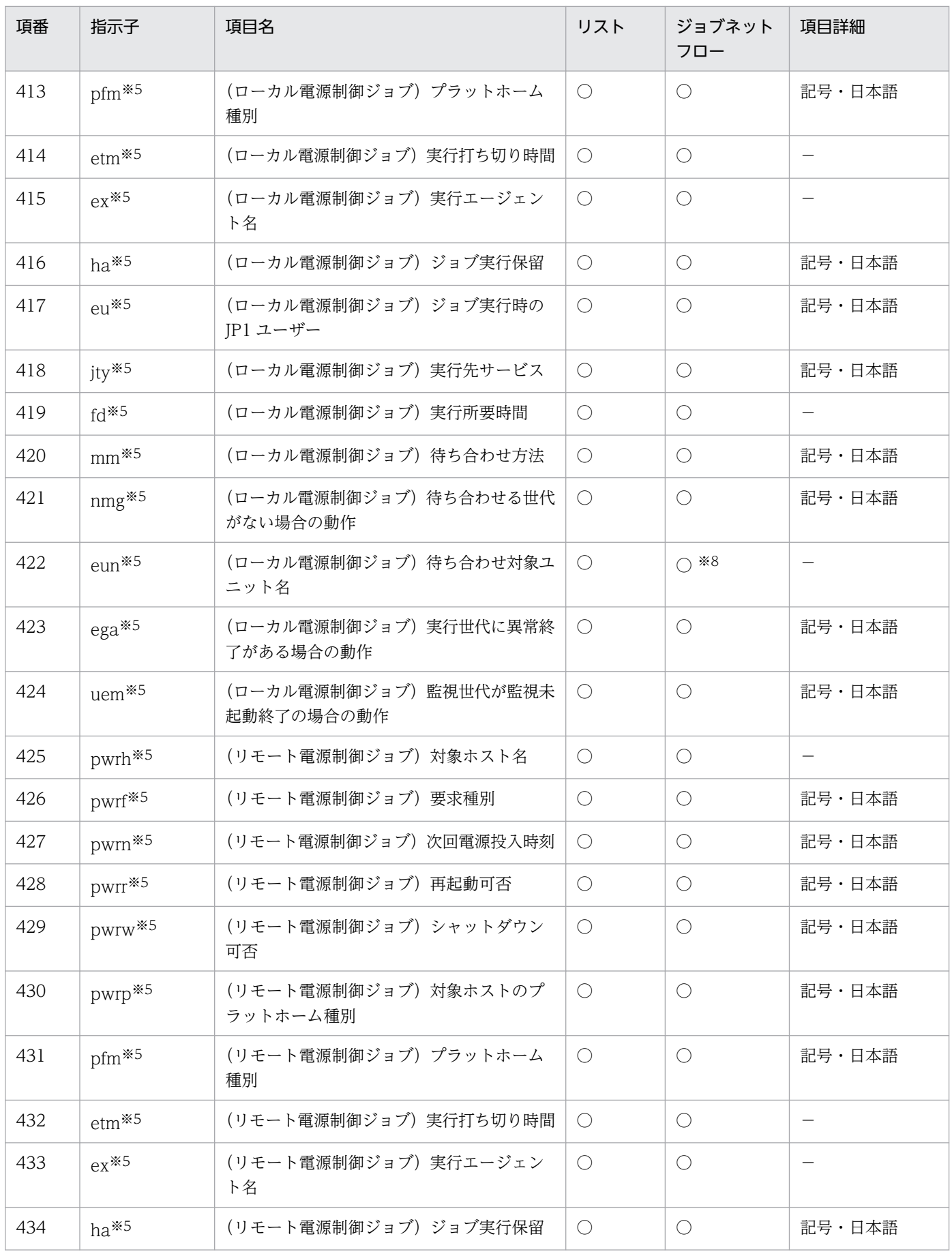

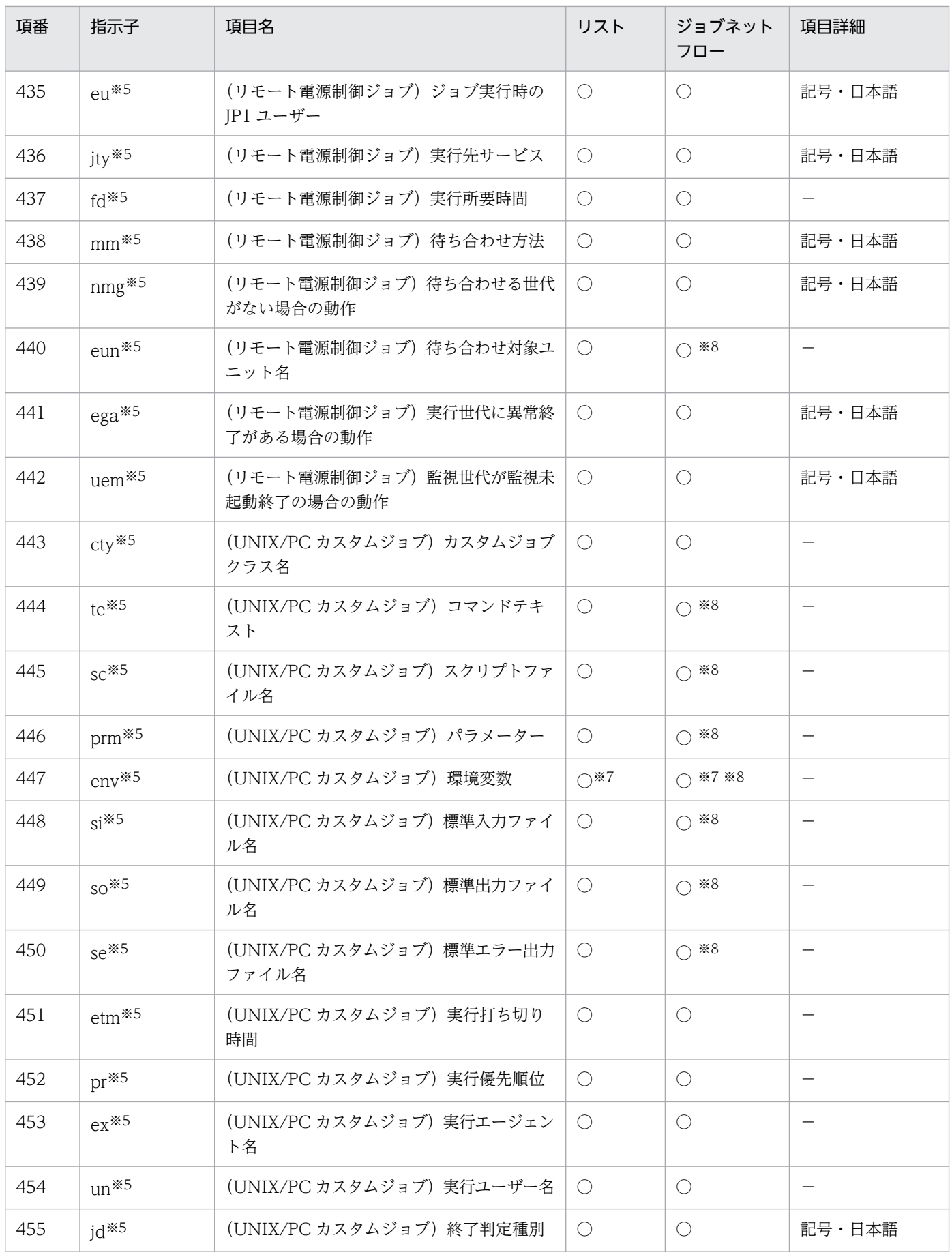

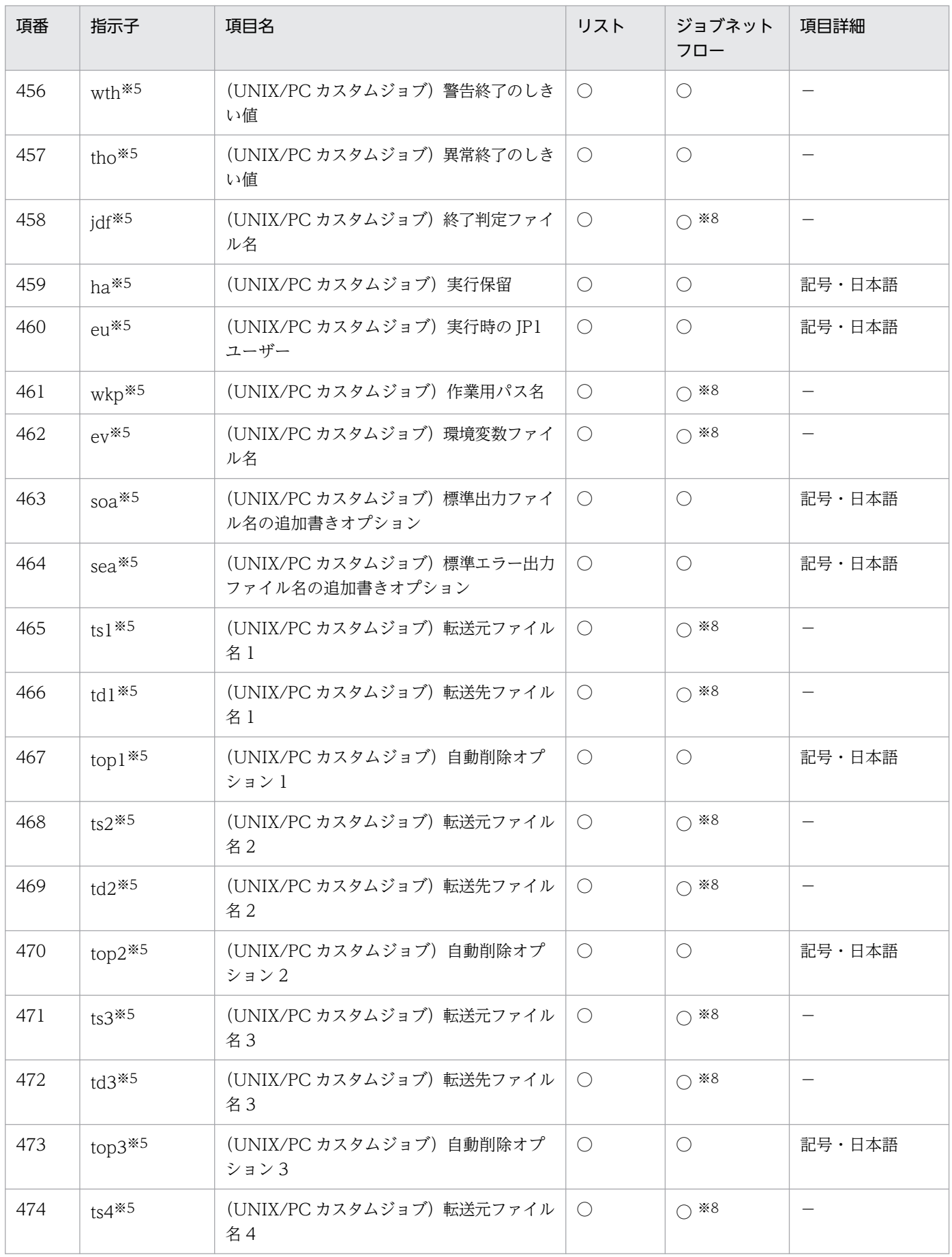

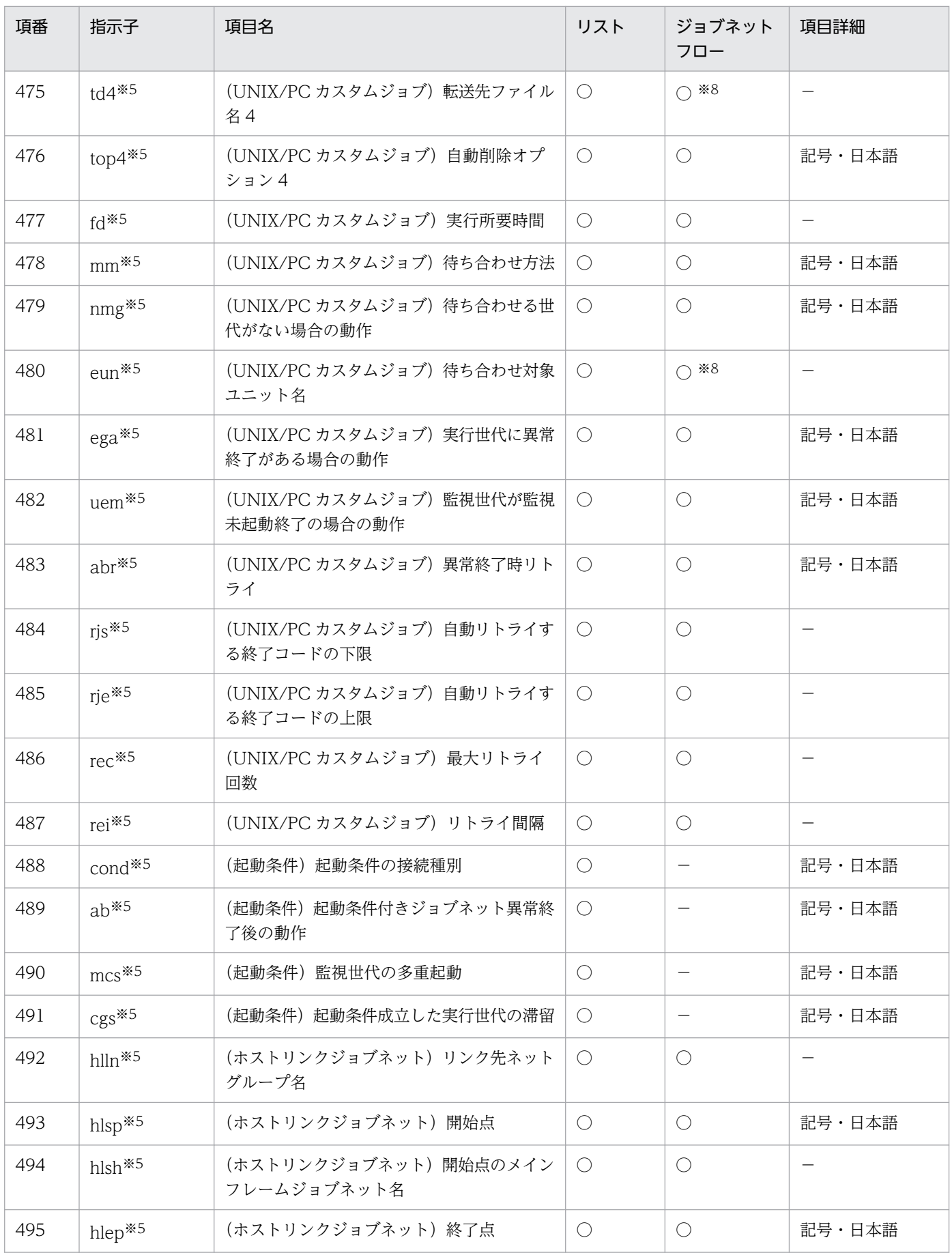

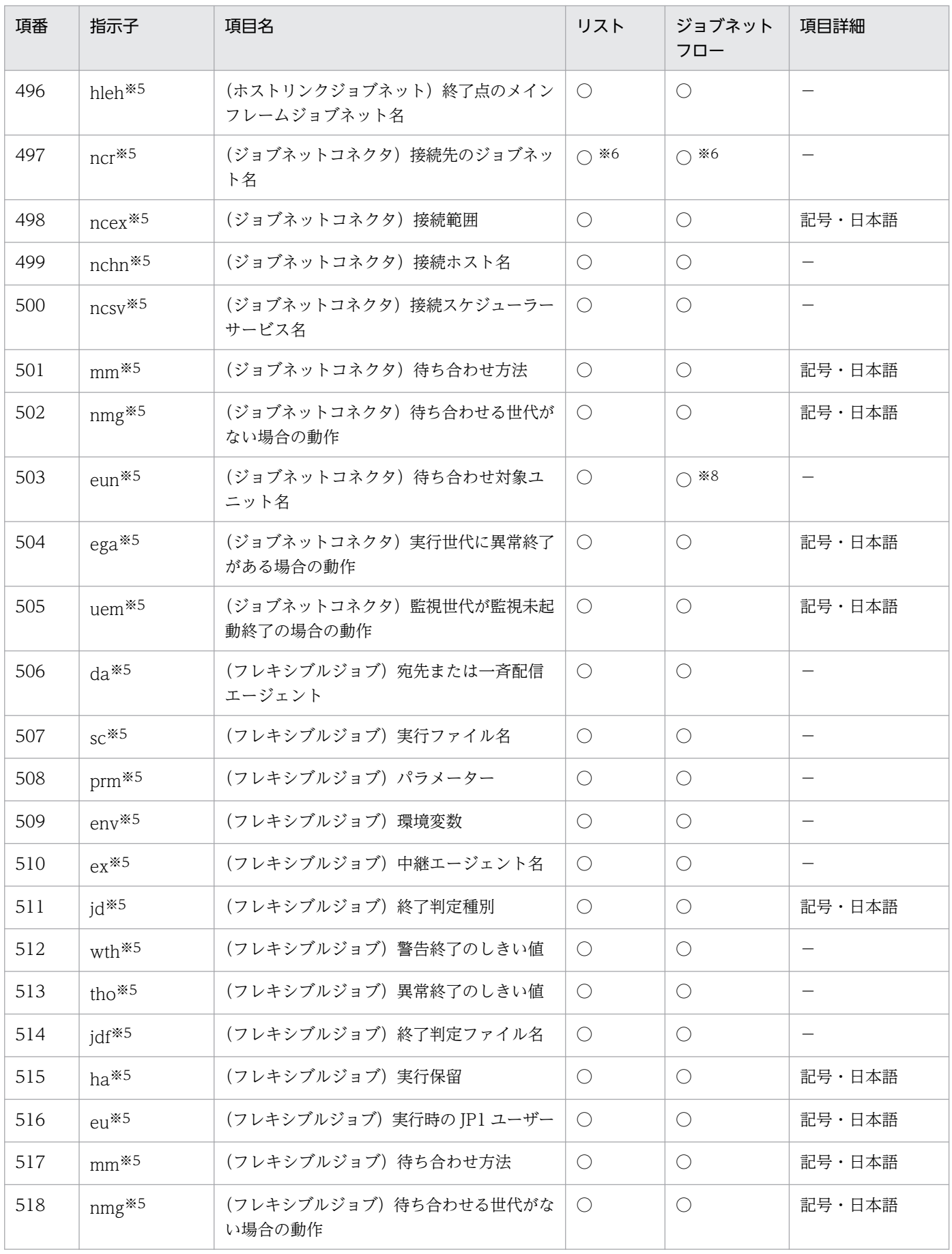

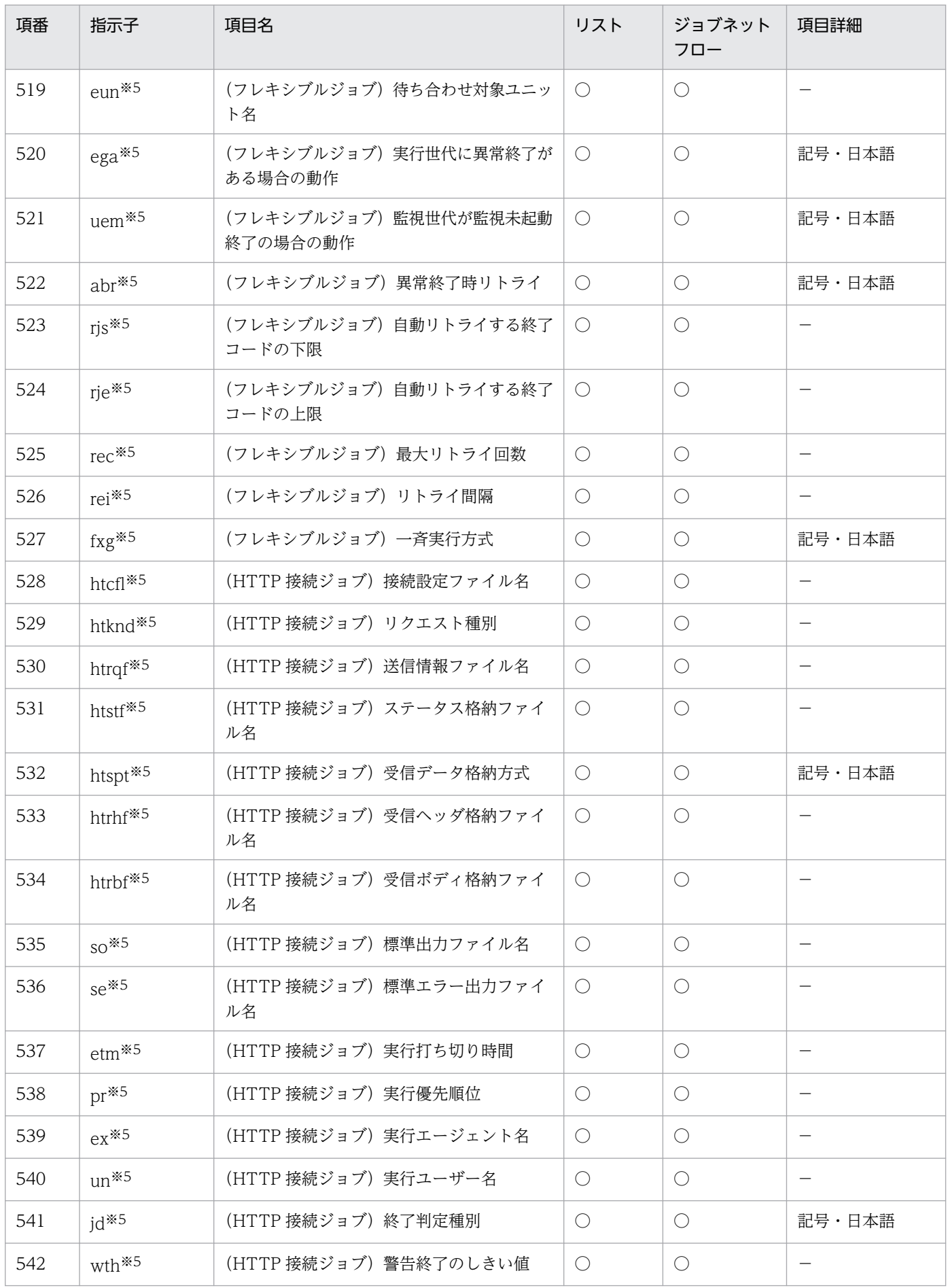

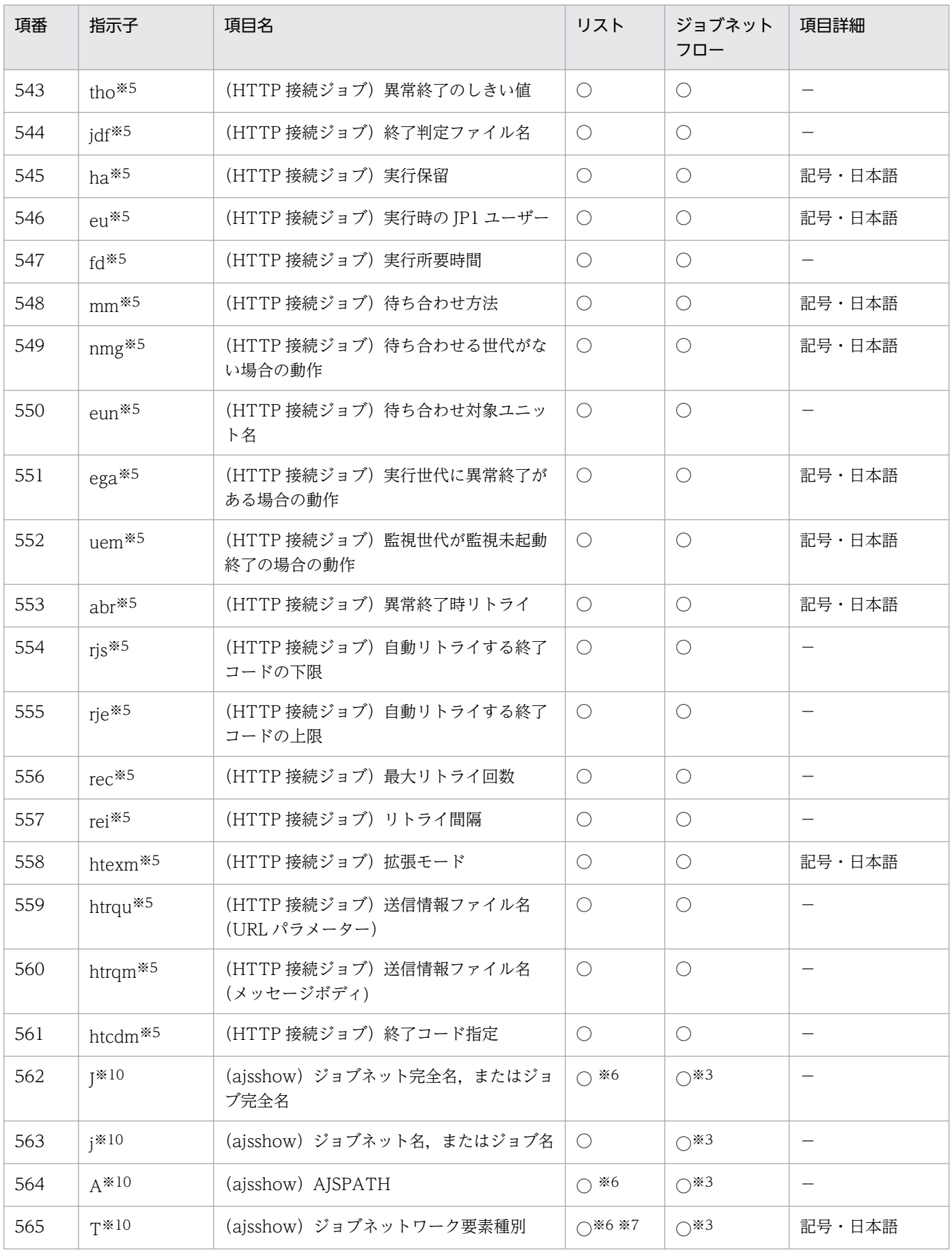
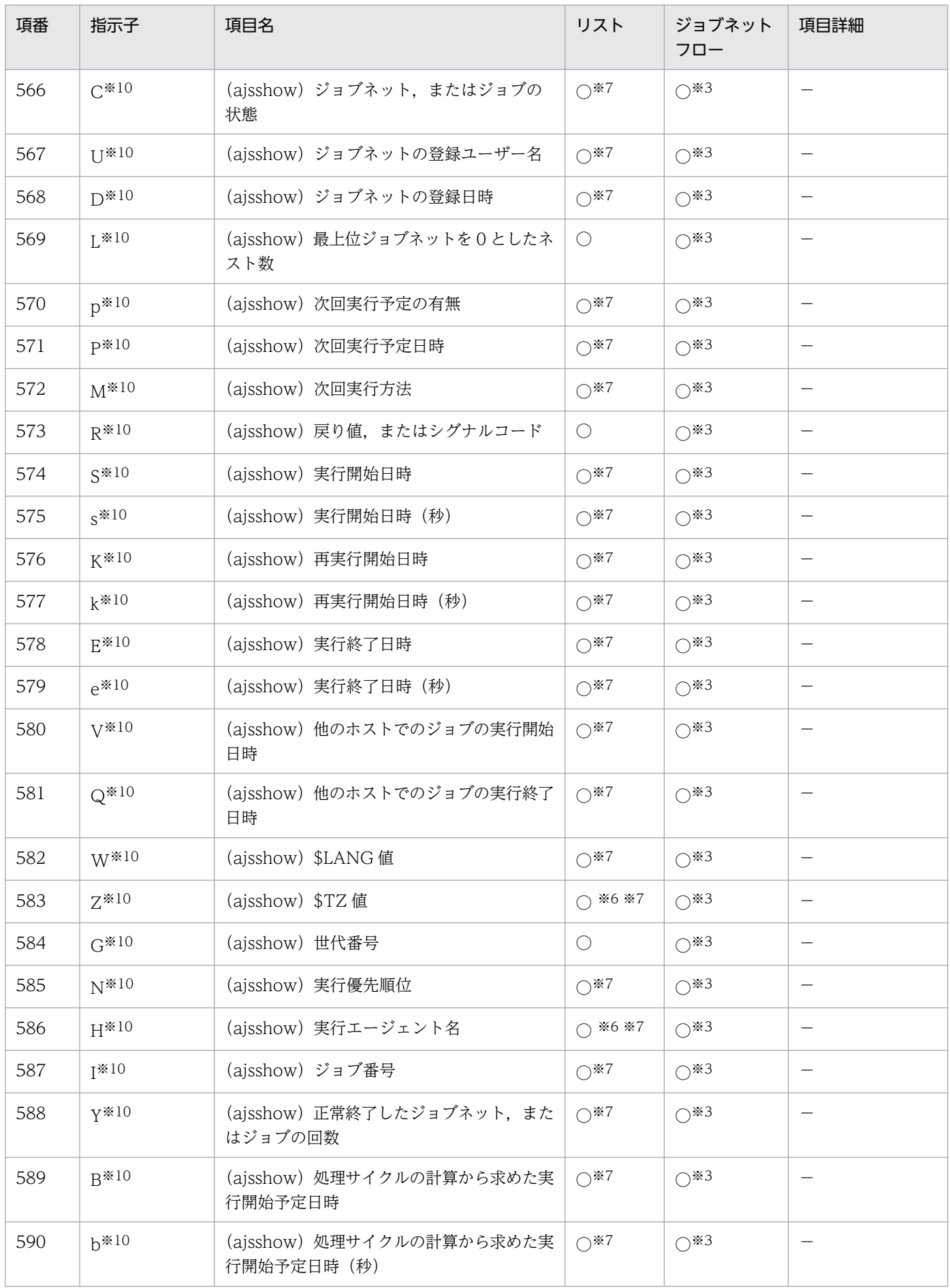

付録 A サポート帳票列項目一覧

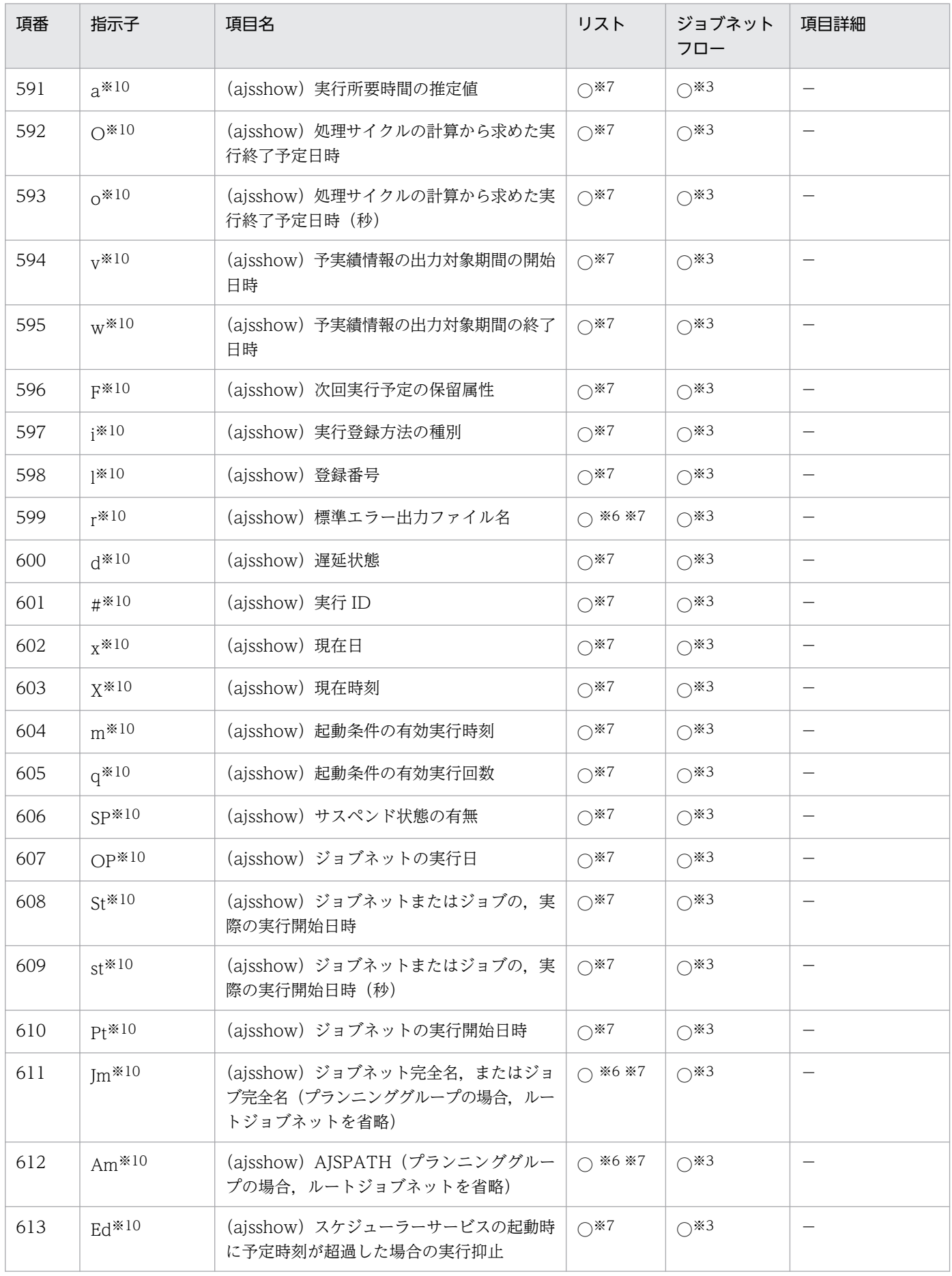

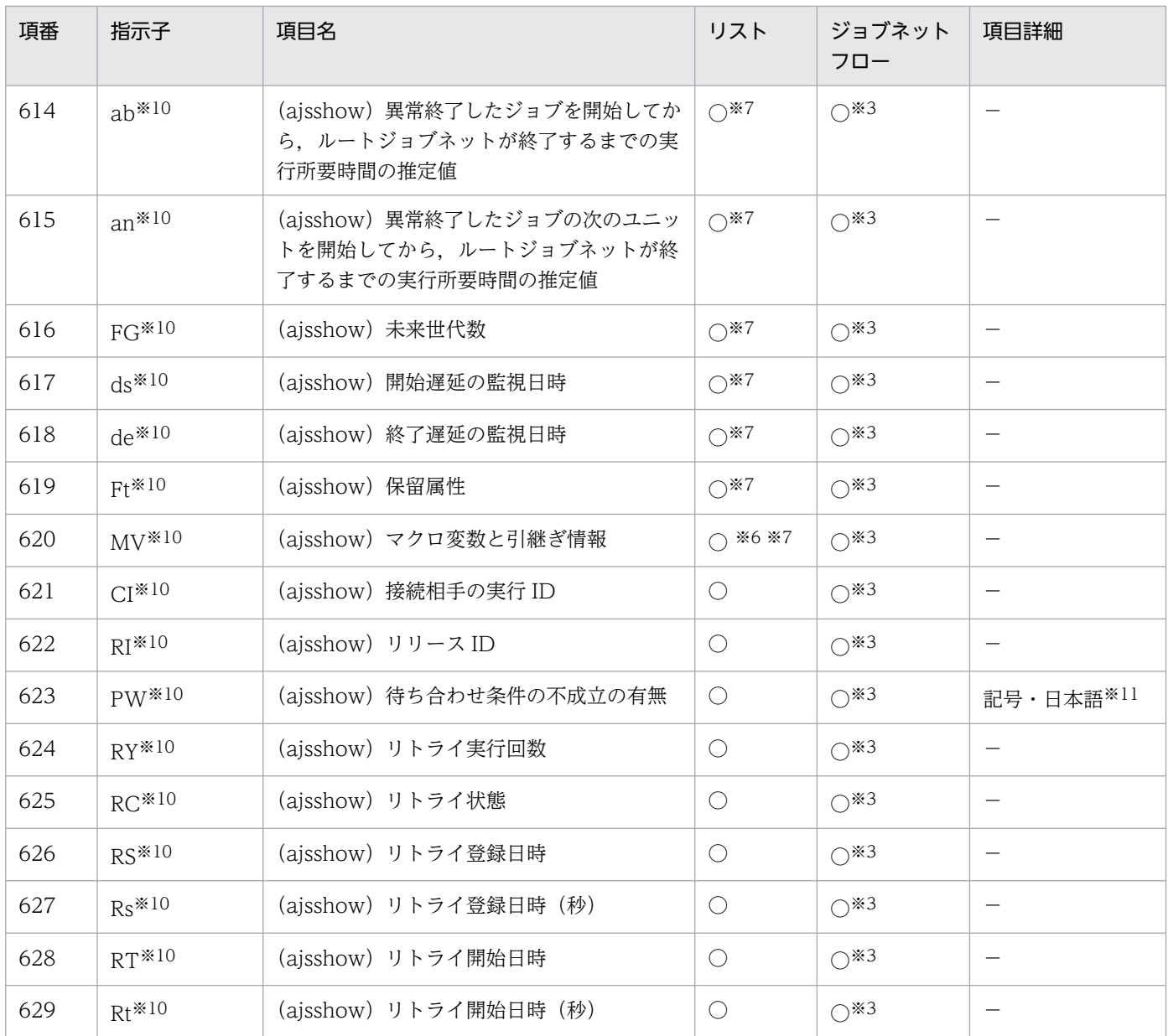

○:サポートあり

- ×:サポートなし
- −:該当しない

#### 注※1

JP1/AJS のユニット属性パラメーターと同一です。詳細については,マニュアル「JP1/Automatic Job Management System 3 コマンドリファレンス」のユニット定義ファイルの記述形式の説明を参照してください。

### 注※2

[ジョブネットフロー書式定義]画面での選択肢はなく,デフォルトの表示項目です。非表示にはできません。

#### 注※3

[ジョブネットフロー書式定義]画面では,ユニット種別ごとの選択項目となります。

#### 注※4

JP1/AJS の ajsprint コマンドの-f オプションで指定するフォーマット指示子と同一です。詳細については、マニュアル「JP1/ Automatic Job Management System 3 コマンドリファレンス」の ajsprint コマンドの説明を参照してください。

#### 付録 A サポート帳票列項目一覧

注※5

IP1/AIS の aisprint コマンドの-a オプションで出力されるユニット定義情報のパラメーターと同一です。詳細については、マ ニュアル「JP1/Automatic Job Management System 3 コマンドリファレンス」の ajsprint コマンドの説明を参照してくだ さい。

#### 注※6

リスト形式での帳票出力時に,表示できる最大文字列長(〜32,000 バイト)を超える場合があります。

注※7

リスト形式での帳票出力時、およびジョブネットフロー出力時に、表示できる1データの最大文字列長(〜4,000 バイト)を 超える場合があります。その場合,該当データは「×(文字が多すぎるため表示できません。)| と出力されます。

注※8

ジョブネットフロー出力時に,Microsoft Excel のセルに表示できる最大文字列長(〜255 バイト)を超える場合があります。 その場合,エクセルのセル上ではデータが「#####」と表示されます。

注※9

ジョブネットの直下にあるジョブの個数を表示します。ジョブグループ,ジョブネット,起動条件,ホストリンクジョブネッ ト,およびジョブネットコネクタの個数は含まれません。

マネージャジョブネットの場合は,ほかの JP1/AJS3 - Manager ホストの情報を収集できないため,直下にあるジョブの個数 を表示できません。

#### 注※10

JP1/AJS の ajsshow コマンドの-i オプションで指定するフォーマット指示子(「%」を省く)と同一です。詳細については, マニュアル「JP1/Automatic Job Management System 3 コマンドリファレンス」の ajsshow コマンドの説明を参照してく ださい。

#### 注※11

日本語環境の場合,[書式定義]画面で列項目詳細を「記号」「日本語」のどちらを設定しても,同じ値が表示されます。

<備考>

- ●「(ジョブネット) スケジュールのルール番号」は, ルール番号とリンク番号が同一の場合は設定内 容を出力しません。
- •「(基本)作成日時」では,JP1/AJS をインストールした時に自動的に作成されたルートジョブグルー プ (AJSROOT1)の作成日は、インストールイメージに含まれている DB が作成された日付となる のでご注意ください。
- 表中の「項目詳細」の「記号・日本語」とは、JP1/AJS の ajsprint コマンドおよび ajsshow コマン ドで出力される情報のコード(記号),およびその意味(日本語)を表します。ajsprint コマンドお よび aisshow コマンドで出力される情報の詳細については、マニュアル「IP1/Automatic Iob Management System 3 コマンドリファレンス」の定義情報の形式およびパラメーターの説明を参 照してください。
- このバージョンでサポートしていないユニット種別は,書式定義で列項目の表示形式に日本語を選 択していても,記号が表示されます。
- 該当データがない場合,または列項目の出力対象になっていないユニット種別の場合は,空白,「-」 (ハイフン),「\*\*\*」(アスタリスク)などが表示されます。列項目の出力対象のユニット種別につい ては,マニュアル「JP1/Automatic Job Management System 3 コマンドリファレンス」の ajsprint コマンドおよび ajsshow コマンドの説明を参照してください。

## 付録 B 月次/日次帳票の列項目一覧

[書式定義]画面の基本形式が月次,日次のときに指定できる列項目を示します。

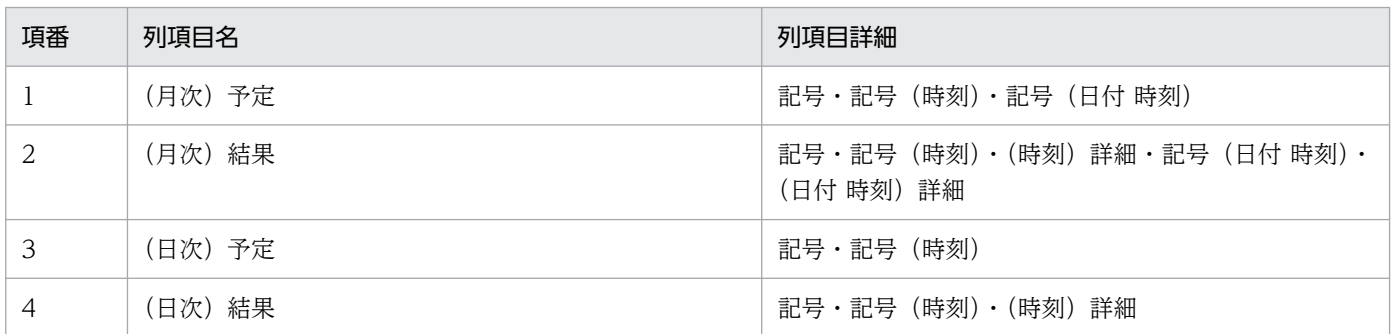

注意事項

ジョブ運用情報の収集期間に含まれる実行済みジョブの情報については,月次/日次予定帳票ではジョ ブの実績が予定と表示されます。

付録 B 月次/日次帳票の列項目一覧

# 付録 C 月次/日次帳票の表記記号一覧

基本形式が月次予定および日次予定で,列項目詳細を「記号」または「記号(時刻)」にした場合,[環境 設定]画面での設定によって次に示す表記記号を表示します。

### • 予定記号の詳細化をしない場合

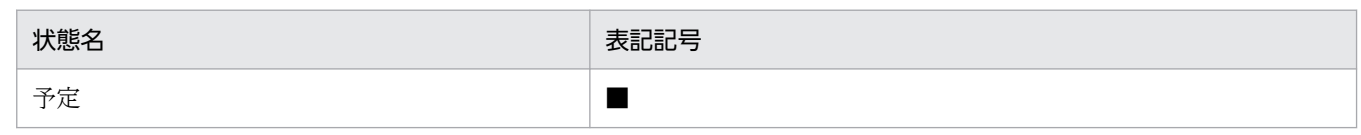

注意事項

ジョブ運用情報の収集期間に含まれる実行済みジョブの情報については、月次/日次予定帳票ではジョブの実績が■(予 定)と表示されます。

• 予定記号の詳細化をする場合

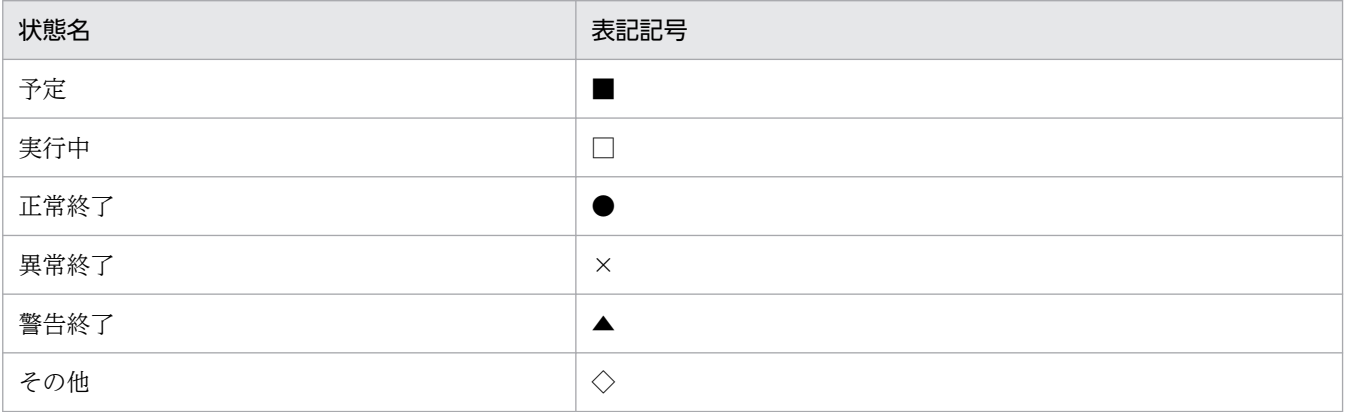

注意事項

• ジョブ運用情報の収集期間に含まれるジョブの状態に対して,予定と実行中の記号は次に示す規則に従って,月次/日次 予定帳票で記号を表示します。

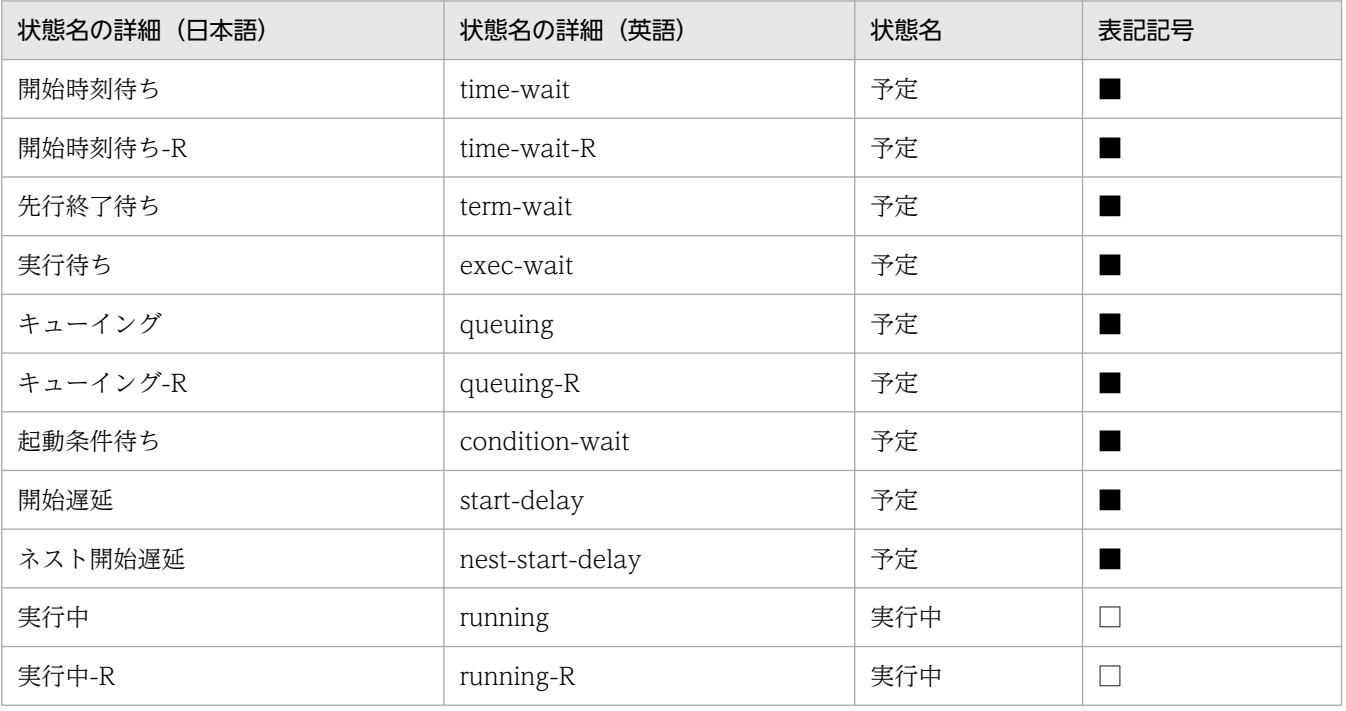

付録 C 月次/日次帳票の表記記号一覧

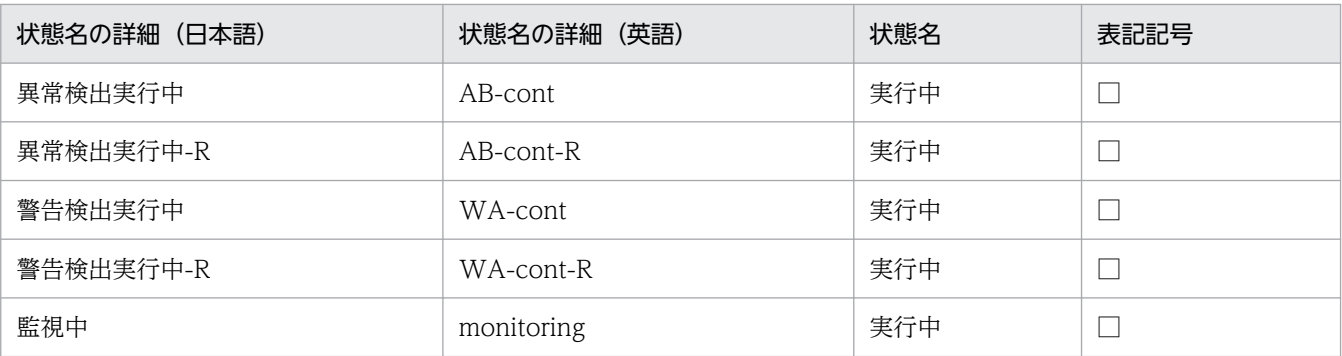

正常終了,異常終了,警告終了,その他の記号は,月次結果および日次結果で使用する表記記号の規則に従って,月次/日次 予定帳票で記号を表示します。

- 予定については,上記の状態名の詳細以外の場合にも予定の記号で表示する場合があります。
- その他の状態の詳細については,マニュアル「JP1/Automatic Job Management System 3 導入ガイド」の「ジョブネッ ト・ジョブ・ジョブネットコネクタの状態」を説明している個所を参照することで,該当する状態を確認できます。また, マニュアルに記載されていない状態が出力されている場合は,その他に分類されます。
- ジョブの状態を確認するには,「[付録 A サポート帳票列項目一覧」](#page-299-0)の「(ajsshow) ジョブネット,またはジョブの状態」 と「(ajsshow)処理サイクルの計算から求めた実行開始予定日時」または「(ajsshow)処理サイクルの計算から求めた 実行開始予定日時(秒)」を表示する書式定義を作成することで確認できます。

基本形式が月次結果および日次結果で,列項目詳細を「記号」または「記号(時刻)」にした場合,次の表 記記号を表示します。また,「(時刻)詳細」にした場合は,表中の状態名(日本語)を表示します。

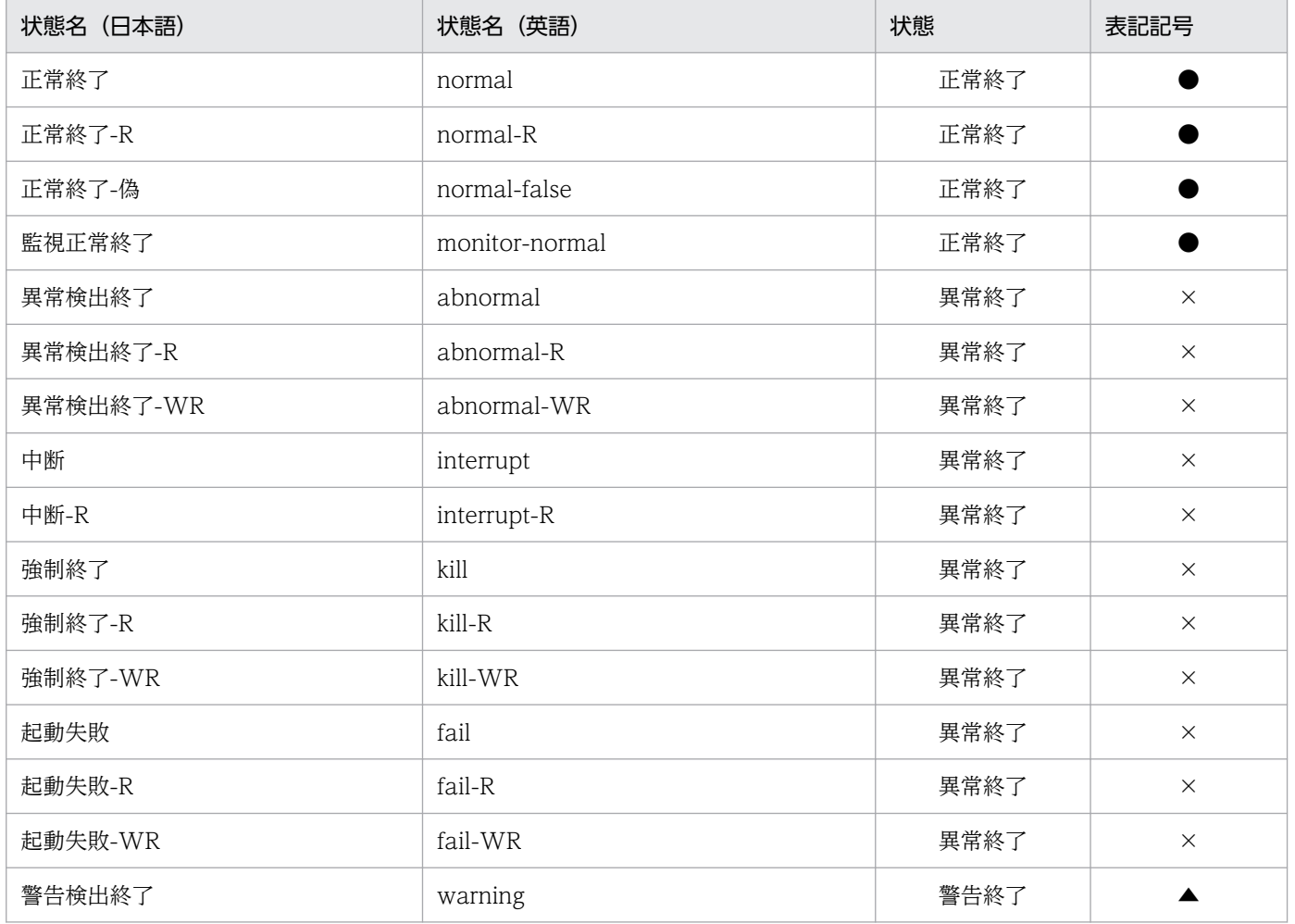

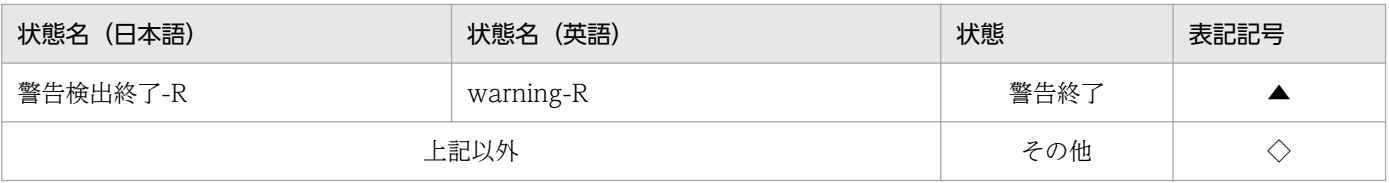

ファイルおよびディレクトリ一覧について示します。

## 付録 D.1 JP1/AJS3 - Print Option の製品ファイル情報

JP1/AJS3 - Print Option のファイルおよびディレクトリー覧について、次に示します。

### 表 D-1 JP1/AJS3 - Print Option のファイルおよびディレクトリー覧

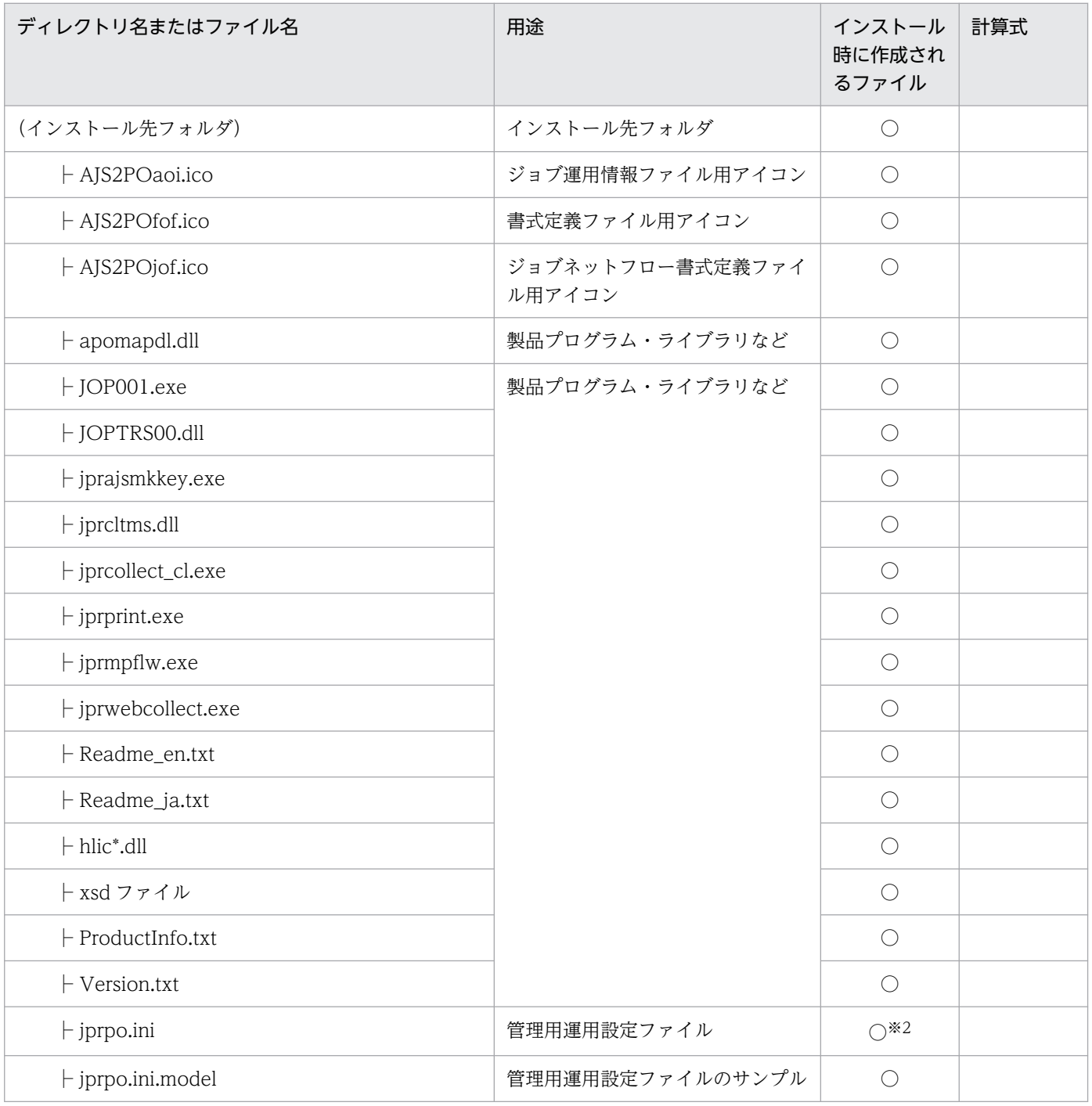

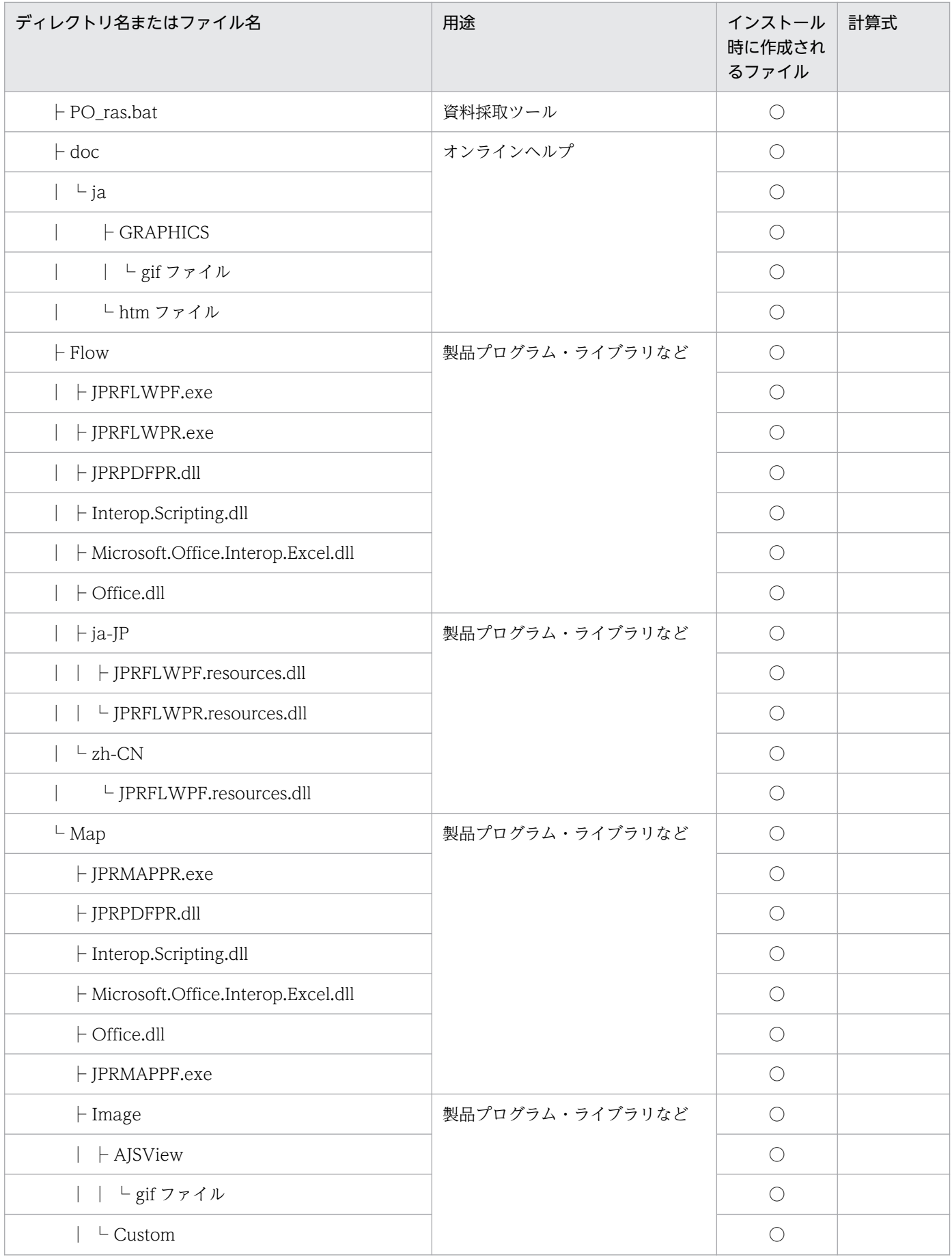

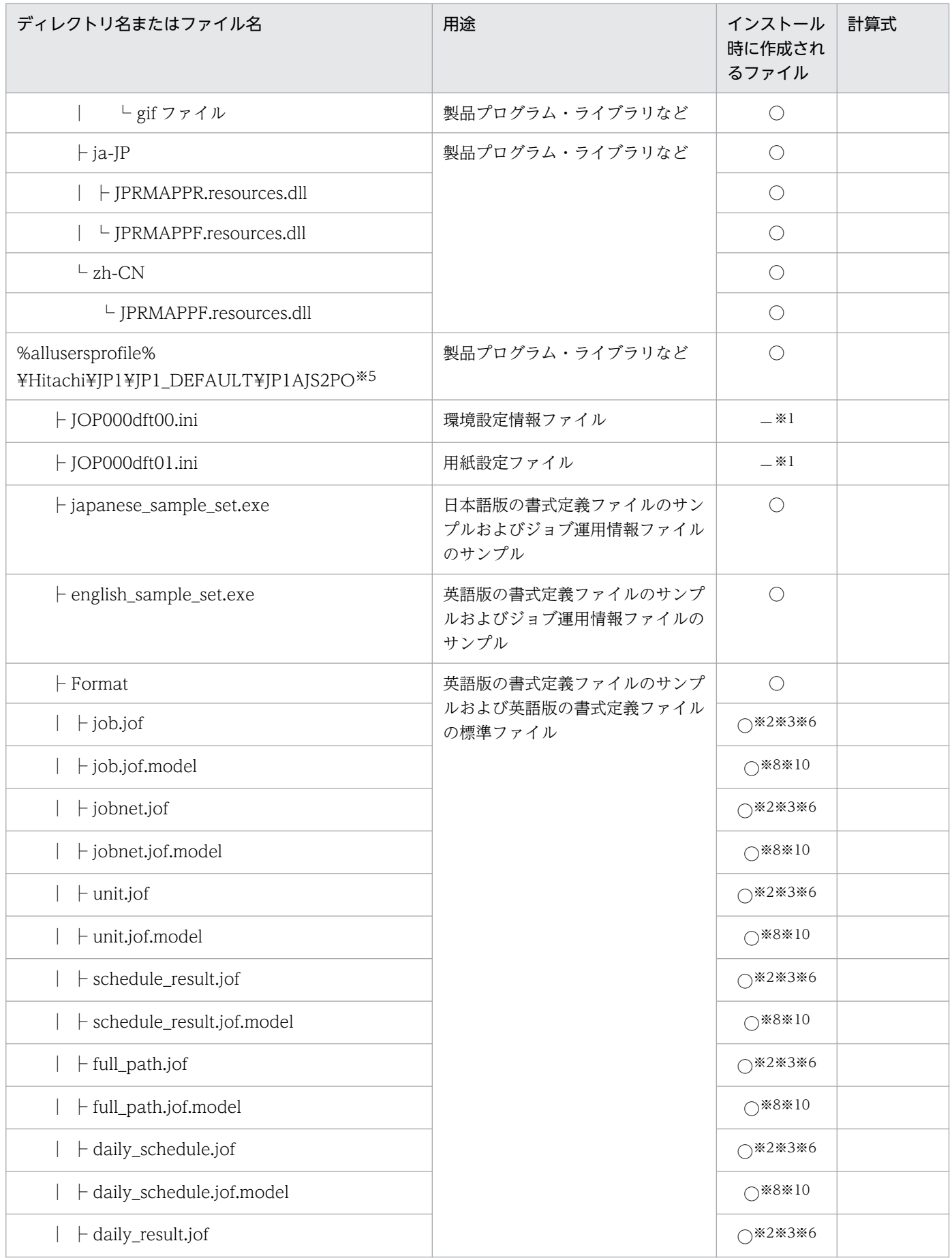

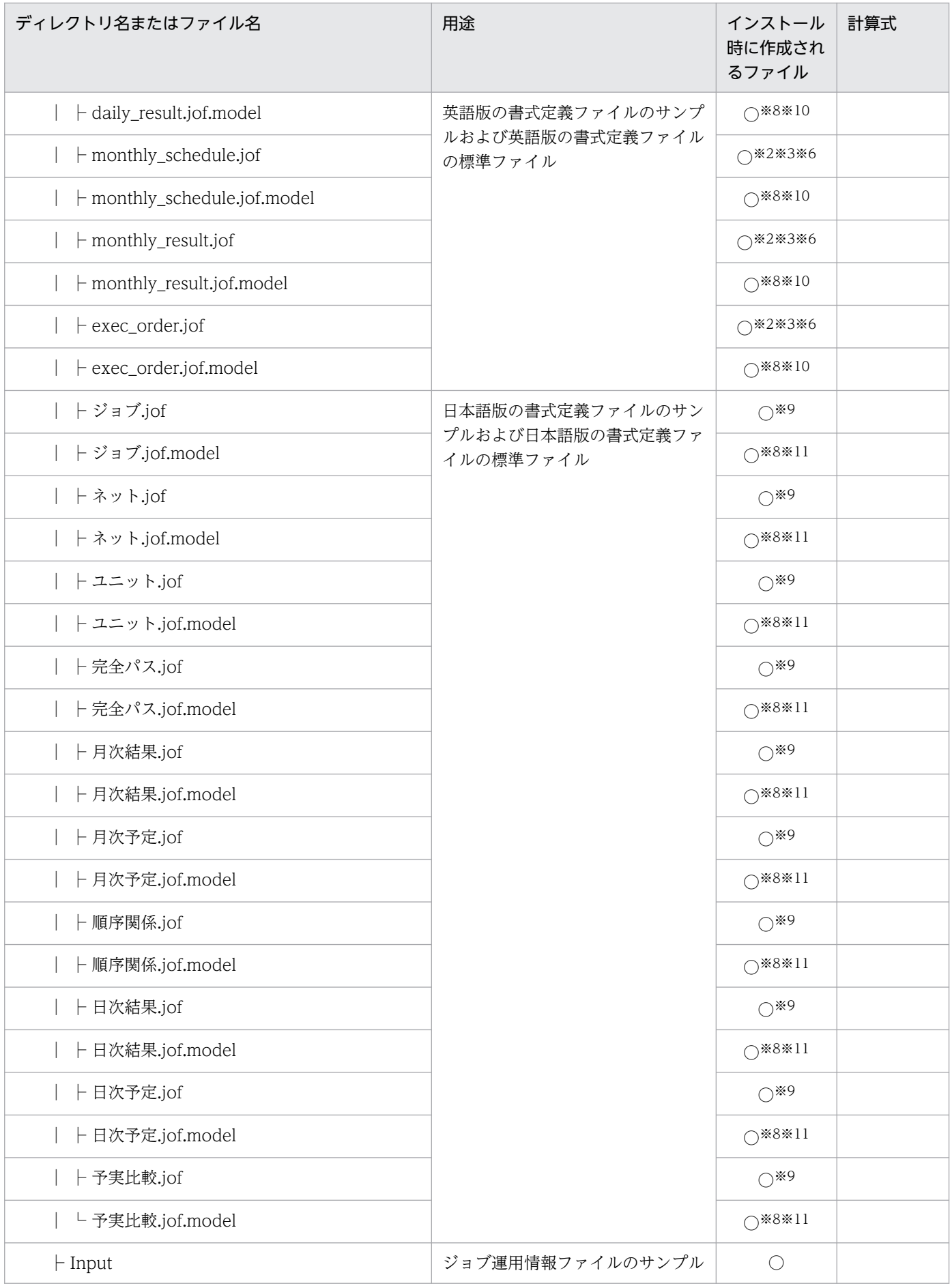

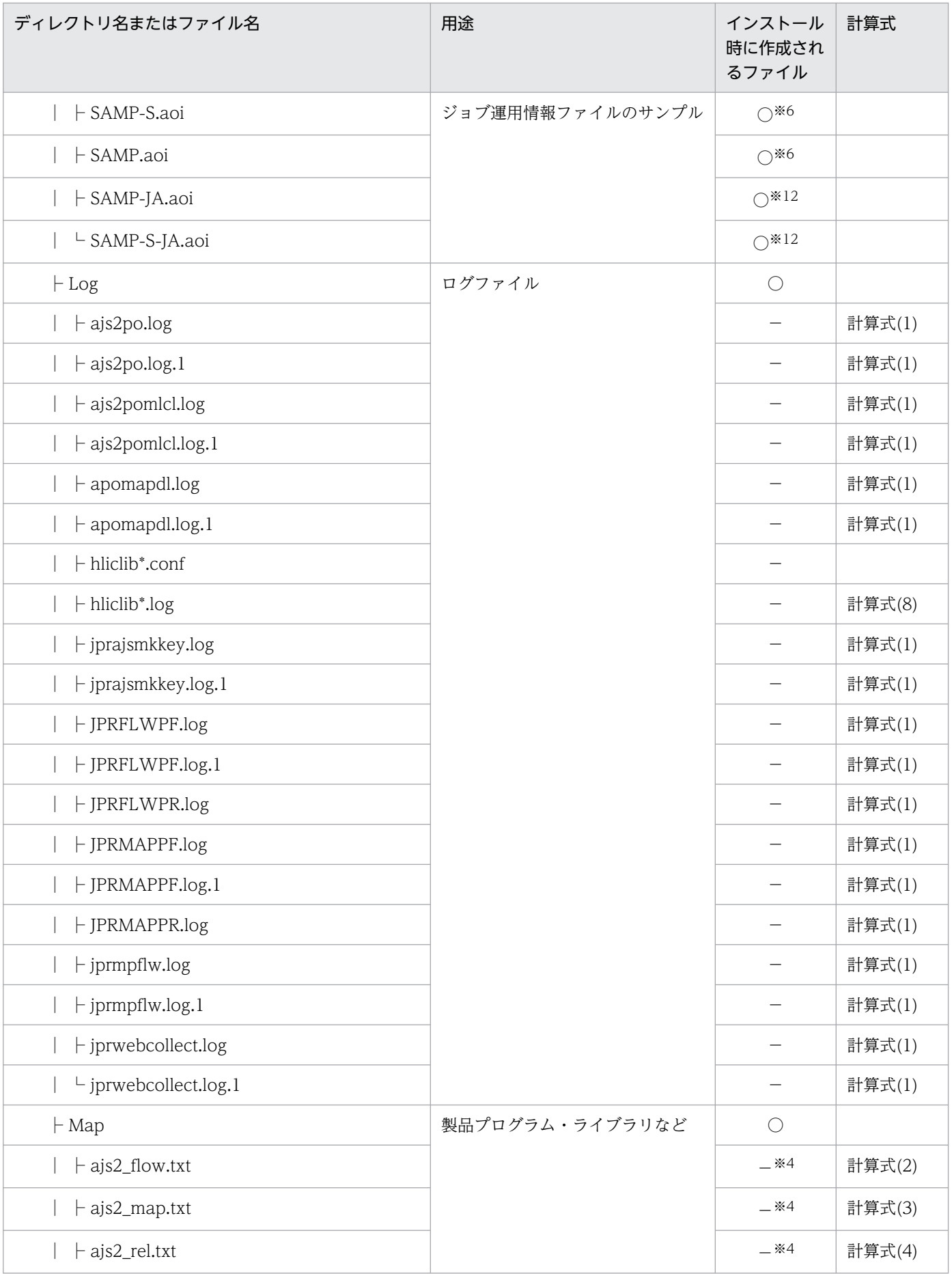

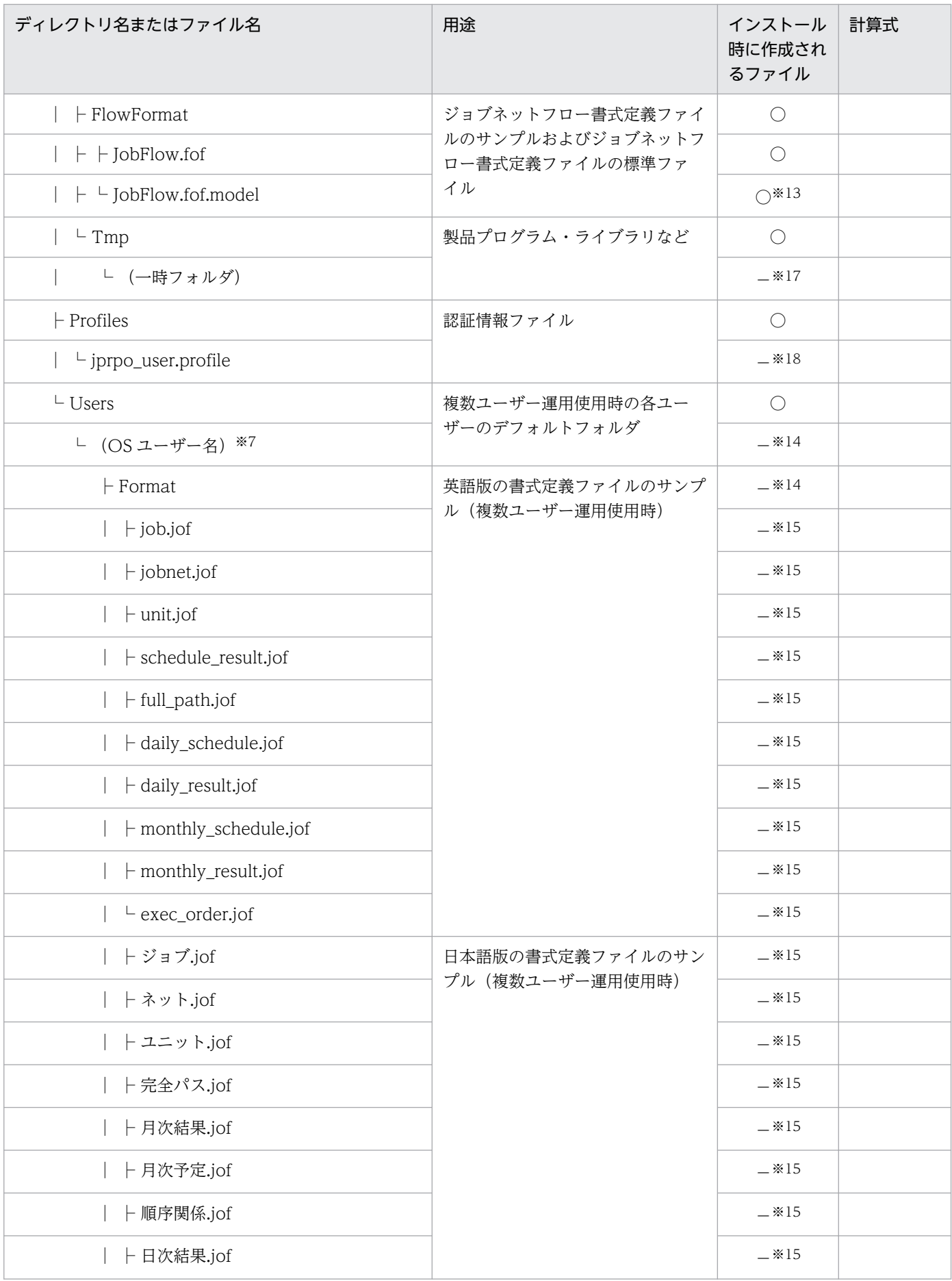

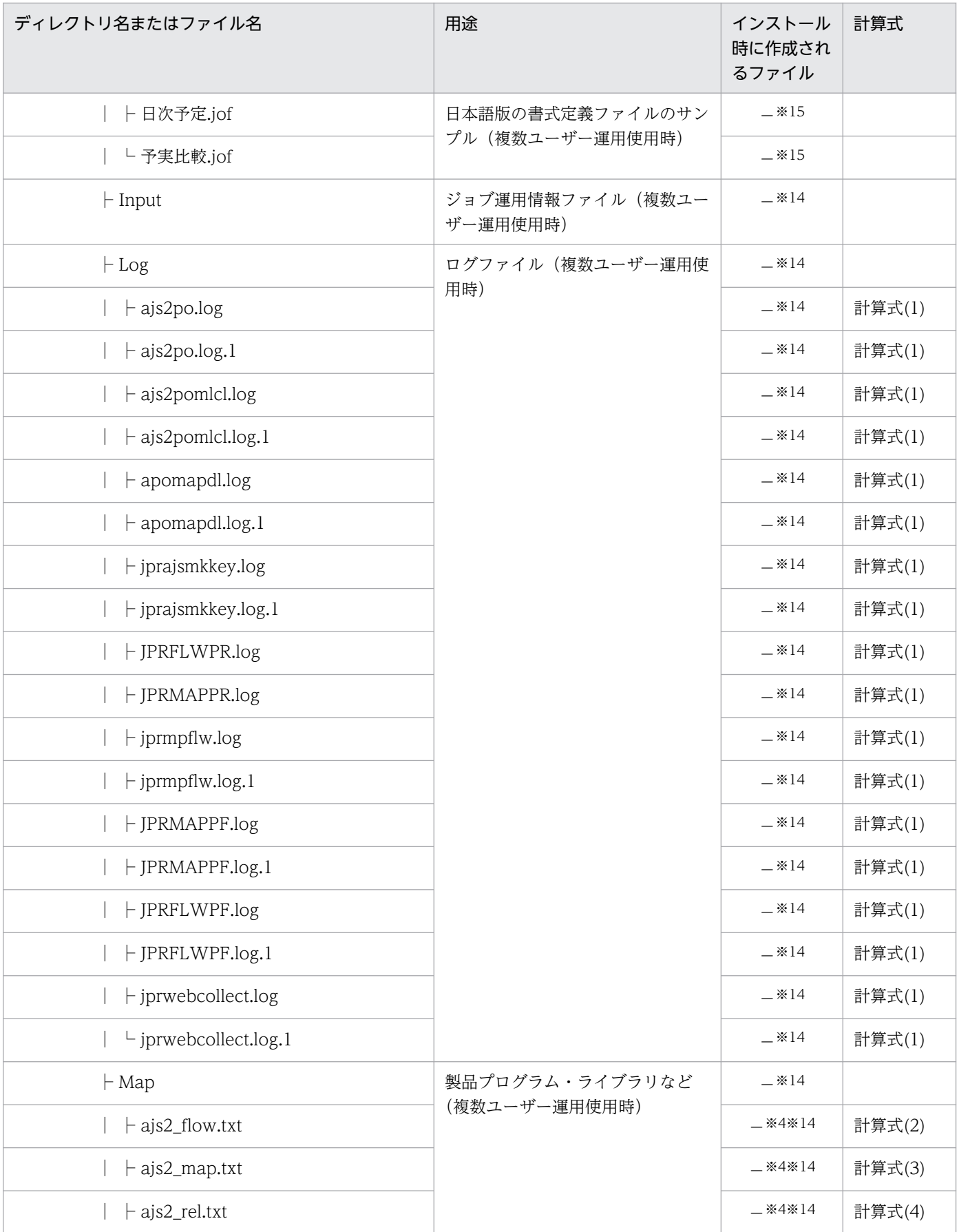

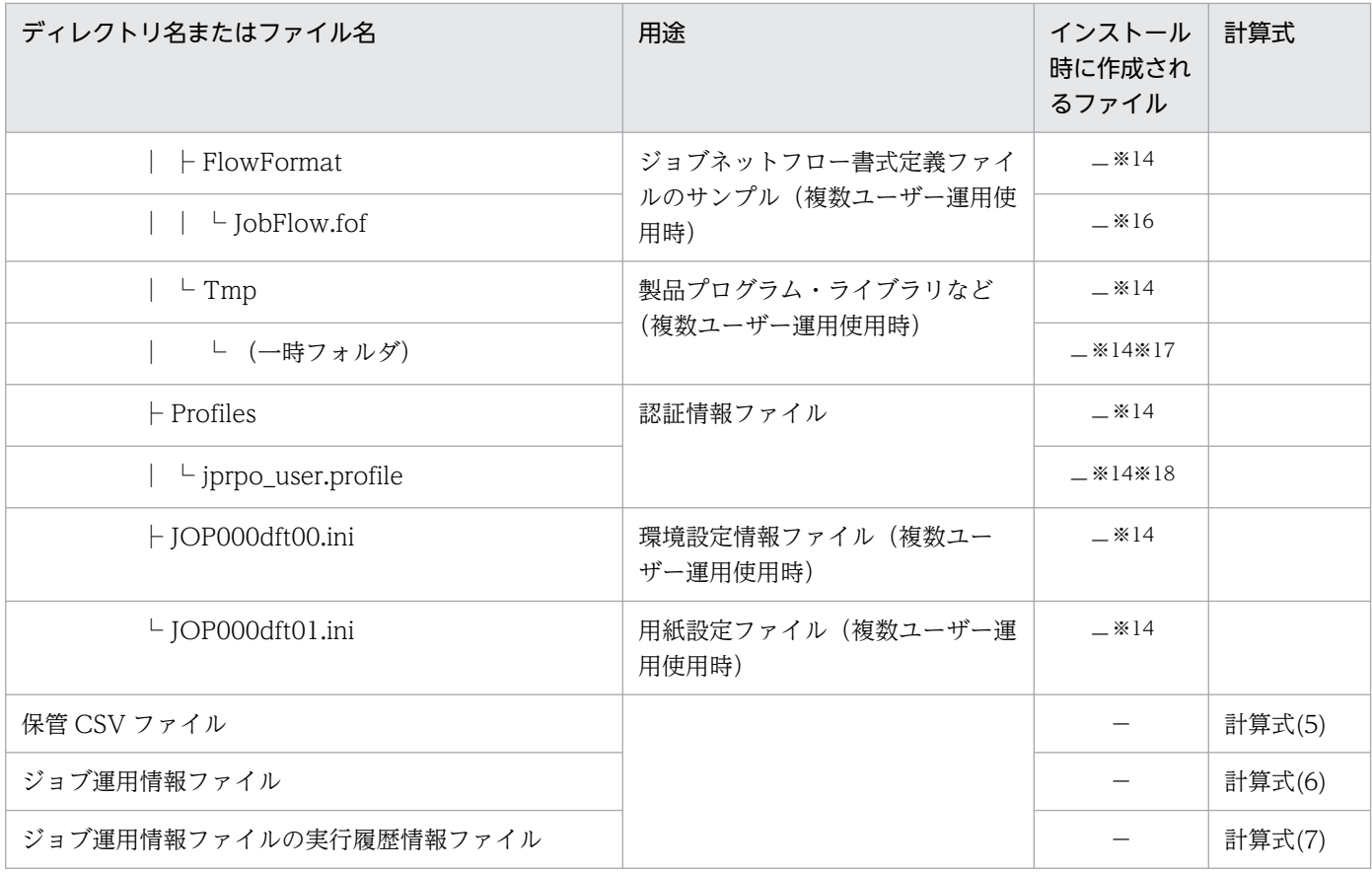

○:インストール時に作成されるファイルまたはディレクトリ

−:インストール時に作成されないファイルまたはディレクトリ

注

• (インストール先フォルダ) は、デフォルトでは「(システムドライブ): ¥Program Files¥Hitachi¥JP1AJS2PO」です。

64 ビット版の Windows の場合は,「Program Files」を「Program Files(x86)」と読み替えてく ださい。

- %SystemRoot%は,デフォルトでは「(システムドライブ):\Windows」です。
- %allusersprofile%は、デフォルトでは「(システムドライブ):\ProgramData」です。

### 注※1

製品を使用した際に作成および更新されます。

注※2

同一ファイルがある場合にはインストールされません。

### 注※3

書式定義を変更し,同一ファイル名で保管した場合にはファイルが更新されます。

注※4

1度の操作単位でファイルが作成されます(旧情報はクリアされるため、単調増加はしません)。

注※5

隠しファイルおよび隠しフォルダを表示しない設定にしていると,「%allusersprofile%」フォルダは表 示されません。この場合は,すべてのファイルを表示する設定に変更すれば表示されるようになりま す。すべてのファイルを表示する設定については,OS のヘルプを参照してください。

### 注※6

OS の言語が日本語以外の環境に新規インストールした場合や,バージョンアップインストールした場 合に,英語版の書式定義ファイルのサンプルおよびジョブ運用情報ファイルのサンプルがインストール されます。[ジョブ運用ドキュメント出力]画面で日本語の書式定義に変更して使用できます。 日本語の書式定義に変更する手順を次に示します。

(1) 「%allusersprofile%\Hitachi\JP1\JP1\_DEFAULT\JP1AJS2PO」フォルダにある japanese\_sample\_set.exe ファイルを開きます。

(2) ファイルを任意の場所に展開します。

(3) 展開したフォルダに含まれる書式定義ファイル (Format フォルダ下のファイル) を [環境設定] 画面の[書式定義]で設定しているパスに配置します。または,[環境設定]画面の[書式定義]のフォ ルダに,展開した書式定義ファイルが存在するフォルダ(Format フォルダ)を指定します。

(4) [ジョブ運用ドキュメント出力]画面で[表示]−[最新の状態に更新]メニューを選択すると, 書式コンボボックスの表示項目は,変更した書式定義フォルダに格納されている書式定義内容に変更さ れます。

### 補足事項

japanese sample set.exe ファイルと含まれているファイルは、OS の言語が日本語の環境で動作 することが前提です。OS の言語が日本語以外の環境で動作させる場合,文字化けやエラーが発生 する場合があります。

#### 注※7

ドメイン名の情報は含まれません。

#### 注※8

書式定義ファイルの標準ファイルです。このファイルを元に,複数ユーザーの書式定義ファイルのサン プルを作成します。複数ユーザーの書式定義ファイルのサンプルは、複数ユーザー運用を開始後、初め て複数ユーザーで JP1/AJS3 - Print Option を起動したときに作成されます。このファイルを削除した 場合は,複数ユーザーの書式定義ファイルのサンプルを作成しないため,初めて複数ユーザーで JP1/ AJS3 - Print Option を起動したときにエラー (KAVR2000-E)になります。二回目以降の起動では 標準ファイルからの作成は行わないため,作成された複数ユーザー書式定義フォルダに任意の書式定義 ファイルを手動で配置して,JP1/AJS3 - Print Option を再起動してください。

注※9

OS の言語が日本語の環境にインストールした場合や,日本語版の書式定義ファイルのサンプルを配置 している環境からバージョンアップインストールした場合に,インストールされます。

[ジョブ運用ドキュメント出力]画面で英語の書式定義に変更し使用することができます。

英語の書式定義に変更する手順を次に示します。

(1) 「%allusersprofile%¥Hitachi¥JP1¥JP1\_DEFAULT¥JP1AJS2PO」フォルダにある

english\_sample\_set.exe ファイルを開きます。

(2) ファイルを任意の場所に展開します。

(3) 展開したフォルダに含まれる書式定義ファイル (Format フォルダ下のファイル) を「環境設定] 画面の[書式定義]で設定しているパスに配置します。または,[環境設定]画面の[書式定義]のフォ ルダに,展開した書式定義ファイルが存在するフォルダ(Format フォルダ)を指定します。

(4) [ジョブ運用ドキュメント出力]画面で[表示]−[最新の状態に更新]メニューを選択すると, 書式コンボボックスの表示項目は,変更した書式定義フォルダに格納されている書式定義内容に変更さ れます。

注※10

OS の言語が日本語以外の環境に新規インストールした場合や,バージョンアップインストールした場 合に,インストールされます。

注※11

OS の言語が日本語の環境に新規インストールした場合や,日本語版の書式定義ファイルのサンプルを 配置している環境からバージョンアップインストールした場合に,インストールされます。

注※12

日本語版のジョブ運用情報ファイルのサンプルがインストールされます。

注※13

ジョブネットフロー書式定義ファイルの標準ファイルです。このファイルを元に,複数ユーザーのジョ ブネットフロー書式定義ファイルのサンプルを作成します。複数ユーザーのジョブネットフロー書式定 義ファイルのサンプルは、複数ユーザー運用を開始後、初めて複数ユーザーで JP1/AJS3 - Print Option を起動したときに作成されます。このファイルを削除した場合は,複数ユーザーのジョブネットフロー 書式定義ファイルのサンプルを作成しないため、初めて複数ユーザーでジョブネットフロー出力および ジョブネットフロー PDF 出力をしたときにエラー (KAVR3010-E) になります。二回目以降の起動で は標準ファイルからの作成は行わないため,作成された複数ユーザージョブネットフロー書式定義フォ ルダに任意のジョブネットフロー書式定義ファイルを手動で配置して,JP1/AJS3 - Print Option を再 起動してください。

注※14

複数ユーザー運用を使用した際に作成および更新されます。

注※15

複数ユーザーの書式定義ファイルのサンプルです。複数ユーザー運用を開始後,初めて複数ユーザーで JP1/AJS3 - Print Option を起動した際に,デフォルトの書式定義フォルダに格納されている書式定義 の標準ファイルを元に作成します。

注※16

複数ユーザーのジョブネットフロー書式定義ファイルのサンプルです。複数ユーザー運用を開始後、初 めて複数ユーザーで JP1/AJS3 - Print Option を起動した際に,デフォルトのジョブネットフロー書式 定義フォルダに格納されているジョブネットフロー書式定義の標準ファイルを元に作成します。

注※17

jprmpflw コマンドの実行時に作成され, 終了時に削除されます。

注※18

jprajsmkkey コマンドを実行して認証情報を登録すると作成されます。

各計算式の内容について,次に示します。

計算式(1):

最大 1 メガバイト

計算式(2):

ユニット数×8 +ジョブネット数 (単位:キロバイト)

計算式(3):

ユニット数×0.08 +ジョブネット数 (単位:キロバイト)

計算式(4):

関連線の本数×0.06 +ジョブネット数 (単位:キロバイト)

計算式(5):

帳票領域に表示する行数×列数×4 (単位:キロバイト)

計算式(6):

(指定したユニット以下の)定義ユニット数×4.5 +

(指定した期間にある)世代数×3.5 (単位:キロバイト)

計算式(7):

最大 1 キロバイト

計算式(8):

4 ファイル×最大 5 面×最大 1 メガバイト

注意事項

書式定義ファイルのサンプル,ジョブネットフロー書式定義ファイルのサンプル,環境設定情報ファイ ルおよび用紙設定ファイルは,必要に応じてバックアップを取ってください。

### 付録 D.2 JP1/AJS3 - Print Option Manager の製品ファイル情報

JP1/AJS3 - Print Option Manager のファイルおよびディレクトリー覧について、OS ごとに示します。

付録 D 製品ファイル情報

# (1) Windows の場合

表 D-2 JP1/AJS3 - Print Option Manager のファイルおよびディレクトリー覧 (Windows の場合)

| ディレクトリ名またはファイル名                       | 用途                  | インストール時<br>に作成される<br>ファイル | 計算式    |
|---------------------------------------|---------------------|---------------------------|--------|
| (インストール先フォルダ)                         | インストール先フォルダ         | $\bigcirc$                |        |
| - AJS2POMaoi.ico                      | ジョブ運用情報ファイルアイコン     | $\bigcirc$                |        |
| $\vdash$ jprcltms.dll                 | 製品プログラム·<br>ライブラリなど | $\bigcirc$                |        |
| $\vdash$ jprcollect.exe               |                     | $\bigcirc$                |        |
| ├ jprcollect_gui.exe                  |                     | $\bigcirc$                |        |
| $\vdash$ jprpomlstart.exe             |                     | $\bigcirc$                |        |
| $\vdash$ jprpomlstop.exe              |                     | $\bigcirc$                |        |
| $\vdash$ jprpomlsv.exe                |                     | $\bigcirc$                |        |
| - Readme_en.txt                       |                     | $\bigcirc$                |        |
| ├ Readme_ja.txt                       |                     | $\bigcirc$                |        |
| $\vdash$ hlic*.dll                    |                     | $\bigcirc$                |        |
| ├ xsd ファイル                            |                     | $\bigcirc$                |        |
| - ProductInfo.txt                     |                     | $\bigcirc$                |        |
| $\vdash$ Version.txt                  |                     | $\bigcirc$                |        |
| - POM_ras.bat                         | 資料採取ツール             | $\bigcirc$                |        |
| (POM_DATA_PATH) * <sup>1</sup>        | 製品プログラム·<br>ライブラリなど | $\bigcirc$                |        |
| $\vdash$ jprpoml.ini                  | 環境設定情報ファイル          | $\bigcirc$                |        |
| $\vdash$ jprpoml.ini.model            | 環境設定情報サンプルファイル      | $\bigcirc$                |        |
| $\vdash$ Log                          | ログファイル              | $\bigcirc$                |        |
| $\vdash$ ajs2pomcollect.log           |                     |                           | 計算式(1) |
| $\vdash$ ajs2pomcollect.log.1         |                     |                           | 計算式(1) |
| $\vdash$ ajs2pomlsv.log               |                     | —                         | 計算式(1) |
| - ajs2pomlsv.log.1                    |                     | —                         | 計算式(1) |
| ├ hliclib*.conf                       |                     | $\overline{\phantom{0}}$  |        |
| $\overline{\phantom{a}}$ hliclib*.log |                     |                           | 計算式(4) |

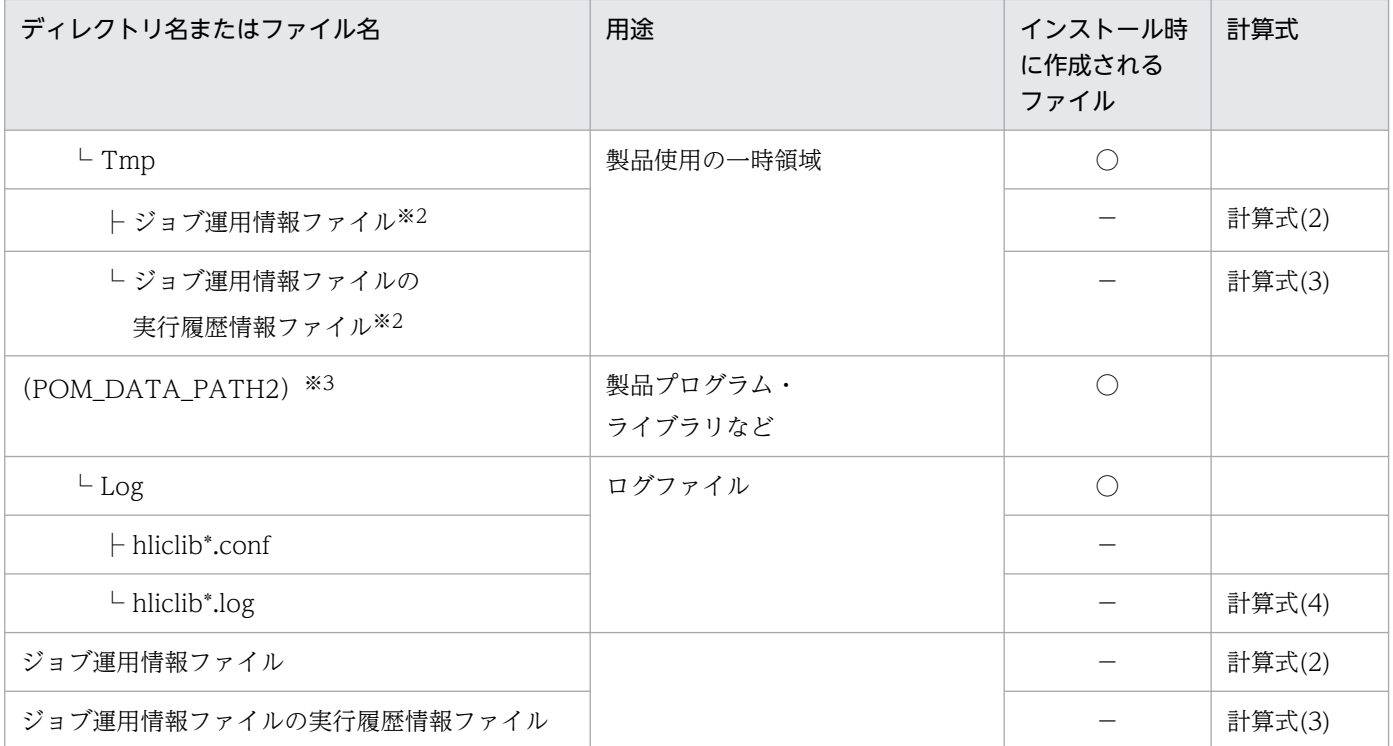

○:インストール時に作成されるファイルまたはディレクトリ

−:インストール時に作成されないファイルまたはディレクトリ

注※1

新規インストールの場合, (POM\_DATA\_PATH) は以下の値になります。

- •(インストール先フォルダ)がデフォルトまたはシステムで保護されたフォルダ配下の場合 %allusersprofile%\Hitachi\P1\P1\P1\_DEFAULT\P1AJS2POM
- (インストール先フォルダ) がデフォルトまたはシステムで保護されたフォルダ配下以外の場合 (インストール先フォルダ)

「システムで保護されたフォルダ」とは、次のパスを指します。

- •「(システムドライブ):¥Windows」配下
- •「(システムドライブ):¥Program Files」配下
- 「(システムドライブ):\Program Files (x86)」配下

### 注※2

エラーが発生した場合にファイルが残ります。必要に応じて手動で削除してください。

### 注※3

(POM\_DATA\_PATH2)の値は以下の値になります。

%allusersprofile%\Hitachi\JP1\JP1\_DEFAULT\JP1AJS2POM

注意事項

- (インストール先フォルダ)は,デフォルトでは「(システムドライブ):\Program Files (x86)¥Hitachi¥JP1AJS2POM」です。
- %allusersprofile%は、デフォルトでは「(システムドライブ):\ProgramData」です。
- 隠しファイルおよび隠しフォルダを表示しない設定にしていると,「%allusersprofile%」フォルダ は表示されません。このときは,すべてのファイルを表示する設定に変更することで表示できます。 すべてのファイルを表示する設定については,OS のヘルプを参照してください。

各計算式の内容について,次に示します。

計算式(1):

最大 1 メガバイト

計算式(2):

JP1/AJS3 - View からジョブ運用情報の収集を実行した場合,一時的にファイルが作成されます。 (指定したユニット以下の)定義ユニット数×4.5 +

(指定した期間にある)世代数×3.5 (単位:キロバイト)

計算式(3):

最大 1 キロバイト

計算式(4):

4 ファイル×最大 5 面×最大 1 メガバイト

### (2) UNIX の場合

表 D-3 JP1/AJS3 - Print Option Manager のファイルおよびディレクトリー覧 (UNIX の場 合)

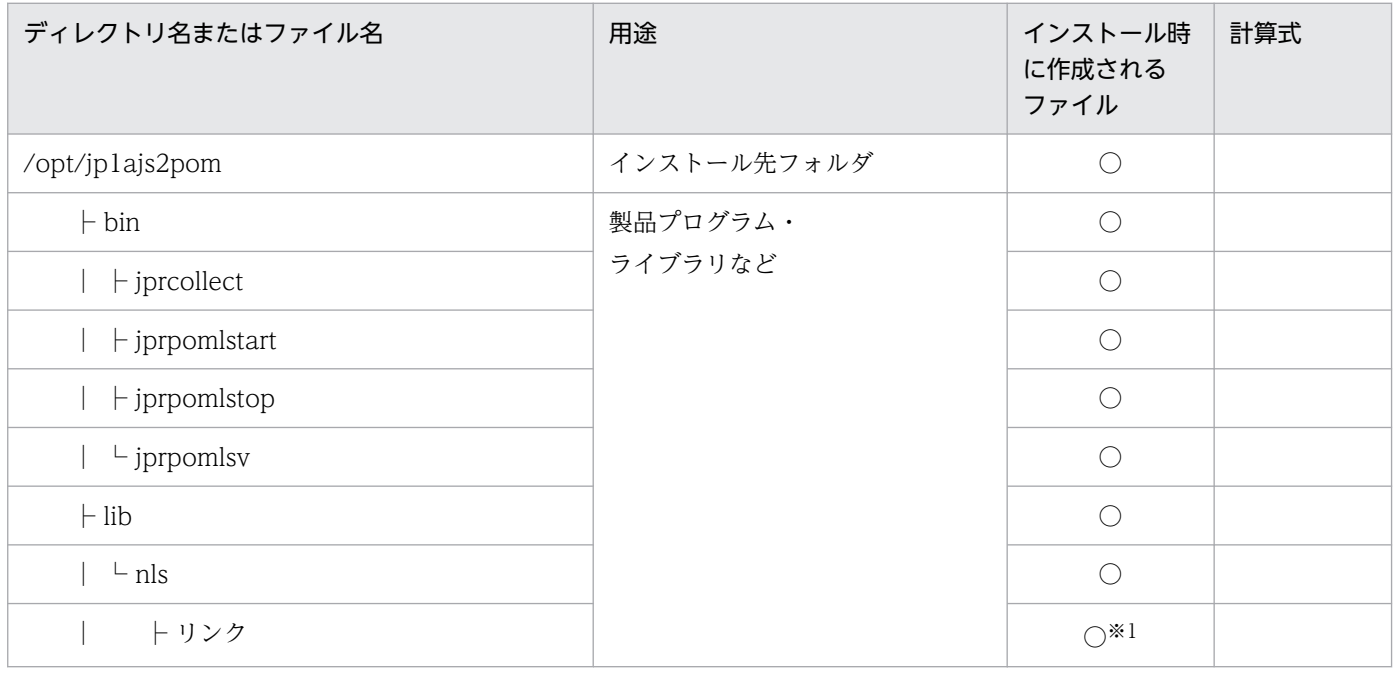

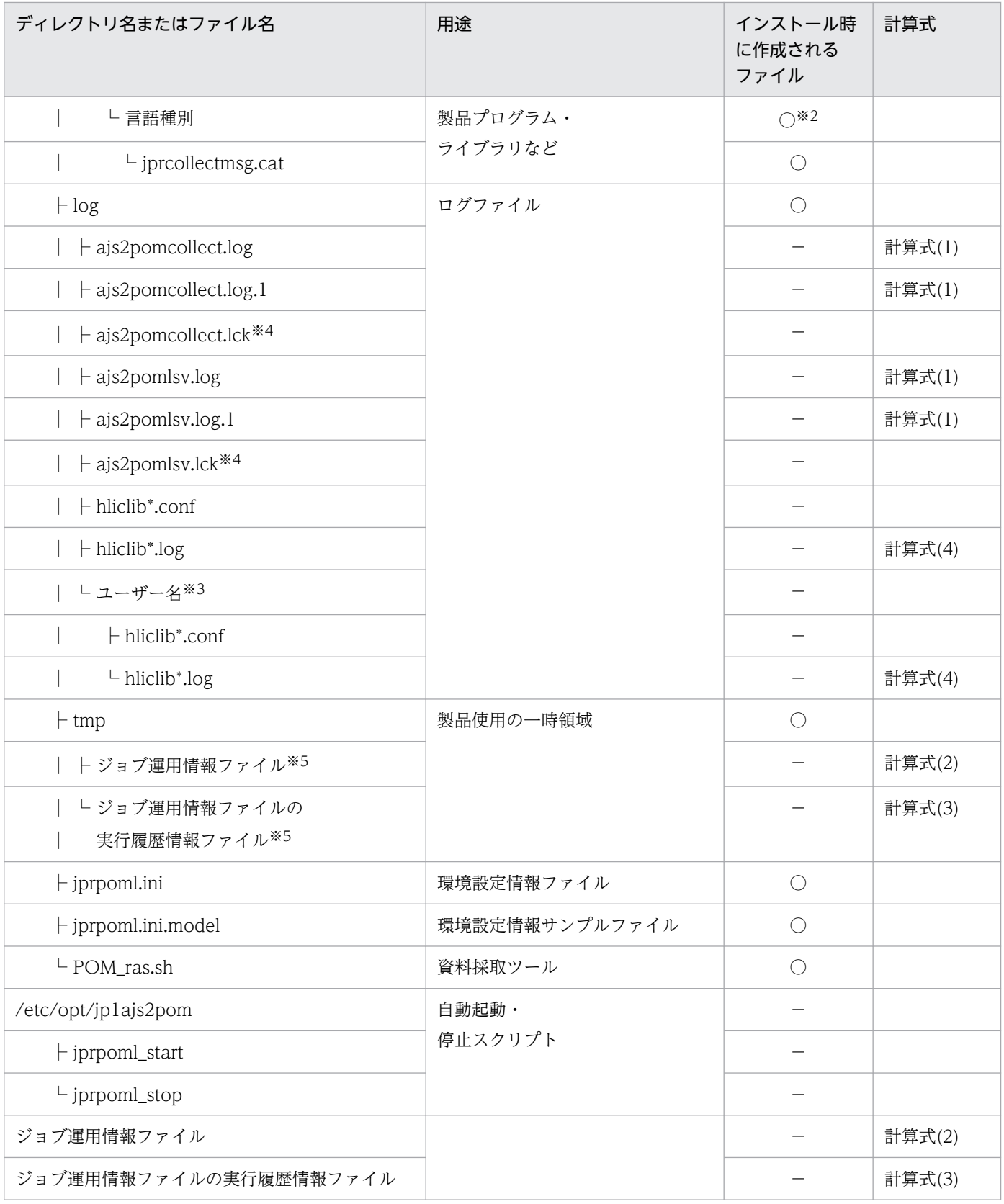

○:インストール時に作成されるファイルまたはディレクトリ

−:インストール時に作成されないファイルまたはディレクトリ

注※1

Linux でのリンク名,リンク先は次に示すとおりです。

- ja\_JP.SJIS  $\rightarrow$  ja\_JP.sjis
- ja -> ja\_JP.eucJP
- ja\_JP -> ja\_JP.eucJP
- ja\_JP.EUCJP -> ja\_JP.eucJP
- ja\_JP.ujis -> ja\_JP.eucJP
- $\bullet$  ja\_JP.utf8 -> ja\_JP.UTF-8
- en US.utf8 -> en US.UTF-8

### 注※2

Linux でのディレクトリ名は次に示すとおりです。

- ja\_JP.sjis
- ja\_JP.eucJP
- ja JP.UTF-8
- zh\_CN.gb18030
- en US.UTF-8

### 注※3

jprcollect コマンドをスーパーユーザー権限のユーザー以外のユーザーで実行した場合に,ユーザーご とに作成されます。

### 注※4

これは JP1/AJS3 - Print Option Manager が内部で使用しているファイルです。変更および削除はし ないでください。

注※5

エラーが発生した場合にファイルが残ります。必要に応じて手動で削除してください。

各計算式の内容について,次に示します。

計算式(1):

最大 1 メガバイト

計算式(2):

JP1/AJS3 - View からジョブ運用情報の収集を実行した場合,一時的にファイルが作成されます。 (指定したユニット以下の)定義ユニット数×4.5 +

(指定した期間にある)世代数×3.5 (単位:キロバイト)

### 計算式(3):

最大 1 キロバイト

計算式(4):

4 ファイル×最大 5 面×最大 1 メガバイト

# 付録 E プロセス一覧

ここでは, JP1/AJS3 - Print Option Manager のプロセス一覧, および JP1/AJS3 - Print Option Manager のプロセスを JP1/Cm2/SSO で監視する場合の注意事項について説明します。

## 付録 E.1 JP1/AJS3 - Print Option Manager のプロセス一覧

JP1/AJS3 - Print Option Manager のプロセスは、JP1/AJS3 - POM サービスを起動すると起動されます。

JP1/AJS3 - Print Option Manager のプロセスの一覧を次に示します。

## (1) Windows の場合

JP1/AJS3 -Print Option Manager のプロセスは、[タスクマネージャ]ウィンドウの[プロセス]タブで 確認できます。

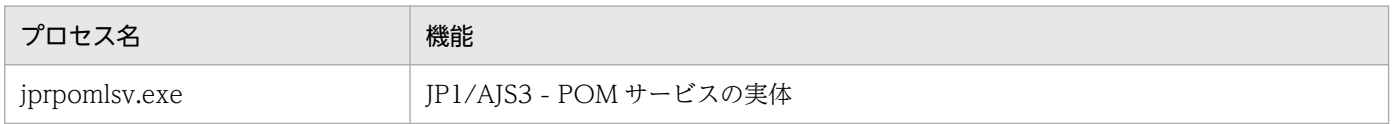

# (2) UNIX の場合

JP1/AJS3 -Print Option Manager のプロセスは、ps コマンドで確認できます。

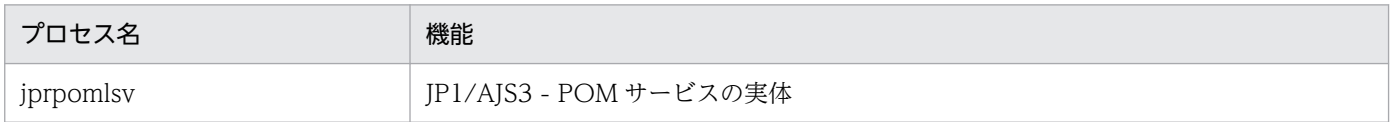

## 付録 E.2 JP1/AJS3 - Print Option Manager のプロセスを JP1/Cm2/SSO で監視する場合の注意事項

JP1/AJS3 - Print Option Manager のプロセスおよびサービスを JP1/Cm2/SSO のプロセス監視機能を 使用して監視する場合は,次の監視プロセス情報に従って JP1/Cm2/SSO のプロセス監視条件を設定して ください。設定方法の詳細については,マニュアル「JP1/Cm2/SNMP System Observer」を参照してく ださい。

• 監視 AP 名

JP1/AJS3 - Print Option Manager

- 付加情報 JP1/Automatic Job Management System 3 - Print Option Manager
- 監視プロセス数:1

付録 E プロセス一覧

# (1) 監視プロセス情報(Windows および UNIX)

次の表に示します。

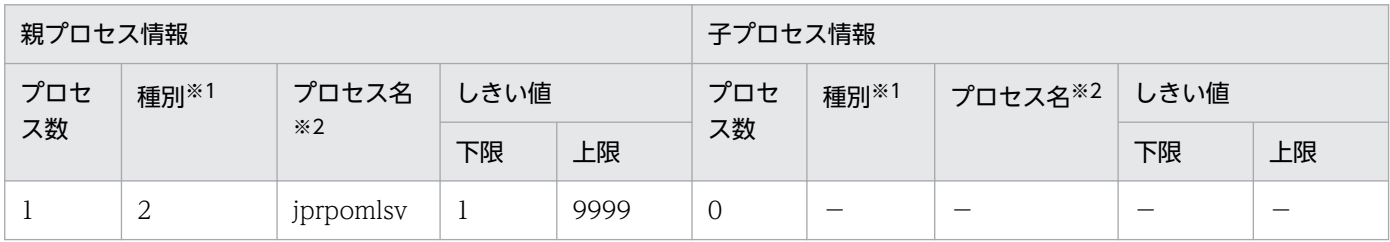

(凡例)

−:該当しません。

注※1

プロセス名の種別(1:コマンドライン名,2:実行ファイル名)を示します。

注※2

JP1/AJS3 - View 連携機能を使用しない場合は,監視不要です。

# (2) 監視サービス情報(Windows)

次の表に示します。

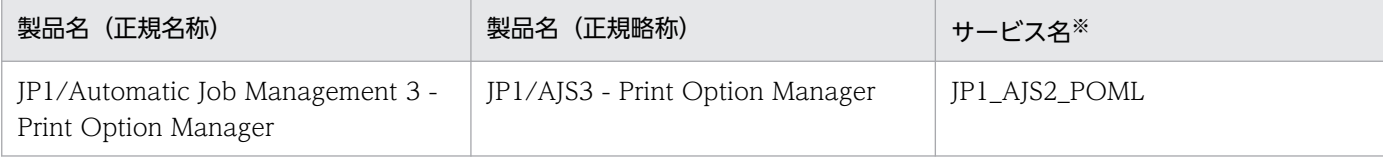

注※

JP1/AJS3 - View 連携機能を使用しない場合は,監視不要です。

## 付録 F 各バージョンの変更内容

各バージョンでの変更点を次に示します。

## 付録 F.1 13-00 の変更内容

13-00 での変更点を次に示します。

- Windows 11, Windows Server 2022, Linux 9.1, Amazon Linux に対応した。
- 前提プログラムに次のプログラムを追加した。
	- Microsoft Office 2021 32 ビット版(Microsoft Excel 2021 32 ビット版)
	- Microsoft Office 2021 64 ビット版 (Microsoft Excel 2021 64 ビット版)
	- Microsoft 365 (Microsoft Excel)
- 前提 OS から次の OS を削除した。
	- Windows 10(x86)
	- Windows Server 2012
	- Windows 8.1
	- Windows 8
	- Windows 7
	- HP-UX 11i V3 (IPF)
	- AIX V7.1
	- Solaris 11(SPARC)
	- CentOS 6 (x64)
	- CentOS 7
	- CentOS 8
	- Red Hat Enterprise Linux(R) Server 6 (64-bit x86\_64)
	- Oracle Linux(R) Operating System 6 (x64)
- 前提プログラムから次のプログラムを削除した。
	- Microsoft Office 2013 32 ビット版(Microsoft Excel 2013 32 ビット版)
	- Microsoft Office 2013 64 ビット版 (Microsoft Excel 2013 64 ビット版)
	- Microsoft Office 2010 32 ビット版 (Microsoft Excel 2010 32 ビット版)
	- Microsoft Office 2010 64 ビット版 (Microsoft Excel 2010 64 ビット版)
- 実行予定・結果情報の収集期間で指定できる年の上限を,2036 年から JP1/AJS の環境設定パラメー ター SCHEDULELIMIT で設定した年に変更した。
- マップ出力でユニット名の改行位置を指定できるようにした。
- Linux の英語 UTF-8 コードに対応した。
- Windows 環境でインストール時にシステム環境変数 Path にインストールパスを追加するようにした。

## 付録 F.2 12-50 の変更内容

12-50 での変更点を次に示します。

- Windows Server 2019, および Linux 8, Oracle Linux 8, CentOS 8, および SUSE Linux 15 に 対応した。
- 前提プログラムに次のプログラムを追加した。
	- Microsoft Office 2019 32 ビット版 (Microsoft Excel 2019 32 ビット版)
	- Microsoft Office 2019 64 ビット版 (Microsoft Excel 2019 64 ビット版)
- 次のコマンドを追加した。
	- jprmpflw
	- jprajsmkkey
	- jprwebcollect
- 次のメッセージを追加した。

KAVR4012-E, KAVR4013-E, KAVR4014-E, KAVR4015-E, KAVR4016-E, KAVR4017-E, KAVR4018-E, KAVR4019-E, KAVR4020-E, KAVR4021-E, KAVR4022-E, KAVR4023-E, KAVR4024-E, KAVR4100-E, KAVR4101-E, KAVR4102-E, KAVR4103-E, KAVR4104-E, KAVR4105-E, KAVR4106-E, KAVR4107-E, KAVR4108-E, KAVR4109-E, KAVR4110-I, KAVR4111-I, KAVR4112-I, KAVR4200-E, KAVR4201-W, KAVR4202-E, KAVR4203-E, KAVR4204-E, KAVR4205-E, KAVR4206-E, KAVR4207-E, KAVR4208-E, KAVR4209-E, KAVR4210-E, KAVR4211-E, KAVR4212-E, KAVR4213-E, KAVR4214-E, KAVR4215-E, KAVR4216-E

- 標準カスタムジョブとして JP1/CPA Option for AJS3 連携ジョブのアイコンを追加した。
- リスト出力およびジョブネットフロー出力で選択できるユニット属性を追加した(追加した項目は次表 を参照してください)。

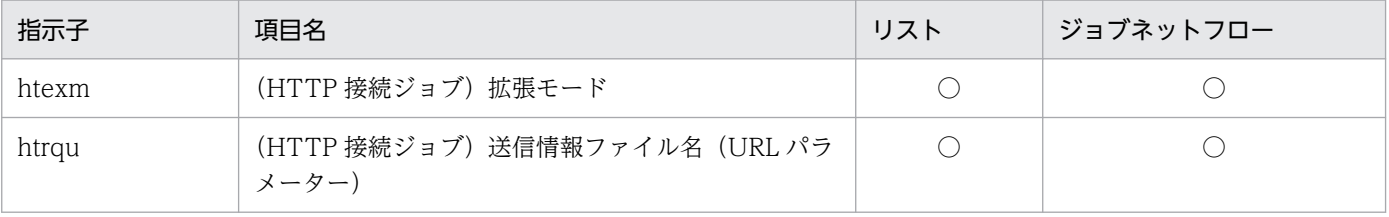

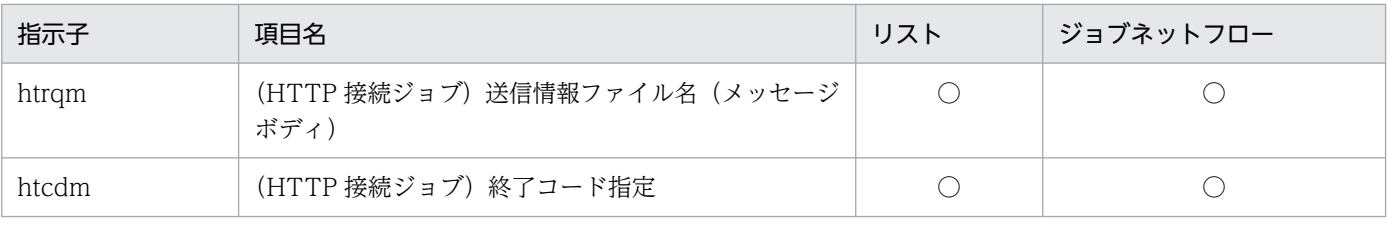

○:サポートあり

## 付録 F.3 12-00 の変更内容

12-00 での変更点を次に示します。

- 前提 OS から次の OS を削除した。
	- Microsoft(R) Windows Server(R) 2008 R2 Datacenter
	- Microsoft(R) Windows Server(R) 2008 R2 Enterprise
	- Microsoft(R) Windows Server(R) 2008 R2 Standard
- 前提プログラムから次のプログラムを削除した。
	- Microsoft Office 2007 (Microsoft Excel 2007)
- ジョブ運用情報収集の期間指定に,前日/当日/翌日のオプションを追加した。
- ジョブ運用情報収集の期間指定の相対月指定の月数を 6 から 12 に拡大した。
- 次のメッセージを変更した。 KAVR1015-E, KAVR1016-E, KAVR2251-E, KAVR2253-E, KAVR2261-E, KAVR2263-E, KAVR3011-E

### 付録 F.4 11-50 の変更内容

11-50 での変更点を次に示します。

- OS の言語が日本語の環境の場合,日本語の書式定義ファイルを配置できるようにした。
- •[ジョブネットフロー書式定義]画面の[項目候補]リストと[項目]リストに ajsprint コマンドの出 力項目と ajsshow コマンドの出力項目を区別するアイコンを追加した。
- ジョブネットフロー出力された Excel の 1 ページ目に,ジョブネットフロー書式定義で指定した項目 名をユニット種別ごとに凡例として出力できるようにした。
- •[書式定義]画面の「対象ユニット種別」の選択で,一括で全選択および全選択解除する機能を追加した。

## 付録 F.5 11-10 の変更内容

11-10 での変更点を次に示します。

- 中国語に対応した。
- 複数ユーザー運用機能を追加した。
- 実行日による収集機能を追加した。
- マップ出力でコメントを表示する機能を追加した。
- [環境設定] 画面の [マップ/ジョブネットフロー] タブを, [マップ] タブと [ジョブネットフロー] タブに分割した。
- リスト出力およびジョブネットフロー出力で選択できるユニット属性を追加した(追加した項目は次表 を参照してください)。

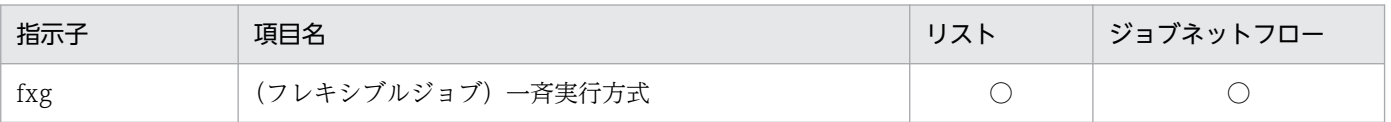

(凡例)

○:サポートあり

- 次のメッセージを追加した。 KAVR0003-E, KAVR0004-E
- Windows Server 2016 に対応した。
- 前提プログラムに次のプログラムを追加した。
	- Microsoft Office 2016 32 ビット版 (Microsoft Excel 2016 32 ビット版)
	- Microsoft Office 2016 64 ビット版 (Microsoft Excel 2016 64 ビット版)
	- Microsoft .NET Framework 4.6
- 前提 OS から次の OS を削除した。
	- Red Hat Enterprise Linux(R) Server 6 (32-bit x86)
- 前提プログラムから次のプログラムを削除した。
	- Microsoft Office 2003 (Microsoft Excel 2003)
- jprcollect コマンドに実行日による収集機能(-w オプション)を追加した。

# 付録 F.6 11-00 の変更内容

11-00 での変更点を次に示します。

- 月次帳票と日次帳票の 48 時間制表示に対応した。
- JP1/AJS3 Print Option Manager License の名称を JP1/AJS3 Print Option Manager に変更した。
- 次のメッセージを追加した。 KAVR2016-W, KAVR4011-W
- リスト出力およびジョブネットフロー出力で選択できるユニット属性を追加した(追加した項目は次表 を参照してください)。

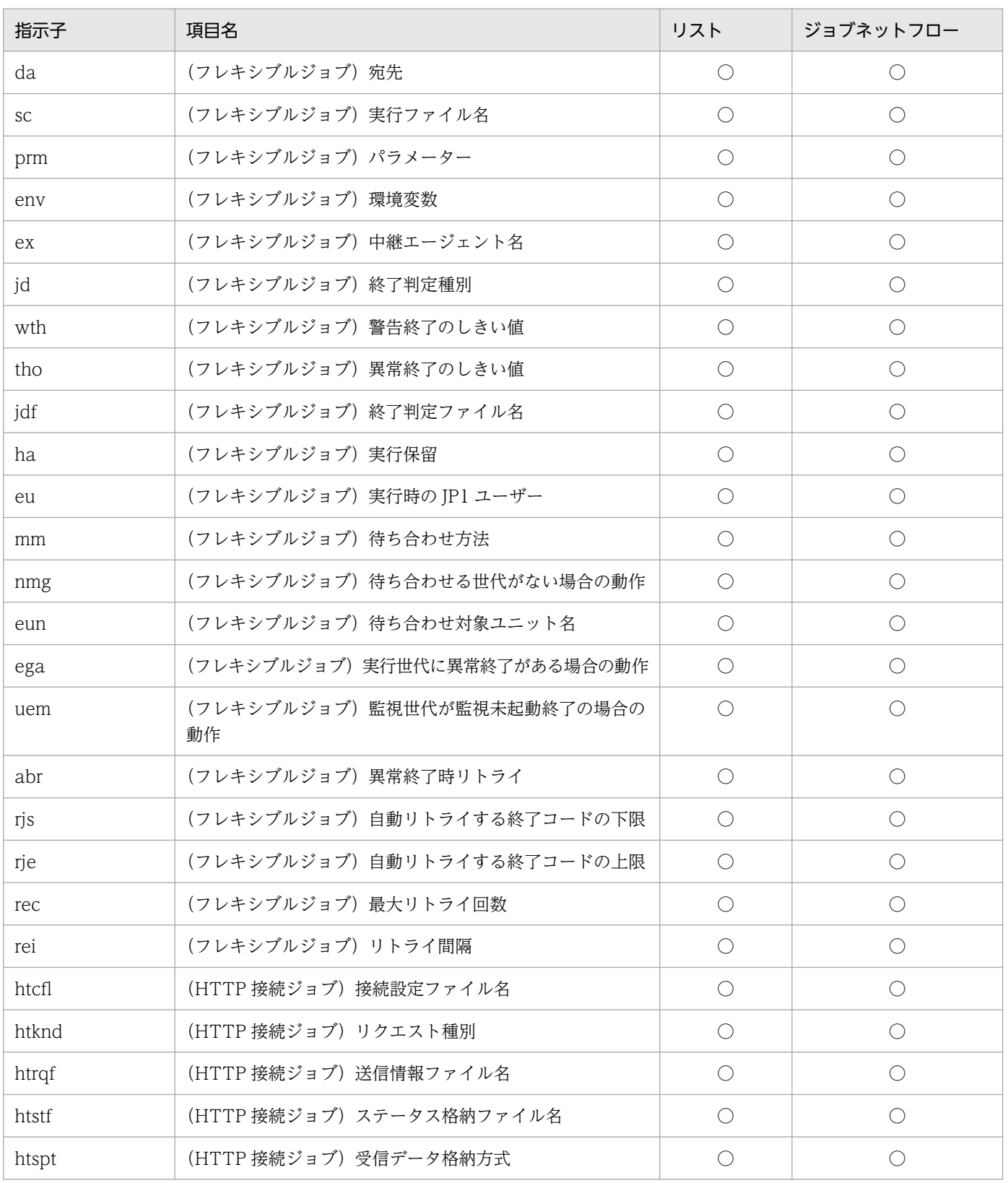

付録 F 各バージョンの変更内容

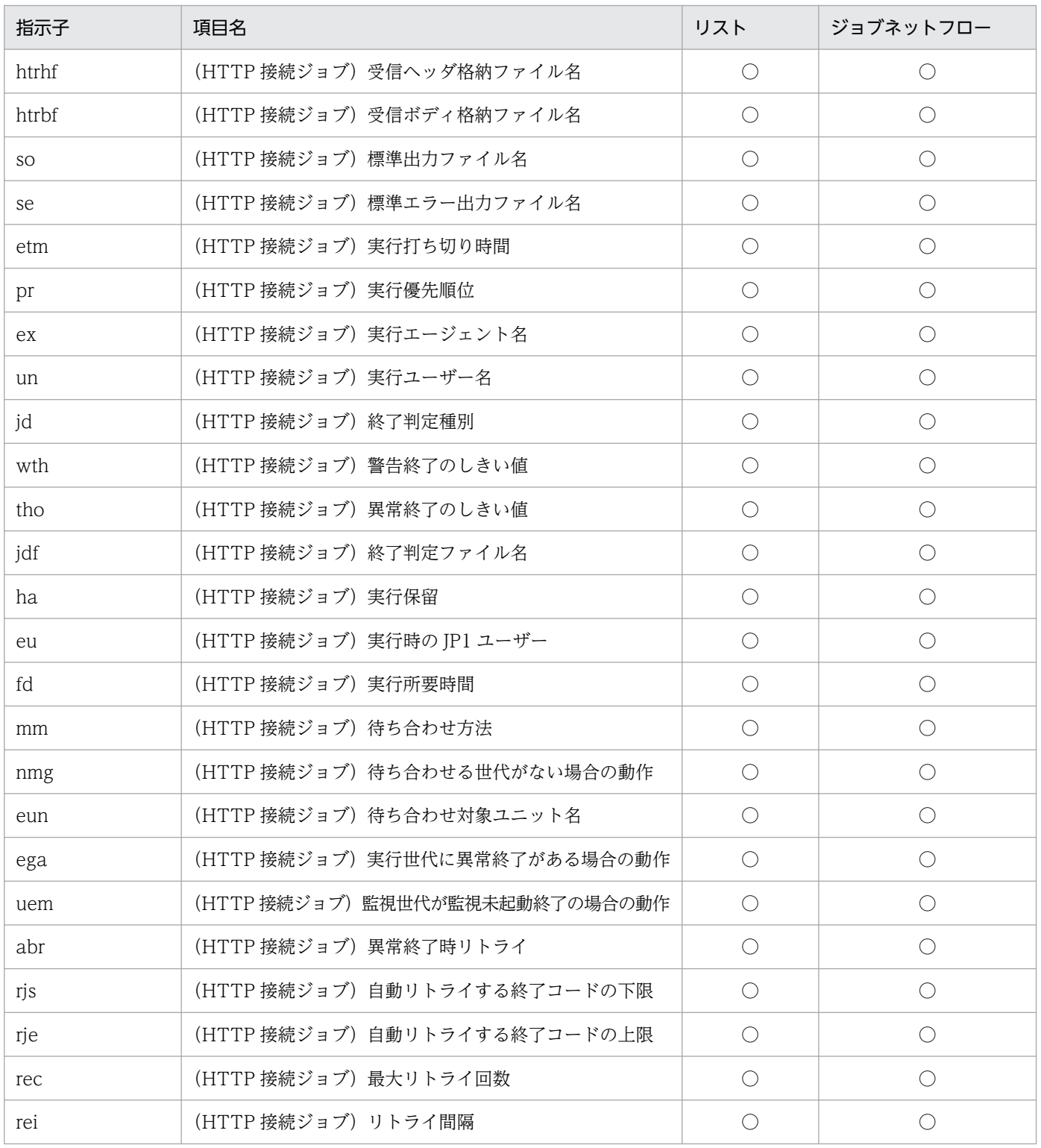

○:サポートあり

- Windows 10, Linux 7 および SUSE Linux 12 に対応した。
- 前提プログラムに Microsoft .NET Framework 4.0 および Microsoft .NET Framework 4.5 を追加 した。
- 前提 OS から次の OS を削除した。
- Microsoft(R) Windows Server(R) 2008 Enterprise (32bit)
- Microsoft(R) Windows Server(R) 2008 Standard (32bit)
- Microsoft(R) Windows Server(R) 2008 Datacenter (x64)
- Microsoft(R) Windows Server(R) 2008 Enterprise (x64)
- Microsoft(R) Windows Server(R) 2008 Standard (x64)
- Microsoft(R) Windows Vista(R) Business
- Microsoft(R) Windows Vista(R) Enterprise
- Microsoft(R) Windows Vista(R) Ultimate
- Microsoft(R) Windows Vista(R) Business (x64)
- Microsoft(R) Windows Vista(R) Enterprise (x64)
- Microsoft(R) Windows Vista(R) Ultimate (x64)
- Microsoft(R) Windows Server(R) 2003, Enterprise Edition
- Microsoft(R) Windows Server(R) 2003, Standard Edition
- Microsoft(R) Windows Server(R) 2003, Enterprise x64 Edition
- Microsoft(R) Windows Server(R) 2003, Standard x64 Edition
- Microsoft(R) Windows Server(R) 2003 R2, Enterprise Edition (x86 版)
- Microsoft(R) Windows Server(R) 2003 R2, Standard Edition (x86 版)
- Microsoft(R) Windows Server(R) 2003 R2, Enterprise x64 Edition
- Microsoft(R) Windows Server(R) 2003 R2, Standard x64 Edition
- Microsoft(R) Windows Server(R) 2008 Datacenter (32bit)
- Microsoft(R) Windows(R) XP Professional Operating System
- Red Hat Enterprise Linux(R) 5 (AMD/Intel 64)
- Red Hat Enterprise Linux(R) 5 (x86)
- 前提プログラムから次のプログラムを削除した。
	- Microsoft .NET Framework 2.0 SP2 以降
	- Microsoft .NET Framework 3.0
	- Microsoft Office XP (Microsoft Excel 2002)

# 付録 F.7 10-50 の変更内容

10-50 での変更点を次に示します。

- マップ形式およびフロー形式の帳票を出力するための前提プログラムとして Microsoft Excel 2013 に 対応した。
- ジョブネットフロー書式定義の項目に「表の形式」と「出力方向」を追加した。
- ジョブネットフロー書式定義の項目の最大値を 20 個に変更した。
- マップ出力,ジョブネットフロー出力,マップ PDF 出力,およびジョブネットフロー PDF 出力での 印刷および印刷プレビューでユニット名またはデータが欠けて表示される場合に,ユニット名または データの表示領域のサイズを拡張することができるようにした。
- マップ出力およびマップ PDF 出力でユニット名の背景で矢印が隠れて表示されない場合に,ユニット 名の背景を透明にすることができるようにした。
- •[書式定義]画面の[列項目]タブのデザインを変更した。
- 次のメッセージを追加した。 KAVR2112-E, KAVR3006-E, KAVR3023-E
- サポート帳票列項目一覧の ajsshow コマンドの項目を[ジョブネットフロー書式定義]画面で指定で きる項目に変更した。
- リスト出力およびジョブネットフロー出力で選択できるユニット属性を追加した(追加した項目は次表 を参照してください)。

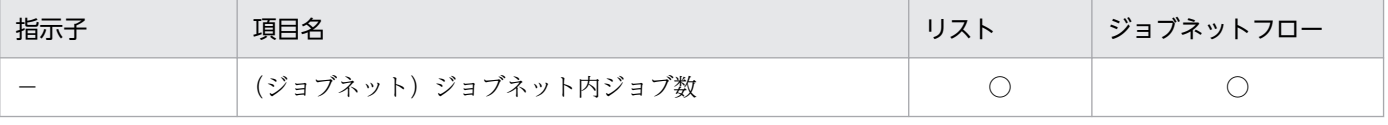

○:サポートあり

−:該当しない

### 付録 F.8 10-00 の変更内容

10-00 での変更点を次に示します。

- Windows 8.1, Windows Server 2012, および Windows 8 に対応した。
- マップ形式およびフロー形式の帳票を出力するための前提プログラムとして Microsoft Excel 2010 に 対応した。
- マップ形式およびフロー形式の帳票を PDF ファイルとして出力できるようにした。
- IPv6 アドレスに対応した。
- トラブル時に採取が必要な資料を,資料採取ツールで一括採取できるようにした。
- •[ジョブ運用ドキュメント出力]画面のデザインを変更した。
- 次のメッセージを追加した。

KAVR2253-E, KAVR2254-E, KAVR2255-E, KAVR2260-E, KAVR3013-E, KAVR3014-E, KAVR3015-E, KAVR3016-E, KAVR3020-I, KAVR3021-E, KAVR3022-E

付録 F 各バージョンの変更内容

- 次のメッセージを変更した。 KAVR3030-E, KAVR5010-E
- リスト出力およびジョブネットフロー出力で選択できるユニット属性を追加した(追加した項目は次表 を参照してください)。

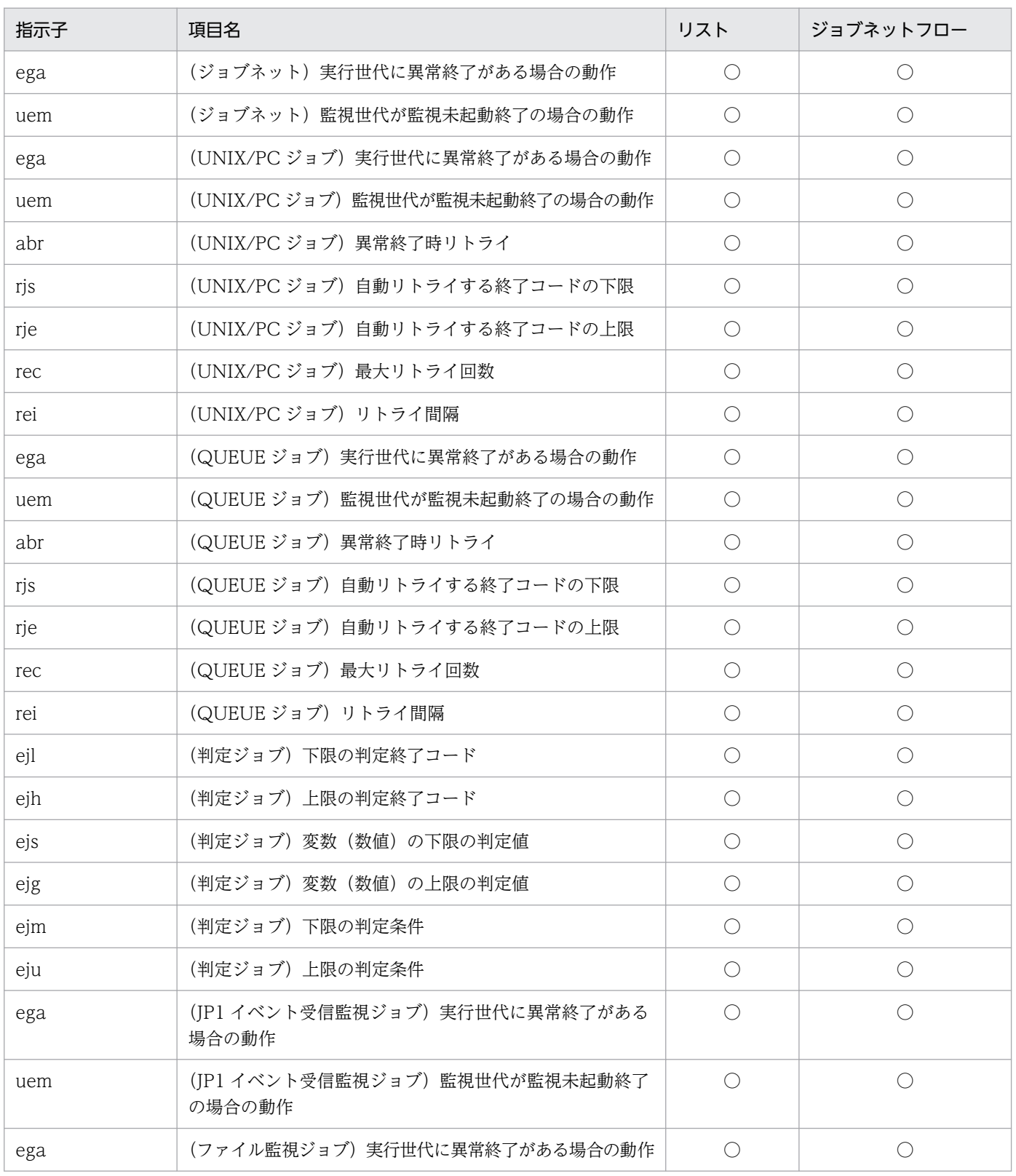
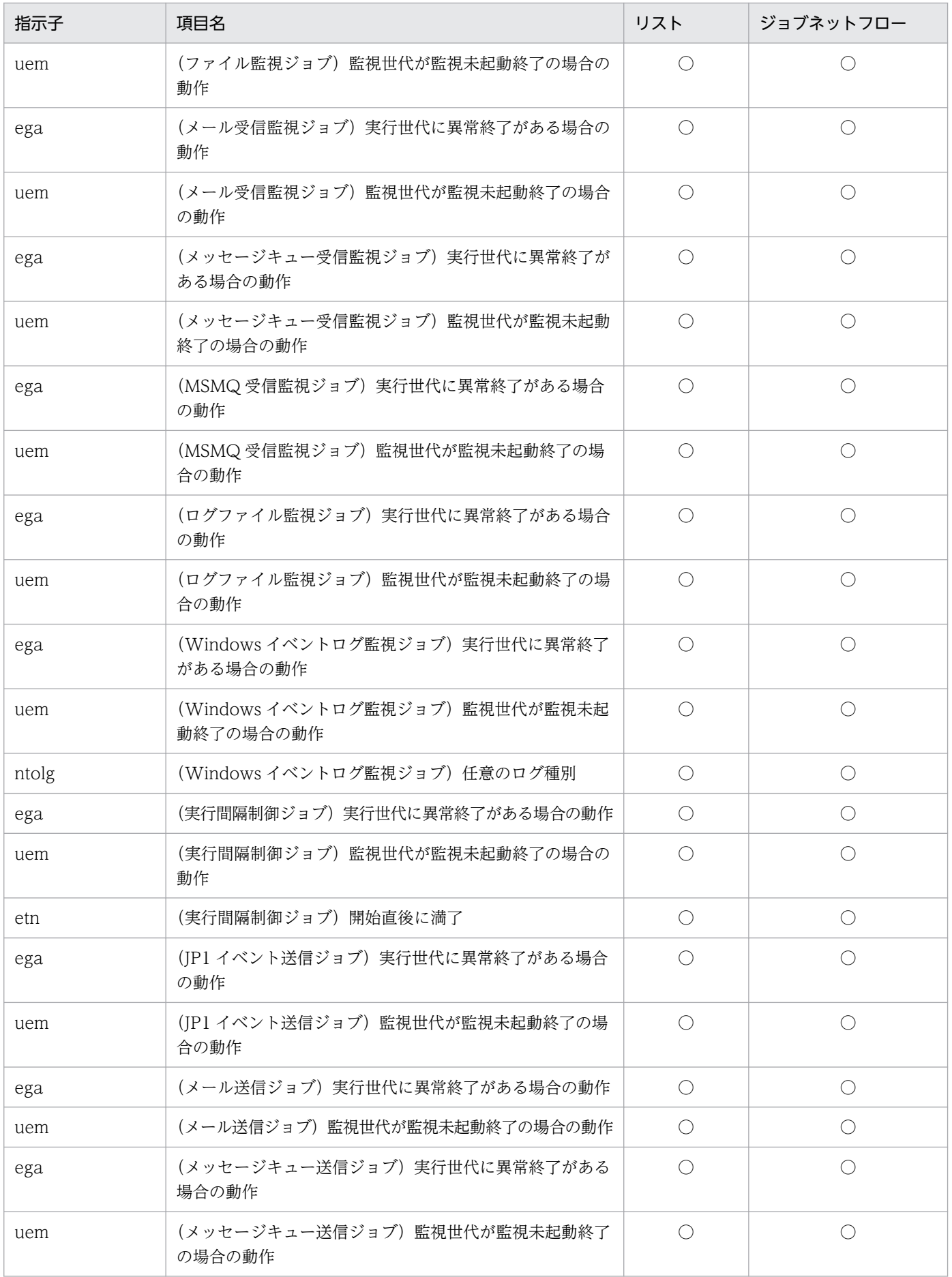

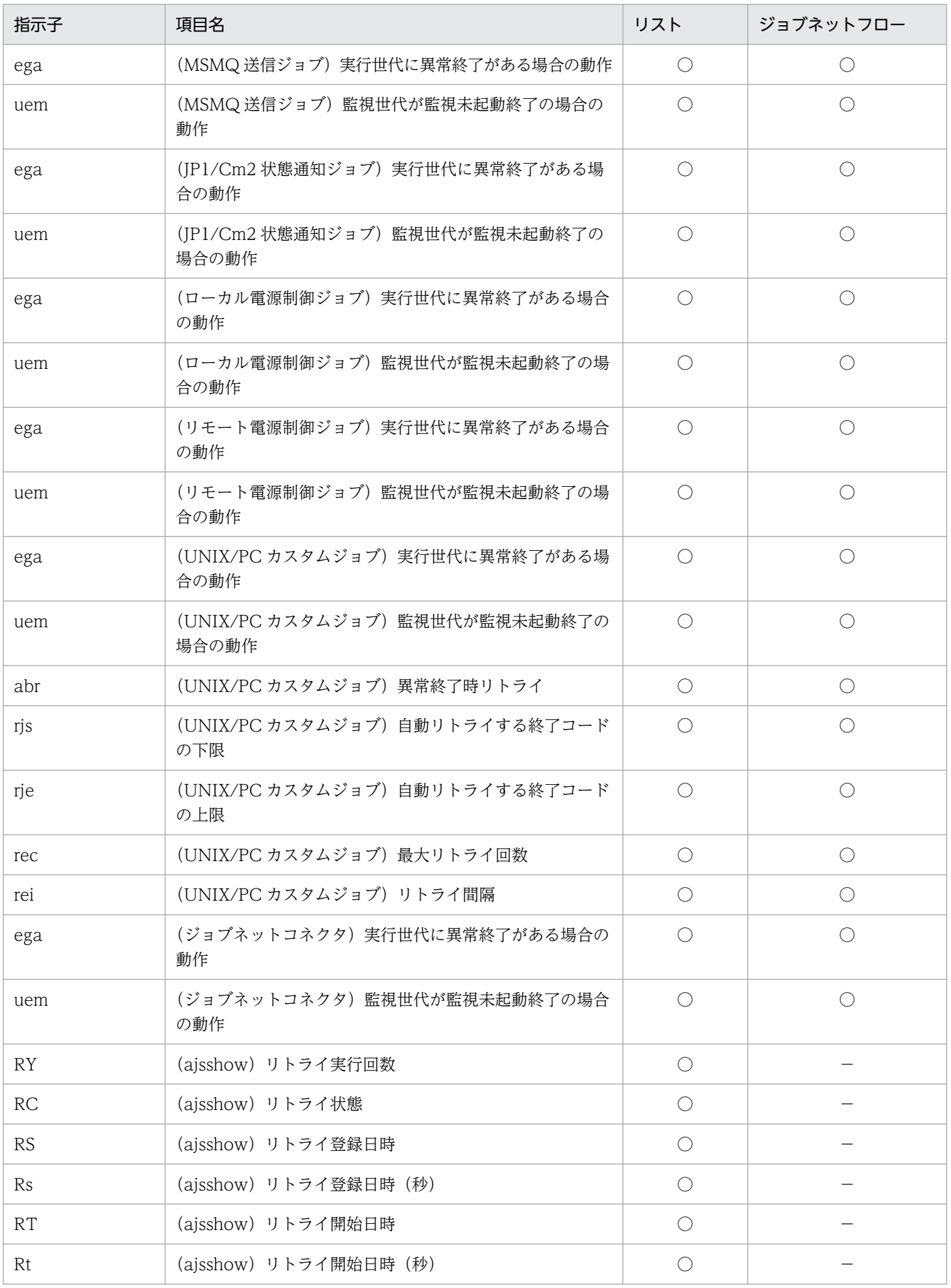

```
(凡例)
○:サポートあり
−:該当しない
```
- Solaris 11 に対応した。
- Linux 5(x86), Linux 5(AMD/Intel 64)に対応した。

## 付録 F.9 09-50 の変更内容

09-50 での変更点を次に示します。

- JP1/AJS3 Manager 09-50 で新規サポートされた待ち合わせ条件によるユニット待ち合わせ機能に 対応し,定義情報を出力できるようにした。
- 次に示すサポート帳票列項目(61 項目)を追加した。

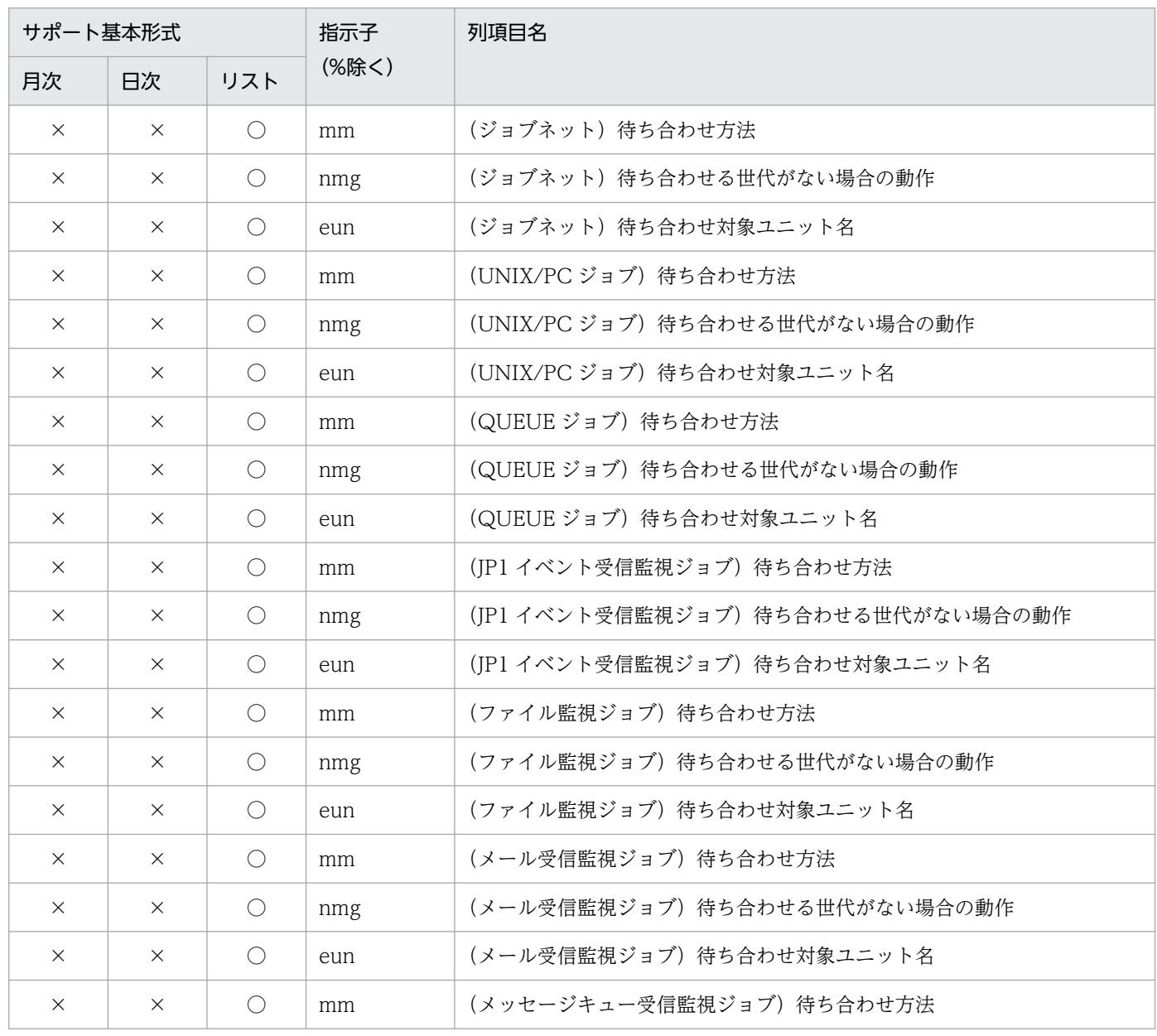

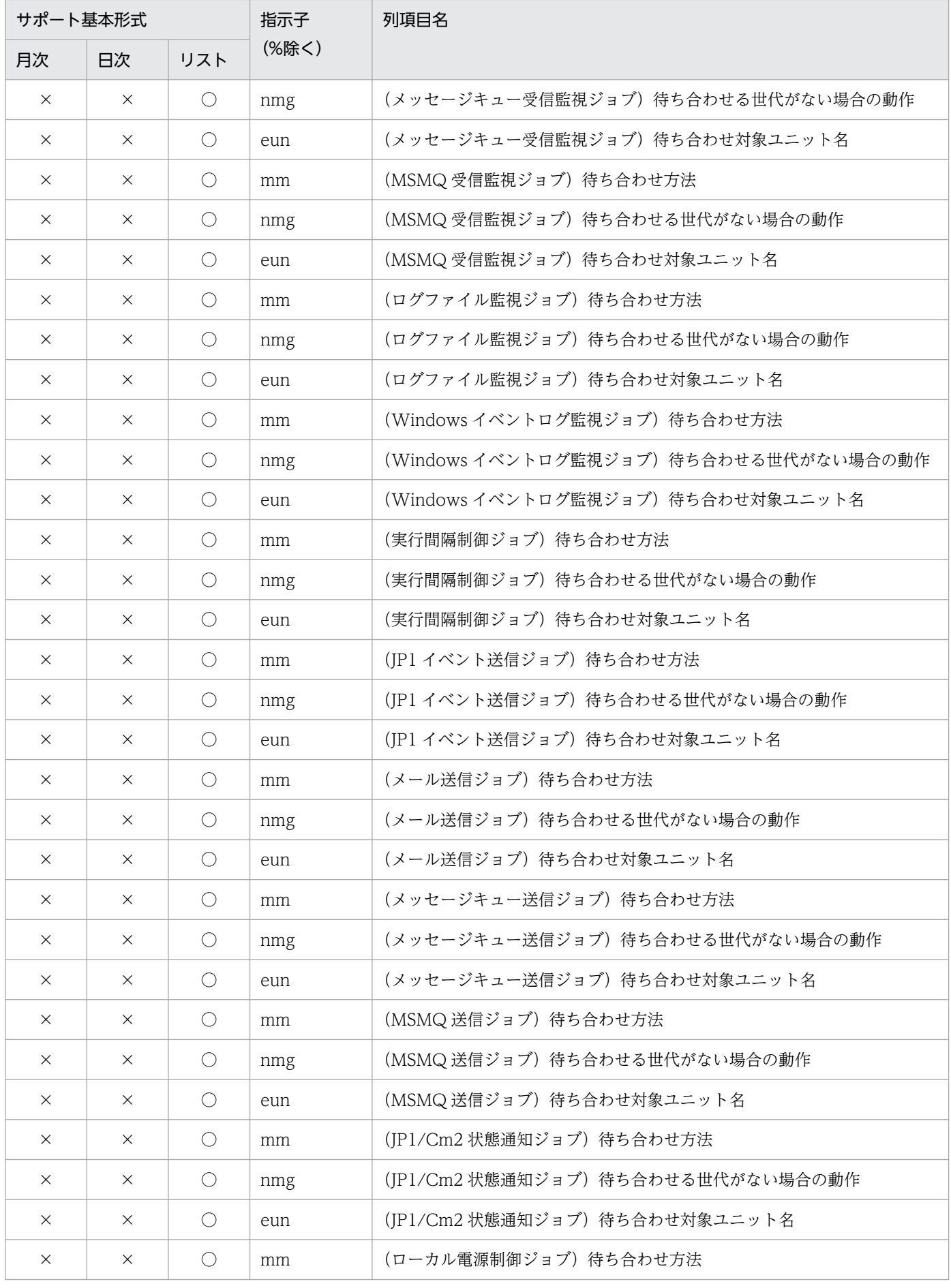

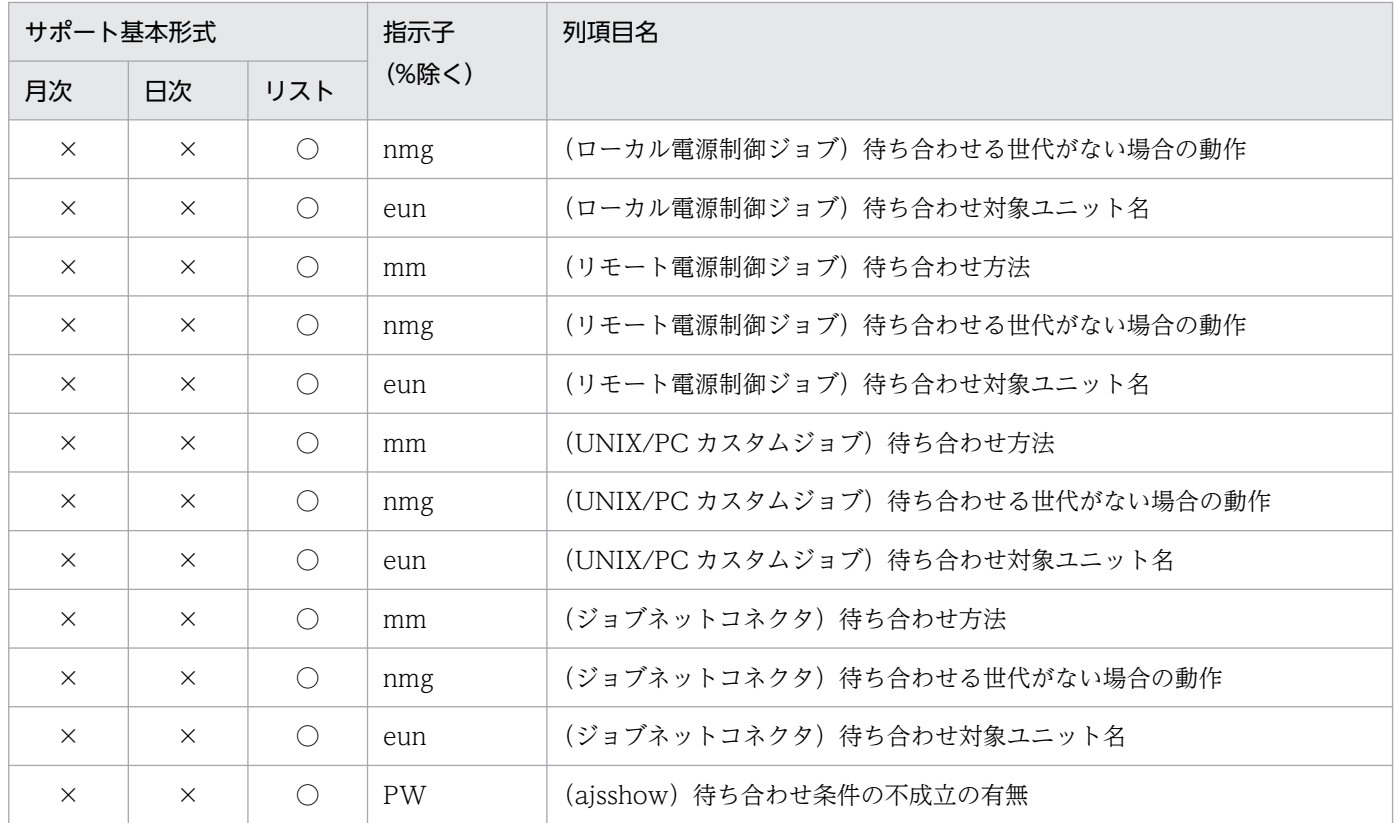

(凡例)

○:サポートあり

×:サポートなし

- •[ジョブ運用ドキュメント出力]画面に表示範囲変更ボタンを追加し,[表示範囲の変更]画面を表示し なくても,翌日・前日,翌月・前月に表示範囲を変更できるようにした。
- •[環境設定]画面の[既定値の設定]タブに,JP1/AJS3 View 連携時に出力するジョブ運用情報ファ イルの出力先フォルダを指定する項目を追加し,[ジョブ運用情報の収集]画面でジョブ運用情報ファ イルのデフォルトファイル名を表示するようにした。
- カスタムジョブとして引き継ぎ情報設定ジョブのアイコンを追加した。

## 付録 F.10 09-00 の変更内容

09-00 での変更点を説明します。

- Windows Server 2008 R2, Windows 7(x86), および Windows 7(x64)に対応した。
- アイコンを変更した。
- JP1/AJS3 Manager 09-00 で追加された起動条件の情報を出力できるようにした。
- ジョブネットおよびジョブの列項目「実行ホスト名」および「エージェントホスト名」を「実行エー ジェント名」に変更した。
- 次に示すサポート帳票列項目を追加した。

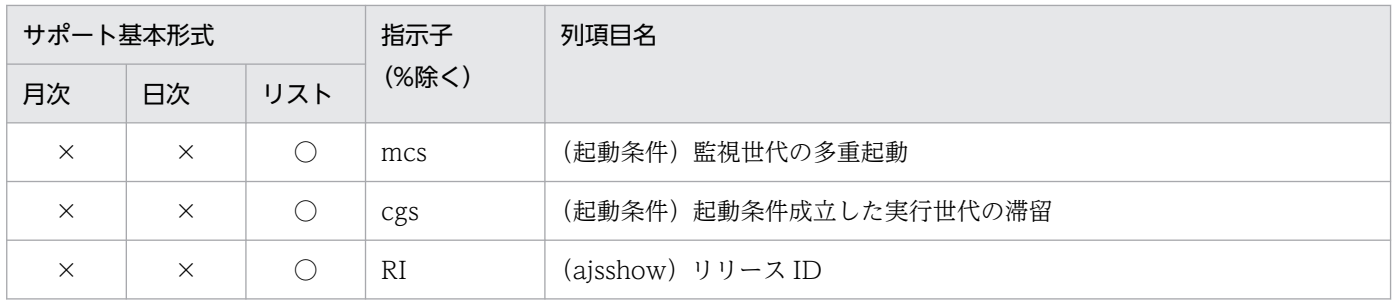

(凡例)

○:サポートあり

×:サポートなし

- JP1/AJS3 Manager 09-00-04 でサポートされたジョブネットリリース機能に対応し,リリース ID ごとのジョブネット定義情報および結果情報を収集および出力できるようにした。
- jprcollect コマンドで,リリース ID ごとに情報収集するかどうかを指定できるようにした。
- jprprint コマンドで,リリース ID を指定して情報を出力できるようにしました。
- メッセージ KAVR2007-E を追加した。
- 月次予定・日次予定で表示される記号を状態によって変更できるようにした。
- •[ジョブ運用ドキュメント出力]画面の「書式コンボボックス」の一度に表示する件数を増やした。

このマニュアルを読むに当たっての参考情報を示します。

## 付録 G.1 関連マニュアル

関連マニュアルを次に示します。必要に応じてお読みください。

#### JP1/AJS3 関連

- JP1 Version 13 ジョブ管理 基本ガイド ジョブスケジューラー編(3021-3-L41)
- JP1 Version 13 JP1/Automatic Job Management System 3 導入ガイド (3021-3-L42)
- JP1 Version 13 JP1/Automatic Job Management System 3 設計ガイド(システム構築編) (3021-3-L43)
- JP1 Version 13 JP1/Automatic Job Management System 3 設計ガイド(業務設計編)(3021-3- L44)
- JP1 Version 13 JP1/Automatic Job Management System 3 構築ガイド (3021-3-L45)
- JP1 Version 13 JP1/Automatic Job Management System 3 運用ガイド (3021-3-L46)
- JP1 Version 13 JP1/Automatic Job Management System 3 トラブルシューティング(3021-3- L47)
- JP1 Version 13 JP1/Automatic Job Management System 3 操作ガイド (3021-3-L48)
- JP1 Version 13 JP1/Automatic Job Management System 3 コマンドリファレンス(3021-3- L49)
- JP1 Version 13 JP1/Automatic Job Management System 3 連携ガイド (3021-3-L50)
- JP1 Version 13 JP1/Automatic Job Management System 3 メッセージ(3021-3-L51)

#### JP1 関連

- JP1 Version 13 JP1/Script (Windows(R)用) (3021-3-L58)
- JP1 Version 13 JP1/SNMP System Observer (3021-3-L34)

## 付録 G.2 このマニュアルでの表記

このマニュアルでは、日立製品、およびそのほかの製品の名称を省略して表記しています。このマニュア ルでの表記と製品の正式名称を次の表に示します。

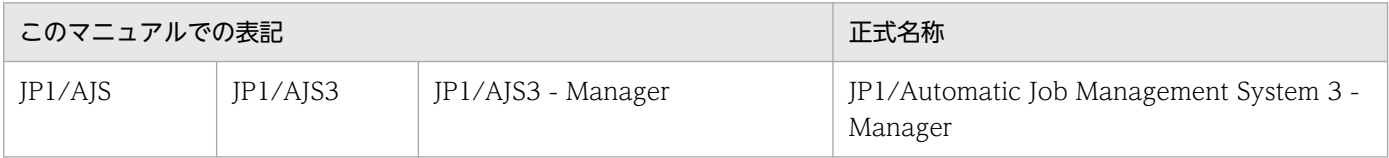

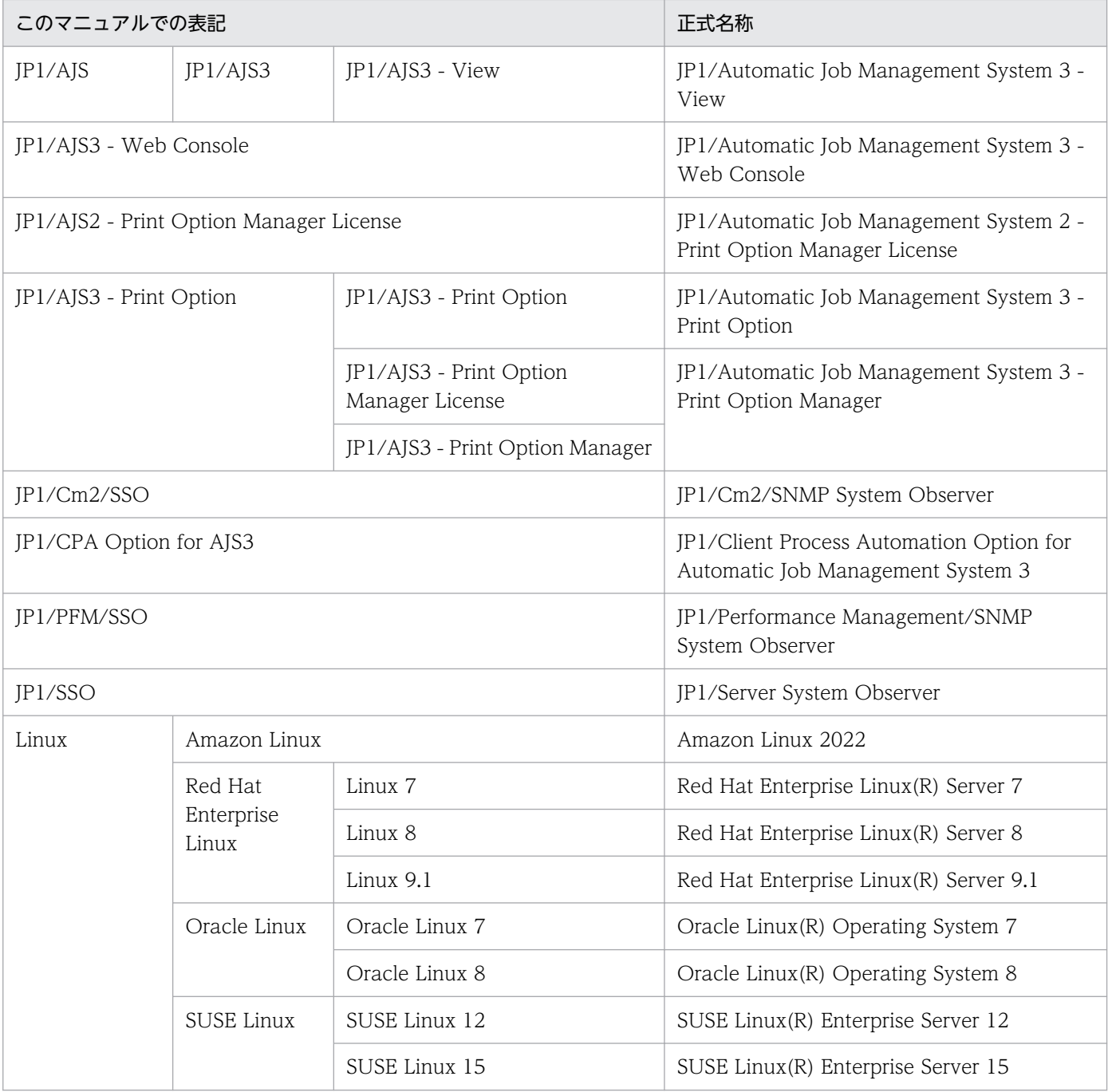

Linux を総称して,UNIX と表記することがあります。

# 付録 G.3 このマニュアルで使用する英略語

このマニュアルで使用する英略語を次に示します。

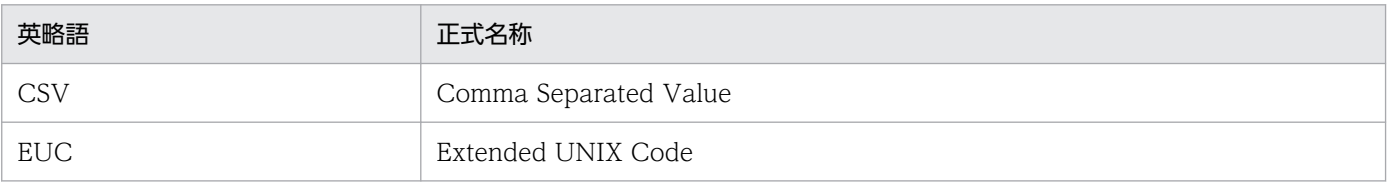

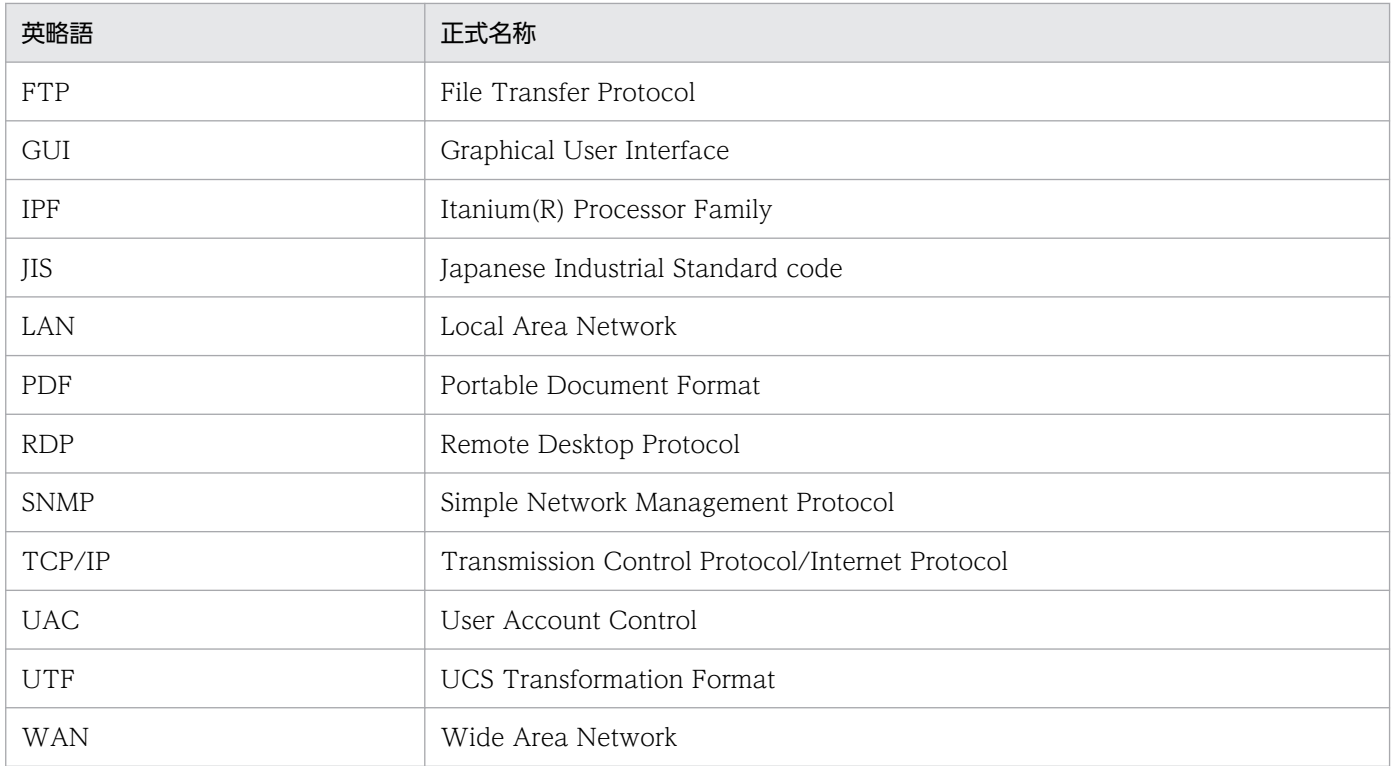

# 付録 G.4 KB (キロバイト) などの単位表記について

1KB(キロバイト),1MB(メガバイト),1GB(ギガバイト),1TB(テラバイト)は,それぞれ 1,024 バイト,1,024<sup>2</sup> バイト,1,024<sup>3</sup> バイト,1,024<sup>4</sup> バイトです。

## 付録 H 用語解説

## (英字)

### JP1/AJS

JP1/Automatic Job Management System 2 および JP1/Automatic Job Management System 3 の総称です。

JP1/AJS は,業務を自動的に運用するためのプログラムです。

処理を順序付けて定期的に実行したり,特定の事象が発生したときに処理を開始したりできます。

### JP1/AJS2

JP1/Automatic Job Management System 2 の略称です。

### JP1/AJS3

JP1/Automatic Job Management System 3 の略称です。

### JP1/AJS3 - Manager

JP1/Automatic Job Management System 3 - Manager の略称です。

### JP1/AJS3 - Print Option

JP1/Automatic Job Management System 3 - Print Option の略称です。

ジョブ運用ドキュメントを出力します。

なお, JP1/AJS3 - Print Option と JP1/AJS3 - Print Option Manager を総称して, JP1/AJS3 - Print Option と呼ぶこともあります。

### JP1/AJS3 - Print Option Manager

JP1/Automatic Job Management System 3 - Print Option Manager の略称です。

ジョブ運用情報を収集します。

### JP1/AJS3 - View

JP1/Automatic Job Management System 3 - View の略称です。

### JP1/AJS3 - Web Console

JP1/Automatic Job Management System 3 - Web Console の略称です。

(カ行)

#### カスタムジョブ

ある特定の機能を持つジョブを実行するように,あらかじめ定義されたジョブです。ファイル 転送やメインフレームへのジョブ依頼など,標準カスタムジョブとして提供しているもののほ かに,業務の中でよく使うジョブをカスタムジョブとして登録しておくこともできます。

#### 基準時刻

JP1/AJSを運用するときの、1日の始まり(日付の境)となる時刻です。例えば、基準時刻を 「8 時」と設定すると,7 時 59 分までは前日扱いとなります。

#### 構成定義ファイル

JP1/AJS の運用に必要な情報を定義したファイルです。例えば,ジョブネットワーク要素を作 成するディレクトリを指定したり、syslog メッセージの出力の要否を指定したりします。

## (サ行)

#### 書式定義ファイル

書式を定義したファイル(拡張子:.jof)です。[書式定義]画面で作成し,[環境設定]画面 で指定するフォルダに格納します。

#### ジョブ

コマンド,シェルスクリプト,Windows 実行ファイルなどの集まりです。

#### ジョブ運用情報の収集

JP1/AJS3 - Print Option Manager の機能です。JP1/AJS3 - Manager からジョブの運用情報 を収集します。

#### ジョブ運用情報ファイル

JP1/AJS から収集したジョブ運用情報を格納するファイル(拡張子:.aoi)です。このファイ ルは, JP1/AJS3 - Print Option Manager で生成し, JP1/AJS3 - Print Option の入力となり ます。

#### ジョブ運用ドキュメント管理

JP1/AJS3 - Print Option と JP1/AJS3 - Print Option Manager の総称名です。

### ジョブ運用ドキュメントの出力

JP1/AJS3 - Print Option の機能です。JP1/AJS3 - Print Option Manager で収集したジョブ の運用情報をドキュメントとして出力します。

### ジョブグループ

複数の業務を分類して管理するためのフォルダです。

#### ジョブネット

実行順序を関連づけたジョブの集まりです。ジョブネットを実行すると,ジョブネット中のジョ ブが実行順序に従って自動的に実行されます。

#### ジョブネットコネクタ

ルートジョブネットの実行順序を制御するためのジョブネットワーク要素です。

対象のルートジョブネットと接続関係を持ち,その終了や開始を待ち合わせます。

#### ジョブネットフロー出力

ジョブネットの定義内容をジョブネットフロー書式で, Microsoft Excel または PDF ファイル に出力します。

#### ジョブネットフロー書式定義ファイル

ジョブネットフロー書式を定義したファイル(拡張子:.fof)です。[ジョブネットフロー書式 定義]画面にて設定したジョブネットフロー出力の書式定義を保存するファイルです。

#### ジョブネットリリース機能

ジョブネットの定義を自動的に切り替える機能です。

切り替え予定のジョブネットの定義および切り替え日時をあらかじめ指定しておくことで、指 定した日時にジョブネットの定義を切り替えられます。

## (タ行)

#### 帳票領域

ユニット名ツリービューで指定されたユニットの帳票を表示するための「ジョブ運用ドキュメ ント出力]画面内の領域です。初期状態では,画面の右側に配置されます。

## (ナ行)

### ネストジョブネット

ジョブネット中に定義したジョブネットです。

(ハ行)

#### プランニンググループ

複数のルートジョブネットを計画的に切り替えて実行するためのユニットです。プランニング グループの直下に異なる定義内容のルートジョブネットを複数作成し,それぞれに異なったス ケジュールを定義することで,指定したスケジュールに従って自動的にジョブネットを切り替 えて実行できます。

## (マ行)

マップ出力

ジョブネットの定義内容をマップ形式で, Microsoft Excel または PDF ファイルに出力します。

#### マネージャージョブグループ

JP1/AJS3 - Manager から,別の JP1/AJS3 - Manager の業務を監視するためのジョブグルー プです。

#### マネージャージョブネット

JP1/AJS3 - Manager から,別の JP1/AJS3 - Manager の業務を監視するためのジョブネット です。

## (ヤ行)

ユニット

ジョブネットワーク要素の総称です。

ユニット属性

JP1/AJS のジョブネットワーク要素の各種定義項目。JP1/AJS のコマンド「ajsprint」, 「ajsshow」のフォーマット指示子に該当します。

#### ユニット名ツリービュー

収集したユニットを階層表示するための領域です。初期状態では,[ジョブ運用ドキュメント出 力]画面の左側に配置されます。

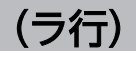

リカバリージョブ

先行するジョブ,またはジョブネットが異常終了したときに実行されるジョブです。

### リカバリージョブネット

先行するジョブ,またはジョブネットが異常終了したときに実行されるジョブネットです。

リリース ID

ジョブネットリリース機能で使用されている,切り替えるジョブネットの定義を区別する ID です。

## 索引

### C

CSV 形式 [132](#page-131-0) CSV 出力時に改行コードを付加する [165](#page-164-0) [CSV ファイルの保存]画面 [132](#page-131-0)

### H

Hitachi PP Installer [26](#page-25-0)

### J

JP1/AJS3 - Print Option [20](#page-19-0) JP1/AJS3 - Print Option Manager [20](#page-19-0) JP1/AJS3 - View の設定 [31](#page-30-0) JP1/AJS3 - Web Console の設定 [40](#page-39-0) jprajsmkkey [201](#page-200-0) jprcollect [178](#page-177-0) jprmpflw [195](#page-194-0) jprpomlstart [189](#page-188-0) jprpomlstop [190](#page-189-0) jprprint [191](#page-190-0) jprwebcollect [204](#page-203-0)

### あ

アンインストール [28](#page-27-0)

### い

[印刷]画面 [136](#page-135-0) [印刷プレビュー]画面 [135](#page-134-0)

う

ウイルス対策ソフト実行時の注意事項 [46](#page-45-0)

### か

[環境設定]画面 [164](#page-163-0) 完全パス [141](#page-140-0)

### き

基本形式 [74](#page-73-0)

共通メッセージログ [278](#page-277-0)

## け 月次 [74](#page-73-0) 月次指定 [96](#page-95-0)

こ コメントを表示する [142](#page-141-0)

### さ

サービス [32](#page-31-0) サポート帳票列項目一覧 [300](#page-299-0)

### し

実行履歴ファイル [100](#page-99-0) [書式定義]画面 [140](#page-139-0) ジョブ [51](#page-50-0) ジョブ運用情報の収集 [50](#page-49-0) [ジョブ運用情報の収集]画面 [93](#page-92-0) ジョブ運用情報の転送 [60](#page-59-0) ジョブ運用情報ファイル [50](#page-49-0) [ジョブ運用情報ファイルの選択]画面 [111](#page-110-0) [ジョブ運用ドキュメント出力]画面 [105](#page-104-0) ジョブグループ [51](#page-50-0) ジョブネット [51](#page-50-0) [ジョブネット (リリース ID) 名一覧]画面 [112](#page-111-0) [ジョブネットフロー PDF 出力]画面 [127](#page-126-0) ジョブネットフロー出力 [83](#page-82-0) [ジョブネットフロー出力]画面 [118](#page-117-0) ジョブネットフロー書式定義 [83](#page-82-0) [ジョブネットフロー書式定義]画面 [161](#page-160-0)

### せ

セットアップ [30](#page-29-0)

### そ

相対月指定 [97](#page-96-0)

#### [その他]タブ [151](#page-150-0)

### ち

帳票領域 [66](#page-65-0)

#### と

トラブル発生時に採取が必要な資料 [279](#page-278-0)

### に

日次 [74](#page-73-0)

### ね

ネストジョブグループ [51](#page-50-0) ネストジョブネット [51](#page-50-0) 年月日指定 [95](#page-94-0)

### は

バックアップ対象ファイル [42](#page-41-0)

### ひ

[表示範囲の変更]画面 [160](#page-159-0)

### ふ

ファイアウォール [31](#page-30-0) フォント [157](#page-156-0) フッター [158](#page-157-0) プランニンググループ [51](#page-50-0) プロセス一覧 [350](#page-349-0) プロセス別ログ [278](#page-277-0)

### へ

ヘッダー [158](#page-157-0)

#### ほ

ポート番号 [30](#page-29-0)

#### ま

[マップ PDF 出力]画面 [122](#page-121-0) [マップ出力]画面 [113](#page-112-0) マネージャージョブグループ [51](#page-50-0) マネージャージョブネット [51](#page-50-0) マネージャーユニット [51](#page-50-0)

#### め

名称 [141](#page-140-0) 名称+階層 [141](#page-140-0) 名称自動変換規則 [133](#page-132-0)

### ゆ

ユニット [51](#page-50-0) [ユニット]タブ [141](#page-140-0) ユニット名ツリービュー [66](#page-65-0)

### よ

[用紙設定]画面 [157](#page-156-0) 用紙を設定する [77](#page-76-0)

### り

リスト [74](#page-73-0) リモートジョブネット [51](#page-50-0)

### る

ルートジョブグループ [51](#page-50-0) ルートジョブネット [51](#page-50-0)

### れ

[列項目]タブ [143](#page-142-0)

#### ろ

ログ情報の種類 [278](#page-277-0)

# © 株式会社 日立製作所

〒 100‒8280 東京都千代田区丸の内一丁目 6 番 6 号